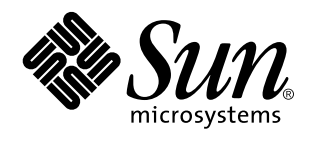

Användarhandbok för Solaris

Sun Microsystems, Inc. 2550 Garcia Avenue Mountain View, CA 94043-1100 U.S.A.

> Artikelnummer: 802-7635 April 22 1997

Copyright Years(s) Sun Microsystems, Inc. 901 San Antonio Road, Palo Alto, CA 94303-4900 USA. Med ensamrätt.

This product or document is protected by copyright and distributed under licenses restricting its use, copying, distribution, and<br>decompilation. No part of this product or document may be reproduced in any form by any mean Sun and its licensors, if any. Third-party software, including font technology, is copyrighted and licensed from Sun suppliers.

Parts of the product may be derived from Berkeley BSD systems, licensed from the University of California. UNIX is a registered trademark in the U.S. and other countries, exclusively licensed through X/Open Company, Ltd.

Sun, Sun Microsystems, the Sun logo, SunSoft, SunDocs, SunExpress and Solaris are trademarks, registered trademarks, or service marks of Sun Microsystems, Inc. in the U.S. and other countries. All SPARC trademarks are used under license and are trademarks or registered trademarks of SPARC International, Inc. in the U.S. and other countries. Products bearing SPARC trademarks are based upon an architecture developed by Sun Microsystems, Inc.

The OPEN LOOK and Sun™ Graphical User Interface was developed by Sun Microsystems, Inc. for its users and licensees. Sun acknowledges the pioneering efforts of Xerox in researching and developing the concept of visual or graphical user interfaces for the<br>computer industry. Sun holds a non-exclusive license from Xerox to the Xerox Graphical U licensees who implement OPEN LOOK GUIs and otherwise comply with Sun's written license agreements.

**RESTRICTED RIGHTS:** Use, duplication, or disclosure by the U.S. Government is subject to restrictions of FAR 52.227–14(g)(2)(6/87) and<br>FAR 52.227–19(6/87), or DFAR 252.227–7015(b)(6/95) and DFAR 227.7202–3(a).

DOCUMENTATION IS PROVIDED "AS IS" AND ALL EXPRESS OR IMPLIED CONDITIONS, REPRESENTATIONS AND WARRANTIES, INCLUDING ANY IMPLIED WARRANTY OF MERCHANTABILITY, FITNESS FOR A PARTICULAR PURPOSE OR NON-INFRINGEMENT, ARE DISCLAIMED, EXCEPT TO THE EXTENT THAT SUCH DISCLAIMERS ARE HELD TO BE LEGALLY INVALID.

Copyright Years(s) Sun Microsystems, Inc. 901 San Antonio Road, Palo Alto, Californie 94303-4900 Etats-Unis. Tous droits réservés.

Ce produit ou document est protégé par un copyright et distribué avec des licences qui en restreignent l'utilisation, la copie, la<br>distribution, et la décompilation. Aucune partie de ce produit ou document ne peut être rep moyen que ce soit, sans l'autorisation préalable et écrite de Sun et de ses bailleurs de licence, s'il y en a. Le logiciel détenu par des tiers, et qui comprend la technologie relative aux polices de caractères, est protégé par un copyright et licencié par des fournisseurs de Sun.

Des parties de ce produit pourront être dérivées du système Berkeley BSD licenciés par l'Université de Californie. UNIX est une marque déposée aux Etats-Unis et dans d'autres pays et licenciée exclusivement par X/Open Company, Ltd.

Sun, Sun Microsystems, le logo Sun, SunSoft, SunDocs, SunExpress, et Solaris sont des marques de fabrique ou des marques déposées, ou marques de service, de Sun Microsystems, Inc. aux Etats-Unis et dans d'autres pays. Toutes les marques SPARC sont utilisées sous licence et sont des marques de fabrique ou des marques déposées de SPARC International, Inc. aux Etats-Unis et dans d'autres pays. Les produits portant les marques SPARC sont basés sur une architecture développée par Sun Microsystems, Inc.

L'interface d'utilisation graphique OPEN LOOK et Sun<sup>TM</sup> a été développée par Sun Microsystems, Inc. pour ses utilisateurs et licenciés. Sun reconnaît les efforts de pionniers de Xerox pour la recherche et le développement du concept des interfaces d'utilisation visuelle ou graphique pour l'industrie de l'informatique. Sun détient une licence non exclusive de Xerox sur l'interface d'utilisation graphique Xerox, cette licence couvrant également les licenciés de Sun qui mettent en place l'interface d'utilisation graphique OPEN LOOK et qui en outre se conforment aux licences écrites de Sun.

CETTE PUBLICATION EST FOURNIE "EN L'ETAT" ET AUCUNE GARANTIE, EXPRESSE OU IMPLICITE, N'EST ACCORDEE, Y COMPRIS DES GARANTIES CONCERNANT LA VALEUR MARCHANDE, L'APTITUDE DE LA PUBLICATION A REPONDRE A UNE UTILISATION PARTICULIERE, OU LE FAIT QU'ELLE NE SOIT PAS CONTREFAISANTE DE PRODUIT DE TIERS. CE DENI DE GARANTIE NE S'APPLIQUERAIT PAS, DANS LA MESURE OU IL SERAIT TENU JURIDIQUEMENT NUL ET NON AVENU.

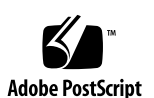

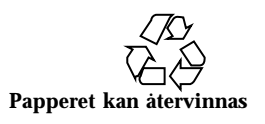

# Innehåll

**Inledning xxvii 1. Introduktion till Solaris användarmiljö 1** Logga in och logga ut 1 Logga in 2 Logga ut 3 Översikt över OpenWindows 3 Fönster och ikoner 5 Stänga ett fönster och göra det till en ikon 5 Öppna en ikon 6 Mus och pekare 6 Pekarens olika utseenden 6 Musknapparna 7 Pekaren aktiverar fönster 8 Pekarhopp 8 Snabbkommandon 9 Menyer och nålar 11 Menyn Arbetsyta 11 Undermenyer 11 Nåla fast en meny 12

Innehåll **iii**

Menyer 13

Välja alternativ på fönstermenyer 14

Välja standardvalet på en meny 14

Byta standardval 15

Fönsterreglage 15

#### Dra och släppa 18

Exempel 20

Placera fönster och fastnålade menyer 22

Flytta flera fönster åt gången 23

Lägga fönster framför eller bakom 24

Flytta ikoner 25

Ändra storleken på fönster 25

Stänga och avsluta fönster 26

#### Starta program 27

Delarna i ett grundfönster 27

Öppna, spara, infoga och lägga till 28

Öppna dokument 29

Spara dokument 30

Presentation av DeskSet-programmen 33

Starta DeskSet-program 34

Arbeta med text 36

Hantera filer 37

Planera din tid 38

Skriva ut dokument 40

Kommunicera via nätverket 41

Anpassa OpenWindows 41

Dolda filer 42

Hjälp 42

**iv** Användarhandbok för Solaris ♦ April 22 1997

Objektknuten hjälp 42 Mer hjälp 43 Stänga ett hjälpfönster 44 Ingen hjälp 44 Dokumentvisaren 44 Introduktion till skrivbordet 44 Hjälp om hjälp 46 Andra handböcker 47 Snabb tillgång till hjälphandböckerna 48 Ta fram olika sidor i hjälphandböckerna 49 Stänga dokumentvisaren 53 Avsluta dokumentvisaren 53 Skärmdokumentation: AnswerBook 54 **2. Filhanteraren 55** Filhanterarens ikon 55 Filhanterarens grundfönster 56 Ikoner i filhanteraren 57

Markera ikoner i filhanteraren 59

Menyer på kontrollpanelen 60

Menyn Fil 60

Menyn Visa 61

Menyn Redigera 62

Menyn och textfältet Gå till 63

Mappvisaren 63

Alternativ i mappvisaren 65

Sökvägsfönstret 70

Sökvägsfönstret och mapparna 70

Vilken sökväg visas? 71

Innehåll **v**

Mappfönstret 72 Snabbmenyn Mappfönster 73 Andra sätt att visa innehåll 74 Visa filer som stora ikoner 74 Visa filerna som små ikoner 74 Stora ikoner i namnordning 74 Stora ikoner i typordning 75 Små ikoner i namnordning 75 Små ikoner i storleksordning 75 Små ikoner i datumordning 76 Öppna filer 76 Skapa nya filer och mappar 76 Namnge filer och mappar 77 Flytta och kopiera filer 78 Använda Klipp ut, Kopiera och Klistra in 78 Dra och släppa 79 Dra och släppa filer i andra program 81 Överföra filer till andra system 84 Skriva ut filer 86 Söka efter filer och mappar 87 Använda textfältet och menyn Gå till 87 Använda jokertecken för att söka filer 88 Använda jokertecken i textfältet Gå till 88 Använda jokertecken när pekaren är placerad i mappfönstret 88 Använda snabbfönstret Sök 89 Söka filer med hjälp av fönstret Sök 90 Använda papperskorgen 92 Skapa en ny papperskorg 94

**vi** Användarhandbok för Solaris ♦ April 22 1997

Länka filer 94 Skapa länkar 95 Ta bort länkar 96 Information om filer och mappar 96 Ändra egenskaper och behörighet 98 Anpassa filhanteraren 99 Allmänna egenskaper 100 Nya mappar 102 Inställningar för aktuella mappar 110 Menyn Gå till 111 Egna menyalternativ 112 Avancerade inställningar 114 Välja färger i filhanteraren 117 Använda disketter och CD-skivor 118 Använda disketter i filhanteraren 118 Kontrollera diskettenhet 118 Titta på filer i en disketts eller CD-skivas filhanterarfönster 119 Mata ut en diskett eller CD-skiva ur skivenheten 121 Formatera disketter 121 Oformaterade disketter 123 Disketter med data som datorn inte kan läsa 124 Byta namn på disketter 125 Dra och släppa filer från disketter eller CD-skivor till filhanteraren 126 Kopiera filer från en diskett eller CD-skiva till en annan diskett 127 **3. Textverktyget 129**

Textverktygets ikoner 129 Textverktygets grundfönster 130 Menyerna i textverktyget 131

Innehåll **vii**

Snabbmenyn Textfönster 131 Menyn Fil 132 Menyn Visa 132 Menyn Redigera 135 Menyn Sök 136 Menyn Extra 138 Skapa nya filer 139 Arbeta med filer 140 Spara filer 140 Spara en redigerad fil som en ny fil 141 Redigera filer 141 Lägga till och ta bort text 141 Kopiera och flytta text 142 Tips om att klippa ut och klistra in 143 Skriva ut filer 143 Dela textfönster 144 Dra och släpp 145 Dra markerad text från textverktyget 145 Dra hela filer i textverktyget 146 Anpassa textverktyget 147 Filen .text\_extras\_menu 147 Filen .textswrc 150 Format för filen .textswrc 150 **4. Postverktyget 153** Så här är postverktyget organiserat 153 Ikonerna för postverktyget 154 Mottagarfönstret 154 Brev 156

**viii** Användarhandbok för Solaris ♦ April 22 1997

Statusmeddelanden i mottagarfönstret 156 Markera brev 156 Reglage och menyer i postverktyget 157 Menyn Fil 157 Menyn Visa 158 Menyn Redigera 158 Menyn Skriv 159 Egna knappar i postverktyget 159 Textfältet Postfil med tillhörande menyer 159 Snabbmenyer 160 Brevfönstret 160 Använda nålen i ett brevfönster 161 Läsa nästa eller föregående brev 162 Läsa brev med fullständiga brevhuvuden 162 Titta på flera brev samtidigt 163 Skrivfönstret 164 Läsa brev 166 Skriva ut brev 168 Skriva ut brev med hjälp av postverktyget 168 Skriva ut brev med hjälp av utskriftsverktyget 169 Skriva brev 170 Skriva nya brev 170 Svara på brev 171 Vidarebefordra brev 172 Mallar 173 Ledighetsfunktionen 174 Ta bort brev 175 Hämta tillbaka borttagna brev 176

Innehåll **ix**

Söka efter brev 177 Bilagor 178 Öppna bilagor 179 Öppna vanliga bilagor 180 Titta på särskilda bilagor 181 Sända bilagor 182 Lägga till bilagor 184 Byta namn på bilagor 186 Kopiera bilagor 187 Ta bort bilagor 189 Spara ändringar i postverktyget 189 Postfiler 190 Menyer för postfiler 192 Skapa nya postfiler 193 Lägga till brev till befintliga postfiler 195 Titta på postfiler 196 Öppna postfiler med menyerna i mottagarfönstret 197 Öppna postfiler med fönstret Postfiler 197 Redigera postfiler (tömma, byta namn, ta bort) 197 Sortera innehållet i postfiler 198 Öppna sparade brev 198 Öppna filer från katalogen Postfiler 198 Öppna brev i andra kataloger 199 Öppna inkorgen 199 Dra och släppa i postverktyget 199 Dra brev till andra program 200 Släppa filer i postverktyget 201 Anpassa postverktyget 201 **x** Användarhandbok för Solaris ♦ April 22 1997

Egenskaper för mottagarfönstret 202 Egenskaper för brevfönstret 206 Egenskaper för skrivfönstret 208 Lagra automatiskt kopior av brev du sänt 213 Egenskaper för lagring av post 214 Spara brev på annan plats i filsystemet 215 Egenskaper för mallar 218 Egenskaper för aliasnamn 219 Övriga egenskaper 221 **5. Kalendern 225** Kalenderns ikoner 226 Ikon 226

Kalenderns grundfönster 226

Visa dag, vecka, månad eller år 226

Kalenderns kontrollpanel 228

Menyn Visa 228

Menyn Redigera 228

Menyn Bläddra 229

Menyn Skriv ut 229

Knappar för att bläddra 229

Ändra storlek på kalenderns fönster 230

Visa kalendern 230

Dag 230

Vecka 231

Månad 232

År 233

Listor med möten och arbetsuppgifter 235

Ta fram en lista med möten eller arbetsuppgifter 236

Innehåll **xi**

Menyn Redigera 236

Alternativ i fönstret Bokningar 237

Boka möten och arbetsuppgifter 239

Ta bort bokningar 242

Ändra bokningar 244

Signaler 245

Söka bokningar 246

Söka kalenderdatum 247

Dra brev med bokningar från postverktyget till kalendern 247

Bläddra i andras kalendrar 248

Bläddra i flera kalendrar 248

Behörighet i någon annans kalender 261

Bläddra i någon annans kalender en enstaka gång 263

Bestämma tidszoner i kalendern 264

Anpassa kalendern 265

Alarm 267

Grundinställningar 268

Tillgång och behörighet 270

Lägga till användare i behörighetslistan 272

Ta bort användare från behörighetslistan 273

Ändra i behörighetslistan 273

Utskriftsinställningar 273

Datumformat 275

Skriva ut kalendern 277

Aktuell kalender 277

Dag 277

Vecka 279

Månad 281

**xii** Användarhandbok för Solaris ♦ April 22 1997

År 283

Skriva ut listor med möten eller arbetsuppgifter 284

Använda kalendern tillsammans med postverktyget 284

Skicka brev om bokningar från kalendern 285

Skicka brev om bokningar i postverktyget 285

Visa kalenderns månadsikon 286

Arbeta med kalendern från ett skal- eller kommandofönster 287

### **6. Kommandoverktygen 289**

Kommandofönstret 289

Menyn Terminalfönster i kommandofönstret 290

Skalfönstret 294

Menyn Terminalfönster i skalfönster 295

Systemfönster 297

#### **7. Klockan 299**

Klockans ikon och fönster 299

Anpassa klockan 301

Byta till digital klocka 304

Byta till romerska siffror 304

12- eller 24-timmarsklocka 305

Visa sekundvisare och datum 305

Byta tidszon 306

Använda stoppuret 309

Alarmfunktionen 310

Tangentkommandon för klockan 310

### **8. Kalkylatorn 313**

Kalkylatorns ikon och grundfönster 313

Lägen 314

Numerisk bas 314

Innehåll **xiii**

Notation i teckenfönstret 317 Huvudsakliga beräkningslägen 318 Matematiska funktioner 320 Övriga funktioner 322 Minnen 323 Användardefinierade funktioner 324 Enkla beräkningar 324 Skapa och spara formler 325 Ekonomiska funktioner 326 Avkp: Avkastningsperioder 327 DA: Degressiv avskrivning 327 SV: Slutvärde 328 Bet: Periodisk betalning 328 NV: Nuvärde 329 Ränta: Periodisk ränta 329 RA: Rak avskrivning 330 AS: Avskrivning enligt summeringsmetoden 331 Betp: Betalningsperioder 331 Logiska funktioner 332 Vetenskapliga funktioner 333 Kalkylatorns tangentkommandon 334 Anpassa kalkylatorn 340 **9. Prestandamätaren 343** Prestandamätarens utseende 343 Prestandamätarens snabbmeny 345 Anpassa prestandamätaren 346

Mäta flera aktiviteter 348

Byta typ av prestandamätare 348

**xiv** Användarhandbok för Solaris ♦ April 22 1997

Välja system 349 Välja mätintervall 350 Snabbkommandon för prestandamätaren 351 **10. Utskriftsverktyget 353** Utskriftsverktygets ikon 353 Utskriftsverktygets fönster 354 Skriva ut filer 355 Skriva ut genom att ange filnamn i utskriftsverktygets fönster 356 Skriva ut genom att dra och släppa filer 356 Välja skrivare 357 Kontrollera skrivarkön 358 Ta bort utskrifter 360 Ändra utskriftsverktygets egenskaper 361 Ändra filter för utskriftsverktyget 363 Ändra filter med kopplingsverktyget 364 Starta utskriftsverktyget från kommandoraden 364 **11. Ljudverktyget 367** Om det här kapitlet 367 Datorns kapacitet 367 Nödvändig utrustning 368 Starta ljudverktyget 368 Ljudverktygets grundfönster 368 Hämta och spela upp ljudfiler 369 Spela in 371 Spara ljudfiler 373 Redigera ljudfiler 375 Ångra en redigering 376 Tips när du redigerar ljudfiler 376

Innehåll **xv**

Skapa ljudbilagor till elektroniska brev i postverktyget 377 Spela upp ljudbilagor 378 Referensinformation om ljudverktyget 379 Grundfönstret 379 Ljudverktygets ikon 380 Tidsaxeln 381 Markörens och indikatorpilens läge 381 Ljudverktygets nedsläppsruta 381 Volymmätaren 382 Statusinformation 382 Bakåt 382 Spela upp/Stopp 382 Framåt 383 Spela in/Stopp 383 Menyn Fil 383 Ny 383 Öppna 386 Spara 389 Spara som 389 Lägg till fil 392 Menyn Redigera 393 Töm 393 Ångra 393 Gör om 393 Klipp ut 394 Kopiera 394 Klistra in 394 Ta bort 394

**xvi** Användarhandbok för Solaris ♦ April 22 1997

Egenskaper 395

Snabbmenyn Redigera 396

Återställ indikatorn 397

Töm 397

Ta bort omarkerat 397

Ta bort all tystnad 397

Ta bort tysta slut 397

Markera allt 397

Menyn Volym 397

Uppspelning 398

Inspelning 399

Statusfönstret 401

#### **12. Bandverktyget 403**

Bandverktygets ikon 403

Bandverktygets fönster 404

Redigera listan över filer i fönstret Bandinnehåll 405

Hämta filer från band 407

Hämta markerade filer 407

Hämta alla filer i listan 407

Hämta alla filer på bandet 408

#### Spara filer på band 408

Kontrollera innehållet på bandet 409

Hämta filer från band 410

Anpassa bandverktyget 412

### **13. Bildverktyget 415**

Bildverktygets ikon och fönster 416

Öppna bilder och dokument 417

Titta på bilder och flersidiga dokument 417

Innehåll **xvii**

Format som bildverktyget kan hantera 417 Öppna filer med annorlunda format 420 Ta fram information om bild 422 Spara bilder och dokument 423 Spara en bild 423 Spara som 425 Spara markerat område som 426 Spara en sida som bild 426 Skriva ut bilder 427 Skriva ut bilder med aktuella inställningar 427 Granska före utskrift 427 Utskrift efter kontroll och ändrade inställningar 427 Fönstret Verktyg 429 Flytta bilder 429 Markera en del av en bild 430 Spegelvända bilder 431 Rotera bilder 431 Förstora och förminska bilder 432 Visa flersidiga dokument 434 Visa sidöversikt 434 Format för Visa sida 435 Ställa in bildverktygets egenskaper 436 Statusmeddelanden, felmeddelanden och hjälp 437 Dra och släppa 438 Bildverktygets reglage och menyerBildverktygets kontrollpanel har tre menyknappar (Fil, Visa och Redigera) och en hjälpknapp. Knappen Hjälp öppnar direkthjälpen åt dig. Knapparna Fil, Visa och Redigera beskrivs i de följande avsnitten. 439 Menyn Fil 439 Menyn Visa 440

**xviii** Användarhandbok för Solaris ♦ April 22 1997

#### Menyn Redigera 441

Kommandon för vanliga funktioner 441

### **14. Kameran 443**

Kamerans ikon och grundfönster 443 Kamerareglage 444 Motiv 444 Fördröjning 445 Dölja kamerafönstret när bilden tas 445 Ta bilder med kameran 445 Ta bilder av fönster 445 Ta bilder av områden 446 Ta bilder av skärmen 447 Visa bilder 448 Öppna bilder 448 Spara bilder 448 Skriva ut bilder 449 **15. Ikonredigeraren 451** Ikonredigerarens ikon och grundfönster 451 Ritreglage 452 Lägga in text i ritområdet 454 Redigera bilder 458 Menyn Fil 463 Öppna och spara filer 463 Spara nya ikoner 463 Spara redigerade ikoner 463 Tömma ritområdet 464 Skriva ut ikoner 464

Menyn Visa 465

Innehåll **xix**

Stödlinjer 465 Menyn Redigera 467 Ångra och Gör om 467 Töm 467 Klipp ut, Kopiera och Klistra in 467 Invertera 468 Menyn Egenskaper 468 Format 468 Storlek 468 Färgpaletten i ikonredigeraren 470 **16. Kopplingsverktyget 473** Kopplingsverktygets ikon och fönster 473 Kopplingsverktygets kontrollpanel 475 Kopplingsverktygets databaser 475 Ändra och ta fram privata kopplingar 475 Ändra och ta fram nätverks- och systemkopplingar 476 Egenskaper 479 Ikonegenskaper 479 Filtypsegenskaper 484 Skapa nya kopplingar 491 Ta bort kopplingar 495 Ändra kopplingar 496 Välja färger i kopplingsverktyget 497 **17. Anpassa Solaris användarmiljö 499** Visa information om arbetsstationen 499 Information om arbetsstationen 500 Nätverksinformation 501 Minnesinformation 501

**xx** Användarhandbok för Solaris ♦ April 22 1997

Information om Solaris 501 Arbetsytans egenskapsfönster 502 Ändringsmarkeringar 505 Knappar i arbetsytans egenskapsfönster 505 Ställa in färg 505 Anpassa teckensnitt 509 Välja teckenstorlek 509 Byta teckensnitt 510 Visa en lista över tillgängliga teckensnitt 510 Granska valt teckensnitt 510 Ersättningstangenter för menyer 510 Andra tangentbordsalternativ 513 Anpassa tangentbord och mus 513 Tangentkommandon 513 Ta bort text 513 Flytta markören 514 Tangentkommandon för musfunktioner 515 Musinställningar 517 Intervall för dubbelklickning 518 Musknapparnas placering 518 Pekarhopp 519 Menyer 520 Ställa in dragavståndet för menyer 520 Ställa in val av menyalternativ 521 Menyn Program 522 Diverse 522 Skärmsläckning 523 Ljudsignaler 524

Innehåll **xxi**

Aktivera fönster 524 Ställa in var ikoner ska hamna 525 Ändra fönsterhissens placering 525 Språk och format 525

#### **18. Hjälpmedel 529**

Rita om 529

återställ inmatning 530

Funktionstangenter 530

Tangentbord för andra språkområden 531

Byta mellan olika tangentbord 532

Fönster 533

Använda fönster 534

Spara arbetsytan 535

Lås skärmen 535

Systemfönstret 536

### **19. AnswerBook 537**

Innehållet i biblioteket 537

Navigatorn och dokumentvisaren 538

Stänga eller avsluta navigatorn och dokumentvisaren 542

Söka och ta fram dokument 543

Ta fram ett AnswerBook-dokument 543

Växla mellan dokument 545

Hypertextlänkar 547

Söka i navigatorn 548

Återanvända och ändra sökfraser 550

Anpassa sökningar 551

Olika sökmetoder 552

Begränsa en sökning genom att ändra biblioteket 552

**xxii** Användarhandbok för Solaris ♦ April 22 1997

Söka i rubriker 552 Söka med hjälp av specialtecken 552 Bokmärkesläge 554 Skapa bokmärken 554 Ta fram och ändra bokmärken 555 Ta fram en sida med ett bokmärke 556 Ändra biblioteket 558 Anpassa dokumentvisaren 560 Förstoringsgrad 560 Skriva ut 561 **A. Om du får problem 563** Felsökning i DeskSet-programmen 563 Bandverktyget 563 Bildverktyget 564 Dra och släppa 565 Filhanteraren 566 Kalendern 567 Kalkylatorn 572 Kameran 572 Klockan 573 Kopplingsverktyget 573 Postverktyget 573 Utskriftsverktyget 576 Felsökning i OpenWindows 576 Minnesutskriftsfiler 577 Tom skärm 577 SPARC: Ihoprörda tecken 577 Problem med .xinitrc 578

Innehåll **xxiii**

Skadade fönster 578

Ett fönster låser sig när du öppnar ett program 578

Inmatningar visas inte i fönster 579

Felsökning i arbetsytans egenskaper 579

Inställningarna finns inte kvar vid nästa session 579

Färginställningar tas inte i bruk 579

Meddelande om färgkarta 580

Tecken går utanför knappar och skärmbilden är förvrängd 580

Ikonernas bakgrund passar inte ihop med arbetsytans bakgrund 580

Kategorin Färg saknas 580

Accentuerade tecken visas inte när du har valt standardspråk (C Locale) 580

#### **B. Hjälpmedel för handikappade 583**

Starta AccessX 584

Fönster i AccessX 584

Huvudfönstret för AccessX 584

Visa inställningarna för knappar och tangenter 585

Få signal när en funktion slås på eller av 586

Ställa in fördröjning för automatisk avstängning 586

Direkthjälp 587

#### Fönstret AccessX - inställningar 587

Funktioner för individuell anpassning 589

Flertangentlås 589

Musstyrning 590

Ljudindikation 592

Repetition 592

Fördröjt nedslag 593

Nedslagsintervall 595

**xxiv** Användarhandbok för Solaris ♦ April 22 1997

Tangentkombinationer för funktionerna i AccessX 595

**Ordlista 597**

Innehåll **xxv**

**xxvi** Användarhandbok för Solaris ♦ April 22 1997

## Inledning

Den här handboken ger både nya och erfarna användare den information som behövs för att börja arbeta i Solaris-miljön (med tillämpningarna OpenWindows™ och DeskSet™). Användarmiljön Solaris™ bygger på det grafiska användargränssnittet OPEN LOOK®. Dessutom beskriver handboken hur du anpassar arbetsytan i OpenWindows och hur du använder AnswerBook™ för att titta på dokument på skärmen. Handboken innehåller också en felsökningsdel.

### Vem ska läsa den här boken?

Den här handboken hjälper dig att bli bekant med grunderna i OpenWindows-miljön och namnen på de objekt du ser på skärmen. Den hjälper dig också att utföra grundläggande funktioner i OpenWindows, till exempel

- ta fram och välja kommandon på menyn Arbetsyta
- flytta ikonen för ett program
- öppna och stänga ikonen för ett program
- nåla fast och ta bort nålen från ett fönster
- ta fram och välja kommandon på menyn Fil i ett program
- göra en- eller flervalsinställningar i egenskapsfönster
- välja alternativ i en lista
- använda fönsterhissar
- markera flera objekt

Om du inte redan kan utföra dessa arbetsmoment läser du Kapitel 1, om hur du använder musen, ikoner, fönster och menyer. I *Introduktion till skrivbordet*, en handbok som du kan ta fram på skärmen, kan du också läsa om detta.

Inledning **xxvii**

Du kan också ta fram kontextrelaterad hjälp om respektive program genom att placera pekaren på det du vill ha hjälp med och antingen trycka på tangenten Hjälp eller på F1 beroende på vilket tangentbord du har. Då öppnas ett snabbfönster med utförlig information om den aktuella funktionen.

**Obs!** Solaris stöder maskiner som är baserade på SPARC, X86 och PowerPC™. Tangentborden för dessa miljöer skiljer sig åt och som en följd därav är det även skillnad på de snabbkommandon som anges i OpenWindows menyer. De flesta snabbkommandona kan utföras med tangentkombinationer som baseras på Meta-tangenten. Dessa snabbkommandon kan utföras i samtliga tre miljöer. I Kapitel 1, finner du en lista över tillgängliga snabbkommandon.

### Så här är boken upplagd

Den här handboken innehåller följande delar:

- Introduktion till OpenWindows, DeskSet, arbetsytan och direkthjälpen (man).
- Beskrivning av DeskSet-programmen. Varje verktyg behandlas i ett eget kapitel. Där beksrivs verktygets fönster, ikon(er), reglage och särskilda funktioner. Varje kapitel innehåller också instruktioner för hur du steg för steg utför de olika funktionerna. Du får veta hur du anpassar dem så att de utförs på ett sätt som passar dig. Ju mer erfaren man blir av ett verktyg desto mer brukar man vilja anpassa det till sina egna behov.
- Beskrivning av arbetsytans egenskaper och hur de används.
- Felsökningsdel som omfattar hela Solaris-miljön OpenWindows, DeskSet-programmen och arbetsytans egenskaper.
- Kapitel om hur du använder AnswerBook.
- Ordlista där begrepp som du behöver känna till definieras.

### Typografiska konventioner

Följande konventioner används i den här handboken:

- Nya termer skrivs i *kursiv* stil. Om de inte förklaras första gången de förekommer kan du läsa förklaringen i ordlistan.
- Namn på andra handböcker skrivs i *kursiv* stil.

#### **xxviii** Användarhandbok för Solaris ♦ April 22 1997

- Namn på knappar, menyalternativ och inställningar skrivs med stor begynnelsebokstav, till exempel: Välj Skriv ut på menyn Fil.
- Text som du ska skriva in skrivs med typsnittet Courier.
- Text som visas på skärmen, till exempel filnamn, skrivs med typsnittet Courier.
- Tangentnamn skrivs med stor begynnelsebokstav, till exempel: Öppna. Den tangent som benämns Return kan vara märkt som Enter på vissa tangentbord.
- Musknapparna heter, från vänster till höger, VÄLJ, JUSTERA och MENY. Knapparnas namn skrivs med stora bokstäver och i stället för "Klicka på den vänstra musknappen" skrivs "Klicka med VÄLJ". Denna konvention beror på att musknapparna kan anpassas, så att till exempel den vänstra musknappen inte behöver vara VÄLJ för alla. I Kapitel 17, och Kapitel 18, kan du läsa om hur du anpassar musknapparna.

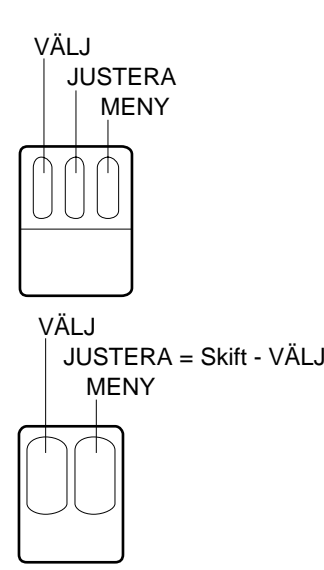

*Figur P–1* Musknapparnas standardplacering

Musknapparnas standardplacering för en mus med tre knappar:

- $\blacksquare$  VÄLJ = den vänstra musknappen
- $\blacksquare$  JUSTERA = musknappen i mitten
- MENY = den högra musknappen

Musknapparnas standardplacering för en mus med två knappar:

- $\blacksquare$  VÄLJ = den vänstra musknappen
- MENY = den högra musknappen

Om du har en mus med två knappar och vill använda funktionen JUSTERA trycker du ner Skift-tangenten och håller den nertryckt samtidigt som du klickar med musknappen VÄLJ.

**xxix**

- När texten handlar om en viss meny eller ett standardvalt menyalternativ är detta alternativ inringat. När du klickar med VÄLJ på en menyknapp utan att menyn visas väljs det standardvalda menyalternativet.
- Skärmbilderna i den här boken stämmer i allt väsentligt överens med systemet, men skillnader kan finnas. DeskSet-programmens versionsnummer visas till exempel inte i bilderna trots att de på skärmen visas i fönstrens namnlister.
- Ett bindestreck (-) visar att du trycker ner två tangenter på samma gång, det vill säga att ett menykommando i OpenWindows utförs med hjälp av ett snabbkommando.

Ctrl-Alt betyder med andra ord att du samtidigt ska trycka ner och hålla nere både tangenten Control och Alt. Ctrl-Alt-c betyder att du ska trycka på och hålla nere tangenterna Control och Alt samtidigt som du trycker på c.

- Snabbkommandon utförs genom att man trycker på Meta-tangenten och på en eller flera andra tangenter. På tangentbord av SPARC-typ är Meta-tangenten märkt u <>. På tangentbord av typen X86 och PowerPC™ utför du Metatangentens funktion genom att samtidigt trycka på Ctrl och Alt (Ctrl-Alt). Snabbkommandon och funktionstangenter beskrivs i dels Kapitel 1, dels Kapitel 17.
- Följande skrivsätt visar att man väljer ett alternativ på en meny: Meny ⇒ Alternativ, till exempel: Välj Arbetsyta ⇒ Program.

### Konventioner gällande plattformar

Om följande symboler föregår ett avsnitt eller moment betyder det att texten endast behandlar den aktuella plattformen:

SPARC betyder att avsnittet eller momentet endast berör SPARC-plattformar.

x86 betyder att avsnittet eller momentet endast berör x86-plattformar.

PowerPC™ betyder att avsnittet eller momentet endast berör PowerPC™-plattformar.

En anmärkning som berör en specifik plattform utmärks på följande vis:

**endast SPARC-system**Denna anmärkning berör endast SPARC-plattformar.

**endast x86-system**Denna anmärkning berör endast x86-plattformar.

**För PowerPC-system -** Denna anmärkning berör endast PowerPC™-plattformar.

Vid punktning indikeras plattformsspecifik information på följande vis:

- SPARC: Denna punkt gäller endast SPARC-plattformar.
- x86: Denna punkt gäller endast x86-plattformar.

**xxx** Användarhandbok för Solaris ♦ April 22 1997

■ PowerPC™: Denna punkt gäller endast PowerPC™-plattformar.

Om ett urval av programkod, en tabell eller en bild endast angår en specifik plattform, anges typen av plattform i början av titeln. Det kan till exempel se ut så här:

*Tabell 1-1* SPARC: Rubrik för SPARC-plattformar

*Tabell 1-2* x86: Rubrik för x86-plattformar

*Tabell 1-3* PowerPCTM : Rubrik för PowerPCTM -plattformar

# Andra böcker

I följande böcker finner du mer information om Solaris:

- *Solaris Advanced User's Guide*
- *Solaris Advanced Installation Guide*
- *x86: Installing Solaris Software*
- *System Administration Guide*
- *System Administration Guide, Volume II*

**xxxi**

**xxxii** Användarhandbok för Solaris ♦ April 22 1997

### Introduktion till Solaris användarmiljö

I det här kapitlet presenteras Solaris användarmiljö, som består av OpenWindows och DeskSet-programmen – en uppsättning program för bland annat elektronisk post och texteredigering.

Avsnittet "Översikt över OpenWindows " på sidan 3 beskriver vad som finns på arbetsytan och hur du använder det. Avsnittet "Presentation av DeskSet-programmen" på sidan 33 beskriver hur du väljer rätt verktyg för ditt arbete. Därefter följer avsnitt som beskriver hur du använder hjälphandböckerna, objektsknuten hjälp och AnswerBook. Du kan själv välja den inlärningsmetod som passar dig bäst.

Om du har arbetat i OpenWindows tidigare kan du hoppa över det här kapitlet och i stället läsa de andra kapitlen för att få mer utförlig information om DeskSet-programmen och hur du ställer in arbetsytans egenskaper.

### Logga in och logga ut

När Solaris har installerats och ledtexten för inloggning visas på bildskärmen är systemet redo för att användas. Hur du installerar Solaris beskrivs i installationshandboken för din specifika plattform.

När du vill börja arbeta ska du först *logga in*. Inloggningsprocessen talar om för systemet vem du är och vilka funktioner du har rätt att använda. När du arbetat klart ska du *logga ut* för att hindra andra från att komma åt dina filer.

**1**

### Logga in

Eftersom flera personer kan ha var sitt konto i ett system måste varje användare logga in med ett unikt användarnamn och ett lösenord. Inloggningsprocessen visar systemet vem du är och vilka filer du har tillgång till.

Gör så här för att logga in:

**1. Skriv ditt användarnamn vid ledtexten för inloggning och tryck på Return.**

Ditt användarnamn, som definieras vid installationen, talar om för operativsystemet vem du är. Om du vill veta mer kan du läsa installationshandboken för din specifika plattform. När du skriver användarnamnet, tänk på att Solaris gör skillnad mellan versaler och gemener (stora och små bokstäver).

Ledtexten för inloggning är vanligtvis namnet på din dator (den värddator som tilldelats vid installationen) följt av ordet login: (se Figur 1–1).

genius login: **nina**

*Figur 1–1* Ledtext för inloggning

**2. Skriv ditt lösenord efter ledtexten** Password: **och tryck på Return.** Lösenordet visas inte på bildskärmen. Se exempel i Figur 1–2.

genius login: nina Password:

*Figur 1–2* Ledtexten Password

Om du skriver fel användarnamn eller lösenord och trycker på Return, visas ett meddelande och du får börja om igen från användarnamnet (se Figur 1–3).

genius login: **nina** Password: Login incorrect. login:

*Figur 1–3* Logga in igen med ditt användarnamn

**2** Användarhandbok för Solaris ♦ April 22 1997

Efter att du skrivit lösenordet startar OpenWindows automatiskt (om en fullständig installation utförts).

**Obs!** Om OpenWindows inte startar automatiskt kan du starta systemet manuellt. Om du inte är säker på vad som ska göras, kontakta systemadministratören.

**3. Skriv** openwin **och tryck på Return för att starta OpenWindows manuellt.**

### Logga ut

När du har arbetat klart ska du *logga ut*. Andra användare kan då logga in på sina konton från din dator.

Gör så här för att logga ut:

**1. Håll ned knappen MENY och välj Avsluta.**

Ett bekräftelsefönster visas, där du bekräftar att du vill avsluta OpenWindows.

#### **2. VÄLJ Avsluta.**

När du avslutar OpenWindows loggas du i normala fall ut automatiskt av systemet. Om så inte sker, gå till steg 3.

**3. Skriv** exit **(eller** logout**) och tryck på Return.**

Ledtexten login: visas (se exempel i Figur 1–4) och en annan användare kan logga in på sitt konto.

genius% **nina** genius login:

*Figur 1–4* Skriv exit för att logga ut

# Översikt över OpenWindows

När du startat Solaris ser du dels den så kallade *arbetsytan*, det vill säga bakgrunden på skärmen, dels Introduktion till skrivbordet, som beskrivs längre fram i detta

Introduktion till Solaris användarmiljö **3**

kapitel. På arbetsytan visas olika objekt som till exempel *fönster*, *ikoner* och *menyer*. Figur 1–5 visar en del av arbetsytan med flera öppna programfönster. Observera att fönster kan ligga över varandra.

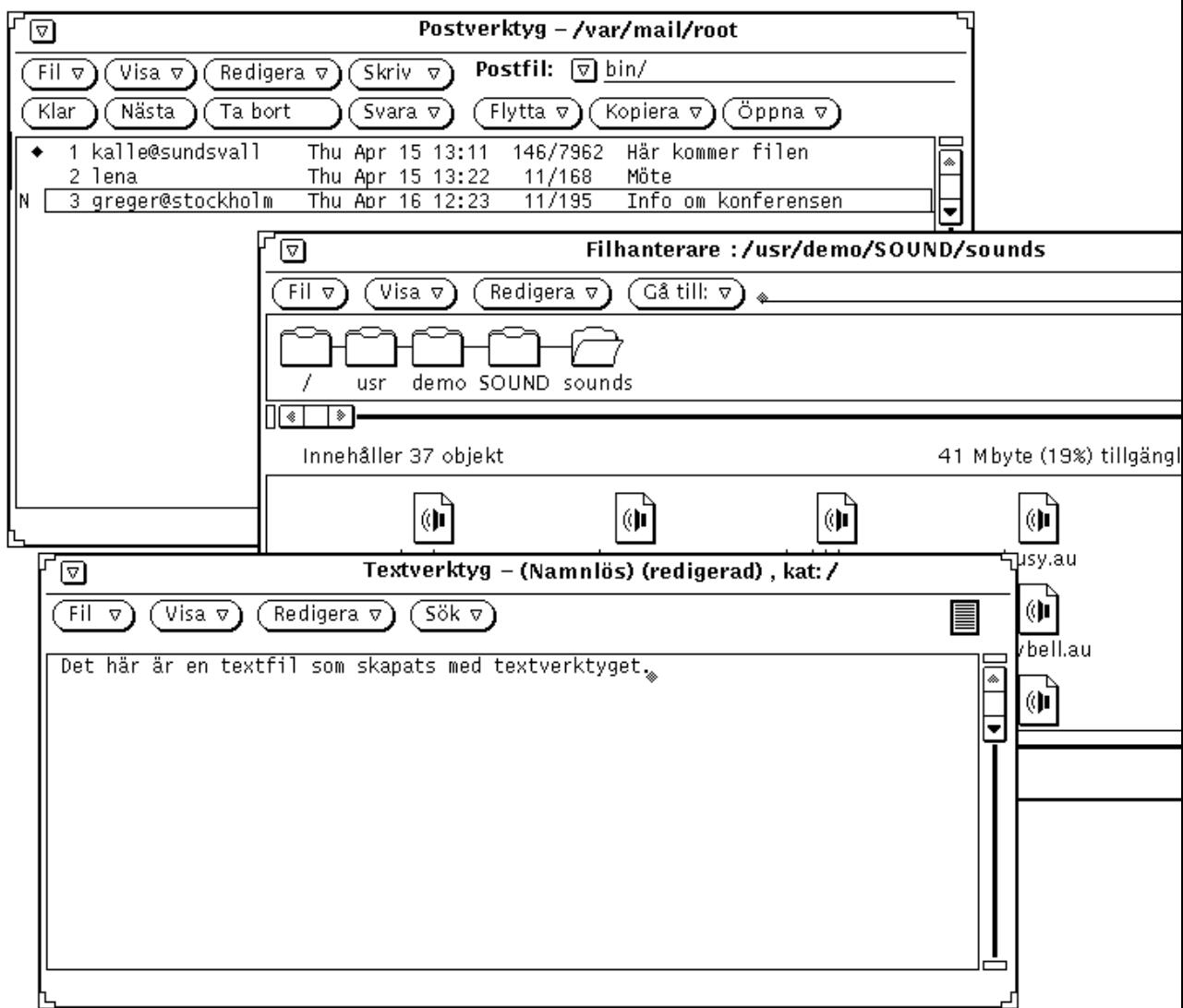

*Figur 1–5* Del av arbetsytan med tre öppna fönster

Du arbetar i fönstren med hjälp av tangentbordet, musen och en pil på arbetsytan, kallad pekare, som rör sig när du drar musen.

**4** Användarhandbok för Solaris ♦ April 22 1997
# Fönster och ikoner

När du startar Solaris visas flera program på arbetsytan. Varje program körs i ett eget fönster. När du arbetar i OpenWindows öppnar du de program du behöver använda. Du kan köra flera program samtidigt, till exempel elektronisk post, din kalender och ett textverktyg.

|                                                                                                    |                                               | Postverktyg – /var/mail/root |                   |                                    |  |  |  |  |  |
|----------------------------------------------------------------------------------------------------|-----------------------------------------------|------------------------------|-------------------|------------------------------------|--|--|--|--|--|
|                                                                                                    | Redigera $\nabla$ )<br>Visa $\nabla$<br>Fil ⊽ | Skriv v                      | Postfil: $\nabla$ |                                    |  |  |  |  |  |
| Nästa<br>Ta bort<br>Kopiera $\nabla$ )<br>Svara $\nabla$ )<br>Flytta $\nabla$ )<br>öppna ⊽]<br>Klar, |                                               |                              |                   |                                    |  |  |  |  |  |
|                                                                                                    | 1 kalle@sundsvall                             | Thu Apr 15 13:11             | 146/7962          | Här kommer filen                   |  |  |  |  |  |
|                                                                                                    | 2 lena                                        | Thu Apr 15 13:22             | 11/168            | Möte                               |  |  |  |  |  |
|                                                                                                    | 3 greger@stockholm                            | Thu Apr 16 12:23             | 11/195            | Info om konferensen                |  |  |  |  |  |
|                                                                                                    | 4 pererik                                     | Fri Apr 16 13:42             | 11/178            | Projektplan                        |  |  |  |  |  |
|                                                                                                    | 5 annalena@stockholm Fri Apr 16 13:59         |                              | 8/152             | Semesterplaner                     |  |  |  |  |  |
|                                                                                                    | 6 root                                        | Fri Apr 16 13:45             | 15/338            | Nyheter i systemet                 |  |  |  |  |  |
|                                                                                                    | root                                          | Fri Apr 16 13:46             | 13/324            | Organisationsförändringar          |  |  |  |  |  |
|                                                                                                    |                                               |                              |                   |                                    |  |  |  |  |  |
|                                                                                                    |                                               |                              |                   | 7 brev, 1 nya, 0 har tagits bort 1 |  |  |  |  |  |

*Figur 1–6* Postverktygets fönster

## Stänga ett fönster och göra det till en ikon

Ett fönster som du inte använder kan du stänga så att det visas som en ikon, det vill säga en symbol för programmet. På så sätt kan du ha det kvar på arbetsytan tills du ska använda det igen. Om det dröjer innan du ska använda programmet igen kan du avsluta det helt, det vill säga ta bort det från arbetsytan, och starta programmet igen vid ett senare tillfälle. Figur 1–7 visar ikonen för textverktyget, som du använder för att redigera text. (Kapitel 3, beskriver textverktyget utförligt.)

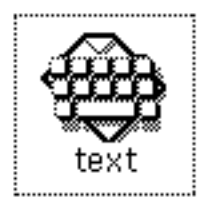

*Figur 1–7* Textverktygets ikon

# Öppna en ikon

Du öppnar en ikon till ett fönster genom att flytta musen tills pekaren är placerad på ikonen, trycka ned knappen MENY och välja Öppna på menyn Fönster, eller dubbelklicka med knappen VÄLJ. När du dubbelklickar markerar den första klickningen ikonen och den andra öppnar ikonen till ett fönster. Hur du använder musen kan du läsa om i avsnittet "Mus och pekare" på sidan 6.

# Mus och pekare

Det lättaste sättet att komma åt fönstren på arbetsytan är att använda musen, det vill säga den lilla dosan som du har på musplattan bredvid arbetsstationen. Lägg märke till att när du rör musen rör sig pekaren till ett nytt ställe på arbetsytan. Figur 1–8 visar hur pekaren rör sig över arbetsytan.

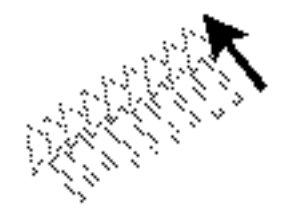

*Figur 1–8* Pekaren rör sig när du flyttar musen

### Pekarens olika utseenden

Pekaren ändrar ibland utseende när du använder den, för att du ska kunna se vilken process som pågår. Figur 1–9 visar olika typer av pekare.

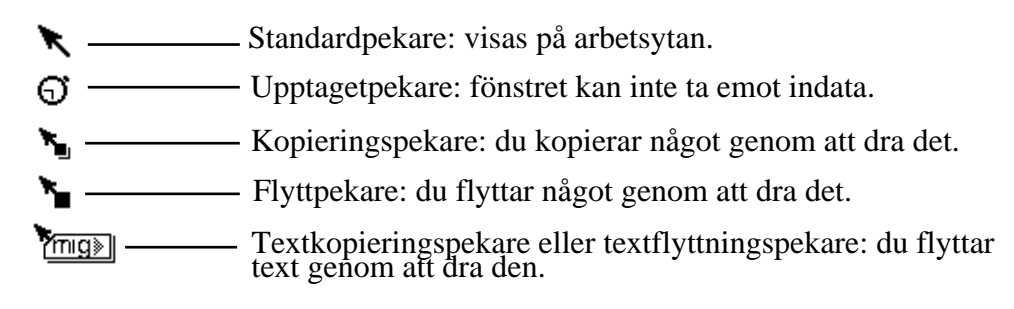

*Figur 1–9* Olika typer av pekare

### Musknapparna

Med hjälp av musknapparna arbetar du med fönster, ikoner och menyer på arbetsytan. Följande terminologi används när det gäller musen och pekaren:

 Musknapparna omnämns efter funktion. Från vänster till höger heter de *VÄLJ*, *JUSTERA* och *MENY*. En mus med två knappar har bara funktionerna VÄLJ och MENY. Om du vill utföra funktionen JUSTERA med en sådan mus trycker du på Ctrl-Alt samtidigt som du klickar med VÄLJ.

Figur 1–10 visar musknapparnas funktioner. Observera att du kan ändra detta standardutförande, till exempel om du är vänsterhänt. Kapitel 17, beskriver hur man byter plats på VÄLJ och MENY.

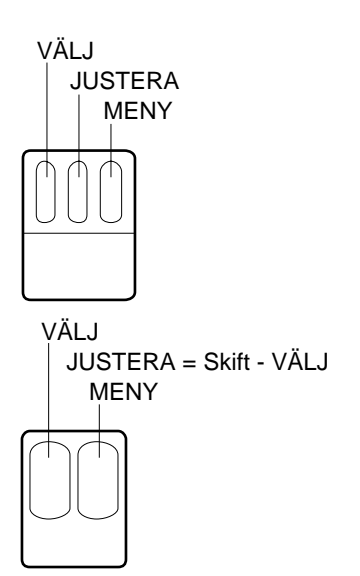

*Figur 1–10* Musknapparnas funktioner

- Du *klickar* med en musknapp genom att snabbt trycka ned den och släppa upp den.
- Du *dubbelklickar* med en musknapp genom att klicka två gånger i snabb följd (inom cirka en halv sekund eller snabbare) utan att flytta pekaren.
- Du *klickar med VÄLJ* för att välja ett alternativ.
- Du *klickar med JUSTERA* för att göra ett andra val eller modifiera det du valt med VÄLJ.
- Du *håller ned MENY* för att välja något i en meny. Att "hålla ned" innebär att du trycker på musknappen och håller den nedtryckt.
- Du *släpper* en musknapp för att datorn ska påbörja en process.
- Du *flyttar* pekaren genom att flytta musen utan att trycka på någon knapp.
- Du *drar* pekaren genom att hålla ned en musknapp när du rör musen.

### Pekaren aktiverar fönster

Eftersom du kan ha flera fönster öppna samtidigt på arbetsytan, måste OpenWindows hålla reda på vilket fönster som är aktivt. Det finns två olika inställningar för hur ett fönster eller en *skrivyta* aktiveras: *Flytta pekaren* och *Klicka med VÄLJ*.

Om inställningen Flytta pekaren är vald, räcker det att du flyttar pekaren till fönstret för att det ska bli aktivt. Om Klicka med VÄLJ är valt, måste du klicka med VÄLJ i fönstret för att det ska bli aktivt.

Standardinställningen är Klicka med VÄLJ. Om du vill ändra inställningarna läser du avsnittet "Aktivera fönster" på sidan 524.

Markören i ett fönster ser olika ut beroende på om fönstret är aktivt eller inte. Om fönstret är aktivt ser markören ut som en triangel. Om det inte är aktivt ser markören ut som ett nedtonat rutertecken. Då måste du flytta pekaren till fönstret och, om du använder inställningen Klicka med VÄLJ, klicka i fönstret för att aktivera det och därmed ändra markörens utseende. När du börjar skriva visas texten vid markören. Figur 1–11 visar en markör som är aktiv och en markör som inte är aktiv.

Aktiv markör ———— A w ———— Inaktiv markör

*Figur 1–11* Aktiv och icke-aktiv markör

### Pekarhopp

För det mesta flyttas pekaren bara när du flyttar på musen. Men ibland flyttas pekaren automatiskt till något särskilt ställe på skärmen. Detta kallas *pekarhopp*.

Om du till exempel ändrar arbetsytans egenskaper visas ett snabbfönster som varnar för att detta även påverkar en fil du kan ha ändrat manuellt. I fönstret får du svara på om du vill genomföra ändringarna. Pekaren hoppar till Ja-knappen. Du måste sedan klicka med VÄLJ på någon av knapparna i snabbfönstret innan du kan göra något annat.

# Snabbkommandon

I stället för att utföra ett kommando genom att trycka på musen, välja från en meny eller använda fördefinierade tangenter kan du utföra kommandot genom att ange ett *snabbkommando*, det vill säga trycka på en eller flera tangenter. Snabbkommandona gör ofta att arbetet vid datorn går betydligt fortare.

I tabellen nedan finner du flera användbara kommandon samt de snabbkommandon som hör till dem. Snabbkommandona som redovisas i tabellen gäller för SPARC-, x86- och PowerPC™-baserade system.

**Obs!** På tangentbord för SPARC-system är Meta-tangenten märkt <>. Tangentbord för x86- och PowerPCTM -baserade system har inte motsvarande tangent. Där trycker du istället på Ctrl-Alt.

När du ska utföra ett snabbkommando börjar du med att trycka på och hålla nere den första tangenten (Meta alternativt de båda tangenterna Ctrl-Alt), sedan trycker du på den andra tangenten. Om du till exempel har markerat ett stycke och vill ange snabbkommandot för Klipp ut gör du så här: har du ett tangentbord för SPARC-system trycker du först på och håller nere Meta-tangenten, sedan trycker du på x, har du ett tangentbord för x86-baserade system trycker du först på och håller nere de båda tangenterna Control och Alt, sedan trycker du på x.

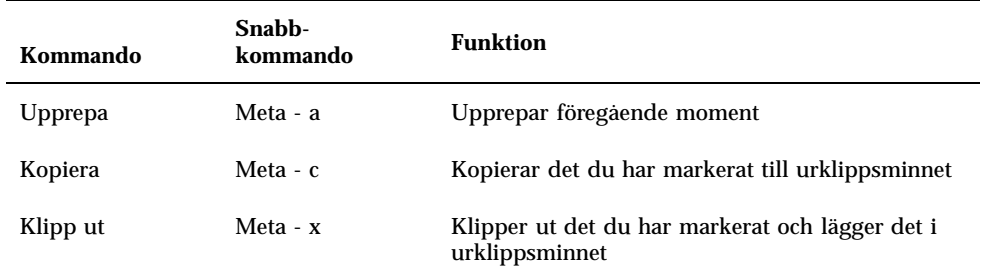

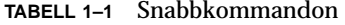

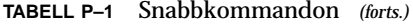

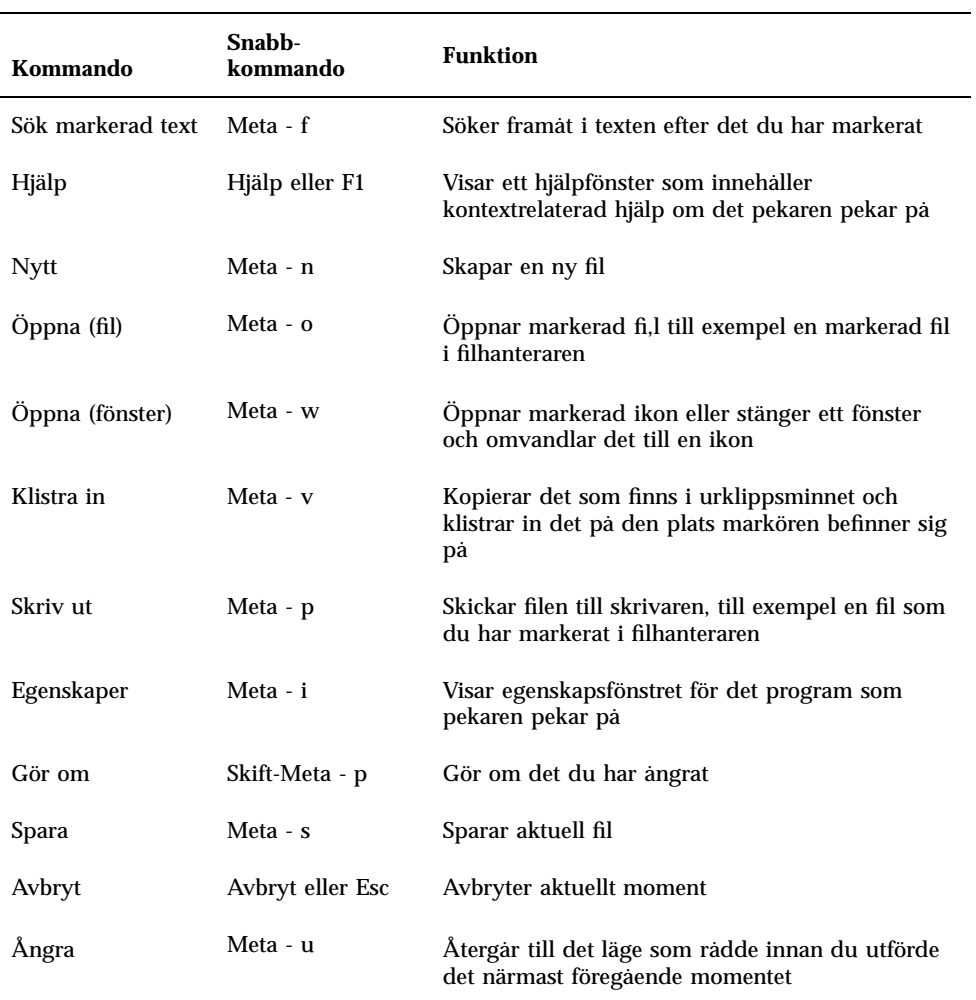

**Obs!** Instruktioner för hur du omdefinierar tangenterna på SPARC- eller x86-baserade tangentbord finner du i *Avancerad användarhandbok för Solaris*.

# Menyer och nålar

Menyer visar listor över de alternativ du kan välja mellan på arbetsytan eller i fönstret. Om du till exempel vill starta ett nytt program, placerar du pekaren någonstans på arbetsytan och håller ned MENY. Menyn Arbetsyta visas, där du kan välja mellan alternativen Program, Hjälpmedel, Egenskaper, Systeminformation, Hjälp och Avsluta. "Menyn Arbetsyta " på sidan 11 visar menyn Arbetsyta.

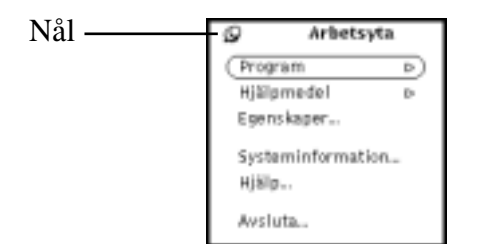

*Figur 1–12* Menyn Arbetsyta

### Menyn Arbetsyta

Det finns två sätt att ta fram och välja alternativ på menyn Arbetsyta.

- Klicka med MENY på arbetsytan. Menyn visas och stannar på arbetsytan tills du väljer ett alternativ eller klickar med VÄLJ någon annanstans på arbetsytan.
- Håll ned MENY på arbetsytan och dra pekaren till ett alternativ. När du släpper musknappen försvinner menyn.

## Undermenyer

De två första alternativen på menyn Arbetsyta, Program och Hjälpmedel, följs av varsin ihålig triangel som pekar åt höger, vilket betyder att det finns fler alternativ än vad som visas på huvudmenyn. Placera pekaren på en av trianglarna, håll ned MENY och dra musen åt höger för att öppna en undermeny. Figur 1–13 visar undermenyn till Program.

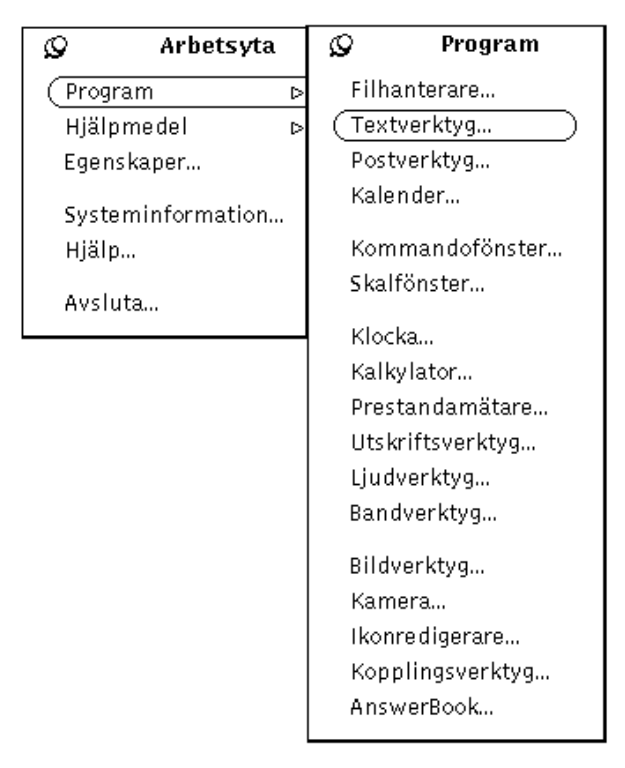

*Figur 1–13* Undermenyn Program

Om du tar fram undermenyn Program ser du en lista över standardprogram i OpenWindows (de så kallade DeskSet-programmen). Du väljer ett alternativ på undermenyn genom att hålla ned MENY medan du drar pekaren till programalternativet. När alternativet är markerat släpper du musknappen och strax visas det valda programmet på arbetsytan. Om du vill ändra ordningen eller innehållet i programmenyn läser du Kapitel 17.

### Nåla fast en meny

Du kan använda *nålen* i det övre vänstra hörnet för att nåla fast menyn Arbetsyta och behålla den på arbetsytan. Du kan göra samma sak med alla menyer eller fönster som har en nål. Figur 1–14 visar menyn Arbetsyta fastnålad på arbetsytan.

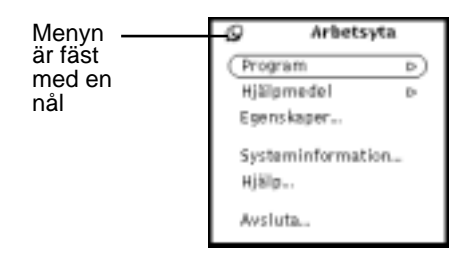

*Figur 1–14* Meny som är fastnålad på arbetsytan

Om du vill nåla fast menyn trycker du ned MENY så att menyn Arbetsyta visas. Fortsätt att hålla MENY nedtryckt och dra pekaren till nålen. Nålen sätts då fast i hålet och menyn nålas fast.

### Välja ett alternativ på en fastnålad meny

Om du vill välja ett alternativ på en fastnålad meny flyttar du pekaren till alternativet och klickar med VÄLJ.

### Ta bort en fastnålad meny

Om du inte längre vill ha en meny fastnålad är det bara att klicka med VÄLJ på nålen igen.

## Menyer

Ett fönster kan ha tre olika sorters menyer. Exempel på följande menytyper visas i Figur 1–15.

- Menyn Fönster visas om du klickar med MENY på den *förminskade menyknappen* i fönstrets namnlist eller på fönsterramen.
- Knappmenyer visas om du klickar med MENY på de menyknappar som finns i fönstrets *kontrollpanel*.
- En snabbfönstermeny visas om du klickar med MENY i ett delfönster (område i ett programfönster där data visas).

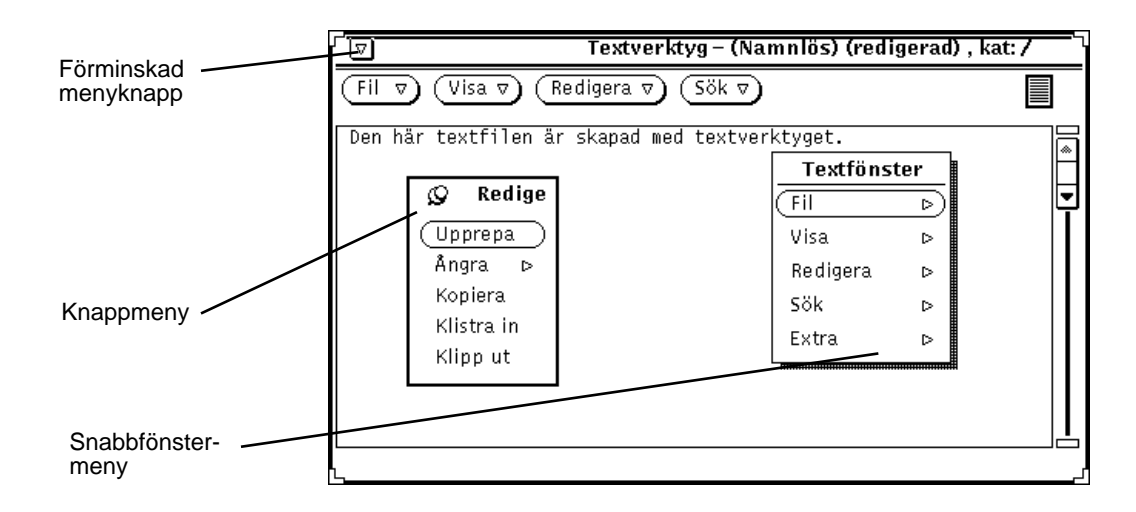

*Figur 1–15* Tre sorters fönstermenyer

### Välja alternativ på fönstermenyer

Så här väljer du ett alternativ på en fönstermeny:

- **1. Flytta pekaren till något av följande områden:**
	- den förminskade menyknappen i namnlisten (eller själva namnlisten)
	- en menyknapp
	- ett delfönster
- **2. Håll ned MENY så att menyn visas och dra pekaren till det alternativ du vill välja.**
- **3. Släpp MENY.**

## Välja standardvalet på en meny

De flesta menyer på arbetsytan och i fönster har standardval, vanligtvis det första valet på menyn. Standardvalet är alltid inringat. På menyn Arbetsyta (se Figur 1–16) är standardvalet undermenyn Program.

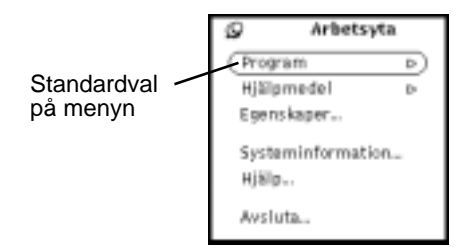

*Figur 1–16* Standardvalet på menyn Arbetsyta

Standardvalet på undermenyn Program är Textverktyg, ett verktyg som du kan använda för att skriva och redigera text. Om du väljer Program på menyn Arbetsyta öppnas ett textverktyg.

## Byta standardval

Om du ofta använder något annat alternativ än standardvalet kan du göra det alternativet till standardval i stället. Gör så här:

**1. Ta fram den meny du vill göra ändringen på.**

Håll ned MENY och dra pekaren för att visa menyn.

- **2. Placera pekaren på standardvalet och tryck ned MENY igen.**
- **3. Tryck på tangenten Ctrl medan du fortsätter att hålla ned MENY.**
- **4. Dra pekaren till det alternativ som du vill göra till standardval.**
- **5. Släpp tangenten Ctrl.**
- **6. Släpp musknappen.**

När du tar fram menyn nästa gång är det nya alternativet standardval.

## Fönsterreglage

Ett programs huvudreglage visas i kontrollpaneler i grundfönstret. Ett program kan ha en enda kontrollpanel i grundfönstret eller ytterligare kontrollpaneler på andra ställen i grundfönstren eller i andra fönster som hör till programmet.

Figur 1–17 visar kontrollpaneler för fönsterprogram.

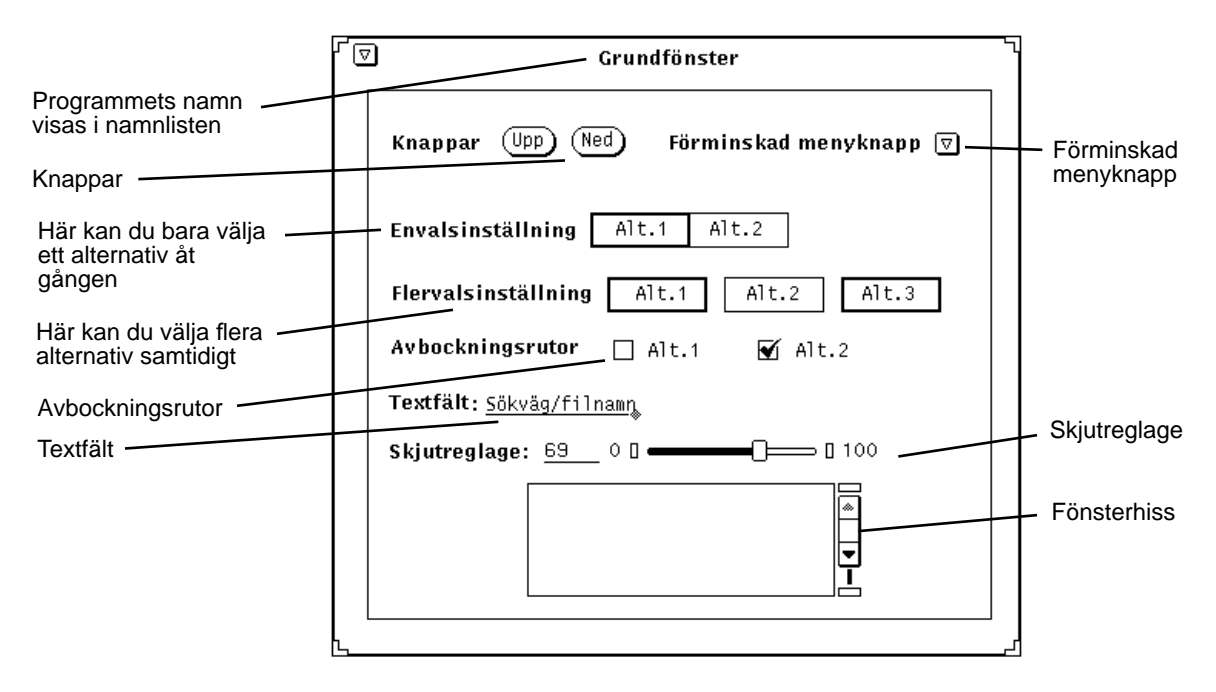

*Figur 1–17* Fönsterreglage

### Fönsterhissar

Vissa fönster går att rulla, andra inte. Kommandofönstret är ett exempel på ett fönster som går att rulla. Det har en fönsterhiss som du kan använda för att rulla upp och ned i fönstret och se kommandon du har skrivit tidigare. Fönsterhissar visas som standard till höger i fönstren, men de går att flytta. Hur du gör det kan du läsa i Kapitel 17.

Du rullar genom att placera pekaren på *hisskorgens* uppåtpil och klicka med VÄLJ. Sedan kan du rulla tillbaka genom att placera pekaren på nedåtpilen och klicka med VÄLJ. Du kan också hålla ned VÄLJ på *dragrutan* och dra hisskorgen uppåt eller nedåt. Figur 1–18 visar kommandofönstrets fönsterhiss.

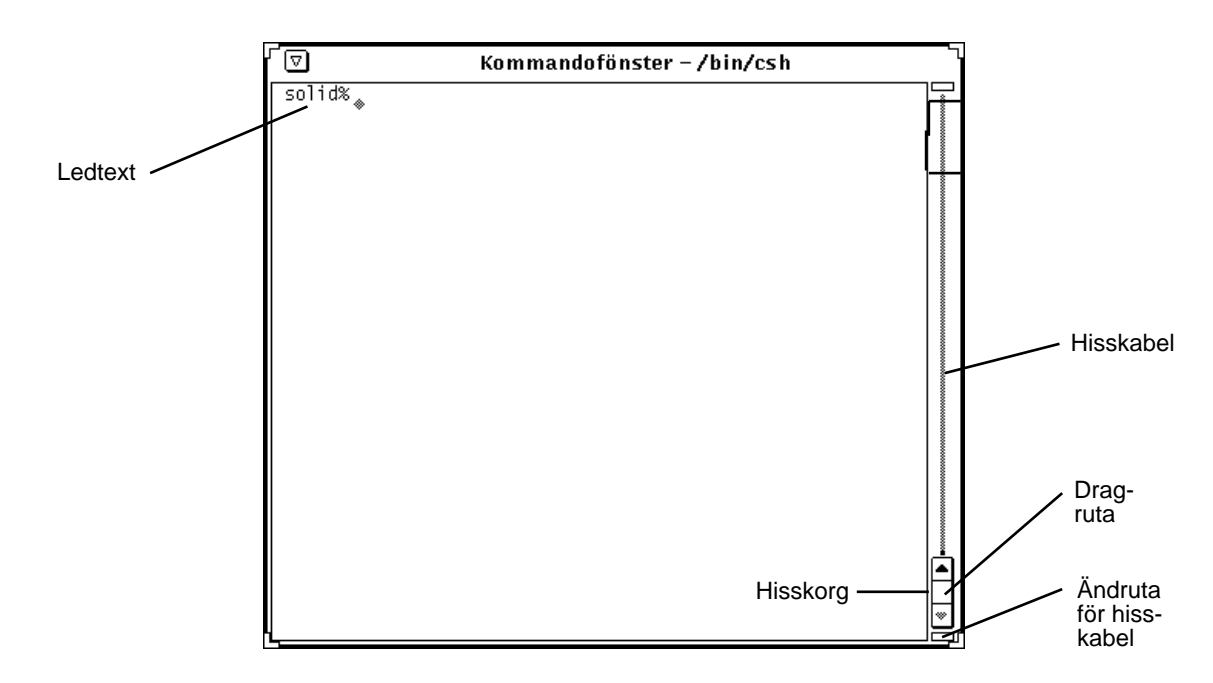

*Figur 1–18* Kommandofönstrets fönsterhiss

Skalfönster är exempel på fönster som inte går att rulla. Det har ingen fönsterhiss, och om du skriver in många kommandorader i ett sådant fönster kan du inte se de rader som försvinner längst upp i fönstret.

### Menyknappar

Menyknappar eller fönsterknappar finns i programfönstrens kontrollpaneler. Vissa fönsterknappar ger ett enda val medan andra ger en meny med alternativ. Under knappen Redigera i textverktyget finns till exempel flera alternativ för att bearbeta text. Menyn under den förminskade menyknappen i det övre vänstra hörnet har alternativ som finns i de flesta DeskSet-program, till exempel Öppna, Stäng och Avsluta. Textverktygets menyknappar visas i Figur 1–19.

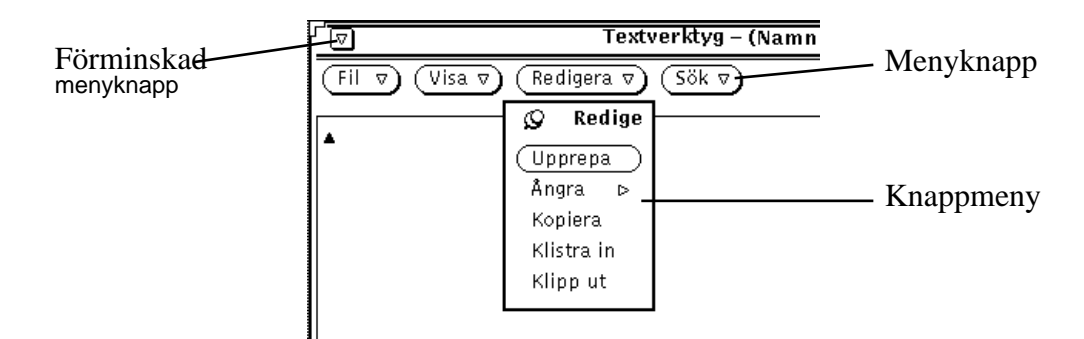

*Figur 1–19* Textverktygets menyknappar

Det finns fyra knappar längst upp i textverktygets fönster, som alla har en ihålig triangel efter namnet. Triangeln anger att det visas en meny om du klickar med MENY på knappen. De olika programmens knappar beskrivs närmare i avsnitten om respektive program.

# Dra och släppa

*Dra-och-släpp-funktionen* gör det möjligt att använda programmen i OpenWindows tillsammans. Du drar ikonen för en fil från ett program och släpper den på ett annat programs ikon eller på dess *nedsläppsruta*, en liten ruta som normalt sitter i det övre högra hörnet av programfönstret.

Om det för tillfället inte finns någon fil i ett program, är programmets nedsläppsruta tom. Om du däremot släpper en fil på nedsläppsrutan eller öppnar en fil i programmet ändrar rutan utseende.

Figur 1–20 visar både en tom nedsläppsruta och en ruta som innehåller en fil.

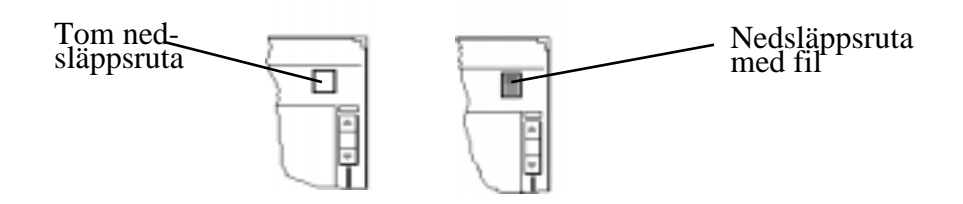

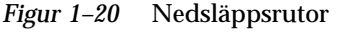

Gör så här om du vill dra och släppa objekt:

#### **1. Markera de objekt du vill dra.**

Om du vill dra en enstaka fil eller innehållet i en nedsläppsruta kan du hoppa över det här steget.

Om du till exempel vill markera några filer i filhanteraren, pekar du på den första filen, klickar med VÄLJ och klickar sedan med JUSTERA på ytterligare filer. Vill du dra en del av en text i textverktyget, håller du ned VÄLJ där textdelen börjar, drar pekaren till textdelens slut och släpper sedan VÄLJ.

#### **2. Peka på filens symbol, det skuggade området i en nedsläppsruta eller det markerade objektet. Håll ned VÄLJ och dra pekaren.**

Om du vill kopiera objektet i stället för att flytta det kan du trycka på Ctrl innan du trycker ned VÄLJ. Håll Ctrl nedtryckt tills du börjat dra.

#### **3. När pekarens** *aktiva punkt* **(spetsen på pilen) är på rätt ställe, släpper du objektet genom att släppa VÄLJ.**

Du släpper objektet på dess nya plats. Beroende på vilken typ av objekt du drar kan du släppa det på en ikon, en nedsläppsruta, i ett programfönster, på arbetsytans bakgrund eller i ett textfönster.

Du behöver oftast inte tänka på om du ska flytta eller kopiera ett objekt. DeskSet-programmen kopierar eller flyttar objekt beroende på varifrån och vart du drar objektet. Om du till exempel drar en fil från filhanteraren till papperskorgen flyttas filen. Drar du i stället filen till utskriftsverktyget, kopieras filen och originalet blir kvar på sin ursprungliga plats.

Om det inte är uppenbart om objektet ska flyttas eller kopieras, flyttas det om du inte håller ned Ctrl innan du börjar dra.

I följande stycken ser du mellan vilka DeskSet-program du kan dra objekt. I kapitlen för respektive program kan du läsa mer.

Du kan dra symboler från filhanteraren och släppa dem i

- **bandverktyget**
- ikonredigeraren (om det är en ikonfil)
- kameran (om det är en raster- eller GIF-fil)
- ljudverktyget (om det är en ljudfil)
- postverktyget
- **papperskorgen**
- textverktyget
- utskriftsverktyget

Du kan dra brev från mottagarfönstret i postverktyget och släppa dem i

- filhanteraren
- kalendern (med vissa krav på format)
- papperskorgen
- textverktyget

utskriftsverktyget

Du kan dra bilagor från postverktyget och släppa dem i

- **bildverktyget**
- filhanteraren
- ikonredigeraren (om det är en ikonfil)
- kameran (om det är en rasterfil)
- ljudverktyget (om det är en ljudfil)
- papperskorgen
- textverktyget
- utskriftsverktyget
- Du kan dra en del av en text i textverktyget och släppa den i
- filhanteraren
- ikonredigeraren (om det är en ikonfil)
- kalendern (med vissa krav på format)
- kommandofönstret
- papperskorgen
- postverktyget
- textverktyget
- utskriftsverktyget
- Du kan dra filer från textverktyget och släppa dem i
- filhanteraren
- kalendern (med vissa krav på format)
- kommandofönstret
- papperskorgen
- **postverktyget**
- utskriftsverktyget

Om du får problem när du drar och släpper objekt, kan du läsa Bilaga A.

### Exempel

Vissa program har en nedsläppsruta. Den finns oftast i det övre högra hörnet av programmets kontrollpanel (se Figur 1–21.) Nedsläppsrutan på en färgskärm är lätt tonad.

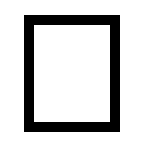

#### *Figur 1–21* Nedsläppsruta

När du släpper ett objekt i en nedsläppsruta öppnas objektet i programmet och ersätter då det som tidigare fanns öppnat. Om du till exempel släpper en textfil eller en del av en text i textverktygets nedsläppsruta, ersätts innehållet i textfönstret av innehållet i det släppta objektet.

En del nedsläppsrutor är skuggade för att visa att programmets hela innehåll kan dras från nedsläppsrutan. Om du till exempel drar den skuggade ytan från textverktygets nedsläppsruta, drar du textfönstrets hela innehåll.

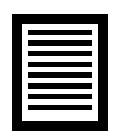

*Figur 1–22* Nedsläppsruta med objekt som går att dra

Om du släpper ett objekt i ett delfönster läggs objektet till, i stället för att ersätta, den information som finns i delfönstret. Du kan till exempel släppa en text i ett textfönster för att infoga den släppta texten i den befintliga texten. (Om du släpper texten i nedsläppsrutan ersätts den befintliga texten.) Du kan också ha nytta av att kunna dra en fil från filhanteraren och släppa den i en mapp. Du lägger då filen till mappens innehåll.

Du kan dra filer mellan DeskSet-program på många olika sätt. Här följer några exempel:

 Du kan skriva ut en fil genom att dra den till utskriftsverktygets ikon eller nedsläppsruta. Figur 1–23 visar utskriftsverktygets nedsläppsruta. I Kapitel 10, kan du läsa mer om utskriftsverktyget.

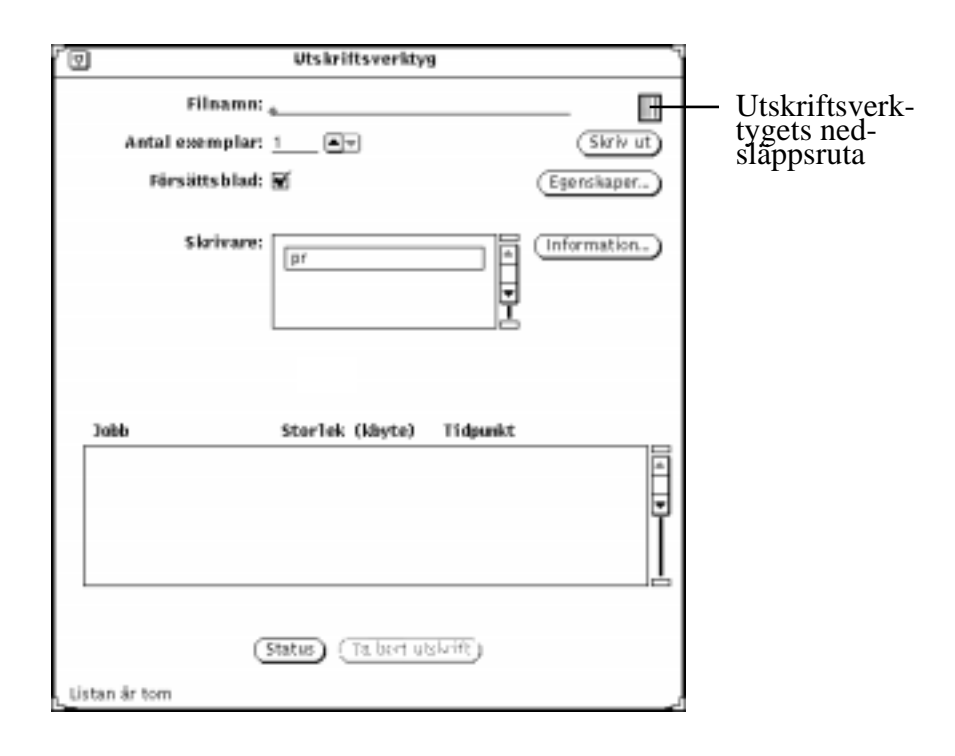

*Figur 1–23* Utskriftsverktygets nedsläppsruta

- Du kan radera en fil som du inte längre behöver genom att hålla ned VÄLJ på dess ikon i filhanteraren eller i delfönstret Bilagor i postverktyget, dra ikonen till papperskorgens ikon och släppa musknappen.
- Du kan titta på innehållet i en textfil genom att hålla ned VÄLJ på dess ikon i filhanteraren, dra den till arbetsytan och släppa musknappen.
- Du kan dra en fil från delfönstret Bilagor i postverktyget till arbetsytan och släppa den där. Det program som används för att skapa filen (till exempel textverktyget, ikonredigeraren eller ljudverktyget) startas och filen öppnas i programmets fönster. I Kapitel 2, eller Kapitel 4, kan du läsa mer om att dra och släppa med dessa verktyg.

### Placera fönster och fastnålade menyer

Du kan placera fönster och fastnålade menyer var som helst på arbetsytan, och de fönster och menyer som du använder kan du placera längst fram. Så här går det till att flytta ett fönster eller en meny på arbetsytan:

**1. Peka på den svarta ramen runt ett öppet fönster eller fastnålad meny och håll sedan ned VÄLJ.**

**22** Användarhandbok för Solaris ♦ April 22 1997

Figur 1–24 visar pekaren på fönsterramen.

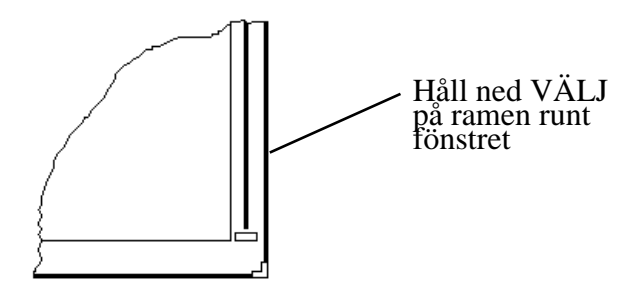

*Figur 1–24* Flytta ett programfönster

- **2. Dra pekaren över arbetsytan.** En kontur som representerar fönstret följer med pekarens rörelser.
- **3. Släpp VÄLJ.**

Fönstret flyttar sig på arbetsytan.

### Flytta flera fönster åt gången

Du kan gruppera flera fönster och hantera dem som en enhet. Fönstren behåller då sina inbördes placeringar om du flyttar dem.

För att markera flera fönster klickar du med VÄLJ på det första fönstret och med JUSTERA på övriga fönster. Du kan också dra pekaren över arbetsytan och se till att alla fönster du vill gruppera ligger inom den ram som visas. Gör så här:

- **1. Placera pekaren ovanför eller under och vid sidan av de fönster som ska markeras.**
- **2. Håll ned VÄLJ och dra pekaren diagonalt tills alla fönster ligger inom ramen.**
- **3. Släpp musknappen.**

Alla fönster och ikoner som låg inom ramen markeras nu med en svart ram.

**4. Placera pekaren på den svarta ramen på ett av de markerade fönstren (se avsnittet** "Placera fönster och fastnålade menyer" på sidan 22**), håll ned VÄLJ och dra pekaren till önskad plats.**

Alla markerade fönster flyttas.

**5. Klicka med VÄLJ någonstans på arbetsytan för att bort markeringen från fönstren och ikonerna.**

## Lägga fönster framför eller bakom

Så här lägger du ett fönster bakom ett annat:

**1. Peka på namnlisten i det fönster som du vill lägga bakom.**

#### **2. Håll ned MENY och dra pekaren till alternativet Lägg bakom.**

Figur 1–25 visar ett fönster som lagts bakom ett annat.

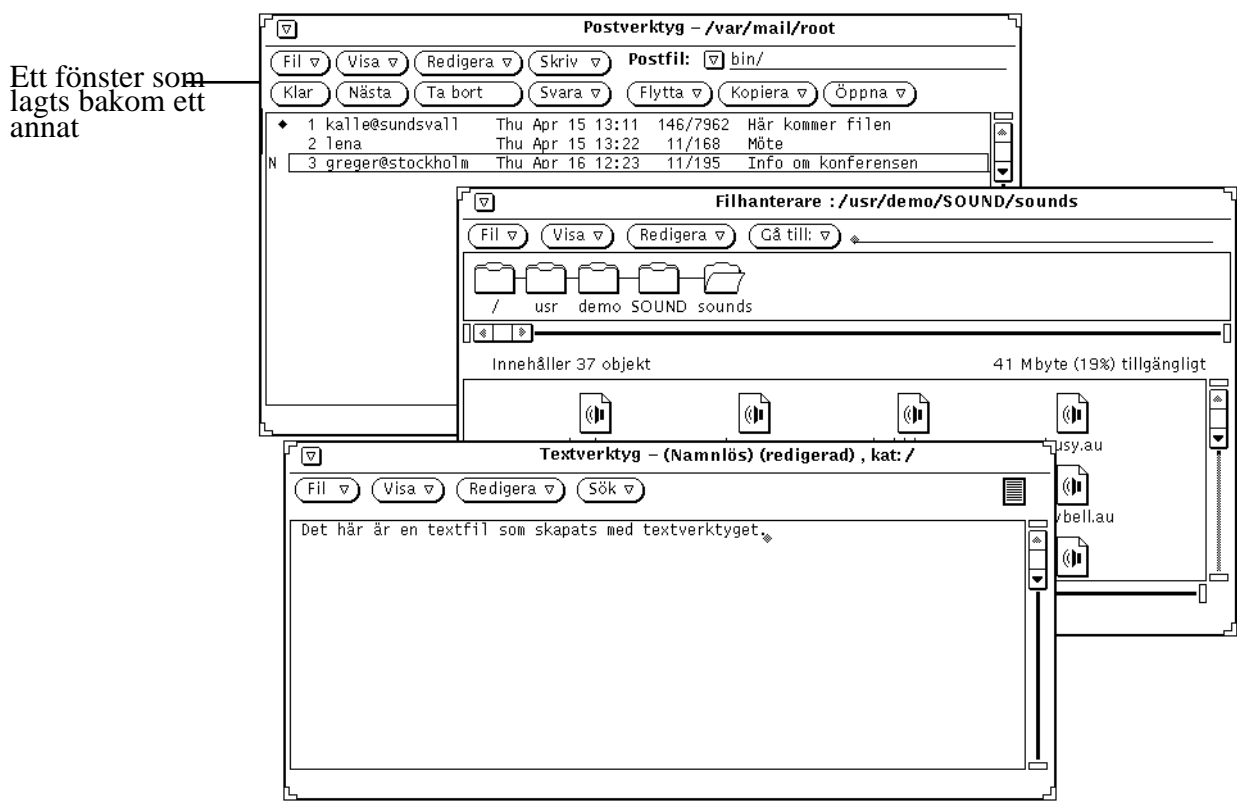

*Figur 1–25* Lägga ett fönster bakom ett annat fönster

#### **3. Släpp MENY.**

Fönstret hamnar bakom de andra fönstren på skärmen.

**endast SPARC-system**Du kan också använda tangenten Fram, vars funktion beror på fönstrets placering. Om du pekar på ett fönster, som ligger bakom andra fönster, och trycker på tangenten, så läggs fönstret längst fram. Om det redan ligger längst fram när du trycker på tangenten, placeras det längst bak.

### Flytta ikoner

Du flyttar ikoner på ungefär samma sätt som du flyttar fönster och fastnålade menyer. Placera pekaren på den ikon du vill flytta, håll ned VÄLJ och dra ikonen till ett nytt ställe. Släpp sedan VÄLJ. Figur 1–26 visar en ikon och den kontur som följer med pekaren när du flyttar en ikon.

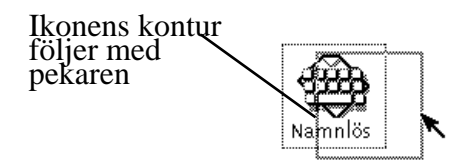

*Figur 1–26* Flytta en ikon

Ikonen för ett program visas alltid på samma plats på arbetsytan när du stänger programfönstret första gången. Du kan ställa in ikonernas placering i arbetsytans egenskapsfönster, som beskrivs i Kapitel 17.

## Ändra storleken på fönster

Hörnen på fönstren fungerar som handtag som du använder för att ändra storleken på fönstren. Gör så här:

**1. Peka på ett av fönstrets hörn.**

Pekaren byter form till en liten ring, vilket betyder att du kan ändra storlek på fönstret.

- **2. Håll ned VÄLJ och dra pekaren tills fönstret fått önskad storlek.** En kontur visar hur stort fönstret kommer att bli.
- **3. Släpp VÄLJ.**

Figur 1–27 visar en pekare som placerats på ett handtag så att fönstrets storlek kan ändras.

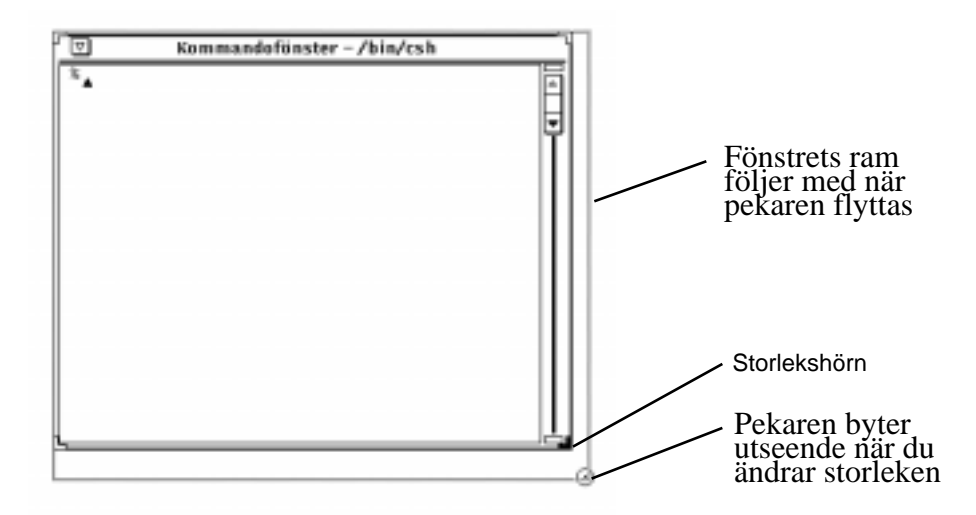

*Figur 1–27* Ändra storlek på ett fönster

## Stänga och avsluta fönster

Alla fönster har menyn Fönster med alternativet Stäng (se Figur 1–28). Peka på fönstrets namnlist eller ram och håll ned MENY för att välja alternativet Stäng.

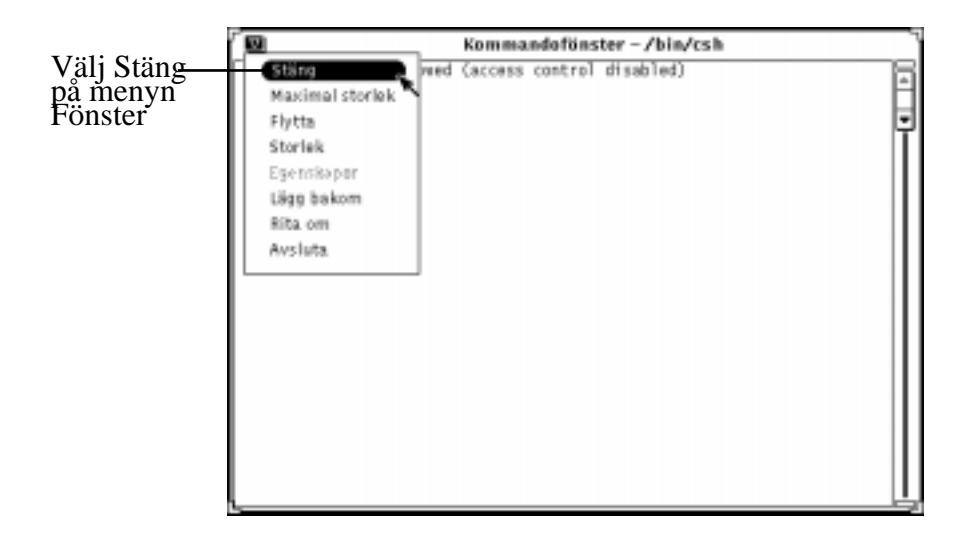

*Figur 1–28* Menyn Fönster med alternativet Stäng markerat

När du släpper musknappen stängs fönstret och blir till en ikon. Eftersom Stäng är standardval på menyn Fönster räcker det att klicka med VÄLJ på den förminskade menyknappen i fönstrets namnlist.

På menyn Fönster finns också alternativet Avsluta. Detta alternativ väljer du om du vill avsluta ett fönster, det vill säga ta bort det från arbetsytan. Du avslutar ett fönster genom att peka på fönstrets namnlist eller på den förminskade menyknappen, hålla ned MENY och välja Avsluta. När du släpper musknappen försvinner fönstret helt och programmet avslutas.

# Starta program

Du startar ett program på menyn Arbetsyta, som du tar fram genom att placera pekaren på arbetsytan och håll ned knappen MENY. Dra först pekaren till höger för att visa undermenyn Program och sedan till programmets namn. När namnet är markerat släpper du musknappen, och strax visas programmet på arbetsytan.

### Delarna i ett grundfönster

Vissa program har ett fönster medan andra program har flera fönster. Det första fönster som visas när du startar ett program kallas grundfönster. Figur 1–29 visar de olika delarna i ett grundfönster.

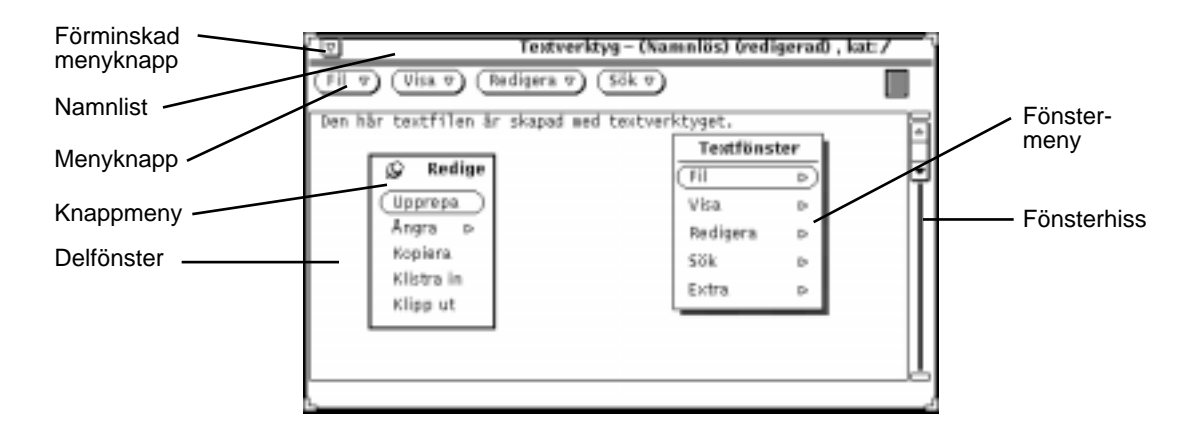

*Figur 1–29* Grundfönster med snabbmenyer

# Öppna, spara, infoga och lägga till

När du arbetar i DeskSet-program behöver du ibland öppna, spara (eller byta namn), infoga eller lägga till en fil (eller ett dokument). Du använder då ett standardfönster, och när du lärt dig de grundläggande delarna i fönstret kan du lätt utföra funktionerna i varje program.

Bland de DeskSet-program som har den här typen av fönster kan nämnas textverktyget, postverktyget, kommandofönstret, skalfönstret, ljudverktyget, bildverktyget, kameran och ikonredigeraren.

Figur 1–30 visar ett exempel på fönstret Öppna. Förutom programnamnet i namnlisten ser fönstret likadant ut i de flesta program. Du ser en hänvisning till programmet, till exempel Text, och namnet på en funktion såsom Öppna, Spara, Spara som, Infoga eller Lägg till.

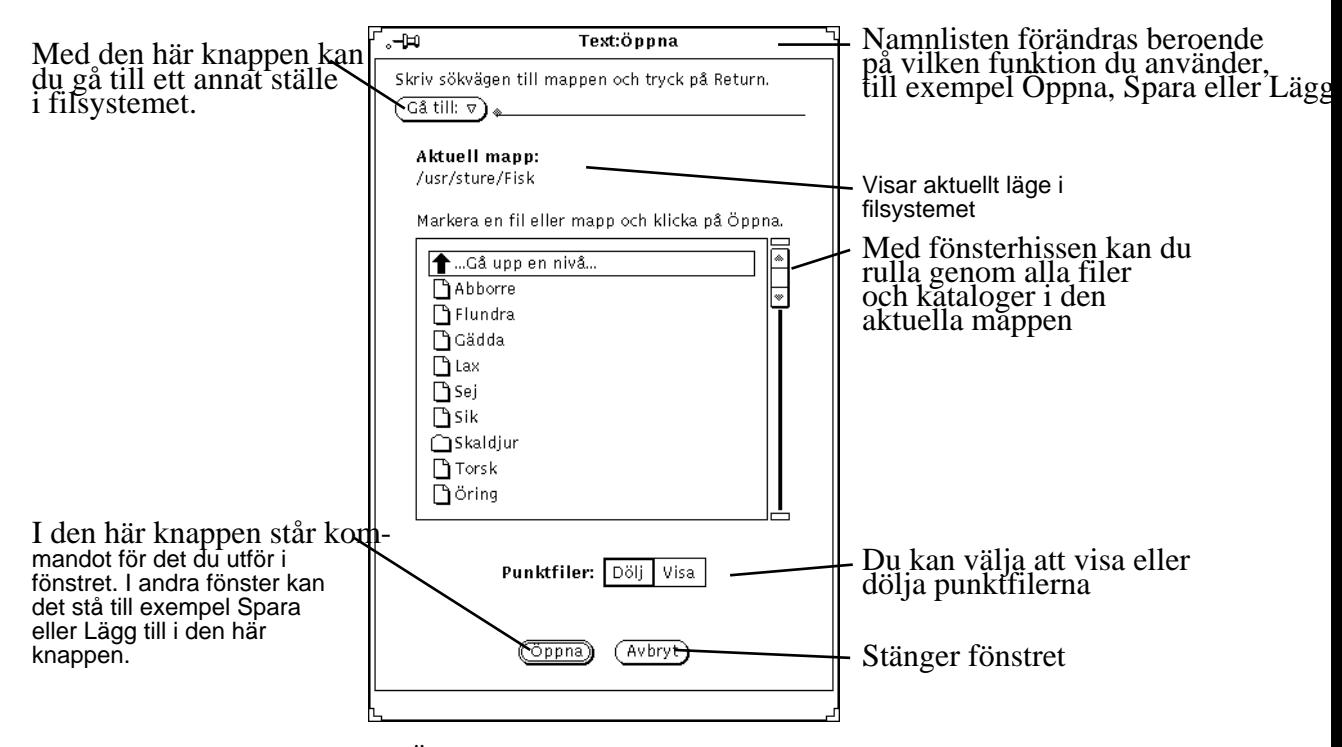

*Figur 1–30* Exempel på fönstret Öppna

**Obs!** Du kan använda filhanteraren för att hålla reda på dokument och mappar (filer och kataloger). Läs mer om filhanteraren i Kapitel 2.

# Öppna dokument

Gör så här för att öppna ett dokument från ett program:

**1. Välj Öppna på menyn Fil.**

Fönstret Öppna visas (se Figur 1–30).

**2. Välj ett mappnamn på listan.**

Klicka med VÄLJ på mappnamnet och klicka sedan på Öppna, eller dubbelklicka på mappnamnet. Om inte mappen visas, dubbelklicka på Gå upp en nivå. Du kan behöva göra detta flera gånger.

#### **3. Välj den mapp som innehåller det dokument du vill öppna.**

Mappens namn måste visas under Aktuell mapp. Du kan visa mappen på följande sätt:

- **a. Välj mappen på menyn Gå till genom att hålla ned MENY på Gå till och välja önskad mapp på menyn.** eller
- **b. Skriv mappens sökväg i textfältet efter Gå till och tryck på Return eller klicka med VÄLJ på knappen Gå till.**
- **4. När listan visar innehållet i mappen, peka på önskat dokument och klicka med VÄLJ på knappen Öppna.**

Du kan även dubbelklicka på dokumentets namn.

**Obs!** Du kan följa ovanstående instruktioner för att öppna dokument när du ska infoga en fil från textverktyget eller lägga till en fil från postverktyget. Du får då en infogad eller bifogad fil (eller dokument).

### Spara dokument

Du kan behöva spara (eller byta namn på) ett dokument i följande situationer:

- när du vill spara ett nytt dokument som inte har något namn
- när du vill spara aktuellt dokument
- när du vill spara och byta namn på aktuellt dokument (Spara som)

#### Spara ett nytt dokument som inte har något namn

När du arbetar med ett dokument (eller en fil) första gången måste du ge det ett namn och spara dokumentet någonstans i filsystemet.

**1. Välj Spara på menyn Fil.**

Fönstret Spara visas. Figur 1–31 visar ett exempel på fönstret Spara.

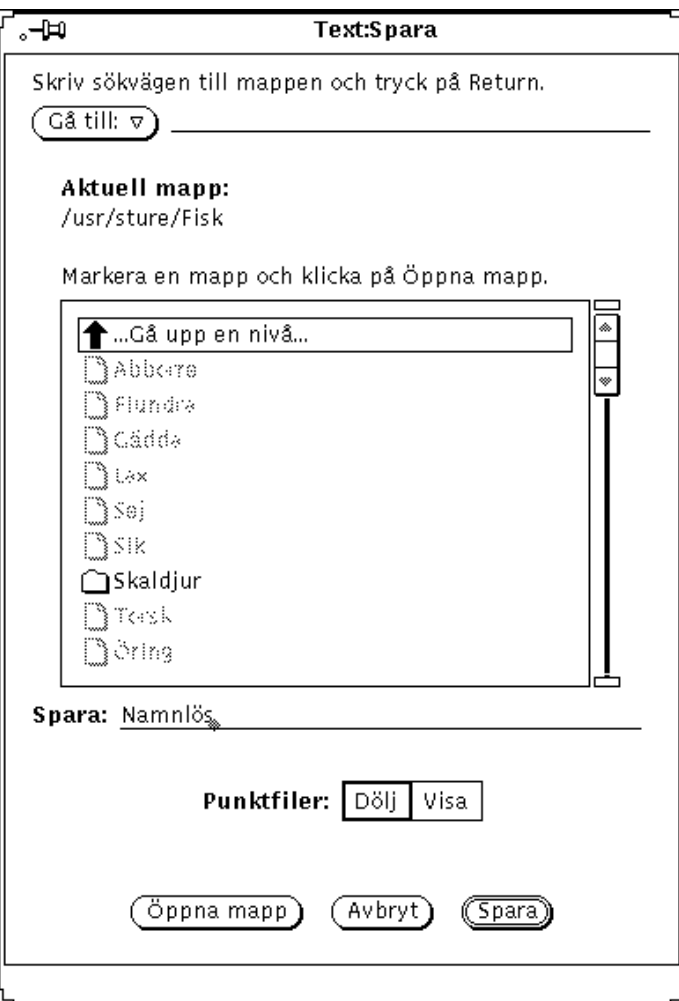

*Figur 1–31* Exempel på fönstret Spara

#### **2. Välj läget för den mapp där du vill spara dokumentet.**

Mappens namn måste visas under Aktuell mapp.

**3. Välj mappens namn i listan.**

Klicka med VÄLJ på mappnamnet och klicka på Öppna mapp, eller dubbelklicka på mappnamnet. Om inte mappen visas, dubbelklicka på Gå upp en nivå. Du kan behöva göra detta flera gånger.

eller

- **a. Skriv mappens sökväg i textfältet efter Gå till eller klicka med VÄLJ på knappen Gå till och tryck på Return.**
- **b. Välj mappen på menyn Gå till genom att hålla ned MENY på Gå till och välja önskad mapp på menyn.**
- **4. Skriv dokumentets namn i textfältet och klicka med VÄLJ på Spara.** När mappens innehåll visas i listan skriver du ett dokumentnamn och klickar med VÄLJ på Spara.

### Spara ett befintligt dokument

Gör så här för att spara innehållet i en befintlig fil:

♦ **Välj Spara på menyn Fil.**

Dokument sparas med samma namn i samma mapp.

### Spara och byta namn på ett befintligt dokument

Gör så här när du vill spara en fil och ge den ett nytt namn:

- **1. Välj Spara som på menyn Fil.** Ett fönster visas (se Figur 1–31).
- **2. Välj läget för den mapp där du vill spara dokumentet.**

Mappens namn måste visas under Aktuell mapp.

**3. Välj mappens namn i listan.**

Klicka med VÄLJ på Öppna mapp eller dubbelklicka på mappnamnet. Om inte mappen visas, dubbelklicka på Gå upp en nivå. Du kan behöva göra detta flera gånger.

eller

- **a. Skriv mappens sökväg i textfältet efter Gå till eller klicka med VÄLJ på knappen Gå till och tryck på Return.**
- **b. Välj mappen på menyn Gå till genom att hålla ned MENY på Gå till och välja önskad mapp på menyn.**
- **4. Skriv dokumentets nya namn i textfältet och VÄLJ Spara som.**

När mappens innehåll visas i listan skriver du ett dokumentnamn och klickar med VÄLJ på Spara.

**Obs!** När du byter namn på ett dokument, utan att ha gjort några förändringar i dokumentet får du två versioner av samma dokument; en version med det gamla namnet och en version med det nya. Notera namnet på det dokument du arbetar med så att du inte skriver över fel dokument när du sparar ditt arbete.

# Presentation av DeskSet-programmen

DeskSet är en uppsättning program som ingår i Solaris. Du väljer DeskSet-programmen på undermenyn Program på menyn Arbetsyta. Här följer en presentation av de funktioner som används mest i programmen. Varje DeskSet-program beskrivs utförligare i de följande kapitlen.

Så här startar du ett av programmen:

- **1. Peka på arbetsytan (bakgrunden i OpenWindows).**
- **2. Håll ned MENY.**
- **3. När menyn Arbetsyta visas drar du pekaren till något av alternativen Program eller Hjälpmedel och vidare ut till höger så att undermenyn visas.**

#### **4. Dra pekaren till det program du vill starta.**

Släpp musknappen, så visas efter ett tag programmet på arbetsytan. Figur 1–32 visar hur program väljs på undermenyn Program.

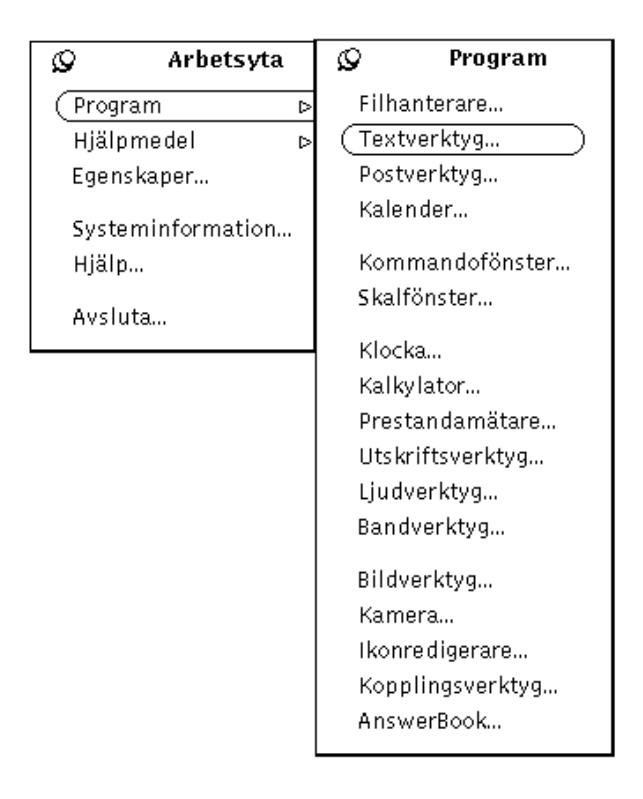

*Figur 1–32* Välja program

Så här kan du alltid göra när du vill öppna ett DeskSet-program. Hädanefter kommer detta att beskrivas på följande sätt: "Välj Arbetsyta ⇒ Program ⇒ *programnamn*".

### Starta DeskSet-program

Vanligtvis startar du DeskSet-program på undermenyn Program på menyn Arbetsyta. Du når menyn Arbetsyta genom att klicka med MENY när pekaren är på arbetsytans bakgrund. De DeskSet-program som är installerade på ditt system visas automatiskt på undermenyn Program.

Du kan också starta DeskSet-programmen genom att skriva programfilens namn vid systemets ledtext i ett kommando- eller skalfönster. Om du vill kunna använda kommando- eller skalfönstret även när DeskSet-programmet startat, gör du ett mellanslag och skriver & efter programfilens namn. Tabell 1–2 visar vad du skriver för att starta de olika programmen.

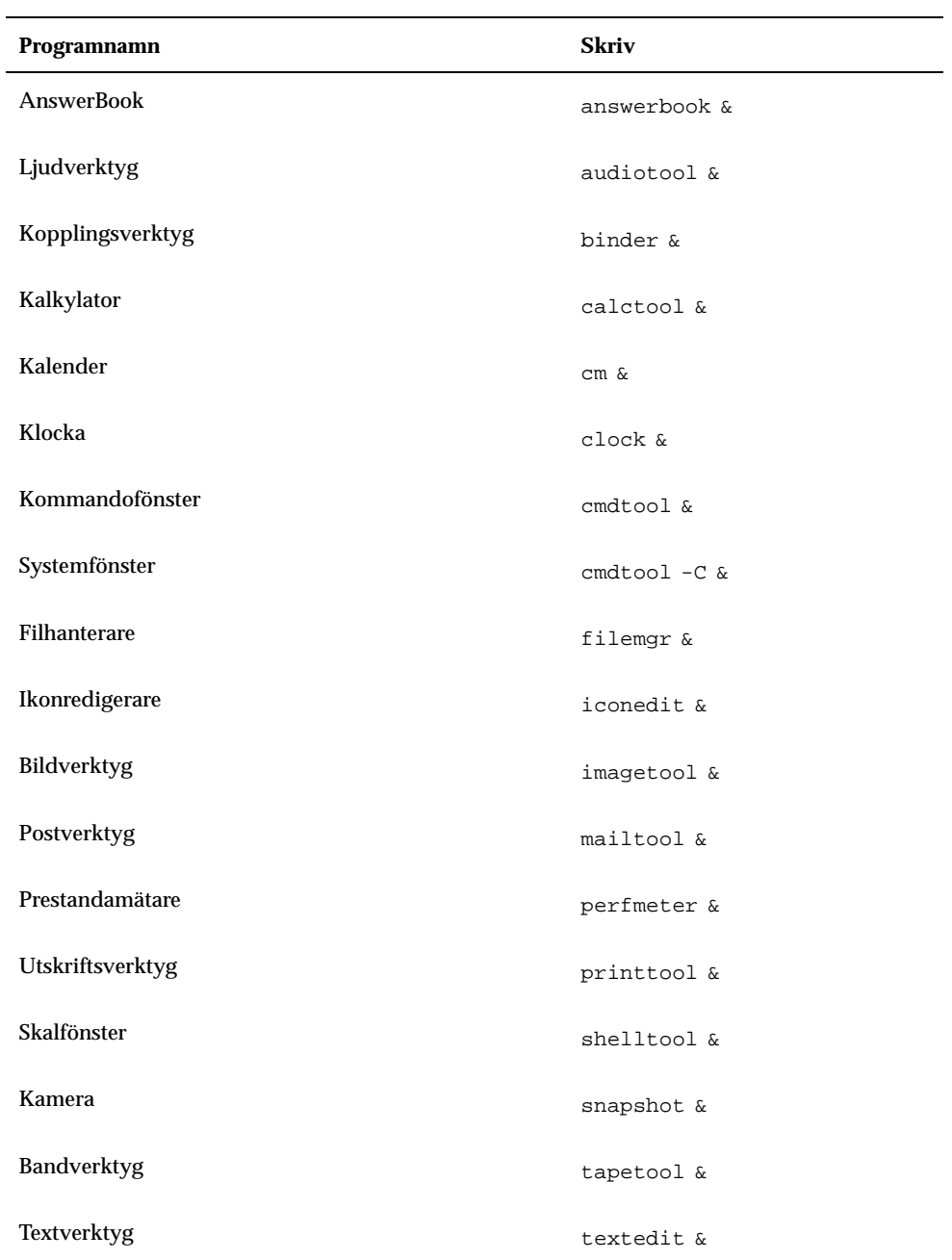

**TABELL 1–2** Vad du skriver för att starta DeskSet-program

### Arbeta med text

Du använder textverktyget i OpenWindows för att sammanställa, redigera, klippa ut, kopiera och klistra in text. Med textverktyget kan du skapa ett nytt dokument eller öppna ett befintligt. I kommando- eller skalfönster kan du även bearbeta text med hjälp av enkla redigeringsprogram, till exempel vi. Du kan läsa mer om programmet vi i *Avancerad användarhandbok för Solaris*. Figur 1–33 visar textverktygets fönster.

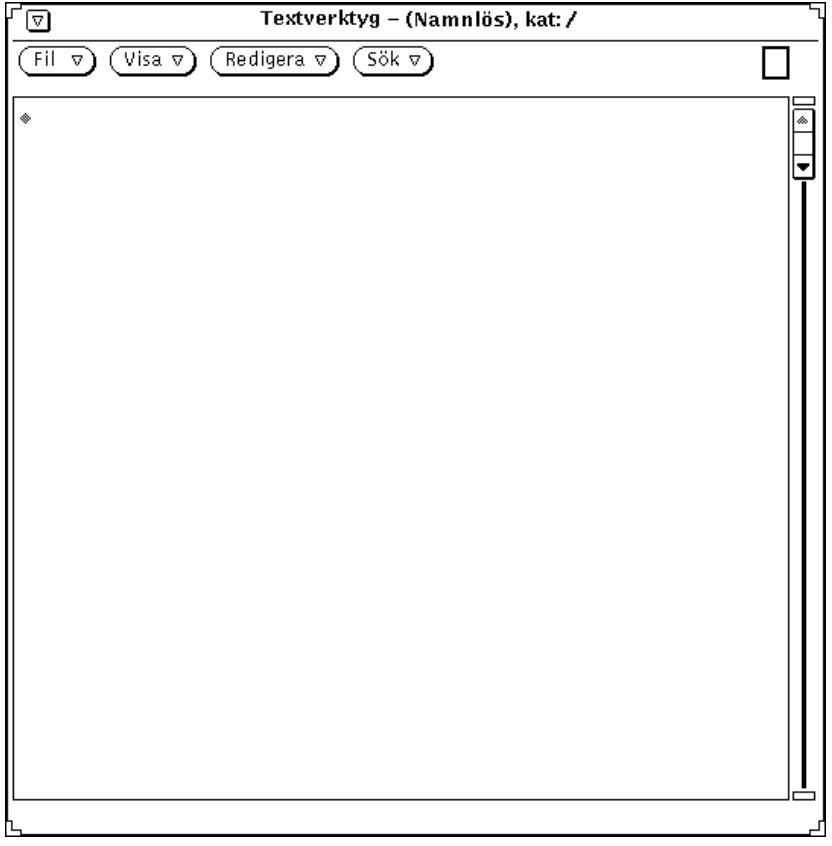

*Figur 1–33* Textverktygets fönster

# Hantera filer

Filhanteraren är ett program som visar hur dina mappar och dokument (kataloger och filer) är organiserade i ditt filsystemet. Varje fil visas som en ikon (se Figur 1–34).

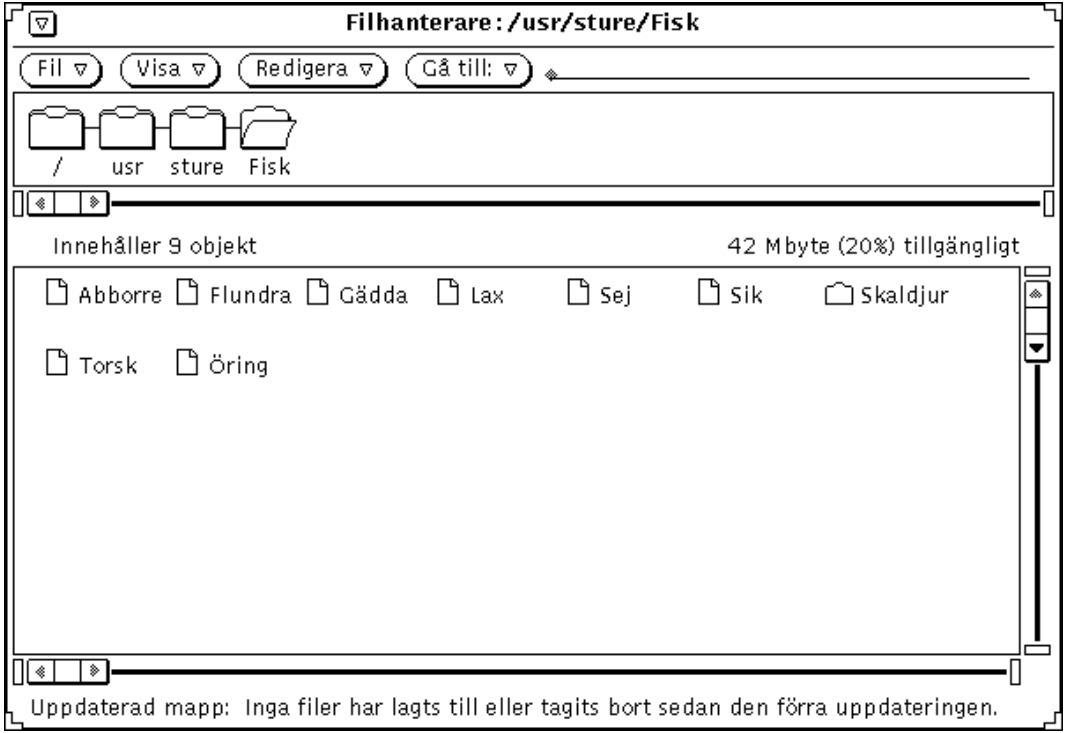

*Figur 1–34* Filhanterarens grundfönster

### Öppna en fil i filhanteraren

Du kan öppna en fil eller starta ett program som visas i filhanterarens grundfönster genom att hålla ned MENY på dess ikon och välja Öppna. När du till exempel öppnar ikonen för en textfil, visas filen i ett textfönster så att du kan redigera den.

### Titta på innehållet i en mapp i filhanteraren

Du kan titta på innehållet i en mapp på något av följande sätt:

- hålla ned MENY på ikonen och välja Öppna.
- dubbelklicka med VÄLJ på mappens ikon.
- hålla ned VÄLJ på ikonen, dra den till arbetsytan och släppa VÄLJ. Ikonen öppnas i ett fönster som visar innehållet i mappen.

### Flytta filer i filsystemet

Du flyttar filer från en katalog till en annan genom att markera filerna och dra dem till en mapp som visas i fönstret. Du kan också klippa ut filer och klistra in dem i en annan mapp.

### Dra och släppa

Filhanteraren fungerar interaktivt med de andra DeskSet-programmen. Om du till exempel vill lyssna på en ljudfil kan du dra den från filhanteraren och släppa den på arbetsytan, så öppnas ljudverktyget.

Du raderar en fil genom att markera den och dra den till papperskorgens ikon. Du skriver ut en fil genom att dra den till utskriftsverktygets ikon. Du sparar en fil eller uppsättning filer på band genom att dra filer från filhanteraren till bandverktyget.

## Planera din tid

OpenWindows tillhandahåller en klocka och en kalender. Figur 1–35 visar grundfönstret i kalendern.

| ⊡                      |                                             | Kalender: root@elc                        |                         |                                                |                |  |
|------------------------|---------------------------------------------|-------------------------------------------|-------------------------|------------------------------------------------|----------------|--|
| Visa $\triangledown$ ) | Bläddra $\nabla$ )<br>Redigera $\nabla$ )   | Skriv ut $\sigma$                         | Föregående månad)       |                                                | ( Denna månad  |  |
| april 1993             |                                             |                                           |                         |                                                |                |  |
| Sön                    | Mån                                         | Tis                                       | Ons                     | <b>Tor</b>                                     | Fr             |  |
|                        |                                             |                                           |                         | $\mathbf{1}$                                   | $\overline{2}$ |  |
| 4                      | 5<br>8:00a Frukostmöte                      | 6                                         | 7<br>1:00p Säkerhetsgru | 8                                              | 9<br>9:00a Ta  |  |
| 11                     | 12<br>8:00a Frukostmöte<br>10:00a Kundbesök | 13<br>8:00a Mässan<br>12:00p Lunch m Lisa | 14<br>8:00a Mässan      | 15<br>8:00a Mässan                             | 16<br>8:00a Ko |  |
| 18                     | 19<br>8:00a Frukostmöte                     | 20<br>Säljplanering                       | 21<br>5:00p Månadsmöte  | 22<br>∥10:00a Säkerhetsgru<br>5:00p Månadsmöte | 23             |  |
| 25                     | 26<br>8:00a Frukostmöte                     | 27                                        | 28                      | 29                                             | 30             |  |

*Figur 1–35* Kalenderns grundfönster

Kalendern är ett interaktivt program där du kan boka möten. Kalendern kan ge en signal eller sända ett brev till dig för att påminna om viktiga möten, och du kan titta i andra användares kalendrar över nätverket.

## Skriva ut dokument

Du använder utskriftsverktyget för att skriva ut dokument i olika format, till exempel ASCII, troff, PostScript-text och rasterbilder. Figur 1–36 visar utskriftsverktygets fönster.

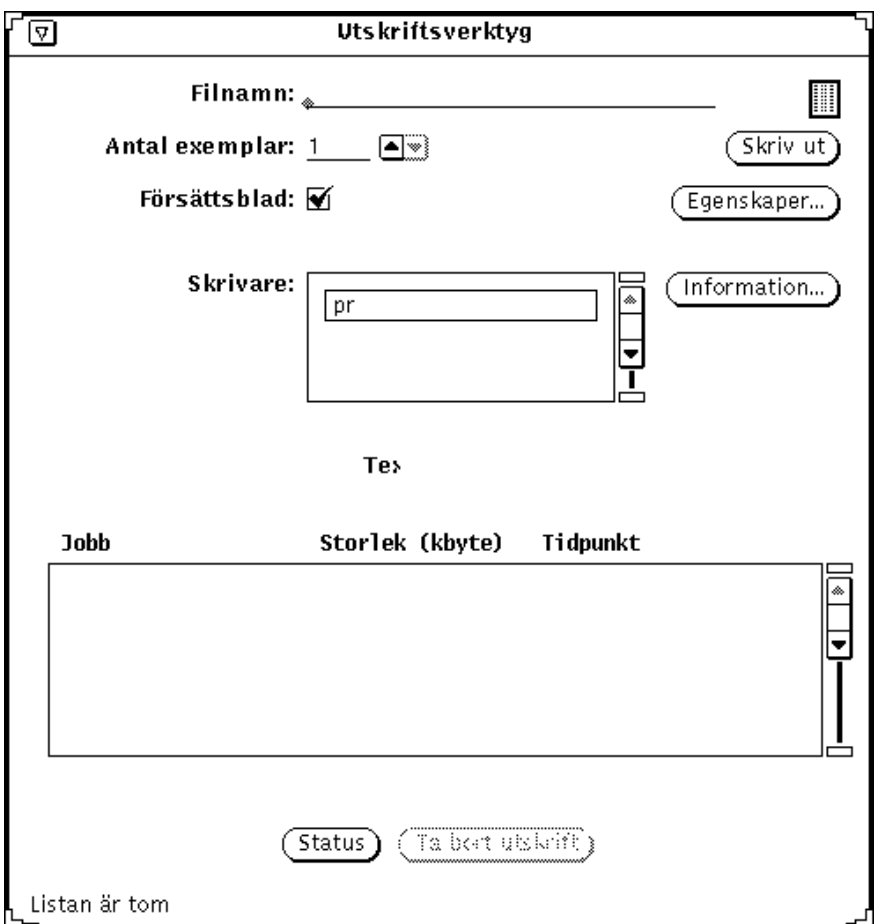

*Figur 1–36* Utskriftsverktygets fönster

Du skriver ut ett dokument genom att dra ikonen för en fil från filhanteraren och släppa den på utskriftsverktygets ikon eller på nedsläppsrutan. Du kan också skriva ut en fil genom att skriva filens namn och sökväg i utskriftsverktygets textfält och klicka med VÄLJ på knappen Skriv ut. Från kameran (som du använder för att ta bilder av fönster och skärmbilden) och från postverktyget kan du sända bilder och brev till skrivaren.
### Kommunicera via nätverket

Med postverktyget är det lätt att kommunicera med andra. Du kan använda verktyget för att sända och ta emot elektroniska brev, ljudfiler och annan information. Du kan använda postverktyget tillsammans med kalendern för att skicka meddelanden om inplanerade möten och tillsammans med ljudverktyget om du vill sända ljudmeddelanden till andra personer.

Postverktyget ikon föreställer en brevkorg. Om brevkorgen är tom finns det inga brev i postverktyget. Om brevkorgen är fylld med prydligt sorterade brev är alla breven lästa, och om brevkorgen är full med osorterad post har du fått brev som du ännu inte läst. Figur 1–37 visar ikonens tre olika utseenden. Ikonen öppnas till ett fönster där du kan skriva, sända och ta emot elektroniska brev.

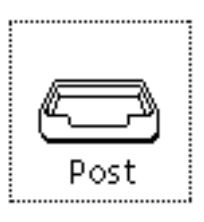

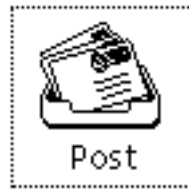

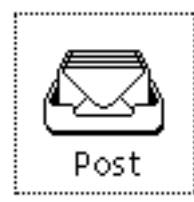

*Figur 1–37* Ingen post; ny post; all post läst

#### Anpassa OpenWindows

Du kan anpassa OpenWindows på många sätt. Du kan till exempel välja de teckensnitt som ska användas i program och menyer, ange hur långt du måste dra pekaren på en meny innan en undermeny visas samt välja färger på menyer och fönster. Du kan också byta funktion för vissa tangenter på tangentbordet.

Introduktion till Solaris användarmiljö **41**

I Kapitel 17, kan du läsa om hur du anpassar OpenWindows, till exempel arbetsytans egenskaper eller tangent- och musfunktioner.

#### Dolda filer

Dolda filer, så kallade punktfiler, visas i systemet med en inledande punkt (.). Vanligtvis kan du se dessa filer i din hemkatalog. Ändra inte i eller ta bort en punktfil om du inte noga känner till vad som finns i filen.

## Hjälp

Det finns två typer av elektroniska hjälptexter för OpenWindows: objektknuten hjälp (Magnify Help™) och hjälphandböcker. I den objektknutna hjälpen får du snabb hjälp om ett visst objekt på skärmen. Hjälphandböckerna beskriver de olika delarna och programmen i OpenWindows.

**Obs!** Dokumentvisaren, det hjälpmedel du använder för att läsa hjälphandböckerna, bygger på OpenWindows fönsterhanterare X11. Om du har en annan fönsterhanterare (till exempel en MIT X11-hanterare) kan du inte använda dokumentvisaren. Om du försöker göra det (genom att välja Mer i ett fönster med objektknuten hjälp eller välja Hjälp på menyn Arbetsyta) visas följande felmeddelande i systemfönstret: XView-fel: Ingen pekare har skickats till xv\_set helpopen: Det går inte att öppna doku

#### Objektknuten hjälp

När du börjar använda Solaris märker du att det finns många fönster och menyer. Tack vare den objektknutna hjälpen kan du snabbt få hjälp om dessa utan att behöva slå i böcker.

Gör så här för att läsa hjälptext om ett fönster eller menyalternativ:

**1. Peka på det objekt du vill ha information om, till exempel ett menyalternativ.**

#### **2. Tryck på tangenten Hjälp på tangentbordet.**

Ett fönster visas med information om det du pekade på. (Tangenten F1 är hjälptangent i vissa system.)

Figur 1–38 visar ett hjälpfönster.

| textsw: Hjälp                                                                                                    |
|----------------------------------------------------------------------------------------------------|
| Fönsterkontur<br>Det här är kanten på ett fönster. Den om<br>även namnlisten och meddelandelisten. Ko<br>blir bredare när du väljer fönstret, vil<br>genom att peka på konturen och klicka me<br>Genom att flytta pekaren till fönstrets<br>trycka ned MENY kan du ta fram en meny m<br>alternativ för att stänga, flytta eller |

*Figur 1–38* Hjälpfönster

### Mer hjälp

De flesta objekt på arbetsytan beskrivs även i hjälphandböckerna. Då finns även knappen Mer längst ned i hjälpfönstret för objektet. Klicka med VÄLJ på knappen så kommer du automatiskt till det ställe i hjälphandböckerna där objektet i fråga behandlas. Figur 1–39 visar ett hjälpfönster med knappen Mer.

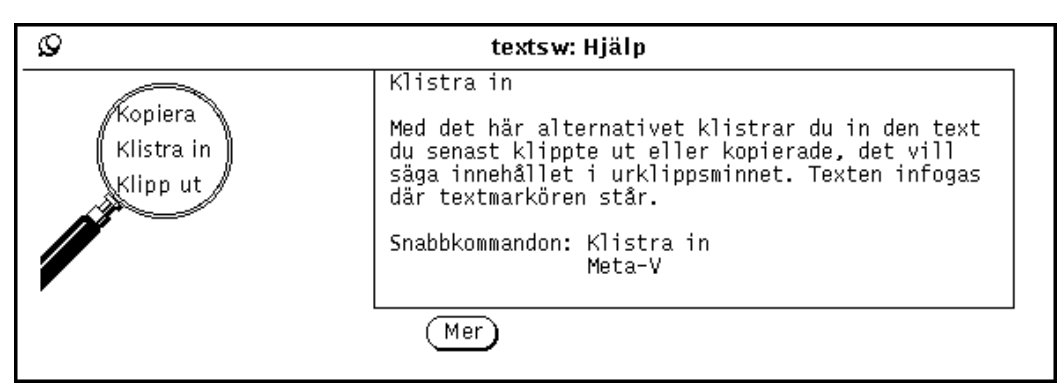

*Figur 1–39* Hjälpfönster med knappen Mer

Introduktion till Solaris användarmiljö **43**

#### Stänga ett hjälpfönster

Hjälpfönstret försvinner när du stänger eller avslutar programfönstret. Om du vill stänga hjälpfönstret utan att stänga programmet klickar du bara med VÄLJ på nålen längst upp till vänster i hjälpfönstret.

### Ingen hjälp

Skulle det inte finnas någon hjälptext för det objekt du pekar på visas ett fönster med ett meddelande om att det inte finns någon hjälp. Pekaren hoppar automatiskt till knappen OK och du måste klicka med VÄLJ för att gå vidare.

#### Dokumentvisaren

I hjälphandböckerna får du en introduktion till OpenWindows. Handböckerna visas i ett speciellt fönster, dokumentvisaren. Självstudiekursen "Introduktion till skrivbordet" beskriver grundläggande funktioner i OpenWindows. De andra handböckerna beskriver steg för steg hur du utför uppgifter. Dessutom finns det en hjälphandbok som beskriver hur du hittar i hjälptextsystemet. Du kan läsa handböckerna i vilken ordning du vill.

### Introduktion till skrivbordet

Självstudiekursen "Introduktion till skrivbordet" öppnar du på menyn Arbetsyta. Gör så här:

#### **1. Peka på arbetsytan och håll ned MENY.**

Menyn Arbetsyta visas (se Figur 1–40).

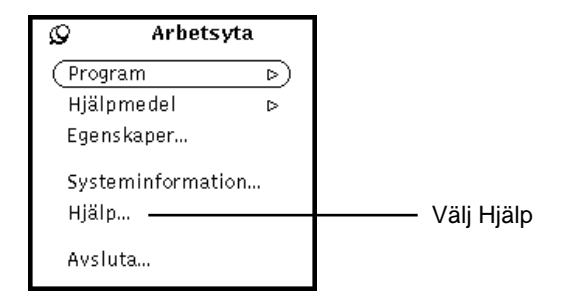

*Figur 1–40* Menyn Arbetsyta

#### **2. Dra pekaren till alternativet Hjälp.**

När du släpper musknappen visar dokumentvisaren en lista med handböcker.

#### **3. Dubbelklicka med VÄLJ på "Introduktion till skrivbordet".**

Figur 1–41 visar valet i dokumentvisaren.

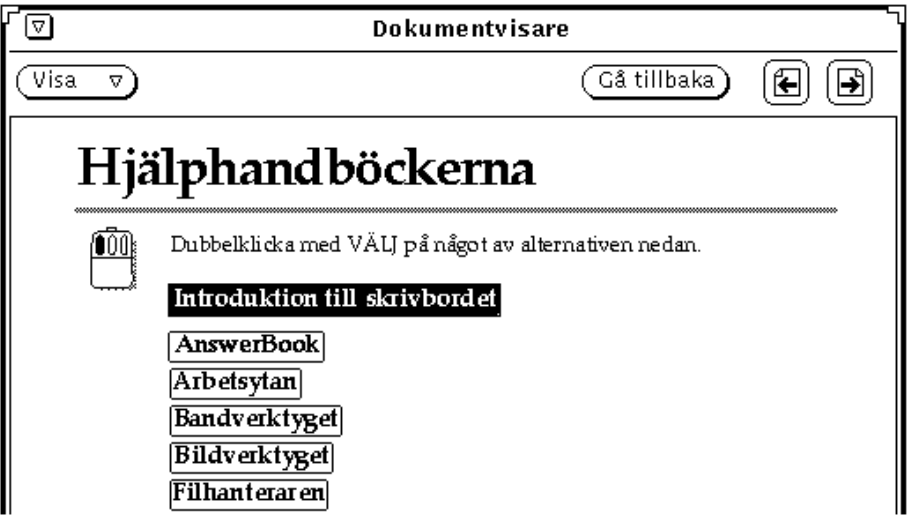

*Figur 1–41* Välja Introduktion till skrivbordet

Figur 1–42 visar hur självstudiekursen "Introduktion till skrivbordet" öppnas i dokumentvisaren.

Introduktion till Solaris användarmiljö **45**

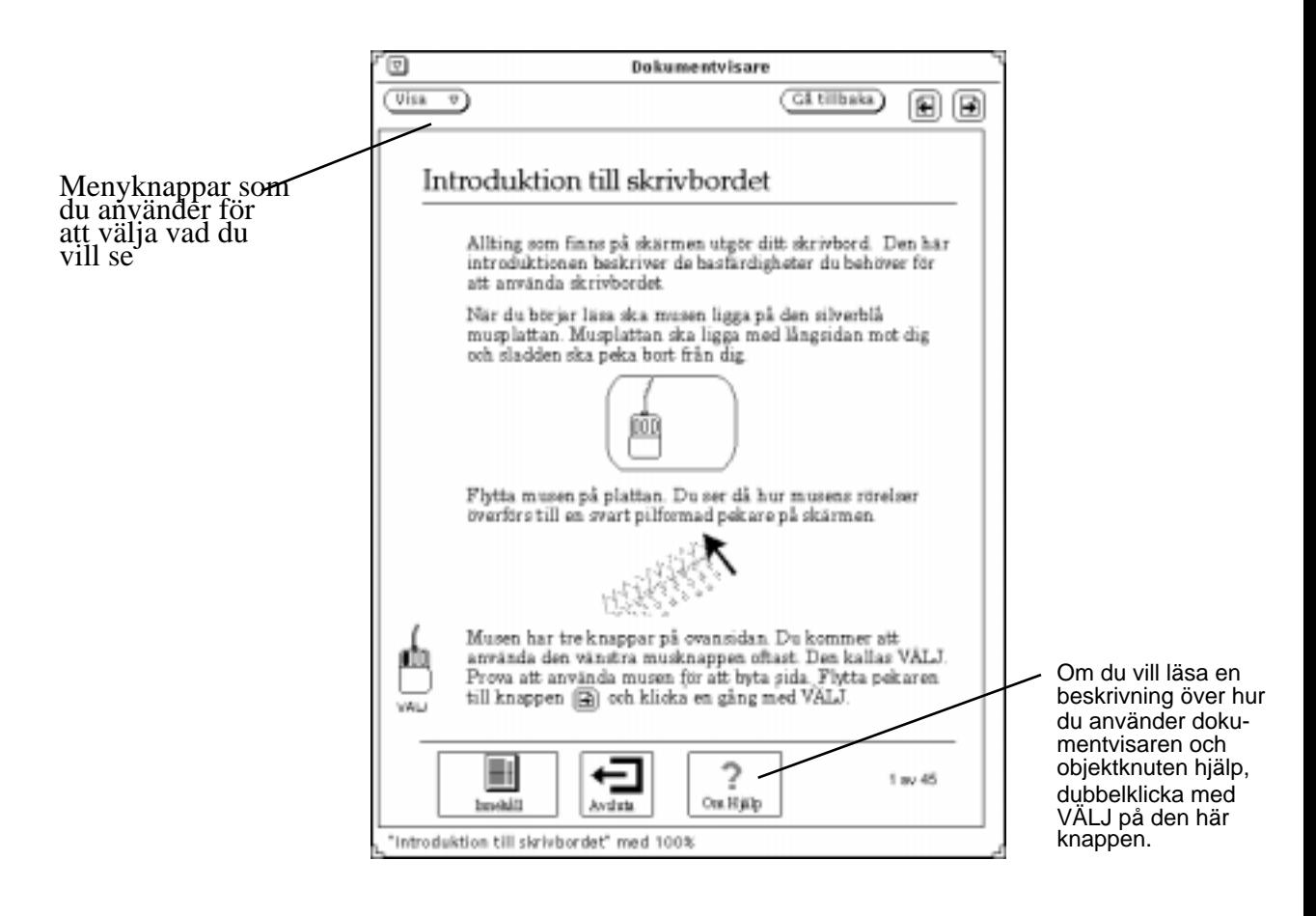

*Figur 1–42* Första sidan i självstudiekursen

#### Hjälp om hjälp

Det finns också hjälptext om själva hjälpfunktionen. Dubbelklicka med VÄLJ på knappen Om Hjälp (se Figur 1–42) eller klicka med VÄLJ på knappen och sedan på menyknappen Visa. Knappen Om Hjälp finns på alla sidor i hjälphandböckerna. Du kan också ta fram objektknuten hjälp om alla objekt i dokumentvisaren (se avsnittet "Objektknuten hjälp" på sidan 42).

### Andra handböcker

Det finns hjälphandböcker som beskriver DeskSet-programmen och arbetsytan i OpenWindows. För att ta fram dessa handböcker följer du stegen nedan. Observera att om första sidan i någon handbok redan visas kan du hoppa över nedanstående instruktioner genom att dubbelklicka med VÄLJ på Andra handböcker längst ned i dokumentvisaren.

Gör så här för att ta fram hjälphandböckerna:

#### **1. Peka på arbetsytan och håll ned MENY.**

Menyn Arbetsyta visas.

**2. Dra pekaren till alternativet Hjälp.**

När du släpper musknappen visar dokumentvisaren en lista över hjälphandböcker (se Figur 1–43).

Introduktion till Solaris användarmiljö **47**

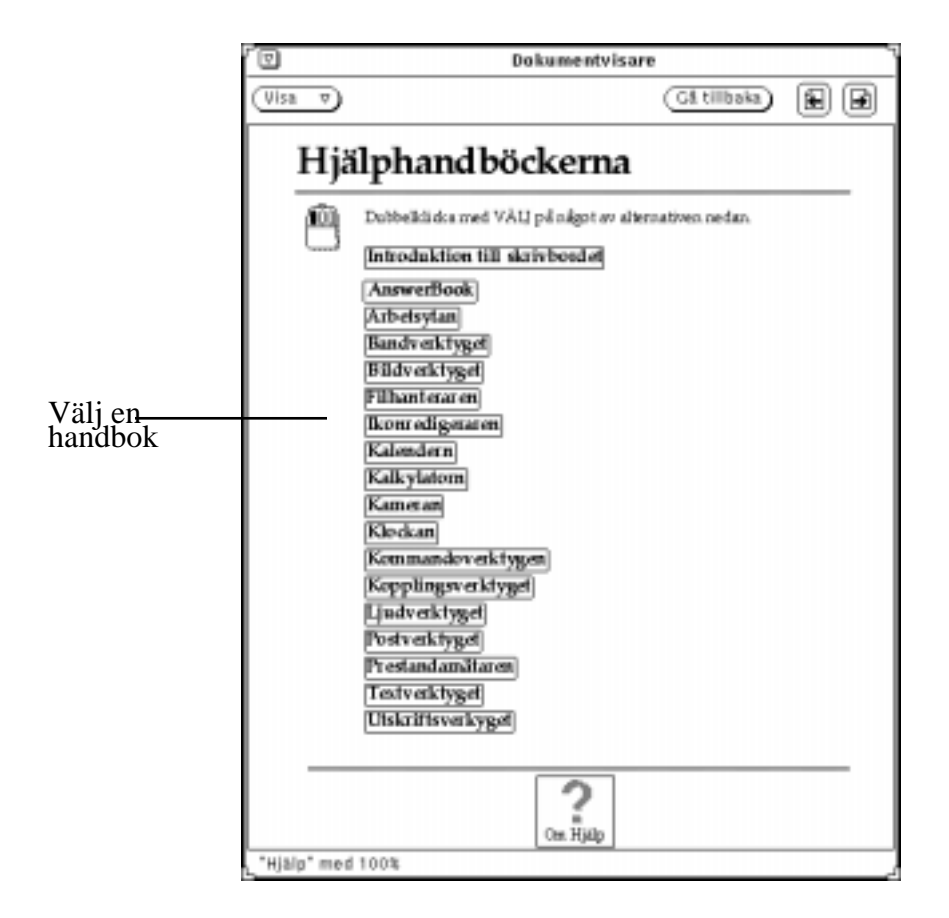

*Figur 1–43* Dokumentvisaren

**3. Dubbelklicka med VÄLJ på det ämne du vill läsa om.**

Hjälphandboken öppnas och en innehållsförteckning visas.

### Snabb tillgång till hjälphandböckerna

Du kan ta fram hjälphandböckerna på ett snabbare sätt genom att peka på det du vill ha information om, hålla ned tangenten Skift och sedan trycka på tangenten Hjälp (eller på F1). Då öppnas dokumentvisaren och rätt hjälphandbok visas. Om du till exempel sätter pekaren på Postverktyget och trycker på Skift-Hjälp öppnas hjälphandboken Postverktyget i dokumentvisaren

**48** Användarhandbok för Solaris ♦ April 22 1997

**Obs!** På tangentbord för x86- och PowerPC™-system motsvaras Hjälp-tangenten av F1-tangenten.

### Ta fram olika sidor i hjälphandböckerna

När en handbok visas kan du göra följande:

- bläddra i handboken
- dubbelklicka med VÄLJ på ett ämne för att få information om det
- ta fram innehållsförteckningen för hjälphandböckerna
- ta fram innehållsförteckningen för den aktuella hjälphandboken

De avsnitt som följer beskriver dessa funktioner.

#### Bläddra genom hjälphandböckerna

Genom att klicka med VÄLJ på knapparna med vänster- respektive högerpil längst upp i fönstret kan du bläddra framåt och bakåt i en handbok (se Figur 1–44). Du kan också använda tangenterna PgUp och PgDn.

Introduktion till Solaris användarmiljö **49**

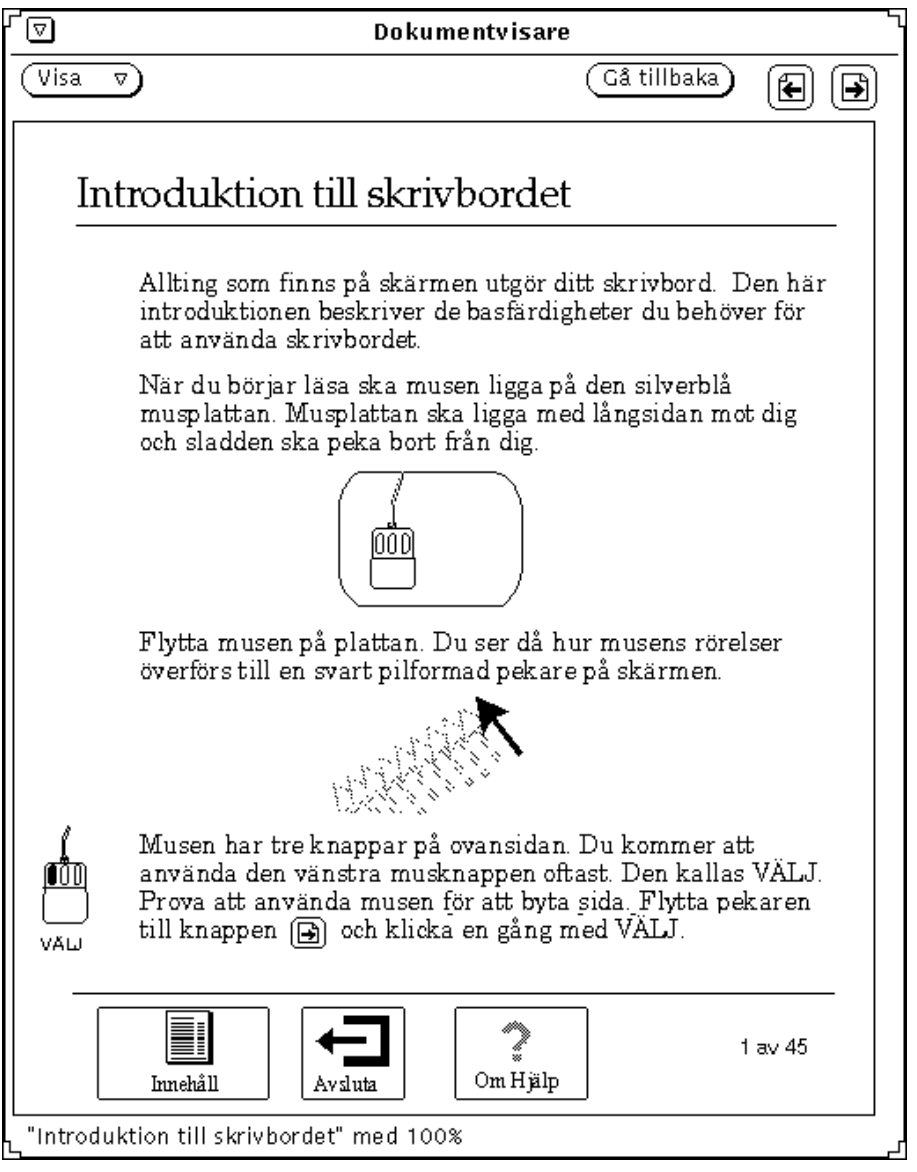

*Figur 1–44* Knappar som du använder för att bläddra i böckerna

Om du klickar med VÄLJ på Gå tillbaka kommer du tillbaka till den sida där du var senast. Om du varit på flera sidor kan du gå tillbaka till dem en efter en genom att klicka på knappen flera gånger. Du kan gå tillbaka hur många steg som helst.

Funktionerna för bläddring kan du också välja på menyn Dokumentvisare (se Figur 1–45).

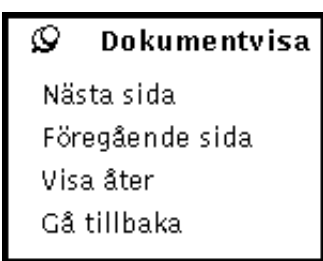

*Figur 1–45* Menyn Dokumentvisare

Gör så här:

- **1. Peka på dokumentvisarens fönster och håll ned MENY.** Menyn Dokumentvisare visas.
- **2. Flytta pekaren till nålen och släpp MENY.**

Menyn nålas fast.

**3. Klicka med VÄLJ på önskat alternativ.**

Om du inte nålat fast menyn använder du knappen MENY för att välja ett alternativ.

**Obs!** Du kan dra menyn på samma sätt som alla andra fönster och fastnålade menyer: peka på menyns ram, håll ned VÄLJ och dra menyn.

#### Använda hypertextlänkar

Du kan läsa hjälphandböckerna i vilken ordning som helst. När en viss text i en handbok är inramad betyder det att du kan dubbelklicka där med VÄLJ och automatiskt komma till annan text som behandlar samma ämne. De inramade fälten kallas hypertextknappar.

Du kan till exempel gå direkt från innehållsförteckningen för hjälphandböckerna till en handbok genom att dubbelklicka med VÄLJ på handbokens namn. Du kan också gå direkt till en viss sida i en handbok genom att dubbelklicka med VÄLJ på önskad hypertextknapp. Figur 1–46 visar hypertextknapparna i innehållsförteckningen för hjälphandboken om kalendern.

Introduktion till Solaris användarmiljö **51**

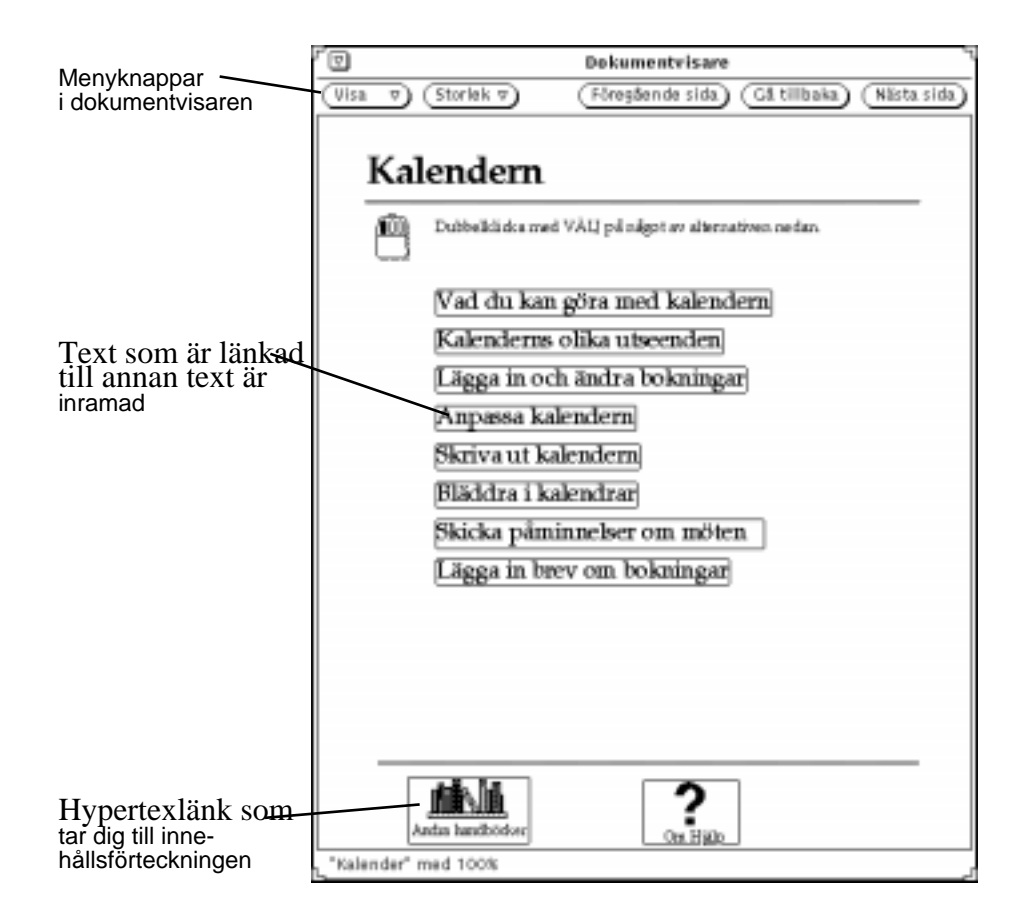

*Figur 1–46* Innehållsförteckning med hypertextknappar

#### Återgå till handbokens innehållsförteckning

Om du valt en handbok och sedan ett ämne i den handboken, kan du gå tillbaka till handbokens innehållsförteckning genom att dubbelklicka med VÄLJ på knappen Innehåll (se Figur 1–47).

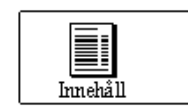

*Figur 1–47* Knappen Innehåll

#### Återgå till förteckningen över alla handböcker

Om du vill återgå till förteckningen över alla hjälphandböcker, gå till första sidan i den aktuella handboken och dubbelklicka med VÄLJ på knappen Andra handböcker längst ned på sidan (se Figur 1–46).

#### Stänga dokumentvisaren

När du inte behöver läsa i hjälphandböckerna kan du stänga dokumentvisaren till en ikon. Klicka med VÄLJ på den förminskade menyknappen som finns längst upp till vänster i fönstret.

Figur 1–48 visar dokumentvisarens ikon.

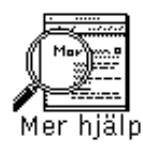

*Figur 1–48* Dokumentvisarens ikon

Dubbelklicka med VÄLJ på ikonen om du vill öppna dokumentvisaren igen.

### Avsluta dokumentvisaren

Du avslutar dokumentvisaren genom att välja Avsluta på menyn Fönster.

Om du dubbelklickar med VÄLJ på ikonen Avsluta i fönstret för självstudiekursen "Introduktion till skrivbordet", får du instruktioner för hur du kan avsluta kursen. Figur 1–49 visar ikonen Avsluta.

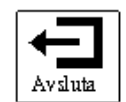

*Figur 1–49* Ikonen Avsluta

Introduktion till Solaris användarmiljö **53**

## Skärmdokumentation: AnswerBook

Du kan bläddra, söka eller sätta bokmärken i samt skriva ut dokumentation på skärmen. Dokumentation finns i ett bibliotek som innehåller en eller flera AnswerBook-dokument.

I Kapitel 19, kan du läsa mer om AnswerBook.

**Obs!** Systemadministratören måste först installera AnswerBook-dokument innan du kan få tillgång till dem.

♦ **Om du vill öppna biblioteket för skärmdokumentation, välj Arbetsyta** ⇒ **Program** ⇒ **AnswerBook.**

## Filhanteraren

Med hjälp av filhanteraren får du en grafisk bild av filsystemet i UNIX. Kataloger (mappar), datafiler (dokument) och program visas på skärmen som ikoner.

Du kan använda filhanteraren för att söka efter, kopiera, flytta, öppna, stänga, ta bort, ångra borttagning av, skapa och skriva ut filer. Du kan starta program från filhanteraren, och du kan ändra filsystemets organisation genom att flytta eller kopiera filer mellan olika mappar. Du kan också använda filhanteraren för att länka samman filer och överföra filer till andra datorer i nätverket.

Dessutom kan du dra ikoner som representerar specifika delar av filsystemet, till exempel mappar eller filer, till arbetsytan eller till andra DeskSet-programs ikoner eller fönster.

Obs! Solaris stöder maskiner som är baserade på SPARC, X86 och PowerPC™. Tangentborden för dessa miljöer skiljer sig åt och som en följd därav är det även skillnad på de snabbkommandon som anges i OpenWindows menyer. De flesta snabbkommandona kan utföras med tangentkombinationer som baseras på Meta-tangenten. Dessa snabbkommandon kan utföras i alla tre miljöer. I Kapitel 1, finner du en lista över tillgängliga snabbkommandon.

## Filhanterarens ikon

Filhanterarens grundikon ser ut som en arkivmapp. Namnet på den aktuella katalogen visas under mappen, som i "Filhanterarens grundfönster" på sidan 56.

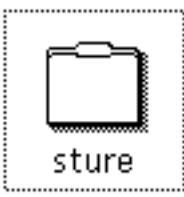

*Figur 2–1* Filhanterarens ikon

## Filhanterarens grundfönster

I filhanterarens grundfönster ser du hur filsystemet är organiserat. Här kan du även göra ändringar i strukturen. Till filhanteraren hör också en papperskorg, där du kastar de filer du vill ta bort från filsystemet. När du startar filhanteraren visas papperskorgen normalt som en ikon med namnet Papperskorg. I avsnittet "Använda papperskorgen" på sidan 92 kan du läsa mer om papperskorgen.

I filhanterarens grundfönster (se Figur 2–2) finns ett antal reglage som du kan använda när du arbetar med filsystemet. I fönstret finns ett sökvägsfönster där du kan se filsystemets struktur och ett mappfönster där innehållet i den öppna mappen visas. Filhanteraren, precis som andra DeskSet-program, kan du starta flera flera gånger. För varje gång visas ett nytt fönster. Filhanteraren fungerar då på samma sätt i alla fönstren.

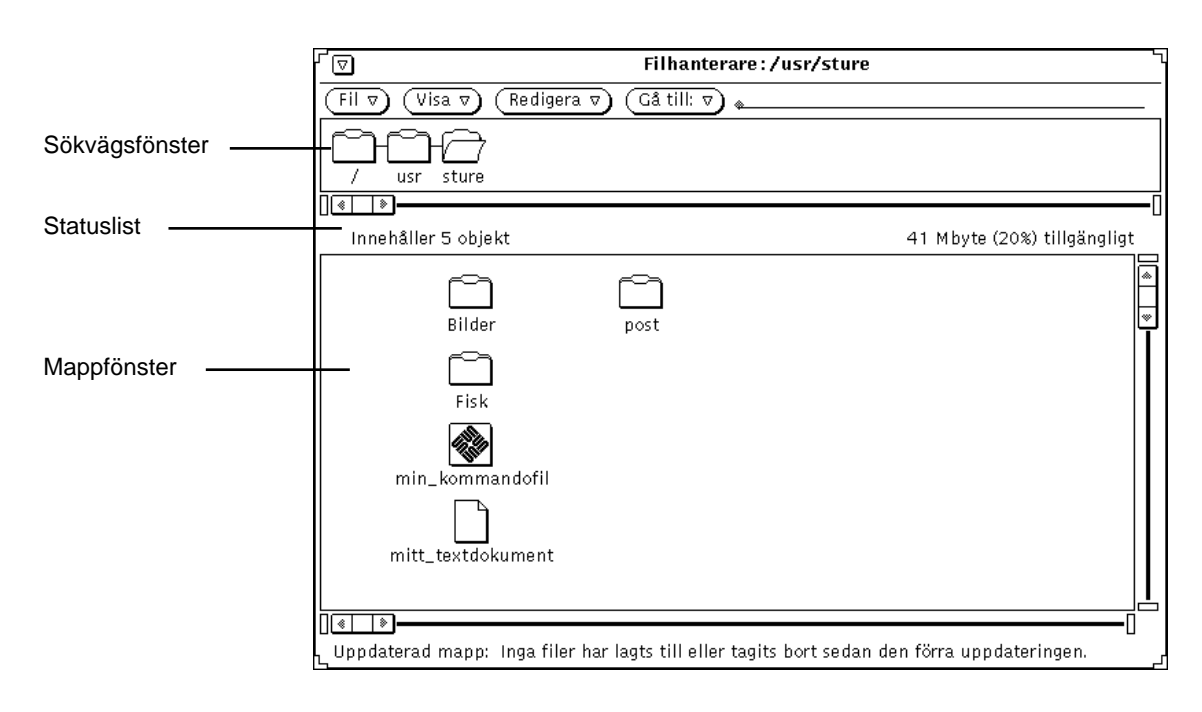

*Figur 2–2* Filhanterarens grundfönster

## Ikoner i filhanteraren

Filerna i filsystemet motsvaras som standard av tre olika typer av ikoner. Kataloger visas som mappar, datafiler (till exempel dokument, grafikfiler eller kalkylblad) visas som papper med ett hundöra, och programfiler motsvaras av en speciell programikon. Figur 2–3 visar dessa tre typer av ikoner i standardutförande.

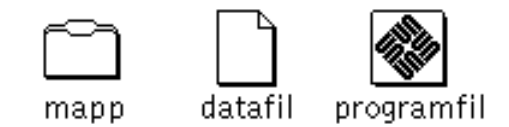

*Figur 2–3* De tre ikontypernas standardutförande i filhanteraren

Varje fil kan ha en egen filtyp, och varje filtyp kan ha en egen ikon, ett öppningskommando och ett utskriftskommando. All information om de olika filerna och mapparna lagras i kopplingsverktygets databas. När du öppnar en mapp visas filerna i mappen enligt informationen i databasen.

Om en fil inte är kopplad till någon speciell ikon visas standardikonen. I exemplet i Figur 2–4 visar datafilernas ikoner i vilket program filerna skapats.

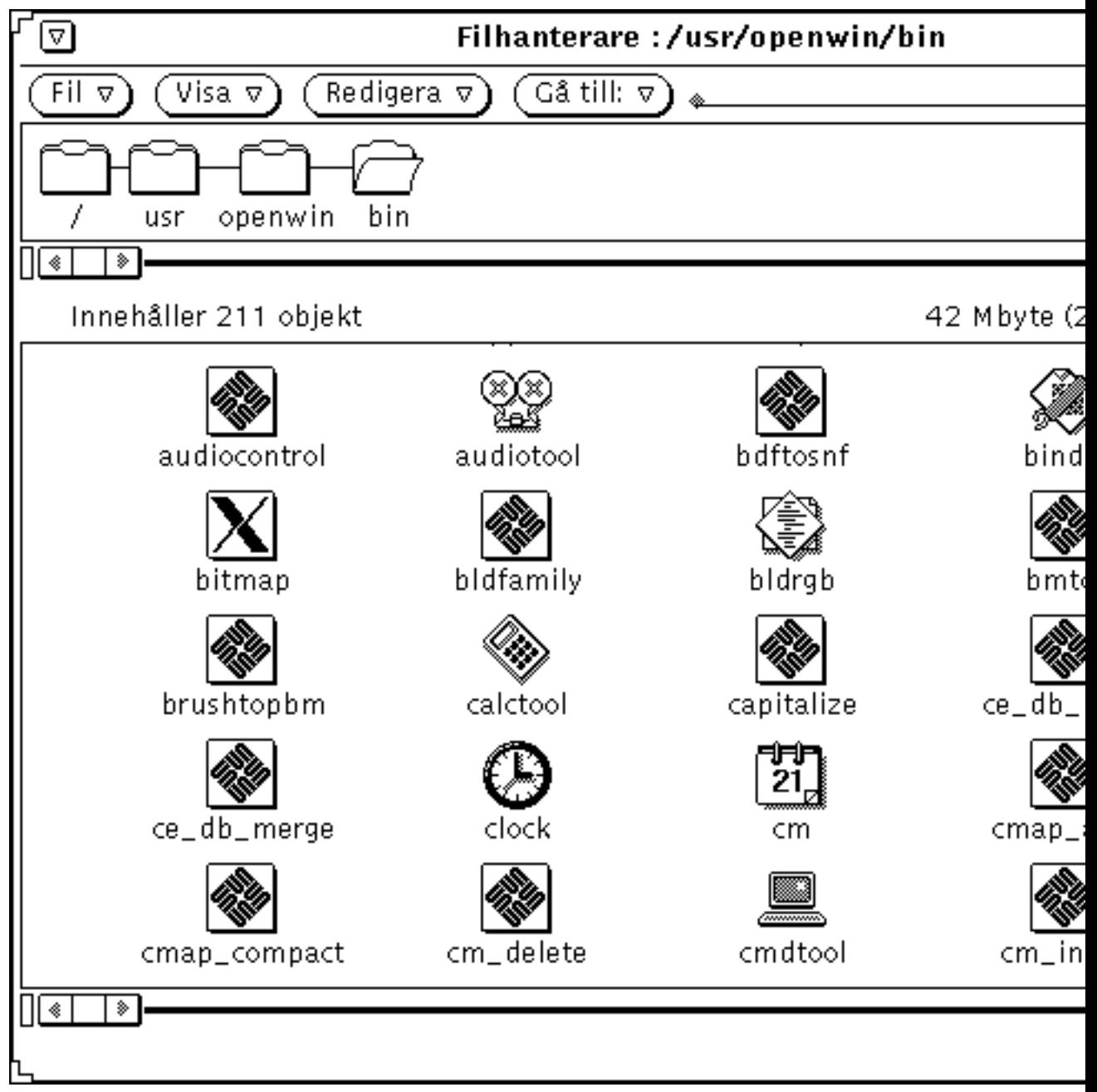

*Figur 2–4* Datafilernas ikoner visar i vilket program de skapats

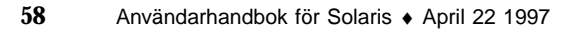

Du kan skapa egna ikoner för dina datafiler med hjälp av ikonredigeraren och koppla samman ikonerna och filerna med hjälp av kopplingsverktyget. I kapitlen Kapitel 15 och Kapitel 16 kan du läsa mer om hur det går till.

#### Markera ikoner i filhanteraren

Innan du kan göra något med en ikon i filhanteraren måste du markera ikonen. Du markerar en mapp i sökvägsfönstret genom att flytta pekaren till mappen och klicka med VÄLJ. Ikonen markeras med en avvikande färg.

Du markerar en eller flera ikoner i mappfönstret genom att klicka med VÄLJ på en ikon och med JUSTERA på varje ytterligare ikon du vill markera. Vill du ta bort markeringen från en ikon klickar du på den med JUSTERA.

Du kan också markera flera ikoner som ligger nära varandra genom att hålla ned VÄLJ i ett av hörnen i det område där ikonerna ligger, dra pekaren till det motsatta hörnet och släppa VÄLJ. Du kan sedan markera ytterligare grupper av ikoner på samma sätt om du i stället använder musknappen JUSTERA.

#### Snabbkommandon

Du kan dubbelklicka med VÄLJ på en ikon för att öppna filen som den motsvarar. Om du dubbelklickar med VÄLJ på en mapp i sökvägsfönstret eller mappfönstret öppnas mappen och dess innehåll visas i mappfönstret. Om du dubbelklickar med VÄLJ på en ikon för en datafil startas normalt det program där datafilen har skapats, och datafilens innehåll visas. Om du dubbelklickar med VÄLJ på en programikon startas programmet.

#### Flytta innehållet i sökvägs- och mappfönster

I filhanteraren kan du flytta innehållet i mappfönster utan att använda fönsterhissarna. Det är som att klistra fönstrets innehåll på pekaren så att allt följer med när du flyttar den.

**endast x86-system** På tangentbord för x86- och PowerPC™-system motsvaras Meta-tangenten av Ctrl-Alt.

Så här flyttar du innehållet i ett mappfönster utan att behöva använda fönsterhissarna:

#### **1. Placera pekaren någonstans i mappfönstret.**

#### **2. Tryck på metatangenten och tryck ned VÄLJ.**

När pekaren ändras till en böjd pil som pekar nedåt släpper du metatangenten.

**3. Dra pekaren till en ny plats i fönstret och släpp VÄLJ.**

Fönstrets innehåll följer med pekaren. Upprepa de här stegen om det behövs för att komma dit du vill.

## Menyer på kontrollpanelen

På kontrollpanelen finns fyra menyknappar: Fil, Visa, Redigera och Gå till. På panelen finns också ett textfält. Det här avsnittet beskriver kortfattat vad menyknapparna har för funktion. Figur 2–5 visar menyknapparna i filhanterarens kontrollpanel.

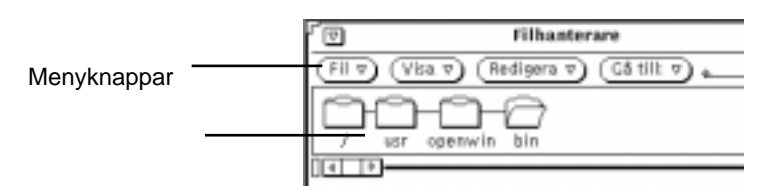

*Figur 2–5* Menyknapparna i filhanterarens kontrollpanel

#### Menyn Fil

På menyn Fil finns alternativ som du använder när du arbetar med filer.

- Välj Öppna om du vill öppna markerade mappar och filer. Alternativet är nedtonat om du inte har markerat något i sökvägs- eller mappfönstret.
- Välj Öppna i redigeringsprogram om du vill öppna filen i textverktyget eller om du valt något annat textredigeringsprogram.
- Välj Skapa dokument om du vill skapa ett nytt dokument.
- Välj Skapa mapp om du vill skapa en ny mapp.
- Välj Duplicera om du vill skapa en identisk version av det som är markerat. (Skillnaden mellan det här menyalternativet och alternativet Kopiera på menyn Redigera är att kopian läggs direkt i samma katalog som originalet. När du väljer Kopiera så kopieras originalet till urklippsminnet och måste klistras in för att kunna nås.)
- Välj Standardutskrift om du vill skriva ut markerade filer på standardskrivaren. Du kan inte anpassa utskriften om du väljer det här alternativet. Du måste markera något i mappfönstret för att kunna välja alternativet.

**60** Användarhandbok för Solaris ♦ April 22 1997

- Välj Skriv ut om du vill anpassa din utskrift. Du kan välja utskriftskommando, skrivare och antal exemplar. Du måste markera något i mappfönstret för att kunna välja alternativet.
- Välj Sök, så öppnas ett snabbfönster där du kan söka efter filer. I avsnittet "Använda snabbfönstret Sök" på sidan 89 kan du läsa mer om hur du gör.
- Välj Information om du vill ha information om en fil. I avsnittet "Information om filer och mappar" på sidan 96 kan du läsa mer om hur du gör.
- Välj Fjärrkopiera, så öppnas ett snabbfönster där du kan överföra filer till andra datorer. I avsnittet "Överföra filer till andra system" på sidan 84 kan du läsa hur du gör.
- Välj Egna menyalternativ om du vill skapa egna menyalternativ eller starta ett UNIX-skal som kan användas som ett skalfönster. I avsnittet "Anpassa filhanteraren" på sidan 99 kan du läsa hur du gör.
- Välj Kontrollera diskettenhet, så visas ett fönster om en diskett har matats in.
- Välj Avsluta filhanteraren när du vill avsluta filhanteraren. Det sätt som du har ordnat ikonerna i fönstret bevaras till nästa gång du startar filhanteraren.

**Obs!** Följande två menyalternativ kan bara väljas om du har en diskett inmatad.

- Välj Formatera diskett om du vill formatera en diskett i skivenheten. I avsnittet "Använda disketter och CD-skivor" på sidan 118 kan du läsa mer om hur du gör.
- Välj Byt namn på diskett om du vill byta namn på en diskett i skivenheten. I avsnittet "Byta namn på disketter" på sidan 125 kan du läsa mer om hur du gör.

#### Menyn Visa

I grundfönstret visas menyn Visa om du klickar på menyknappen Visa. Där väljer du hur filsystemet ska visas på skärmen. Menyn innehåller följande alternativ: Öppna mappvisaren, Stora ikoner, Små ikoner, Stora ikoner i namnordning, Stora ikoner i typordning, Små ikoner i namnordning, Små ikoner i typordning, Små ikoner i storleksordning, Små ikoner i datumordning, Ordna ikoner och Ordna markerade ikoner. I avsnittet "Mappvisaren" på sidan 63 kan du läsa om mappvisaren. Du väljer hur innehållet i mappfönstret ska visas och sorteras på följande sätt:

- Välj Öppna mappvisaren om du vill starta mappvisaren och se mapparna i alla mappar i sökvägen.
- Välj Stora ikoner om du vill att ikonerna ska visas i normal storlek. Du kan flytta runt ikonerna i mappfönstret.
- Välj Små ikoner om du vill att ikonerna som visas ska vara mindre. Du kan flytta runt ikonerna i mappfönstret.
- Välj Stora ikoner i namnordning om du vill att ikonernas namn ska sorteras i alfabetisk ordning.

- Välj Stora ikoner i typordning om du vill att ikonernas typ ska grupperas i alfabetisk ordning. I grupperna visas först mappar, sedan filer och slutligen program.
- Välj små ikoner sorterade på olika sätt om du vill ha mer information om varje enskild fil.
	- Välj Små ikoner i namnordning om du vill att ikonernas namn ska sorteras i alfabetisk ordning.
	- Välj Små ikoner i typordning om du vill att ikonernas typ ska grupperas i alfabetisk ordning. I grupperna visas först mappar, sedan filer och slutligen program.
	- Välj Små ikoner i storleksordning om du vill att ikonerna ska sorteras från den största till den minsta.
	- Välj Små ikoner i datumordning om du vill att ikonerna ska sorteras från den nyaste till den äldsta.
- Välj Ordna ikoner om du vill placera ikonerna i ordning vid närmaste *stödlinje*. Om någon ikon är markerad väljer du Ordna markerade ikoner för att placera de markerade ikonerna vid närmaste stödlinje. Stödlinjernas placering bestäms av bredden på det längsta namnet.

#### Menyn Redigera

På menyn Redigera finns alternativ som du använder för redigering.

- Välj Markera alla om du vill markera alla filer i mappfönstret.
- Välj Klipp ut om du vill ta bort markerade ikoner från en mapp och placera dem i urklippsminnet. Alternativet är nedtonat om du inte har markerat något i mappfönstret.
- Välj Kopiera om du vill placera en kopia av en markerad ikon i urklippsminnet. Alternativet är nedtonat om du inte har markerat något i mappfönstret.
- Välj Länka om du vill länka filer till varandra. I avsnittet "Länka filer" på sidan 94 kan du läsa hur du gör.
- Välj Klistra in om du vill klistra in innehållet i urklippsminnet vid första lediga stödlinje i filhanteraren. Alternativet är nedtonat om det inte finns någonting i urklippsminnet.
- Välj Ta bort helt om du vill ta bort en markerad fil från en mapp och antingen placera den i papperskorgen eller ta bort den helt. Vilket som görs beror på vilken inställning som har gjorts i fönstret Egenskaper i filhanteraren. I avsnittet "Använda papperskorgen" på sidan 92 kan du läsa om papperskorgen.

**62** Användarhandbok för Solaris ♦ April 22 1997

 Välj Egenskaper om du vill anpassa filhanterarens egenskaper. I avsnittet "Anpassa filhanteraren" på sidan 99 kan du läsa hur du gör.

#### Menyn och textfältet Gå till

Med hjälp av alternativen på menyn Gå till kan du snabbt flytta till hemkatalogen eller andra kataloger som du nyligen arbetat i. Vilka alternativ som ska visas på menyn kan du ställa in om du väljer Egenskaper. Du kan också skriva sökvägen till den mapp du vill flytta till i textfältet Gå till. I avsnittet "Använda textfältet och menyn Gå till" på sidan 87 kan du läsa mer om hur du gör.

## Mappvisaren

Öppna mappvisaren om du vill titta på mappstrukturen. Ett fönster öppnas som bara visar mappar och var i hierarkin de befinner sig. Du kan öppna varje mapp genom att markera mappen och sedan göra så här:

♦ **Välj Visa** ⇒ **Öppna mappvisaren.**

Figur 2–6 visar en mappvisare.

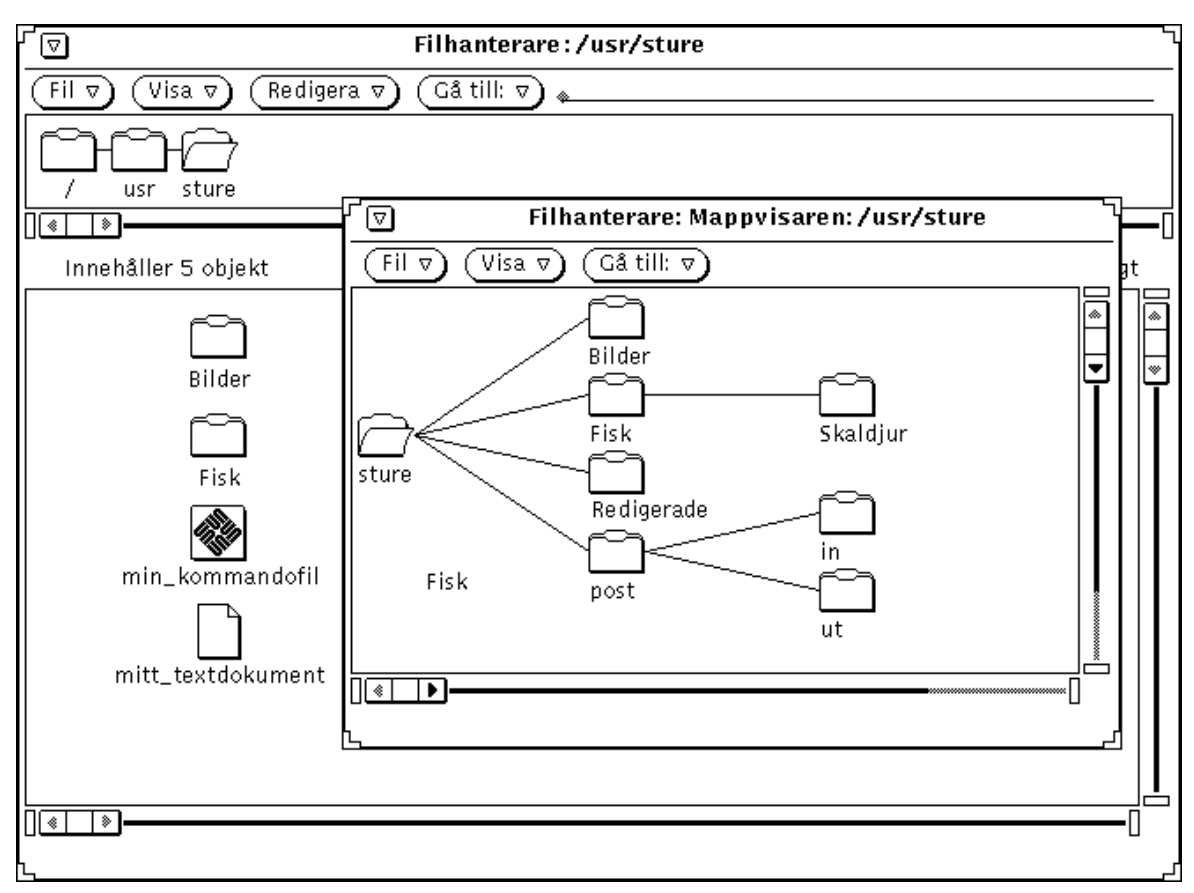

*Figur 2–6* Öppna mappvisaren

I mappvisaren kan du också visa UNIX filsystem som en trädstruktur, vilket är ett vanligt sätt att beskriva systemet. Mappvisaren kan visa alla delar i filsystemet. Du kan också använda mappvisaren för att starta i valfri katalog eller mapp i filsystemet.

*Rotkatalogen*, /, ligger överst i filhierarkin. Från den utgår ett antal *grenar*. Figur 2–13 visar till exempel rotkatalogen och de grenar som börjar med katalogen sture.

Av strukturen framgår vilka kataloger som är överordnade och underordnade. Rotkatalogen är *överordnad*. En underkatalog är också överordnad om det finns en eller flera underkataloger under den.

Menyn Fil i mappvisaren har följande alternativ: Öppna (öppnar den markerade mappens underordnade mappar), Öppna mappen i nytt fönster (tar fram mappfönstret i filhanteraren), Sök, Information, Fjärrkopiera och Egna menyalternativ.

Du kan välja följande alternativ på menyn Visa i mappvisaren:

 Välj Visa horisontellt/vertikalt om du vill att filstrukturen ska visas horisontellt i stället för vertikalt eller tvärtom.

**64** Användarhandbok för Solaris ♦ April 22 1997

- Välj Visa alla underordnade mappar om du vill visa alla mappar under den markerade mappen.
- Välj Dölj underordnade mappar om du vill att mapparna under den markerade mappen inte ska visas.
- Välj Börja att visa mappar här om du vill att mappar ska visas med början vid den markerade mappen.
- Välj Visa överordnad mapp om du vill att den markerade mappens överordnade katalog ska visas.

Menyn Gå till i mappvisaren används på det sätt som beskrivs i avsnittet "Menyn och textfältet Gå till" på sidan 63.

#### Alternativ i mappvisaren

I mappvisaren kan du använda kommandon som "beskär" den filstruktur som visas så att de grenar som du har användning visas för och de mappar du inte behöver komma åt döljs.

Om du ofta flyttar eller kopierar filer mellan mappar är mappvisaren användbar. Där är det lättare att använda funktionen dra och släppa – du har bättre överblick eftersom fler mappar kan visas där.

När du öppnar mappvisarens fönster kan du välja mellan följande alternativ:

- Dölj underordnade mappar
- Visa alla underordnade mappar
- Börja visa mappar här
- Visa överordnad mapp

Underkataloger är mappar längre ned i trädstrukturen än den aktuella mappen. Figur 2–7 visar en mappvisare som visar mappar från katalogen sture och nedåt.

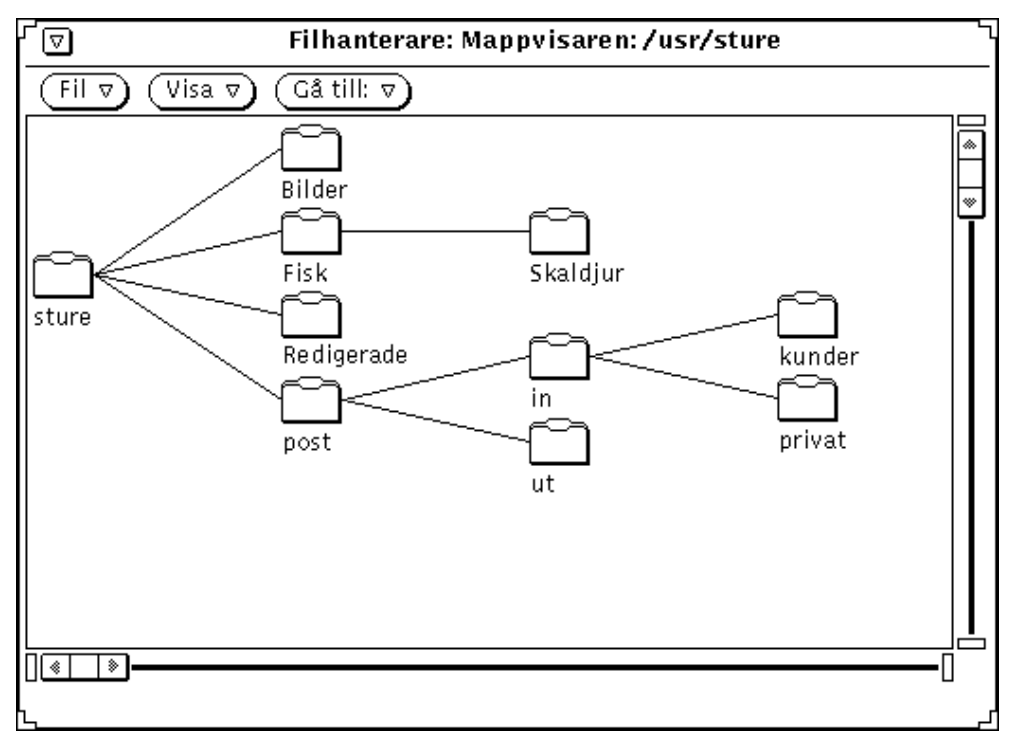

*Figur 2–7* Exempel på en mappvisare

De exempel som följer visar hur alla visningskommandon i mappvisaren fungerar.

Klicka med VÄLJ på mappen post och välj Dölj underordnade mappar i mappvisaren. Filstrukturen visas som i Figur 2–8. Jämför med Figur 2–7.

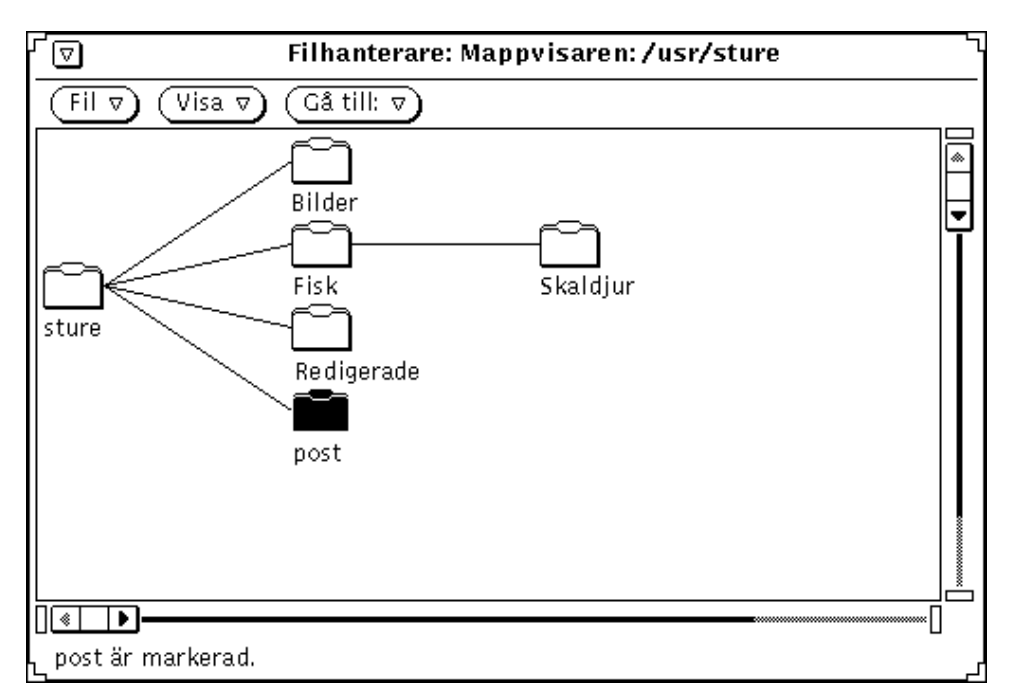

*Figur 2–8* Exempel på resultatet av att välja Dölj underordnade mappar

Om du väljer Visa alla underordnade mappar i mappvisaren visas innehållet, som i Figur 2–9 på skärmen.

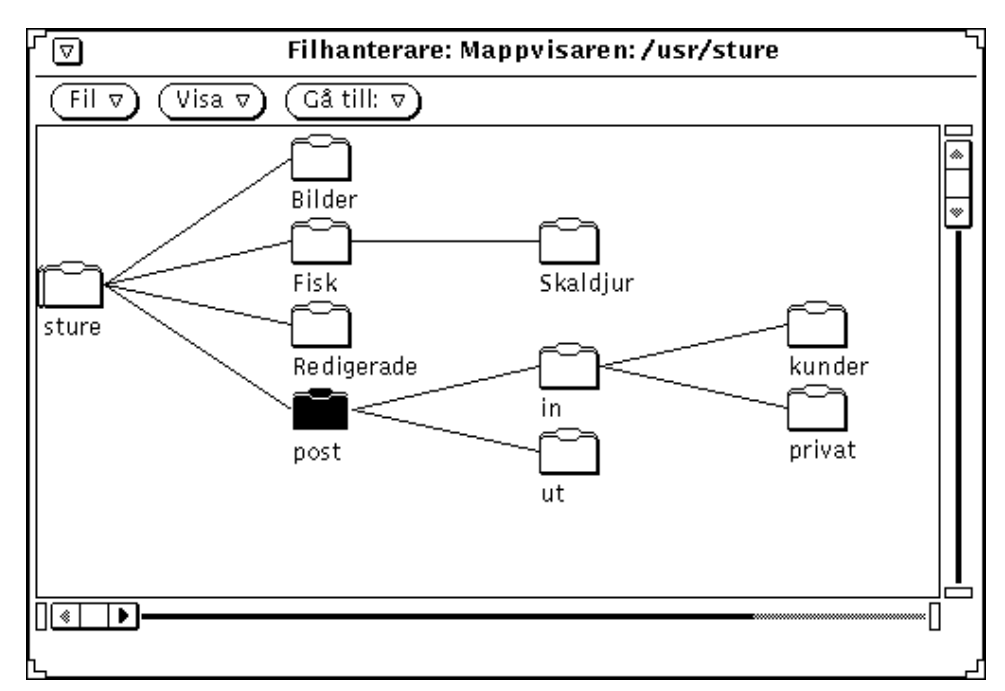

*Figur 2–9* Exempel på resultatet av att välja Visa alla underordnade mappar

Om du markerar mappen Fisk och väljer Börja att visa mappar här på menyn Visa ändras skärmbilden enligt Figur 2–10.

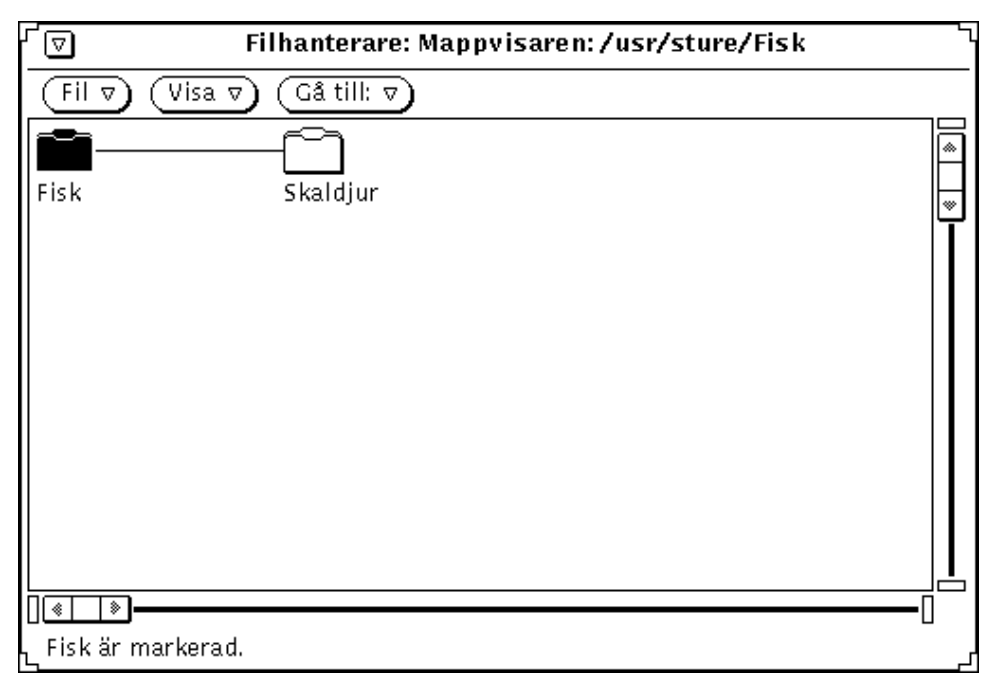

*Figur 2–10* Exempel på resultatet av att välja Börja att visa mappar här i mappvisaren

Om du väljer Visa överordnad mapp i mappvisaren visas den markerade mappens överordnade mapp, liksom alla dess underordnade mappar, såsom i Figur 2–11.

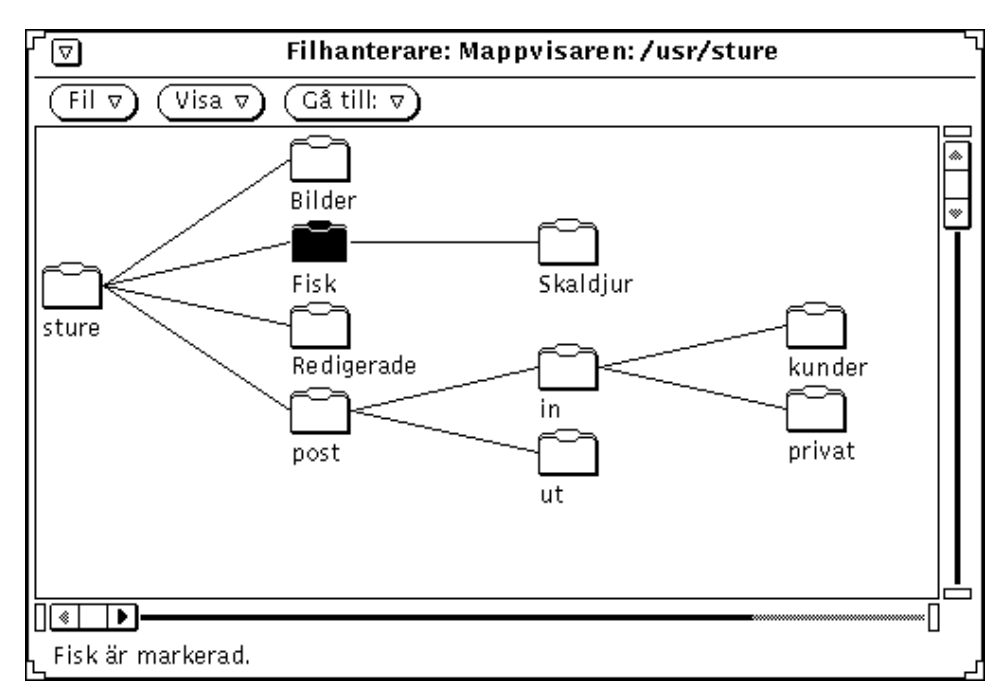

*Figur 2–11* Exempel på resultatet av att välja Visa överordnad mapp

## Sökvägsfönstret

Sökvägsfönstret visar var du befinner dig i filsystemet.

### Sökvägsfönstret och mapparna

Den sökväg som visas i filhanterarens fönster visar bara mapparna som motsvarar de kataloger och underkataloger som leder till den *aktuella mappen*, det vill säga den mapp som är öppen. Alla mappar som befinner sig under den aktuella mappen i trädstrukturen är *underordnade mappar*. Figur 2–12 visar sökvägen till katalogen /usr/sture.

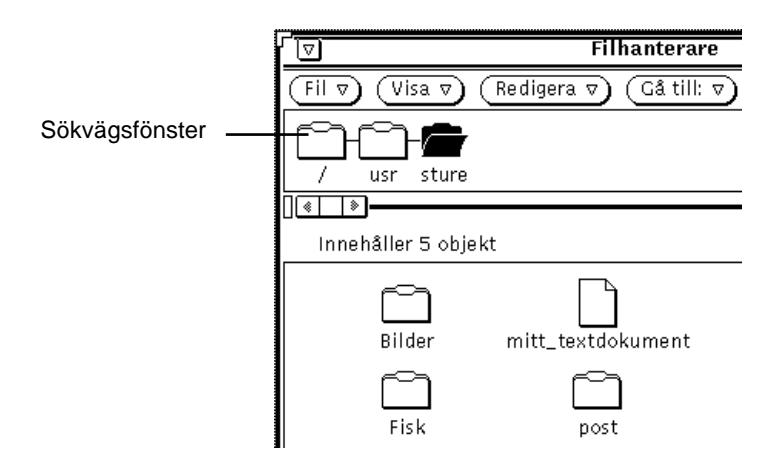

*Figur 2–12* En hemkatalog i sökvägsfönstret

### Vilken sökväg visas?

När du startar filhanteraren visas sökvägen till den katalog där du startade programmet. Om du väljer Filhanterare på undermenyn Program visas sökvägen till din hemkatalog. Den sista mappen i kedjan är öppen och innehållet visas i mappfönstret (se Figur 2–12).

Välj Öppna mapp på snabbmenyn i sökvägsfönstret om du vill öppna en markerad mapp.

♦ **Snabbmenyn visas om du placerar pekaren i sökvägsfönstret och trycker på MENY.**

När du har markerat en mapp i sökvägsfönstret kan du utföra alla kommandon i grundfönstret utom följande: Duplicera, Standardutskrift, Skriv ut, Formatera diskett och Byt namn på diskett.

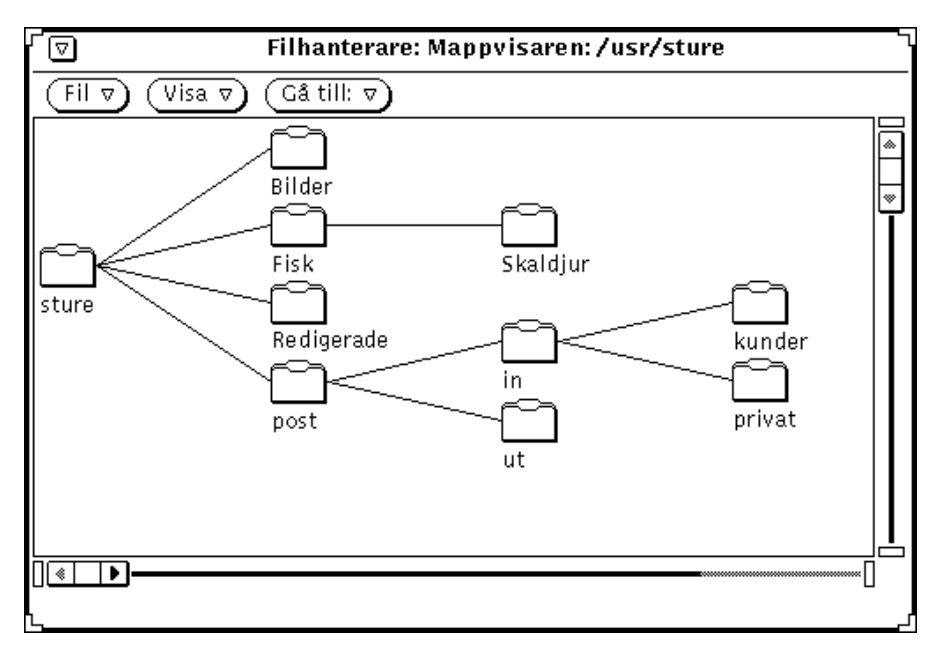

*Figur 2–13* Exempel på horisontell trädstruktur i mappvisaren

Prova att flytta från mapp till mapp genom att dubbelklicka med VÄLJ så att varje mapp öppnas. Mappvisaren utvidgas så att underordnade mappar visas och de andra grenarna i trädstrukturen anpassas.

När du har öppnat en mapp är mappens ikon öppen. I Figur 2–13 har mappen sture öppnats.

Du kan utvidga eller minska antalet mappar som visas i mappvisaren genom att välja något av alternativen på menyn Visa i mappvisaren. Du kan välja om innehållet ska visas horisontellt eller vertikalt. Du kan också välja Visa alla underordnade mappar, Dölj underordnade mappar, Börja att visa mappar här och Visa överordnad mapp. När du har valt ett alternativ på menyn sparas valet i filhanteraren. När du öppnar mappvisaren igen visas filsystemet enligt det val du gjorde förra gången. I avsnittet "Anpassa filhanteraren" på sidan 99 finns exempel på hur filsystemet kan visas.

## Mappfönstret

Mappfönstret visar innehållet i den mapp som är öppen i sökvägsfönstret. När du startar filhanteraren visas ikonerna med sina namn (se Figur 2–14).

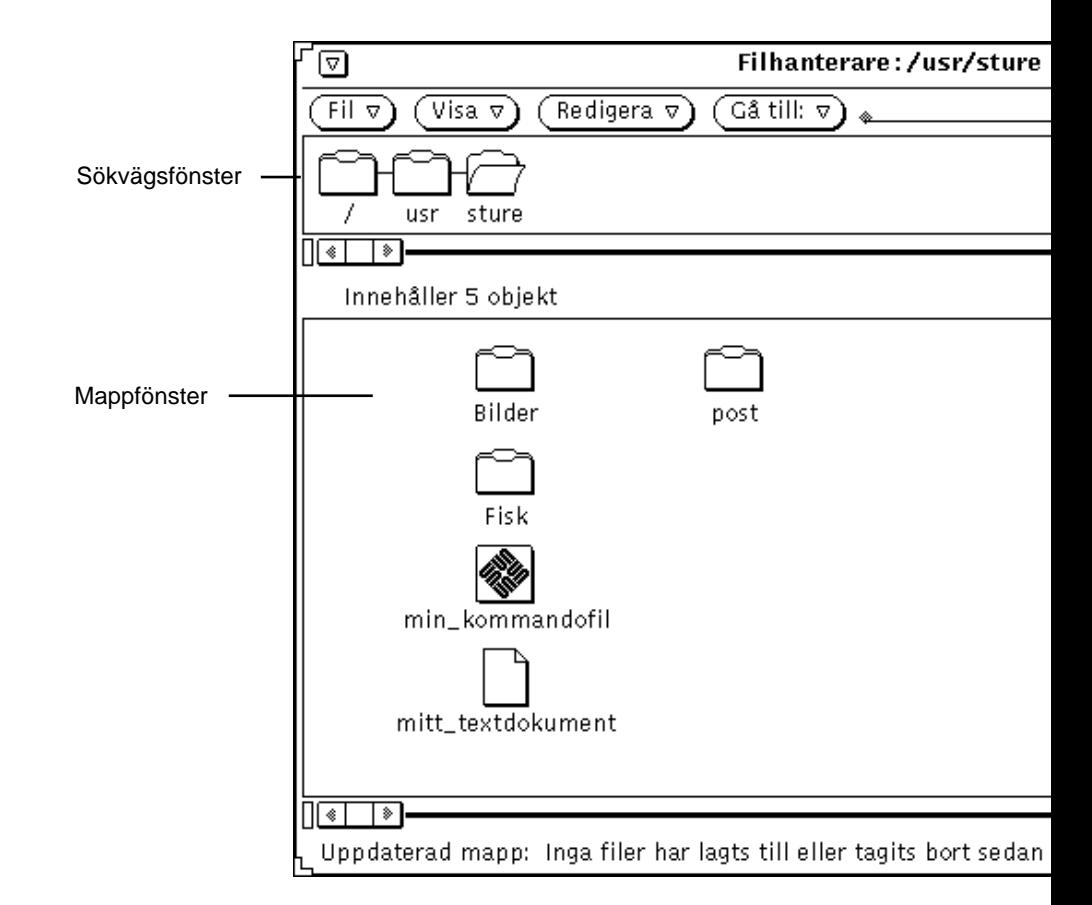

*Figur 2–14* Ikoner i mappfönstret

### Snabbmenyn Mappfönster

Så här om du vill att snabbmenyn Mappfönster ska visas:

♦ **Placera pekaren i mappfönstret och tryck på MENY.**

Vilka av följande alternativ som visas på menyn beror på om du har en mapp eller fil markerad: Markera alla, Klipp ut, Kopiera, Länka, Klistra in, Ta bort, Standardutskrift, Skriv ut, Ordna ikoner och Ordna markerade ikoner. Du kan läsa om Klipp ut, Kopiera, Klistra in och Ta bort i avsnittet "Menyn Fil" på sidan 60. Om Länka kan du läsa i avsnittet "Länka filer" på sidan 94 och om Ordna ikoner och Ordna markerade ikoner i avsnittet "Menyn Visa" på sidan 61.

### Andra sätt att visa innehåll

Du väljer hur ikonerna ska visas i mappfönstret på menyn Visa, och du kan ändra standardvalet i fönstret Egenskaper för filhanteraren. I avsnittet "Inställningar för aktuella mappar" på sidan 110 eller "Nya mappar" på sidan 102 kan du läsa mer.

#### Visa filer som stora ikoner

Om du väljer Stora ikoner på menyn Visa visas filerna som stora ikoner med sina namn centrerade under (se Figur 2–16). De här ikonerna kan flyttas runt. Om någon fil kopplats till en egen ikon med hjälp av kopplingsverktyget visas den egna ikonen.

**Obs!** Om du ordnar de stora ikonerna genom att välja Ordna ikoner återgår de *inte* till den tidigare ordningen nästa gång du visar filsystemet på det här sättet.

#### Visa filerna som små ikoner

Om du väljer Små ikoner på menyn Visa visas filerna som små ikoner med sina namn centrerade under (se Figur 2–13). Du ser på ikonen om filen är en mapp, en datafil eller en programfil. De små ikonerna visas i Figur 2–15.

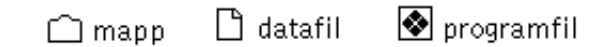

*Figur 2–15* De tre filtyperna som små ikoner

**Obs!** När filsystemet visas med små ikoner visas inga specialgjorda ikoner utan bara standardikonerna.

#### Stora ikoner i namnordning

Välj Stora ikoner i namnordning om du vill att stora ikoner ska visas med sina namn i alfabetisk ordning.

### Stora ikoner i typordning

Välj Stora ikoner i typordning om du har flera olika typer av ikoner i en mapp. Först visas mappar, därefter datafiler och sist programfiler.

### Små ikoner i namnordning

Välj Små ikoner i namnordning om du vill att en lista över filerna ska visas med namnen sorterade i alfabetisk ordning (se Figur 2–16). Du kan markera och hantera små ikoner på samma sätt som stora. Varje fil visas på en egen rad. Standardvalet är att filens ikon, namn, storlek och datum visas.

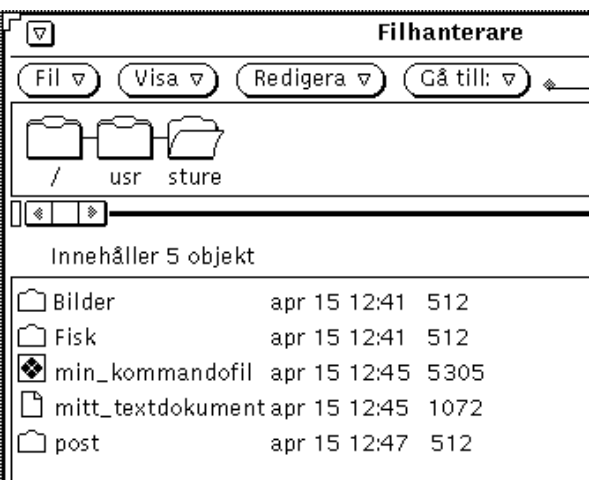

*Figur 2–16* Exempel på hur filsystemet visas med små ikoner

Du kan bestämma vilken information om en fil som ska visas, till exempel datum, storlek, ägare, grupp, länkar och behörighet. När något av detta finns med visas en fil på varje rad. I avsnittet "Information om filer och mappar" på sidan 96 kan du läsa mer om filers egenskaper. Du väljer vilken information som ska visas genom att ändra standardvalet i fönstret Egenskaper för filhanteraren. I avsnittet "Nya mappar" på sidan 102 eller "Inställningar för aktuella mappar" på sidan 110 kan du läsa hur du gör.

#### Små ikoner i storleksordning

Välj Små ikoner i storleksordning om du vill att filerna ska visas i storleksordning från den största filen (i byte) till den minsta.

#### Små ikoner i datumordning

Välj Små ikoner i datumordning om du vill att filerna ska visas i datumordning från den nyaste (senast ändrad) till den äldsta.

# Öppna filer

När du markerar och öppnar en datafil startas det program som filen skapats i och innehållet i den öppnade filen visas i programmets fönster. När du markerar och öppnar ett program startas programmet. Om du öppnar en kommandofil visas ett meddelande där du får välja om du vill starta kommandofilen i ett skalfönster. Du kan välja om du vill att mapparna ska öppnas i samma eller olika fönster. I avsnittet "Allmänna egenskaper" på sidan 100 kan du läsa hur du gör.

I mappfönstret kan du öppna mappar, filer och program på följande sätt:

- Dra och släppa markerade mappar på arbetsytan.
- Dra och släppa markerade filer eller program på arbetsytan och sedan gå via menyn eller dubbelklicka med VÄLJ på ikonen eller det öppna fönstret.
- Välj Fil ⇒ Öppna eller dubbelklicka med VÄLJ på ikonen för en datafil eller ett program.

**Obs!** När du öppnar en fil eller ett program i filhanteraren kan du inte stänga eller avsluta genom att dra tillbaka filen till filhanteraren. Du avslutar fönster eller ikoner på arbetsytan genom att välja Avsluta på menyn Fönster.

## Skapa nya filer och mappar

Du kan skapa nya filer och mappar i mappfönstret. De läggs då i den mapp som är öppen när de skapas.

Så här skapar du en ny fil eller mapp:

**1. Kontrollera att den mapp som du vill att den nya filen eller mappen ska ligga i är öppen.**

Om det behövs markerar du en mapp och klickar på Öppna.

**2. Välj antingen Skapa dokument eller Skapa mapp på menyn Fil.**

En tom fil med namnet NyttDokument eller NyMapp skapas i mappfönstret. Efterföljande nya dokument och mappar numreras i den ordning de skapas. Om
du till exempel skapar ett nytt dokument och det redan finns ett dokument som heter NyttDokument kommer det nya dokumentet att kallas för NyttDokument.1. Nästa nya dokument kallas för NyttDokument.2 och så vidare. Namnet på det nya dokumentet eller den nya mappen är markerat och understruket när det först visas så att du kan byta namnet. Figur 2–17 visar en ny mapp i mappfönstret.

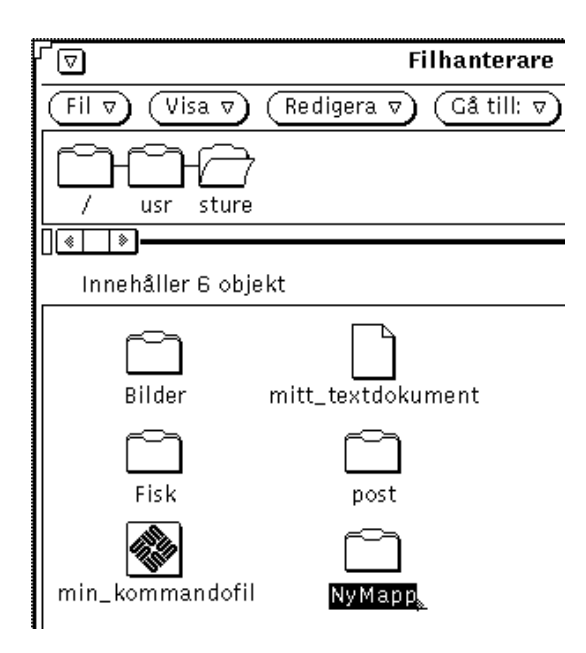

*Figur 2–17* En ny mapp i mappfönstret

## Namnge filer och mappar

När namnet på en fil eller en mapp är markerat och understruket kan du ändra det. Namn på filer och mappar kan alltid ändras om de är markerade. Du markerar dem genom att klicka på dem med VÄLJ. Då blir namnet ett textfält som redigeras på samma sätt som andra textfält. När du har ändrat filnamnet trycker du på Return eller klickar med VÄLJ i mappfönstret. Du kan också ändra namnet på en fil i snabbfönstret Information. I avsnittet "Information om filer och mappar" på sidan 96 kan du läsa hur du gör.

# Flytta och kopiera filer

Du kan flytta och kopiera ikoner som visas i mappfönstret genom att klippa ut, kopiera och klistra in, välja Duplicera på menyn Fil eller genom att dra och släppa.

## Använda Klipp ut, Kopiera och Klistra in

Du kan flytta och kopiera filer i filhanteraren genom att klippa ut, kopiera och klistra in. Det gör du genom att välja alternativen på menyn Redigera eller snabbmenyn Mappfönster eller genom att använda funktionstangenterna på tangentbordet. På vissa tangentbord finns det speciella tangenter som är märkta Klipp ut, Kopiera och Klistra in. Om du inte har ett sådant tangentbord kan du använda snabbkommandon i stället. De beskrivs i Kapitel 1.

När du klipper ut något tas det inte bort utan placeras i urklippsminnet, där det lagras tillfälligt. Det är bara den senast urklippta informationen som lagras i urklippsminnet.

**Obs!** Om du klipper ut något på nytt, eller kopierar, raderas den information som fanns i minnet och går inte att få tillbaka.

### Flytta och kopiera filer och mappar med Klipp ut och Klistra in

Så här flyttar eller kopierar du mappar och filer med hjälp av urklippsminnet:

#### **1. Markera den fil eller de filer du vill kopiera eller flytta.**

Ikonen markeras. Om du vill flytta flera filer eller mappar klickar du med JUSTERA på varje ikon. Om en ikon redan är markerad blir den avmarkerad om du klickar med JUSTERA och kopieras eller flyttas inte.

#### **2. Välj Klipp ut eller Kopiera på menyn Redigera.**

Välj Klipp ut eller Kopiera om du vill kopiera en fil. Filen eller filerna flyttas eller kopieras till urklippsminnet.

Om ditt tangentbord har tangenterna Klipp ut och Kopiera kan du använda dem. Du kan också trycka på Meta-x (Klipp ut) och Meta-c (Kopiera). På tangentbord för x86- och PowerPCTM -system motsvaras tangenten Meta av Ctrl-Alt. Meddelandet i Figur 2–18 visas i meddelandelisten.

 $\ast$ ◈

Kopiera filen/filerna genom att öppna målmappen och välja Klistra in.

*Figur 2–18* Meddelande som visas när filerna placerats i urklippsminnet

- **3. Öppna den mapp där filerna ska placeras.**
- **4. Välj Klistra in på menyn Redigera eller på snabbmenyn Mappfönster.**

Om ditt tangentbord har tangenten Klistra in kan du använda den. Du kan också trycka på Meta-v (Klistra in). På tangentbord för x86- och PowerPC™-system motsvaras tangenten Meta av Ctrl-Alt.

## Dra och släppa

Du kan dra och släppa filer för att kopiera och flytta dem från sökvägsfönstret eller mappfönstret till följande mål:

- mappar i filhanterarens sökvägsfönster, mappfönster eller mappvisare
- bakgrunden i filhanterarens mappfönster
- papperskorgens ikon eller fönster
- mappar på arbetsytan

Du kan dra och släppa mellan verktyg, till exempel:

- postverktygets skrivfönster eller bilagefönster
- ikonen för textverktyget, ett textfönster eller en nedsläppsruta
- ikonen för eller nedsläppsrutan i utskriftsverktyget, bandverktyget, ikonredigeraren, kameran, ljudverktyget eller något annat program där det går att släppa filer

### Flytta och kopiera filer genom att dra och släppa

Så här flyttar eller kopierar du en fil eller mapp till en annan mapp i filhanteraren när ikonerna för både källan och målet syns:

- **1. Markera den fil eller mapp som du vill flytta eller kopiera.**
- **2. Du flyttar genom att trycka ned VÄLJ på en markerad fil och dra pekaren till den mapp dit filen ska flyttas. Du kopierar genom att hålla tangenten Ctrl nedtryckt samtidigt som du trycker ned VÄLJ på en markerad fil och drar pekaren till den mapp där filen ska ligga.**

Flyttpekaren visas. Pilens spets ska peka på den mapp där filen ska placeras.

**3. Släpp VÄLJ.**

Filen eller mappen flyttas eller kopieras till den nya mappen.

### Dra ikoner för datafiler och släppa dem på arbetsytan

Du kan dra och släppa ikoner för datafiler från filhanteraren till arbetsytan. När du släpper ikonen på arbetsytan startar det program där filen skapats och filen öppnas.

### Dra mappar och släppa dem på arbetsytan

Du kan dra enskilda mappar från filhanteraren till arbetsytan. När du släpper mappen på arbetsytan öppnas den och innehållet visas i ett snabbfönster. Om du ofta flyttar mellan kataloger kan du använda den här funktionen för att visa innehållet i flera mappar på en gång.

Så här flyttar du en mapp till arbetsytan:

**1. Klicka med VÄLJ på en mapp så att den markeras.**

#### **2. Tryck ned VÄLJ och dra mappen till arbetsytans bakgrund.**

#### **3. Släpp VÄLJ.**

Fönstret öppnas och innehållet visas (se exemplet i Figur 2–19).

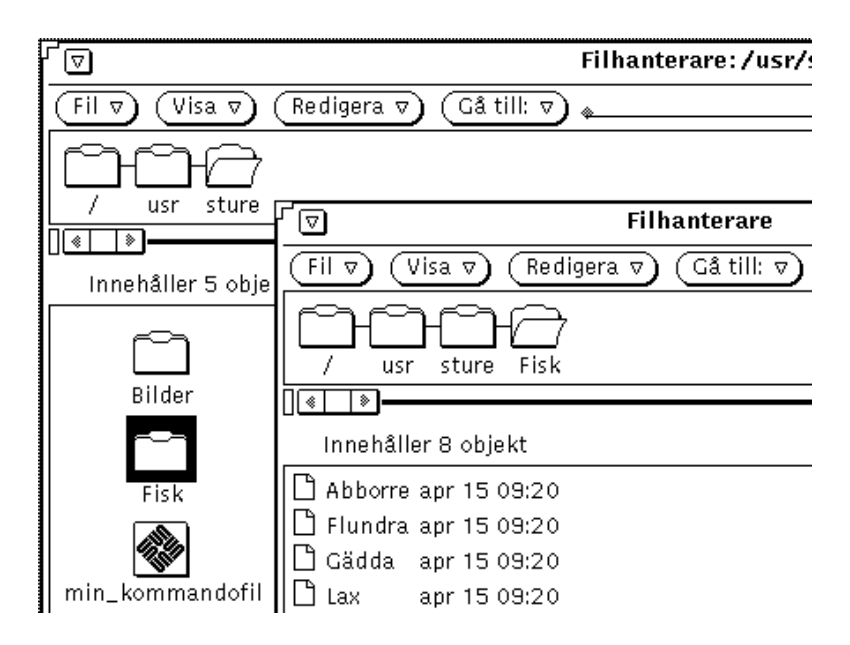

*Figur 2–19* En mapp öppnas i ett nytt fönster i filhanteraren

**4. Stäng mappen så att dess ikon visas på arbetsytan.**

## Dra och släppa filer i andra program

Du kan dra och släppa filer i andra program på följande sätt.

## Dra och släppa filer i ett annat program

Du kan dra en fil till ett annat program än filhanteraren och släppa den där oavsett om programmet visas som en ikon eller som ett öppet fönster. Om du släpper en fil med ett format som inte passar i programmet utförs inte operationen.

När du släpper en fil på ett programs nedsläppsruta eller ikon öppnas filen i programmet. Så här öppnar du en fil i ett annat program:

**1. Klicka med VÄLJ på filens ikon i filhanteraren.**

#### **2. Dra filen till programmets ikon eller nedsläppsruta och släpp VÄLJ.**

Filen öppnas i programmet. Lägg märke till att när du drar och släpper en fil i ett annat program kopieras filen. Originalfilen finns kvar i filhanteraren. Om du till exempel flyttar en fil från filhanteraren till utskriftsverktyget tas inte originalfilen bort när den har skrivits ut.

Om programmet inte kan hantera filens format öppnas inte filen i programmet. Om du släpper en inkompatibel fils ikon på ett öppet fönster eller släpper en ikon på en felaktig plats visas ett felmeddelande i fönstrets meddelandelist.

### Dra post och släppa den i filhanteraren

Du kan dra brev som du fått i postverktyget och släppa dem i filhanteraren. Du kan dra såväl enskilda bilagor som hela brev på det här sättet. I avsnittet "Bilagor" på sidan 178 kan du läsa om bilagor till brev.

#### *Kopiera bilagor i brev till filhanteraren*

Om du tar emot ett brev som innehåller bilagor kan du läsa bilagorna genom att dra en eller flera av dem till filhanteraren. När du släppt bilagorna i filhanteraren kan du arbeta med dem på samma sätt som med andra filer i filhanteraren. Så här kopierar du bilagorna genom att dra dem och släppa dem i filhanteraren:

- **1. Öppna både filhanteraren och postverktyget.**
- **2. Öppna den mapp i filhanteraren där du vill placera bilagan.**
- **3. I postverktyget klickar du med VÄLJ på den bilaga som du vill flytta eller kopiera. Klicka med JUSTERA på ytterligare bilagor som du också vill flytta eller kopiera.**
- **4. Tryck ned VÄLJ och dra pekaren.**

En liten symbol för den fil som ska flyttas visas (se Figur 2–20).

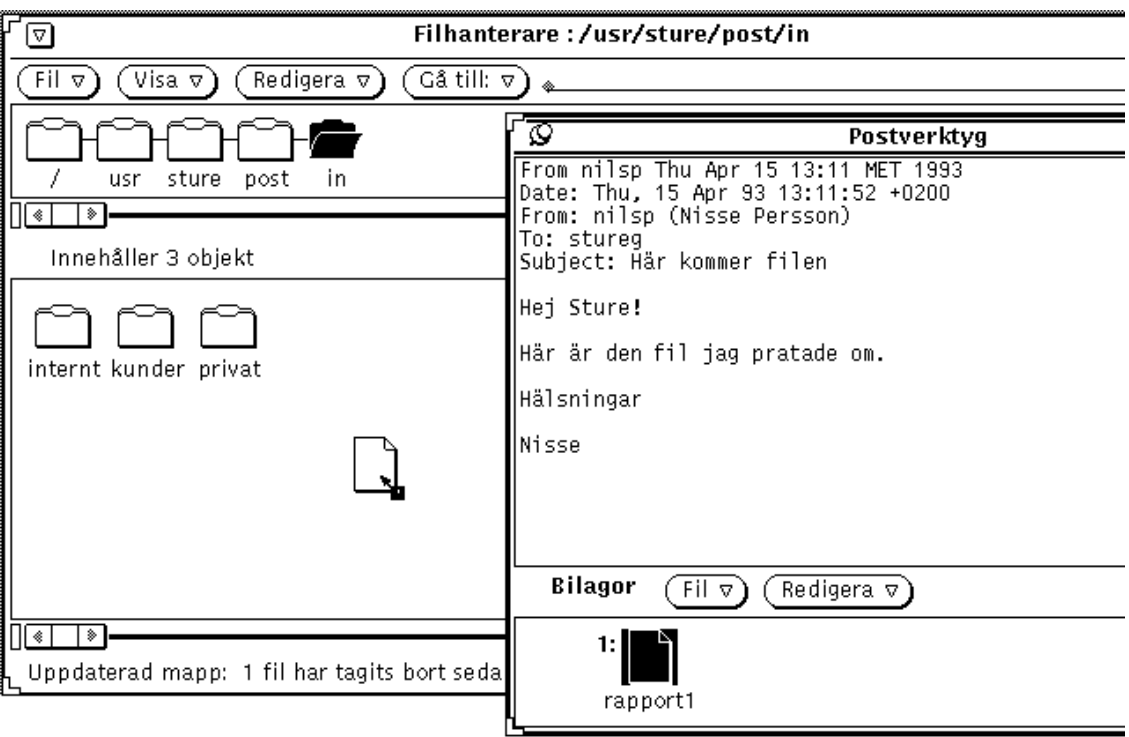

*Figur 2–20* Dra en bilaga till ett brev till filhanteraren

#### **5. Dra pekaren till filhanterarens mappfönster och släpp VÄLJ.**

Bilagan visas i filhanteraren med samma namn och filtyp som i originalet.

### *Kopiera hela brev till filhanteraren*

Du kan kopiera hela brev, inklusive bilagor, till filhanteraren. Brevet och bilagorna slås ihop till en fil. Om du drar ett brev utan bilagor till filhanteraren sparas brevet som en textfil. Så här kopierar du hela brev genom att dra dem till filhanteraren:

- **1. Öppna både filhanteraren och postverktyget.**
- **2. Öppna den mapp där du vill placera breven.**
- **3. I postverktyget klickar du med VÄLJ på det brev som du vill flytta eller kopiera.**
- **4. Tryck ned VÄLJ och dra pekaren.**

En liten ikon för brevet visas (se Figur 2–21). Du kan släppa VÄLJ så fort brevikonen visas.

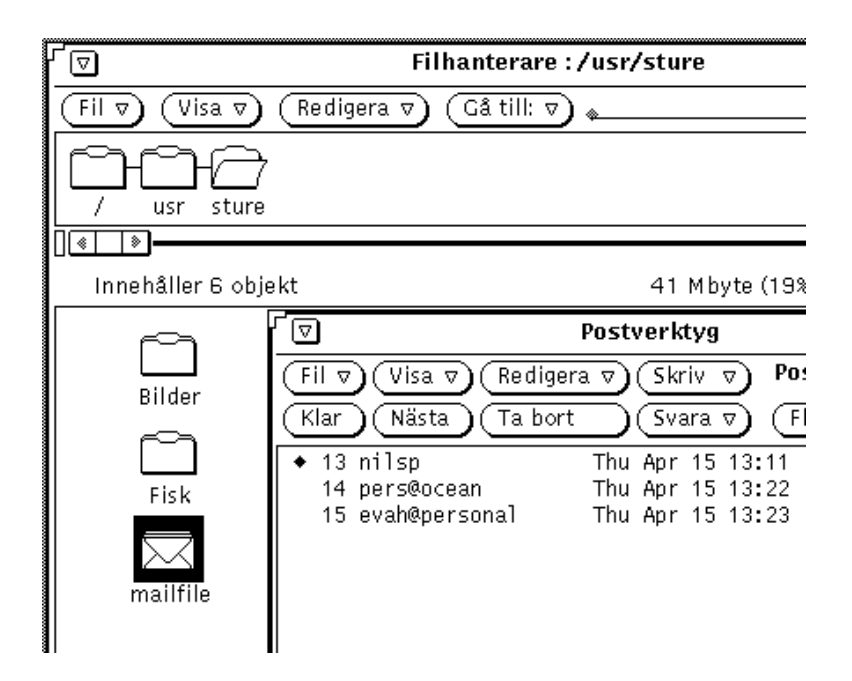

*Figur 2–21* Dra ett brev till filhanteraren

#### **5. Dra pekaren till filhanterarens mappfönster och släpp VÄLJ.**

Första gången som du drar ett brev till filhanteraren heter brevet mailfile. Om det redan finns en fil med det namnet får brevet heta mailfile0. Om både mailfile och mailfile0 redan finns får brevet heta mailfile1 och så vidare.

Du kan också dra ett brev och släppa det på ikonen för en brevfil så att det nya brevet läggs in i brevfilen.

# Överföra filer till andra system

Så här överför du filer från ditt system till ett annat:

**1. Välj Fjärrkopiera på menyn Fil så att snabbfönstret Fjärrkopiera visas.**

Om du har markerat filer visas namnet på din dator i fältet Systemnamn under Från. Filnamnen visas i fältet Sökväg (se Figur 2–22).

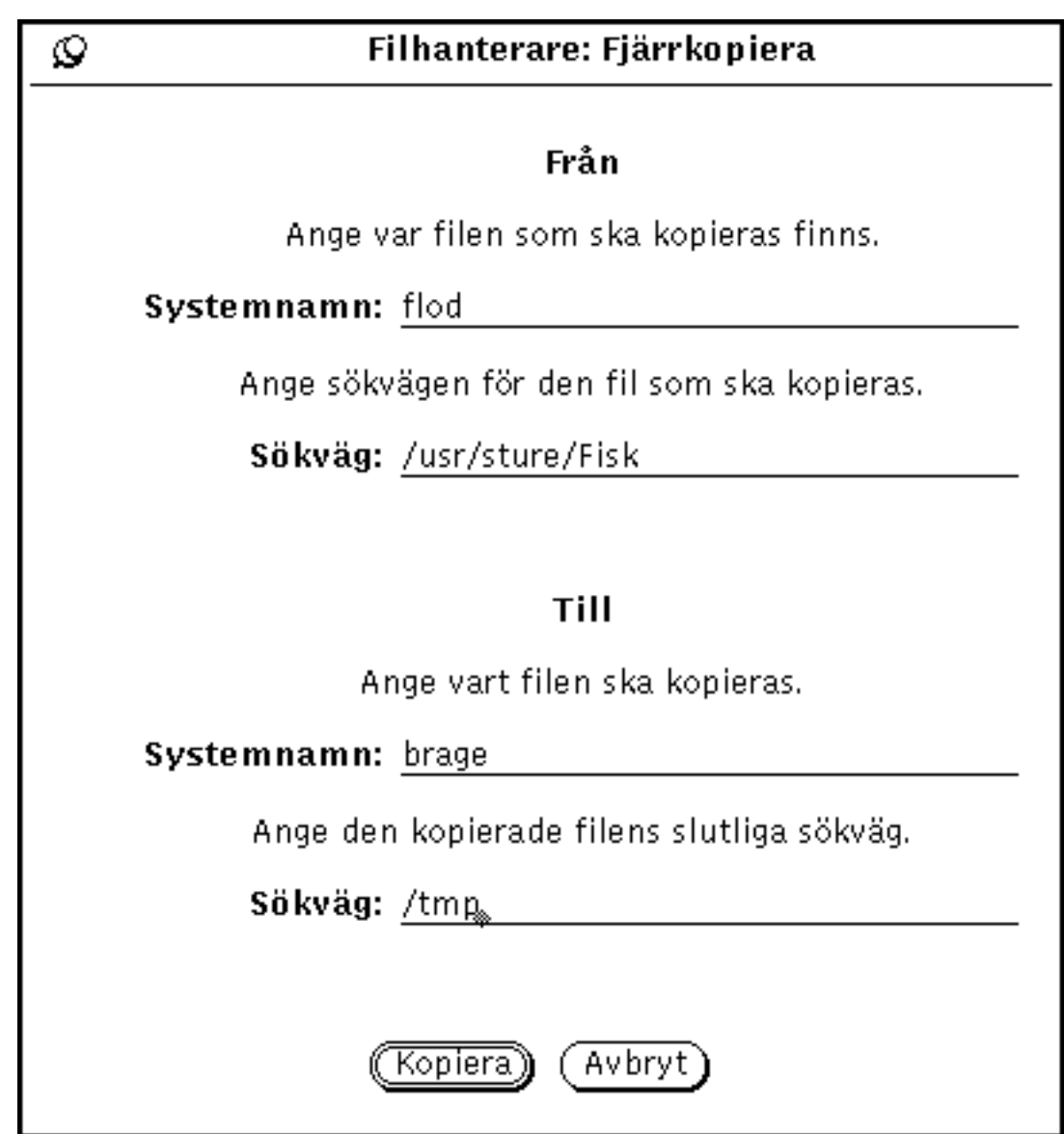

*Figur 2–22* Snabbfönstret Fjärrkopiera

- **2. Skriv namnet på den dator du vill kopiera till i textfältet Systemnamn under Till.**
- **3. Skriv sökvägen till kopian i fältet Sökväg under Till.**
- **4. Klicka med VÄLJ på knappen Kopiera, så påbörjas överföringen.**

Medan överföringen pågår visas ett speciellt mönster på knappen.

För att kunna överföra filer från ett annat system till ditt eget måste du känna till sökvägen till och namnet på de filer du vill överföra. Så här överför du en fil från ett annat system till ditt eget:

- **1. Skriv namnet på den andra datorn i textfältet Systemnamn under Från.**
- **2. Skriv hela sökvägen till och namnet på den fil som du vill överföra i textfältet Sökväg under Till.**
- **3. Lämna textfälten under Till tomma eller skriv namnet på din dator.**
- **4. Skriv sökvägen till och namnet på filen i textfältet Sökväg under Till.**
- **5. Klicka med VÄLJ på knappen Kopiera, så påbörjas överföringen.** Knappen Kopiera är nedtonad tills överföringen är slutförd. Om det uppstår problem med överföringen visas felmeddelanden i filhanterarens meddelandelist.

# Skriva ut filer

Du kan skriva ut filer i filhanteraren på tre sätt:

- Markera filer i mappfönstret, dra dem till utskriftsverktyget och släppa dem där. Filerna skrivs ut med standardvalda utskriftsinstruktioner som lagrats i kopplingsverktygets databas. I Kapitel 10, kan du läsa mer om hur du använder utskriftsverktyget, och i Kapitel 16, kan du läsa om utskriftskopplingar.
- Markera filer i mappfönstret och välja Standardutskrift på menyn Fil eller snabbmenyn Mappfönster. Menyalternativen kan bara väljas om du har markerat en eller flera filer. Standardutskrift skriver ut filer med utskriftsinställningarna i kopplingsverktygets databas, om det finns sådana. Annars används utskriftsinställningarna i filhanterarens egenskapsfönster. I avsnittet "Anpassa filhanteraren" på sidan 99 kan du läsa mer om verktygens egenskaper, och i Kapitel 16, kan du läsa mer om utskriftskopplingar.

 Markera filer i mappfönstret och välja Skriv ut på menyn Fil eller på snabbmenyn Mappfönster. Det här sättet att skriva ut är bra när du vill skriva ut en fil med andra inställningar än de standardinställningarna eller om du vill skriva ut en fil till en annan skrivare. Figur 2–23 visar fönstret Skriv ut med en annan skrivare än den standardskrivaren angiven i textfältet. Skriv *\$FILE* där du vill att filens namn ska stå i utskriftskommandot.

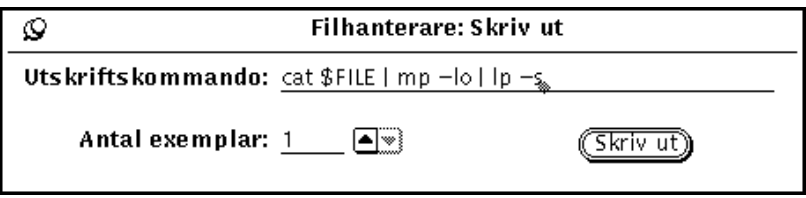

*Figur 2–23* Fönstret Skriv ut

# Söka efter filer och mappar

Du kan söka efter filer och mappar i filhanteraren på följande tre sätt:

- med hjälp av textfältet och knappen Gå till
- genom att använda söksträngar i mappfönstret
- med hjälp av snabbfönstret Sök

Det här avsnittet beskriver hur du söker efter mappar och filer.

## Använda textfältet och menyn Gå till

På menyn Gå till finns en lista över de kataloger du arbetat i sedan du startade filhanteraren. Hemkatalogen är standardvalet på den här menyn, som enligt standardvalet kan innehålla ytterligare tio kataloger. Hur många kataloger som ska visas på menyn kan du ställa in. Du kan gå till någon av dessa kataloger genom att välja ett av alternativen på menyn. Du kan också lägga till egna alternativ. I avsnittet "Menyn Gå till" på sidan 111 kan du läsa hur du gör.

Om du känner till sökvägen till och namnet på den mapp du vill öppna eller den fil du vill markera kan du fylla i textfältet Gå till och sedan antingen trycka på Return eller klicka med VÄLJ på knappen Gå till.

När du skriver en sökväg i textfältet öppnas den angivna mappen och innehållet visas i mappfönstret. Skriver du även namnet på en fil visas dessutom dess ikon, markerad, i mappfönstret.

## Använda jokertecken för att söka filer

Du kan använda jokertecken – asterisker (\*) – för att markera filer med likartade namn i mappfönstret. Skriv jokertecknen och den del av filernas namn som är gemensam i textfältet Gå till eller med pekaren inuti mappfönstret.

## Använda jokertecken i textfältet Gå till

Asterisken kan användas som ersättning för en valfri teckenföljd. Om du skriver \*.rs i textfältet Gå till och sedan antingen trycker på Return eller klickar med VÄLJ på knappen Gå till kommer alla filer som har ett namn som slutar med.rs att markeras. Figur 2–24 visar ett mappfönster med alla .rs-filer.

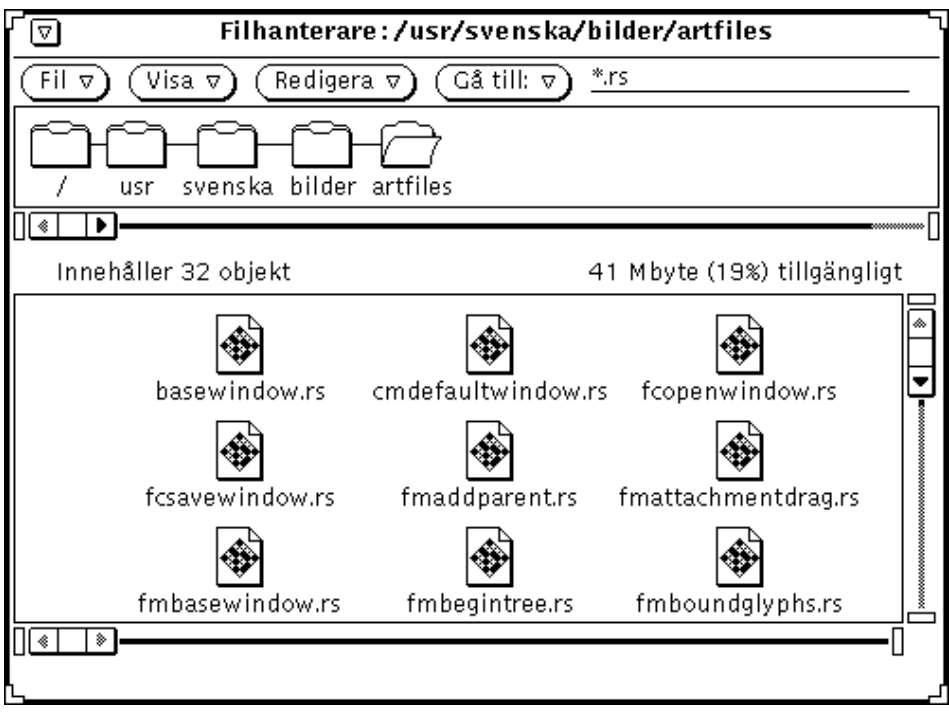

*Figur 2–24* Använda jokertecken i textfältet Gå till för att markera .rs-filer

## Använda jokertecken när pekaren är placerad i mappfönstret

Du kan också använda jokertecken för att hitta filer om du flyttar pekaren till mappfönstret och skriver de filnamn du vill leta efter.

Det filnamn, inklusive jokertecken, som du skriver visas i meddelandelisten. Efterhand som du skriver filnamnet markeras alla filer som har namn som börjar med de bokstäver du skriver. Om du till exempel skriver ett c markeras alla filer som har namn som börjar med c. Om du sedan skriver ett h försvinner markeringen från de filer som inte har namn som börjar med ch. När du markerat de önskade filerna på det här sättet trycker du på Return. Om det inte finns några filer som passar in visas ett felmeddelande i meddelandelisten.

# Använda snabbfönstret Sök

Om du inte vet eller kommer ihåg var en mapp eller fil finns, eller om du vill söka ett antal filer som uppfyller vissa villkor, kan du använda snabbfönstret Sök. Fönstret visas om du väljer Sök på menyn Fil. Fönstret Sök visas i Figur 2–25.

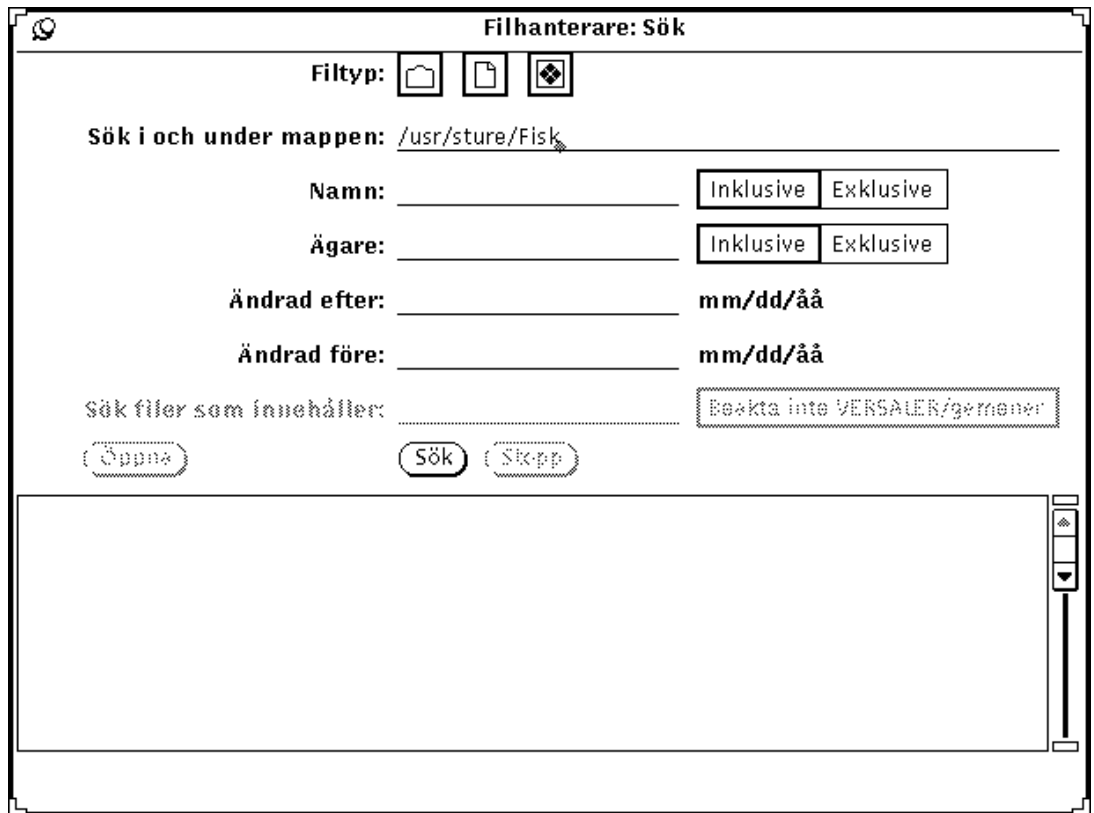

*Figur 2–25* Fönstret Sök

## Söka filer med hjälp av fönstret Sök

Om du vill söka efter en viss fil eller ett antal filer fyller du i några eller alla textfält i fönstret, beroende på vilken typ av sökning du vill göra.

- Vid Filtyp anger du om du vill söka bara mappar, bara filer, bara program eller en blandning. De små ikonerna vid Filtyp är desamma som de som visas om du väljer något av alternativen Små ikoner i... på menyn Visa (se Figur 2–15).
- I textfältet Sök i och under mappen anger du var i filsystemet sökningen ska startas. Sökningen påbörjas i den mapp som du anger här och fortsätter genom alla underordnade mappar.
- I textfältet Namn anger du vilka filer som ska eller inte ska sökas. Med alternativen Inklusive respektive Exklusive bestämmer du om de angivna filnamnen ska ingå i sökningen eller inte.
- Med hjälp av textfältet Ägare kan du antingen ta med eller utesluta filer med en speciell ägare från sökningen.
- I textfälten Ändrad efter och Ändrad före kan du ange ett tidsintervall för sökningen. Om du gör det måste du åtminstone ange månad och dag.
- I textfältet Sök filer som innehåller anger du om du vill söka filer med ett visst innehåll. Om du till exempel vill söka alla filer där texten bild ingår skriver du bild i textfältet. Om du klickar med VÄLJ på Beakta inte VERSALER/gemener kommer alla filer som innehåller texten bild att visas i listan, oavsett om ordet skrivs med små eller stora bokstäver.

När du har fyllt i textfälten klickar du med VÄLJ på knappen Sök, så påbörjas sökningen. Om du har fyllt i flera fält måste en fil motsvara all information du angett för att den ska hittas. När du påbörjat en sökning kan du klicka med VÄLJ på knappen Stopp, så stoppas sökningen.

När sökningen är slutförd visas alla filer som uppfyller sökvillkoren i listan längst ned i fönstret Sök. I Figur 2–26 visas ett exempel på hur det kan se ut efter en sökning. Filhanteraren hittade åtta filer som uppfyllde villkoren, varav sju syns i listan.

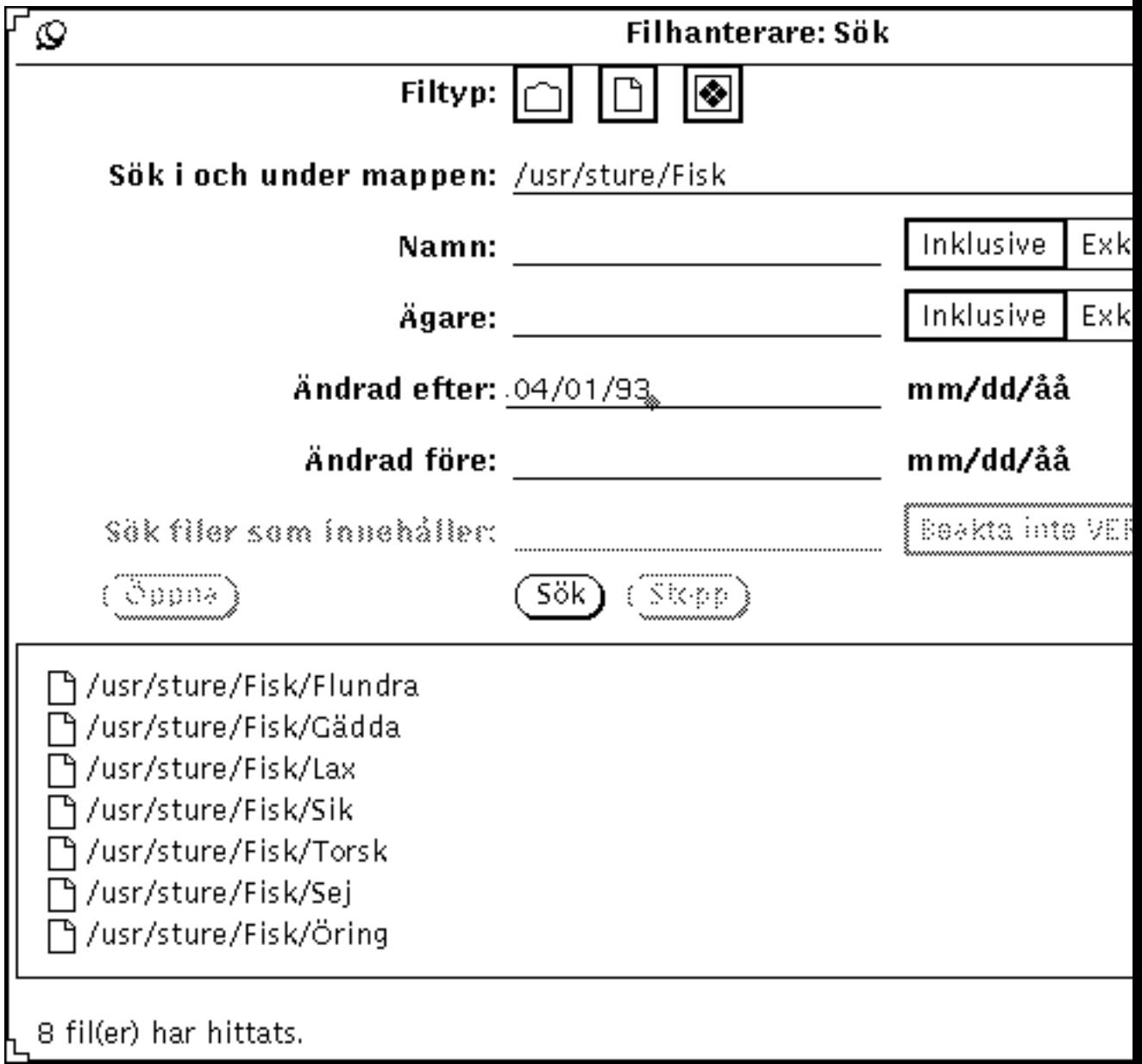

*Figur 2–26* Exempel på en avslutad sökning

Du kan markera och öppna en fil i taget direkt i listan. Du markerar en fil genom att placera pekaren på dess rad i listan och klicka med VÄLJ. Filen markeras och du kan öppna filen genom att klicka med VÄLJ på knappen Öppna.

# Använda papperskorgen

Papperskorgen är en tillfällig lagringsplats för filer som du vill radera från filsystemet. När du startar filhanteraren öppnas papperskorgen automatiskt. Du kan stänga papperskorgen så att den visas som en ikon och du kan placera den var som helst på arbetsytan.

När papperskorgen är tom visar ikonen en tom papperskorg. När du har lagt en fil i papperskorgen ändras ikonen så att du ska komma ihåg att den innehåller filer. I Figur 2–27 kan du se hur de båda ikonerna ser ut.

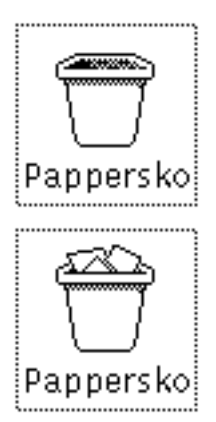

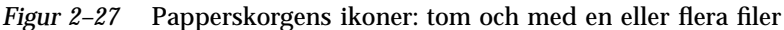

Du kan dra mappar och filer som du vill radera direkt till papperskorgen. Du kan också flytta dem dit genom att välja Ta bort på menyn Redigera.

De filer som du placerar i papperskorgen lagras i mappen .wastebasket i din hemkatalog.

Papperskorgens innehåll visas i ett fönster om du öppnar dess ikon (se Figur 2–28).

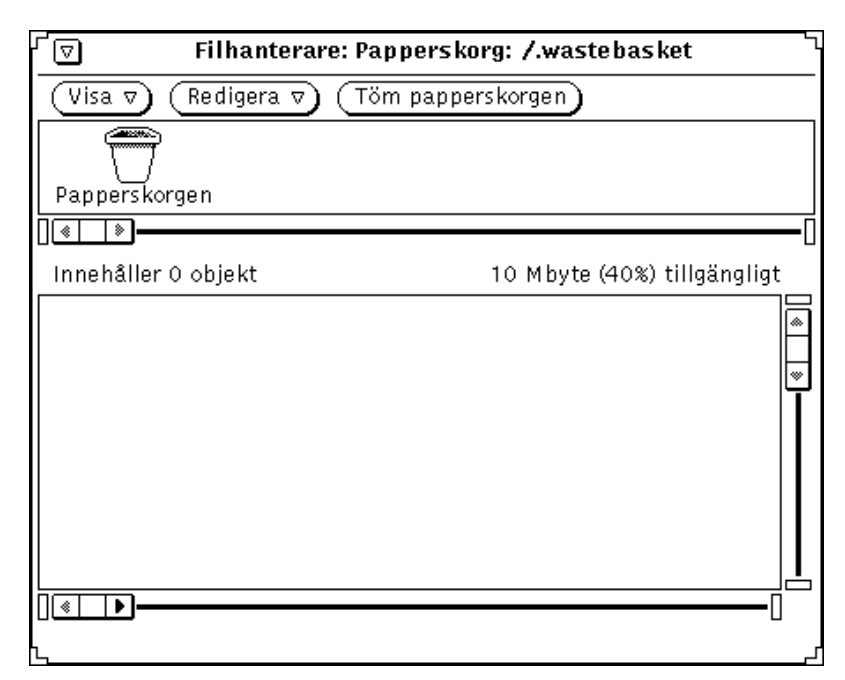

*Figur 2–28* Papperskorgens fönster

I papperskorgens fönster finns menyerna Visa och Redigera samt knappen Töm papperskorgen. Snabbmenyn Papperskorg visas om du placerar pekaren i papperskorgens fönster och trycker på MENY. Snabbmenyn Papperskorg kan du använda på följande sätt:

 Välj Töm papperskorgen när du vill radera alla filer i papperskorgen. Om papperskorgen redan är tom är det här alternativet nedtonat.

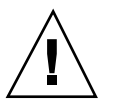

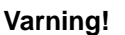

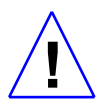

Du kan inte få tillbaka filer som du raderat med alternativet Töm papperskorgen.

- Välj Markera alla om du vill markera alla filer i papperskorgen. Alternativet är nedtonat om papperskorgen är tom.
- Välj Ta bort helt om du vill radera alla markerade filer i papperskorgen. Alternativet är nedtonat om inga filer är markerade i papperskorgen.
- Välj Ångra Ta bort om du vill hämta tillbaka borttagna filer från papperskorgen. Filerna flyttas automatiskt tillbaka till sina ursprungliga platser. Alternativet är nedtonat om papperskorgen är tom.

Om du avslutar filhanteraren och sedan startar den igen kommer programmet inte ihåg var filerna i papperskorgen låg. Om du då väljer Ångra Ta bort visas följande meddelande:

*filnamn* kan inte läggas i sin ursprungliga katalog. Dra objektet till önskad mapp. I avsnittet "Flytta och kopiera filer och mappar med Klipp ut och Klistra in" på sidan 78 eller "Flytta och kopiera filer genom att dra och släppa" på sidan 79 kan du läsa mer om hur du gör.

- Välj Klipp ut om du vill flytta markerade filer från papperskorgen till urklippsminnet. Alternativet är nedtonat om inga filer är markerade.
- Välj Kopiera om du vill kopiera markerade filer från papperskorgen till urklippsminnet. Alternativet är nedtonat om inga filer är markerade.
- Välj Klistra in om du vill flytta innehållet i urklippsminnet till papperskorgen.

## Skapa en ny papperskorg

Om du har valt Avsluta på menyn Fönster i papperskorgen kan du skapa en ny papperskorg så här:

**1. Se till att inställningen för menyn Redigera är Ta bort i kategorin Allmänna inställningar i fönstret Egenskaper för filhanteraren.**

Inställningen Ta bort är standardval. I avsnittet "Anpassa filhanteraren" på sidan 99 kan du läsa mer om inställningarna för kategorin Allmänna inställningar.

- **2. Markera den mapp eller fil i filhanteraren som du vill lägga i papperskorgen.**
- **3. Välj Ta bort på menyn Redigera eller på snabbmenyn Mappfönster.** En ny papperskorg skapas och filerna du markerade läggs där.

# Länka filer

En *länk* är en koppling till en fil som gör att du kan komma åt den från flera olika kataloger. Du kan skapa en länk till en fil i en katalog som du inte har behörighet till och få tillgång till filen utan att få tillgång till katalogen.

Med alternativet Länka på menyn Redigera ger du operativsystemkommandot ln. Om du länkar filer mellan mappar skapas symboliska länkar och om du länkar filer i en och samma mapp skapas hårda länkar. I direkthjälpen (man) för ln kan du läsa mer om länkar.

Du kan skapa länkar mellan filer i en och samma katalog eller mellan olika kataloger. Om du till exempel har en fil med namnet Avtal i en mapp som heter Administration kan du länka den till en annan mapp med namnet Försäljning. Du kan sedan komma åt Avtal från båda mapparna. Avtal har inte kopierats till mappen Försäljning, utan filen är bara länkad från en mapp till en annan.

Om du ändrar en fil med länkar visas ändringarna i alla mapparna, eftersom det ju bara finns en fil.

Vill du använda en länkad fil kan du dra dess ikon från någon av de mappar som filen är länkad till.

## Skapa länkar

Så här länkar du en fil till en mapp:

- **1. Markera den fil som du vill länka.**
- **2. Välj Länka på menyn Redigera eller snabbmenyn Mappfönster.**

Ett meddelande som talar om hur du ska gå vidare visas i meddelandelisten (se Figur 2–29).

 $\overline{\phantom{a}}$ 4 Länka filen/filerna genom att öppna målmappen och välja Klistra in.

*Figur 2–29* Meddelande som visas när en länkning har påbörjats

#### **3. Öppna den mapp som filen ska länkas till.**

**4. Välj Klistra in på menyn Redigera eller snabbmenyn Mappfönster eller tryck på tangenten Klistra in på tangentbordet.**

Filens ikon visas i mappfönstret och ett meddelande om att länkningen är slutförd visas i meddelandelisten.

Information om länkar visas tillsammans med all annan information om en fils egenskaper (se Figur 2–30). I avsnittet "Information om filer och mappar" på sidan 96 kan du läsa mer om filers egenskaper.

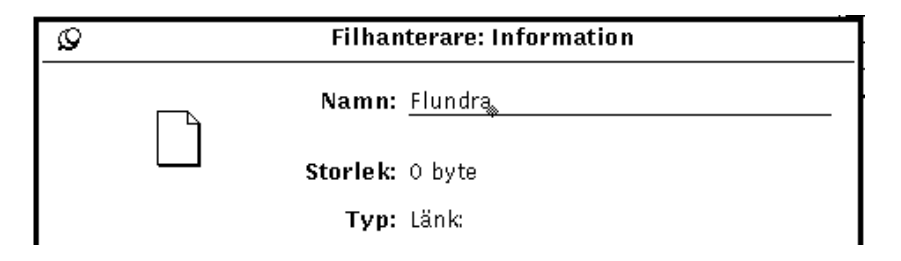

*Figur 2–30* Länkar visas tillsammans med filens andra egenskaper

# Ta bort länkar

Du kan ta bort en länk genom att markera länkens ikon och välja Ta bort på menyn Redigera eller snabbmenyn Mappfönster. Det är bara själva länken som tas bort, inte filen.

Om du tar bort originalfilen utan att också ta bort länken ändras länkens ikon till en avbruten kedja. I exemplet i Figur 2–31 har originalfilen Flundra tagits bort, men länken finns kvar.

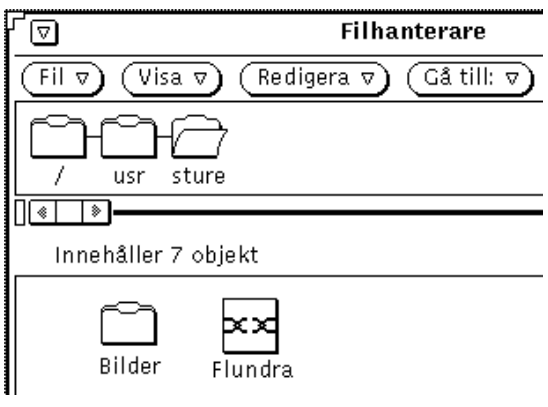

*Figur 2–31* En bruten länk

# Information om filer och mappar

Om varje mapp, fil och program i filsystemet finns följande information (även kallad egenskaper):

namn

- agare
- **grupp**
- behörighet (läsa, skriva och använda)

Du kan titta på egenskaperna för en markerad fil genom att välja Information på menyn Fil. Du kan ändra egenskaperna om du äger filen och har rätt behörighet.

I fönstret Information visas också följande information om filerna:

- storlek i byte
- **filtyp**
- datum när filen senast ändrades
- datum när filen senast öppnades
- information om vem som äger filen och vem som har behörighet till den

Följande (mer avancerade) information visas om du klickar på knappen + i det nedre högra hörnet i fönstret Information. Sedan kan du ta bort informationen igen genom att klicka på knappen - i det nedre högra hörnet:

- öppningskommando
- utskriftskommando
- monteringspunkt
- varifrån filen monterades
- ledigt utrymme på skivminnet

Figur 2–32 visar ett exempel på hur fönstret Information kan se ut.

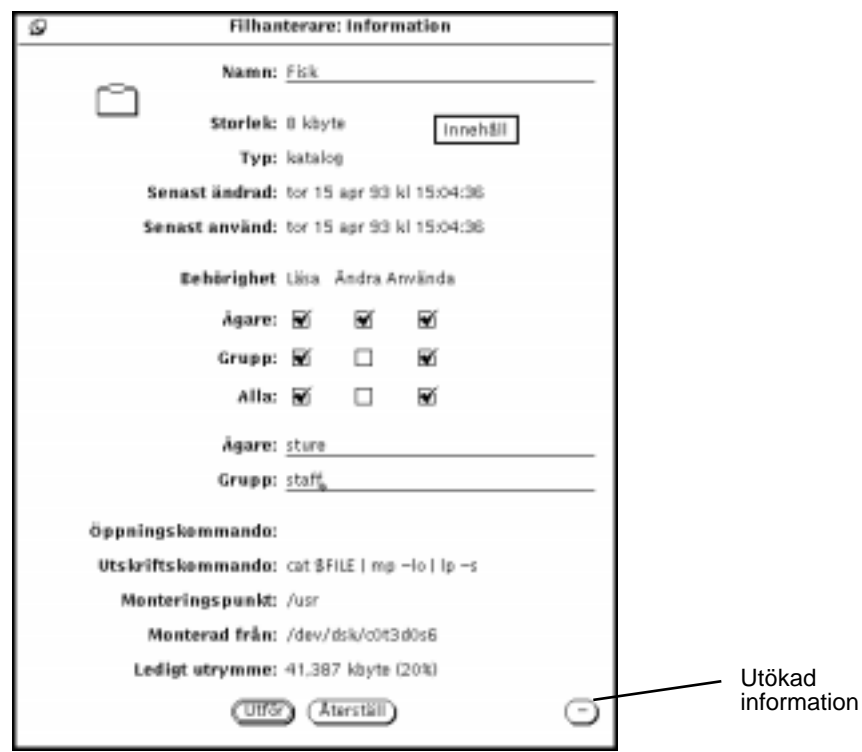

*Figur 2–32* Fönstret Information

Fönstret Information visas om du markerar en eller flera filer och väljer Information på menyn Fil.

Om fönstret Information redan visas när du markerar en ny fil ändras informationen i fönstret så att den gäller den nya filen.

Om du markerar fler än en fil visas endast de egenskaper som är gemensamma för filerna i fönstret. Filernas namn och annan specifik information visas inte. Du kan ändra behörigheten för alla markerade filer genom att klicka med VÄLJ i avbockningsrutorna för behörighet och sedan klicka med VÄLJ på knappen Utför.

## Ändra egenskaper och behörighet

Filer och kataloger är skyddade av ett *behörighetssystem*. Behörigheten avgör vilka användare som får läsa en fil, ändra den eller använda den (köra ett program). Användarna delas in i tre olika kategorier som kan ha olika behörighet till en fil.

- *Ägare* avser den som äger filen.
- *Grupp* avser en definierad grupp av användare.

*Alla* avser alla användare i nätverket.

Du kan ändra egenskaperna hos alla filer som du äger (förutsatt att du har behörighet att ändra i mappen som filen ligger i). Om du inte äger en fil är det behörigheten att ändra som avgör om du får göra ändringar i filen.

Du ändrar egenskaperna hos en fil genom att skriva den nya informationen i textfälten i fönstret Information. Klicka med VÄLJ i avbockningsrutorna för att göra önskade inställningar.

När du har ändrat egenskaperna klickar du med VÄLJ på knappen Utför. Ändringarna utförs omgående.

På samma sätt kan du ändra egenskaperna hos flera filer åt gången.

# Anpassa filhanteraren

Du kan anpassa filhanteraren i fönstret Egenskaper för filhanteraren på följande sätt:

- Ställa in allmänna egenskaper, till exempel hur en ny mapp ska öppnas, om filsystemet ska visas horisontellt eller vertikalt i mappvisaren, om borttagna filer ska läggas i papperskorgen eller tas bort helt och om standardnamnet på ett dokument ska ändras.
- Ändra standardvalen för nya mappar
- Ändra inställningar för den aktuella mappen
- Anpassa menyn Gå till
- Skapa egna kommandon och lägga dem på undermenyn Egna menyalternativ, som du tar fram på menyn Fil.
- Anpassa avancerade inställningar, till exempel utskriftskommando, standardvalt redigeringsprogram, hur disketter ska visas och så vidare.

Hur du gör detta beskrivs i följande avsnitt.

♦ **Fönstret Egenskaper för filhanteraren visas om du väljer Redigera** ⇒ **Egenskaper.**

De olika egenskapskategorierna visas i Figur 2–33.

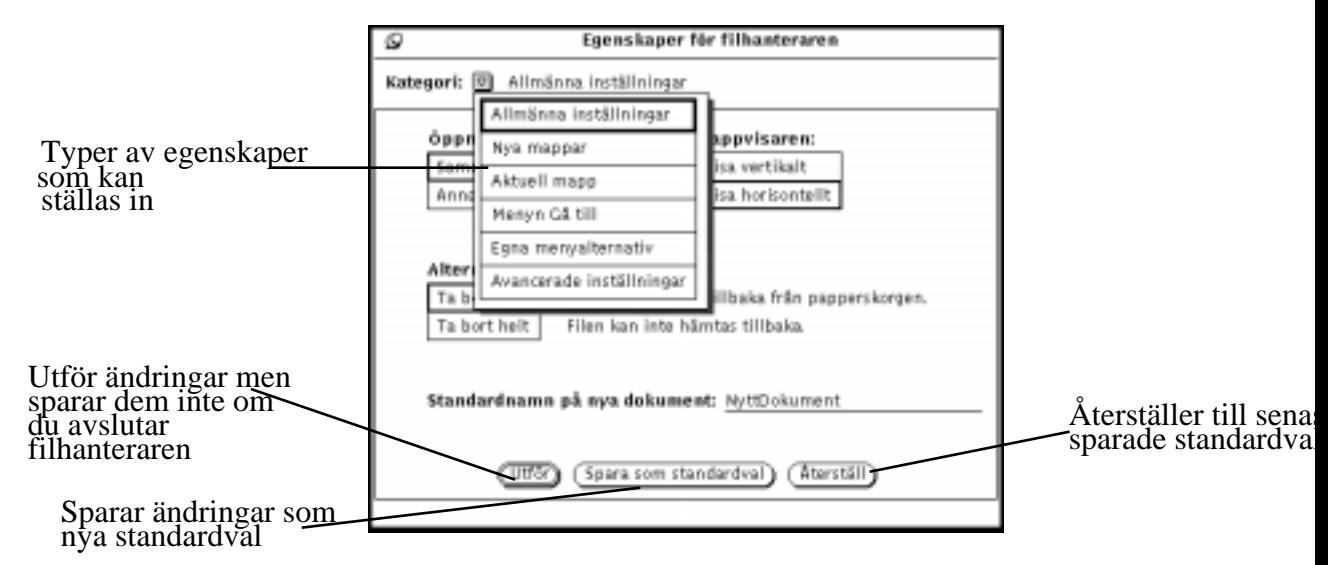

*Figur 2–33* Egenskapsfönstret för filhanteraren

Du kan även ställa in till exempel teckensnitt och teckengrad för filhanteraren och andra DeskSet-program i fönstret Arbetsytans egenskaper. I avsnittet "Arbetsytans egenskapsfönster" på sidan 502 kan du läsa mer.

# Allmänna egenskaper

Så här ändrar du allmänna egenskaper:

♦ **Välj Egenskaper** ⇒ **Allmänna inställningar vid Kategori.**

Fönstret Egenskaper för kategorin Allmänna inställningar visas (se Figur 2–34).

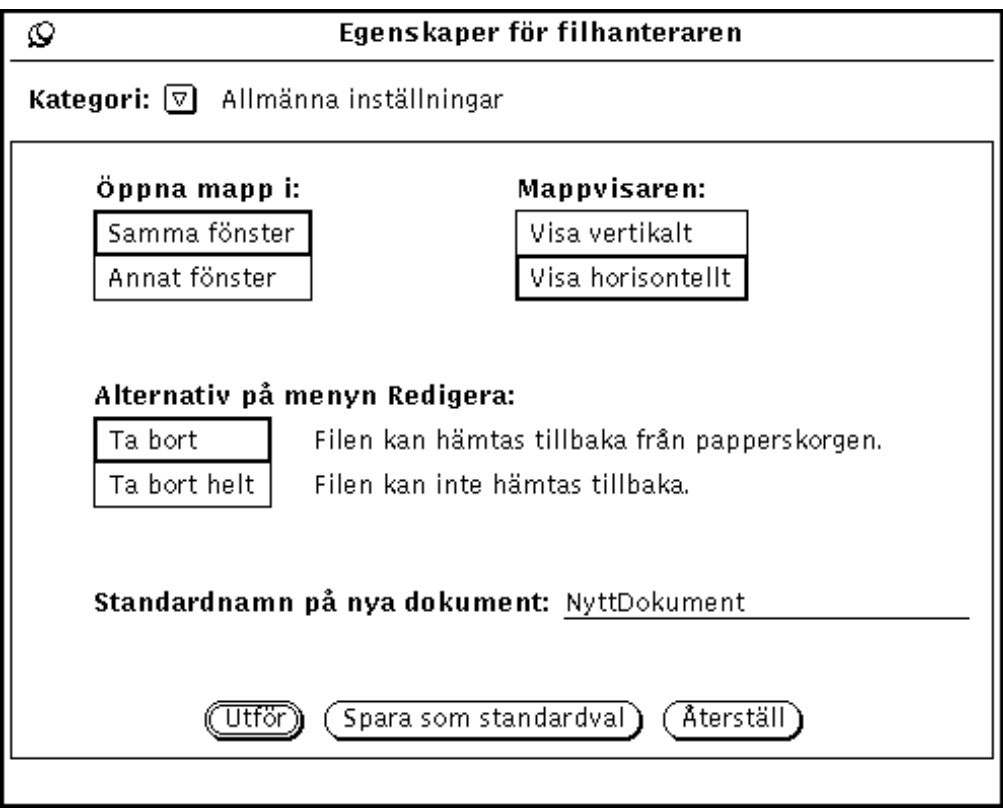

*Figur 2–34* Fönstret Allmänna inställningar

- Under Öppna mapp i ställer du in om en mapp ska öppnas i samma fönster som dina befintliga mappar eller i ett nytt fönster varje gång.
- Under Mappvisaren ställer du in om mappstrukturen ska visas horisontellt eller vertikalt.
- Under Alternativ på menyn Redigera ändrar du standardvalet Ta bort på menyn Redigera. När du tar bort en fil läggs den i papperskorgen och kan hämtas tillbaka därifrån om det behövs. När du tar bort en fil helt går den inte att få tillbaka. Å andra sidan slipper du då tömma papperskorgen. Den inställning du gör under Alternativ på menyn Redigera visas på menyn. I avsnittet "Använda papperskorgen" på sidan 92 kan du läsa mer om det här.

**Obs!** Om du väljer alternativet Ta bort helt och klickar på Spara som standardval sparas inställningen när du avslutar filhanteraren. Därför skapas ingen papperskorg nästa gång du öppnar filhanteraren.

 Vid Standardnamn på nya dokument kan du bestämma vilket namn ett dokument ska ha när det skapas.

# Nya mappar

Du kan göra standardval för hur filer och mappar visas i mappfönstret om du väljer kategorin Nya mappar i fönstret Egenskaper för filhanteraren (se Figur 2–35).

♦ **Välj Egenskaper** ⇒ **Nya mappar vid Kategori.**

Egenskapsfönstret för kategorin Nya mappar visas i Figur 2–35.

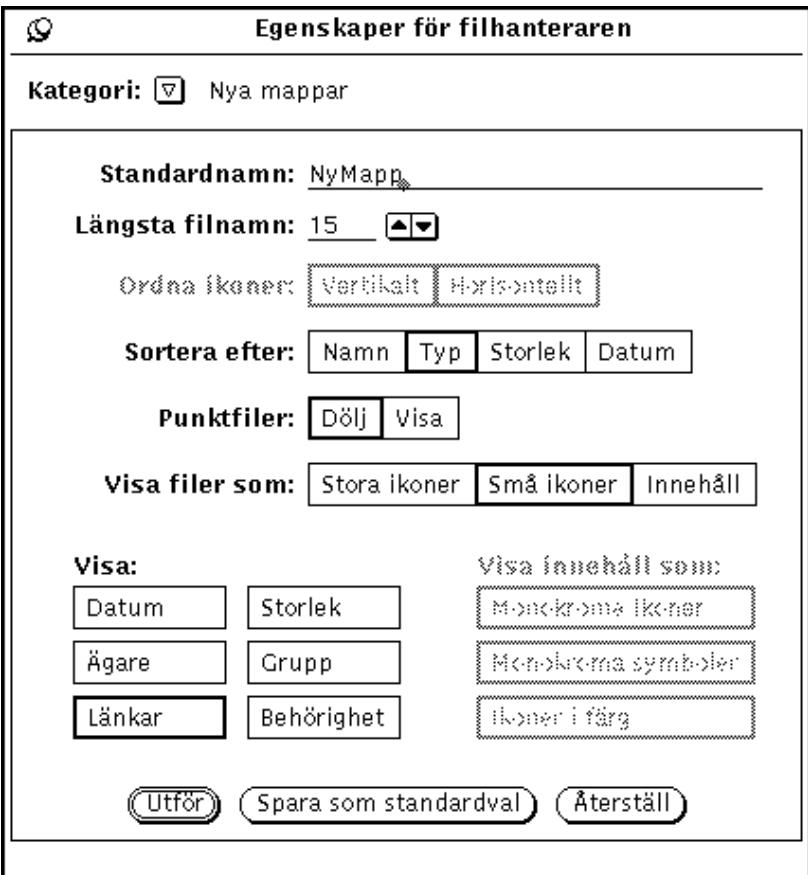

*Figur 2–35* Egenskapsfönstret för kategorin Nya mappar

### Standardnamn

Standardvalet för det namn en mapp får när den skapas är NyMapp. Du kan ändra detta till vad du vill.

## Längsta filnamn

I textfältet Längsta filnamn kan du bestämma hur många tecken i varje filnamn som ska visas i filhanterarens mappfönster. Du kan ange vilken siffra som helst mellan 0 och 255.

**Obs!** Det antal tecken som faktiskt visas i varje filnamn kan variera när teckensnittet har olika bredd för olika tecken. Bredden är beräknad utifrån teckensnittets genomsnittsbredd.

Namn som inte får plats med det angivna antalet tecken följs av tecknet större än (>) så att det framgår att inte hela namnet visas. Figur 2–36 visar ett exempel på filnamn som är avkortat i mappfönstret.

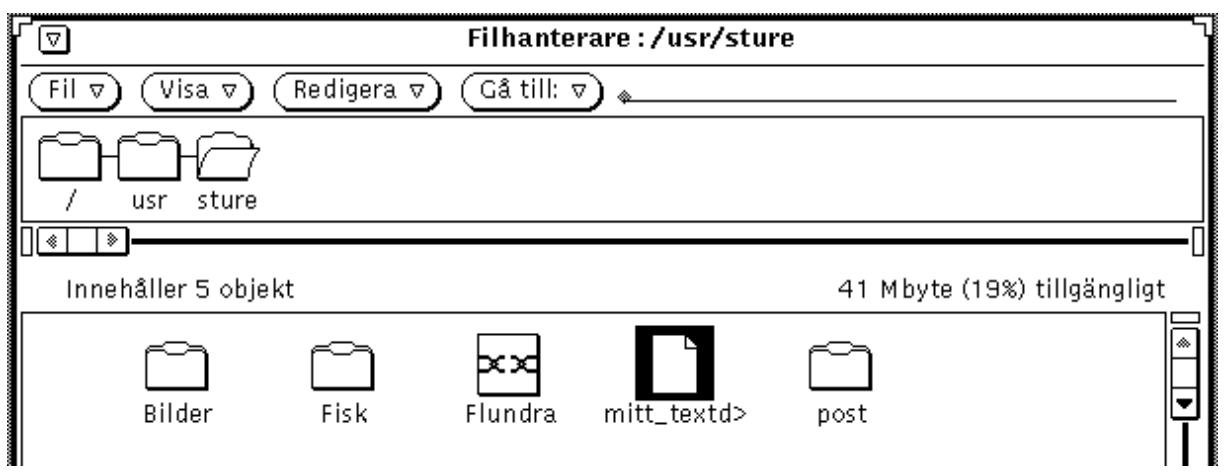

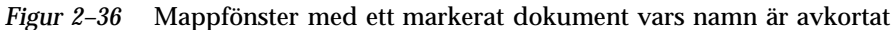

Om du vill se hela filnamnet kan du klicka med VÄLJ på namnet. I det här exemplet är filen mitt\_textd> markerad och hela namnet visas i ett textfält där namnet kan redigeras (se Figur 2–37).

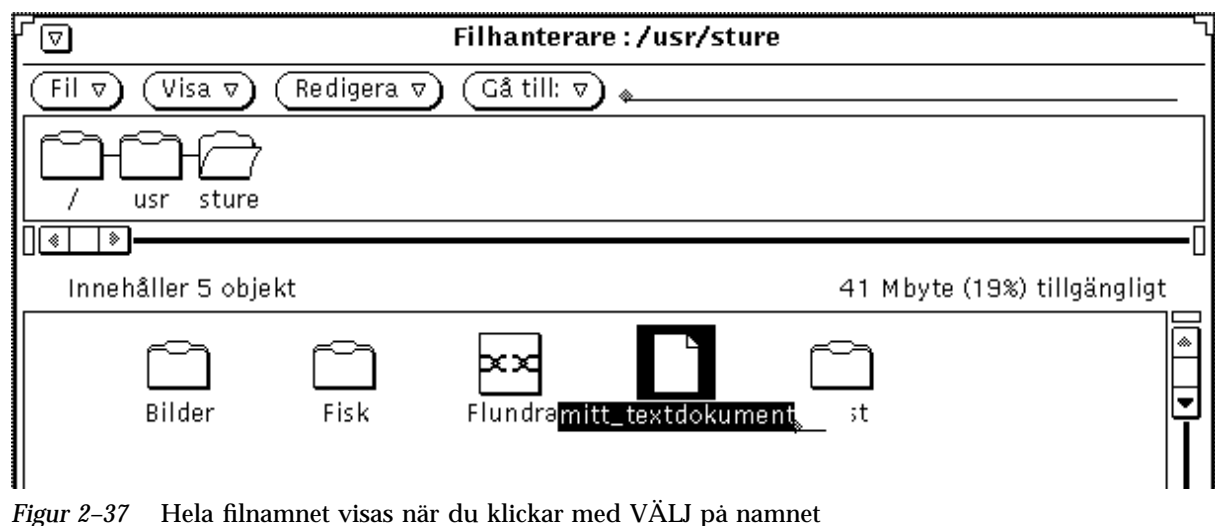

### Ordna ikoner

Inställningen Ordna ikoner bestämmer om filerna i mappfönstret ska visas horisontellt eller vertikalt. Standardvalet är horisontellt. Om filerna till exempel ordnas alfabetiskt efter namn och visas horisontellt visas de från vänster till höger med början på den översta raden. Om filerna ordnas alfabetiskt i namnordning och visas vertikalt visas de uppifrån och ned med början längst till vänster. Figur 2–38 visar filer ordnade efter namn horisontellt. Figur 2–39 visas samma filer vertikalt.

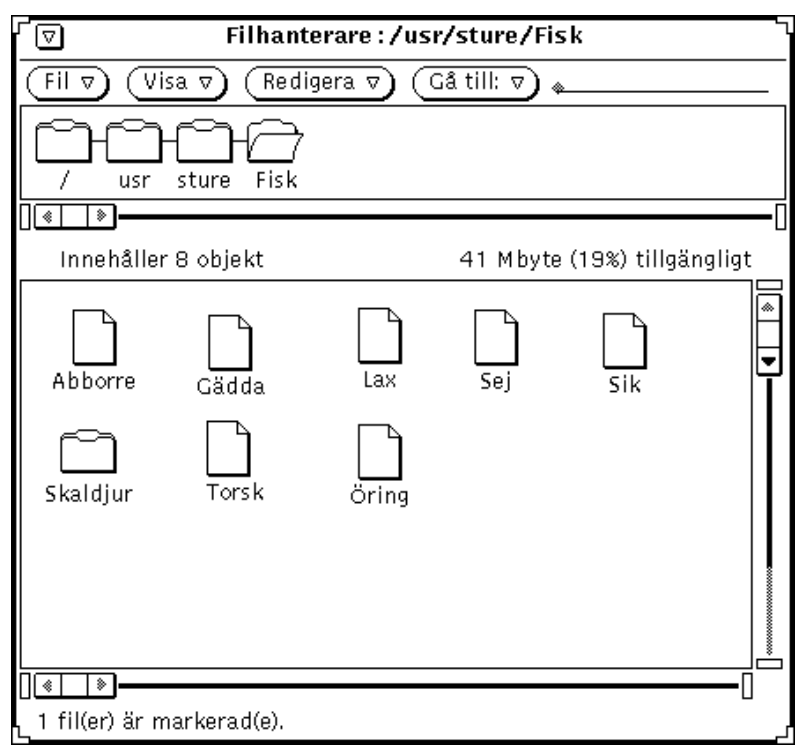

*Figur 2–38* Ikoner visade horisontellt i mappfönstret

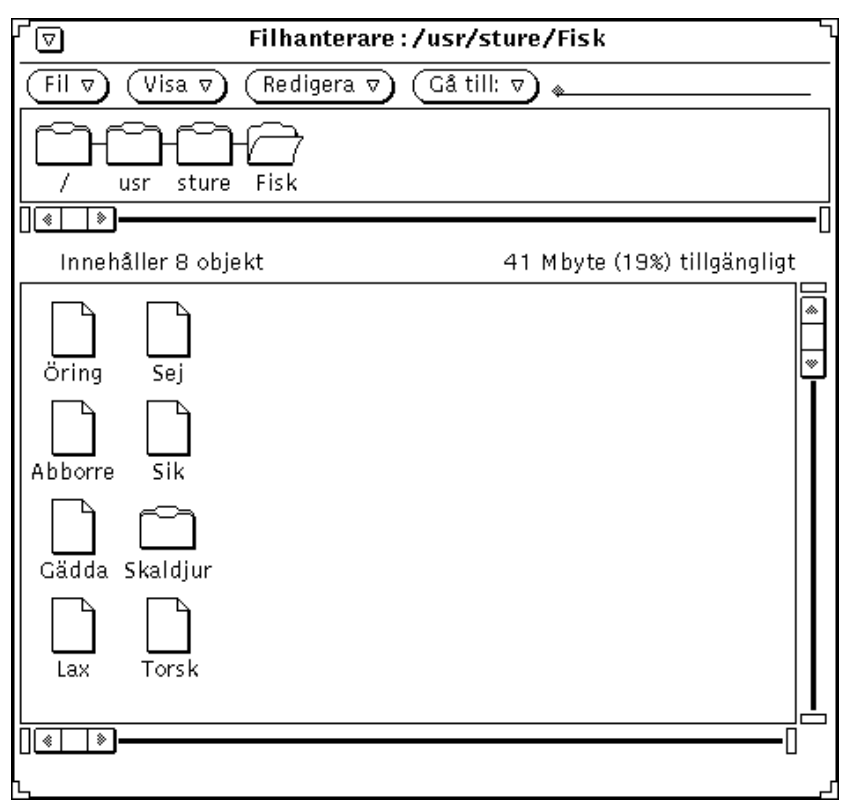

*Figur 2–39* Ikoner visade vertikalt i mappfönstret

### Inställningen Sortera efter

Med inställningen Sortera efter kan du välja hur filerna i mappfönstret ska sorteras. Du kan välja bland följande alternativ:

- Namn i alfabetisk ordning.
- Typ, i alfabetisk ordning gruppvis efter filtyp. Mappar visas först, därefter datafiler och sist program.
- Storlek, från den största till den minsta.
- Datum, från den nyaste till den äldsta.

### Punktfiler

Med inställningen Punktfiler kan du välja om systemfiler (eller punktfiler, som de kallas ibland) ska visas eller inte. Punktfilerna är oftast system- eller inställningsfiler vars namn börjar med en punkt. Figur 2–40 visar ett exempel på en lista där punktfiler visas.

**106** Användarhandbok för Solaris ♦ April 22 1997

| ⊥<br>l۵l                               | Filhanterare:/                                                               |                             |
|----------------------------------------|------------------------------------------------------------------------------|-----------------------------|
| Visa $\triangledown$<br>Fil $\sigma$ ) | $\widehat{\mathsf{Gd}}$ till: $\triangledown$ $\big)$<br>Redigera $\nabla$ ) |                             |
|                                        |                                                                              |                             |
| ◈<br>।∥ ◈                              |                                                                              |                             |
| Innehåller 39 objekt                   |                                                                              | 10 Mbyte (40%) tillgängligt |
| .ab_library                            | apr 7 09:46504                                                               |                             |
| .cetables                              | apr 7 17:57512                                                               |                             |
| .cshrc                                 | apr 5 15:1217                                                                |                             |
|                                        | .desksetdefaults apr 15 15:24011                                             |                             |
| .fm                                    | apr 7 07:23512                                                               |                             |
| .login                                 | apr 5 15:1115                                                                |                             |
| ◙<br>.openwin-init                     | apr 5 17:01694                                                               |                             |
| .OW defaults                           | apr 5 16:13859                                                               |                             |
| .OW defaults%                          | apr 5 16:13802                                                               |                             |
| .profile                               | apr 5 15:2445                                                                |                             |
| .wastebasket                           | apr 15 16:1512                                                               |                             |
| .Xauthority                            | apr 7 17:5997                                                                |                             |
| xnews.elc0                             | anr 7 17:5944                                                                |                             |
|                                        |                                                                              |                             |
|                                        |                                                                              |                             |

*Figur 2–40* Mappfönster där punktfiler visas

## Inställningen Visa filer som

Med inställningen Visa filer som kan du ange standardval för hur filerna i mappfönstret ska visas:

- Stora ikoner, för att du ska kunna se av vilken typ en fil är.
- Små inkoner, för att fler filer och mer information om varje fil ska få plats i fönstret. Vilken information som ska visas väljer du under Visa i lista. Fler filer visas bara om du inte har valt att någon annan information om filerna ska visas under Visa i lista.
- Innehåll, för att du ska ser hur ikon- och rasterfiler ser ut. Alla andra filer visas som ikoner.

#### Visa

Med inställningen Visa kan du välja hur mycket information om filerna som ska visas i mappfönstret när de visas vertikalt som små ikoner (se Figur 2–41).

Alternativen under Visa utesluter inte varandra. Du kan låta bli att välja något alternativ, välja några av dem eller välja allihop. Du väljer bland alternativen genom att klicka med VÄLJ för att aktivera eller avaktivera dem. (Valda alternativ har en tjockare ram på svartvita bildskärmar.) Figur 2–41 visar ett exempel på en lista när alla alternativen är valda.

| ᅩ<br>Filhanterare:/<br>⊡                                                          |                                  |      |       |                      |                             |  |  |
|-----------------------------------------------------------------------------------|----------------------------------|------|-------|----------------------|-----------------------------|--|--|
| $G$ å till: $\nabla$<br>$FII \, \Delta$<br>Redigera $\nabla$ )<br>Visa $\nabla$ ) |                                  |      |       |                      |                             |  |  |
|                                                                                   |                                  |      |       |                      |                             |  |  |
|                                                                                   |                                  |      |       |                      |                             |  |  |
| ▯ថ<br>$\bullet$                                                                   |                                  |      |       |                      |                             |  |  |
| Innehåller 39 objekt                                                              |                                  |      |       |                      | 10 Mbyte (40%) tillgängligt |  |  |
| .ab_library                                                                       | apr 7 09:46504                   | root | other | ードーードーードーー           |                             |  |  |
| .cetables                                                                         | apr 7 17:57512                   | root | other | 2.<br>drwxr-xr-x     |                             |  |  |
| .cshrc                                                                            | apr 5 15:1217                    | root | other | $-rw-r-r-r-$         |                             |  |  |
|                                                                                   | desksetdefaults apr 15 15:24011. | root | other | $-r$ w $-r$ $-r$ $-$ |                             |  |  |
| ∐.fm                                                                              | apr 7 07:23512                   | root | other | drwx------<br>7.     |                             |  |  |
| ٦<br>.login                                                                       | apr 5 15:1115                    | root | other | $-r$ w $-r$ $-r$ $-$ |                             |  |  |
| ◆ <br>.openwin-init                                                               | apr 5 17:01694                   | root | other | -rwxr-xr-x           |                             |  |  |
| .OW defaults                                                                      | apr 5 16:13859                   | root | other | $-rw-r-r-r-$         |                             |  |  |
| OW defaults%.                                                                     | apr 5 16:13802                   | root | other | $-rw-r-r-r$          |                             |  |  |
| .profile                                                                          | apr 5 15:2445                    | root | other | $-rw-r-r-r-$<br>ı.   |                             |  |  |
| .wastebasket                                                                      | apr 15 16:1512                   | root | other | 2 drwxr-xr-x         |                             |  |  |
| .Xauthority                                                                       | apr 7 17:5997                    | root | other | $-rw -$              |                             |  |  |
| .xnews.elc0                                                                       | apr 7 17:5944                    | root | other |                      |                             |  |  |
| bin                                                                               | apr 5 12:166656 root             |      | bin   | 2 drwxrwxr-x         |                             |  |  |
| ΠΙ⊗                                                                               |                                  |      |       |                      |                             |  |  |
|                                                                                   |                                  |      |       |                      |                             |  |  |

*Figur 2–41* Mappfönster med alla alternativen under Visa valda

## Inställningen Visa innehåll som

Med inställningen Visa innehåll som kan du bestämma för vilken typ av filer som innehållet ska visas i mappfönstret när Innehåll är valt vid inställningen Visa filer som.

### *Visa innehåll i mappvisaren*

Ikon- och rasterfiler som skapats av till exempel ikonredigeraren eller kameran kan visas som en bild av filens innehåll i stället för som en vanlig ikon för en datafil. Bilden visas i storleken 64 x 64 bildpunkter.

Om du väljer Innehåll vid inställningen Visa filer som i kategorin Nya mappar i fönstret Egenskaper för filhanteraren, visas innehållet i svartvita ikoner och ikoner i färg, rasterbilder, X Bitmap-filer eller en blandning av dessa. Mappar, program och andra filer visas som ikoner. Figur 2–42 visar ett exempel på hur mapparna visas när Innehåll är valt.

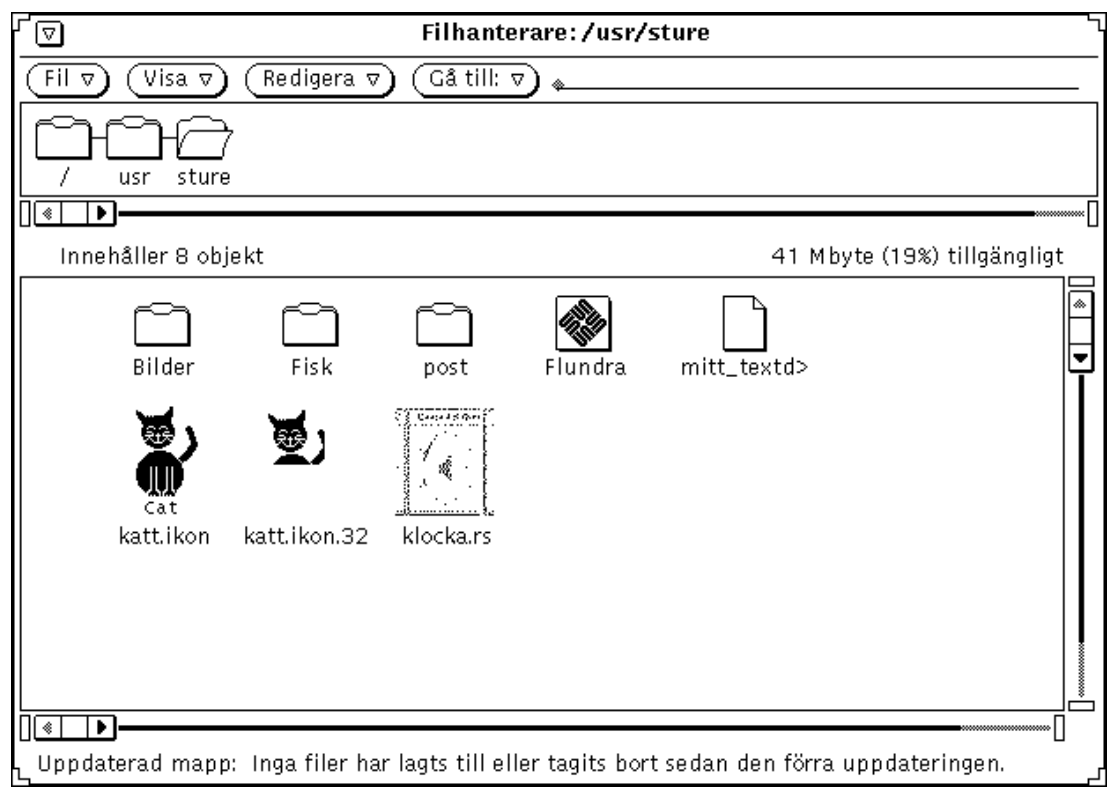

*Figur 2–42* Innehållet i filer visas

**Obs!** Om innehållet i ikon- och rasterfiler visas kan läsningen och visningen av andra typer av filer och mappar fördröjas, eftersom filhanteraren måste utföra fler processer för att visa innehållet.

Du kan välja något eller alla av följande alternativ:

- Monokroma ikoner för att visa svartvita Sun-ikoner
- Monokroma symboler för att visa svartvita raster- och X Bitmap-bilder.

Ikoner i färg för att visa XPM-filer

# Inställningar för aktuella mappar

I kategorin Aktuell mapp gör du inställningar för den aktuella mappen. Inställningarna är desamma som i kategorin Nya mappar förutom att textfältet Standardnamn saknas. I avsnittet "Nya mappar" på sidan 102 kan du läsa om hur inställningarna i kategorin görs.

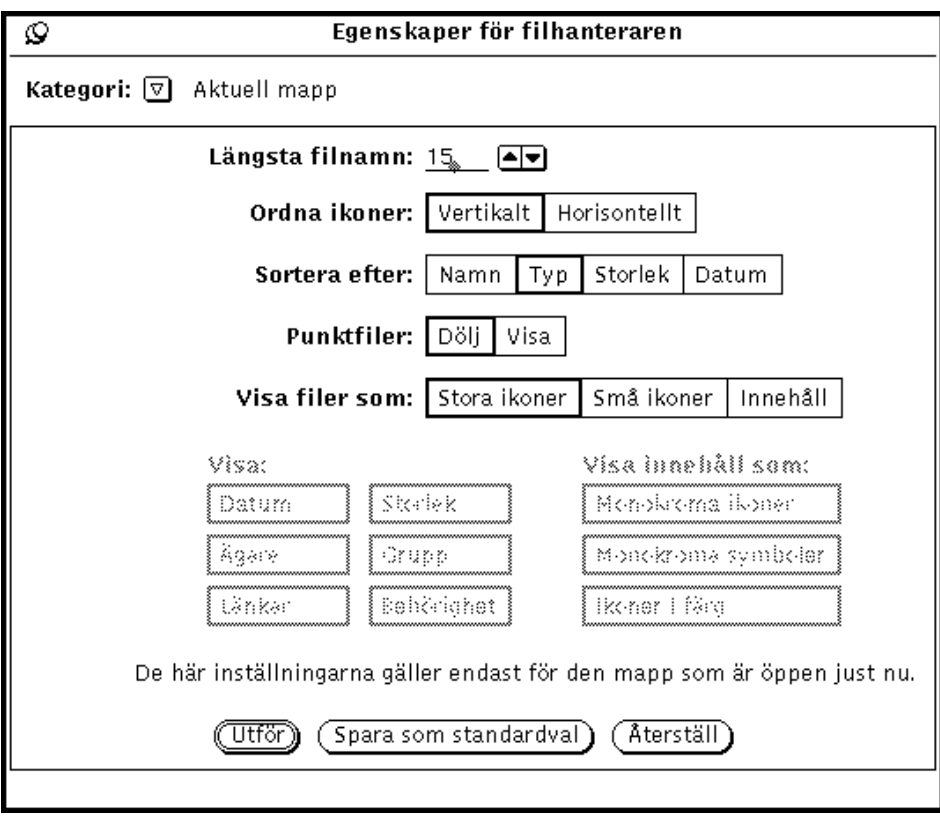

*Figur 2–43* Kategorin Aktuell mapp

**Obs!** När kategorin Aktuell mapp är vald visas endast information om en aktuell mapp. Du använder den här kategorin när du vill att det aktuella mappen ska ha speciella inställningar.

# Menyn Gå till

I kategorin Menyn Gå till kan du bland annat välja vilka sökvägar som ska visas på menyn Gå till. Du kan ange att sökvägar som du använt nyligen eller som du använder ofta ska visas på menyn. Hemkatalogen är standardval på menyn Gå till, och papperskorgen och mappvisaren brukar finnas med på menyn.

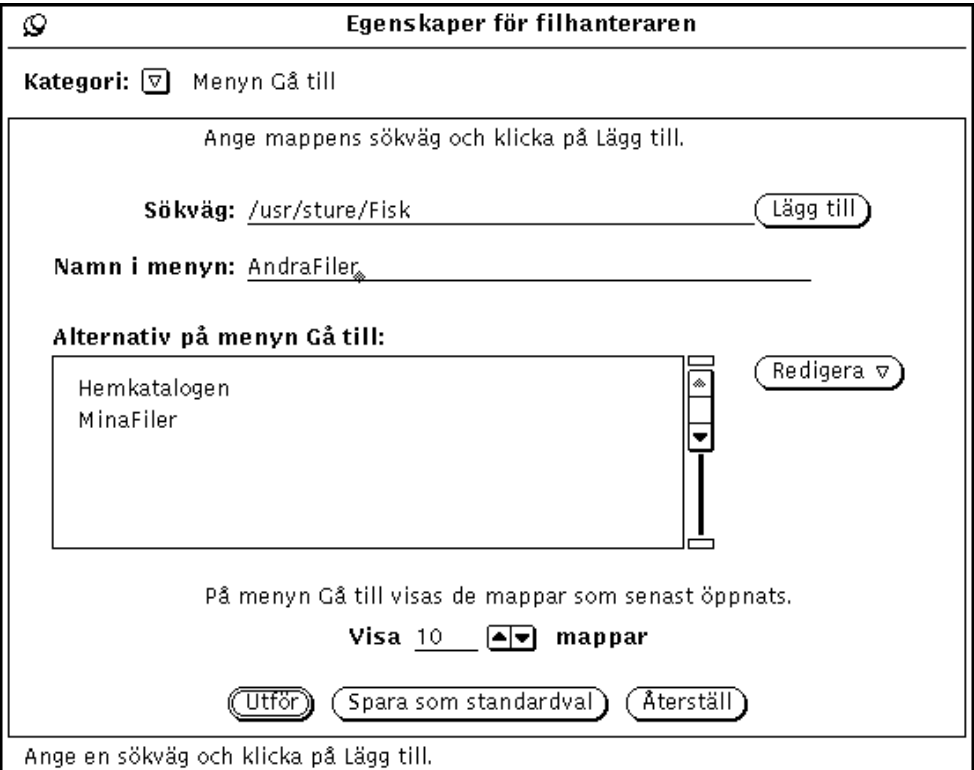

*Figur 2–44* Fönstret Egenskaper för filhanteraren med kategorin Menyn Gå till

- Du lägger till en sökväg som standardval på menyn Gå till genom att skriva den i textfältet Sökväg och klicka på knappen Lägg till. Om du inte ger sökvägen ett menynamn visas hela sökvägen på menyn.
- Du kan ange i textfältet Namn på menyalternativ vad alternativet ska heta på menyn, vilket kan vara bra om sökvägen är lång.
- Du kan redigera menyn Gå till med hjälp av menyn Redigera. Med alternativen på menyn kan du klippa ut, kopiera och klistra in ett alternativ på menyn Gå till och på så sätt bestämma i vilken ordning de visas. Du kan också ta bort alternativ från menyn.

 Vid Visa kan du ange hur många av de senast öppnade mapparna som ska visas på menyn Gå till.

## Egna menyalternativ

I kategorin Egna menyalternativ kan du skapa och lagra operativsystem kommandon som du använder ofta. När du har skapat egna menyalternativ visas de på en undermeny om du väljer Egna menyalternativ på menyn Fil.

### Skapa egna menyalternativ

Välj kategorin Egna menyalternativ på menyn i fönstret Egenskaper för filhanteraren (se Figur 2–45). I kategorin placerar du UNIX-kommandon som du använder ofta på menyn Egna menyalternativ. Du kan till och med skapa alternativ som låter dig ange olika alternativ när du väljer det.

**Obs!** För att kunna använda funktionen Egna menyalternativ behöver du känna till en del om operativsystemet UNIX. Om du inte gör det eller får problem kan systemadministratören hjälpa dig att skapa de egna menyalternativen.
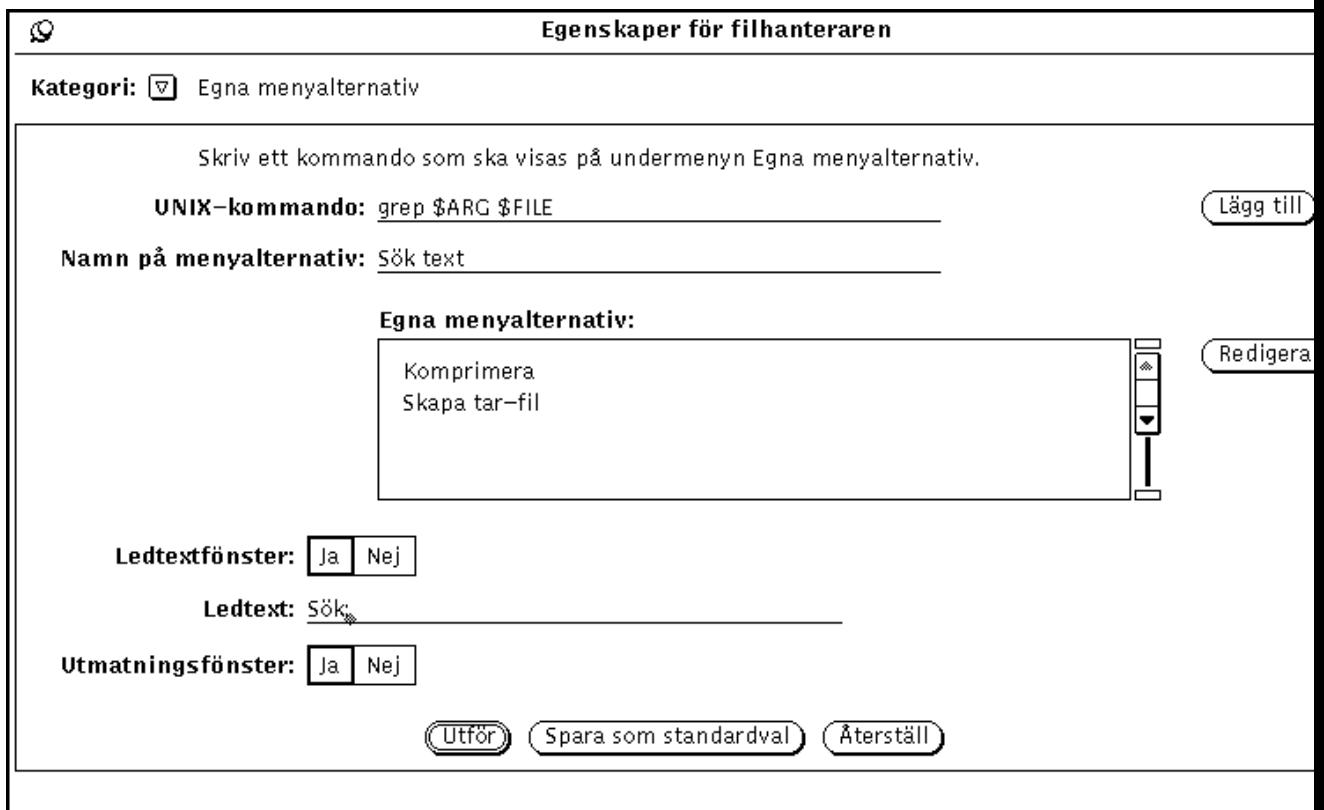

*Figur 2–45* Egenskapsfönstret för kategorin Egna menyalternativ

I listan visas vad som finns på menyn Egna menyalternativ. I fönstret lägger du till, tar bort och sorterar dina egna menyalternativ.

Här följer instruktioner för hur du lägger till kommandon i listan Egna menyalternativ. Exemplet visar hur du lägger till kommandot för att söka en textsträng i markerade filer och mappar.

#### **1. Skriv UNIX-kommandot i textfältet UNIX-kommando.**

Du kan lägga \$FILE eller \$ARG till kommandot som representation för en markerad fil eller särskilda *argument* (tillägg) som du kan ange när du väljer kommandot.

Skriv till exempel grep \$ARG \$FILE i textfältet.

**2. Skriv vad du vill att menyalternativet ska heta i textfältet Namn på menyalternativ.**

Här behöver du inte skriva UNIX-kommandot, utan du kan ange ett namn som bättre beskriver vad kommandot används till.

Skriv till exempel Sök text.

**3. Klicka på knappen Lägg till.**

#### **4. Om UNIX-kommandot är kompletterat med** \$ARG **kan du välja en ledtext som ska visas. Det gör du genom att välja Ja vid Ledtextfönster och skriva en ledtext i textfältet Ledtext.**

Om du väljer att ett ledtextfönster ska visas när du väljer det egna menyalternativet visas ledtexten i fönstret. I fönstret skriver du tillägg till kommandot.

Välj Ja vid Ledtextfönster och skriv Sök: i textfältet Ledtext. När du har valt Sök text på menyn Egna menyalternativ visas ett fönster där du kan skriva vilken text som ska sökas.

#### **5. Om ditt kommando kommer att producera utdata väljer du Ja vid Utmatningsfönster.**

Om du väljer Ja vid Utmatningsfönster visas ett fönster om du väljer alternativet på menyn Egna menyalternativ. I fönstret visas resultatet av kommandot.

Välj Ja vid Utmatningsfönster. När du sedan väljer Sök text på menyn Egna menyalternativ visas i ett fönster de ställen där textsträngen har hittats.

#### **6. Klicka med VÄLJ på Utför för att lägga in det nya kommandot i listan över egna menyalternativ.**

Om du vill använda menyalternativet markerar du de mappar och filer där du vill söka text, väljer Sök text på undermenyn Egna menyalternativ och skriver en textsträng att söka i det fönster som visas. Om du vill avsluta trycker du på Return eller väljer Avsluta i utmatningsfönstret.

## Avancerade inställningar

Du kan anpassa filhanteraren och hur den presenterar viss information genom att göra inställningar i kategorin Avancerade inställningar (se Figur 2–46).

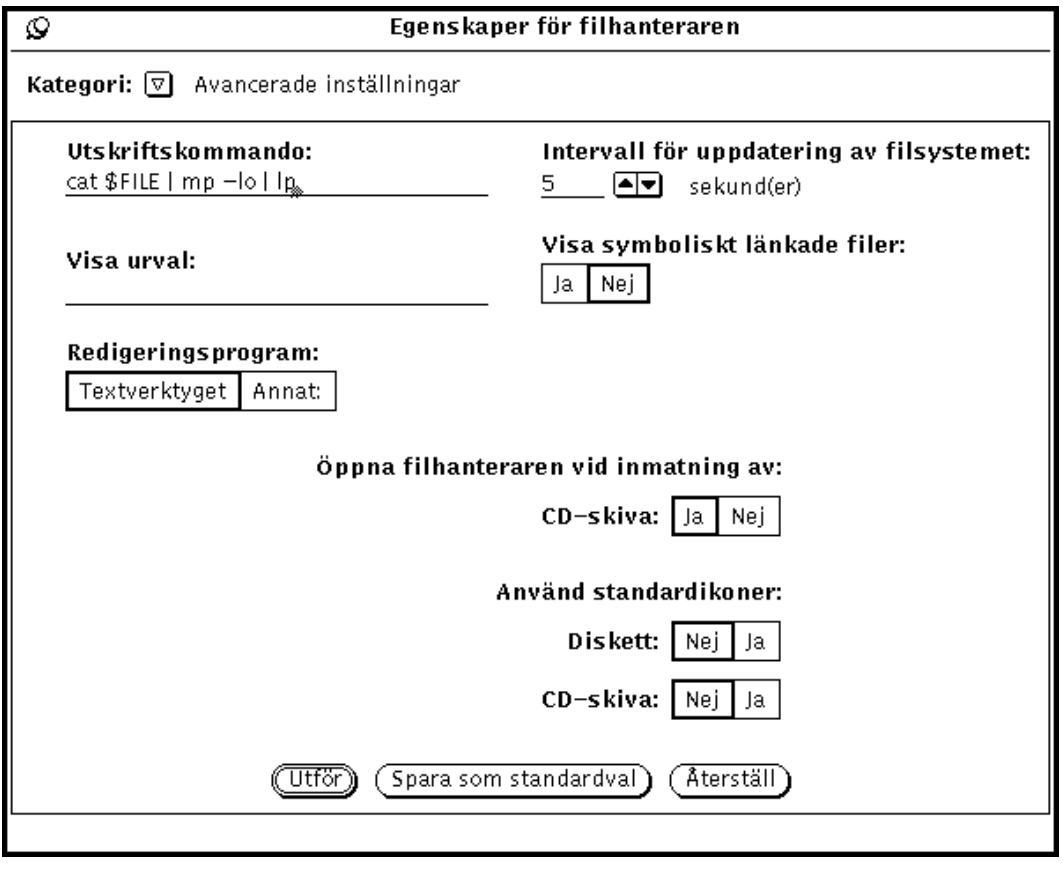

*Figur 2–46* Kategorin Avancerade inställningar i fönstret Egenskaper för filhanteraren

### Utskriftskommando

I textfältet Utskriftskommando kan du ange ett UNIX-kommando för utskrift som standardval. Kommandot används för filer som skrivs ut i filhanteraren och inte har ett utskriftskommando angivet i kopplingsverktygets databas. Utskriftskommandot i Figur 2–46 skriver ut filerna i liggande format på PostScript-skrivaren mp. Om du vill ändra utskriftskommandot ska du komma ihåg att skriva \$FILE på den position i kommandot där filnamnet ska stå.

#### Visa urval

I textfältet Visa urval kan du ange vilken typ av filer som ska visas i filhanterarens mappfönster. I exemplet i Figur 2–47 är urvalet \*.rs, vilket betyder att bara

rasterfilerna i en katalog visas även om det finns andra filer där. Observera att urvalet står i fönstrets namnlist.

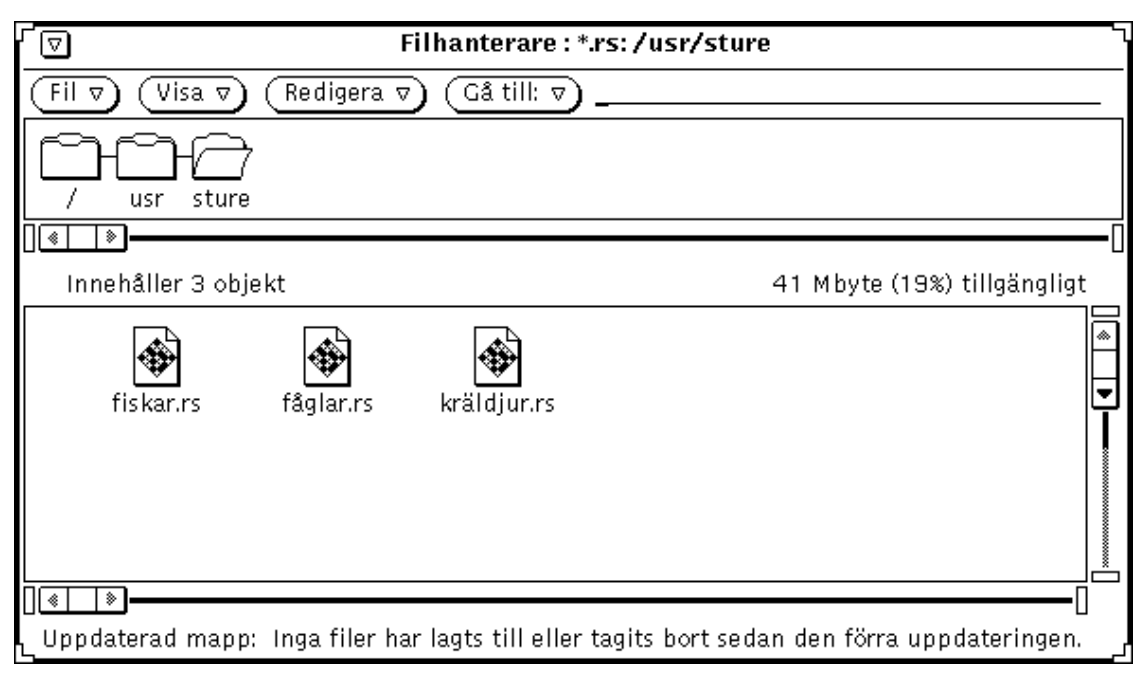

*Figur 2–47* Mappfönster med urvalet \*.rs

#### *Redigeringsprogram*

 Med inställningen Redigeringsprogram kan du ange vilket redigeringsprogram som ska användas i filhanteraren för att visa texten i filer som inte är skapade i ett redigeringsprogram. Om du klickar med VÄLJ på Annat visas ett textfält där du kan skriva namnet på ett annat redigeringsprogram än textverktyget. Om du väljer ett redigeringsprogram som inte visar sitt eget fönster måste du ange att ett skalfönster ska visas före redigeringsprogrammet.

**Obs!** Om du använder kommandoradsprogram, till exempel rm eller rlogin utan att ange ett skalverktyg där programmet kan köras, kan filhanteraren uppföra sig konstigt. Om ett program inte startas i sitt eget fönster (som till exempel textedit och mailtool gör), ska du alltid ange att det ska starta i ett skalfönster.

### Intervall för uppdatering av filsystemet

Under Intervall för uppdatering av filsystemet kan du ange hur ofta i sekunder som filhanteraren ska kontrollera om något har lagts till eller tagits bort.

#### Visa symboliskt länkade filer

Om inställningen för Visa symboliskt länkade filer är Nej (standardval) visas filnamn så som du skrivit dem i till exempel fältet Gå till. Om inställningen är Ja kan du se vilka länkar som finns i filsystemet.

### Öppna filhanteraren vid inmatning av en CD-skiva

Om du väljer Ja vid Öppna filhanterarfönster när en CD-skiva matats in öppnas filhanterarfönstret automatiskt när en CD-skiva har matats in.

### Använda standardikoner

När du matar in en diskett eller CD-skiva kan det ta tid innan dess ikon visas. Om det inte är så viktigt hur ikonerna ser ut och/eller om du vill att de ska visas snabbt kan du välja Ja vid Använda standardikon, så visas en ikon snabbare.

# Välja färger i filhanteraren

Om du inte är nöjd med de färger som visas på skärmen kan du ändra dem. Det finns två sätt att ändra filhanterarens färger:

 Vill du ändra färgerna på tecknen och bakgrunden i sökvägs- och mappfönstren använder du tilläggen −fg och −bg. Om du till exempel vill att fönstren ska visas med blå text mot grå bakgrund kan du starta filhanteraren i ett skal- eller kommandofönster med följande kommando:

filemgr -fg 0 0 255 -bg 127 127 127 &

De tre sifferkombinationerna representerar intensiteten för grundfärgerna röd, grön och blå. Intensitetsvärdena kan variera från 0 till 255.

Du kan också ange de faktiska färgerna i textform. Blå text mot grå bakgrund anger du då så här:

```
filemgr -fg blue -bg gray50 &
```
I filen /usr/openwin/lib/rgb.txt kan du se vilka färger du kan ange på det här sättet.

 Vill du ändra färgerna på ikonerna i filhanteraren kan du använda färgfunktionen i kopplingsverktyget. I avsnittet "Ändra kopplingar" på sidan 496 i kapitlet "Kopplingsverktyget" kan du läsa hur du gör.

Filhanteraren använder uppgifter i kopplingsverktygets databas för att avgöra färgen på ikoner som ska visas. Om filhanteraren inte når databasen används de

# Använda disketter och CD-skivor

I filhanteraren kan du använda lagringsenheter som inte är fasta, till exempel disketter och CD-ROM-skivor (Compact disk, read-only memory) på arbetsytan. Innehållet på disketter och CD-skivor visas om du

 har ett system med minst en diskettenhet eller enhet för CD-ROM-skivor och använder Solaris 2.4

I handboken till din dator finns information om hur du matar in en diskett eller CD-skiva i enheten.

### Använda disketter i filhanteraren

Följande kan hända när du matar in en diskett:

- Disketten är formaterad och har ett namn. Då visas fönstret i Figur 2–48. Du kan börja använda informationen på disketten.
- Disketten är oformaterad. I avsnittet "Formatera disketter" på sidan 121 kan du läsa om hur du formaterar en diskett.
- Disketten är formaterad och kan innehålla data. Om dessa är i Macintosh-format eller ett format som är okänt för systemet kan snabbfönstret i Figur 2–53 visas.

## Kontrollera diskettenhet

- **1. Mata in disketten i en diskettenhet som är ansluten till systemet.**
- **2. Välj Kontrollera diskettenhet på menyn Fil.**

Om du matade in en formaterad diskett med data som din dator kan läsa kan du läsa vidare under "Titta på filer i en disketts eller CD-skivas filhanterarfönster" på sidan 119.

**Obs!** Du behöver inte kontrollera om en CD-skiva har matats in.

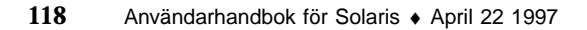

## Titta på filer i en disketts eller CD-skivas filhanterarfönster

När det visas ett filhanterarfönster kan du se vad disketten eller CD-skivan innehåller.

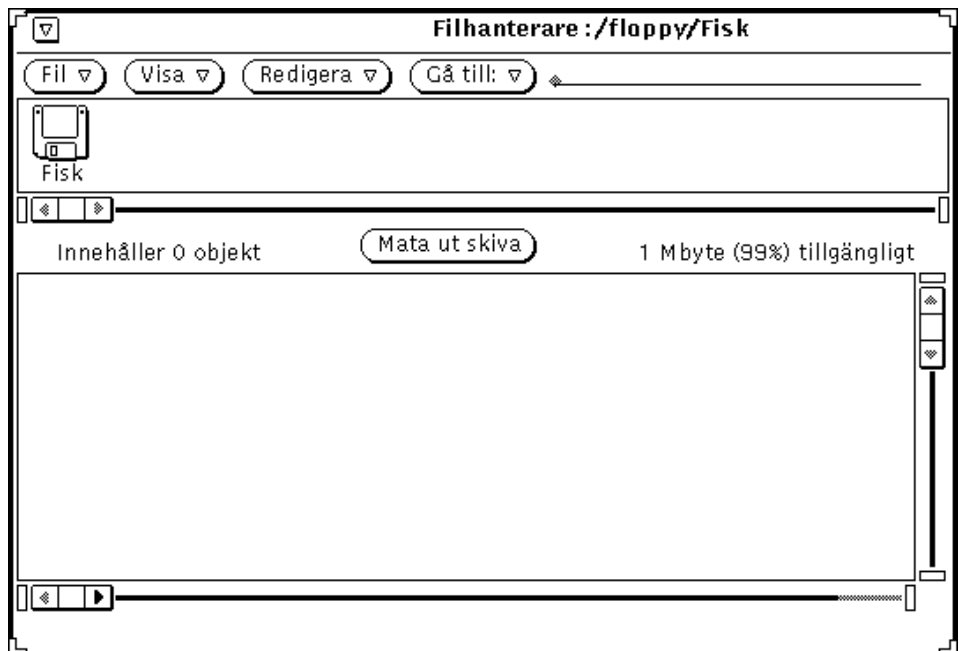

*Figur 2–48* Filhanterarfönster för en diskett

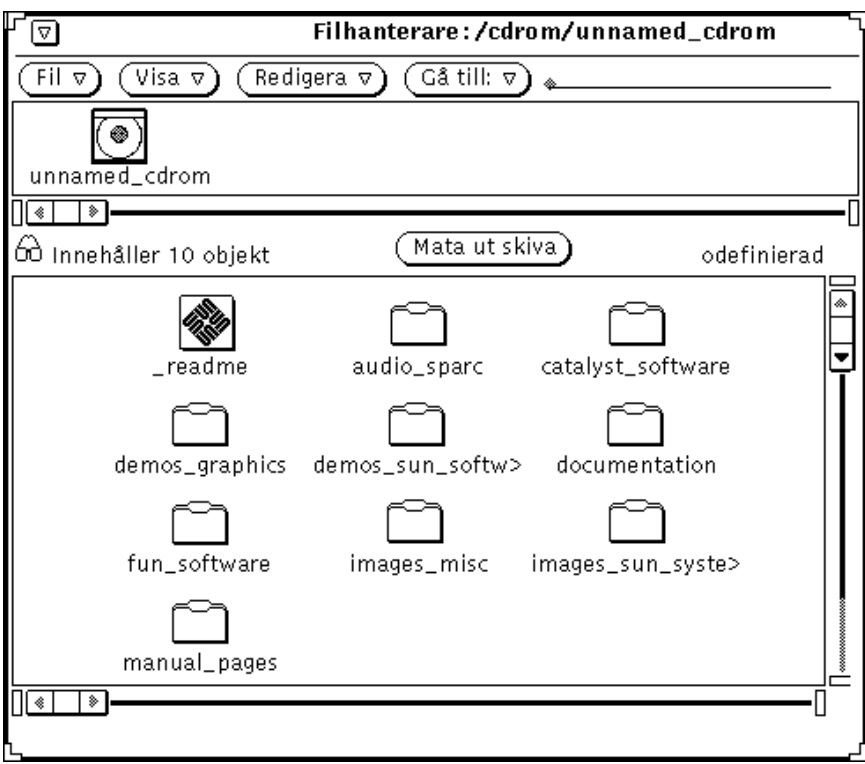

*Figur 2–49* Filhanterarfönster för en CD-skiva

- **1. Om det behövs kan du rulla igenom innehållet på disketten eller CD-skivan tills du hittar den fil som du vill öppna.**
- **2. Markera den fil eller mapp som du vill öppna.**
- **3. Välj Fil** ⇒ **Öppna.**

Nu kan du använda filhanterarens fönster och menyer. Figur 2–50 visar vad du ser om du stänger fönstret så att en ikon visas.

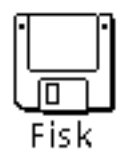

**120** Användarhandbok för Solaris ♦ April 22 1997

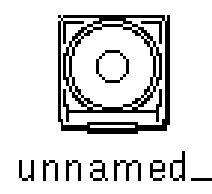

*Figur 2–50* Ikoner för en diskett och en CD-skiva

### Mata ut en diskett eller CD-skiva ur skivenheten

- **1. Klicka med VÄLJ på knappen Mata ut skiva.**
- **2. Ta bort disketten eller CD-skivan från skivenheten när den matats ut.**

**endast x86-system**På X86- och PowerPCTM -system måste man ta bort disketten för hand. När du har klickat på knappen Mata ut skiva visas ett snabbfönster som meddelar att du kan ta ut disketten. *Ta inte ut disketten utan att först ha valt Mata ut skiva.* I annat fall kommer ett snabbfönster att visas som meddelar att du ska mata in disketten igen. Stoppa i sådana fall in disketten igen, välj Mata ut skiva och ta sedan ut disketten.

### Mata ut en CD-skiva som innehåller okända dataformat

Så här matar du ut en CD-skiva som innehåller okända dataformat, till exempel ljudfiler:

- **1. Öppna ett kommando- eller skalfönster.**
- **2. Skriv följande vid ledtexten:**

eject cdrom

Skivan matas ut.

### Formatera disketter

Om du använder en diskett för första gången eller om du vill formatera om din diskett gör du så här:

**1. Mata in disketten.**

#### **2. Välj Kontrollera diskettenhet på menyn Fil.**

**Obs!** Om du matade in en diskett som är korrekt formaterad visas fönstret på arbetsytan som i Figur 2–48.

Om disketten inte är formaterad visas fönstret i Figur 2–51.

#### **3. Välj Formatera diskett på menyn Fil.**

Kontrollera att diskettens fönster är aktivt.

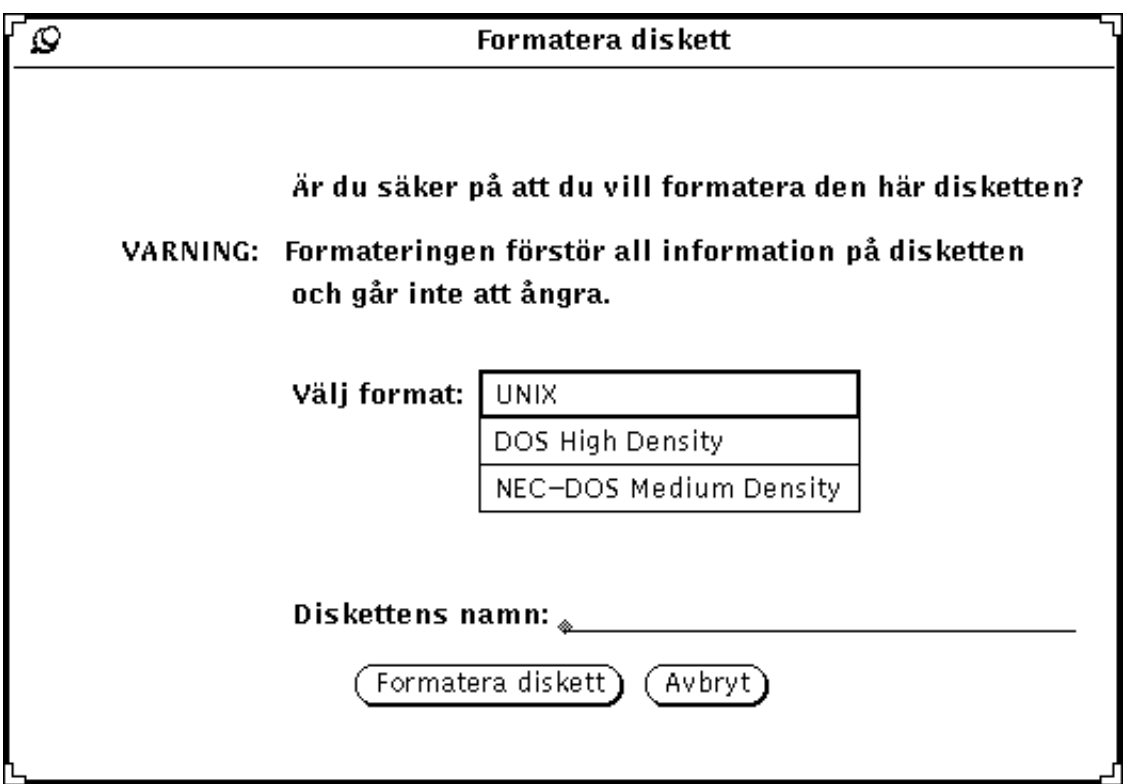

*Figur 2–51* Fönstret Formatera diskett

Om du har valt att formatera disketten har du din sista chans att avbryta genom att klicka på Avbryt.

#### **4. Klicka på Formatera diskett.**

När formateringen är färdig visas filhanterarens fönster på arbetsytan (se Figur 2–48).

# Oformaterade disketter

Om du har matat in en oformaterad diskett visas följande snabbfönster:

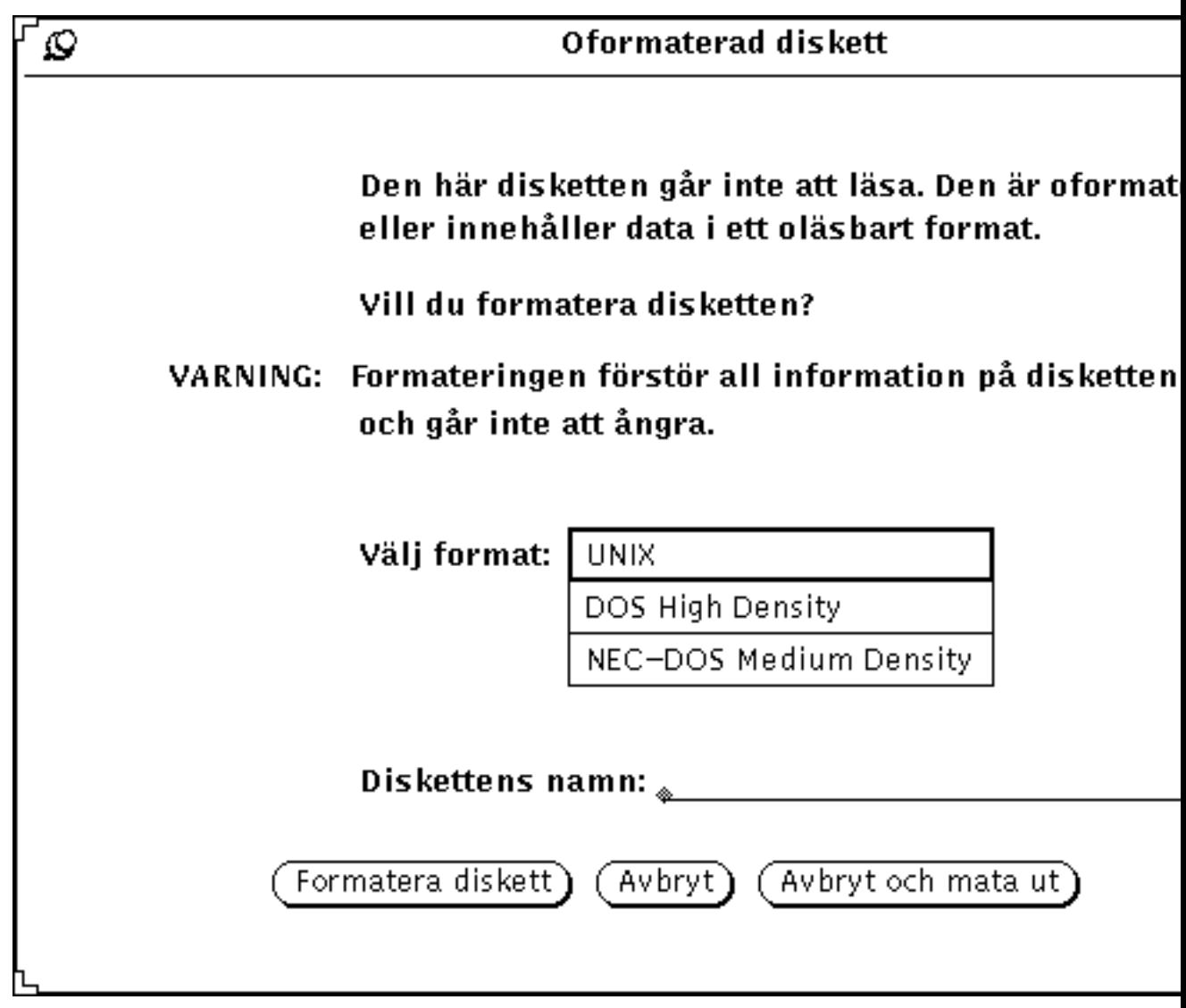

*Figur 2–52* Snabbfönstret Oformaterad diskett

Du kan välja att göra följande:

- Formatera disketten. Du gör på samma sätt som när du formaterar om en diskett, vilket beskrivs i avsnittet "Formatera disketter" på sidan 121.
- Avbryta och ta bort snabbfönstret.
- Avbryta och mata ut disketten.

**Obs!** Disketter formaterade för Macintosh, Sun TAR och Sun BAR kan inte läsas.

## Disketter med data som datorn inte kan läsa

Om du har matat in en diskett som innehåller data i format som din dator inte kan läsa visas följande meddelande:

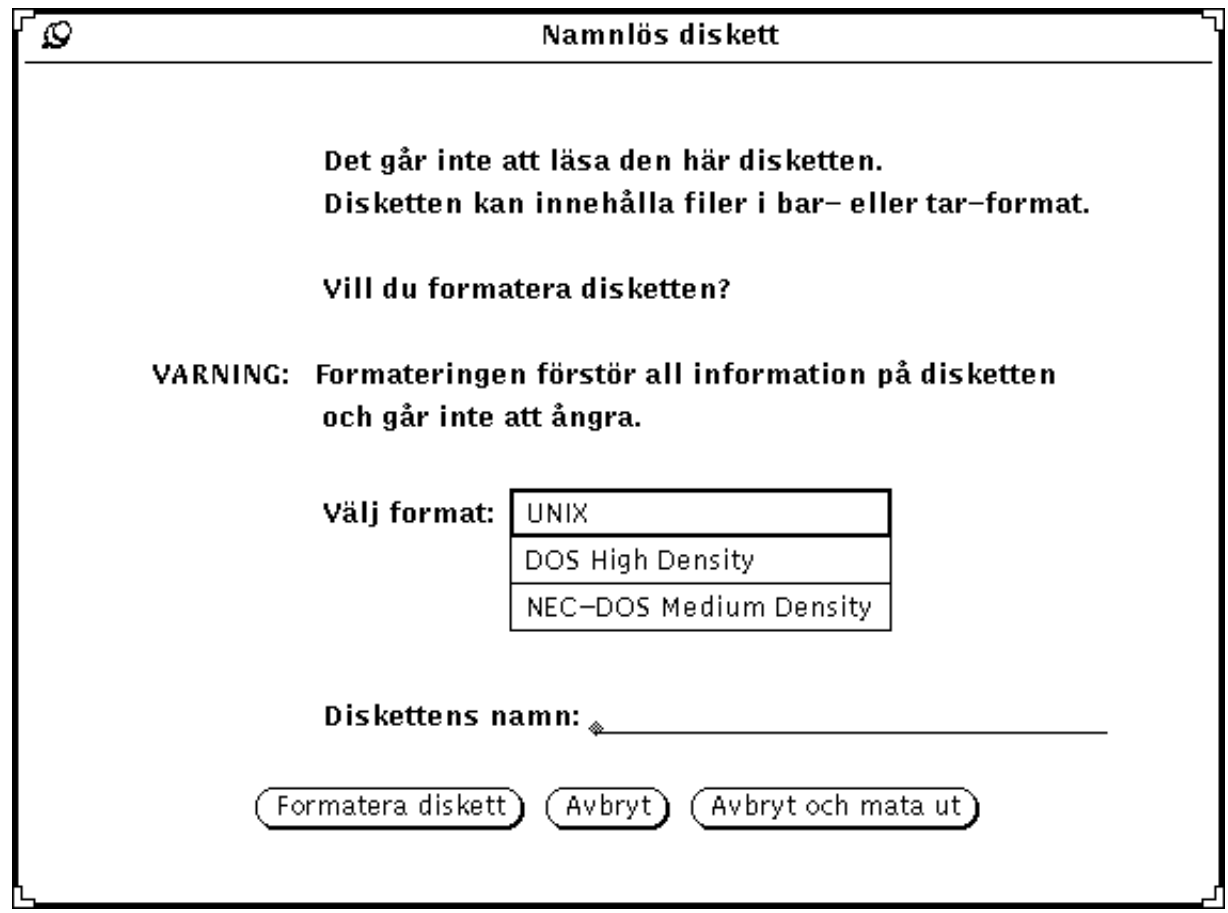

*Figur 2–53* Snabbfönstret Namnlös diskett med data som inte kan läsas

Du kan välja att göra följande:

- formatera disketten. Du gör på samma sätt som när du formaterar om en diskett, vilket beskrivs i avsnittet "Formatera disketter" på sidan 121.
- avbryta och ta bort snabbfönstret.
- avbryta och mata ut disketten.

## Byta namn på disketter

Så här byter du namn på en diskett:

- **1. Mata in den diskett som du vill byta namn på.**
- **2. Välj Kontrollera diskettenhet på menyn Fil.**

#### **3. Välj Byt namn på diskett på menyn Fil.** Fönstret Byt namn på diskett visas.

Filhanterare: Byt namn på diskett D Skriv namnet på disketten. Diskettens namn: .. Byt namn Avbryt

*Figur 2–54* Fönstret Byt namn på diskett

- **4. Skriv ett nytt namn på disketten.** Skriv över det befintliga namnet, så försvinner det när du har skrivit färdigt.
- **5. Klicka med VÄLJ på knappen Byt namn.** Nu kan du antingen använda disketten eller mata ut den.

## Dra och släppa filer från disketter eller CD-skivor till filhanteraren

- **1. Öppna en diskett eller CD-skiva så att ett fönster visas.**
- **2. Markera filens eller mappens ikon och dra den från det ena fönstret till det andra.**

I Kapitel 1, kan du läsa om hur du drar och släpper filer och ikoner. När du är färdig har filen kopierats till filhanteraren.

## Kopiera filer från en diskett eller CD-skiva till en annan diskett

Du kan kopiera filer från en diskett eller CD-skiva till en diskett.

- **1. Mata in en diskett eller CD-skiva som innehåller de filer som ska kopieras.**
- **2. Markera de filer som ska kopieras.**
- **3. Kopiera de markerade filerna till en mapp i filhanterarens fönster.**
- **4. Mata ut disketten.**
- **5. Mata in en ny diskett.**
- **6. Kopiera mappen till den nya disketten.**

# Textverktyget

Textverktyget är ett interaktivt redigeringsprogram för ASCII-text. Med textverktyget kan du skapa nya filer och redigera befintliga.

Det här kapitlet beskriver hur du använder textverktyget. Du behöver inte kunna några redigeringskommandon eftersom alla kommandon finns tillgängliga i grundfönstret. De redigeringsfunktioner som finns i det här programmet finns också i redigeringsdelen i system- och kommandofönstret och i fönstren Visa och Skriv i postverktyget.

♦ **Du startar textverktyget genom att välja Arbetsyta** ⇒ **Program** ⇒ **Textverktyg.**

# Textverktygets ikoner

Textverktygets ikon visar så stor del av filens namn som möjligt. När du har redigerat filen utan att spara den, visas tecknet > före namnet. Om ingen fil är öppen eller om du har skapat en ny fil utan att spara den med ett namn, står det Namnlös i ikonen. I Figur 3–1 kan du se ett exempel på de tre olika ikonerna. Ikonen till vänster visar att filen är öppen. Ikonen i mitten visar att filen exempel är öppen och att den har redigerats utan att sparas. Ikonen till höger visar att ingen fil är öppen eller att en ny fil är öppen utan att ha sparats.

**129**

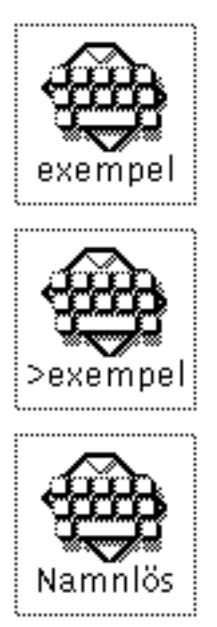

*Figur 3–1* Textverktygets ikoner

# Textverktygets grundfönster

I textverktygets grundfönster, som du ser i Figur 3–2, finns en kontrollpanel och ett textfönster där du kan skriva och redigera text. I grundfönstrets namnlist visas namnet på filen och katalogen där filen finns, eller ordet Namnlös om filen inte har något namn. När du har redigerat en fil visas texten (redigerad) efter filnamnet.

När du vill skriva text i textverktyget klickar du med VÄLJ i textfönstret och skriver texten. Om du vill veta mer om hur du lägger till, redigerar eller tar bort text, kan du läsa avsnittet "Arbeta med text" på sidan 36 i Kapitel 1. Om du vill kopiera eller flytta text använder du funktionerna Klipp ut/Kopiera/Klistra in på menyn Redigera eller på tangentbordet.

**Obs!** Solaris stöder SPARC-, x86- och PowerPC™-baserade system. Vissa kommandon och deras respektive snabbkommandon kan skilja sig åt mellan dessa systemtyper. En lista över alla snabbkommandon finner du i Kapitel 1.

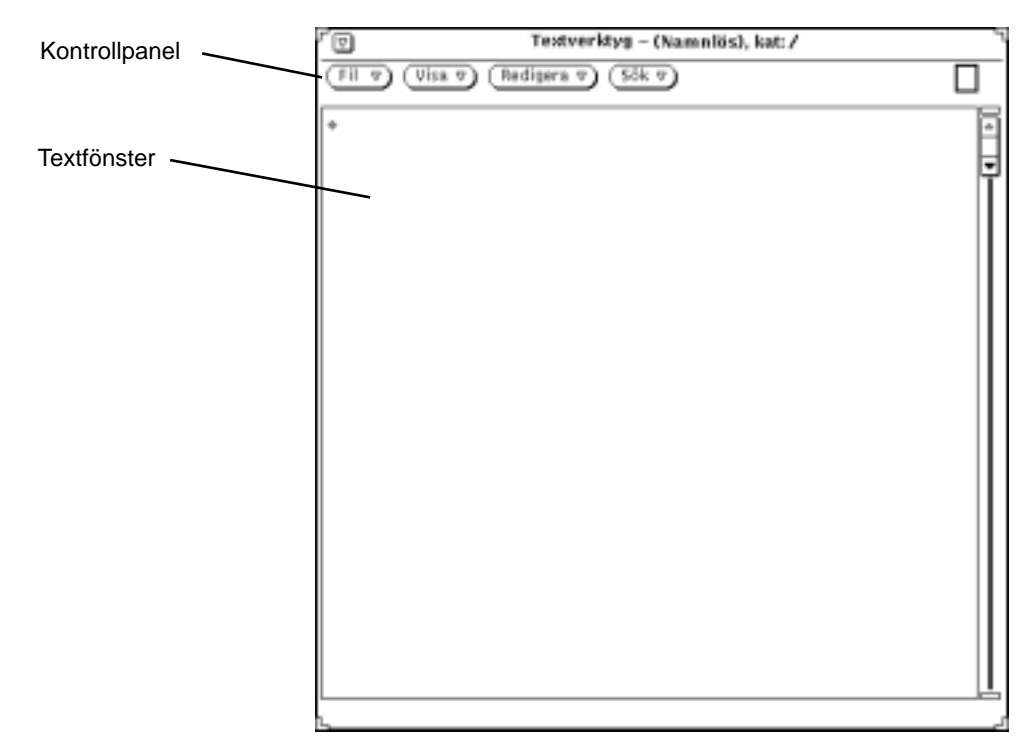

*Figur 3–2* Textverktygets grundfönster

# Menyerna i textverktyget

På kontrollpanelen i textverktyget finns knapparna Fil, Visa, Redigera och Sök. Dessa menyknappar finns också som menyalternativ på snabbmenyn Textfönster.

## Snabbmenyn Textfönster

Om du flyttar pekaren till textfönstret och klickar med MENY visas snabbmenyn Textfönster. (Snabbmenyn Textfönster visas också i textfönstren i system- och kommandofönstren samt i postverktyget.)

Med alternativen på menyn Textfönster tar du fram samma menyer som genom att klicka på knapparna i textverktygets kontrollpanel. Dessa menyer beskrivs i de följande avsnitten. Längre fram i kapitlet beskrivs också menyn Extra som bara finns på menyn Textfönster.

## Menyn Fil

Menyn Fil innehåller alternativ som du använder för att öppna, spara, spara som, infoga och radera textfiler. Om du vill ha mer information om hur du öppnar och sparar filer kan du läsa "Öppna, spara, infoga och lägga till" på sidan 28 i Kapitel 1.

#### Infoga

Om du vill infoga en befintlig fil till en ny fil använder du alternativet Infoga.

- **1. Använd alternativet Infoga på menyn Fil om du vill ta fram fönstret Infoga.**
- **2. Ta fram den fil du vill infoga och klicka på Infoga.**

Infoga din fil på samma sätt som du öppnar och sparar en fil. Om du vill veta mer om hur du väljer en fil som du vill öppna eller spara kan du läsa Kapitel 1.

### Töm fönstret

Om du vill tömma textfönstret på dess innehåll väljer du alternativet Töm fönstret på menyn Fil. Om du har gjort ändringar i texten och inte sparat dem, visas ett meddelande som ber dig bekräfta eller avbryta funktionen.

## Menyn Visa

På menyn Visa finns de alternativ som du använder för att flytta textmarkören och bestämma raddelning.

### Gå till rad nummer

När du vill markera en viss rad väljer du alternativet Gå till rad nummer för att ta fram fönstret Radnummer, som visas i Figur 3–3. Skriv numret på den rad du vill gå till och klicka med VÄLJ på knappen Gå till rad nummer. Texten på den angivna raden markeras och textmarkören placeras i slutet av den raden.

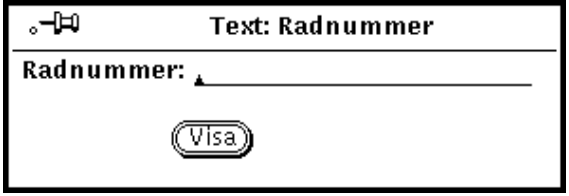

*Figur 3–3* Snabbfönstret Radnummer

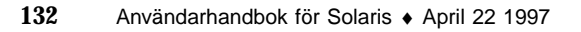

### Vilket radnummer?

När du vill veta på vilken rad en markerad text börjar väljer du alternativet Vilket radnummer? på menyn Visa. Radnumret visas i ett meddelande. Om du inte har markerat någon text visas ett felmeddelande.

### Markören längst upp

När du väljer alternativet Markören längst upp på menyn Visa, visas texten i textfönstret så att den rad där textmarkören finns blir den tredje raden uppifrån.

### Ändra raddelning

När du väljer alternativet Ändra raddelning visas en undermeny med tre alternativ: Bryt mellan ord, Bryt mellan tecken och Bryt inte. Figur 3–4 visar en text där raddelningen är inställd på Bryt mellan tecken, vilket resulterar i att radbrytningar kan finnas mitt i ord.

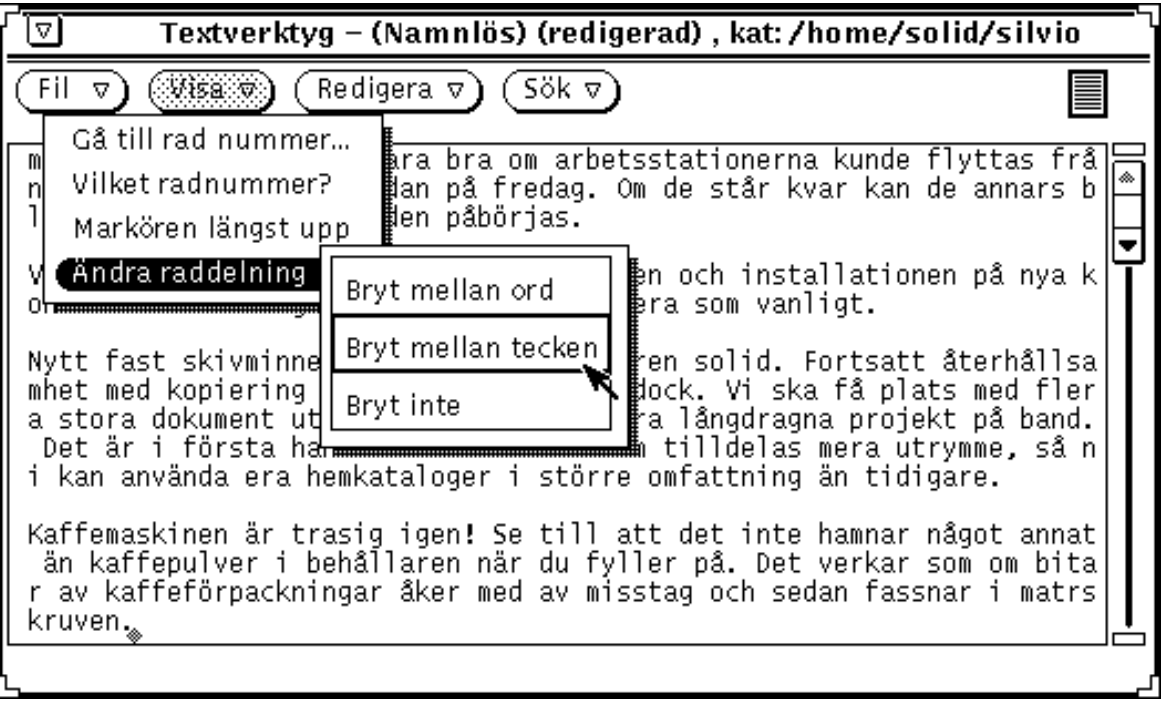

*Figur 3–4* Text med raddelningen inställd på Bryt mellan tecken

Den vanligaste raddelningen är mellan ord. Figur 3–5 visar en text som har raddelningen inställd på Bryt mellan ord.

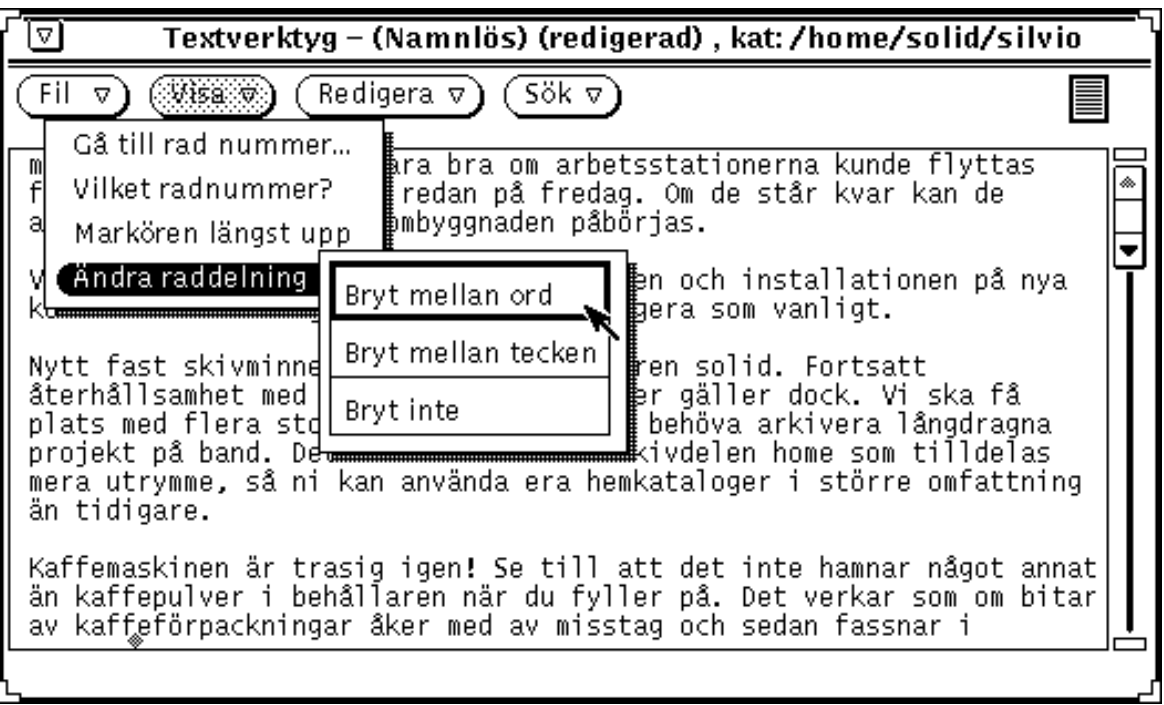

*Figur 3–5* Text med raddelningen inställd på Bryt mellan ord

Om du väljer Bryt inte ser du bara början på varje rad som du avslutat genom att trycka på Return. Resten av raderna hamnar utanför textfönstret. Figur 3–6 visar en text som har raddelningen inställd på Bryt inte och där varje stycke avslutats med ett Return-tecken. Därför syns bara första delen av varje stycke.

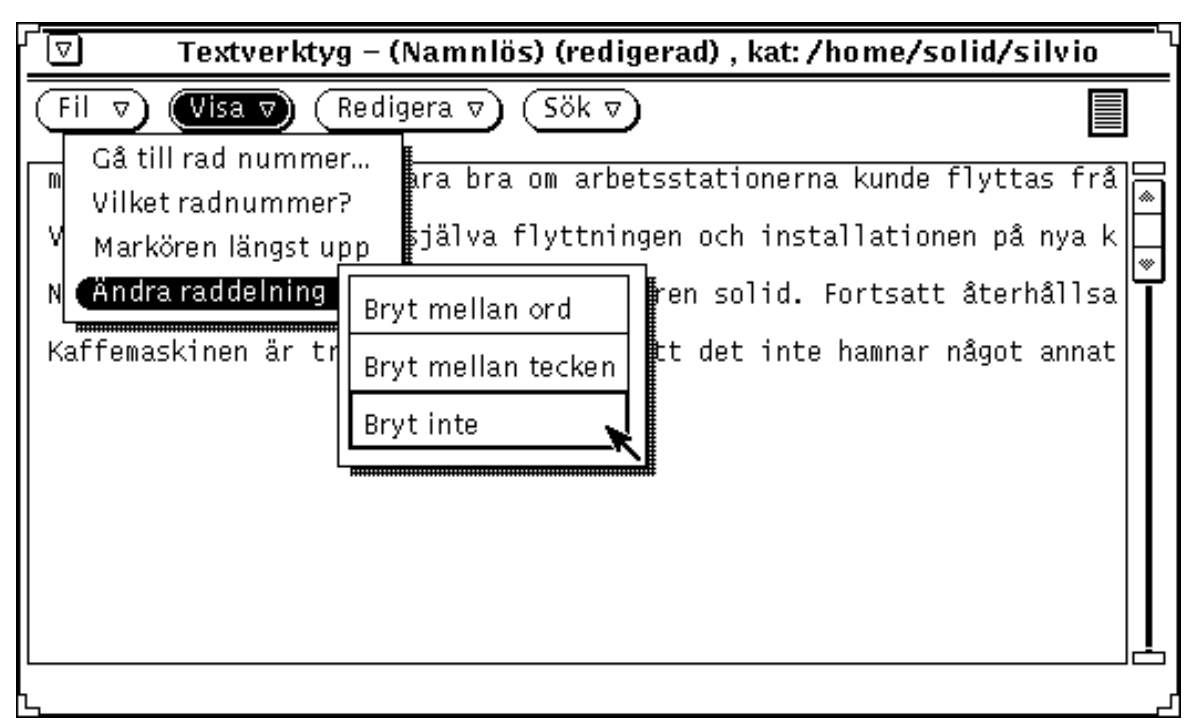

*Figur 3–6* Text med raddelningen inställd på Bryt inte

### Menyn Redigera

På menyn Redigera finns följande vanliga redigeringsfunktioner:

- Upprepa som du använder för att upprepa den senaste redigeringen.
- Ångra som består av två alternativ på en undermeny. Med dessa alternativ kan du ångra den senaste ändringen eller alla ändringar du gjort sedan du senast sparade texten.
- Kopiera som du använder för att kopiera den markerade texten till urklippsminnet. Om något redan finns i urklippsminnet ersätts det med det du kopierar eller klipper ut.
- Klistra in som du väljer för att klistra in innehållet i urklippsminnet vid textmarkören.
- Klipp ut som du väljer för att ta bort den markerade texten och spara den i urklippsminnet. Om något redan finns i urklippsminnet ersätts det med det du kopierar eller klipper ut.

## Menyn Sök

På menyn Sök finns de alternativ du använder för att söka och ersätta sökfraser, tecken och text mellan avgränsningstecken.

#### Sök och ersätt

Välj alternativet Sök och ersätt för att ta fram fönstret Sök och ersätt. Om du har markerat någon del av texten i textfönstret visas den i fältet Sök (se Figur 3–7).

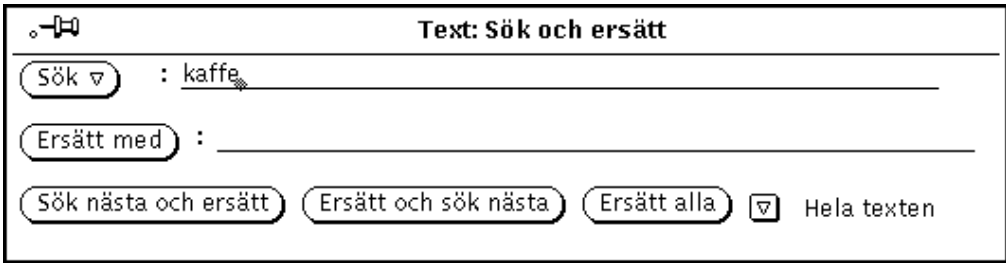

*Figur 3–7* Snabbfönstret Sök och ersätt

Om du vill söka efter en sökfras skriver du sökfrasen i fältet Sök och klickar med VÄLJ på knappen Sök. Klicka på Sök igen för att hitta nästa förekomst av sökfrasen.

Om du vill ersätta den markerade texten eller det som står i fältet Sök med en textsträng, skriver du texten i fältet Ersätt med och klickar med VÄLJ på knappen Ersätt med. Om du klickar på denna knapp utan att ha skrivit något i fältet tas den markerade texten bort (egentligen ersätts den med ingenting).

Om sökfrasen du vill använda innehåller tab-tecken eller vagnreturer måste du markera sökfrasen i texten innan du tar fram fönstret Sök och ersätt. Du kan inte trycka på Tab eller Return i fältet Sök.

Knapparna längst ned i fönstret kombinerar Sök och ersätt, så att du enkelt kan göra något av följande:

- Klicka på Sök nästa och ersätt för att ersätta nästa förekomst av sökfrasen med texten i fältet Ersätt med.
- Klicka på Ersätt och sök nästa för att ersätta den markerade texten med texten i fältet Ersätt med och sedan söka nästa förekomst av sökfrasen.
- Klicka på Ersätt alla för att ersätta alla förekomster av sökfrasen med innehållet i fältet Ersätt med.

Genom att klicka på den förkortade menyknappen längst ned till höger i fönstret kan du välja om du vill söka och ersätta sökfrasen i hela texten eller från textmarkören och framåt. Den aktuella inställningen visas bredvid knappen, som du kan se i Figur 3–7.

### Sök markerad text

Använd alternativet Sök markerad text på menyn Sök för att söka närmaste förekomst av den sökfras som du markerat i texten i textfönstret. På undermenyn Sök markerad text väljer du om du vill söka framåt eller bakåt.

#### Sök teckenpar

Använd alternativet Sök teckenpar på menyn Sök för att ta fram fönstret Sök teckenpar där du kan välja att söka text som är omgiven av vissa avgränsningstecken (se Figur 3–8).

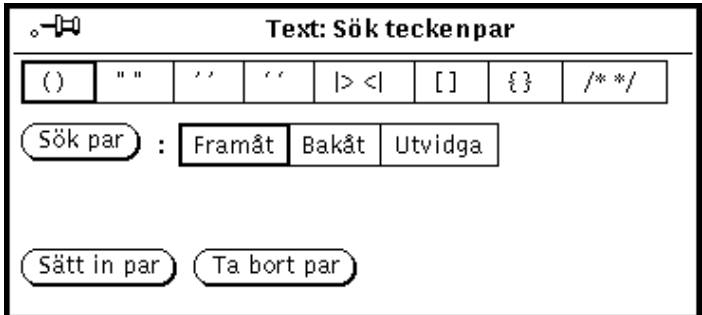

*Figur 3–8* Snabbfönstret Sök teckenpar

Genom att klicka med VÄLJ på en inställning i fönstret Sök teckenpar väljer du vilka avgränsningstecken som ska gälla. När du har valt avgränsningstecken klickar du med VÄLJ på knappen Sök par för att söka och markera text inom givna avgränsningstecken. Med inställningen Framåt eller Bakåt bestämmer du om du vill söka framåt eller bakåt. Om det finns flera par avgränsningstecken i varandra, som till exempel flera par av parenteser i varandra i en programkod, kan du klicka på knappen Utvidga för att udvidga markeringen till nästa par avgränsningtecken.

Om du vill sätta avgränsningstecken runt en markerad text klickar du med VÄLJ på knappen Sätt in par. Om du vill ta bort avgränsningstecken i den markerade texten klickar du med VÄLJ på knappen Ta bort par.

### Sök |>fält<|

I textverktygets textfönster definieras ett fält som ett textavsnitt som föregås av |> och följs av <|. Du kan söka framåt efter varje fält med hjälp av alternativet Sök |>fält<| på menyn Fil. När du väljer Sök |>fält<| visas en undermeny med alternativen: Utvidga, Nästa och Föregående.

 Välj Utvidga när textmarkören står i ett fält för att markera hela fältet, inklusive avgränsningstecknen.

- Välj Nästa för att söka framåt från textmarkören. Hela nästa fält markeras, inklusive avgränsningstecknen.
- Välj Föregående för att söka bakåt från textmarkören. Hela det föregående fältet markeras, inklusive avgränsningstecknen.

### Menyn Extra

På snabbmenyn Textfönster finns i textverktyget alternativet Extra. Någon motsvarande knapp finns inte i textverktygets kontrollpanel. På menyn Extra finns olika alternativ som du använder för att formatera texten i textfönstret. Du kan själv definiera vilka filter som ska finnas tillgängliga på menyn. I avsnittet "Anpassa textverktyget" på sidan 147 får du mer information om hur du definierar dina egna filter. Det här avsnittet beskriver standardalternativen på menyn.

#### Bryt rader

Välj Bryt rader för att bryta markerade långa rader till 72 teckens längd. Det kan till exempel vara aktuellt när du ska läsa post med rader som är så långa att de inte får plats i fönstret eller för att försäkra dig om att rader inte klipps av vid utskrift.

När du väljer Bryt rader utförs UNIX-kommandot fmt. Det bryter rader mellan ord och det behåller tomma rader och avståndet mellan ord.

**Obs!** Bryt (och fmt) kan inte användas på rader som är längre än 1024 tecken.

#### Versaler

Välj Versaler för att göra om markerad text till versaler (stora bokstäver) eller gemener (små bokstäver), helt eller delvis.

- Välj abcd->ABCD för att göra om den markerade texten till versaler.
- Välj ABCD->abcd för att göra om hela den markerade texten till gemener.
- Välj abcd->Abcd för att göra om den första bokstaven i varje ord i den markerade texten till versal. Versaler inuti ord ändras inte.

#### Flytta rader

Välj Flytta rader för att sätta in eller ta bort tab-tecken i början av varje markerad rad. I undermenyn väljer du Höger om du vill sätta in ett tab-tecken och Vänster om du vill ta bort ett.

**<sup>138</sup>** Användarhandbok för Solaris ♦ April 22 1997

### Formaterad utskrift av C-program

Välj Formatera C-program för att formatera kod till C-program. Då utförs UNIX-kommandot indent. Om filen .indent.pro finns, används specifikationerna i den; annars används standardspecifikationerna.

#### Sätt in specialtecken

Välj Sätt in specialtecken för att sätta in specialtecken runt markerad text. I undermenyn som visas väljer du vilka tecken som ska sättas in. Följande möjligheter finns: ( ), [ ], { } eller " ".

### Ta bort specialtecken

Välj Ta bort specialtecken för att ta bort specialtecken runt markerad text. I undermenyn som visas väljer du vilka tecken som ska tas bort. Följande möjligheter finns: ( ), [ ], { } eller " ".

# Skapa nya filer

Gör så här om du vill skapa en ny fil i textverktyget:

**1. Välj Arbetsyta** ⇒ **Program** ⇒ **Textverktyg och skriv en mening i textverktygets fönster, till exempel:**

Detta är en provfil.

- **2. Klicka med MENY på menyknappen Fil och välj Spara.** Fönstret Spara visas.
- **3. Spara filen.**

Om du vill veta mer om hur du sparar en fil kan du läsa Kapitel 1.

# Arbeta med filer

Du kan öppna och redigera vilken ASCII-fil som helst i textverktyget. Du kan sedan spara ändringarna i filen eller spara ändringarna i en ny fil så att ursprungsfilen finns kvar. Gör så här om du vill öppna en fil i textverktyget:

**1. Välj Fil** ⇒ **Öppna från textverktygets kontrollpanel.**

Fönstret Öppna visas.

**2. Klicka med VÄLJ på knappen Öppna.**

Filen visas i textverktygets fönster. Om du vill veta mer om hur du öppnar en fil kan du läsa Kapitel 1.

## Spara filer

Du kan nu redigera filen och spara ändringarna under det gamla filnamnet eller med ett nytt. Om du vill redigera filen kan du läsa avsnittet "Redigera filer" på sidan 141. Om du vill spara ändringarna i den befintliga filen gör du så här:

♦ **Välj Fil** ⇒ **Spara från textverktygets kontrollpanel.**

Filen sparas automatiskt.

UNIX tillåter inte att du har två filer med samma namn i en katalog. Om du redigerar en fil och sparar den under dess gamla namn i katalogen, försvinner inte ursprungsfilen. Den får i stället ett procenttecken (%) efter namnet. Filen meddelande får till exempel namnet meddelande%. Nästa gång du sparar filen försvinner dock ursprungsfilen och ersätts av den näst senaste versionen av filen. I Figur 3–9 kan du se hur de två filerna ser ut som ikoner i filhanteraren.

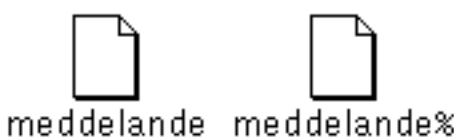

*Figur 3–9* Den redigerade filen och ursprungsfilen med % efter namnet

**Obs!** Om du inte vill spara ursprungsfilen kan du ta bort den genom att klicka med VÄLJ på ikonen i filhanteraren och dra filen till papperskorgen.

## Spara en redigerad fil som en ny fil

Om du vill behålla ursprungsfilen oförändrad och spara den redigerade ursprungsfilen som en ny fil, gör du så här:

**1. Välj Fil** ⇒ **Spara som.**

Snabbfönstret Spara som visas.

**2. Namnge filen och spara den.**

Filen sparas i den katalog du har angivit. Om du vill veta mer om hur du sparar filer kan du läsa Kapitel 1.

# Redigera filer

I textverktyget kan du lägga till och ta bort text från en fil, kopiera text från ett ställe till ett annat och söka efter textsträngar i en fil.

### Lägga till och ta bort text

Du kan lägga till ny text i en fil genom att placera textmarkören någonstans i filen och sedan skriva texten. Textmarkören placerar du i texten genom att klicka med VÄLJ där du vill ha markören. Du tar bort text genom att placera markören efter de tecken du vill ta bort och sedan använda backstegstangenten.

Du kan också klippa ut text som du vill ta bort. Då hamnar texten i ett *urklippsminne*, och du kan hämta den därifrån för att klistra in den någon annanstans. Gör så här:

- **1. Klicka med VÄLJ till vänster om det första tecknet i den text du vill klippa ut.**
- **2. Klicka med JUSTERA till höger om det sista tecknet.** Texten markeras.
- **3. Håll ned MENY så att fönstrets snabbmeny visas, dra pekaren nedför menyn till alternativet Redigera och dra sedan pekaren till höger till alternativet Klipp ut.** Textsträngen placeras i urklippsminnet. Du kan också använda tangenten Klipp ut på tangentbordet, om det finns någon, eller trycka på Meta-x.
- **4. Klicka med VÄLJ där du vill att texten ska klistras in.**
- **5. Håll ned MENY så att snabbmenyn visas. Välj Redigera och sedan Klistra in.**

Texten klistras in på det nya stället. Du kan också använda tangenten Klistra in på tangentbordet, om det finns någon, eller trycka på Meta-v.

### Kopiera och flytta text

Om du vill kopiera text börjar du med att markera den text du vill kopiera med hjälp av VÄLJ och JUSTERA.

- **1. Klicka med VÄLJ till vänster om det första tecknet i den text du vill kopiera.**
- **2. Klicka med JUSTERA till höger om det sista tecknet.** Texten markeras.
- **3. Håll ned MENY så att fönstrets snabbmeny visas, dra pekaren till Redigera och vidare åt höger till Kopiera.**

Texten placeras i urklippsminnet. Figur 3–10 visar menyn Redigera. Du kan också använda tangenten Kopiera på tangentbordet, om det finns någon, eller trycka på Meta-c.

|            | Redigera |  |
|------------|----------|--|
| Upprepa    |          |  |
| Ångra      |          |  |
| Kopiera    |          |  |
| Klistra in |          |  |
|            | Klipp ut |  |

*Figur 3–10* Menyn Redigera

- **4. Flytta pekaren till den plats där du vill infoga texten och klicka med VÄLJ.**
- **5. Välj Klistra in på menyn Redigera. Du kan också trycka på knappen Klistra in på tangentbordet om det finns någon, eller trycka på Meta-v.**

Om du vill flytta text gör du på motsvarande sätt förutom att du väljer Klipp ut i stället för Kopiera. Den markerade texten flyttas då från sin originalposition.

Klistra in texten på den nya platsen genom att klicka med VÄLJ där du vill placera texten och sedan välja Klistra in på menyn Redigera. Du kan också använda tangenten Klistra in på tangentbordet, om det finns någon, eller trycka på Meta-v.

## Tips om att klippa ut och klistra in

 Du kan använda tangenterna Klipp ut, Kopiera och Klistra in i stället för menyerna.

**endast x86-system**På tangentbord för x86- och PowerPC<sup>TM</sup>-system finns inte tangenterna Klipp ut, Kopiera, och Klistra in. Använd i stället följande snabbkommandon: Ctrl-Alt-x för Klipp ut, Ctrl-Alt-c för Kopiera och Ctrl-Alt-v för Klistra in.

- Om du dubbelklickar med VÄLJ på ett ord markeras det och du kan klippa ut eller kopiera det.
- Om du klickar tre gånger med VÄLJ markeras hela stycket, det vill säga all text mellan två vagnreturer.
- Om du klickar fyra gånger med VÄLJ markeras all text i filen.

# Skriva ut filer

Innan du skriver ut en text som du har skrivit med textverktyget kan du behöva bryta raderna till 72 tecken. Det gör du genom att välja Bryt rader på menyn Extra. En logisk rad avslutas alltid med det osynliga tecknet för vagnretur, som du får genom att trycka på Return. I textverktygets textfönster kan du välja att se texten med raddelning, men raderna behöver då inte vara brutna. Om du på menyn Visa väljer Ändra raddelning och väljer Bryt inte, ser du de logiska raderna.

Du skriver ut en fil från textverktyget genom att dra filen från textverktyget och släppa den i utskriftsverktyget. För att göra det pekar du på textsymbolen i textverktygets nedsläppsruta, trycker ned VÄLJ, drar textsymbolen till utskriftsverktygets ikon eller nedsläppsruta och släpper VÄLJ. Nedsläppsrutan är den skuggade rutan i textverktygets övre högra hörn och i utskriftsverktygets övre vänstra hörn.

Du kan också skriva ut filer som du har skapat i textverktyget med filhanteraren. Spara då först filen så som beskrivs i avsnittet "Menyn Fil" på sidan 132. Dra sedan filen från filhanteraren och släpp den i utskriftsverktyget. Du kan också välja Skriv ut på menyn i filhanteraren för att skriva ut en fil. Hur du går till väga kan du läsa om i avsnittet "Skriva ut filer" på sidan 86.

## Dela textfönster

Du kan dela textfönster i textverktyget i två eller flera delar så att du kan redigera flera delar av samma text samtidigt. Filen i sig delas inte upp utan de ändringar som du gör i ett delfönster påverkar också de andra delfönstren. Gör så här om du vill dela textfönstret i textverktyget:

- **1. Flytta pekaren till den lodräta fönsterhissens startruta och håll ned VÄLJ.**
- **2. Dra pekaren rakt nedåt.**

En vågrät linje visas. Den anger var delningen kommer att göras.

#### **3. Släpp VÄLJ.**

Fönstret delas i två delar som du kan se i Figur 3–11.

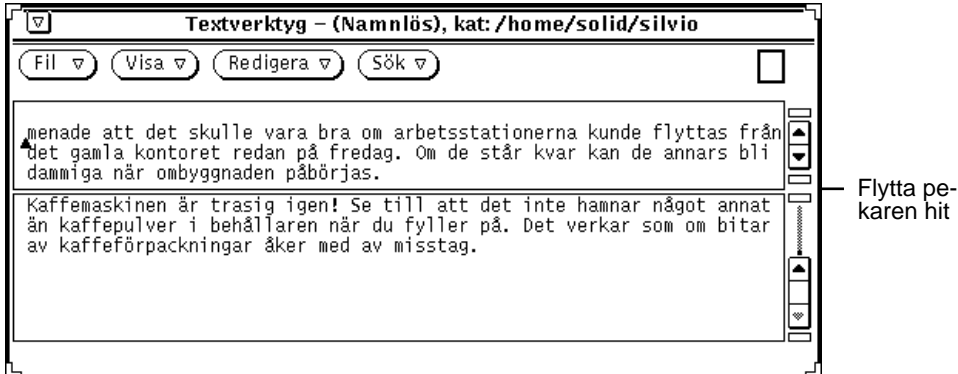

*Figur 3–11* Delat textfönster i textverktyget

Du kan också flytta pekaren till den plats på fönsterhissen där du vill dela fönstret, hålla ned MENY för att ta fram menyn Fönsterhiss och välja Dela.

Ett sätt att ta bort en delning är att flytta pekaren till startrutan på fönsterhissen i det delfönster du vill ta bort och hålla ned VÄLJ. Dra sedan startrutan ned till ändrutan och släpp VÄLJ. Du kan också flytta pekaren till den plats på fönsterhissen där delningen finns, hålla ned MENY för att ta fram menyn Fönsterhiss och välja Ta bort delning.

# Dra och släpp

Genom att dra och släppa kan du flytta filer eller markerad text till och från textverktyget med hjälp av musen. I avsnittet Kapitel 1, finns en översikt över hur du kan dra och släppa filer och text.

Om du vill öppna en fil (och ersätta den text som eventuellt finns i textfönstret), kan du dra en textfil och släppa den i textverktygets nedsläppsruta eller ikon.

Om du vill infoga en textfil någonstans i ett textfönster kan du dra filen och släppa den på den plats i texten där du vill infoga filen.

Du kan dra en markerad del av en text eller en hel textfil vart som helst i DeskSet-miljön, så länge ASCII-text accepteras där du släpper texten. De följande avsnitten beskriver två sätt att dra och släppa text från textverktyget.

### Dra markerad text från textverktyget

Gör så här om du vill dra en kopia av en markerad text i textverktyget:

**1. Markera den del av texten du vill kopiera.**

Om du vill kopiera en hel fil markerar du den genom att klicka med VÄLJ fyra gånger i snabb följd eller genom att dra den från nedsläppsrutan på så sätt som beskrivs i nästa avsnitt.

#### **2. Tryck på tangenten Ctrl och musknappen VÄLJ.**

När du har tryckt ned VÄLJ kan du släppa tangenten Ctrl. Om du inte först trycker ned tangenten Ctrl klipps den markerade delen av texten ut i stället för att kopieras.

#### **3. Dra pekaren lite åt något håll.**

En textkopieringspekare med de första tecknen i texten visas (se Figur 3–12).

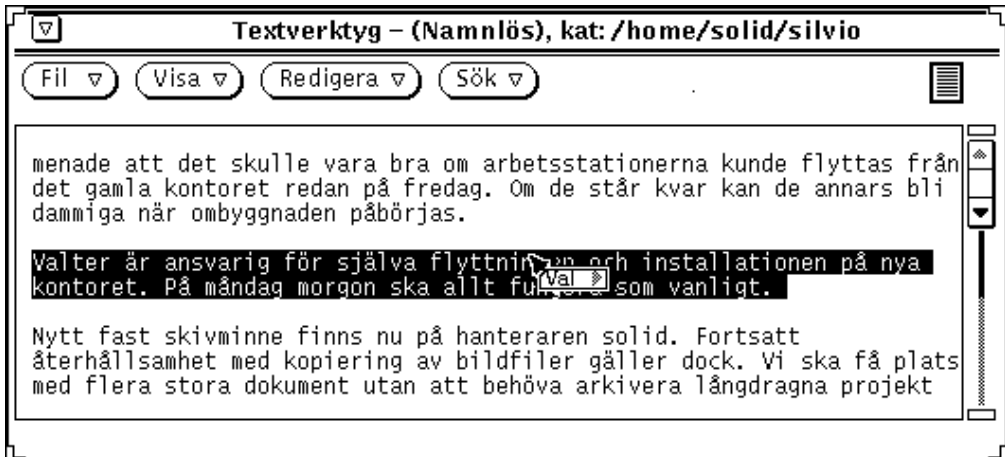

*Figur 3–12* Dra en kopia av text i textverktyget

**4. Dra pekaren dit du vill kopiera texten och släpp VÄLJ.**

## Dra hela filer i textverktyget

Du kan dra en textfil vart som helst i DeskSet-miljön, så länge ASCII-text accepteras där du släpper texten. När du drar en textfil kopieras den alltid. Gör så här om du vill dra en hel textfil:

- **1. Flytta pekaren till textsymbolen i nedsläppsrutan och håll ned VÄLJ.** Textsymbolen representerar hela textfilen.
- **2. Dra pekaren lite åt något håll.**

Pekarens utseende förändras när textfilen flyttas, vilket du kan se i Figur 3–13.

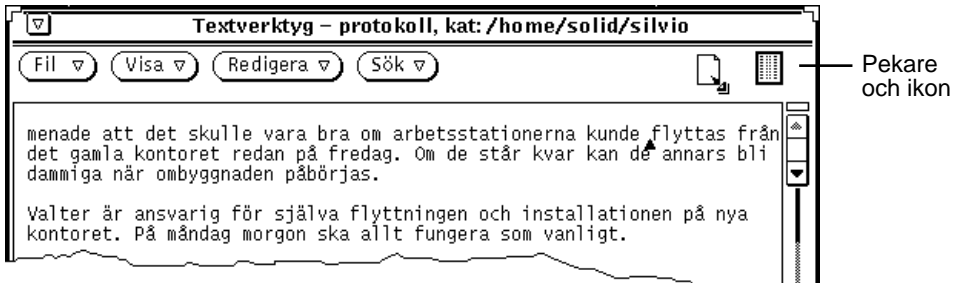

*Figur 3–13* Dra en en hel textfil

**3. Dra pekaren dit du vill kopiera textfilen och släpp VÄLJ.**

# Anpassa textverktyget

Textverktyget använder två filer som du kan redigera för att anpassa menyn Extra och för att bestämma vissa funktionstangenters funktioner. De följande två avsnitten beskriver dessa två filer.

### Filen .text\_extras\_menu

Genom att ändra i filen .text\_extras\_menu kan du själv bestämma vilka alternativ som ska finnas på menyn Extra.

Som standard (och beroende på hur ditt system är inställt) används informationen i filen /usr/openwin/lib/locale/*språkomr*/xview/ .text\_extras\_menu. *språkomr* är namnet på en underkatalog som innehåller textfiler som är specifika för ett språkområde. Standardkatalogen är C, och för Sverige gäller sv. Du kan göra en egen kopia av filen, ändra den och sedan tala om för textverktyget att kopian ska användas. Du kan göra detta på ett av följande två sätt:

 Ändra värdet på .Xdefaults-parametern text.extrasMenuFilename eller Text.ExtrasMenuFilename till sökvägen till och filnamnet på din ändrade

kopia av filen. I direkthjälpen (man) för XView kan du läsa mer om filen .Xdefaults.

Ställ in omgivningsvariabeln EXTRASMENU på det filnamn du önskar.

Om du gör på båda sätten kommer .Xdefaults-parametern att användas.

#### Standardfilen för menyn Extra är

/usr/openwin/lib/locale/C/xview/ .text\_extras\_menu som du kan se i Figur 3–14. Där bör du kunna få en uppfattning om hur du kan ändra i din egen kopia av filen. Så fort du har gjort ändringarna i filen och talat om för textverktyget vilken fil som ska användas och var den finns, ändras menyn Extra. Ändringarna kommer även att påverka textfönster i andra DeskSet-program, till exempel postverktygets skrivfönster.
```
⊡
                            Textverktyg – text_extras_menu, kat: /usr/lib
 Fil
            Visa \triangledownRedigera \nabla⊽)
                                          Sök ⊽)
\overline{\mathbf{a}^{\sharp}_{\sharp}}@(#)text_extras_menu 1.6 88/02/08 SMI
#
           Copyright (c) 1987 by Sun Microsystems, Inc.
#
#
           Text "Extras" menu
#
"Format"
                                fmt
"Capitalize"
                                MENU
            abcd -> ABCD"
                                capitalize -u
           "ABCD \rightarrow abcd"
                               capitalize -1
           "abcd \rightarrow Abcd"
                               -capitalize -c
"Capitalize"
                               END
 "Shift Lines"
                                MENU
           nnes<br>"Right" shift_lines -t 1<br>"Left" shift_lines -t -
                     shift_lines -t -1
"Shift Lines"
                               END
"Pretty-print C"
                               indent -st
 "Insert Brackets"
                               MENU
          insert_brackets ( )
                     insert_brackets \[ \]
                     insert_brackets { }<br>insert_brackets { }
"Insert Brackets
                               END
 "Remove Brackets"
                               MENU
             ( )"
                     remove_brackets ( )
             ÌÍ
           \mathbf{u}remove_brackets \[ \]
           \mathbf{u}\mathbf{u}..{}
                     remove_brackets { }<br>remove_brackets \" \"
 "Remove Brackets"
                               END
```
*Figur 3–14* Filen /usr/lib/.text\_extras\_menu för menyn Extra

Namnet på varje alternativ på menyn Extra omges av dubbla citationstecken. Varje undermeny börjar med programsatsen MENU och avslutas med END.

Om du vill infoga ett bakåtvänt snedstreck (\) i filen .text\_extras\_menu (till exempel i teckensnittsspecifikationen för troff \fB och \fP), måste du skriva *fyra* sådana tecken. Exempel:

insert\_brackets \\\\fB \\\\fP

Textverktyget **149**

Du kan också ersätta två av \-tecknen med citationstecken. Exempel:

insert\_brackets "\\fB" "\\fP"

### Filen .textswrc

Du kan koppla ett filter (program eller rutiner) till outnyttjade funktionstangenter genom att ändra i din egen kopia av filen .textswrc. När du har markerat en text och trycker på en funktionstangent skickas texten genom det filter som kopplats till funktionstangenten. Den behandlade versionen av texten skickas sedan tillbaka och ersätter den markerade texten.

Om du vill koppla egna filter till funktionstangenter ska du göra en kopia av filen /usr/lib/.textswrc och spara den i din hemkatalog med filnamnet .textswrc. Om du har en fil med namnet .textswrc i din hemkatalog använder textverktyget den.

### Format för filen .textswrc

Genom att ta fram en lista över filen /usr/lib/.textswrc kan du få en uppfattning om hur filen för ett tangentbord för högerhänta kan se ut. Du kan kopiera den här filen till din hemkatalog och sedan ändra kopian.

Det här är formatet för varje post i filen .textswrc:

tangentnamn FILTER

kommandorad

Så här kan en post i filen se ut:

```
/*
 * Note that:
 * insert_brackets /* */ does NOT work
 * double quotes are needed
 */
KEY_TOP(10) FILTER
insert_brackets "/* " " */"
```
Exemplet visar ett filter som sätter kommentartecken för C-program runt markerad text. Du kan lägga till det här exemplet i din egen kopia av filen .textswrc och spara den. Starta sedan textverktyget på nytt för att kunna använda funktionen. Markera en del av en text och tryck på funktionstangenten. Den markerade texten ersätts då av en kopia av sig själv omgiven av /\* och \*/. Som du ser används liknande tecken för kommentarrader i filen .textswrc.

När du har definierat ett filter i filen .textswrc, måste du lägga filtret i en katalog som kan nås via din sökväg. Om kommandot inte återfinns eller om det uppstår något fel när filtret ska starta sker ingen förändring av dokumentet.

Textverktyget **151**

# Postverktyget

Med postverktyget kan du kommunicera med andra användare i ett nätverk. Du kan skriva, sända och ta emot brev. När du tar emot brev kan du göra följande med det:

- spara det som en fil var som helst i filsystemet
- ta bort det
- svara avsändaren
- skicka det vidare till andra mottagare tillsammans med ett eget brev
- skriva ut det

Du kan sända och ta emot andra filer som bilagor, till exempel ljudfiler, bildfiler, dokument och program.

Genom att dra och släppa filer kan du använda postverktyget tillsammans med andra program som till exempel filhanteraren, textverktyget, ljudverktyget och kalendern för att skapa en integrerad arbetsmiljö.

♦ **Du öppnar postverktyget genom att välja Arbetsyta** ⇒ **Program** ⇒ **Postverktyg.**

# Så här är postverktyget organiserat

Postverktyget har tre huvudfönster:

- Mottagarfönstret är ett grundfönster med en lista över de brev som du har tagit emot.
- Brevfönstret är ett snabbfönster där du kan läsa dina brev.
- Skrivfönstret är ett grundfönster där du kan svara på brev eller skriva nya.

**153**

# Ikonerna för postverktyget

Ikonen för postverktyget ser ut som en vanlig brevkorg. Om du inte har fått någon post är brevkorgen tom. Om du har läst alla brev du fått är breven i brevkorgen ordnade i en prydlig hög. När du får ny post visas kuvertens framsidor i ikonen. Figur 4–1 visar postverktygets ikoner.

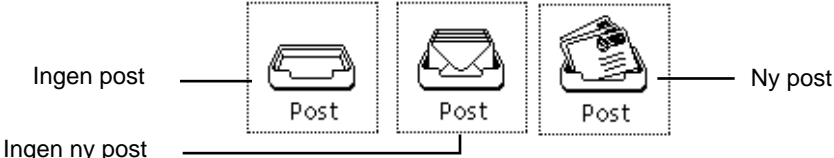

*Figur 4–1* Postverktygets ikoner

Även skrivfönstret kan stängas till en ikon. I avsnittet "Skrivfönstret " på sidan 164 finns en beskrivning och bild av skrivfönstrets ikon.

# Mottagarfönstret

I postverktygets mottagarfönster (se Figur 4–2) finns en kontrollpanel med olika reglage som du kan använda för att komma åt andra delar av postverktyget, ta fram en lista över inkomna brev och se vilken status de har.

Som standard visas alla brev i din inkorg i mottagarfönstret. Varje rad motsvaras av ett elektroniskt brev.

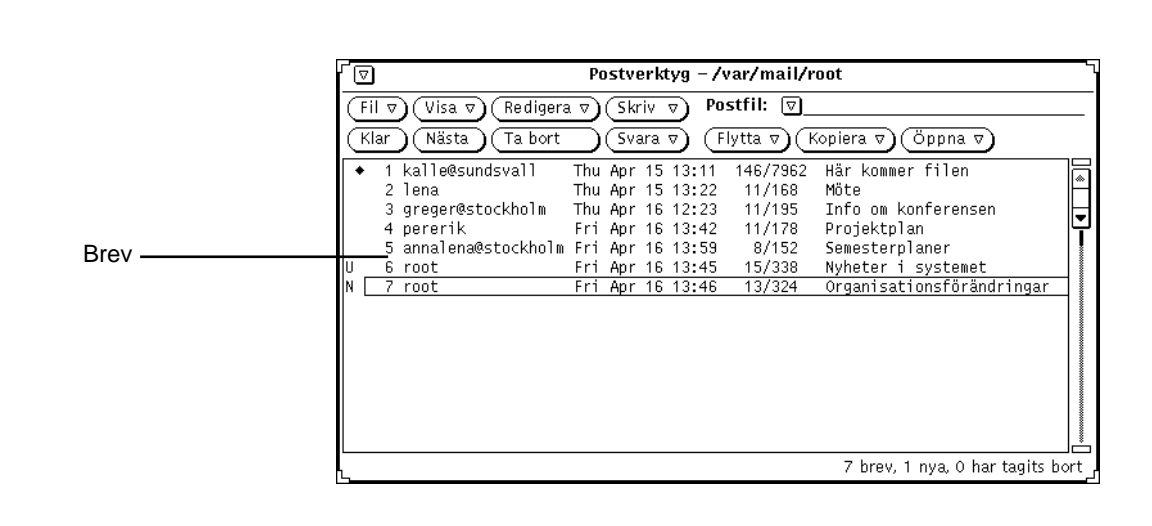

Postverktyget **155**

## Brev

För varje brev visas sex fält med information:

- I det första fältet visas brevets status:
	- en pil pekar på de *aktuella breven* (de brev som för tillfället visas i brevfönstret)
	- ett N anger att brevet är *nytt*
	- ett U anger att brevet är *oläst*, det vill säga att det har sparats men inte lästs
	- fältet är tomt om du har läst brevet
	- ett rutertecken anger att brevet innehåller *bilagor*
- I det andra fältet visas ett *brevnummer*. Breven numreras automatiskt i den ordning de kommer in.
- I det tredje fältet visas adressen till den som sänt brevet
- I det fjärde fältet visas vilken dag och vilket klockslag brevet anlände. Om brevet är mer än elva månader gammalt visas året i stället för klockslaget
- I det femte fältet visas brevets storlek. Det första värdet anger hur många rader brevet består av och det andra värdet anger antal tecken i brevet. I dessa värden ingår texten i såväl det fullständiga brevhuvudet som själva brevet.
- I det sjätte fältet visas en text som beskriver vad brevet handlar om. (Denna information visas bara om avsändaren har fyllt i raden Subject).

## Statusmeddelanden i mottagarfönstret

Till höger i fönstrets meddelandelist visas statusmeddelanden för postverktyget. Här visas bland annat hur många brev som finns i din inkorg, hur många nya brev du fått och hur många brev du tagit bort. Meddelandet i Figur 4–2 visar att det finns 7 brev i inkorgen, att det har kommit ett nytt brev och att inga brev tagits bort.

### Markera brev

Du markerar ett brev genom att flytta pekaren till brevet och klicka med VÄLJ. Ett brev som har markerats har en ram runt sig. Vill du markera flera brev flyttar du pekaren till dessa brev och klickar med JUSTERA. Om ett brev redan är markerat kan du ta bort markeringen genom att klicka med JUSTERA på brevet.

**156** Användarhandbok för Solaris ♦ April 22 1997

Du kan markera alla brev som sänts från eller till en speciell person eller ett speciellt aliasnamn, och/eller brev som handlar om ett speciellt ämne genom att använda postverktygets sökfunktion.

# Reglage och menyer i postverktyget

I kontrollpanelen, som visas i Figur 4–3, finns tre grupper med knappar.

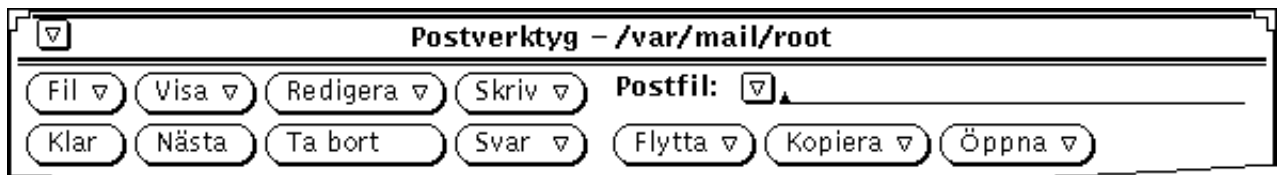

#### *Figur 4–3* Postverktygets kontrollpanel

De fyra första knapparna i den övre raden är postverktygets vanliga menyknappar. De fyra första knapparna i den nedre raden är användardefinierade menyknappar för snabbkommandon. Du kan själv välja vilka menyalternativ på standardmenyerna som ska ligga som separata knappar. Knapparna till höger i kontrollpanelen använder du för att hantera postfiler. Här finns textfältet och den förminskade menyknappen Postfil samt knapparna Flytta, Kopiera och Öppna.

De olika knapparna beskrivs översiktligt i de följande avsnitten.

### Menyn Fil

På menyn Fil finns menyalternativ som du kan använda för att organisera brev, skriva ut dem eller göra ändringar som till exempel att ta bort dem eller numrera om dem.

- Välj Öppna inkorg om du vill öppna inkorgen och titta på breven där. Det här alternativet väljer du när du har tittat på innehållet i någon annan postfil och vill återgå till inkorgen eller när du skriver brev och vill kontrollera om du fått någon ny post. I avsnittet "Postfiler" på sidan 190 kan du läsa mer om postfiler.
- Välj Skriv ut om du vill skriva ut de markerade breven på skrivaren. I avsnittet "Skriva ut brev" på sidan 168 kan du läsa mer om hur du skriver ut brev.
- Välj Spara ändringar om du vill spara ändringarna i den aktuella postfilen. I avsnittet "Spara ändringar i postverktyget" på sidan 189 kan du läsa om hur du gör.

- Välj Klar om du vill spara ändringarna i den aktuella postfilen och göra fönstret till en ikon.
- Välj Postfiler om du vill ta fram ett fönster där du kan sortera dina brev och lägga dem i olika postfiler. I avsnittet "Postfiler" på sidan 190 kan du läsa mer om postfiler.

Standardvalet på menyn Fil är Öppna inkorg. Om du klickar med VÄLJ på knappen Fil öppnas din inkorg.

### Menyn Visa

På menyn Visa finns alternativ som du kan använda för att välja vilket brev som ska visas och hur det ska visas. Det finns också alternativ för att söka efter brev.

- Välj Brev om du vill titta på brev.
- Välj Föregående eller Nästa om du vill titta på det brev som ligger före respektive efter det aktuella brevet.
- Välj Sortera efter om du vill sortera breven i din inkorg eller i en postfil. I avsnittet "Sortera innehållet i postfiler" på sidan 198 kan du läsa om hur du gör.
- Välj Sök om du vill söka efter brev i inkorgen eller i en postfil. Du kan söka efter brev med en viss avsändare eller mottagare eller brev som handlar om ett visst ämne. I avsnittet "Spara ändringar i postverktyget" på sidan 189 kan du läsa om hur du gör.

I avsnittet "Brevfönstret " på sidan 160 kan du läsa mer om de tre första alternativen på menyn Visa.

Standardvalet på menyn Visa är Nästa. När du klickar med VÄLJ på knappen Visa visas nästa brev.

### Menyn Redigera

På menyn Redigera finns alternativ som du kan använda för att redigera och ta bort brev samt för att ställa in postverktygets egenskaper.

- Välj Klipp ut och Kopiera om du vill placera de markerade breven i urklippsminnet. Du kan sedan klistra in breven i andra fönster genom att använda menyn Textfönster. Om du inte har markerat några brev är alternativen nedtonade.
- Välj Ta bort om du vill ta bort de markerade breven. Alternativet är nedtonat om du inte har markerat eller läser några brev.
- Välj Ångra Ta bort om du vill hämta tillbaka brev som just tagits bort. När du sparar ändringarna i postverktyget tas breven bort för gott och du kan inte få tillbaka dem. Alternativet är nedtonat om det inte finns några borttagna brev.

**158** Användarhandbok för Solaris ♦ April 22 1997

 Välj Egenskaper om du vill ändra grundinställningarna i postverktyget. I avsnittet "Anpassa postverktyget " på sidan 201 kan du läsa mer om postverktygets egenskaper.

Standardvalet på menyn Redigera är Ta bort. När du klickar med VÄLJ på knappen Redigera tas de markerade breven bort. Om du inte har markerat några brev tas de brev du senast tittade på bort.

## Menyn Skriv

På menyn Skriv finns alternativ som du använder för att öppna ett skrivfönster där du kan skriva och sända iväg brev.

- Välj Nytt om du vill öppna ett nytt skrivfönster.
- Välj Svara om du vill öppna ett skrivfönster där du kan besvara det brev du markerat. I avsnittet "Svara på brev" på sidan 171 kan du läsa om hur du besvarar brev.
- Välj Vidarebefordra om du vill öppna ett markerat brev i ett skrivfönster. Detta brev kan sedan vidarebefordras. Om meddelandet innehåller bilagor vidarebefordras även dessa.
- Välj Ledighet om du vill koppla in/bort den funktion som besvarar dina brev när du inte kan ta emot post. I avsnittet " Ledighetsfunktionen" på sidan 174 kan du läsa mer om alternativet Ledighet.

Standardvalet på menyn Skriv är Nytt. När du klickar med VÄLJ på knappen Skriv öppnas ett nytt skrivfönster.

## Egna knappar i postverktyget

De fyra första knapparna på den nedre raden i kontrollpanelen kan du själv definiera, det vill säga du kan bestämma vad som ska stå på knapparna. Du kan välja fritt bland alternativen på menyerna Fil, Visa, Redigera och Skriv.

Standardvalen är Klar (på menyn Fil, Nästa (på menyn Visa), Ta bort (på menyn Redigera) och Svara (på menyn Skriv). I avsnittet "Egenskaper för mottagarfönstret " på sidan 202 kan du läsa mer om hur du byter ut knapparna.

### Textfältet Postfil med tillhörande menyer

Du använder textfältet Postfil och den förminskade menyknappen för att skapa och öppna postfiler och för att spara brev i postfiler. Den förminskade menyknappen kan du använda för att välja mellan de befintliga postfilerna. I avsnittet "Menyer för postfiler" på sidan 192 kan du läsa om hur du skapar och öppnar postfiler.

De tre knappar som finns längst till höger på den andra raden i kontrollpanelen använder du för att flytta eller kopiera markerade brev till en postfil eller för att titta på innehållet i en postfil. När du klickar på dessa knappar visas en meny med de senast använda postfilerna. Du kan anpassa den menyn så att vissa speciella postfiler alltid finns med. I avsnittet "Menyer för postfiler" på sidan 192 kan du läsa om hur du skapar och tittar på innehållet i postfiler. I avsnittet "Egenskaper för lagring av post " på sidan 214 kan du läsa om hur du anpassar postfilsmenyn.

### Snabbmenyer

Snabbmenyn Brev i mottagarfönstret innehåller ett urval av alternativen på menyerna Fil, Visa, Redigera och Skriv. Du tar fram snabbmenyn genom att placera pekaren någonstans i mottagarfönstret och klicka med musknappen MENY. Alternativen på menyn fungerar på samma sätt som om du väljer dem från menyknapparna.

I brev- och skrivfönstren finns snabbmenyer som innehåller samma standardalternativ för textredigering som du hittar i textverktyget. I kapitlet Kapitel 3 finns en fullständig beskrivning av dessa redigeringsalternativ.

## Brevfönstret

Om du vill läsa ett brev dubbelklickar du med VÄLJ på det. Du kan också klicka en gång med VÄLJ på brevet och sedan välja Brev på menyn Visa. Ett fönster öppnas där brevet visas (se Figur 4–4).

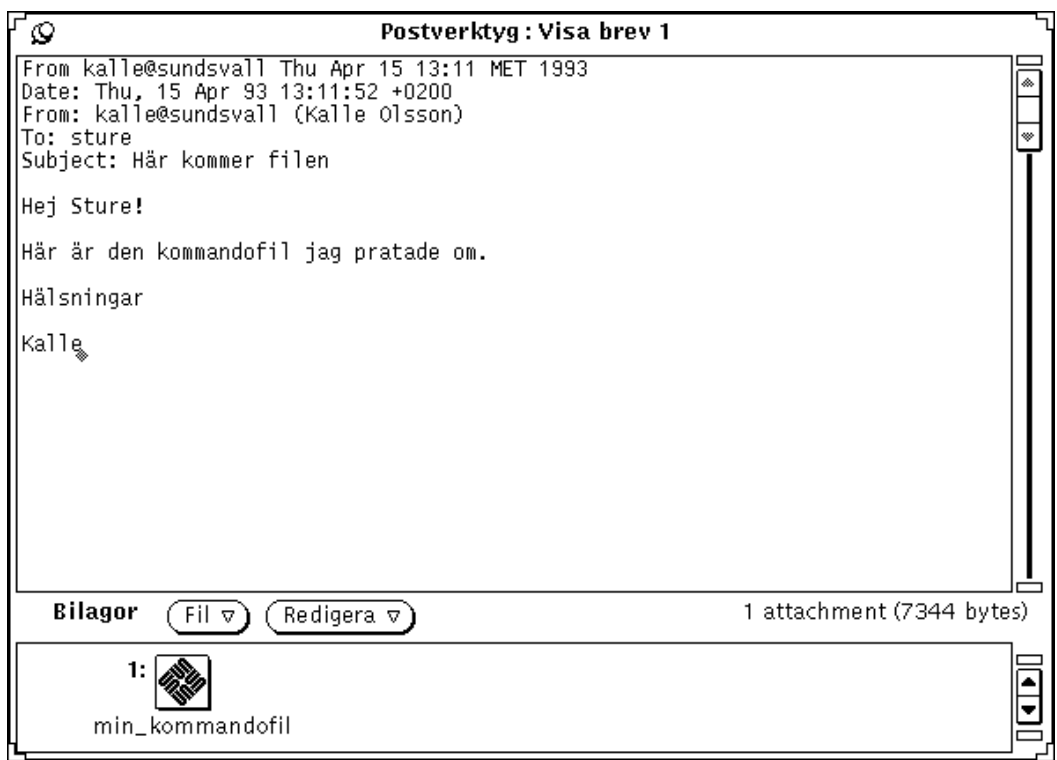

*Figur 4–4* Brevfönstret

Brevets nummer visas alltid i fönstrets namnlist (i Figur 4–4 visas brev nummer 1).

När du har tittat på ett brev i brevfönstret försvinner bokstaven N (nytt) eller U (oläst) från brevet i mottagarfönstret.

I brevfönstret finns en vanlig snabbmeny för textredigering. Den menyn kan du använda för att redigera brevet. Om du har gjort ändringar i ett brev får du en fråga om du vill spara ändringarna när du försöker stänga fönstret eller gå till ett annat brev.

Brevfönstret kan delas i två eller flera delfönster så att du kan titta på och redigera flera delar av brevet samtidigt. I Kapitel 3, kan du läsa mer om delade fönster.

Om det brev du tittar på innehåller bilagor visas dessa i ett speciellt delfönster längst ned i brevfönstret. I avsnittet "Bilagor" på sidan 178 kan du läsa mer om bilagor.

## Använda nålen i ett brevfönster

I brevfönstret finns en nål som du kan använda för att nåla fast fönstret på arbetsytan och på så sätt ha brevet synligt hela tiden.

Om du inte nålar fast brevfönstret används fönstret för efterföljande brev som du vill läsa. Om du nålar fast fönstret skapas ett nytt brevfönster för nästa brev du vill läsa. Du kan ha flera brevfönster öppna samtidigt.

### Läsa nästa eller föregående brev

Du kan läsa nästa brev genom att klicka med VÄLJ på någon av knapparna Visa eller Nästa. Om ett brevfönster är öppet men inte fastnålat visas nästa brev i det brevfönstret.

**Obs!** Om du klickar med VÄLJ på menyknappen Visa, väljer du det alternativ som är standardvalet på menyn. Om du har ändrat standardvalet måste du ta fram menyn Visa och välja Nästa. Lägg också märke till att det inte är säkert att det finns någon menyknapp som heter Nästa eftersom du själv kan välja vilka knappar som ska visas i kontrollpanelen.

Om du väljer Nästa när du tittar på det sista brevet i din inkorg, visas det föregående brevet. Du kan också använda uppåt- och nedåtpilarna för att visa det föregående brevet eller nästa brev. Det här förutsätter att du arbetar i mottagarfönstret.

En annan metod är att dubbelklicka med VÄLJ på det brev du vill läsa.

## Läsa brev med fullständiga brevhuvuden

När ett brev är öppet i skrivfönstret ser du att själva brevet föregås av ett antal rader. Detta är brevhuvudet. Där kan du se vem som har sänt brevet, vad det handlar om och så vidare.

Brev visas normalt med korta brevhuvuden. Du kan också välja att visa brevets fullständiga brevhuvud och då få mer utförlig information. Vill du läsa ett brev med fullständigt brevhuvud markerar du det önskade brevet och väljer Fullständigt brevhuvud under Brev på menyn Visa. Figur 4–5 visar ett exempel på ett fullständigt brevhuvud.

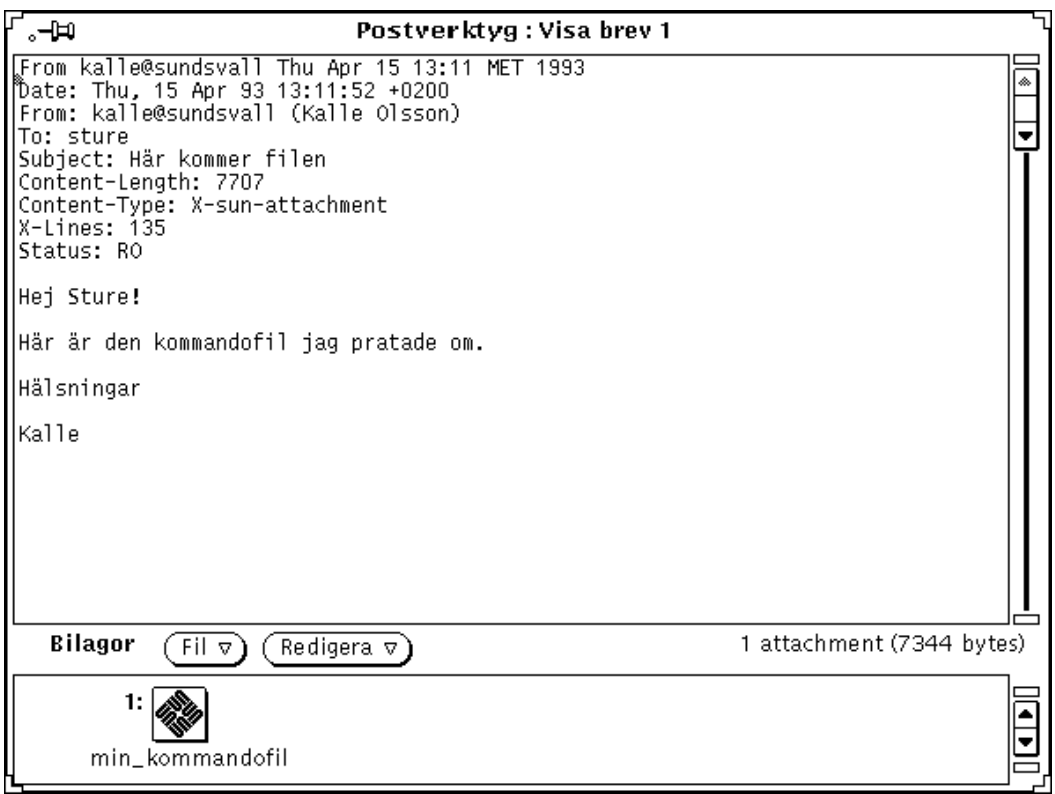

*Figur 4–5* Fullständigt brevhuvud

Innehållet i ett fullständigt brevhuvud bestäms av inställningarna i listan vid Dölj i egenskapsfönstret för kategorin Brevfönster. De rader som finns med i den listan visas inte i brevet. I avsnittet "Egenskaper för brevfönstret " på sidan 206 kan du läsa mer om hur du anpassar de korta brevhuvudena med hjälp av listan vid Dölj.

## Titta på flera brev samtidigt

Om du markerar flera brev och sedan väljer Brev på menyn Visa öppnas ett brevfönster för varje brev du markerat. Fönstren staplas ovanpå varandra i nummerordning (inte i den ordning som du markerade dem).

Du kan också nåla fast ett befintligt brevfönster och sedan dubbelklicka med VÄLJ på ett annat brev. Det nya brevet visas då i ett nytt brevfönster.

# Skrivfönstret

Om du väljer något av alternativen på menyn Skriv (utom Ledighet) öppnas ett skrivfönster. Ett skrivfönster fungerar oberoende av postverktygets grundfönster (mottagarfönstret). Du kan stänga ett skrivfönster så att det blir en ikon även om mottagarfönstret är öppet eller ha skrivfönstret öppet när mottagarfönstret är en ikon. Ikonen för skrivfönstret föreställer ett kuvert och ett löst pappersark. På ikonen visas namnet på mottagaren (om du angivit någon mottagare). Figur 4–6 visar ikonerna för skrivfönstret.

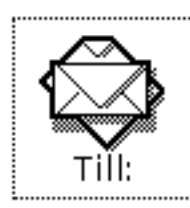

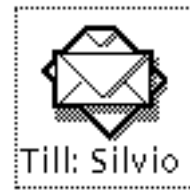

*Figur 4–6* Ikonen för skrivfönstret (utan respektive med mottagare)

Du kan öppna hur många skrivfönster som helst och ha dem öppna samtidigt och på så sätt svara på eller skriva flera brev på en gång. Skrivfönstret visas i Figur 4–7.

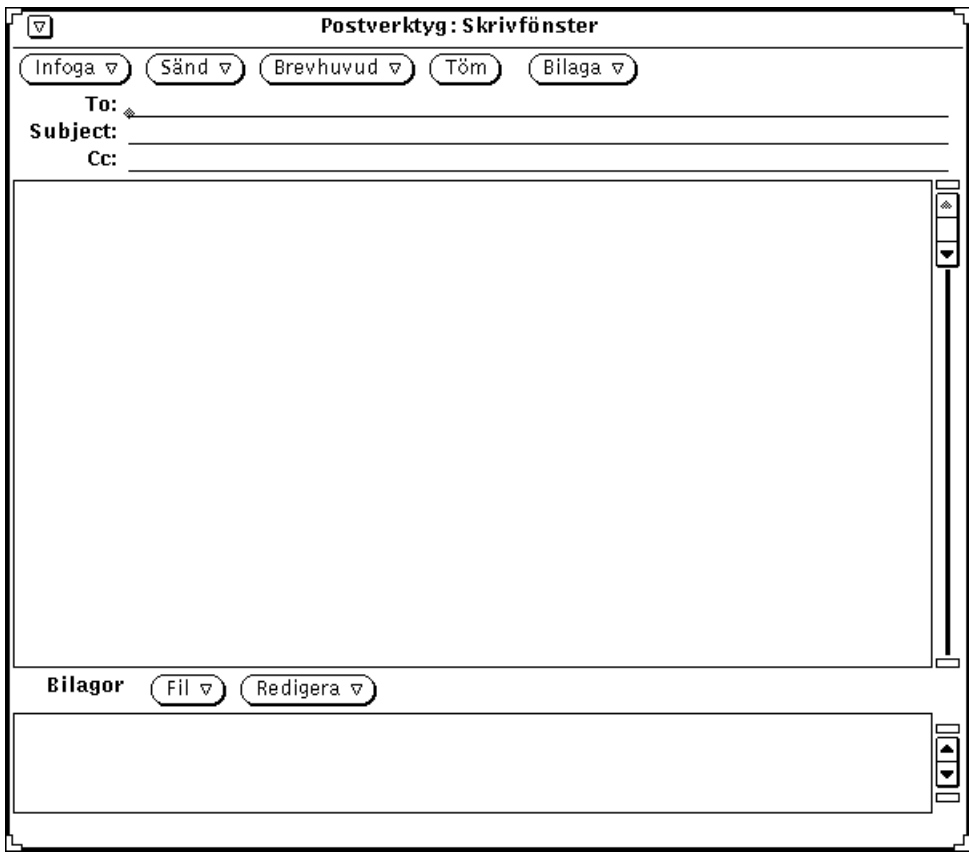

*Figur 4–7* Skrivfönstret

I skrivfönstret finns ett antal menyer, knappar och textfält som du använder för att skriva och sända brev.

- Menyn Infoga innehåller alternativ som du kan använda för att infoga andra brev i det brev du skriver. Här kan du också komma åt ett antal mallar för olika typer av brev. I avsnittet "Egenskaper för mallar " på sidan 218 kan du läsa mer om mallar. Om du inte kommer att lägga till några bilagor till ditt brev kan du dölja bilagefönstret längst ned i skrivfönstret. Då kan mottagaren se en större del av brevet åt gången.
- Menyn Sänd använder du när du vill sända iväg ett brev. De olika alternativen anger vad som ska hända med skrivfönstret när meddelandet sänds iväg.
- Menyn Brevhuvud innehåller alternativ som du kan använda för att ange hur många textfält som ska visas i brevhuvudet och av vilken typ dessa fält ska vara. Standardvalet är Bcc (dold kopia). Det alternativet väljer du om du vill lägga till eller ta bort fältet Bcc från brevhuvudet. Du kan lägga till andra fält till den här menyn genom att använda listan vid Egna fält i egenskapsfönstret för kategorin Skrivfönster. I avsnittet "Egenskaper för skrivfönstret " på sidan 208 kan du läsa

om hur du gör. Om du väljer Aliasnamn på menyn Brevhuvud visas ett fönster där du kan skapa aliasnamn för de personer du skriver brev till.

- Knappen Töm använder du för att tömma skrivfönstret på dess innehåll. Om filen .mailrc i din hemkatalog innehåller raden set save kommer brevet att sparas i filen dead.letter varje gång du använder knappen Töm eller alternativet Sänd, töm fönstret på menyn Sänd. I direkthjälpen (man) för kommandot **mailx**(1) kan du läsa mer om filen dead.letter och variabeln save.
- På menyn Bilaga kan du välja Ljud. Då startas ljudverktyget så att du kan skapa ett ljudbrev. I Kapitel 11, kan du läsa mer om ljudbrev. Du kan också välja Möte på menyn Bilaga. Då visas ett fönster där möten bokas i kalendern. I Kapitel 5, kan du läsa om hur du gör.
- Avbockningsrutan Spara använder du för att tala om ifall det brev du skriver ska sparas i en postfil eller inte. Vilken fil dina brev ska sparas i anger du i egenskapsfönstret. I avsnittet "Egenskaper för skrivfönstret " på sidan 208 kan du läsa mer om detta.

Avbockningsrutan Spara visas inte i skrivfönstret om du inte har angivit en postfil i egenskapsfönstret för kategorin Skrivfönster.

- I textfälten To, Subject och Cc skriver du adressen till mottagaren, vad brevet handlar om och adresserna till dem som ska få kopior av brevet.
- I skrivfönstrets textdel skriver du själva brevet. Du kan använda samma funktioner för redigering av text som i textverktyget. I kapitlet Kapitel 3 kan du läsa mer om hur du redigerar text.
- I delfönstret Bilagor i den nedre delen av skrivfönstret kan du lägga till bilagor till ditt brev. Bilagorna kan vara filer av vilken typ som helst, till exempel bilder, ljudbrev eller textdokument. I avsnittet "Bilagor" på sidan 178 kan du läsa mer om bilagor.

# Läsa brev

Du kan kontrollera om du har fått brev på två sätt:

- Om postverktyget är stängt innehåller dess ikon kuvert med frimärken på om du har fått brev.
- Om postverktyget är öppet står det ett N framför nya brev i mottagarfönstret. Dessutom står det hur många nya brev du fått längst ned i högra hörnet.

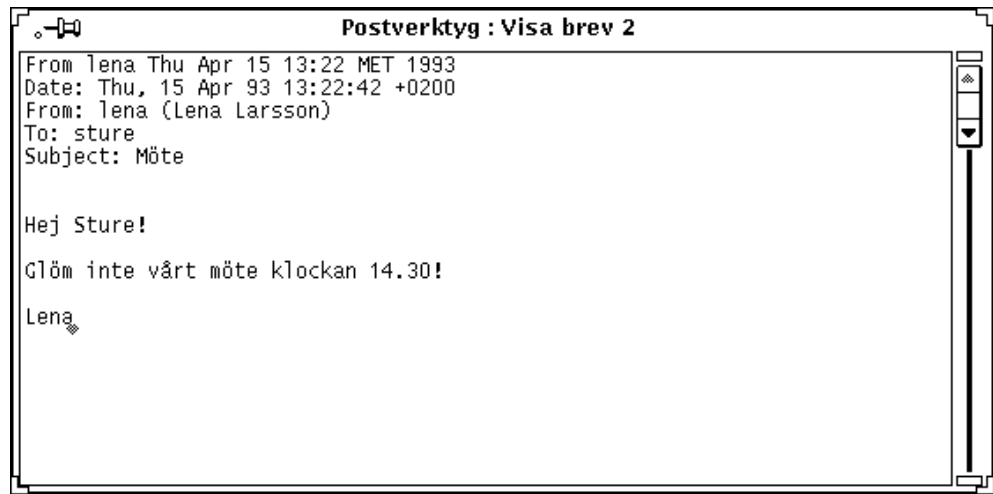

*Figur 4–8* Mottagarfönstret

#### ♦ **Om du vill läsa ett brev dubbelklickar du på det med VÄLJ i mottagarfönstret.**

Det brev du markerar ramas in (se Figur 4–9) och brevet visas i brevfönstret.

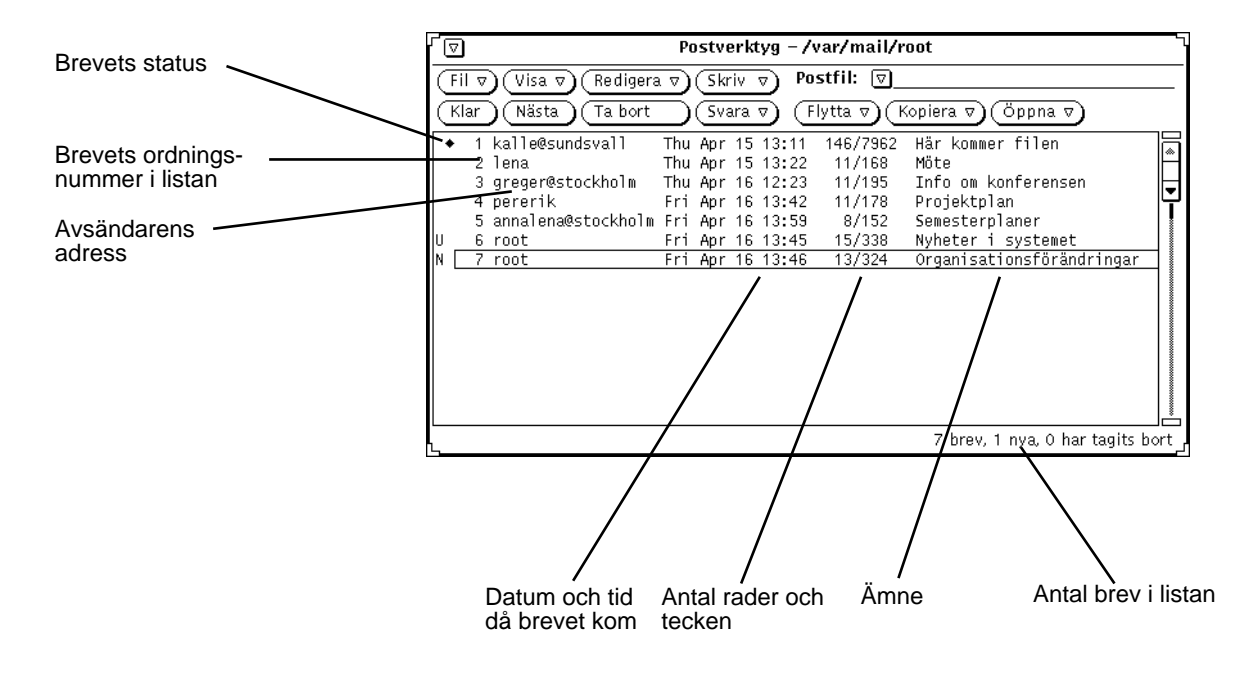

*Figur 4–9* Lista över brev i postverktygets fönster

Gör så här om du vill läsa ett brev:

- **1. Om postverktyget är stängt dubbelklickar du med VÄLJ på dess ikon.** Mottagarfönstret visas.
- **2. Dubbelklicka med VÄLJ på det brev som du vill läsa.** Brevet visas i brevfönstret.

# Skriva ut brev

Du kan skriva ut brev på två sätt: antingen direkt från postverktyget eller med hjälp av utskriftsverktyget.

## Skriva ut brev med hjälp av postverktyget

Om du vill skriva ut brev direkt från postverktyget markerar du de brev du vill skriva ut och väljer Skriv ut på menyn Fil (se Figur 4–10).

| 77                                                                    | Postverktyg - /var/mail/root |                            |                   |                                  |   |  |
|-----------------------------------------------------------------------|------------------------------|----------------------------|-------------------|----------------------------------|---|--|
| Postfil:<br>∣⊽L<br>Visa $\nabla$<br>Redigera ⊽<br>Skriv v<br>Fil<br>V |                              |                            |                   |                                  |   |  |
| ل¤ا−∘                                                                 | Ta bort                      | Svara v                    | Flytta $\sigma$   | Kopiera v<br>öppna ⊽             |   |  |
| öppna inkorg<br>◇ ○                                                   | ∯dsvall                      | 15.<br>Thu<br>Apr          | 146/7970<br>13:11 | Här<br>kommer filen              | ۿ |  |
| Skriv ut<br>$\Diamond P$                                              |                              | Thu Apr 15 13:22           | 11/168            | Möte                             |   |  |
|                                                                       | ≹ockholm                     | Apr 16 12:23<br>Thu        | 11/195            | Info om konferensen              | ₩ |  |
| Spara ändringar $\diamond$ S                                          |                              | Fri Apr 16 13:42           | 11/178            | Projektplan                      |   |  |
| Klar                                                                  |                              | stockholm Fri Apr 16 13:59 | 11/192            | Semesterplaner                   |   |  |
|                                                                       |                              | Fri Apr 16 13:45           | 15/338            | Nyheter i systemet               |   |  |
| Postfiler                                                             |                              | Fri Apr 16 13:46           | 15/345            | Organisationsförändringar        |   |  |
|                                                                       |                              |                            |                   |                                  |   |  |
|                                                                       |                              |                            |                   | 7 brev, 0 nya, 0 har tagits bort |   |  |

*Figur 4–10* Skriva ut flera brev åt gången

Breven skrivs ut med den kommandofil för utskrift som angivits i egenskapsfönstret för kategorin Brevfönster. I avsnittet "Egenskaper för brevfönstret " på sidan 206 kan du läsa mer om det här.

Om ett brev har bilagor skrivs bara ett meddelande ut som talar om hur många bilagor som hör till brevet. Bilagorna skrivs inte ut.

Vill du skriva ut en bilaga drar du den till utskriftsverktyget. Du kan också öppna bilagan och skriva ut den från det program där den skapats.

### Skriva ut brev med hjälp av utskriftsverktyget

Gör så här om du vill skriva ut brev med utskriftsverktyget:

- **1. Se till att både postverktyget och utskriftsverktyget är i gång. Markera sedan de brev som ska skrivas ut.**
- **2. Håll ned VÄLJ och dra breven tills pekarens aktiva punkt befinner sig på utskriftsverktygets** *nedsläppsruta.*

Nedsläppsrutan är den ruta som ligger i det övre högra hörnet på utskriftsverktygets fönster.

När du drar ett brev ändras pekaren till en textsymbol. Drar du flera brev visas i stället tre textsymboler. I Figur 4–11 har två filer markerats för utskrift.

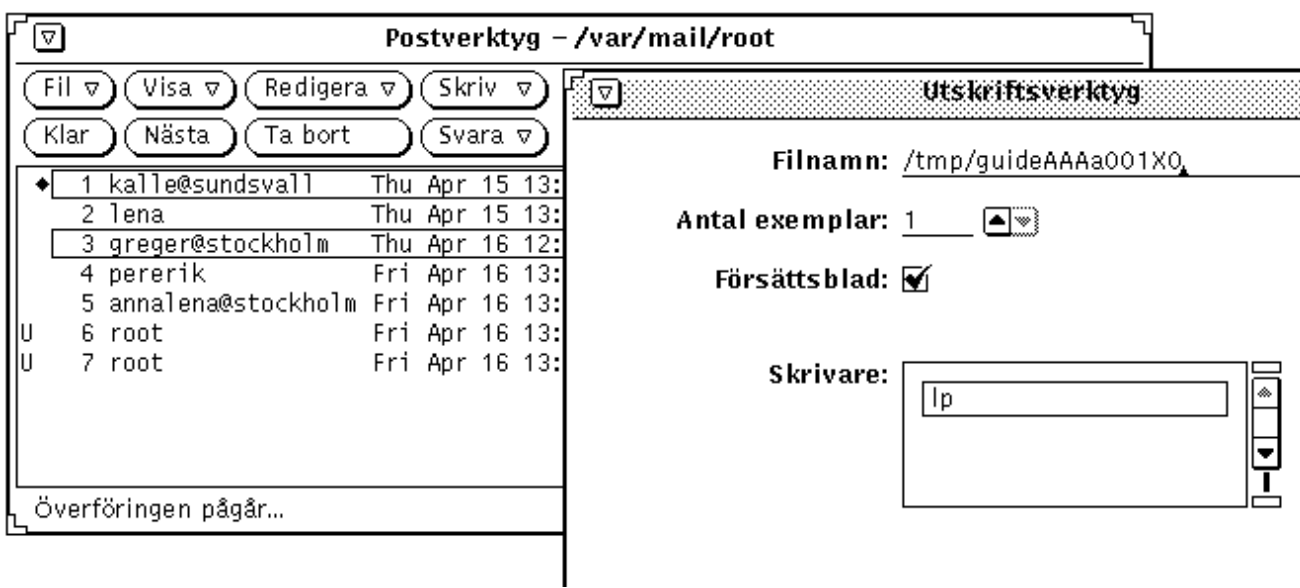

*Figur 4–11* Skriva ut brev genom att dra och släppa brev

#### **3. Släpp VÄLJ.**

Meddelanden om utskriften visas i utskriftsverktygets meddelandelist.

Eventuella bilagor skrivs inte ut när du drar ett brev till utskriftsverktyget. Ett meddelande om hur många bilagor brevet har visas. Vill du skriva ut en bilaga drar du den till utskriftsverktyget. Du kan också öppna bilagan och skriva ut den från det program där den skapats.

# Skriva brev

Oftast är din adress för elektronisk post densamma som ditt användarnamn och värddatorns namn. Dessa kombineras så här: namn@värddator. Om nätverket består av mer än en domän måste du även ange domännamnet i adressen enligt följande: namn@värddator.domän. Kontrollera detta med systemadministratören.

De andra personerna i nätverket har oftast samma adressformat. När du vet vad du har för adress kan du prova att sända ett testbrev till dig själv.

### Skriva nya brev

Gör så här om du vill skriva ett nytt brev:

- **1. Klicka med VÄLJ på Skriv i mottagarfönstrets kontrollpanel.** Skrivfönstret visas.
- **2. Klicka med VÄLJ i textfältet To och fyll i brevhuvudet.**
	- Tryck på Return efter varje rad.
	- Om du skriver flera adresser i textfälten To och Cc skiljer du adresserna åt med ett kommatecken eller ett mellanslag. Exempel: här@dator, där@någonstans, utanför@där.borta
	- **a. Skriv vad brevet handlar om i textfältet Subject och tryck på Return.**
	- **b. Skriv eventuellt adresser till andra mottagare i textfältet Cc.** Skilj adresserna åt med kommatecken eller mellanslag (eller bådadera).
- **3. Förflytta dig till textdelen av fönstret genom att antingen trycka på Return eller klicka med VÄLJ i textdelen.**

Den nedtonade markören blir svart, vilket visar att den är aktiv.

#### **4. Skriv brevet.**

I skrivfönstrets textdel kan du använda de vanliga funktionerna för att redigera text.

Figur 4–12 visar ett exempel på ett brev.

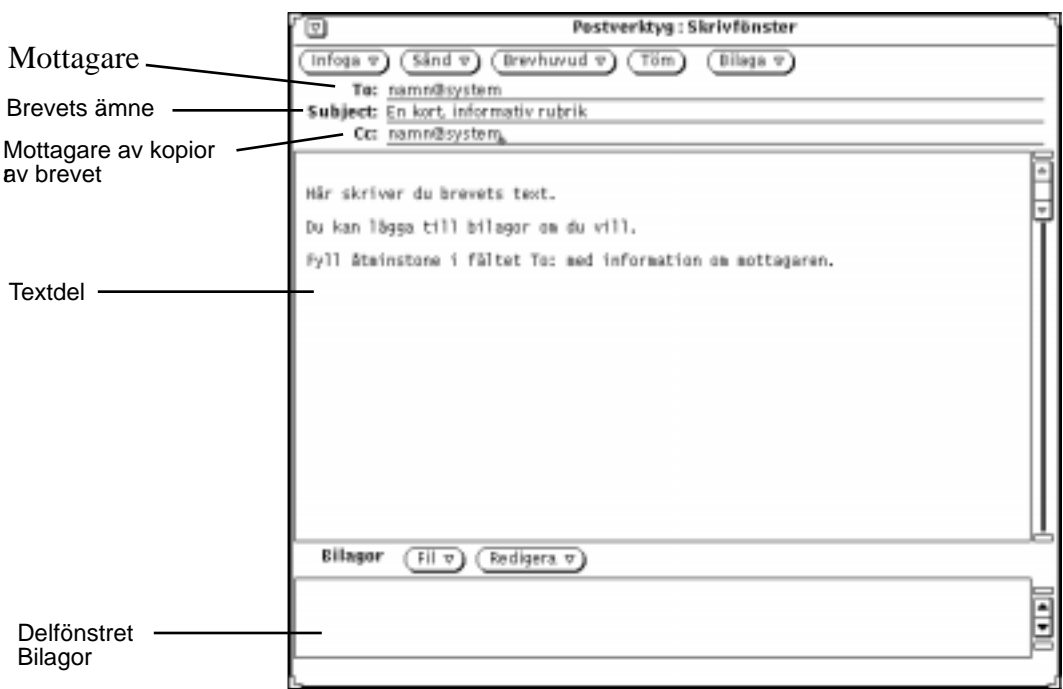

*Figur 4–12* Adressera ett brev

I avsnittet "Sända bilagor" på sidan 182 kan du läsa om hur du infogar en kopia.

#### **5. Klicka med VÄLJ på Sänd för att sända brevet.**

Skrivfönstret stängs.

### Svara på brev

Du svarar på ett brev på i stort sett samma sätt som du skriver ett nytt.

- **1. Klicka med MENY på Svara i mottagarfönstrets kontrollpanel.**
- **2. Välj ett alternativ på menyn.**

Skrivfönstret visas. Observera följande:

- Textfälten To och Subject är ifyllda.
- En kopia av det brev du ska besvara infogas om du väljer Till avsändaren, infoga eller Till alla, infoga.
- **3. Skriv eller redigera brevet och brevhuvudet. Sänd sedan brevet.**
	- I avsnittet "Skriva brev" på sidan 170 kan du läsa hur du gör.

## Vidarebefordra brev

Du kan vidarebefordra brev till ytterligare personer på två sätt beroende på var i postverktyget du befinner dig:

- vidarebefordra ett brev i mottagarfönstret.
- infoga ett brev i skrivfönstret.

### Vidarebefordra ett brev i mottagarfönstret

Gör så här om du vill vidarebefordra ett brev i mottagarfönstret:

#### **1. Markera det eller de brev du vill vidarebefordra.**

- Klicka med VÄLJ på det första brevet.
- Klicka med JUSTERA på ytterligare brev.

#### **2. Välj Vidarebefordra på menyn Skriv.**

Skrivfönstret visas. Observera följande:

- Textfältet Subject fylls i. Du måste fylla i textfältet To, och om du vill kan du fylla i textfältet Cc.
- Det brev som du ska vidarebefordra visas i skrivfönstrets textdel.
- I delfönstret Bilagor finns eventuella bilagor till originalbrevet.

#### **3. Redigera brevet om du vill och sänd sedan brevet.**

I avsnittet "Skriva brev" på sidan 170 kan du läsa om hur du gör.

### Infoga ett brev

Gör så här om du vill infoga ett brev när du är i skrivfönstret:

**1. Skriv ett brev.**

#### **2. Klicka med VÄLJ i mottagarfönstret på huvudet till det eller de brev du vill infoga.**

#### **3. Välj Inom markeringar eller Indraget på menyn Infoga.**

De här valen avgör hur det infogade brevet ska formateras:

- Om du väljer Inom markeringar markeras brevets början och slut.
- Om du väljer Indraget dras varje rad i brevet in och markeras med ett större än-tecken (>).
- **4. Sänd brevet genom att klicka med VÄLJ på Sänd.**

# Mallar

En *mall* är en fil som innehåller text som du ofta använder när du skriver brev. Du kan infoga mallen i dina brev och på så sätt slippa skriva texten varje gång. I postverktyget kan du skapa egna mallar, till exempel mallar för statusrapporter, brevhuvuden, avslutningsfraser och så vidare. I avsnittet "Egenskaper för mallar " på sidan 218 kan du läsa om hur du skapar och sparar mallar. När du har skapat en mallfil och kopplat den till postverktyget visas den som ett alternativ på menyn Mallar. I vänstermarginalen kan du se ett exempel på undermenyn Mallar med tre mallfiler.

Som standard innehåller undermenyn Mallar bara en kalendermall. Om du använder den mallen skapas dina brev i ett format som kalendern kan läsa. I kapitlet Kapitel 5 kan du läsa mer om hur postverktyget och kalendern kan fungera tillsammans.

Du kan när som helst lägga in en mall från undermenyn Mallar i ett brev som du skriver. När du väljer en mall under Mallar på menyn Infoga, infogas mallen där markören står.

Figur 4–13 visar ett exempel på en mall för en avslutningsfras.

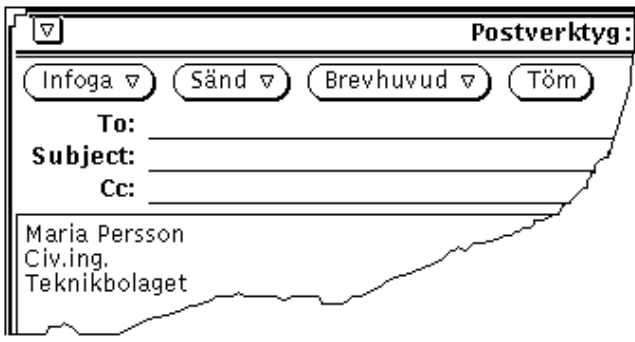

*Figur 4–13* Mall med en avslutningsfras

## Ledighetsfunktionen

När du vet att du inte kommer att kunna titta på dina brev på ett tag kan du använda ledighetsfunktionen, som du hittar på menyn Skriv. På så sätt kan du få postverktyget att automatiskt svara på alla brev till dig under tiden du är borta. I postverktyget finns ett standardmeddelande som används för detta ändamål. I Figur 4–14 kan du se hur standardmeddelandet ser ut. Vill du ta fram meddelandet väljer du Aktivera/Ändra under Ledighet på menyn Skriv.

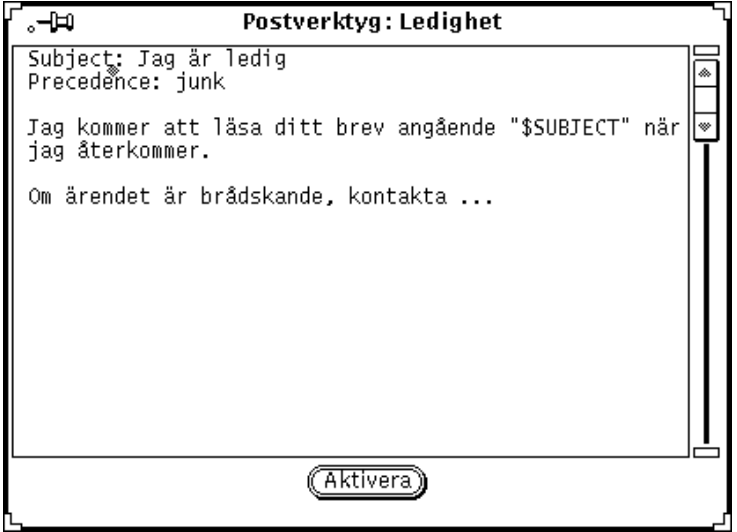

*Figur 4–14* Standardmeddelande för ledighetsfunktionen

Du kan redigera det här meddelandet på samma sätt som du redigerar brev i skrivfönstret. Texten \$SUBJECT i meddelandet ersätts automatiskt med texten från raden Subject i det brev du får. Texten Precedence:junk talar om för posthanteringsprogrammet att det här meddelandet ska ha en lägre prioritet än normala brev och att inget felmeddelande ska skickas om meddelandet inte når den som sände brevet. Figur 4–15 visar ett exempel på ett ledighetsmeddelande som har ändrats.

**174** Användarhandbok för Solaris ♦ April 22 1997

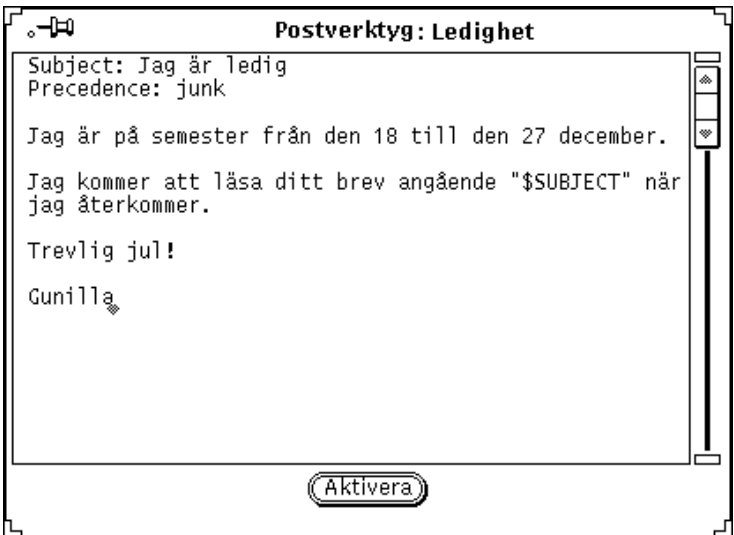

*Figur 4–15* Ändrat meddelande för ledighetsfunktionen

Om du vill aktivera ledighetsfunktionen klickar du med VÄLJ på knappen Aktivera. Ordet "Ledig" visas i mottagarfönstrets namnlist för att påminna dig om att funktionen är aktiverad.

När ledighetsfunktionen är aktiverad sparas alla inkommande brev i inkorgen. Avsändaren får automatiskt ett meddelande som talar om att du är ledig. Meddelandet visas bara första gången per vecka som avsändaren skriver ett brev till dig.

Om ditt namn ingår i ett aliasnamn och ett brev sänds till det aliasnamnet får avsändaren inte meddelandet om att du är ledig. Däremot kommer avsändare som ingår i ett privat aliasnamn att meddelas. I avsnittet "Egenskaper för aliasnamn " på sidan 219 kan du läsa mer om aliasnamn.

Om du vill stänga av ledighetsfunktionen väljer du Stäng av på undermenyn Ledighet.

# Ta bort brev

Det är bra att med jämna mellanrum ta bort gamla brev från inkorgen. Vill du ta bort ett eller flera brev markerar du de brev du vill ta bort och väljer sedan Ta bort på menyn Redigera. De markerade breven försvinner och statusmeddelandet i meddelandelisten ändras så att inkorgens aktuella status visas (se Figur 4–16).

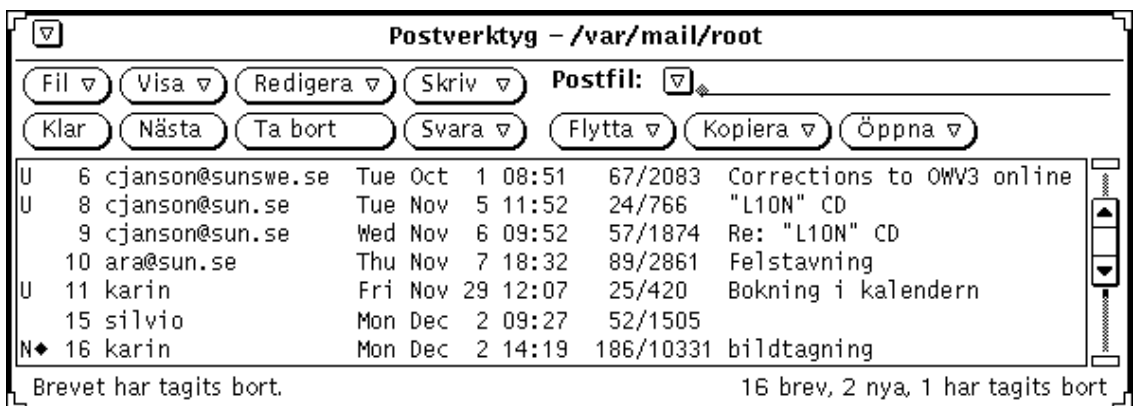

*Figur 4–16* Statusmeddelande när ett brev raderats

Ta bort är också som standard den tredje knappen på andra raden i postverktygets kontrollpanel. Du kan dessutom välja detta alternativ på snabbmenyn Brev i mottagarfönstret. I avsnittet "Snabbmenyer " på sidan 160 kan du läsa om snabbmenyer.

# Hämta tillbaka borttagna brev

De brev du tagit bort finns kvar i datorns minne tills du sparar ändringarna i postverktyget, och du kan hämta tillbaka dem genom att välja Ångra Ta bort på menyn Redigera.

Om du inte har tagit bort några brev är alternativet nedtonat.

Om du vill hämta tillbaka det senast borttagna brevet, väljer du Ångra Ta bort på menyn Redigera.

Om du vill hämta tillbaka något annat brev, eller om du vill hämta tillbaka flera brev på en gång, väljer du Från lista på undermenyn Ångra Ta bort. Då visas fönstret Ångra Ta bort, där det finns en lista över de brev du tagit bort sedan du senast förde in ändringarna i postverktyget. Markera de brev du vill få tillbaka och klicka sedan med VÄLJ på knappen Ångra Ta bort.

Vill du spara de brev du hämtat tillbaka i inkorgen klickar du med VÄLJ på Klar eller väljer Spara ändringarna på menyn Fil.

# Söka efter brev

Du kan söka efter enstaka brev eller en grupp av brev i din inkorg eller i en postfil. Du kan söka efter brev som handlar om ett speciellt ämne eller brev som skickats till eller från en viss person. Du kan också kombinera olika sökvillkor. Om du till exempel har fått ett antal brev som handlar om ett ämne som du inte är intresserad av, kan du söka efter alla brev med det ämnet och ta bort dem.

Om du vill söka efter ett brev öppnar du först snabbfönstret Sök brev genom att välja Sök på menyn Visa (se Figur 4–17).

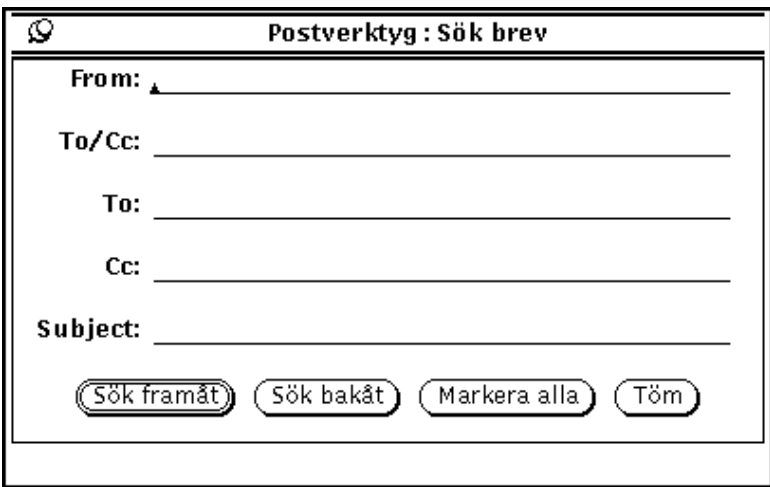

*Figur 4–17* Fönstret Sök brev

Du kan ställa upp sökvillkor som baseras på fälten From, To, Cc eller Subject. Du kan använda de olika fälten var för sig eller tillsammans i sökvillkoren. Det spelar ingen roll om du använder versaler (stora bokstäver) eller gemener (små bokstäver) i sökningen – breven hittas ändå. Du behöver inte ange ett fullständigt namn i fälten To eller From, utan det räcker med en del av namnet. Om du söker efter ett ämne räcker det att du skriver enstaka nyckelord i fältet. Om du till exempel skriver namnet larsson i fältet From kommer systemet att hitta filer som skickats av både larsson@uranus och eva.larsson.

Vill du söka efter brev med en viss avsändare skriver du avsändarens namn i fältet From. När du sedan klickar med VÄLJ på knappen Sök framåt markeras nästa brev från den angivna avsändaren. Om du klickar med VÄLJ på knappen Sök bakåt markeras i stället föregående brev. Klickar du med VÄLJ på knappen Markera alla markeras alla brev med den angivna avsändaren. I meddelandelisten i fönstret Sök brev visas ett meddelande som talar om hur många brev som hittats.

Om du vill söka antingen ett brev eller en kopia som sänts till en person eller ett aliasnamn skriver du namnet i textfältet To/Cc. Om du bara vill söka brev, inte kopior, som sänts direkt till en person eller ett aliasnamn skriver du namnet i textfältet To. Om du bara vill söka kopior, inte original, av brev som sänts till en person eller ett aliasnamn skriver du namnet i textfältet Cc.

Om du vill söka efter brev som behandlar ett speciellt ämne, skriver du ett ord eller en fras i textfältet Subject.

Om du vill söka efter en specifik avsändare, mottagare och ämne fyller du i varje textfält och klickar med VÄLJ på någon av knapparna längst ned i fönstret Sök brev. Endast brev som uppfyller alla sökvillkoren kommer att hittas.

Om du klickar med VÄLJ på Töm tas allt bort som skrivits i textfälten i fönstret Sök brev.

# Bilagor

Ett brev kan innehålla *bilagor*, det vill säga olika typer av filer, till exempel bildfiler eller ljudfiler.

När ett brev innehåller bilagor visas ett speciellt delfönster längst ned i brevfönstret (se Figur 4–18).

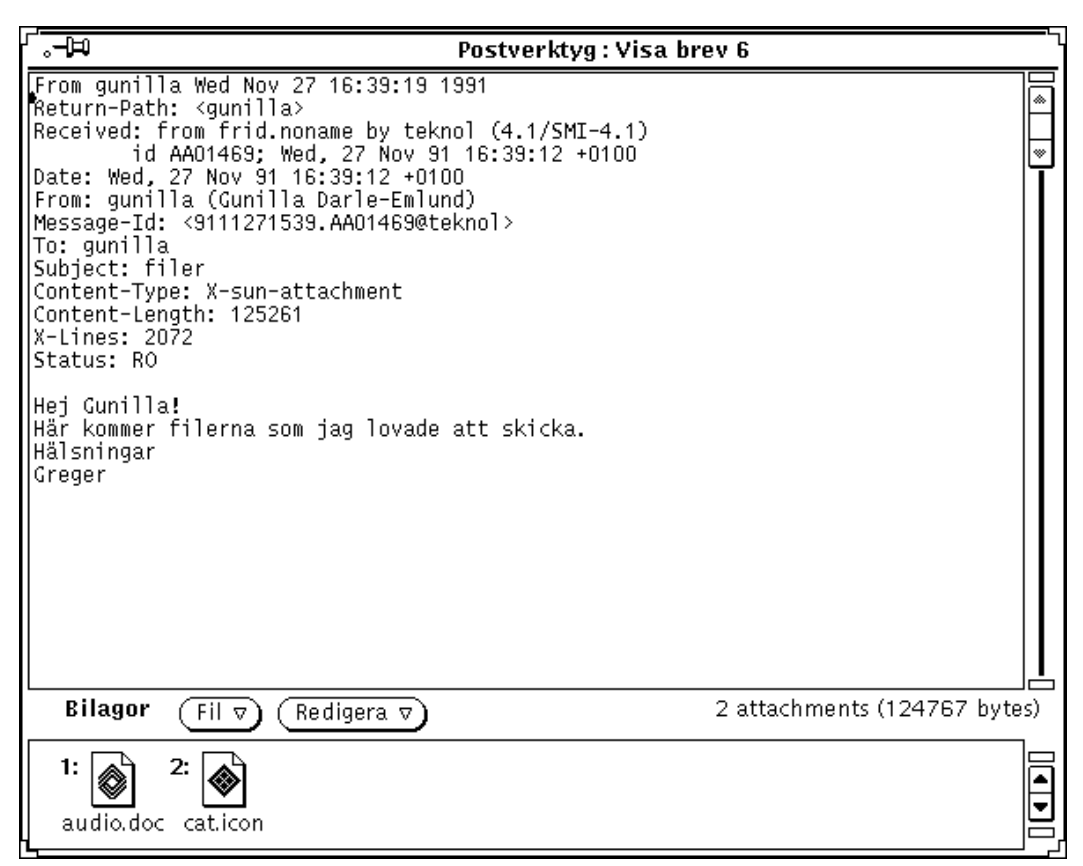

*Figur 4–18* Brev med bilagor

Du kan flytta bilagorna till filhanteraren, till arbetsytan eller till något annat program som kan läsa filer av den aktuella typen. Du kan också öppna bilagorna direkt i postverktyget. Du kan lägga till nya bilagor till ett brev, ta bort bilagor eller byta namn på dem.

# Öppna bilagor

Det finns två grupper av bilagor:

- Vanliga bilagor som är kopplade till de program där de är skapade. Du öppnar dem och programmen där de är skapade direkt i delfönstret Bilagor. Exempel på vanliga bilagor är bokningar i kalendern, brev, ikoner och bilder, ljudbrev och program.
- Särskilda bilagor som inte är kopplade till de program där de är skapade. Sådana bilagor kan du inte öppna i delfönstret Bilagor. Det kan till exempel gälla specialformaterade textfiler som skapats i program för datorstödd trycksaksproduktion.

# Öppna vanliga bilagor

Så här gör du för att öppna de flesta bilagor:

♦ **Dubbelklicka med VÄLJ på en ikon i delfönstret Bilagor.**

Meddelandet Programmet startas... visas i meddelandelisten under delfönstret Bilagor, och efter en liten stund öppnas programmet och filen visas.

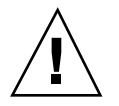

**Varning!**

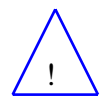

När du öppnar en bilaga som är ett program i delfönstret Bilagor får du en fråga om du vill starta programmet eller avbryta funktionen. Innan du klickar med VÄLJ på Ja bör du kontrollera att du vet vad som kommer att startas och att sändaren är någon som du kan lita på. Programfiler kan till exempel påverka filerna i filsystemet.

Figur 4–19 visar ett brev med en bifogad ljudfil som öppnats i ljudverktyget. I kapitlet Kapitel 11 kan du läsa om hur du använder ljudverktyget för att lyssna på ljudfilen.

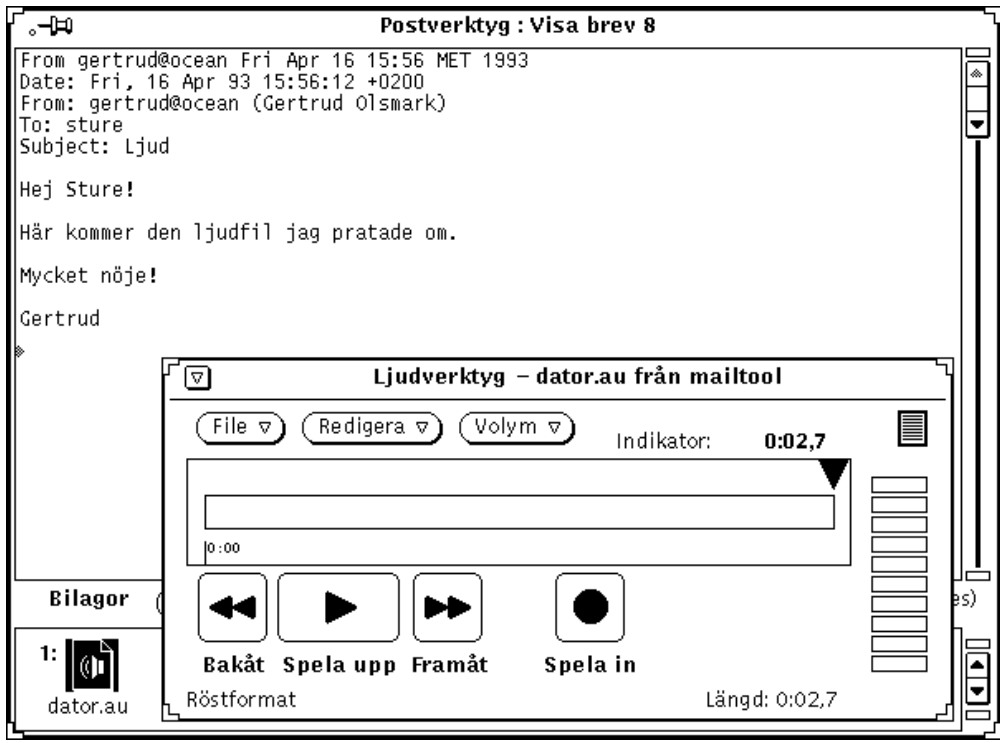

*Figur 4–19* Brev med en ljudfil som bilaga

**Obs!** Bilagor i PostScript visas i bildverktyget. I Kapitel 13, kan du läsa om hur du använder bildverktyget.

## Titta på särskilda bilagor

För att kunna öppna en bilaga behöver du ha tillgång till (i ditt system eller över nätverket) det program där bilagan skapades. Dessutom behöver du troligen en viss version av programmet. Om du inte har tillgång till rätt program eller version kan du be avsändaren att konvertera filen till PostScript-format och sända filen en gång till.

Gör så här om du vill titta på specialformaterade textfiler:

**1. Kopiera bilagan till filhanteraren.**

Läs i avsnittet "Kopiera bilagor" på sidan 187 om hur du gör.

**2. Öppna filen i det program där den skapades.**

Läs i handboken till programmet om hur du gör.

## Sända bilagor

Du infogar bilagor i ett brev genom att markera ikonerna för de filer du vill lägga till i filhanteraren. Dra sedan filerna till det nedre delfönstret i skrivfönstret. Du kan också dra filer från textverktyget eller från något annat program som tillåter att du gör det.

Ett annat sätt att lägga till bilagor till ett brev är att välja Lägg till på menyn Fil i delfönstret Bilagor. I avsnittet "Lägga till bilagor" på sidan 184 kan du läsa om hur du gör.

Gör så här om du vill dra en fil från filhanteraren och släppa den i postverktyget så att den läggs till som bilaga till ett brev:

- **1. Starta filhanteraren och öppna brevets skrivfönster i postverktyget.** Om inte delfönstret Bilagor visas längst ned i skrivfönstret, väljer du Visa bilagor på menyn Infoga i skrivfönstret.
- **2. Klicka med VÄLJ i filhanteraren på den fil som ska sändas som bilaga.** Om du vill lägga till flera bilagor klickar du med JUSTERA på dessa filer.
- **3. Håll ned VÄLJ på någon av de markerade filerna och dra pekaren till delfönstret Bilagor i skrivfönstret (se** Figur 4–20**).** Pekarens utseende förändras när du drar filerna.

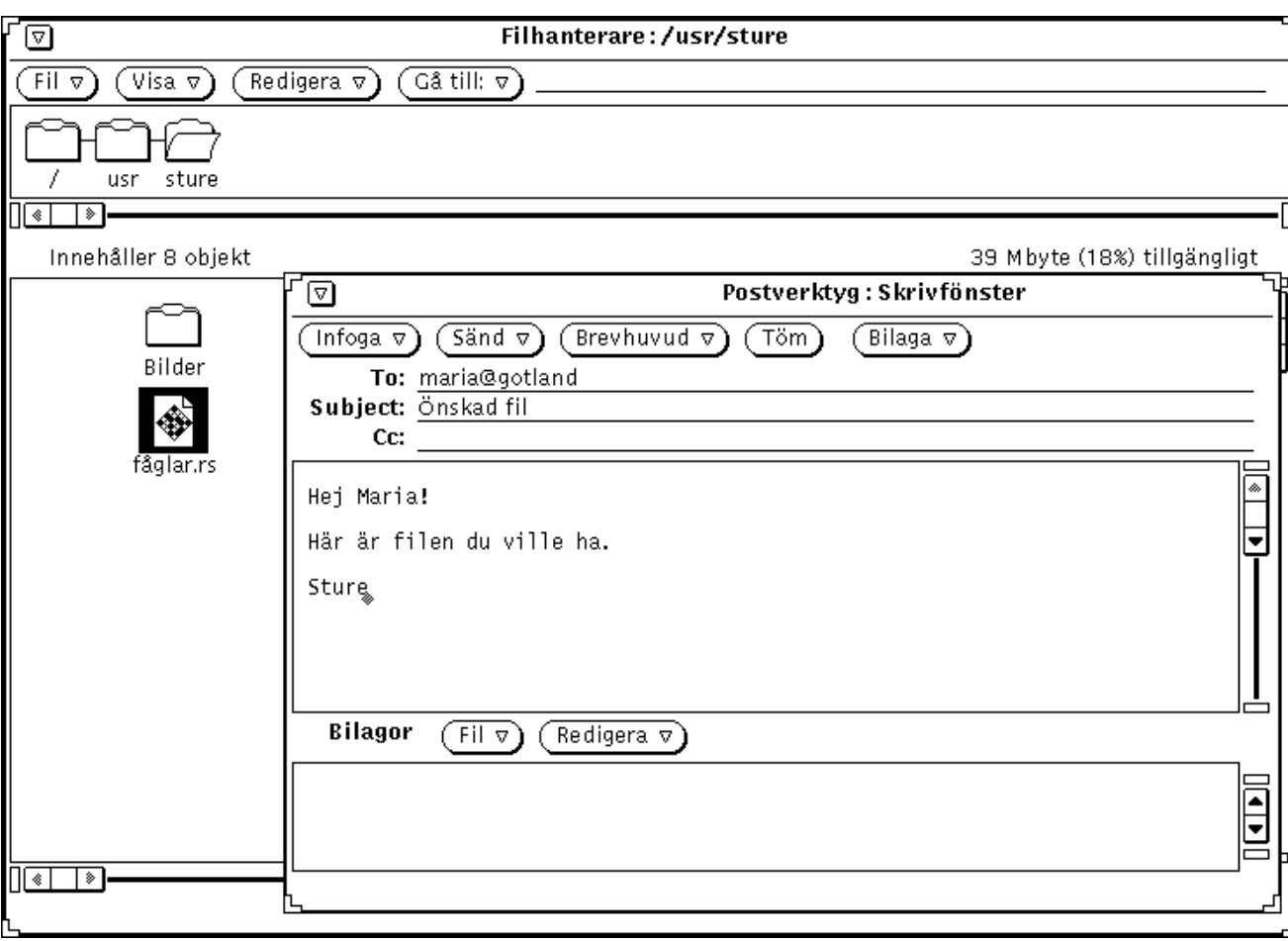

*Figur 4–20* Dra en fil till delfönstret Bilagor

#### **4. Släpp VÄLJ.**

Ikonen för filerna läggs in i delfönstret Bilagor. De ingår nu i brevet.

**Obs!** Om du släpper en fil i skrivfönstrets textdel, infogas filen som ASCII-text. Vissa typer av filer, till exempel binära programfiler, kan inte läsas i textdelen. Om du inte vill att filens originalformat ska förändras, måste du se till att du släpper den i delfönstret Bilagor.

Om du flyttar data som inte är en fil till delfönstret Bilagor, visas som vanligt en ikon i fönstret. Ikonens namn beror på vilken typ av data det är. Om du till

exempel vill dra en text i textverktyget till delfönstret Bilagor, håller du ned VÄLJ på textverktygets nedsläppsruta, drar pekaren till delfönstret Bilagor och släpper VÄLJ. Den nya ikonen i delfönstret får namnet default.

## Lägga till bilagor

Du kan lägga till bilagor till ett brev på två olika sätt. Antingen drar du bilagorna till brevet på det sätt som beskrevs i föregående avsnitt eller så använder du snabbfönstret Lägg till bilaga.

**Obs!** Tänk på att vara återhållsam när du lägger till bilagor till brev. Det är lätt att skapa mycket stora brev på det här sättet.

Gör så här om du vill lägga till en bilaga med hjälp av fönstret Lägg till bilaga:

## **1. Välj Lägg till på menyn Fil i delfönstret Bilagor.**

Fönstret Lägg till bilaga visas.

#### **2. Markera filen i listan.**

Om filen inte ligger i den aktuella katalogen dubbelklickar du dig fram till önskad katalog. Du kan också skriva sökvägen i textfältet Gå till och klicka på knappen Gå till.

**3. Klicka med VÄLJ på knappen Lägg till (se** Figur 4–21**).**
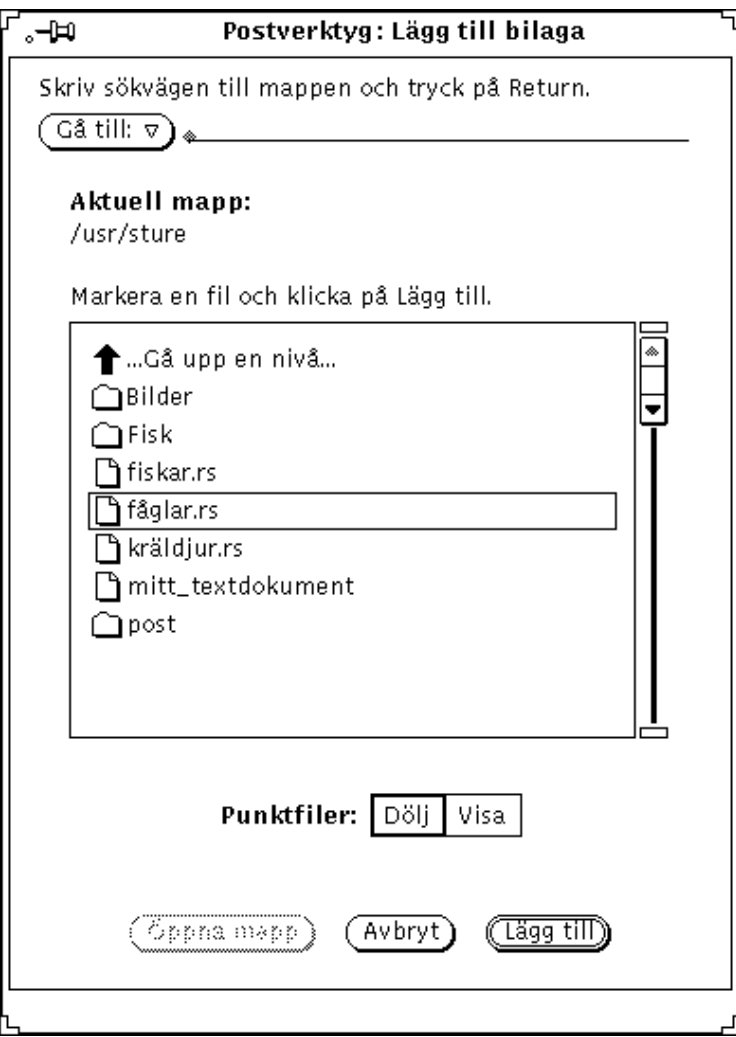

*Figur 4–21* Lägga till en bilaga genom att använda fönstret Lägg till bilaga

Filen läggs till brevet och visas i delfönstret Bilagor (se Figur 4–22).

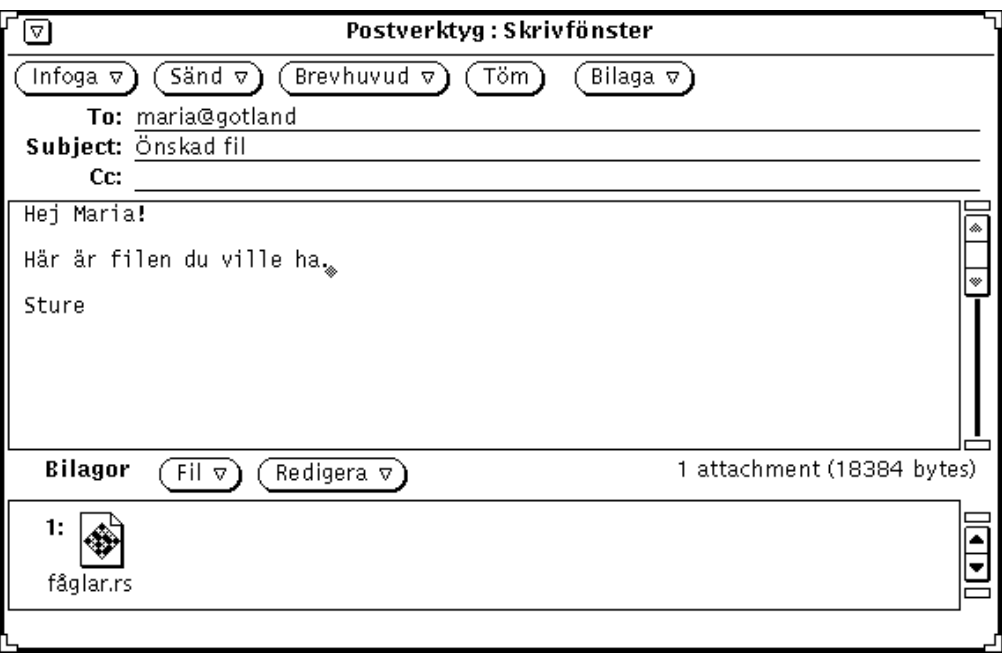

*Figur 4–22* Bilagor som lagts i delfönstret Bilagor

## Byta namn på bilagor

Gör så här om du vill byta namn på en bilaga i delfönstret Bilagor i brevfönstret eller skrivfönstret:

- **1. Markera den bilaga du vill byta namn på.** Du kan bara byta namn på en bilaga i taget.
- **2. Välj Byt namn på menyn Redigera i delfönstret Bilagor.** Fönstret Byt namn på bilaga visas.
- **3. Skriv bilagans nya namn i fältet Namn och klicka med VÄLJ på knappen Byt namn (se** Figur 4–23**).**

Bilagans nya namn visas i delfönstret Bilagor.

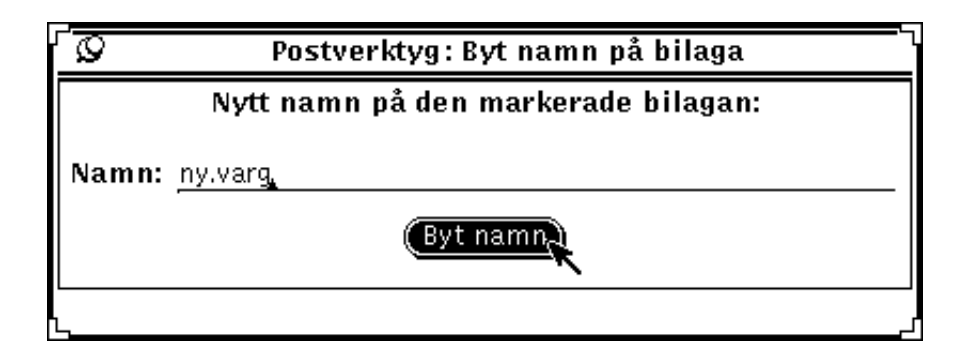

*Figur 4–23* Byta namn på en bilaga genom att använda fönstret Byt namn på bilaga

**Obs!** Bilagans namn får inte innehålla tecknet / eftersom filnamn och katalognamn då kan blandas ihop.

# Kopiera bilagor

Du kan dra bilagor till filhanteraren, arbetsytan eller något annat program som kan läsa filer av bilagans typ. I avsnittet "Dra och släppa i postverktyget " på sidan 199 kan du läsa om hur du gör.

Du kan också använda fönstret Spara bilaga som för att kopiera bilagor till en UNIX-katalog. Gör så här om du vill kopiera en bilaga till en katalog:

- **1. Klicka med VÄLJ på den bilaga du vill kopiera.** Filen markeras.
- **2. Välj Spara som på menyn Fil i delfönstret Bilagors kontrollpanel.** Snabbfönstret Spara bilaga som visas (se Figur 4–24).

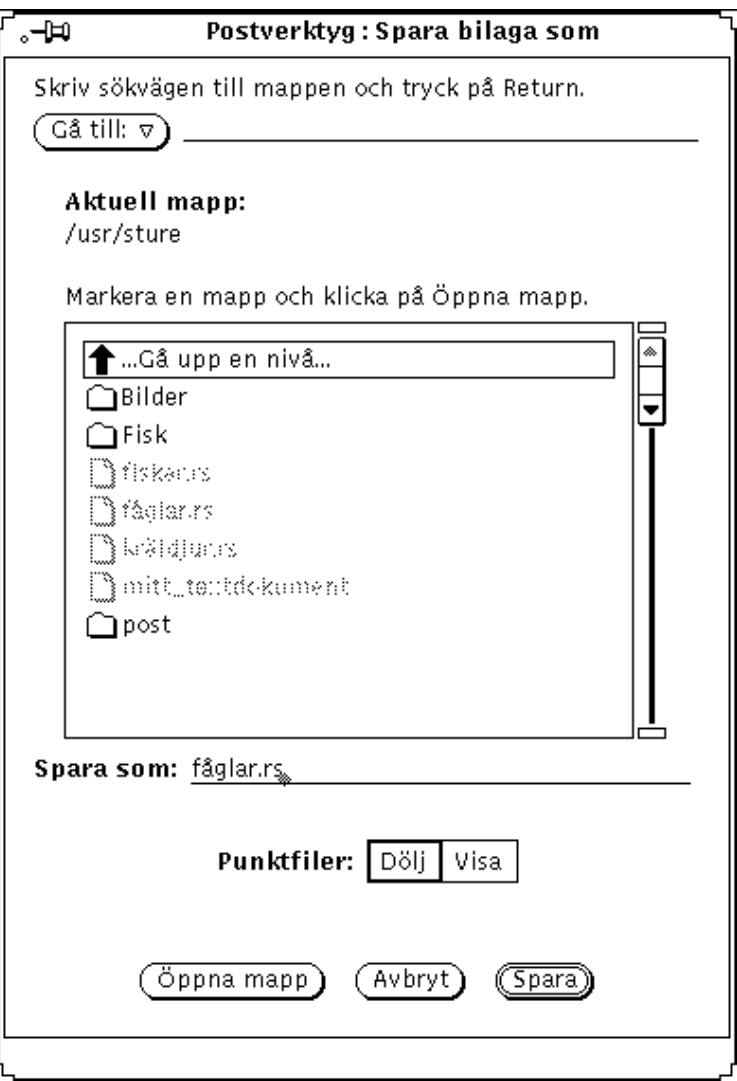

*Figur 4–24* Snabbfönstret Spara bilaga som

- **a. Dubbelklicka på den katalog där du vill lägga bilagan.** Du kan också skriva katalogens namn i textfältet Gå till och tryck på Return.
- **b. Klicka med VÄLJ på knappen Spara.** En kopia av bilagan sparas i den angivna katalogen med bilagans namn som filnamn.

## Ta bort bilagor

Du tar bort bilagor från ett brev i brev- eller skrivfönstret genom att markera den eller de bilagor du vill ta bort och välja Ta bort på menyn Redigera i delfönstret Bilagor.

Om du vill hämta tillbaka den senast borttagna bilagan väljer du Ångra Ta bort på samma meny. Har du inte tagit bort några bilagor är detta alternativ nedtonat.

# Spara ändringar i postverktyget

När du gör postverktyget till en ikon sparas inte de ändringar du har gjort automatiskt. Brev som du har tagit bort finns kvar när du öppnar fönstret igen.

För att inkorgen inte ska bli för stor är det bra om du med jämna mellanrum tar bort gamla brev och sparar ändringarna.

Du sparar ändringarna genom att välja Spara ändringar eller Klar på menyn Fil.

- Välj Spara ändringar om du vill spara ändringarna och hämta ny post utan att stänga postverktygets grundfönster.
- Välj Klar om du vill spara ändringarna, göra fönstret till en ikon och hämta ny post nästa gång du öppnar ikonen.

Postverktyget kontrollerar och hämtar ny post automatiskt. Kontrollen sker enligt det tidsintervall som angivits i fönstret Egenskaper för postverktyget. Om du har ställt in ett långt tidsintervall och vill kontrollera om du fått någon post kan du välja alternativet Öppna inkorg på menyn Fil. Dessutom görs en kontroll varje gång du väljer Spara ändringar eller Klar. I avsnittet "Anpassa postverktyget " på sidan 201 kan du läsa mer om postverktygets egenskaper.

När du avslutar postverktyget visas ett meddelande (se Figur 4–25). Där väljer du om du vill spara ändringarna, avsluta utan att spara eller avbryta.

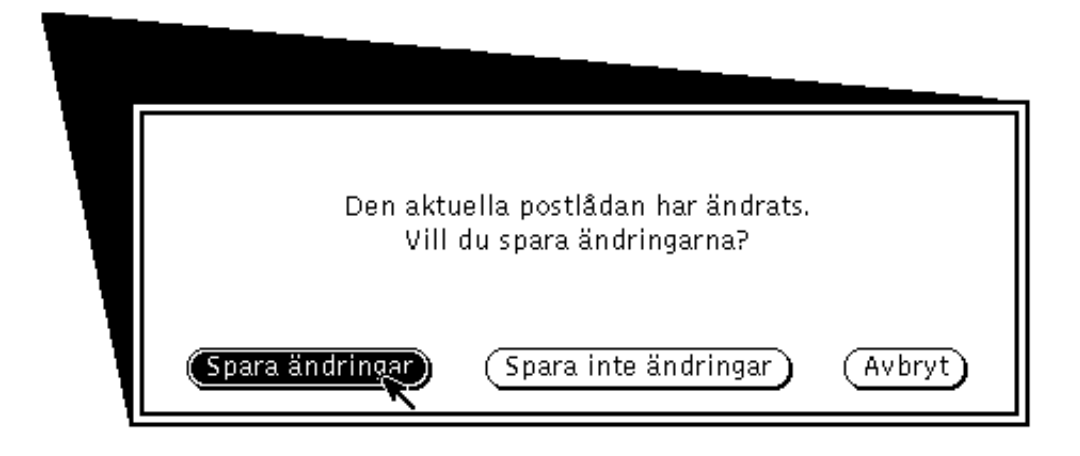

*Figur 4–25* Meddelande som visas när du avslutar postverktyget

Om du väljer Spara ändringar sparas ändringarna och postverktyget avslutas. Väljer du Spara inte ändringar kommer eventuella borttagna brev att läggas in i inkorgen igen innan postverktyget avslutas. Väljer du Avbryt avslutas inte postverktyget.

# Postfiler

För att få ordning bland dina brev kan du lägga dem i olika *postfiler*, uppdelade efter till exempel ämne eller avsändare. Om du tittar på en postfil i något annat program än postverktyget ser den ut som en enda fil som innehåller flera brev som lagts efter varandra. När du tittar på en postfil i postverktyget visas de olika breven på separata rader i mottagarfönstret, och du kan titta på dem, redigera dem, ta bort och besvara dem – ett i taget.

Du kan använda snabbfönstret Postfiler för att skapa, ta bort och byta namn på postfiler och kataloger med postfiler. Du kan också lägga till brev till postfiler och titta på postfiler. Vill du ta fram fönstret Postfiler, som visas i Figur 4–26, väljer du Postfiler på menyn Fil.

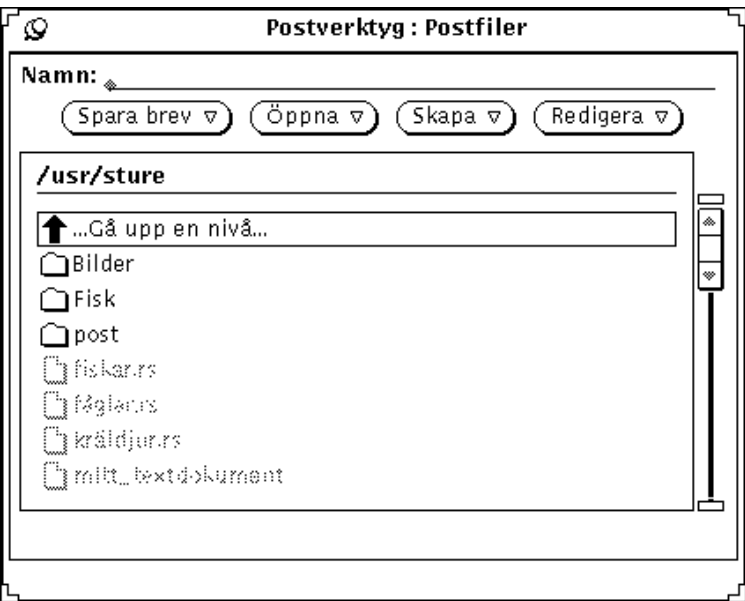

*Figur 4–26* Fönstret Postfiler

I fönstret Postfiler finns en lista över alla dina postfiler och mappar som innehåller postfiler. I listan finns följande tre olika typer av alternativ:

- Om du dubbelklickar med VÄLJ på det första alternativet visas postfilerna i katalogen en nivå över den nivå där du befinner dig.
- Nästa alternativ i listan är de underkataloger (eller mappar) där det finns postfiler. Om du dubbelklickar med VÄLJ på en katalog visas de postfiler som finns där.
- Den sista typen av alternativ i listan är de postfiler som du kan öppna eller spara brev i.

Du anger i vilken katalog din postfiler ska sparas under kategorin Lagring av post i fönstret Egenskaper för postverktyget. Du kan läsa mer om hur du gör i avsnittet "Egenskaper för lagring av post " på sidan 214. Alla filer som skapas i katalogen för postfiler visas som alternativ på menyn Postfil i mottagarfönstrets kontrollpanel (se avsnittet "Menyer för postfiler" på sidan 192). Normalt är det din hemkatalog som är din standardkatalog för postfiler. Om du vill använda en annan katalog för dina postfiler bör du ange det innan du skapar nya postfiler.

Du kan också skapa nya filer, lägga till brev till postfiler eller titta på postfiler genom att använda menyn Postfil samt menyerna Flytta, Kopiera och Öppna i mottagarfönstrets kontrollpanel. Dessa menyer beskrivs i nästa avsnitt.

# Menyer för postfiler

Menyn Postfil i mottagarfönstret innehåller en lista över filer och underkataloger i din katalog för postfiler (se Figur 4–27). Med hjälp av den menyn kan du på ett enkelt sätt fylla i textfältet Postfil med namnet på en postfil.

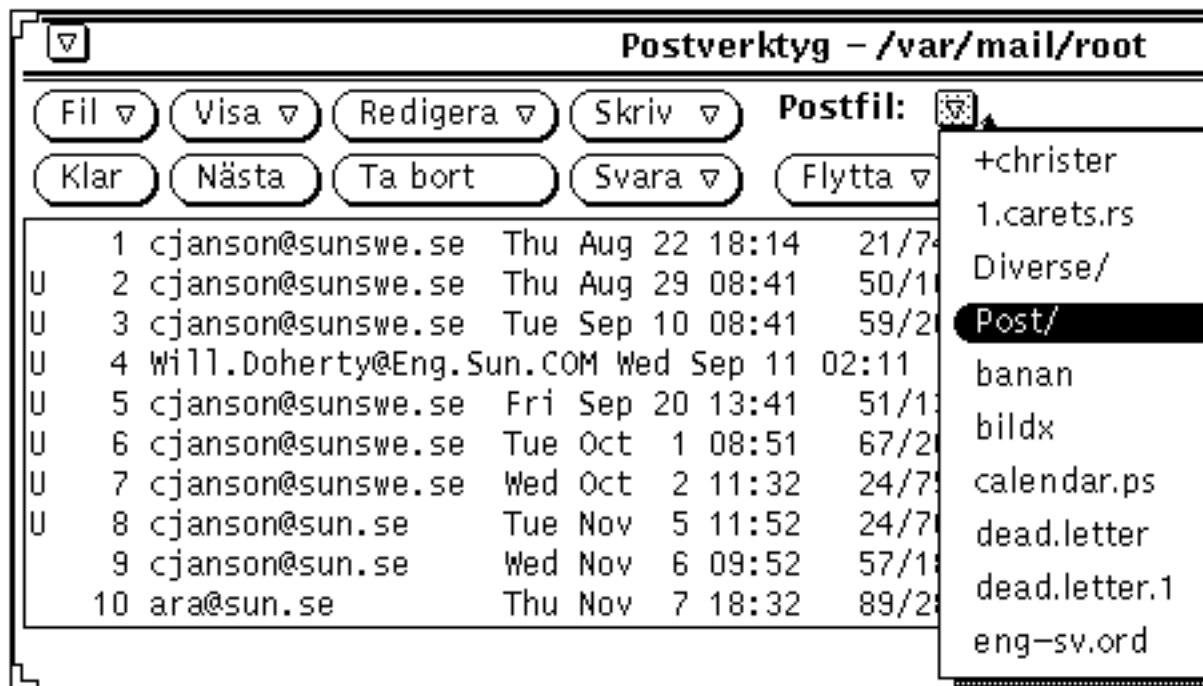

*Figur 4–27* På menyn Postfil visas postfiler och underkataloger med postfiler

När du använder en postfil läggs filens namn in på menyerna Flytta, Kopiera och Öppna i mottagarfönstret. Dessa menyer innehåller en likadan lista över de postfiler som senast använts. Det första alternativet på varje meny är den fil eller katalog som skrivits i textfältet Postfil. Om det inte står någonting i fältet Postfil heter det första alternativet Angiven fil och är nedtonat. Figur 4–28 visar menyn Kopiera när flera postfiler använts och när fältet Postfil är ifyllt.

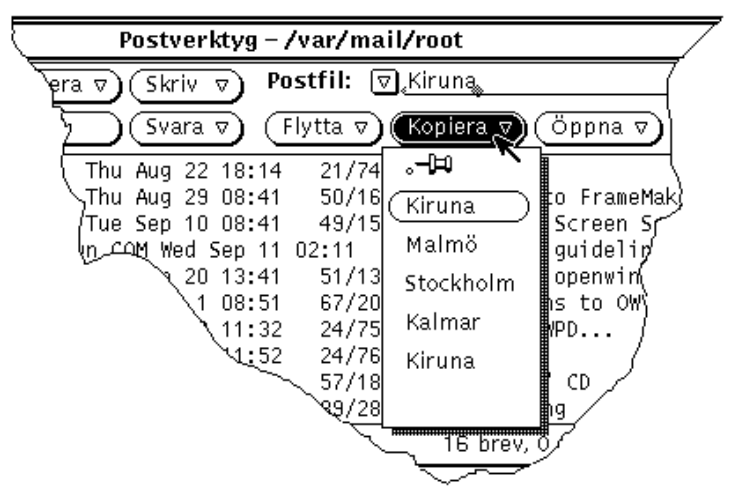

*Figur 4–28* På menyn Kopiera visas de senast använda postfilerna

Om du har ett antal postfiler som du vill alltid ska visas i menyerna Kopiera, Flytta och Öppna kan du ange vilka filer det ska vara under kategorin Lagring av post i fönstret Egenskaper för postverktyget. Där kan du också ange hur många filer som ska visas på menyerna. I avsnittet "Egenskaper för lagring av post " på sidan 214 kan du läsa mer om hur du gör.

### Skapa nya postfiler

Du kan skapa en postfil med menyerna i mottagarfönstret eller genom att använda fönstret Postfiler.

#### Skapa postfiler i mottagarfönstret

Gör så här om du vill skapa en postfil med menyerna i mottagarfönstret:

- **1. Markera det eller de brev du vill kopiera eller flytta till den nya postfilen.**
- **2. Skriv namnet på den nya postfilen i textfältet Postfil i mottagarfönstret och klicka sedan med VÄLJ på någon av knapparna Flytta eller Kopiera.**

När du bara skriver ett filnamn, som till exempel Projektrapporter hamnar filen i den katalog som angivits under kategorin Lagring av post i fönstret Egenskaper för postverktyget. Du kan också skriva en fullständig sökväg, till exempel /home/anv\_namn/Projekt/Projektrapporter, om du vill spara filen någon annanstans i filstrukturen. Om du skriver en relativ sökväg, som till exempel, Projekt/Projektrapporter, sparas filen i en underkatalog till din katalog för postfiler.

Den nya postfilen läggs in som standardval på menyerna Flytta, Kopiera och Öppna.

#### **3. Klicka med VÄLJ på någon av knapparna Flytta eller Kopiera.**

Den nya postfilen skapas, de markerade breven flyttas eller kopieras till den nya filen och ett meddelande visas i mottagarfönstrets meddelandelist.

#### Skapa postfiler i fönstret Postfiler

Gör så här om du vill skapa skapa en ny postfil i fönstret Postfiler:

**1. Välj Postfiler på menyn Fil.**

#### **2. Skriv namnet på den nya postfilen i textfältet Namn.**

Vill du till exempel skapa en postfil för projektrapporter kan du skriva Projektrapporter (se Figur 4–29).

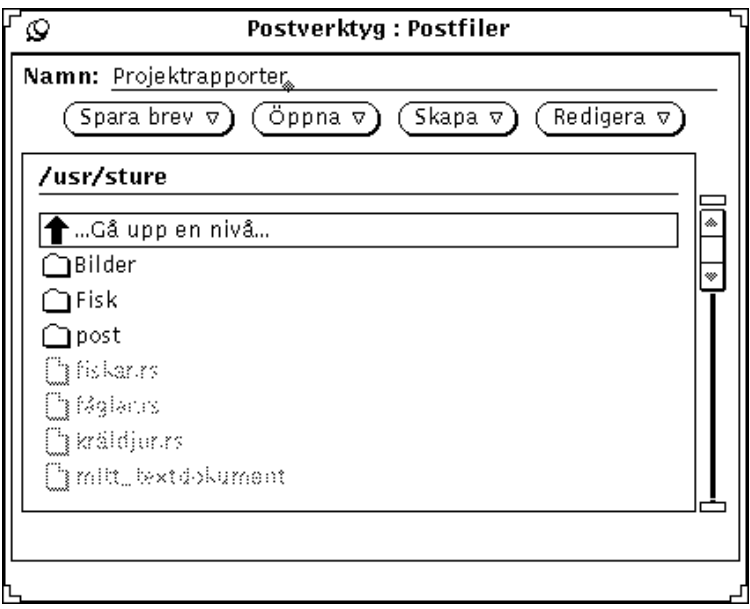

*Figur 4–29* Namnet på den nya postfilen skriver du i fältet Namn

Du kan också skriva namnet på en ny underkatalog om du vill skapa en underkatalog för postfiler.

Om du redan har en underkatalog där du vill spara den nya postfilen kan du skriva en relativ sökväg i fältet Namn. Sökvägen inleds med underkatalogen. Vill du till exempel skapa en postfil i underkatalogen Projekt skriver du Projekt/Projektrapporter. Du kan också dubbelklicka med VÄLJ på underkatalogen Projekt i listan så att postkatalogen visas och sedan skriva namnet på den nya postfilen i fältet Namn.

**3. Välj Postfil eller Katalog på menyn Skapa för att skapa en ny postfil eller underkatalog.**

## Lägga till brev till befintliga postfiler

Du kan lägga till brev till en befintlig postfil på två sätt: antingen med menyerna i mottagarfönstret eller genom att använda fönstret Postfiler.

### Lägga till brev med menyerna i mottagarfönstret

Gör så här om du vill lägga till brev till en postfil genom att använda menyerna i mottagarfönstret:

- **1. Markera de brev du vill flytta eller kopiera till postfilen.**
- **2. Flytta eller kopiera de markerade breven till en ny eller befintlig postfil på följande sätt:**
	- **a. Om postfilen finns och visas på menyerna Flytta och Kopiera, väljer du den på någon av menyerna.**
	- **b. Om postfilen finns men inte visas på menyerna Flytta eller Kopiera, väljer du önskad postfil på menyn Postfil och klickar sedan med VÄLJ på någon av knapparna Kopiera eller Flytta.**

Den nya postfilen läggs in som standardval på menyerna Flytta, Kopiera och Öppna.

#### Lägga till brev med fönstret Postfiler

Gör så här om du vill lägga till brev till en postfil genom att använda fönstret Postfiler:

- **1. Markera de brev du vill flytta eller kopiera.**
- **2. Välj Postfiler på menyn Fil för att öppna fönstret Postfiler.**
- **3. Markera en postfil i listan.**

Om den önskade postfilen ligger i en underkatalog, dubbelklickar du med VÄLJ på underkatalogen så att dess innehåll visas i listan.

**4. Välj Flytta till postfil eller Kopiera till postfil på menyn Spara brev.** De markerade breven flyttas eller kopieras till postfilen.

# Titta på postfiler

Du kan öppna en postfil och titta på dess innehåll genom att använda antingen fönstret Postfiler eller menyn Öppna i mottagarfönstret. När en postfil har öppnats kan du läsa de olika breven på samma sätt som du läser brev i inkorgen.

Vill du återgå till inkorgen när du har läst färdigt breven i postfilen väljer du Öppna inkorgen på menyn Fil.

# Öppna postfiler med menyerna i mottagarfönstret

Gör så här om du vill öppna en postfil genom att använda menyerna i mottagarfönstret:

**1. Om den fil du vill öppna inte finns på menyn Öppna, väljer du filen på menyn Postfil.**

Du kan också skriva filens namn i textfältet Postfil.

**2. Välj önskad postfil på menyn Öppna i mottagarfönstret.**

Om filens namn står i textfältet Postfil, klickar du med VÄLJ på knappen Öppna.

## Öppna postfiler med fönstret Postfiler

Gör så här om du vill öppna en postfil genom att använda fönstret Postfiler:

- **1. Välj Postfiler på menyn Fil så att fönstret Postfiler visas.**
- **2. Markera en postfil i listan.**

Om den fil du vill öppna ligger i en underkatalog, dubbeklickar du med VÄLJ på underkatalogen så att dess innehåll visas i listan.

#### **3. Välj Postfil på menyn Öppna.**

Postfilen öppnas och dess innehåll visas i mottagarfönstret. Du kan också dubbelklicka med VÄLJ direkt på postfilen i fönstret Postfiler.

# Redigera postfiler (tömma, byta namn, ta bort)

Du kan tömma en postfil på dess innehåll, byta namn på den eller ta bort den med hjälp av alternativen på menyn Redigera i fönstret Postfiler.

Innan du kan tömma, byta namn på eller ta bort en postfil måste du markera filen i listan i fönstret Postfiler. Om postfilen ligger i en underkatalog under den katalog som visas i listan, dubbeklickar du med VÄLJ på underkatalogen. Om postfilen ligger i en överordnad katalog dubbelklickar du med VÄLJ på Gå upp en nivå tills du ser postfilen i listan. När postfilen visas i listan markerar du den genom att klicka på den med VÄLJ.

Vill du ta bort en postfil markerar du filen i listan och väljer sedan Ta bort på menyn Redigera. Du blir då tillfrågad om du verkligen vill ta bort filen.

Du tömmer en postfil på dess innehåll genom att markera filen i listan och sedan välja Töm på menyn Redigera. Du blir då tillfrågad om du verkligen vill tömma filen.

Vill du byta namn på en postfil markerar du filen i listan, skriver det nya namnet i fältet Namn och väljer sedan Byt namn på menyn Redigera.

# Sortera innehållet i postfiler

Du kan sortera breven i inkorgen eller i en postfil genom att välja ett av alternativen under Sortera efter på menyn Visa.

- Sortera efter *klockslag och datum så* att de senast inkomna breven visas längst ned i listan.
- Sortera i bokstavsordning efter *avsändare*. Det är bra om du vill gruppera alla brev från en person.
- Sortera i bokstavsordning efter *ämne* så att alla brev som handlar om ett visst ämne grupperas.
- Sortera efter *brevets storlek*, från det minsta till det största.
- Sortera efter *status* så att de brev du har läst läggs först, de brev du inte har läst placeras i mitten och nya brev placeras längst ned i listan. Det innebär att du kan skilja ut olästa brev när du inte läst breven i kronologisk ordning.
- Sortera efter *brevnummer.*

# Öppna sparade brev

Du kan öppna sparade brev i postverktygets grundfönster och titta på dem på samma sätt som på nya brev. När du öppnar sparade brev ersätter de tillfälligt de aktuella breven i inkorgen.

### Öppna filer från katalogen Postfiler

Gör så här om du vill öppna ett brev som har sparats i den katalog som är standardval:

- **1. Klicka med MENY på den förminskade menyknappen till vänster om textfältet Postfil.**
- **198** Användarhandbok för Solaris ♦ April 22 1997

En meny visas med en lista över brev i standardkatalogen.

- **2. Dra pekaren till det brev som du vill hämta, markera det och släpp MENY.**
- **3. Välj Öppna.**

Alla brev som sparats i filen visas i postverktygets grundfönster som separata brev på samma sätt som när de togs emot i mottagarfönstret från början.

# Öppna brev i andra kataloger

Gör så här om du vill öppna brev som sparats i en annan katalog:

- **1. I postverktygets grundfönster skriver du sökvägen till brevfilen i textfältet.** Skriv den sökväg som du använde när du sparade brevfilen från början.
- **2. Välj Öppna.**

Alla brev som sparats i filen visas i postverktygets grundfönster som separata brev på samma sätt som när de togs emot i mottagarfönstret från början.

Du kan också dra en fil med sparade brev från filhanteraren och släppa den i postverktygets grundfönster. Brevet eller breven i filen visas i grundfönstret på samma sätt som när de togs emot från början. Det här sättet är särskilt lämpligt att använda när du har glömt filens sökväg.

## Öppna inkorgen

Gör så här om du vill nå de brev som finns i inkorgen:

♦ **Välj Öppna inkorg på menyn Fil.**

Alla brev i inkorgen visas igen i mottagarfönstret.

# Dra och släppa i postverktyget

Du kan använda dra och släpp-funktionen i OpenWindows för att dra brev till andra program och för att släppa information från andra program i skrivfönstret så att den kan infogas som text eller som en separat bilaga. Det här avsnittet ger en överblick av hur du kan använda dra och släpp-funktionen i postverktyget och de andra DeskSet-program som beskrivs i den här handboken.

## Dra brev till andra program

Du kan markera ett eller flera brev i postverktyget och dra dem till andra DeskSet-program. När du drar brevet följer alla dess bilagor med.

Du kan också markera en eller flera bilagor och bara flytta bilagorna till andra program.

### Dra hela brev till andra program

Du kan dra brev och släppa dem i filhanteraren, textverktyget, utskriftsverktyget, kalendern eller något annat program som tar emot filer på det här sättet.

Om du vill dra och släppa en kopia av ett brev markerar du brevet och drar det sedan dit du önskar. En liten textfilssymbol följer med pekaren för att visa att du drar en textfil (se exemplet i Figur 4–30). När du markerar flera brev följer flera textfilssymboler med pekaren.

|  | l ∆ l<br>Postverktyg – /var/mail/root                                                                       |                                                                                                    |                                                                           |  |                                                                                                    |                                                                                              |                                                                                                    |  |
|--|----------------------------------------------------------------------------------------------------|----------------------------------------------------------------------------------------------------|---------------------------------------------------------------------------|--|----------------------------------------------------------------------------------------------------|----------------------------------------------------------------------------------------------|----------------------------------------------------------------------------------------------------|--|
|  | Postfil:<br>$\boxed{\nabla}$ Kalmar<br>Redigera $\nabla$<br>$Fil \nabla$<br>Skriv <sub>v</sub><br>Visa<br>7 |                                                                                                    |                                                                           |  |                                                                                                    |                                                                                              |                                                                                                    |  |
|  | Öppna ⊽<br>Ta bort<br>Kopiera $\nabla$ )<br>Skriv ut)<br>Klar<br>Flytta $\triangledown$<br>Svara v          |                                                                                                    |                                                                           |  |                                                                                                    |                                                                                              |                                                                                                    |  |
|  |                                                                                                    | 1 cjanson@sunswe.se<br>2 cjanson@sunswe.se<br>3 cjanson@sunswe.se<br>4 Will.Doherty@Eng.Sun.COM Wed Sep 11 02:11<br>5 cjanson@sunswe.se<br>6 cjanson@sunswe.se<br>7 cjanson@sunswe.se<br>8 cjanson@sun.se<br>9 cjanson@sun.se<br>10 ara@sun.se | Thu Aug<br>Thu Aug<br>Tue Oct<br>Wed Oct<br>Tue Nov<br>Wed Nov<br>Thu Nov |  | 22 18:14<br>29 08:41<br>Tue Sep 10 08:41<br>Fri Sep 20 13:41<br>1 08:51<br>2 11:32<br>5 11:52<br>609:52<br>7 18:32 | 21/742<br>50/1644<br>51/1573<br>51/1362<br>67/2083<br>24/754<br>24/766<br>57/1874<br>89/2861 | Test<br>Re:<br>Solution to FrameMaker prob<br>Important Screen Snapshot<br>Sun guidelines<br>29/970<br>Re: those openwin-menu file<br>Corrections to OWV3 online<br>Lösenord WPD<br>"L1ON" CD<br>Re: "L1ON" CD<br>Felstavning |  |
|  |                                                                                                    |                                                                                                    |                                                                           |  |                                                                                                    |                                                                                              | 17 brev, 0 nya, 0 har tagits bort                                                                                                    |  |

*Figur 4–30* Dra en kopia av ett brev

Du kan göra bokningar i kalendern med hjälp av mötesbilagor. I Kapitel 5, kan du läsa om hur du gör.

### Dra bilagor till andra program

Du kan dra enskilda bilagor till följande program:

- Filhanteraren
- Utskriftsverktyget (se avsnittet "Skriva ut brev med hjälp av utskriftsverktyget" på sidan 169).
- Alla program som tar emot data av samma typ som i filer som skapats i programmet. Du kan till exempel dra ljudbilagor till ljudverktyget, bilagor som skapats i ikonredigeraren tillbaka till ikonredigeraren, bilagor i ASCII-format till textverktyget och så vidare.
- Kalendern (bilaga med mötesbokning)

Gör så här om du vill dra bilagor till andra program och släppa dem där:

**1. Klicka med VÄLJ på den bilaga du vill kopiera.**

Klicka med JUSTERA på eventuella andra bilagor som du vill kopiera samtidigt.

**2. Klicka med VÄLJ på en av de markerade bilagorna, dra pekaren dit bilagan ska och släpp VÄLJ.**

## Släppa filer i postverktyget

Skriv- och brevfönstret i postverktyget kan ta emot filer från filhanteraren och textverktyget i sina textdelar. De kan också ta emot alla typer av filer i delfönstret Bilagor. I avsnittet "Sända bilagor" på sidan 182 kan du läsa mer.

I mottagarfönstret kan du släppa brev. Då hamnar brevet på fönstrets lista.

# Anpassa postverktyget

Du kan ställa in postverktygets egenskaper i fönstret Egenskaper för postverktyget. Fönstret visas om du väljer Egenskaper på menyn Redigera.

I fönstret Egenskaper för postverktyget finns sju kategorier: Mottagarfönster, Brevfönster, Skrivfönster, Lagring av post, Mallar, Aliasnamn och Övrigt.

Du väljer vilken kategori av egenskaper du vill ställa in genom att välja ett alternativ på menyn Kategori, som finns längst upp i fönstret Egenskaper för postverktyget. När du släpper MENY visar innehållet i fönstret Egenskaper för postverktyget vilka egenskaper du kan ställa in i den kategorin. De nya inställningarna börjar för det mesta att gälla omedelbart. Vissa inställningar, till exempel hur många brev som ska visas i mottagarfönstret, börjar inte gälla förrän du har avslutat postverktyget och startat om det.

Du måste bekräfta att inställningarna ska ändras i varje kategori genom att klicka med VÄLJ på knappen Utför.

# Egenskaper för mottagarfönstret

Kategorin Mottagarfönster i fönstret Egenskaper för postverktyget visas i Figur 4–31 och beskrivs i följande avsnitt. När du har ändrat någon inställning i kategorin Mottagarfönster klickar du med VÄLJ på knappen Utför för att inställningen ska börja gälla.

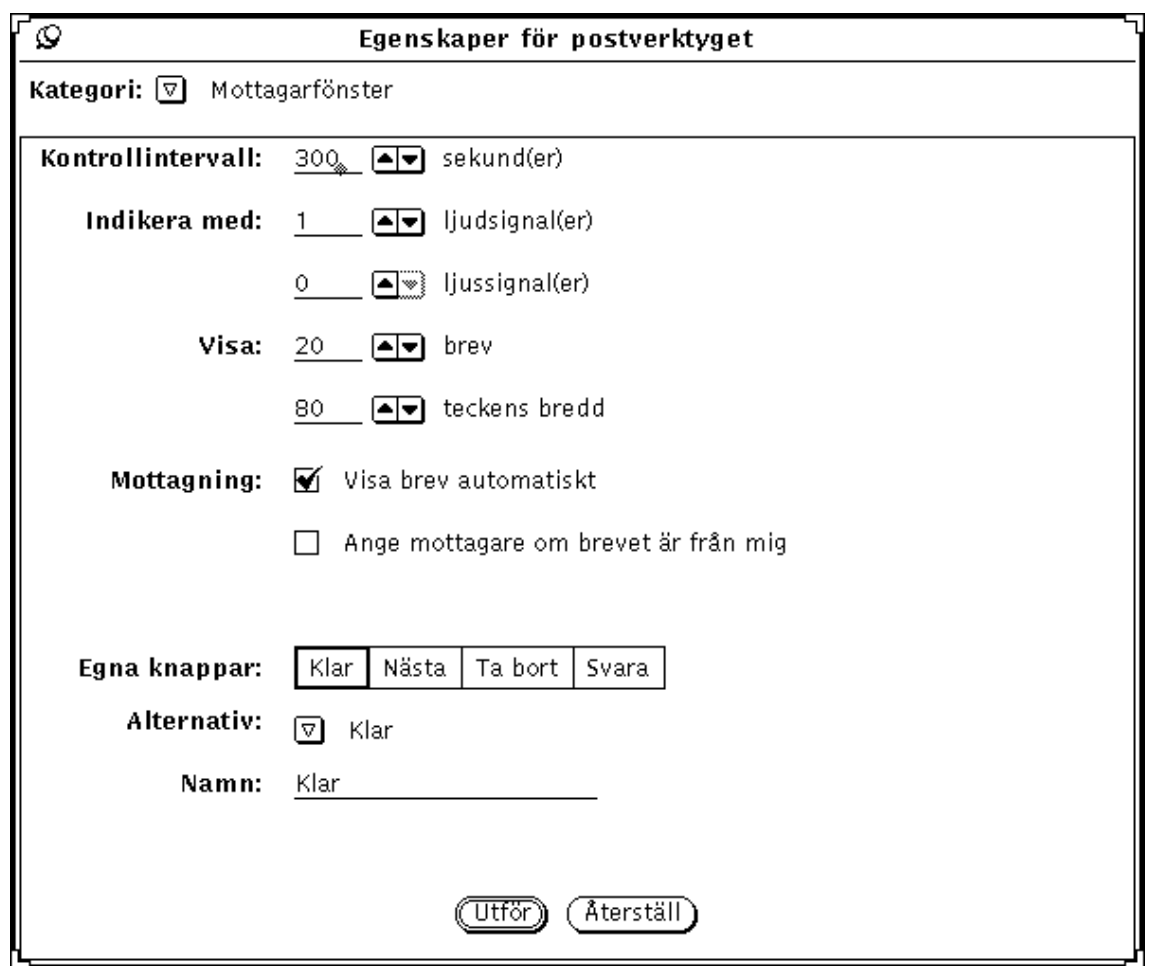

*Figur 4–31* Egenskaper för mottagarfönstret

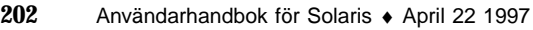

### Egenskaper för mottagen post

I fältet Kontrollintervall anger du hur ofta nya brev ska hämtas. Standardvalet är 300 sekunder eller fem minuter. Du kan hämta brev när som helst under detta intervall genom att välja Öppna inkorg eller Spara ändringar på menyn Fil.

I fälten Indikera med anger du hur du ska få en signal om att det har kommit nya brev. Med inställningen för ljudsignal kan du ställa in hur många gånger datorn ska pipa. Med inställningen för ljussignal ställer du in hur många gånger ikonen eller mottagarfönstret ska blinka när du får post.

#### Mottagarfönstrets storlek

I fältet Visa \_ brev anger du hur många brev som ska visas i mottagarfönstret. Om du vill att fler brev ska visas, ökas storleken på fönstret, och om du vill att färre brev ska visas, minskas fönsterstorleken.

I fältet Visa \_ teckens bredd anger du bredden på postverktygets kontrollpanel och fönster.

När du har ändrat inställningarna för fönsterstorlek måste du avsluta postverktyget och starta om för att de nya inställningarna ska börja gälla.

### Inställningarna vid Mottagning

Om du vill att de brev som kommer ska visas automatiskt, bockar du för alternativet Visa brev automatiskt. Om du inte väljer det här alternativet visas inte de brev som kommer, om du inte särskilt begär det genom att välja Öppna inkorgen eller Spara ändringarna på menyn Fil.

Om alternativet Ange mottagare om brevet är från mig är förbockat, visas adressaten i stället för din adress för brev som du sänt.

### Egna knappar i postverktyget

De fyra första knapparna på den andra raden i mottagarfönstret är dina "egna" knappar. Om du vill kan du själv byta ut dem mot alternativen på menyerna Fil, Visa, Redigera eller Skriv.

- Vid Egna knappar visas vilka fyra knappar som för närvarande används. Vill du byta ut någon av knapparna markerar du knappen här.
- Vid Alternativ visas menyalternativet för den markerade knappen.
- Genom att klicka på menyknappen Alternativ tar du fram en lista över alla kommandon på menyerna Fil, Visa, Redigera och Skriv.

 I textfältet Namn talar du om vad det ska stå på knappen. Det vanliga är att menyalternativet visas på knappen, men ibland kan det vara bra att förkorta menyalternativet.

Gör så här om du vill byta ut en av knapparna:

#### **1. Markera den knapp du vill byta ut vid Egna knappar.**

Det första alternativet representerar den första knappen på andra raden i mottagarfönstret, det andra alternativet representerar den andra knappen och så vidare.

**2. Välj önskat alternativ på menyn Alternativ, som visas i** Figur 4–32**.**

I den första kolumnen på menyn Alternativ visas alla alternativ på menyn Fil, i den andra kolumnen visas alla alternativ på menyn Visa, i den tredje kolumnen visas alla alternativ på menyn Redigera och i den fjärde och sista kolumnen visas alla alternativ på menyn Skriv.

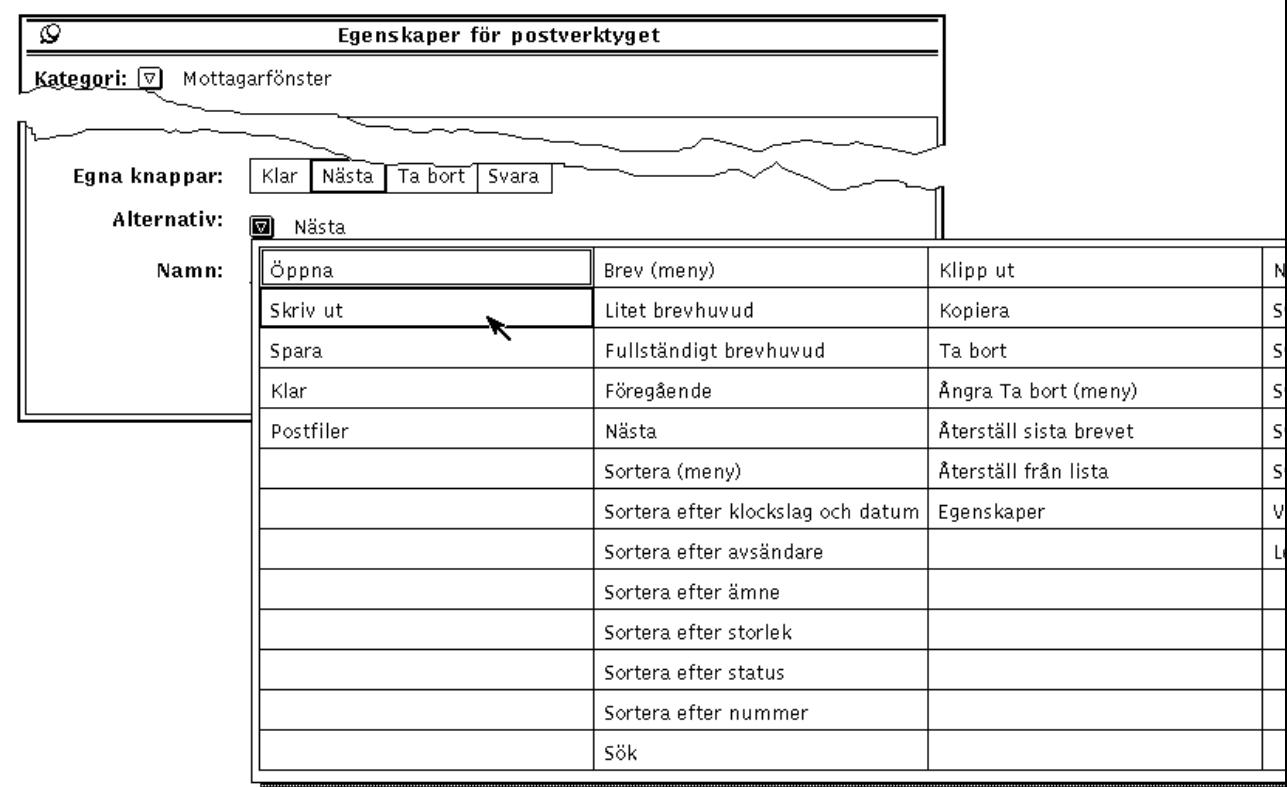

*Figur 4–32* Menyn Alternativ i egenskapsfönstret för kategorin Mottagarfönster

**3. Skriv eventuellt ett nytt namn på knappen i fältet Namn.**

Du behöver bara skriva ett nytt namn om du inte är nöjd med det namn som visas. Försök att använda korta namn så att knapparna inte blir för stora.

#### **4. Klicka med VÄLJ på Utför.**

Ändringen utförs omgående. Figur 4–33 visar hur mottagarfönstret kan se ut när den andra knappen på andra raden har ändrats till Skriv ut.

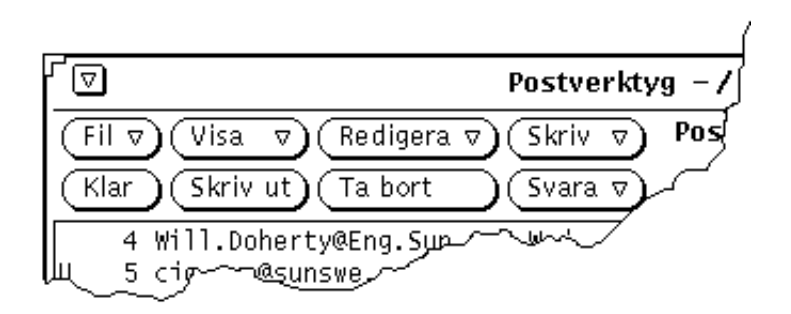

*Figur 4–33* En ny knapp (Skriv ut) i mottagarfönstret

## Egenskaper för brevfönstret

Under kategorin Brevfönster kan du ange hur många rader som ska visas i brevfönstrets textdel, vilken kommandofil för utskrift som ska användas och vilka rader som ska visas när du läser ett brev med kort brevhuvud.

Fönstret för kategorin Brevfönster visas i Figur 4–34. Du tar fram fönstret genom att välja Brevfönster på menyn Kategori högst upp i fönstret Egenskaper för postverktyget.

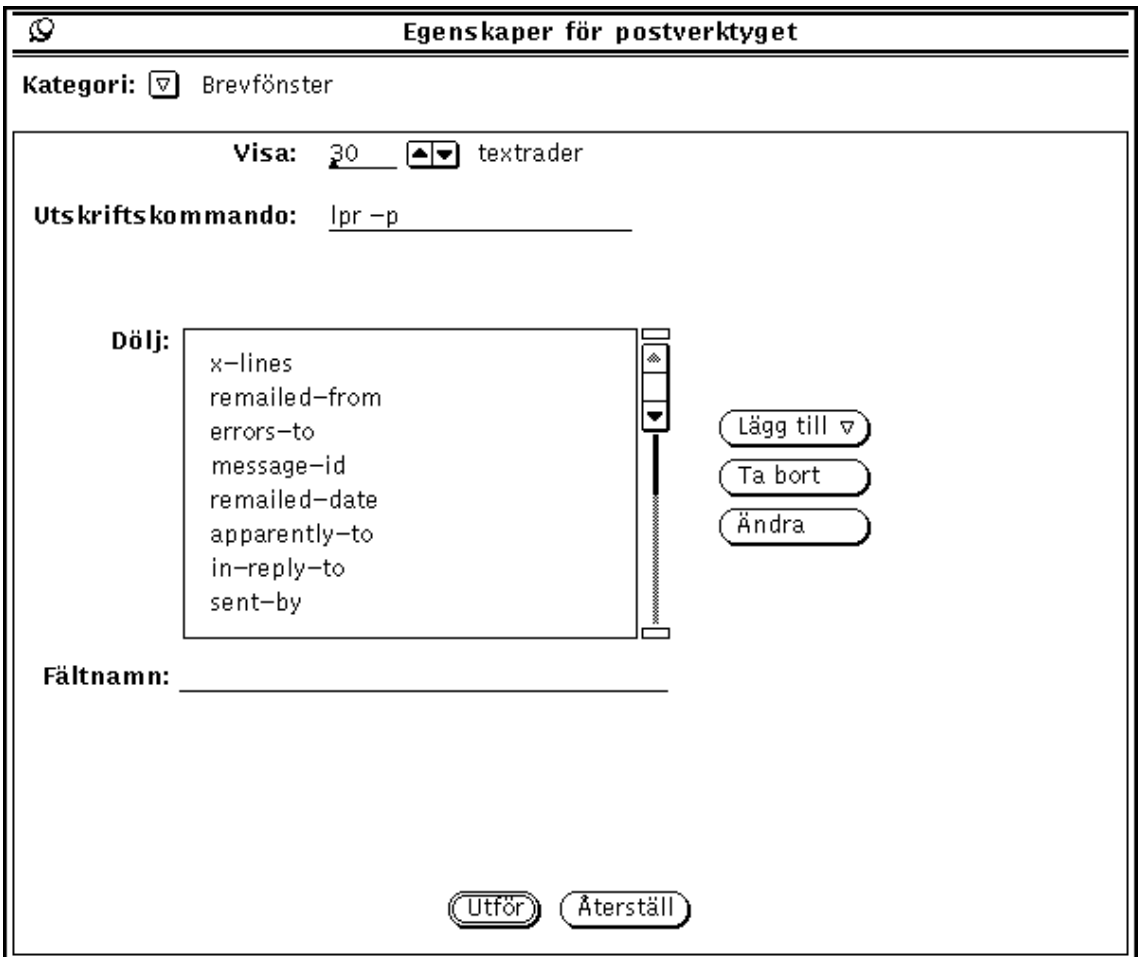

*Figur 4–34* Egenskaper för brevfönstret

- I fältet Visa anger du hur många textrader som ska visas i textdelen i ett brevfönster. När du har gjort en ändring och klickat med VÄLJ på Utför måste du avsluta postverktyget och starta det på nytt för att ändringarna ska börja gälla.
- I fältet Utskriftskommando anger du vilken kommandofil för utskrift som ska användas när du väljer Skriv ut på menyn Fil eller på snabbmenyn i mottagarfönstret. Standardvalet är lp -s.
- I listan vid Dölj anger du vilka rader som *inte* ska visas när du tittar på brev med korta brevhuvuden. Du kan lägga till vilken rad som helst till listan genom att skriva radens namn i textfältet Fältnamn och sedan klicka med VÄLJ på knappen Lägg till.

Med menyn Lägg till anger du om den nya raden ska placeras före eller efter den rad som du markerat i listan. Men knappen Ta bort tar du bort den rad du

markerat, och med knappen Ändra byter du ut den markerade raden mot den text du skrivit i textfältet Fältnamn.

Vissa av de rader som du normalt inte vill se visas i listan i Figur 4–34. Du kan själv lägga till eller ta bort rader från listan. När du skriver en rad spelar det ingen roll om du använder stora eller små bokstäver. Om du till exempel vill lägga till raden "content-length" till listan kan du skriva både "content-length" och "CONTENT-LENGTH".

När du har ändrat någon av inställningarna för kategorin Brevfönster klickar du med VÄLJ på knappen Utför. Inställningarna Utskriftskommando och Dölj gäller omgående.

### Egenskaper för skrivfönstret

Inställningarna i kategorin Skrivfönster använder du för att anpassa funktioner i skrivfönstret. Fönstret för kategorin Skrivfönster visas i Figur 4–35. Du tar fram fönstret genom att välja Skrivfönster på menyn Kategori högst upp i fönstret Egenskaper för postverktyget.

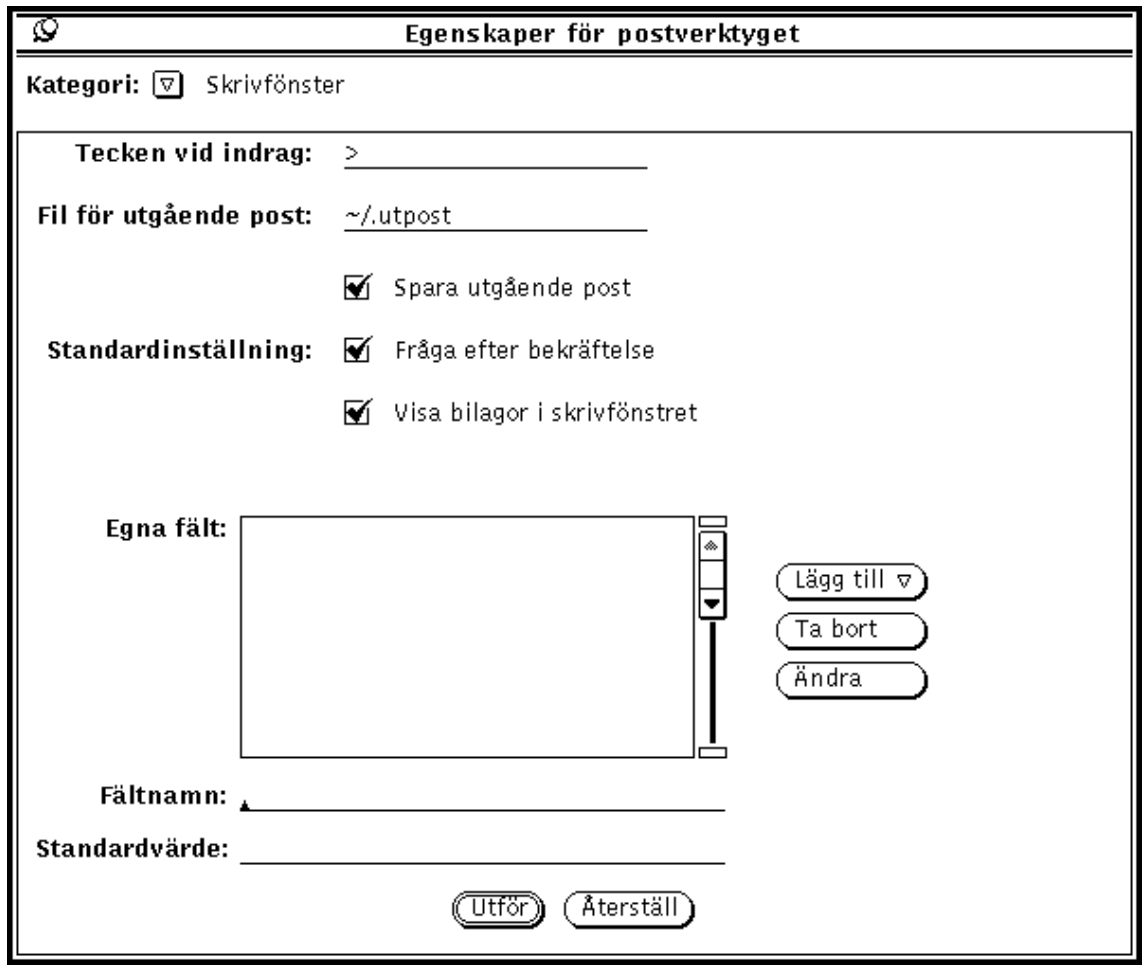

*Figur 4–35* Egenskaper för skrivfönstret

### Tecken vid indrag

I fältet Tecken vid indrag kan du ange vilket eller vilka tecken som ska föregå raderna i ett brev som infogas i ett annat brev. Standardvalet är tecknet >. När du väljer Indraget på menyn Infoga placeras detta tecken först på varje rad i det infogade brevet. Du kan inte använda tab-tecken för att göra indrag i texten; det går däremot bra med mellanslag. I Figur 4–36 kan du se ett infogat brev som markeras med >-tecknet.

**Obs!** Om du väljer Till avsändaren, infoga eller Till alla, infoga på menyn Skriv i mottagarfönstret visas tecknet > före det infogade brevet.

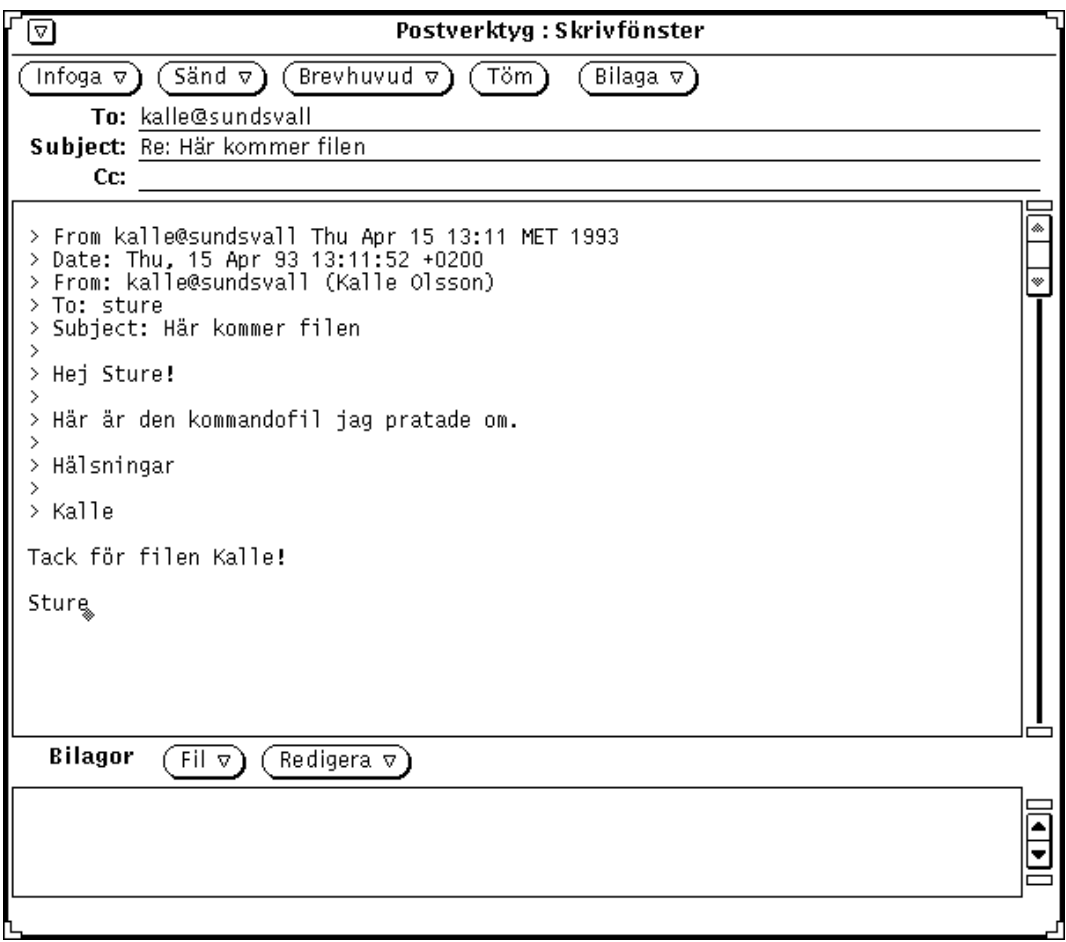

*Figur 4–36* Ett infogat brev

### Spara utgående post i en fil

Om du vill spara de brev du skickar i en fil, skriver du namnet på den önskade filen i fältet Fil för utgående post. Om du angivit ett filnamn i fältet, visas en avbockningsruta med namnet Spara i skrivfönstret (se Figur 4–36 ovan). När du bockat för alternativet Spara i skrivfönstret sparas brevet i en fil när du sänder iväg det.

Om du bockar för alternativet Spara utgående post i fönstret Egenskaper för postverktyget kommer rutan Spara i skrivfönstret att bockas för automatiskt.

### Titta på filen med utgående post

Gör så här om du vill se efter vad som finns i filen för utgående post:

**1. Skriv namnet på filen för utgående post i det därför avsedda textfältet i postverktygets grundfönster.**

I i exemplet ovan skriver du ~/.utpost.

**2. Klicka med VÄLJ på knappen Öppna.**

Det brev som du har sparat visas i postverktygets grundfönster (i stället för de aktuella breven där).

#### Fråga efter bekräftelse

Om du bockar för alternativet Fråga efter bekräftelse kommer ett valmeddelande att visas vid följande tillfällen:

- När du har text eller bilagor i skrivfönstret och klickar på Töm blir du tillfrågad om du verkligen vill tömma skrivfönstret.
- När du har text eller bilagor i skrivfönstret och avslutar det blir du tillfrågad om du verkligen vill avsluta skrivfönstret.
- När du har gjort ändringar i ett brev i brevfönstret och vill ta fram ett nytt brev, ta bort nålen i brevfönstret eller ta emot ny inkommande post blir du tillfrågad om du vill spara ändringarna.

#### **Varning!**

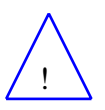

Om alternativet Fråga efter bekräftelse inte är förbockat, kommer ändringar i brevfönstret att infogas utan att du får besked om det. Om du tar bort eller ändrar raden From i ett brev kommer din postfil att skadas. Det kommer att se ut som det brev om du tog bort från raden har försvunnit. Du kan dock hitta det i slutet av föregående brev.

### Visa bilagor i skrivfönstret

Som standard visas ett delfönster för bilagor längst ned i skrivfönstret. Om du aldrig eller sällan använder bilagor kan du ta bort detta delfönster från nya skrivfönster. Med alternativet Visa bilagor i skrivfönstret kan du ange om delfönstret ska visas eller inte.

Även om du tar bort delfönstret för bilagor från nya skrivfönster kan du ändå ta fram det när du behöver det genom att välja Visa bilagor på menyn Infoga i skrivfönstret.

#### Egna fält i skrivfönstret

Ett brevhuvud i skrivfönstret innehåller alltid fälten To, Subject och Cc. Dessutom kan du alltid ta fram fältet Bcc på menyn Brevhuvud. Du kan lägga till egna fält till menyn Brevhuvud genom att lägga in dem i listan Egna fält i egenskapsfönstret för kategorin Skrivfönster.

Följande fält kan vara användbara:

- Precedence: junk. Om systemet inte kan sända ett brev som innehåller det här fältet, kommer du inte att få tillbaka brevet. Detta kan vara användbart om du sänder ett brev till ett stort antal personer via ett aliasnamn och inte vill få meddelanden om att flera av dessa personer inte kan ta emot brevet.
- Reply-To: *adress*. Om du svarar på ett brev som innehåller det här fältet, skickas svaret till den adress som står i det här fältet (i stället för till brevets avsändare)
- Return-Receipt-To: *adress*. Om du sänder ett brev som innehåller det här fältet, får du ett "kvitto" när brevet kommit fram.

Gör så här om du vill skapa ett eget fält:

- **1. Skriv fältets namn i fältet Fältnamn i fönstret Egenskaper för postverktyget.** Skriv inte kolon efter namnet; kolonet sätts dit automatiskt.
- **2. Om du vill att fältet ska fyllas i med ett standardval, skriver du detta standardval i fältet Standardvärde.**
- **3. Välj antingen Efter eller Före på menyn Lägg till så att det nya fältet läggs in i listan.**
- **4. Klicka med VÄLJ på knappen Utför i fönstret Egenskaper för postverktyget.**
- **5. Om du vill infoga det nya fältet i ett brev, väljer du det nya alternativet på menyn Brevhuvud i skrivfönstret (se bilden till vänster).**

Figur 4–37 visar ett exempel på ett eget fält i brevhuvudet i skrivfönstret.

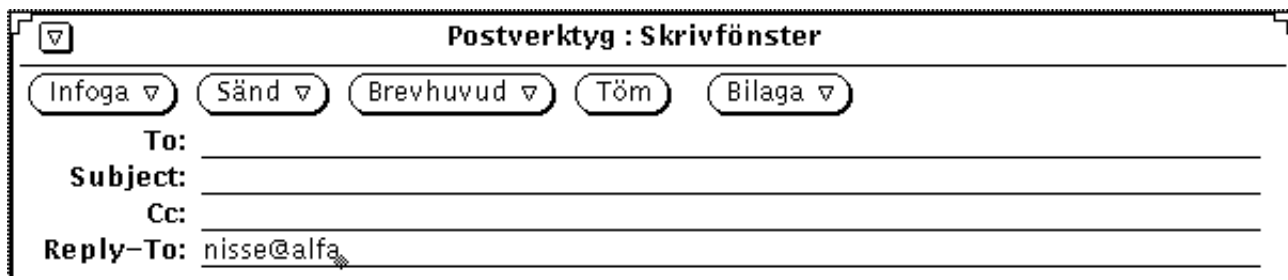

*Figur 4–37* Exempel på ett eget fält som lagts in i skrivfönstret

Vill du ta bort ett eget fält klickar du först med VÄLJ på fältet i listan Egna fält, sedan på knappen Ta bort och slutligen på knappen Utför.

Vill du ändra ett eget fält klickar du med VÄLJ på fältet i listan Egna fält, skriver de nya värdena i textfälten Fältnamn och Standardvärde och klickar med VÄLJ på knappen Ändra. Klicka slutligen med VÄLJ på Utför.

### Lagra automatiskt kopior av brev du sänt

Gör så här om du vill ställa in postverktyget att lagra en kopia av alla brev du sänt.

- **1. Välj Redigera** ⇒ **Egenskaper i postverktygets grundfönster.** Fönstret Egenskaper för postverktyget visas.
- **2. Placera pekaren på den förkortade menyknappen Kategori i fönstret Egenskaper för postverktygetoch välj kategorin Skrivfönster.** De inställningar du kan göra för skrivfönstret visas i fönstret Egenskaper för postverktyget.
- **3. Skriv namnet på en fil där du vill spara kopior av brev du sänt i textfältet Fil för utgående post.**

Om du till exempel vill spara breven i en osynlig fil i din hemkatalog, kan du kalla filen \$HOME/.post.spara.

**Obs!** \$HOME är en variabel som anger din hemkatalog. Du kan också använda tecknet tilde (~) för att ange din hemkatalog.

**4. Klicka med VÄLJ på knappen Utför längst ned i fönstret Egenskaper för postverktyget.**

När du i fortsättningen sänder ett brev sparas en kopia i slutet av den fil du skapat.

# Egenskaper för lagring av post

Fönstret för kategorin Lagring av post använder du för att tala om var dina postfiler ska sparas och för att anpassa menyerna Flytta, Kopiera och Öppna i mottagarfönstret. Fönstret för kategorin Lagring av post visas i Figur 4–38. Du tar fram fönstret genom att välja Lagring av post på menyn Kategori högst upp i fönstret Egenskaper för postverktyget.

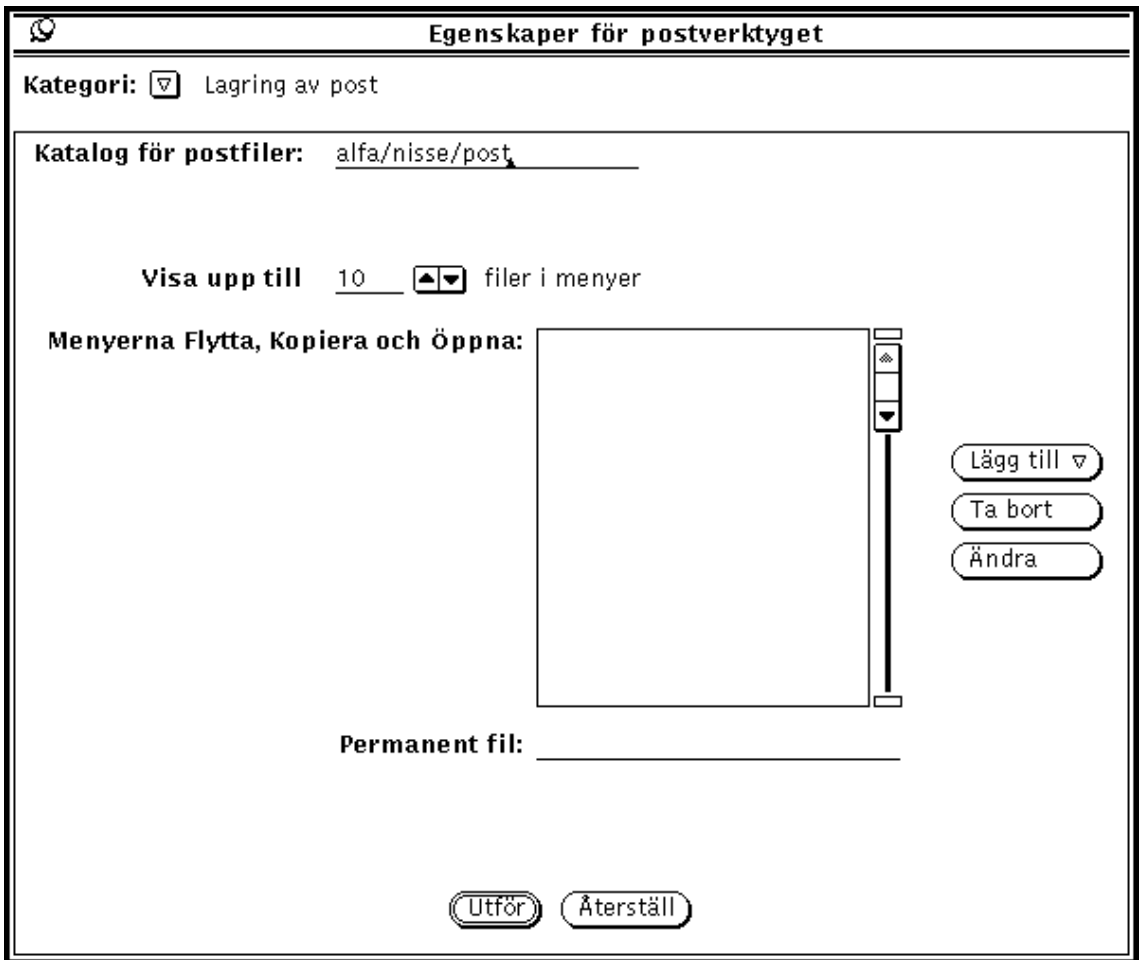

*Figur 4–38* Egenskaper för lagring av post

### Katalog för postfiler

I textfältet Katalog för postfiler anger du i vilken katalog dina postfiler ska sparas. Ett lämpligt namn på katalogen för postfiler kan till exempel vara post, postkat

eller post\_filer. Om du inte anger en fullständig sökväg till katalogen räknas den som en underkatalog till din hemkatalog. Om du skriver namnet på en katalog som inte finns blir du tillfrågad om du vill att katalogen ska skapas när du klickar med VÄLJ på knappen Utför. I avsnittet "Postfiler" på sidan 190 kan du läsa mer om katalogen för postfiler.

### Menyerna Flytta, Kopiera och Öppna

På menyerna Flytta, Kopiera och Öppna i mottagarfönstret kan du se upp till tio av de senast använda filerna. Du kan ändra det maximala antalet filer som kan visas på menyn genom att använda alternativet Visa upp till — filer i menyer. Klicka med VÄLJ på Utför när du ändrat inställningen.

När du startar ett nytt postverktyg är menyerna Flytta, Kopiera och Öppna normalt tomma. När du använder en postfil (till exempel öppnar den eller kopierar brev till den) läggs den in på dessa menyer. Om du vill att en viss postfil automatiskt ska visas på dessa menyer kan du lägga in namnet på postfilen i listan Menyerna Flytta, Kopiera och Öppna.

Du skriver postfilens namn i textfältet Permanent fil och klickar med VÄLJ på knappen Lägg till.

Med hjälp av menyn Lägg till kan du ange om den nya postfilen ska läggas före eller efter den postfil som är markerad i listan. Med knappen Ändra ersätter du den postfil som är markerad i listan med den postfil du skrivit i fältet Permanent fil.

I avsnittet "Postfiler" på sidan 190 kan du läsa mer om hur du använder postfiler.

När du har ändrat någon av inställningarna för kategorin Lagring av post klickar du med VÄLJ på knappen Utför.

## Spara brev på annan plats i filsystemet

Du kan spara brev var som helst i filsystemet genom att skriva en *absolut sökväg*, som anger en exakt plats i filsystemet i stället för en sökväg som anger en plats i förhållande till den katalog där du befinner dig.

### Ange en absolut sökväg i hemkatalogen

Om du vill spara brev på en exakt angiven plats i din hemkatalog, kan du skriva variabeln \$HOME eller tecknet tilde (~) och därefter ditt användarnamn före sökvägen. (Du kan också ange användarnamnet för någon annans hemkatalog om du har behörighet att skriva där.) Tecknet tilde anger den översta nivån i din hemkatalog.

Om du vill spara brev på en ny plats i din hemkatalog, följer du instruktionerna i avsnittet "Ange en ny plats som standardval för att spara post " på sidan 217 men använder syntaxen i ett av exemplen nedan för att skriva sökvägen i textfältet Postfil:

\$HOME/användarnamn/underkatalog/filnamn

När du väljer Flytta eller Kopiera sparas den postfil du valt i en fil med namnet *filnamn* i en underkatalog med namnet *underkatalog* i hemkatalogen.

#### Ange en absolut sökväg utifrån rotkatalogen

Om du vill ange en exakt plats i filsystemet utifrån katalogen högst upp i filsystemet börjar du med att skriva ett snedstreck (/) för att ange rotkatalogen. Därefter skriver du den absoluta sökvägen.

Om du vill spara ett brev på en plats under rotkatalogen följer du instruktionerna i avsnittet "Skapa nya postfiler" på sidan 193, men använd följande syntax i textfältet Postfil:

/*underkatalog*/*filnamn*

där / betyder rotkatalogen och *underkatalog* en befintlig katalog under rotkatalogen.

Du kan till exempel skriva

/tmp/minfil

Katalogen / tmp innehåller en del systemfiler.

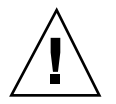

**Varning!**

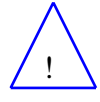

Du ska bara använda katalogen /tmp för att lagra filer tillfälligt. När du startar om systemet rensas filerna bort.

När du väljer Flytta eller Kopiera sparas den postfil du valt i filen minfil i underkatalogen tmp under rotkatalogen.

### Ändra den plats som är standardval i filsystemet

I fönstret Egenskaper för postverktyget kan du ändra standardvalet av plats där du sparar brev. Du kan till exempel ändra namnet på katalogen Folders eller spara breven på en plats i förhållande till din hemkatalog.

Gör så här om du vill ändra platsen där dina brev sparas som standard:

#### **1. Välj Redigera** ⇒ **Egenskaper i mottagarfönstrets kontrollpanel.**

Fönstret Egenskaper för postverktyget visas.

- **2. Placera pekaren på menyknappen Kategori och välj Lagring av post.** Fönstret Egenskaper för kategorin Lagring av post visas.
- **3. Dubbelklicka med VÄLJ på ordet** Folders **i textfältet.** Folders markeras.
- **4. Ange standardval av var dina brev ska sparas:**
	- **a. Om du vill byta namn på katalogen Folders skriver du ett nytt namn, till exempel Brev.**
	- **b. Om du vill spara breven direkt i hemkatalogen skriver du SHOME** Detta anger den verkliga sökvägen till din hemkatalog.

#### **5. Klicka med VÄLJ på knappen Utför.**

Ett meddelande visas där du kan ange att sökvägen till hemkatalogen ska skrivas ut i stället för \$HOME.

**6. Klicka med VÄLJ på knappen Utvidga strängen.** Fönstret Egenskaper för postverktyget stängs.

#### Ange en ny plats som standardval för att spara post

Du sparar brev på en plats som du själv har angivit som standardval på samma sätt som du sparar brev i katalogen Folders. Gör så här:

**1. Skriv filnamnet, eller namnet på en underkatalog och sedan filnamnet, i textfältet i postverktygets grundfönster.**

Tänk på att om du har angivit din hemkatalog som standardval behöver du inte skriva tecknet tilde (~) före sökvägen.

#### **2. Klicka med VÄLJ på det brev du vill spara.**

**3. Välj Flytta eller Kopiera.**

Det brev du valt sparas i den katalog du valt under din hemkatalog, det vill säga den katalog du angav i stället för Folders. Annars läggs brevet längst upp i hemkatalogen eller i en angiven underkatalog.

## Egenskaper för mallar

I postverktyget kan du använda mallar som innehåller text som du ofta skriver i dina brev. Varje mall sparas i en egen fil, och du skapar den med hjälp av ett textredigeringsprogram, till exempel textverktyget eller vi.

När du har skapat en mallfil kan du koppla den till postverktyget med hjälp av fönstret för kategorin Mallar under Egenskaper, som visas i Figur 4–39. Du tar fram fönstret genom att välja Mallar på menyn Kategori högst upp i fönstret Egenskaper för postverktyget.

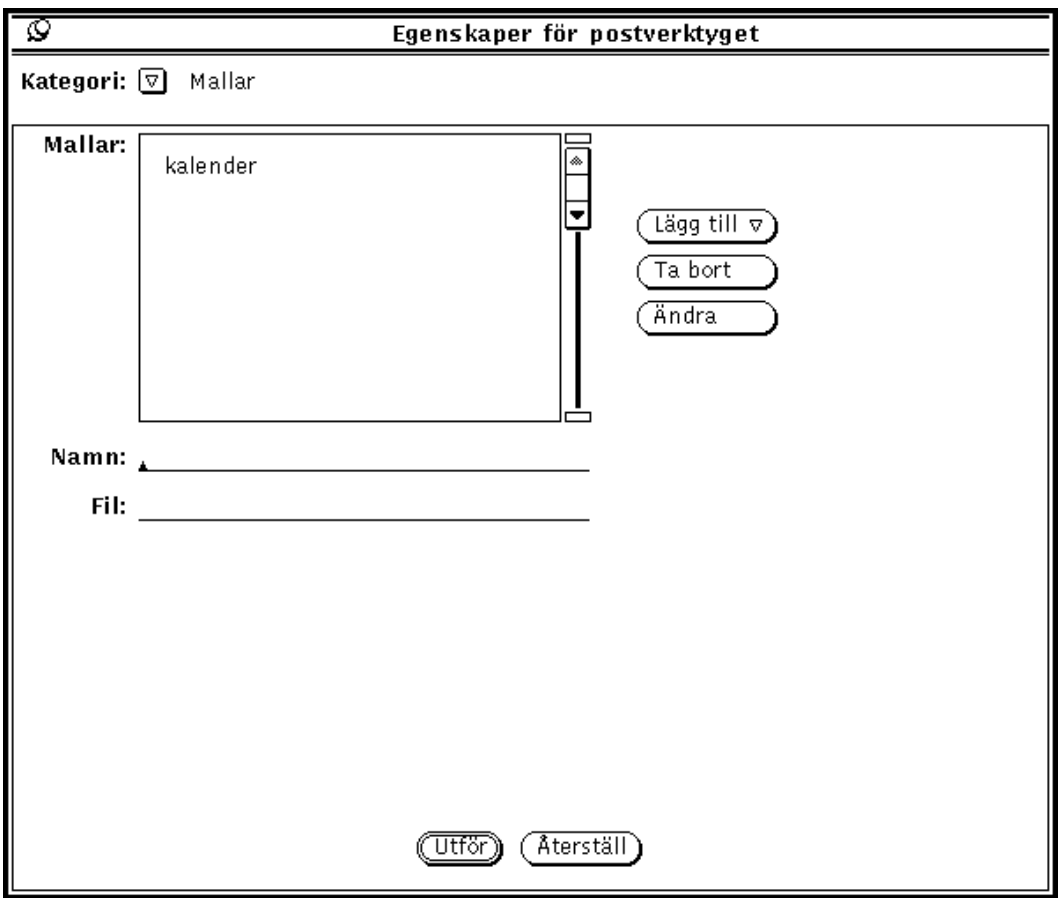

*Figur 4–39* Egenskaper för mallar

Gör så här om du vill lägga in en mall under Mallar på menyn Infoga i skrivfönstret:

- **1. Skriv namnet på mallen i textfältet Namn i fönstret Egenskaper för postverktyget.**
- **2. Skriv namnet på och sökvägen till den fil som innehåller mallen i fältet Fil.**

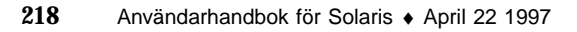

#### **3. Välj Före eller Efter på menyn Lägg till.**

#### **4. Klicka med VÄLJ på knappen Utför.**

Alternativen i listan läggs in under Mallar på menyn Infoga i skrivfönstret.

Även om du inte har installerat några mallar har du alltid tillgång till en kalendermall. Om du däremot har installerat andra mallar måste du lägga till kalendermallen till menyn på det sätt som beskrivs ovan. Mallen kan innehålla text som ska finnas med i brev, och den kan också innehålla uppgifter för brevhuvudet. Om den innehåller uppgifter för brevhuvudet bör du kontrollera att det inte finns några rader i mallfilen före raderna som ska vara i brevhuvudet. Figur 4–40 visar ett exempel på en mall som innehåller både uppgifter för brevhuvudet och text. Kontrollera att det finns åtminstone en tom rad mellan raderna i brevhuvudet och brevets text.

To: personalgrupp Subject: Personalmöte Nu är det dags för personalmöte igen...

*Figur 4–40* Mall med både text och information för brevhuvudet

När du vill använda en mall väljer du den under Mallar på menyn Infoga i skrivfönstret. Texten i mallfilen visas då i skrivfönstret. Om din mall innehåller information för brevhuvudet fylls även brevhuvudet i automatiskt.

Om du vill ta bort en mall klickar du med VÄLJ på den i listan i egenskapsfönstret för kategorin Mallar och klickar sedan med VÄLJ på Ta bort. Klicka slutligen med VÄLJ på Utför.

Vill du ändra en mall klickar du med VÄLJ på den, skriver de nya värdena i textfälten Namn och Fil, klickar med VÄLJ på Ändra och klickar slutligen med VÄLJ på Utför.

### Egenskaper för aliasnamn

Du kan skapa egna så kallade distributionslistor som innehåller grupper av användare. När du sedan ska sända brev till användarna i en viss grupp behöver du inte skriva namnet på alla användare i textfältet To – det räcker med namnet på gruppen.

Du kan skapa två olika typer av distributionslistor eller aliasnamn:

- Privata aliasnamn som bara du kan använda.
- Aliasnamn i filen /etc/aliases. Dessa namn kan alla användare i nätverket använda. I avsnittet "Skapa och använda allmänna aliasnamn i filen /etc/aliases" på sidan 221 kan du läsa mer om den typen av aliasnamn.

I egenskapsfönstret för kategorin Aliasnamn, som visas i Figur 4–41, kan du skapa dina egna privata distributionslistor eller aliasnamn. Du tar fram fönstret genom att välja Aliasnamn på menyn Kategori högst upp i fönstret Egenskaper för postverktyget.

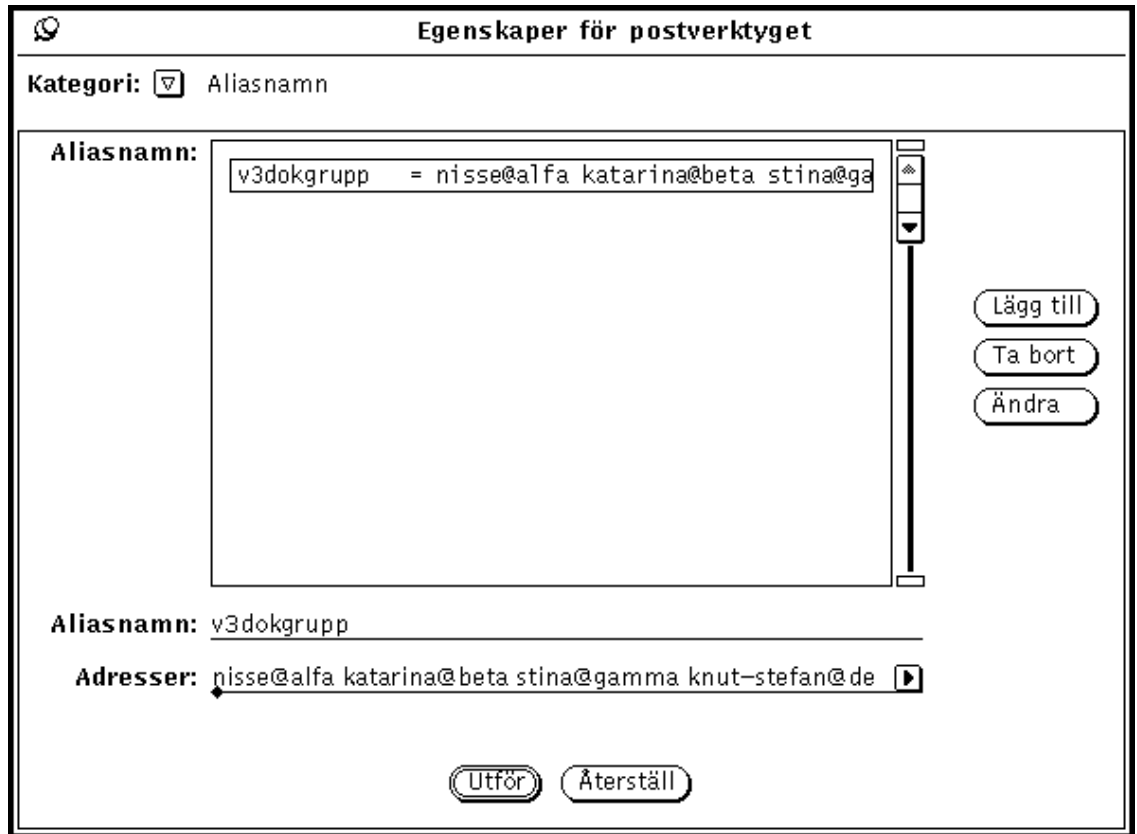

*Figur 4–41* Egenskaper för aliasnamn

Gör så här om du vill lägga till en privat distributionslista:

- **1. Skriv namnet på distributionslistan i textfältet Aliasnamn.** I Figur 4–41 är aliasnamnet v3dokgrupp.
- **2. Skriv adressen till alla personer i distributionslistan i fältet Adresser.** Skilj adresserna åt med ett kommatecken, ett mellanslag eller båda delarna.
- **3. Klicka med VÄLJ på knappen Lägg till.** Aliasnamnet läggs in och sorteras i listan.
- **4. Klicka med VÄLJ på knappen Utför.**
Nu kan du använda det nya aliasnamnet.

När du vill använda ett aliasnamn skriver du det i något av fälten To, Cc och Bcc i skrivfönstret. De namn som ingår i aliasnamnet visas inte i brevet när du sänder det; endast aliasnamnet visas. Använd knappen Ta bort för att ta bort ett markerat aliasnamn och knappen Ändra om du vill ändra ett markerat aliasnamn till den text som står i textfältet Aliasnamn.

### Skapa och använda allmänna aliasnamn i filen

/etc/aliases

Om du vill skapa ett allmänt aliasnamn som alla i nätverket kan använda, måste du vara superanvändare. Redigera filen /etc/aliases med valfritt program för textredigering. Skriv *aliasnamn*: *adress*, *adress* på en tom rad under rubriken Local Aliases. Skilj användarnamnen åt med kommatecken och avsluta raden med att trycka på Return. Om du vill kan du infoga ett mellanslag efter varje kommatecken.

Figur 4–42 visar ett exempel på ett allmänt aliasnamn i /etc/aliases.

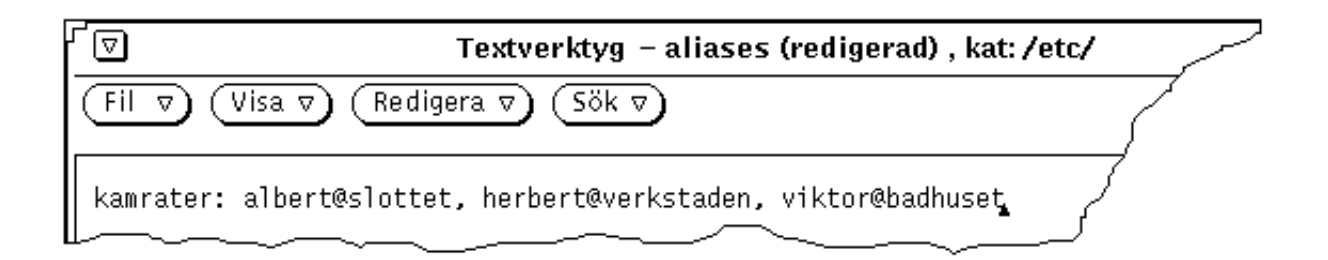

*Figur 4–42* Allmänt aliasnamn i filen /etc/aliases

Vill du använda ett allmänt aliasnamn skriver du det i något av fälten To, Cc och Bcc i skrivfönstret. De namn som ingår i aliasnamnet visas inte i brevet när du sänder det; endast aliasnamnet visas. Vill du använda ett aliasnamn i något annat system skriver du aliasnamnet följt av tecknet @ och namnet på det system där aliasnamnet finns i något av fälten To, Cc och Bcc i skrivfönstret. Om du till exempel vill sända ett brev till aliasnamnet kamrater i systemet slottet skriver du kamrater@slottet i fältet To.

## Övriga egenskaper

Med inställningarna i kategorin Övrigt kan du ställa in standardvärden som används för kompatibilitet med **mailx**(1). Du tar fram fönstret Övrigt, som visas i Figur 4–43, genom att välja Övrigt på menyn Kategori högst upp i fönstret Egenskaper för postverktyget.

Postverktyget **221**

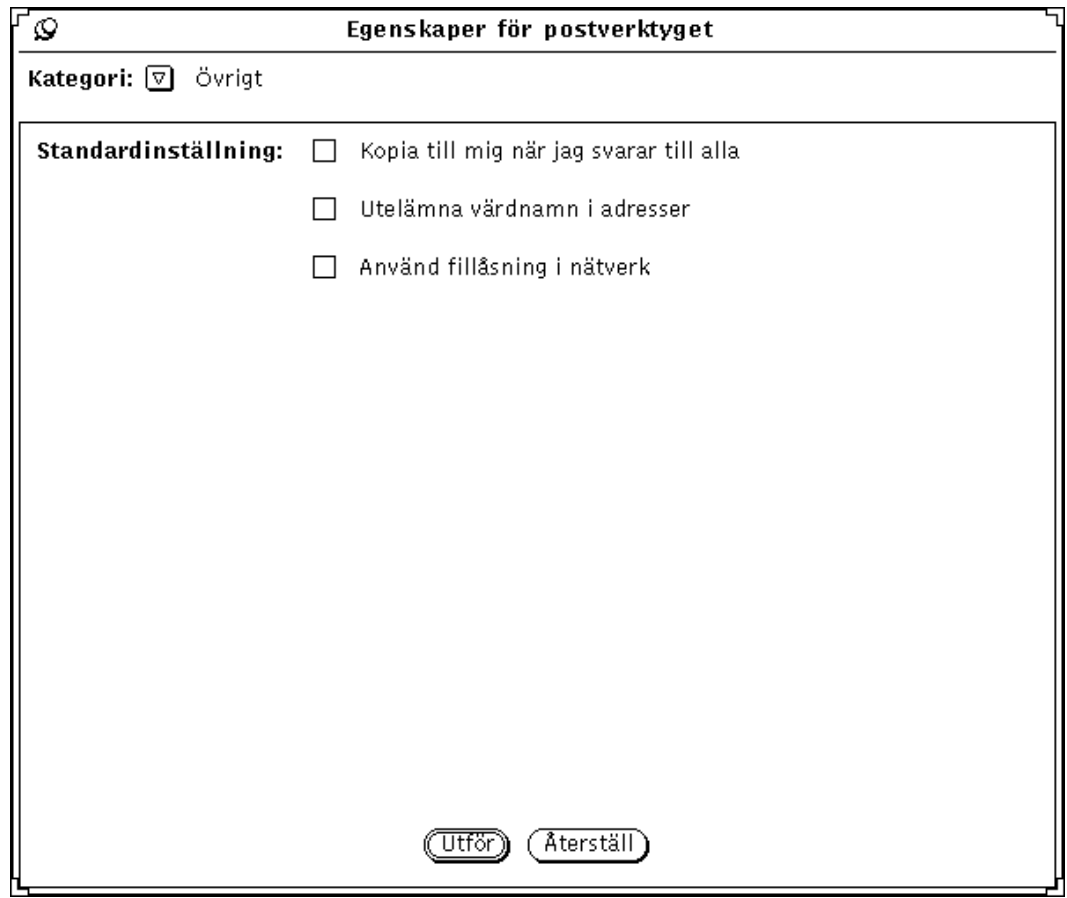

*Figur 4–43* Övriga egenskaper

Inställningarna för kategorin Övrigt bestämmer vad som ska hända när du väljer Till alla eller Till alla, infoga under Svara på menyn Skriv. De här inställningarna är bara relevanta när din egen adress visas i något av fälten To och Cc i det brev du svarar på.

De följande avsnitten beskriver vad som händer när alternativen för övrig adressering är förbockade. De båda alternativen i fönstret motsvaras av kommandon i filen .mailrc. Alternativet Kopia till mig när jag svarar till alla motsvaras av kommandot metoo, och alternativet Utelämna värdnamn i adresser motsvaras av kommandot allnet. I direkthjälpen (man) för **mailx**(1) kan du läsa mer om detta.

### Kopia till mig när jag svarar till alla är förbockat

Om alternativet Kopia till mig när jag svarar till alla är förbockat och din adress visas i något av fälten To och Cc när du väljer Till alla under Svara, kommer du att få en kopia av svaret. Systemet känner igen din adress i olika former så länge den

innehåller din inloggningsadress (till exempel *dittnamn*@*dator* och *dittnamn*@*annandator*, där *dator* är namnet på din egen dator och *annandator* namnet på någon annan dator.

Låt oss säga att du vill skicka ett svar till alla på ett brev med följande brevhuvud:

From:henrik@skogen Fri Aug 23 10:36:21 1991 To: *dittnamn*@*dator*, *dittnamn*@*annandator*, jonas@zoo Fältet To i ditt svarsbrev skulle då se ut så här:

To: *dittnamn*@*dator*, *dittnamn*@*annandator*, jonas@zoo, henrik@skogen

### Kopia till mig när jag svarar till alla är inte förbockat

Om alternativet Kopia till mig när jag svarar till alla inte är förbockat, beror innehållet i fältet To på om alternativet Utelämna värdnamn i adresser är förbockat eller inte. Den inställningen avgör om din adress ska kännas igen i alla former som innehåller din inloggningsadress, eller bara i formen *dittnamn*@*dator*.

**Obs!** Inställningen vid Utelämna värdnamn i adresser är bara relevant om alternativet Kopia till mig när jag svarar till alla inte är förbockat.

### Utelämna värdnamn i adresser är förbockat och Kopia till mig när jag svarar till alla är inte förbockat

Om Utelämna värdnamn i adresser är förbockat och Kopia till mig när jag svarar till alla inte är förbockat när du väljer Till alla under Svara, kommer din adress inte att infogas i fälten eller Cc.

Antag till exempel att du får ett brev med följande brevhuvud:

From: henrik@skogen Fri Aug 23 10:36:21 1991 To: *dittnamn*@*dator*, *dittnamn*@*annandator*, jonas@zo

Fältet To i ditt svarsbrev skulle då se ut så här:

To: jonas@zoo, henrik@skogen

#### Inga av alternativen är förbockade

Om inget av alternativen Utelämna värdnamn i adresser eller Kopia till mig när jag svarar till alla är förbockade och du väljer Till alla under Svara, visas din adress bara i formen *dittnamn*@*annandator* i fälten To och Cc.

Antag att du får ett brev med följande brevhuvud:

From: salmon@sea Fri Aug 23 10:36:21 1991 To: *dittnamn*@*dator*, *dittnamn*@*annandator*, jonas@zoo

Fältet To i ditt svarsbrev skulle då se ut så här:

Postverktyget **223**

### Använd fillåsning i nätverk är förbockat

Postverktyget har en funktion som förhindrar att en postfil öppnas av två olika postverktyg samtidigt. Funktionen fungerar alltid om du försöker starta postverktyget två gånger i samma maskin som postfilen finns. För att förhindra att postfilen öppnas samtidigt av två olika postverktyg när postverktygen finns på olika datorer, eller om postfilen finns på en annan dator än postverktygen, kan du bocka för Använd fillåsning i nätverk – en funktion som utnyttjar ToolTalk.

Alternativet kan bara tas i bruk när en postfil öppnas på nytt. Om du ändrar alternativet medan postfilen är öppen kan du göra något av följande:

- Spara den aktuella postfilen och öppna den igen så att låsningsfunktionen tas i bruk omedelbart.
- Fortsätta att redigera den aktuella postfilen. Låsningsfunktionen tas i bruk nästa gång du öppnar postfilen.
- Avbryta och fortsätta att redigera fönstret Egenskaper för postverktyget.

# Kalendern

Du använder kalendern för att hålla reda på två typer av bokningar: möten och arbetsuppgifter. Kalendern kan påminna dig om möten i förväg. Då används systemets inbyggda klocka. Klockan måste vara rätt ställd för att du ska få påminnelser vid rätt tid, och kalendern måste vara igång, antingen som fönster eller som ikon.

Med kalendern kan du

- se vilka möten och arbetsuppgifter du bokat för dagen, veckan, månaden eller året
- boka enstaka eller återkommande händelser
- få påminnelser om händelser
- se, bläddra och ändra bokningar i andra användares kalendrar, om de givit dig behörighet
- bläddra igenom flera användares kalendrar samtidigt för att hitta en tid då ingen är bokad
- boka flera användare samtidigt
- skicka post till andra användare för att meddela nya bokningar
- göra utskrifter av hög kvalitet
- ♦ **Starta kalendern genom att välja Arbetsyta** ⇒ **Program** ⇒ **Kalender.**

Kalendern visas som en ikon.

**225**

## Kalenderns ikoner

Du kan låta kalendern visa en dag, en vecka, en månad eller ett år. Du kan också ta fram en lista över möten och arbetsuppgifter för en dag, en vecka, en månad eller ett år. Detta avsnitt beskriver hur du ändrar kalendern.

### Ikon

Kalenderns ikon visar dagens datum (se Figur 5–1).

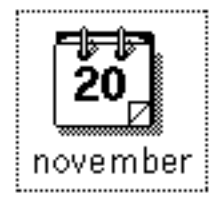

*Figur 5–1* Kalenderns ikon

# Kalenderns grundfönster

## Visa dag, vecka, månad eller år

När du dubbelklickar med VÄLJ på kalenderns ikon visas kalendern som ett fönster med aktuell månad. Figur 5–2 visar kalenderns fönster. Observera att en bokning visas på varje rad och att bara så mycket av ärendebeskrivningen som får plats i datumrutan visas.

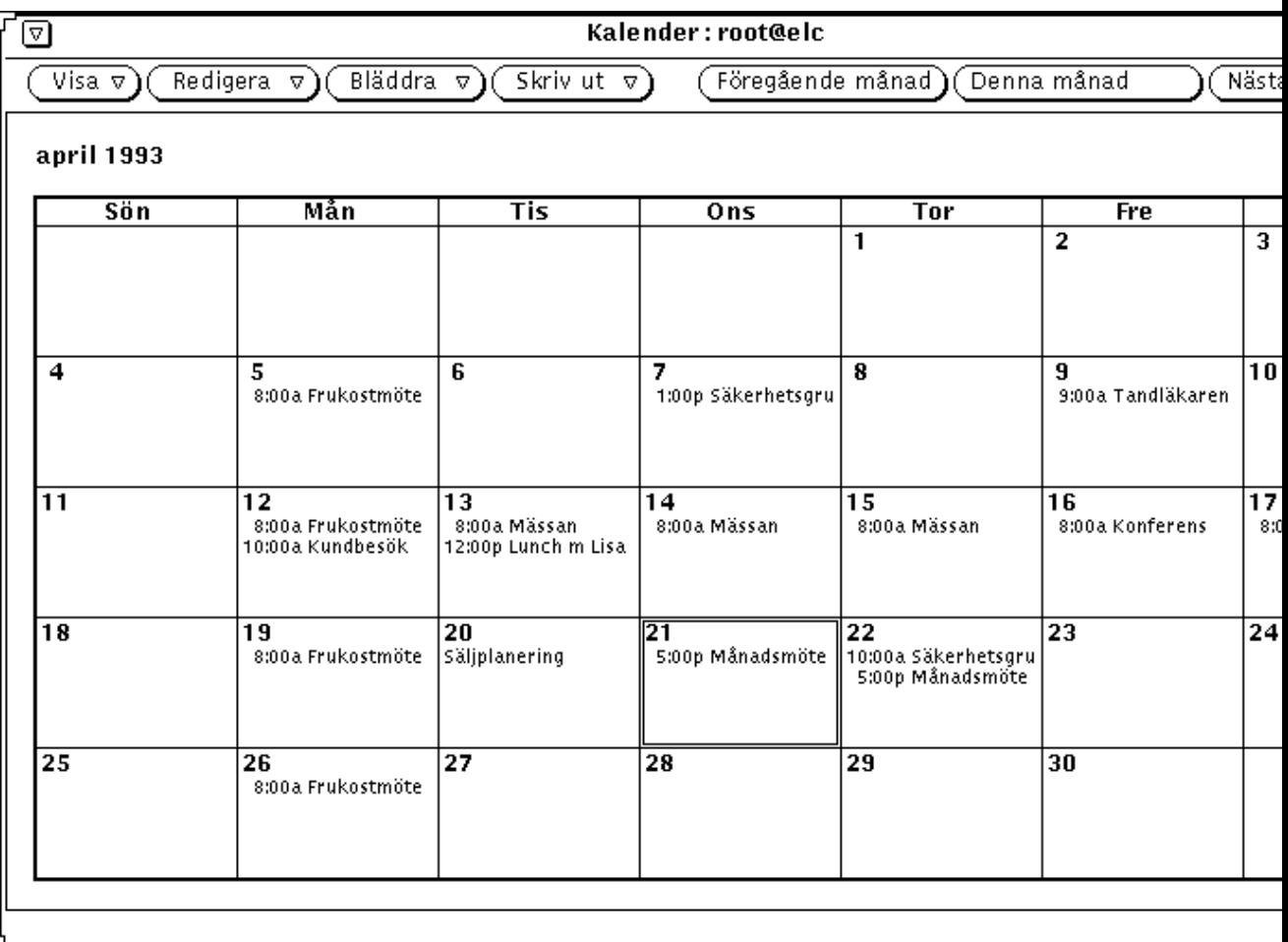

#### *Figur 5–2* Kalenderns standardfönster

Standardkalendern visar aktuell månad med alla bokningar för månaden. (Du kan ändra standardinställningen i kalenderns egenskapsfönster.)

När du öppnar kalenderns fönster är den aktuella dagen alltid markerad med en dubbel ram. På arbetsstationer med färg får den inre ramen den färg du angivit för fönster i arbetsytans egenskapsfönster. I Figur 5–2 är den 21 april markerad. Du markerar en annan dag genom att peka på dagen och klicka med VÄLJ.

# Kalenderns kontrollpanel

Det finns fyra menyknappar längst upp i kalenderns fönster: Visa, Redigera, Bläddra och Skriv ut. Dessutom finns det tre knappar för att bläddra i kalendern. Nedan följer en beskrivning av de olika alternativen på menyerna.

## Menyn Visa

På menyn Visa kan du välja att låta kalendern visa dag, vecka, månad eller år. Dessutom kan du ändra tidszon, söka efter en bokning eller gå direkt till ett valt datum.

- Menyalternativet Dag visar vald dag med en lista över bokade möten och arbetsuppgifter.
- Menyalternativet Vecka visar aktuell vecka med de möten och arbetsuppgifter som är bokade för veckan.
- Menyalternativet Månad visar en hel månad med dagens datum markerat och en lista över de möten och arbetsuppgifter som är bokade under månaden.
- Menyalternativet År visar aktuellt år med bokade möten och arbetsuppgifter för hela året.
- Med menyalternativet Tidszon kan du ändra tidszon och granska kalendern för en användare som arbetar i en annan tidszon.
- Du använder menyalternativet Sök för att söka efter en bokning. Om du vill veta mer kan du läsa avsnittet "Söka bokningar " på sidan 246.
- Du använder Gå till för att söka igenom kalendern efter ett specifikt datum. Du kan läsa om detta i "Söka bokningar " på sidan 246.

Du använder menyn Visa för att bestämma vad kalendern ska visa. Vill du veta mer om hur man visar detaljer, förfluten tid, nutid och framtid kan du läsa "Ändra storlek på kalenderns fönster" på sidan 230 och "Knappar för att bläddra" på sidan 229.

Du kan läsa om att boka möten och arbetsuppgifter i "Ta fram en lista med möten eller arbetsuppgifter" på sidan 236.

## Menyn Redigera

På menyn Redigera finner du följande funktioner:

Du använder alternativet Bokningar för att boka möten och arbetsuppgifter. Snabbfönstret Bokningar visas.

 Du använder alternativet Egenskaper för att skräddarsy kalendern, till exempel ändra inställningar för bokningar, datumformat och behörighet.

### Menyn Bläddra

Du använder menyn Bläddra när du ska titta i flera kalendrar, bläddra i en enstaka kalender eller ta fram bläddringslistan där du snabbt kan komma åt en kalender. Om du vill veta mer kan du läsa "Bläddra i andras kalendrar " på sidan 248.

### Menyn Skriv ut

Du använder menyn Skriv ut för att skriva ut vald kalender eller kalendern för en dag, en vecka, en månad, ett år, med alla bokade möten och arbetsuppgifter.

### Knappar för att bläddra

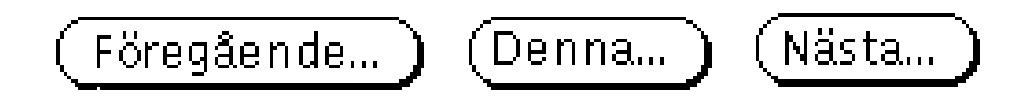

*Figur 5–3* Knapparna som du använder för att bläddra

Till höger på kalenderns kontrollpanel finns tre knappar du kan använda för att visa förfluten tid, nutid eller framtid. Mittknappens text har olika utseende beroende på om det gäller år, månad, vecka eller dag.

- Föregående visar föregående dag, vecka, månad eller år.
- Idag/Denna vecka/Denna månad/Detta år visar dagens datum, innevarande vecka, månad respektive år.
- Nästa visar kommande dag, vecka, månad eller år.

## Ändra storlek på kalenderns fönster

Kalenderns fönster har storlekshörn som du använder för att ändra storleken och se fler detaljer. Du kan läsa om hur du ändrar storlek i avsnittet "Ändra storleken på fönster" på sidan 25.

- ♦ **Om du vill se mer information på varje rad använder du ett av storlekshörnen för att göra fönstret bredare.**
- ♦ **Om du vill se fler rader med bokningar använder du ett av storlekshörnen för att göra fönstret högre.**

## Visa kalendern

De avsnitt som följer beskriver de alternativ du kan välja på menyn Visa. Alternativen är Dag, Vecka, Månad och År.

### Dag

Om du har många bokningar på samma dag är dagskalendern användbar.

♦ **Visa kalendern för en dag genom att välja Visa** ⇒ **Dag.**

Kalendern visar markerad dag. Om du väljer Dag när du har årskalendern framme visas kalendern för den första dagen i den markerade månaden. Figur 5–4 visar ett exempel på en dagskalender.

| Kalender: root@elc<br>⊡                                                                                                    |                             |  |  |  |  |  |
|----------------------------------------------------------------------------------------------------|-----------------------------|--|--|--|--|--|
| Redigera $\nabla$ )<br>Bläddra $\triangledown$<br>Föregående dag<br>Skriv ut $\triangledown$<br>Visa $\triangledown$ )<br>(I dag |                             |  |  |  |  |  |
| mars 1993                                                                                                    | 16 april 1993, Fre          |  |  |  |  |  |
| ▩<br>霧<br>ত<br>M.<br>窸<br>í.<br>I.<br>Ł,<br>Ĩ,<br>۵<br>Ă<br>Ğ,                                                                   | 7a                          |  |  |  |  |  |
| X<br>U)<br>糘<br>12<br>Ÿ.<br>U.<br>Ŷ<br>IG.<br>J.,<br>20.<br>x<br>JA<br>UC.<br>19,                                                | 8:00 - 4:00 Konferens<br>8a |  |  |  |  |  |
| 22<br>Þ.<br>×<br>XX.<br>ಜ<br>26<br>IJ<br>Œ.<br>20.<br>29<br>Ø.                                                                   | 9a                          |  |  |  |  |  |
| april 1993                                                                                                    | 10a                         |  |  |  |  |  |
| Ø<br>×<br>豲<br>83<br>Ñ,<br>.b1<br>Ť.<br>Š.                                                                                       | 11a                         |  |  |  |  |  |
| Š<br>Ö.<br>Š,<br>Ø.<br>Ë.<br>ĂŐ.<br>A<br>X.<br>AS.<br>X,<br>P.<br>44<br>16<br>Œ.                                                 | 12p                         |  |  |  |  |  |
| 26<br>Ž<br>49<br>a<br>AS.<br>OS.<br>24<br>Ź.<br>m<br>29<br>26<br>28<br>IÙ.                                                       | 1p                          |  |  |  |  |  |
| maj 1993                                                                                                    | 2р                          |  |  |  |  |  |
| Š.<br>M.<br>Ð<br>Ÿ.<br>Ö.<br>Ť<br>×<br>S,                                                                                        | 3p                          |  |  |  |  |  |
| I<br>T<br>I<br>C<br>7<br>Ħ.<br>32<br>W<br>33<br>15<br>Ħ                                                                          | 4p                          |  |  |  |  |  |
| Ħ<br>X.<br>49<br>49.<br>22<br>B<br>X.                                                                                            | 5р                          |  |  |  |  |  |
| 29<br>25.<br>26<br>Ã.<br>24<br>İ.<br>29<br>TO.<br>T,                                                                             | 6p                          |  |  |  |  |  |
| Copyright (c) 1987-1993 Sun Microsystems, Inc.                                                                                   |                             |  |  |  |  |  |

*Figur 5–4* Dagskalender

Om du har veckokalendern framme kan du peka på datumrutan för den dag du vill visa och klicka med VÄLJ.

I kalenderns egenskapsfönster kan du ange hur många timmar en dag ska bestå av. Du kan läsa mer om detta i avsnittet "Anpassa kalendern" på sidan 265.

Du kan också ta fram en lista med dagens möten eller arbetsuppgifter. På den listan visas även möten och arbetsuppgifter utan klockslag, varför den kompletterar dagskalendern som bara visar möten och arbetsuppgifter med klockslag. Läs mer om detta i avsnittet .

### Vecka

♦ **Visa kalendern för en vecka genom att välja Visa** ⇒ **Vecka.**

Nu visas kalendern för den vecka som innehåller markerad dag. Se Figur 5–5. De grå områdena i veckoöversikten i fönstrets nedre vänstra hörn visar vilka tider under veckan du bokat in möten och arbetsuppgifter. Mörkare grå områden visar dubbelbokningar.

Du kan också ta fram en veckolista med möten och arbetsuppgifter. Hur du gör det kan du läsa om i avsnittet .

Du kan också ta fram en dagskalender genom att välja en datumrubrik i veckokalendern.

| $\overline{\phantom{0}}$<br>⊡                                    |                                                              |                                                |                                         |                |                          | Kalender: root@elc      |                  |                            |                            |
|------------------------------------------------------------------|--------------------------------------------------------------|------------------------------------------------|-----------------------------------------|----------------|--------------------------|-------------------------|------------------|----------------------------|----------------------------|
|                                                                  | Visa $\nabla$ )                                              | Redigera $\nabla$ )                            | Bläddra $\nabla$ )(                     |                | Skriv ut $\triangledown$ |                         | Föregående vecka | Den här veckan             | Nästa v                    |
|                                                                  |                                                              | Veckan som börjar med 12 april 1993, Mån       |                                         |                |                          |                         |                  |                            |                            |
|                                                                  | måndag 12                                                    |                                                | tisdag 13<br>onsdag 14                  |                |                          | torsdag 15              | fredag           |                            |                            |
|                                                                  | 8:00am-9:00am<br>Frukostmöte<br>10:00am-11:00am<br>Kundbesök |                                                | 8:00am-4:00pm<br>Mässan<br>Lunch m Lisa | 12:00pm-1:00pm |                          | 8:00am-4:00pm<br>Mässan |                  | 8:00am-4:00pm<br>Mässan    | 8:00am-4:00pm<br>Konferens |
|                                                                  | М                                                            | T                                              | $\mathbf 0$                             | Т              | F                        | L                       | s                | lördag 17                  | sönda                      |
| 7<br>8<br>9<br>10<br>11<br>12<br>1<br>2<br>з<br>4<br>5<br>6<br>7 |                                                              |                                                |                                         |                |                          |                         |                  | 8:00am-4:00pm<br>Konferens |                            |
|                                                                  |                                                              | Copyright (c) 1987-1993 Sun Microsystems, Inc. |                                         |                |                          |                         |                  |                            |                            |

*Figur 5–5* Veckokalender

## Månad

♦ **Visa kalendern för en månad genom att välja Visa** ⇒ **Månad.**

Du kan ta fram en veckokalender från månadskalendern genom att peka på siffran för en dag och klicka med VÄLJ. Tänk på att verkligen klicka på *siffran*, annars markerar du bara dagen. När du trycker ner VÄLJ på siffran för en dag markeras hela veckan, och när du släpper knappen visas veckokalendern.

Du kan också ta fram en lista med alla möten och arbetsuppgifter som är bokade för månaden. Hur du gör det kan du läsa om i avsnittet .

## År

♦ **Visa kalendern för aktuellt år genom att välja Visa** ⇒ **År.**

Kalenderfönstret ändras och visar aktuellt år. Figur 5–6 visar en årskalender.

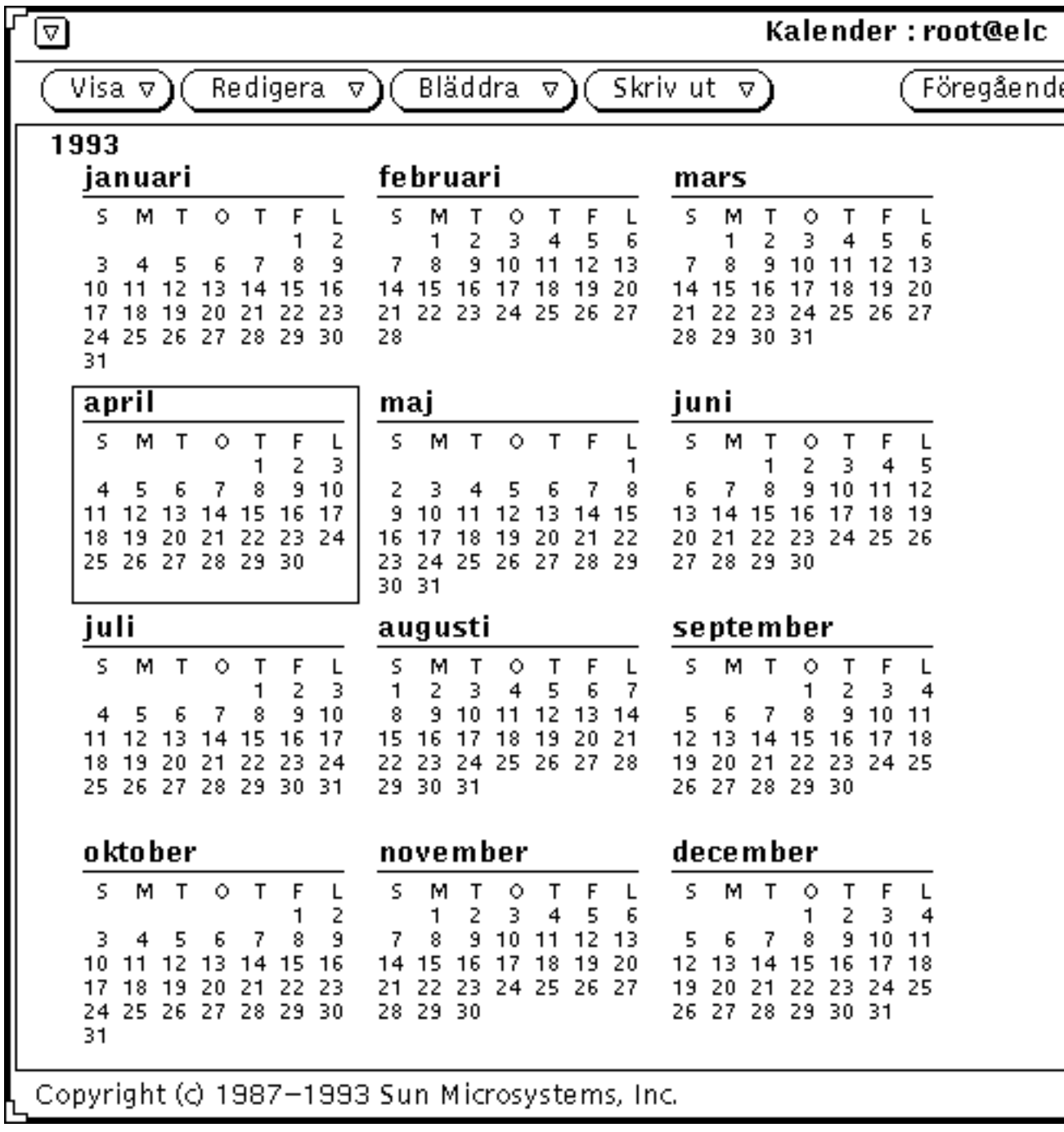

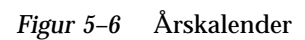

# Listor med möten och arbetsuppgifter

Förutom att visa dags-, vecko-, månads- och årskalender kan du ta fram listor med alla möten och arbetsuppgifter för en viss dag, vecka, månad eller ett visst år. (Möten och arbetsuppgifter visas även i kalenderns grundfönster.) Figur 5–7 visar en dagskalender tillsammans med listor över dagens möten och arbetsuppgifter.

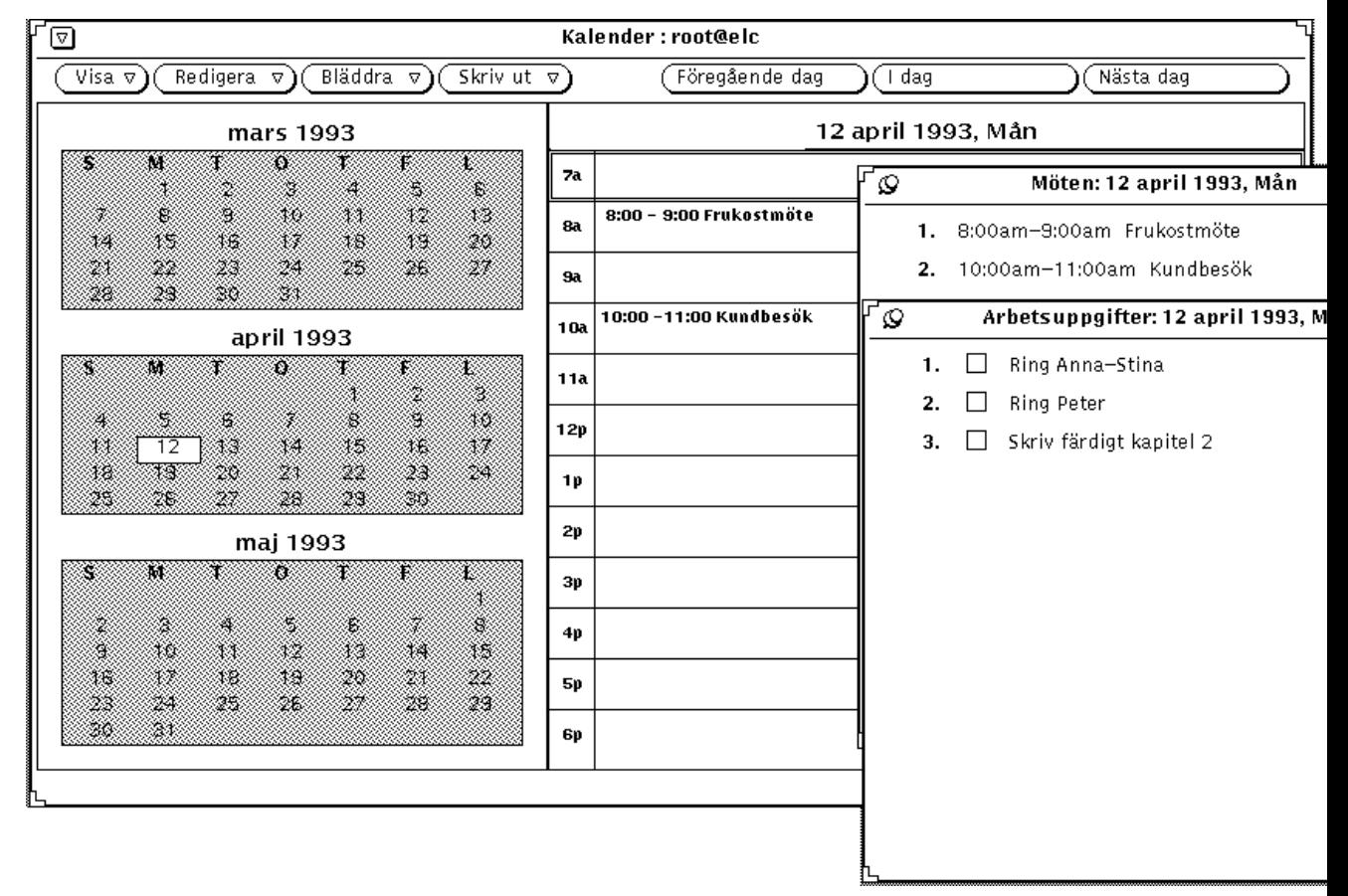

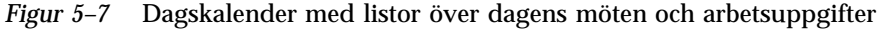

Listan med möten visar alla möten under en viss tidsperiod. På listan med arbetsuppgifter, som visar alla arbetsuppgifter under en viss tidsperiod, finns avbockningsrutor så att du kan hålla reda på vilka uppgifter du klarat av. Du bockar

av en arbetsuppgift genom att klicka med VÄLJ i avbockningsrutan. Om du vill ta bort en bockmarkering klickar du med VÄLJ på markeringen.

För det mesta anger du klockslag för ett möte, till exempel ett sammanträde, men du kan även ange möten utan klockslag. För arbetsuppgifter ger du vanligtvis inga klockslag, men du kan även bestämma klockslag för uppgifter. Du bestämmer själv vilka bokningar i din kalender som gäller möten och vilka som gäller arbetsuppgifter. Du kan läsa mer om att skapa och ändra bokningar i avsnittet "Menyn Redigera" på sidan 236.

### Ta fram en lista med möten eller arbetsuppgifter

Gör så här om du vill ta fram en lista med möten eller arbetsuppgifter:

- **1. Ta fram den dags-, vecko-, månads- eller årskalender vars lista du vill se.**
- **2. Välj Möten eller Arbetsuppgifter på undermenyn Dag, Vecka, Månad eller År, som du når från menyn Visa.**

Ett snabbfönster med en lista över möten eller arbetsuppgifter visas bredvid kalenderns grundfönster.

## Menyn Redigera

Du bokar möten och arbetsuppgifter i snabbfönstret Bokningar. Du tar fram fönstret genom att markera en dag och välja Bokningar på menyn Redigera.

Du kan också ta fram fönstret Bokningar genom att dubbelklicka med VÄLJ på en timme i dagskalendern eller på en dag i vecko- eller månadskalendern.

I fönstret Bokningar visas automatiskt den markerade dagen och en lista med bokade möten eller arbetsuppgifter för dagen (se Figur 5–8).

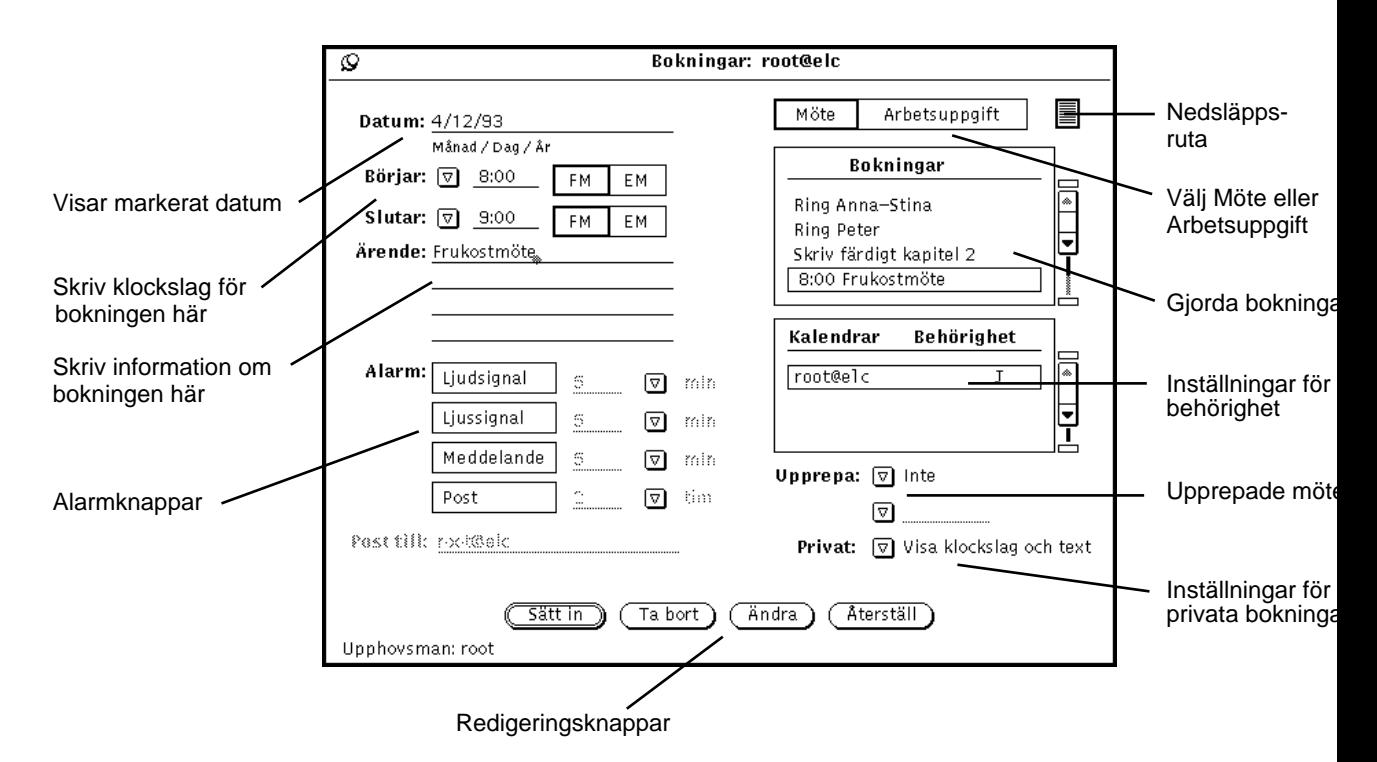

*Figur 5–8* Snabbfönstret Bokningar

## Alternativ i fönstret Bokningar

Följande reglage finns i fönstret Bokningar:

- I fältet Datum visas den markerade dagens datum. Du kan ange ett annat datum om du vill boka in något på en annan dag. Du kan också ändra datumformatet i kalenderns egenskapsfönster. Detta kan du läsa mer om i avsnittet "Datumformat" på sidan 275.
- Inställningarna Börjar och Slutar använder du för bestämma när ett möte eller en arbetsuppgift ska börja och sluta. Du kan skriva klockslag i fälten eller använda menyerna som du tar fram med de förminskade menyknapparna. Alternativen på dessa menyer bestäms av inställningen Visa intervall i kalenderns egenskapsfönster. Om du vill veta mer kan du läsa avsnittet "Anpassa kalendern" på sidan 265.

När du anger ett klockslag i fältet Börjar skrivs en sluttid för bokningen automatiskt i fältet Slutar. Bokningen gäller automatiskt i en timme. Du kan ändra sluttiden genom att skriva ett nytt klockslag i textfältet eller välja ett klockslag på menyn.

De två sista alternativen på tidsmenyerna är Inte och Hela dagen. Om du väljer Inte knyts inga klockslag till bokningen. Om du väljer Hela dagen sätts klockslagen 00:00 och 23:59, vilket är praktiskt att använda när det gäller en bokning som till exempel en semesterdag.

- Textfältet Ärende. Här kan du skriva en kort text som knyts till mötet eller arbetsuppgiften. Eftersom endast den första raden visas i dags-, vecko- och månadskalendern bör du ge en kort beskrivning allra först. Du kan också skriva detaljer om en bokning, till exempel plats och dagordning för ett möte eller en påminnelse om att ta med något till ett möte.
- En lista som visar alla bokningar för den aktuella dagen.
- Inställningarna Möte och Arbetsuppgift. Genom att klicka på en av inställningarna väljer du att boka ett möte eller en arbetsuppgift. Detta kan du läsa mer om i avsnittet "Ta fram en lista med möten eller arbetsuppgifter" på sidan 236.
- Listan med kalendrar och behörighet visar vilken behörighet du har i olika kalendrar. Du kan läsa om behörighet i avsnittet "Anpassa kalendern" på sidan 265.
- Inställningen Privat som du använder för skapa en privat bokning. Om du väljer Visa endast klockslag eller Visa klockslag och text kan andra användare som bläddrar i din kalender bara se klockslag eller klockslag och text för bokningen. Om du väljer Visa ingenting kan andra användare inte se bokningen. Du kan ändra standardinställningen i egenskapsfönstret. Om du vill veta mer kan du läsa avsnittet "Anpassa kalendern" på sidan 265.

#### **Varning!**

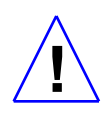

Om du skapat en bokning med Visa ingenting som privat inställning, kan andra användare inte se bokningen när de bläddrar i din kalender för att boka in dig för ett möte eller en arbetsuppgift. Du kan på så sätt ofrivilligt bli dubbelbokad. (Läs mer om att bläddra i flera kalendrar i avsnittet "Bläddra i andras kalendrar " på sidan 248.)

 Reglagen Alarm. Med dessa reglage bestämmer du hur kalendern ska påminna dig om ett möte eller en arbetsuppgift. Du kan använda flera alarm för samma bokning. För varje typ av alarm kan du med hjälp av de förminskade menyknapparna eller genom att skriva en siffra i textfältet bestämma hur många minuter, timmar eller dagar i förväg du vill få en signal.

Klickar du på inställningen Ljudsignal kommer datorn att pipa, och om du klickar på Ljussignal kommer kalenderns ikon att blinka. Om kalenderns fönster är öppet kommer det att pipa eller blinka. Om du klickar på inställningen Meddelande visas fönstret Påminnelse med information om bokningen. Klickar du på Post

skickas ett meddelande till den adress för elektronisk post som du angivit i fältet Post till.

- Reglaget Upprepa. Här kan du ange om ett möte eller en arbetsuppgift ska upprepas dagligen, varje vecka, varannan vecka, en gång i månaden på samma dag (till exempel dag tre), en gång i månaden på samma veckodag (till exempel den andra tisdagen i månaden), årligen, måndag till fredag, måndag, onsdag, fredag, tisdag-torsdag, eller om bokningen ska upprepas under ett visst antal dagar, veckor eller månader. Du använder fältet under Upprepa för att bestämma det antal gånger ett möte eller en arbetsuppgift ska upprepas under en dag, vecka eller månad. Du kan begränsa antalet dagar, veckor eller månader.
- Du kan dra bokningar från postverktyget och släppa dem i fönstret Bokningar.

Du kan ändra standardinställningarna av fönstret Bokningar i kalenderns egenskapsfönster. Om detta kan du läsa mer i avsnittet "Anpassa kalendern" på sidan 265.

Knapparna längst ner i fönstret Bokningar använder du för att skapa och ändra bokningar. Du kan läsa om hur du använder knapparna Sätt in, Ta bort, Ändra och Återställ i avsnitten "Boka möten och arbetsuppgifter" på sidan 239, "Ta bort bokningar" på sidan 242, och "Ändra bokningar" på sidan 244.

## Boka möten och arbetsuppgifter

Gör så här om du vill boka ett möte eller en arbetsuppgift:

**1. Dubbelklicka med VÄLJ på den dag då du vill göra bokningen.** Fönstret Bokningar visas (se Figur 5–9).

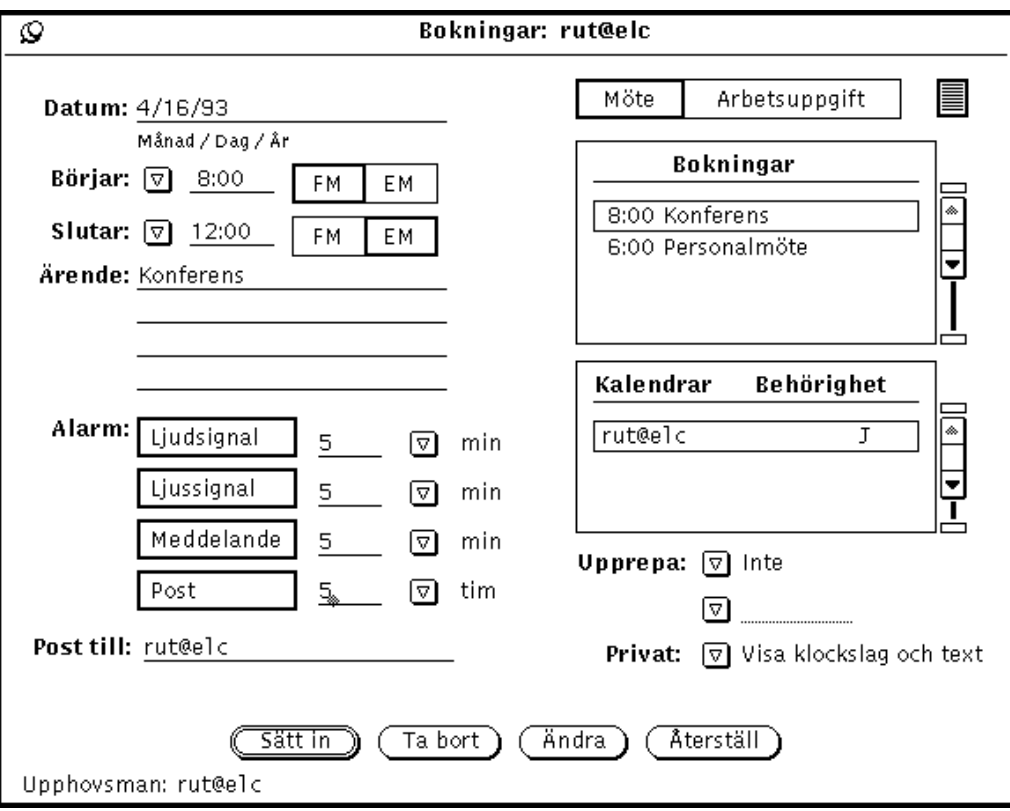

*Figur 5–9* Fönstret Bokningar

#### **2. Om bokningen gäller en arbetsuppgift och inte ett möte, klicka med VÄLJ på rutan Arbetsuppgift.**

Standardvalet är Möte.

Du kan boka en arbetsuppgift med eller utan klockslag.

**3. Peka på den förminskade menyknappen Börjar och håll ned MENY för att visa en meny där du kan välja klockslag.**

Alternativen på menyn bestäms av inställningen Visa intervall i kalenderns egenskapsfönster.

För varje timme på menyn finns en undermeny med alternativen 00, 15, 30 och 45 minuter.

Markera ett klockslag och släpp MENY för att infoga klockslaget i textfältet. Om du väljer alternativet Inte får bokningen inget klockslag. Om du väljer alternativet Hela dagen gäller bokningen från 00:00 till och med 23:59.

**240** Användarhandbok för Solaris ♦ April 22 1997

Du kan också skriva ett klockslag i fältet Börjar.

I fältet Slutar visas automatiskt ett klockslag som är en timme senare än det i fältet Börjar.

**4. Om du vill ändra standardvalet, en timme, pekar du på den förminskade menyknappen Slutar och håller ned MENY för att visa den tidsmeny som beskrevs i punkt 2.**

Du kan också skriva ett klockslag i fältet Slutar.

**5. Om bokningen ska upprepas regelbundet, pekar du på den förminskade menyknappen Upprepa, håller ned MENY och väljer en inställning på den meny som visas.**

På menyn Upprepa kan du välja med vilket intervall bokningen ska upprepas. Intervallen beskrivs i avsnittet "Alternativ i fönstret Bokningar" på sidan 237. När inställningen för Upprepa är Inte är textfältet under Upprepa inte aktivt utan skuggat för att visa att det inte tar emot indata. När du väljer att upprepa en bokning är textfältet under Upprepa och den förminskade menyknappen aktiva och enheterna visas i textfältet.

Du använder menyn och textfältet under Upprepa för att bestämma hur ofta bokningen ska upprepas. Du kan till exempel boka veckomöten de närmaste tio veckorna.

Standardvalet i textfältet under Upprepa är att bokningen upprepas under ett år. Ett dagligt möte upprepas således 365 gånger och ett veckomöte 52 gånger. Årliga bokningar upprepas två gånger. Om du vill att ett möte ska upprepas ett obegränsat antal gånger kan du välja alternativet Oändligt antal på menyn.

#### **6. Välj inställningen Privat, om så önskas.**

Om det är en privat bokning, som du inte vill att någon annan ska se, använder du den förminskade menyknappen i fältet Privat för att välja Visa endast klockslag eller Visa ingenting. Om du vill veta mer kan du läsa avsnittet "Alternativ i fönstret Bokningar" på sidan 237.

#### **7. Välj hur du vill bli påmind om bokningen.**

Du kan välja en, flera eller alla typer av signaler. Klickar du på inställningarna Ljudsignal och Ljussignal kommer datorn att pipa och kalenderns ikon att blinka. Om kalenderns fönster är öppet kommer det att pipa eller blinka. Om du klickar på inställningen Meddelande visas fönstret Påminnelse med information om bokningen. Figur 5–10 visar ett påminnelsefönster.

|                     | Kalender: Påminnelse   |  |  |
|---------------------|------------------------|--|--|
| 4/16/93             | Personalmöte           |  |  |
| Från 6:00 till 7:00 | Ta med personalhandbok |  |  |
|                     |                        |  |  |

*Figur 5–10* Exempel på snabbfönstret Påminnelse

Klickar du på Post skickas ett meddelande till den adress för elektronisk post som du angivit i fältet Post till.

**8. Ändra påminnelsetider, till exempel genom att skriva siffror i textfälten.**

Du kan inte skriva decimaltal eller bråktal.

Du kan ändra standardinställningarna för påminnelsetider i fönstret Egenskaper. Om du vill veta mer kan du läsa avsnittet "Anpassa kalendern" på sidan 265.

**9. När du har fört in all information om bokningen, klicka med VÄLJ på knappen Sätt in.**

Bokningen läggs in i listan Bokningar i fönstret Bokningar, och förs in i kalenderfönstret.

Om du vill boka ett möte eller en arbetsuppgift för en annan dag, dubbelklickar du med VÄLJ på den dagen i kalenderfönstret eller skriver den dagens datum i datumfältet.

# Ta bort bokningar

Gör så här om du vill ta bort en befintlig bokning:

- **1. Välj ett datum och ta fram snabbfönstret Bokningar.**
- **2. Välj den bokning på listan som du vill ta bort.**

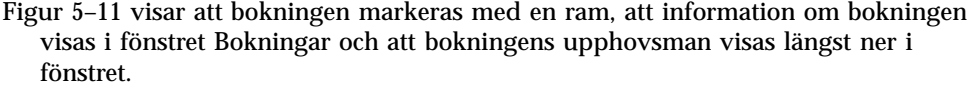

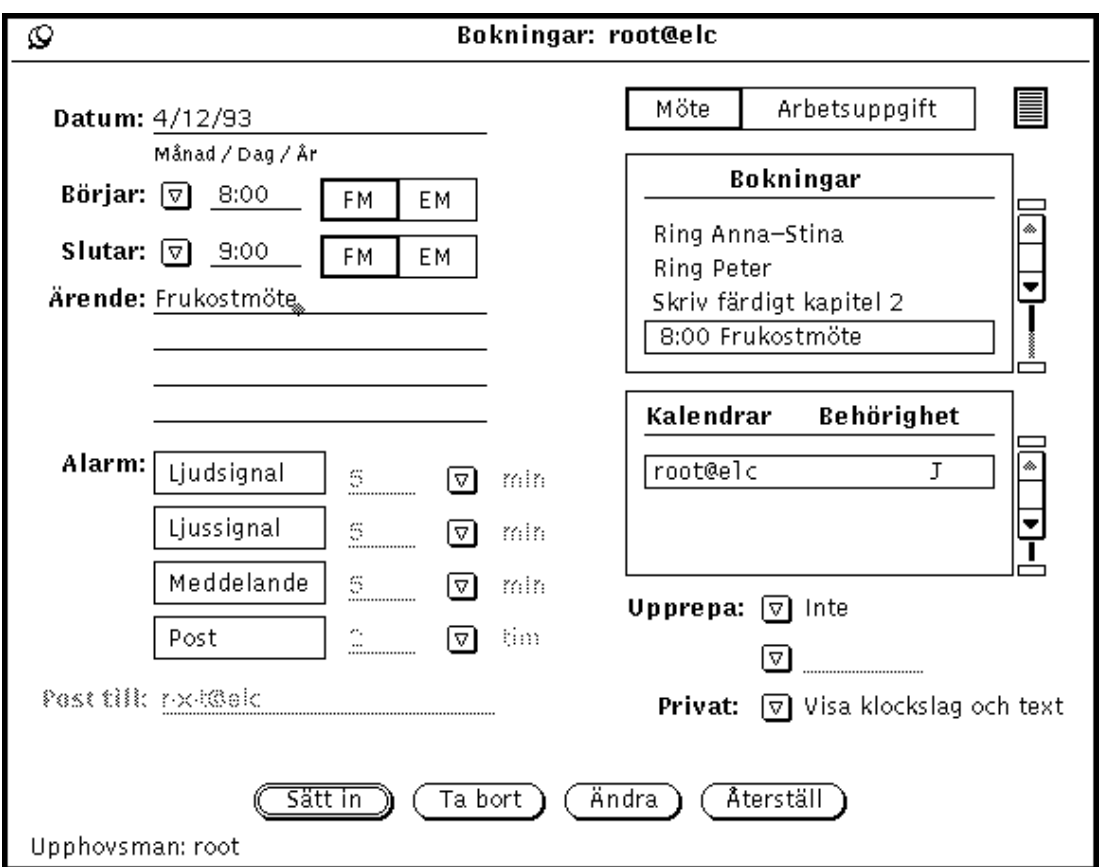

*Figur 5–11* Fönstret Bokningar med markerad bokning

#### **3. Klicka med VÄLJ på knappen Ta bort.**

Bokningen tas bort både från listan Bokningar och från kalenderfönstret.

Om du försöker ta bort en upprepad bokning visas ett bekräftelsefönster där du kan välja att ta bort bokningen för den aktuella dagen, för framtida datum eller för alla tillfällen. Om du väljer Avbryt tas ingen bokning bort.

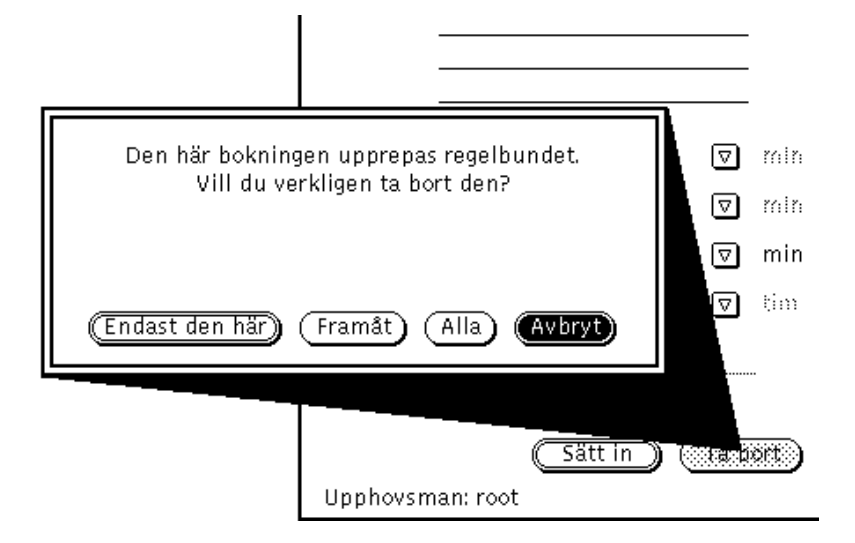

*Figur 5–12* Bekräftelsefönster för upprepade bokningar

# Ändra bokningar

Gör så här om du vill ändra en bokning:

- **1. Välj ett datum och visa fönstret Bokningar.**
- **2. Välj den bokning på listan som du vill ändra.**
- **3. Gör ändringar i fönstret Bokningar.**
- **4. Klicka med VÄLJ på knappen Ändra.**

Om du försöker ändra en upprepad bokning visas ett bekräftelsefönster där du kan välja att ändra bokningen för den aktuella dagen, för framtida datum eller för alla tillfällen. Du kan också avbryta ändringen.

# Signaler

Om du vill få en påminnelse före ett möte, kan du få kalendern att pipa, blinka, skicka ett elektroniskt meddelande eller att visa ett fönster med ett meddelande om mötet. Du kan också välja en kombination av påminnelsesignaler.

Gör så här för att få en signal:

#### **1. Skapa en ny bokning eller redigera en befintlig.**

#### **2. Klicka med VÄLJ på en eller flera Alarm-knappar.**

Figur 5–13 visar hur valda Alarm-knappar markeras.

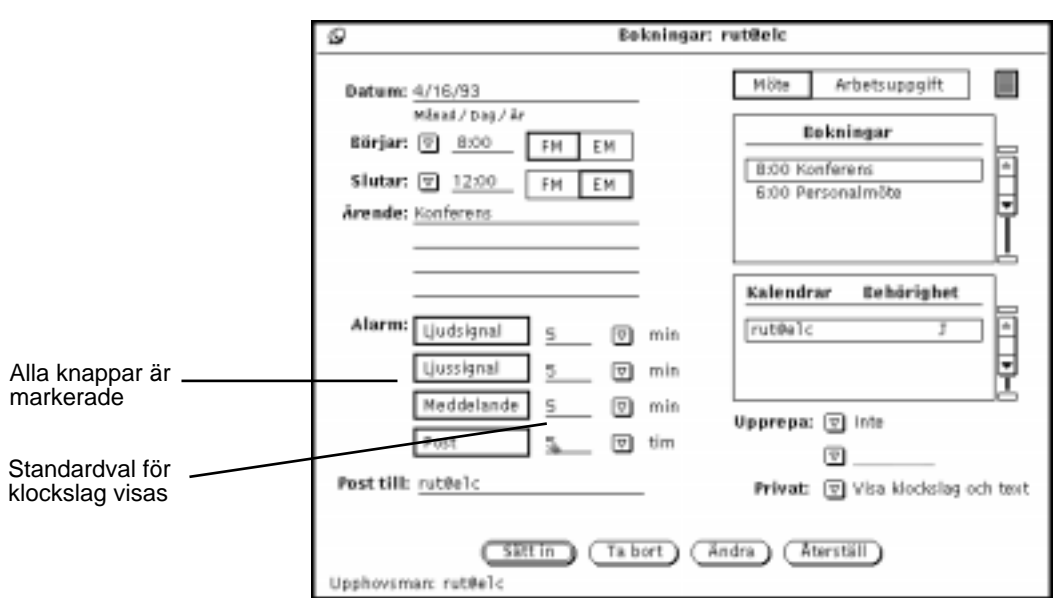

*Figur 5–13* Valda signaler

- **3. Om du vill ändra standardvalen för klockslag, gör du så här:**
	- **a. Klicka med VÄLJ till höger om tidsangivelsen och tryck på backstegstangenten för att ta bort standardtiden.**
	- **b. Skriv ett nytt klockslag.**

**4. Om du vill kan du skriva en adress för elektronisk post i fältet Post till.**

Standardvalet är din egen adress. Om du lägger till fler adresser rullas de bort undan för undan. Använd piltangenterna för att rulla tillbaka.

- **5. Gör så här för att spara bokningen.**
	- **a. Om du ändrat en bokning, klickar du på knappen Ändra.**
	- **b. Om du skapat en ny bokning med signaler, klickar du på Sätt in.**

## Söka bokningar

Om du vill titta på en bokning, men inte minns vilken dag den gällde, kan du söka efter bokningen med kalenderns sökfunktion.

♦ **Välj Visa** ⇒ **Sök för att visa fönstret Sök.**

I fönstret Sök anger du vilken bokning du söker. I textfältet Sök skriver du en valfri del av ärendebeskrivningen, det vill säga den text som finns i fältet Ärende för bokningen. Det spelar ingen roll om du skriver med stora eller små bokstäver. Figur 5–14 visar fönstret Sök med ordet "läkar" i fältet Sök. Med detta sökvillkor kan du hitta bokningar med ärendebeskrivningar som Läkarbesök eller Ring om ny tid hos tandläkaren.

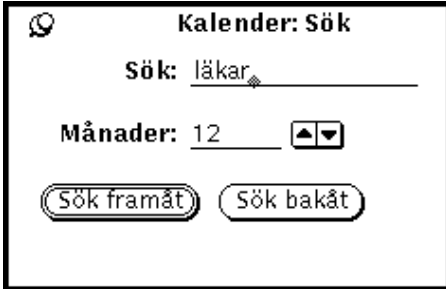

*Figur 5–14* Fönstret Sök

Använd fältet Månader och pilknapparna för att ange hur många månaders bokningar du vill söka bland. Sökningen utgår alltid från den aktuella månaden. Klicka med VÄLJ på knappen Sök framåt för att söka framåt, eller på knappen Sök bakåt för att söka bakåt.

**246** Användarhandbok för Solaris ♦ April 22 1997

## Söka kalenderdatum

Om du vill se på ett viss datum i kalendern kan du, i stället för att klicka på kontrollpanelens bläddringsknappar, använda alternativet Gå till.

**1. Välj Visa** ⇒ **Gå till.**

Fönstret Gå till visas.

**2. Skriv ett datum på datumraden och klicka med VÄLJ på knappen Gå till.**

Du måste ange ett datum i samma format som specificerats i egenskapsfönstret. Dagen visas eller markeras, beroende på vad som visas i kalenderns fönster.

# Dra brev med bokningar från postverktyget till kalendern

Om du får ett elektroniskt brev som innehåller en bokningsikon eller får en signal i form av brev från en annan kalender, kan du dra brevet till kalendern för att göra bokningen. Gör så här:

- **1. Öppna mottagarfönstret i postverktyget så visas en lista över brev i postverktygets inkorg.**
- **2. Peka det brev som innehåller bokningen och klicka med VÄLJ.**

#### **3. Håll ner musknappen VÄLJ och dra pekaren en liten bit.**

Pekaren ändrar form till en kopieringspekare, och en ikon som symboliserar brevet visas (se Figur 5–15).

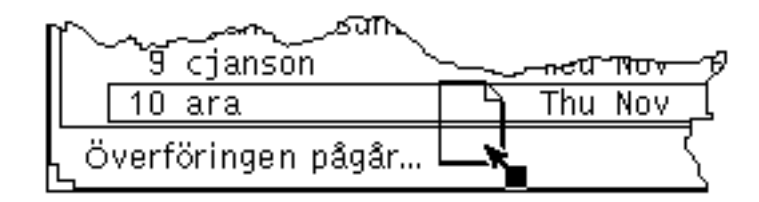

*Figur 5–15* Dra ett brev

#### **4. Dra brevet till kalendern.**

Du kan släppa brevet på kalenderikonen eller var som helst i kalenderns grundfönster.

#### **5. Släpp VÄLJ.**

När bokningen är klar visas ett meddelande längst ner i kalenderns fönster. Figur 5–16 visar ett sådant meddelande.

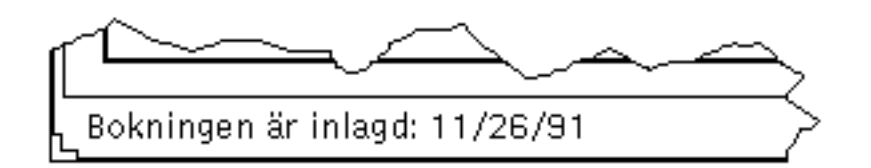

*Figur 5–16* Exempel på meddelande om genomförd bokning

Om bokningen är i ett format som kalendern inte kan tolka visas ett meddelandefönster som talar om att bokningen inte gick att genomföra. Du kan läsa om bokningar via postverktyget i Kapitel 4.

## Bläddra i andras kalendrar

Du har tillgång till och kan bläddra i andra användares kalendrar, om du finns med på deras behörighetslista. På så sätt kan du och dina arbetskamrater till exempel samordna möten. Väljer du alternativet Visa flera kalendrar läggs flera kalendrar på varandra så att du kan se tider när ingen är bokad. Du kan då boka ett möte med alla aktuella användare på en gång och skicka brev till dem för att meddela bokningen.

Om du har rätt behörighet kan du se, sätta in, ändra och ta bort bokningar i andra användares kalendrar. Privata bokningar har du däremot inte tillgång till. I avsnittet "Tillgång och behörighet" på sidan 270 kan du läsa om hur du skapar en behörighetslista för din egen kalender.

### Bläddra i flera kalendrar

När du väljer menyalternativet Visa flera kalendrar kan du visa flera användares kalendrar lagda på varandra. Du får då en snabb överblick över när de andra är lediga eller upptagna. Om du till exempel vill boka ett möte men inte kan hitta en

tidpunkt då alla är lediga, kan du i alla fall välja en tidpunkt när så få som möjligt är upptagna.

När du valt en lämplig tidpunkt för mötet, kan du boka de användare som givit dig tillstånd att ändra i deras kalendrar. Dessutom kan du skicka ett elektroniskt brev om mötet i ett sådant format att de andra användarna kan dra brevet från postverktyget och släppa det i sina kalendrar och på så sätt själva boka mötet.

### Fönstret Flera kalendrar

Du tar fram fönstret Flera kalendrar genom att välja alternativet Visa flera kalendrar på menyn Bläddra. I Figur 5–17 kan du se fönstret Flera kalendrar med en kalender. Hur du lägger till flera kalendrar i fönstret beskrivs längre fram i det här avsnittet.

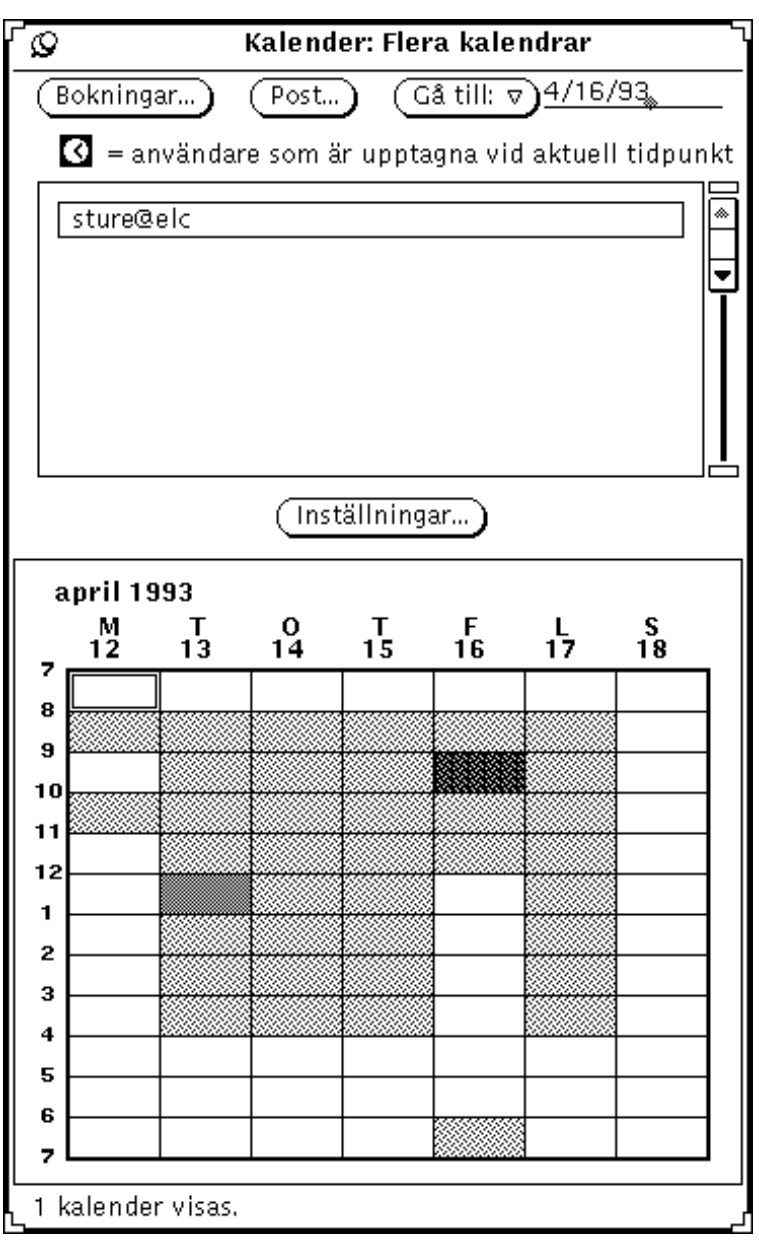

*Figur 5–17* Fönstret Flera kalendrar

I fönstret Flera kalendrar finns följande reglage:

- Knapparna Bokningar, Post och Gå till. De här knapparna använder du för at boka flera användare samtidigt, skicka elektroniska brev om bokningar och ändra fönstret för att visa vecka eller månad.
- En lista som visar vilka kalendrar du kan bläddra i.

**250** Användarhandbok för Solaris ♦ April 22 1997

- Menyknappen Inställningar. Här skriver du användarnamnet (inloggningsnamn och systemnamn) till de kalendrar som ska placeras på listan av kalendrar du vill bläddra i.
- Kalenderschema. Här visas den eller de kalendrar du bläddrar i.

I Figur 5–17 visas en kalender. Meddelandet längst ner i fönstret talar om hur många kalendrar som visas.

De grå fälten visar när aktuella användare är bokade. Ju mörkare grå ton, desto fler användare är bokade. (Som mest kan tre olika grå toner visas, vilket betyder att fältet för en tidpunkt då fyra eller fler användare är bokade inte är mörkare än ett fält där tre är bokade.) Vita fält visar att ingen är bokad.

Figur 5–18 visar fem kalendrar i fönstret Flera kalendrar. Kalendrarna för de användare som markerats i listan visas i fönstret. Det vita fältet klockan 11:00 på måndag morgon visar att alla fem användarna är lediga då.

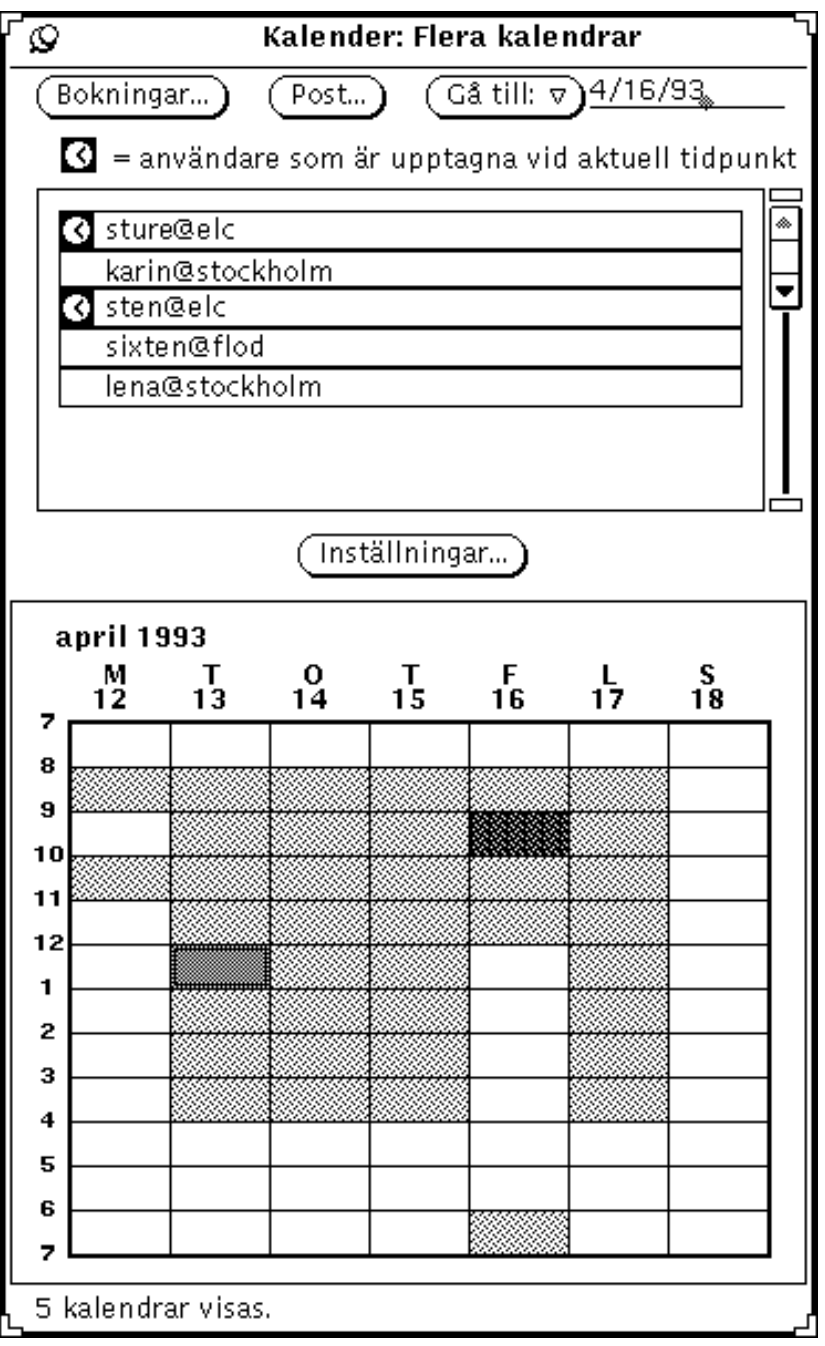

*Figur 5–18* Fönstret Flera kalendrar med fem kalendrar samtidigt

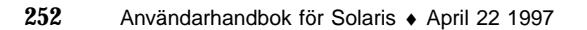

Genom att klicka med VÄLJ på en viss tidpunkt markerar du den, vilket visas med en dubbel ram runt tidpunkten. På arbetsstationer med färg får den inre ramen den färg du angivit för fönster i arbetsytans egenskapsfönster.

För de användare som är bokade den markerade tidpunkten visas en klocka i listan. Du kan på det sättet se vem eller vilka som är bokade en viss tidpunkt. Om du till exempel försöker boka ett möte och det inte finns någon tidpunkt då alla är lediga, kan du använda klocksymbolen för att se vem som är bokad ett klockslag då alla utom en är lediga.

I Figur 5–18 är 12:00 på tisdag markerad. I listan kan du se att användarna sture@elc och sten@elc är bokade då.

### Lägga till kalendrar i listan och på menyn Bläddra

På listan i fönstret Flera kalendrar visas alla kalendrar du kan bläddra i. Samma kalendrar visas som alternativ på menyn Bläddra (tillgänglig från knappen Bläddra på kalenderns kontrollpanel). Om du vill bläddra i en kalender måste du först lägga den på listan i fönstret Flera kalendrar.

Nya kalendrar visas på menyn Bläddra i den ordning du infogar dem på listan i fönstret Flera kalendrar. Du kan sortera listan i alfabetisk ordning.

Gör så här om du vill lägga till en kalender på listan och på menyn Bläddra:

**1. Om du inte har fönstret Flera kalendrar framme på skärmen, välj Bläddra** ⇒ **Inställningar.**

Om fönstret Flera kalendrar visas, klickar du med VÄLJ på menyknappen Inställningar för att visa fönstret med samma namn.

**2. Skriv i fältet Användarnamn kalenderadressen till den användare vars kalender du vill lägga till.**

Kalenderadressen består av användarens namn, tecknet @ och namnet på användarens värddator. I Figur 5–19 ser du kalenderadressen maria@gotland.

Om nätverket du arbetar i använder NIS eller DNS måste du även ange domännamnet för kalendern, såvida den inte finns inom samma domän som din kalender.

Om du till exempel vill bläddra i den kalender som tillhör användaren valter inom din egen domän är kalenderadressen valter@jobbet. Men om valter finns i en annan domän är korrekt kalenderadress valter@jobbet.stat.

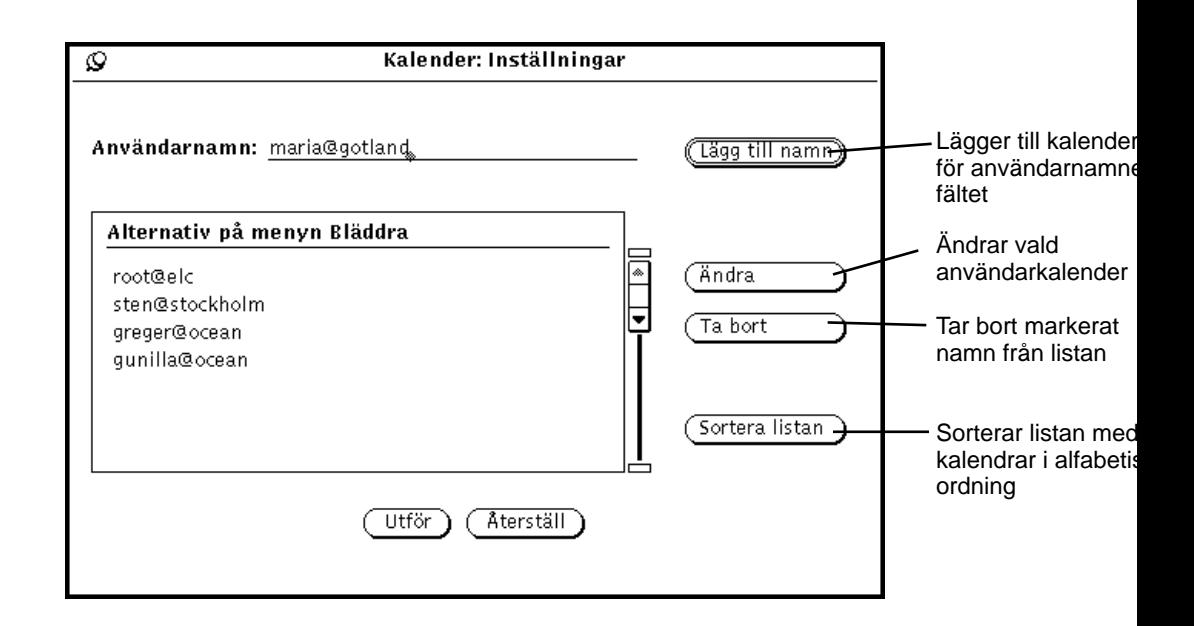

*Figur 5–19* Lägga till en kalender i fönstret Flera kalendrar och på menyn Bläddra

**3. Välj Lägg till namn.**

Om du skriver ett felaktigt användarnamn eller värddatornamn, kommer du att få ett meddelande om att kalendern inte kan nås när du försöker bläddra i den.

**Obs!** När du lägger till ett användarnamn kontrollerar kalendern inte att användarnamnet är korrekt eller att du har behörighet för den valda kalendern. Kontrollen görs först när du väljer kalendern i fönstret Flera kalendrar eller på menyn Bläddra.

**4. Klicka på Utför.**

Ta bort kalendrar i listan och på menyn Bläddra

Gör så här för att ta bort en kalender från listan i fönstret Flera kalendrar eller från menyn Bläddra:

- **1. Välj Inställningar på menyn Bläddra eller i fönstret Flera kalendrar.**
- **2. Markera varje kalender du vill ta bort från listan.**
- **254** Användarhandbok för Solaris ♦ April 22 1997

#### **3. Klicka med VÄLJ på Ta bort för att ta bort alla markerade namn från listan.**

**Obs!** Du kan inte ta bort din egen kalender.

**4. Klicka på Utför.**

### Välja vilken vecka kalendern ska visa

Vilken vecka som visas när du tar fram fönstret Flera kalendrar bestäms på följande sätt:

- Om du tar fram fönstret från dags- eller månadskalendern visas den vecka som den aktuella dagen ingår i.
- Om du tar fram fönstret från veckokalendern visas den aktuella veckan.
- Om du tar fram fönstret från årskalendern visas första veckan i markerad månad.

Använd textfältet eller menyn Gå till för att byta vecka i fönstret Flera kalendrar.

Om du vill ta fram veckan för en viss dag, skriver du datumet i fältet Gå till och klickar med VÄLJ på knappen Gå till. Skriv datumet i det format du angivit i kalenderns egenskapsfönster. Standardformat är MM/DD/ÅÅ. Du kan läsa om datumformat i avsnittet "Datumformat" på sidan 275.

Du kan också använda alternativen på menyn Gå till för att välja vecka på följande sätt:

- Välj Föregående vecka eller Nästa vecka för att ta fram föregående eller nästa vecka.
- Välj Den här veckan för att ta fram veckan för den dag som är markerad i kalenderns grundfönster.
- Välj Föregående månad eller Nästa månad för att ta fram veckan en månad före eller en månad efter aktuell vecka i fönstret Flera kalendrar.

### Hitta en tidpunkt för att boka flera användare

Gör så här om du vill boka ett möte eller något annat som berör flera användare:

- **1. Ta fram fönstret Flera kalendrar från menyn Bläddra.**
- **2. Utöka listan med kalendrarna för alla mötesdeltagare.**

Om du vill veta hur du lägger till kalendrar kan du läsa avsnittet "Lägga till kalendrar i listan och på menyn Bläddra" på sidan 253.

**3. Markera kalendrarna för alla användare du vill boka genom att klicka med VÄLJ på dem i listan.**

De kalendrar du markerar får en ram och visas på varandra i kalenderschemat.

#### **4. Om rätt vecka inte visas använder du textfältet eller menyn Gå till för att ta fram rätt vecka.**

Hur du gör det kan du läsa i avsnittet "Välja vilken vecka kalendern ska visa" på sidan 255.

#### **5. Leta efter vita fält.**

De vita fälten visar tidpunkter då ingen är bokad. I Figur 5–20 är alla lediga på måndagen efter klockan 11:00 och på fredagen mellan 12:00 och 18:00.
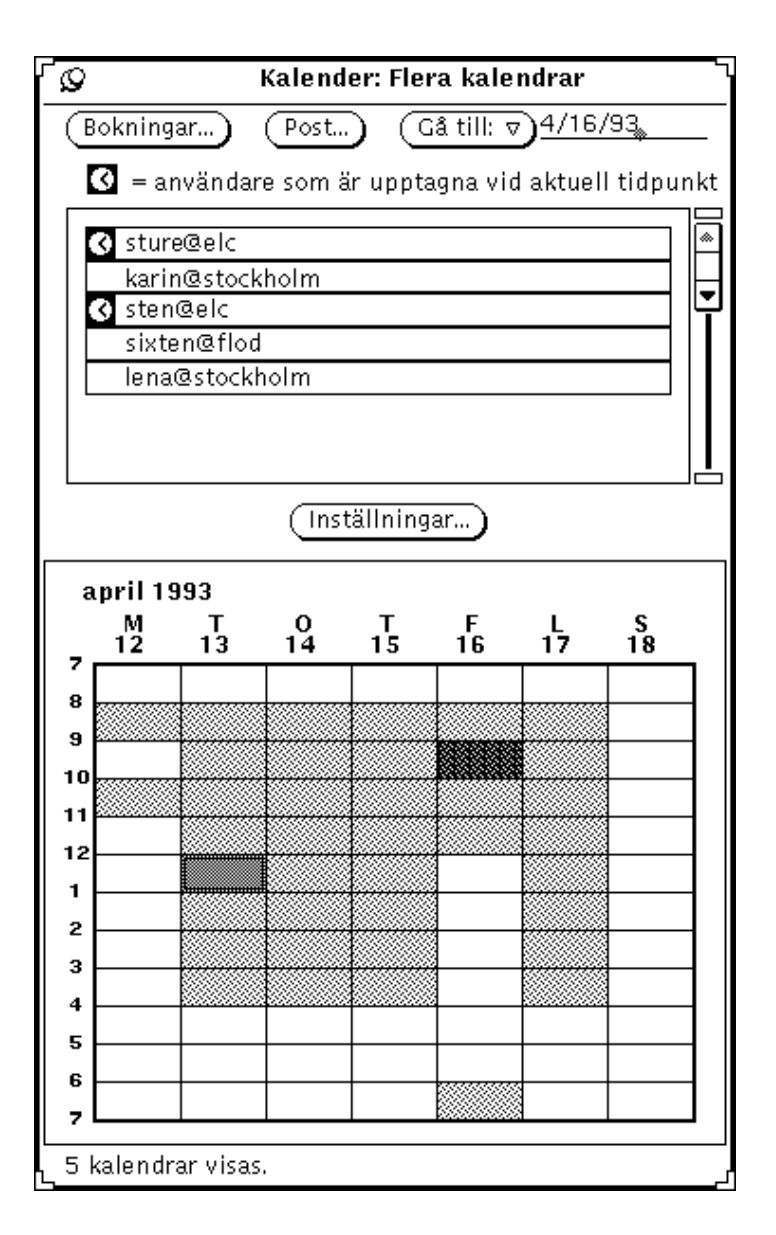

*Figur 5–20* Fönstret Flera kalendrar med fem kalendrar markerade

#### **6. Om du inte kan hitta ett tillräckligt stort vitt fält, välj ett fält som är lätt gråtonat och se på klocksymbolerna i listan vilka användare som är dubbelbokade.**

Prova olika möjligheter tills du hittar en tidpunkt när så få användare som möjligt är upptagna eller när bara de som inte måste vara med på mötet är dubbelbokade.

Du kan också välja bort kalendrarna för de personer som inte absolut måste bokas genom att klicka med VÄLJ på deras kalendrar i listan. På så sätt kanske det blir lättare att hitta en lämplig tidpunkt.

#### Boka flera användare samtidigt

När du har hittat en lämplig tidpunkt använder du fönstret Bokningar för att boka de användare som givit dig behörighet.

Du kan läsa om hur du gör bokningar i avsnittet "Alternativ i fönstret Bokningar" på sidan 237.

**Obs!** Ett frågetecken i kolumnen Behörighet betyder att den användaren har en äldre version av programmet Kalender. För att ta reda på om du har behörighet till kalendern kan du försöka sätta in en bokning.

De möten som visas i listan Bokningar gäller för den tidpunkt och de kalendrar som är markerade i fönstret Flera kalendrar. Om du markerar en bokning i listan visas information om bokningen i fönstret, och listan med användare ändras så att den bara visar namnet på den som gjort bokningen.

Gör så här om du vill boka flera användare samtidigt:

**1. Använd fönstret Flera kalendrar för att hitta en lämplig tidpunkt.**

Hur du gör det kan du läsa i avsnittet "Hitta en tidpunkt för att boka flera användare" på sidan 255.

**2. Peka på den tidpunkt du vill boka och klicka med VÄLJ.**

I fönstret Flera kalendrar kan du bara markera en timme, men du kan ändra detta när du gör bokningen.

#### **3. Klicka med VÄLJ på knappen Bokningar.**

Du kan också dubbelklicka med VÄLJ på tidpunkten i steg 2. Fönstret Bokningar visas i Figur 5–21.

**258** Användarhandbok för Solaris ♦ April 22 1997

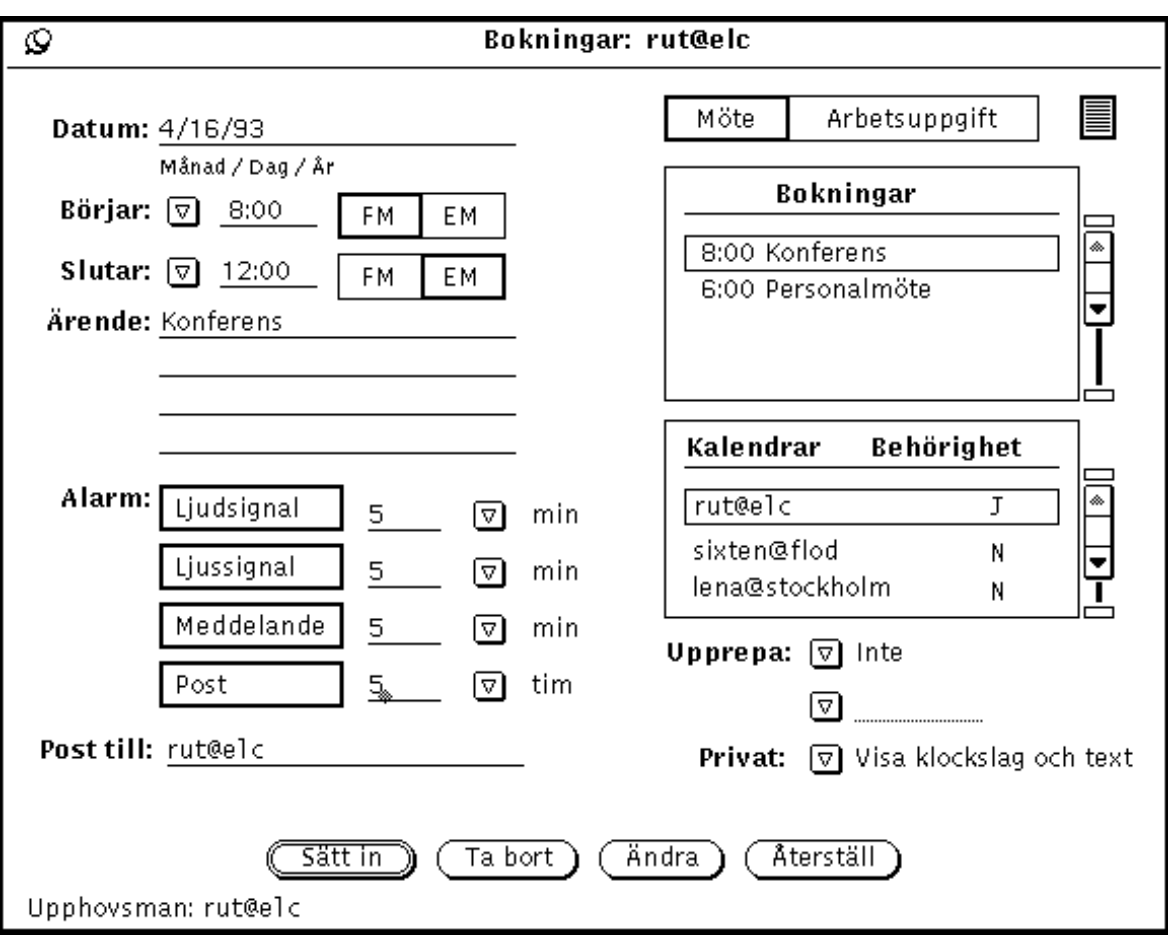

*Figur 5–21* Bokningar i flera kalendrar

I fönstret Bokningar visas datum, början och slut för bokningen samt markerade kalendrar. Alla kalendrar som du har behörighet att sätta in bokningar i markeras i listan Kalendrar. Om någon av de markerade kalendrarna har en bokning för den valda tidpunkten visas den bokningen i listan Bokningar.

Om du ändrar tidpunkten eller markerar andra kalendrar i fönstret Flera kalendrar ändras information i fönstret Bokningar.

#### Skicka elektroniska brev om bokningar

Från fönstret Flera kalendrar kan du skicka elektroniska brev om bokningar till de berörda användarna. Brevet skickas med en bokningsikon som mottagaren kan dra

och släppa i kalenderns grundfönster. Om du vill veta mer kan du läsa avsnittet "Använda kalendern tillsammans med postverktyget" på sidan 284.

När du bokat flera användare vill du antagligen meddela dem du bokat. Om du dessutom räknar med någon vars kalender du inte har behörighet att lägga in bokningar i, kan du skicka vederbörande ett brev så att han eller hon kan lägga in bokningen själv.

Gör så här för att skicka ett brev:

#### ♦ **Klicka med VÄLJ på knappen Post längst upp i fönstret Flera kalendrar.**

Postverktygets skrivfönster visas med en bokningsikon. Du kan läsa mer om postverktyget i avsnittet "Använda kalendern tillsammans med postverktyget" på sidan 284. Hur du skriver och skickar brev kan du läsa om i avsnittet "Skrivfönstret " på sidan 164 i Kapitel 4.

Användare vars kalendrar är markerade i listan i fönstret Flera kalendrar blir automatiskt mottagare av brevet. Ämnet för brevet blir Möte.

Kalenderns bokningsikon i skrivfönstret visar automatiskt följande information:

- Om du har öppnat fönstret Bokningar, visas de senaste uppgifterna om datum, början och slut för bokningen samt ärende. Du kan läsa om fönstret Bokningar i avsnittet "Alternativ i fönstret Bokningar" på sidan 237.
- Om du tar fram skrivfönstret innan du tar fram fönstret Bokningar, visas uppgifter om datum samt början och slut för den bokning som var markerad i fönstret Flera kalendrar.

Du kan ändra den information som visas automatiskt och även lägga till information. I Figur 5–22 kan du se det skrivfönster som visas när du väljer postknappen i fönstret Flera kalendrar. Klicka på Sänd när du är klar.

**260** Användarhandbok för Solaris ♦ April 22 1997

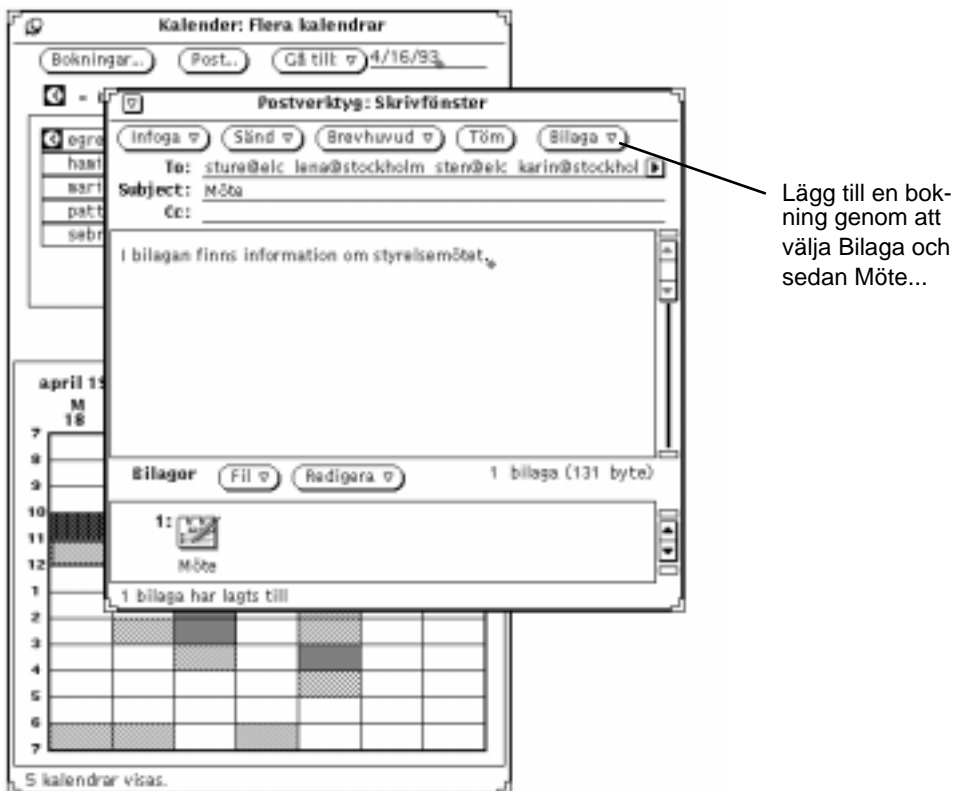

*Figur 5–22* Skrivfönstret när fönstret Flera kalendrar är öppet

# Behörighet i någon annans kalender

När du har lagt till en kalender på menyn Bläddra kan du bläddra i den, lägga in, ta bort och ändra bokningar (beroende på vilken behörighet du har till kalendrarna) genom att välja den på menyn.

Om programmet inte kan hitta användaren eller inte kan komma åt användarens bokningar visas felmeddelandet

Det går inte att få tillgång till *användare@dator*... i meddelandelisten.

Om programmet kommer åt användarens bokningar visas dessa i fönstret och användarens namn visas i namnlisten. Om du inte har behörighet att bläddra i

användarens kalender, kan du se hans eller hennes bokningar som grå fält i kalenderschemat (se Figur 5–23) men inte se vad bokningarna gäller.

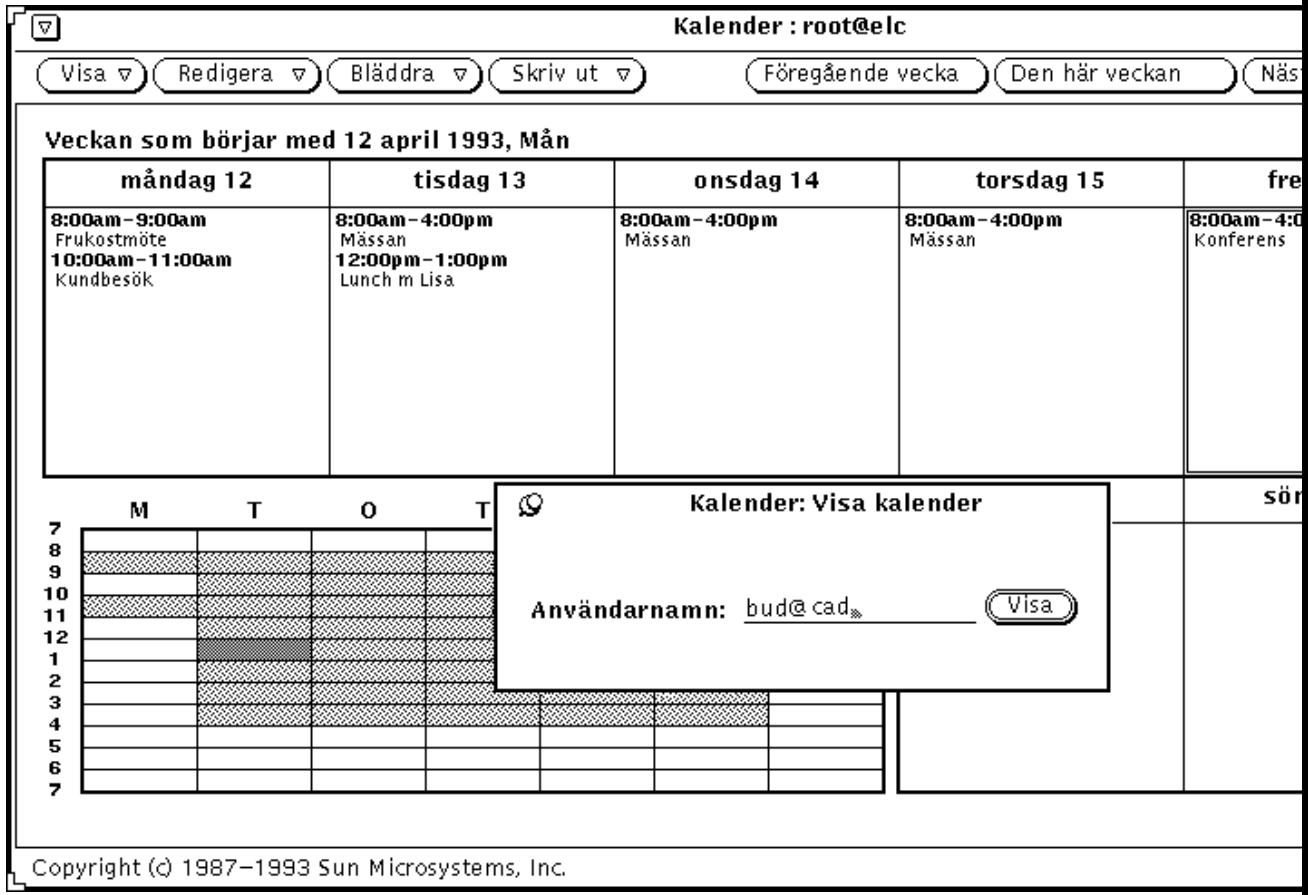

*Figur 5–23* Veckokalendern för en användare vars kalender du inte har behörighet att bläddra i

När du vill gå tillbaka till din egen kalender väljer du den på menyn Bläddra.

**262** Användarhandbok för Solaris ♦ April 22 1997

# Bläddra i någon annans kalender en enstaka gång

Ibland kan du behöva bläddra i en annan användares kalender för bara en bokning. Gör så här för att bläddra i kalendern utan att lägga den på listan över kalendrar du ofta bläddrar i:

**1. Välj Bläddra** ⇒ **Visa kalender.**

Fönstret Visa kalender visas på skärmen.

**2. Skriv namnet på den användare vars kalender du vill se i textfältet Användarnamn och välj Visa.**

Kalendern för vald användare visas (se Figur 5–24).

| Kalender: karin@stockholm<br>⊡                                   |                              |                            |  |                          |                                                                  |                |                            |         |  |
|------------------------------------------------------------------|------------------------------|----------------------------|--|--------------------------|------------------------------------------------------------------|----------------|----------------------------|---------|--|
| Visa $\triangledown$ )                                           | Redigera $\nabla$ )          | Bläddra $\triangledown$ )( |  | Skriv ut $\triangledown$ | Föregående vecka                                                 | Den här veckan |                            | Nästa v |  |
| Veckan som börjar med 12 april 1993, Mån                         |                              |                            |  |                          |                                                                  |                |                            |         |  |
| måndag 12<br>tisdag 13                                           |                              |                            |  | onsdag 14                |                                                                  | torsdag 15     |                            | fredag  |  |
| 8:00am-9:00am<br>Frukostmöte<br>12:00pm-1:00pm<br>Lunch m Lisa   | 10:00am-11:00am<br>Kundbesök |                            |  | 8:00am-4:00pm<br>Mässan  | 8:00am-4:00pm<br>Mässan                                          |                | 8:00am-4:00pn<br>Konferens |         |  |
| М                                                                | т                            | о                          |  | Ø                        | Kalender: Visa kalender                                          |                |                            | söndag  |  |
| 7<br>8<br>9<br>10<br>11<br>12<br>1<br>2<br>з<br>4<br>5<br>6<br>7 |                              |                            |  |                          | Användarnamn: karin@stockholm<br>Kalender: karin@stockholm visas | (Uisai         |                            |         |  |
|                                                                  |                              |                            |  |                          |                                                                  |                |                            |         |  |
| Copyright (c) 1987-1993 Sun Microsystems, Inc.                   |                              |                            |  |                          |                                                                  |                |                            |         |  |

*Figur 5–24* Kalender vald en enstaka gång

# Bestämma tidszoner i kalendern

När du bläddrar i någon annans kalender anpassas den till den tidszon som du bestämt. Om du till exempel bläddrar i en kalender som tillhör någon i Finland kommer en bokning som börjar 7:00 att visas för dig som om den började 6:00.

Detta är bra när du bläddrar i flera kalendrar från olika tidszoner, men när du bläddrar i en enstaka kalender från en annan tidszon kanske du vill se den som den ser ut för dess ägare. Du kan då använda menyn Tidszon för att ändra tidszonen.

**264** Användarhandbok för Solaris ♦ April 22 1997

Om du väljer en annan tidszon än din egen, visas tidszonens namn till höger i meddelandelisten i kalenderns grundfönster. I Figur 5–25 kan du se hur du väljer tidszon.

**Obs!** Det är viktigt att du byter tillbaka till din vanliga tidszon när du har bläddrat klart i en kalender med en annan tidszon. Annars riskerar du att dina egna och andras bokningar görs i olika tidszoner, vilket innebär att tidpunkterna inte längre kommer att stämma överens med varandra och inte heller med systemets klocka.

|  |           |   | GB-Eire  | ROK          |   |
|--|-----------|---|----------|--------------|---|
|  | Visa ⊽`   |   | GMT+1    | Singapore    |   |
|  | Dag       | ⊳ | GMT+10   | Turkey       |   |
|  | Vecka     | ь | $GMT+11$ | US           | ⊳ |
|  | Månad     | ⊳ | GMT+12   | W−SU         |   |
|  | År        | ⊳ | GMT+13   | WET          |   |
|  |           |   | GMT+2    | africa       |   |
|  | Tidszon ⊳ |   | $GMT+3$  | asia         |   |
|  | 5ök       | Ò | GMT+4    | australasia  |   |
|  | Gâ till   |   | GMT+5    | etcetera     |   |
|  |           |   | GMT+6    | europe       |   |
|  |           |   | GMT+7    | northamerica |   |
|  |           |   | GMT+8    | pacificnew   |   |
|  |           |   |          |              |   |

*Figur 5–25* Del av menyn Tidszon

# Anpassa kalendern

I kalenderns egenskapsfönster kan du anpassa nedanstående egenskaper hos kalendern:

Alarm. Du bestämmer standardinställningar av fönstret Bokningar.

- Grundinställningar. Du bestämmer vilken kalender som ska visas som standard och hur den ska visas.
- Tillgång och behörighet. Du bestämmer vilka användare som ska ha tillgång till din kalender och vad de får göra.
- Utskriftsinställningar. Du bestämmer vad som ska skrivas ut när du skriver ut en kalender, samt var och hur en utskrift ska göras.
- Datumformat. Du bestämmer vilket datumformat som ska gälla för kalendern.

I egenskapsfönstret kan du ta fram en skärmbild för varje kategori av egenskaper.

Gör så här för att ta fram egenskapsfönstret:

♦ **Välj Redigera** ⇒ **Egenskaper**

Du kan också flytta pekaren till kontrollpanelen på kalenderns grundfönster och trycka på egenskapstangenten (L3) på tangentbordet för att ta fram egenskapsfönstret (se Figur 5–26).

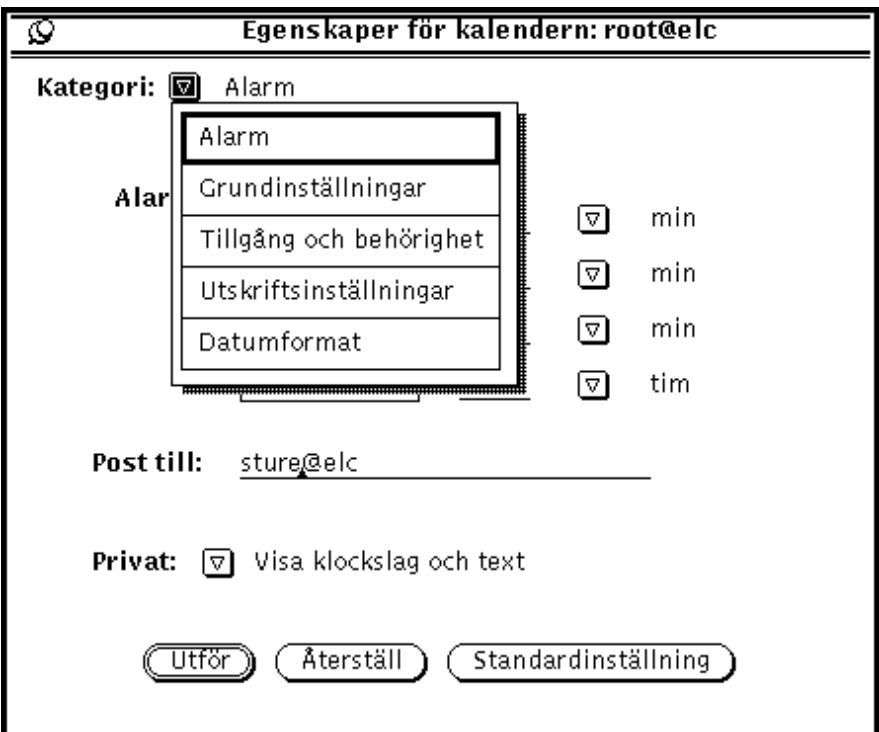

*Figur 5–26* Kalenderns egenskapsfönster

Gör så här för att se en kategori egenskaper:

♦ **Välj alternativet på menyn Kategori.**

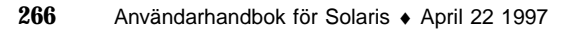

När du släpper MENY visas i egenskapsfönstret de egenskaper du kan ställa in i vald kategori.

När du har ändrat någon egenskap måste du klicka med VÄLJ på knappen Utför för att inställningarna ska gälla. Om du vill ändra en annan kategori egenskaper, väljer du den kategorin, ändrar inställningarna och klickar åter med VÄLJ på Utför.

På motsvarande sätt kan du klicka med VÄLJ på knappen Återställ för att få tillbaka de inställningar som gällde innan du senast klickade på Utför. Om du klickar på knappen Standardinställning får du tillbaka standardinställningarna för den aktuella kategorin av egenskaper.

## Alarm

I egenskapsfönstret för alarm, som du ser i Figur 5–27, kan du ange de standardinställningar som ska gälla i fönstret Bokningar. De inställningar du gör i egenskapsfönstret visas automatiskt varje gång du tar fram fönstret Bokningar. I textfältet Post till kan du ange vem som ska få ett brev som påminnelse.

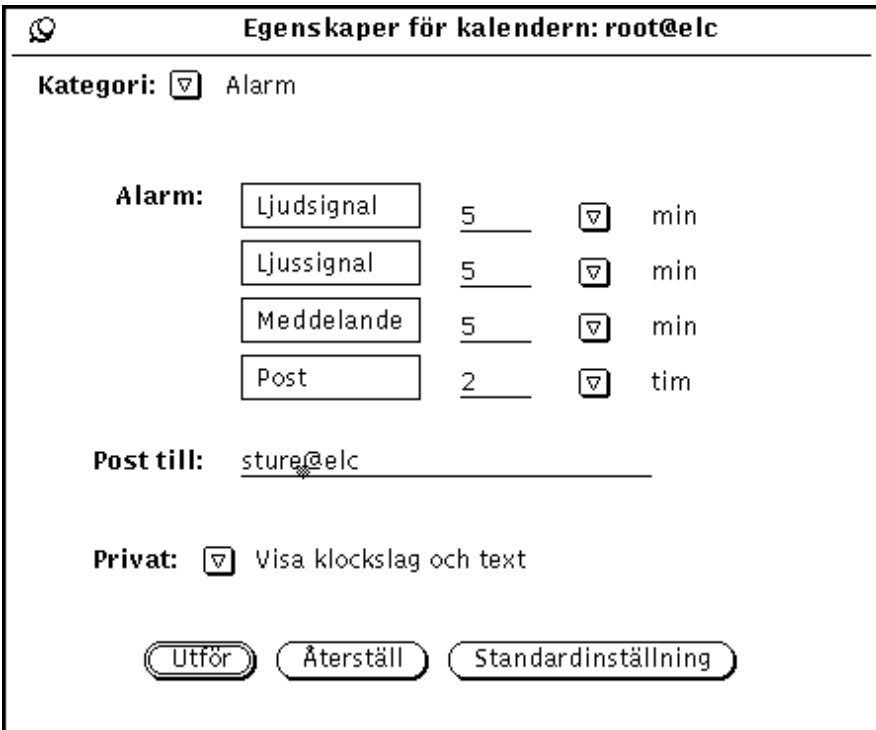

*Figur 5–27* Egenskapsfönstret för Alarm

Gör så här för att ändra standardinställningarna:

**1. Klicka med VÄLJ på de signaler du vill ändra.**

#### **2. Klicka med VÄLJ i textfältet och skriv en ny siffra.**

Använd de förminskade menyknapparna för att visa minuter, timmar eller dagar. I Figur 5–27 ser du ett exempel när alarmen Ljudsignal, Ljussignal och Meddelande är aktiverade. Du kan ändra inställningen Privat till Visa endast klockslag eller Visa ingenting.

När du klickar med VÄLJ på knappen Utför börjar inställningarna att gälla på en gång, men bokningar som redan är gjorda påverkas inte.

## Grundinställningar

I egenskapsfönstret för grundinställningar, som du ser i Figur 5–28, kan du ange på vilken dator kalendern ska finnas, intervall för en dag, om klockslagen i kalendern ska vara anpassade efter en 12- eller 24-timmars klocka, om dags-, vecko-, månadseller årskalendern ska visas som standard och vems kalender som ska visas när du startar programmet. För att visa inställningarna väljer du Grundinställningar på menyn Kategori.

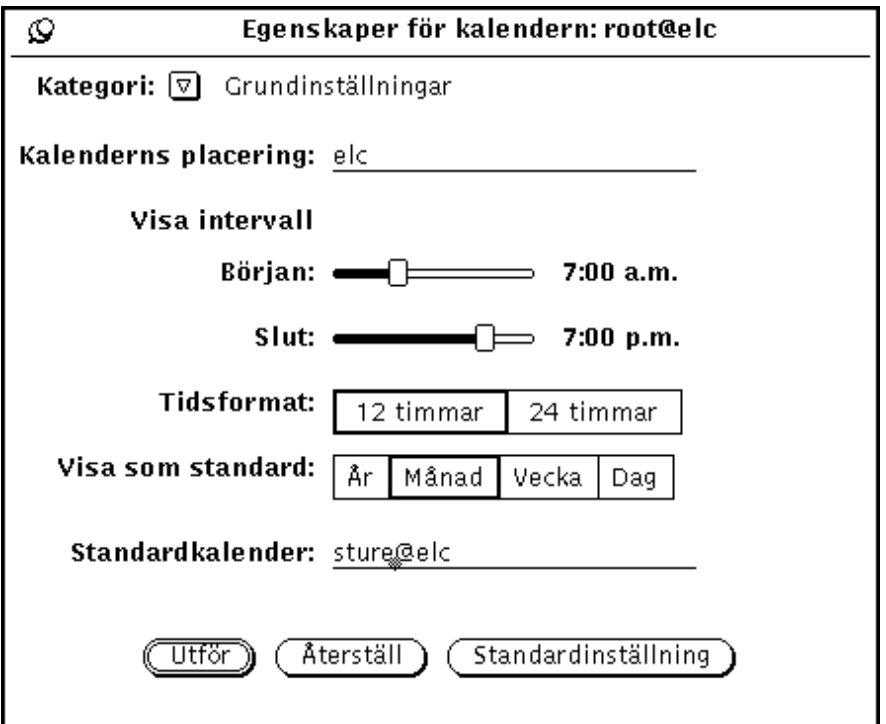

*Figur 5–28* Egenskapsfönstret för grundinställningar

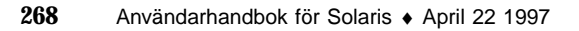

## Kalenderns placering

Du kan ändra adressen till din egen kalender genom att skriva namnet på en annan dator. Det nya namnet hamnar först på menyn Bläddra. Den nya kalendern får alla angivna egenskaper.

#### Visa intervall

Med hjälp av skjutreglagen Visa intervall kan du bestämma vid vilket klockslag kalendern ska börja och sluta (se Figur 5–28). Detta påverkar kalenderns omfattning på följande ställen:

- dagskalendern
- kalenderschemat i veckokalendern
- fönstret Flera kalendrar
- alternativen på menyerna för början och slut i fönstret Bokningar

De klockslag som gäller som början och slut visas till höger om skjutreglagen. Gör så här om du vill ändra kalenderns omfattning:

#### **1. Peka på skjutreglaget och håll ned VÄLJ.**

#### **2. Dra pekaren till vänster eller höger.**

Klockslaget ändras när du drar skjutreglaget.

#### **3. Släpp VÄLJ när rätt klockslag visas.**

Du kan också klicka med VÄLJ till höger eller till vänster om reglaget för att ändra klockslaget en timme i taget.

Klockslaget för början kan inte vara senare än det för slutet. Försöker du göra en sådan inställning kommer båda reglagen automatiskt att flyttas parallellt med början en timme före slutet.

**4. När du har gjort inställningarna klickar du med VÄLJ på Utför.**

Inställningarna börjar nu gälla.

#### Tidsformat

Med inställningen Tidsformat kan du bestämma om klockslagen i kalendern ska vara anpassade efter en 12- eller 24-timmarsklocka. Standardinställningen är 12-timmarsklocka, som ger klockslagen 12:00 till 11:59 med tilläggen FM och EM, men du kan ändra till en 24-timmarsklocka. En bokning från 11:30 till 13:00 med en 24-timmarsklocka blir 11:30 FM till 1:00 EM på en 12- - timmarsklocka.

Klicka med VÄLJ på önskad inställning och klicka sedan med VÄLJ på knappen Utför. Inställningarna börjar nu gälla.

#### Visa som standard

Du kan bestämma om du vill att kalendern ska visa en dag, en månad, en vecka eller ett år varje gång du startar den. Klicka med VÄLJ på den inställning du vill ha för Visa som standard och klicka sedan med VÄLJ på knappen Utför. Inställningarna börjar nu gälla.

### Standardkalender

I textfältet Standardkalender kan du ange vilken kalender du vill ska visas när du startar programmet. När du skrivit namnet på en kalender klickar du med VÄLJ på knappen Utför. Inställningarna börjar nu gälla.

## Tillgång och behörighet

Som du ser i avsnittet "Bläddra i andras kalendrar " på sidan 248 kan du bläddra i andra användares kalendrar och låta andra användare bläddra i din kalender.

I egenskapsfönstret för tillgång och behörighet kan du bestämma vem som ska kunna bläddra i din kalender och sätta in, ta bort eller ändra bokningar.

I den behörighetslista som visas i Figur 5–29 har alla användare rättighet att bläddra i din kalender.

♦ **Välj Tillgång och behörighet på menyn Kategori för att visa behörighetslistan.**

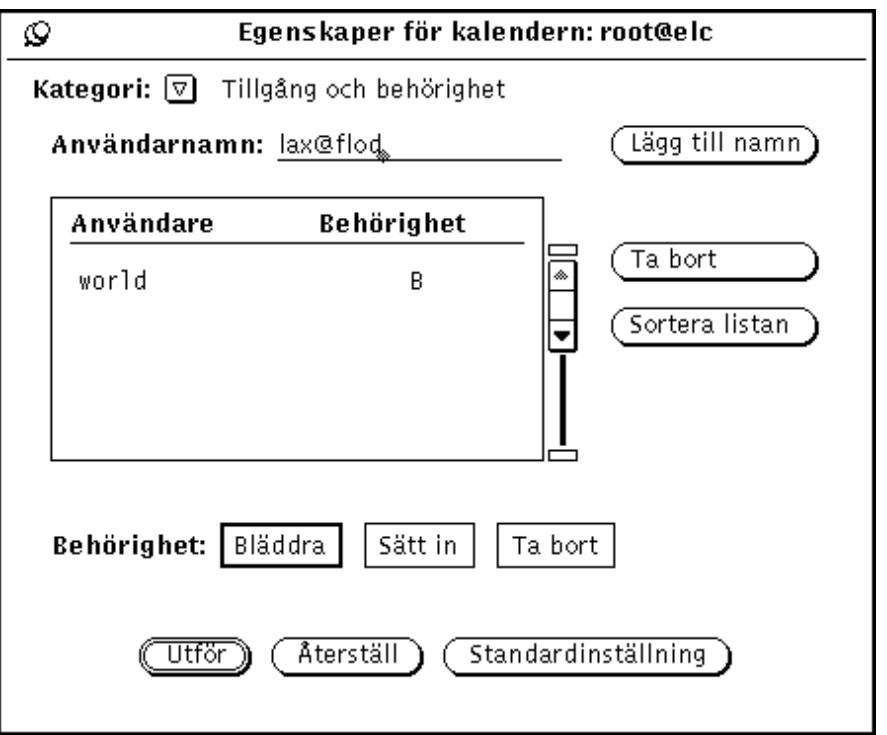

*Figur 5–29* Egenskapsfönstret för tillgång och behörighet

I listan visas alla som har tillgång till din kalender. Med world (alla) menas alla användare som använder DeskSet-miljön. Standardinställningen är att alla har behörighet att bläddra. Tar du bort world från listan kommer bara de användare som du lägger till på listan att kunna se din kalender.

Till höger om namnet i listan står bokstäver som visar vilken behörighet användaren har. Följande behörigheter kan visas:

- B (Browse) betyder att användaren får bläddra i din kalender och se dina bokningar.
- I (Insert) betyder att användaren får sätta in nya bokningar i din kalender.
- D (Delete) betyder att användaren får ta bort bokningar ur din kalender.

Om du ger alla användare (world) en viss behörighet kommer alla användare att kunna utnyttja denna behörighet, även om de har en lägre personlig behörighet. Om du till exempel ger alla behörighet att bläddra och sätta in bokningar och användaren Peter bara har behörighet att bläddra, kommer kan ändå att kunna både bläddra och sätta in ny bokningar i din kalender.

Om du vill att en annan användare ska kunna redigera och ändra bokningar i din kalender måste du ge användaren behörighet att både sätta in och ta bort bokningar. När du lagt till användare på behörighetslistan kan du sortera listan med hjälp av knappen Sortera listan.

## Lägga till användare i behörighetslistan

Gör så här om du vill lägga till en användare:

**1. Skriv användarens adress för elektronisk post i fältet Användarnamn.**

Adressen för elektronisk post har formen namn@värddator. Du kan också skriva bara användarens namn, men då kommer behörigheten att gälla *alla* användare med det namnet inom nätverket.

Även om nätverket du arbetar i använder NIS eller DNS, som utnyttjar domäner, ska du bara skriva namn@värddator. Skriv inte namn@domän eller namn@värddator.domän.

- **2. Klicka med VÄLJ på inställningarna för att markera de behörigheter du vill ge användaren.**
- **3. Lägg till användaren på listan genom att klicka med VÄLJ på knappen Lägg till namn (se** Figur 5–30**).**

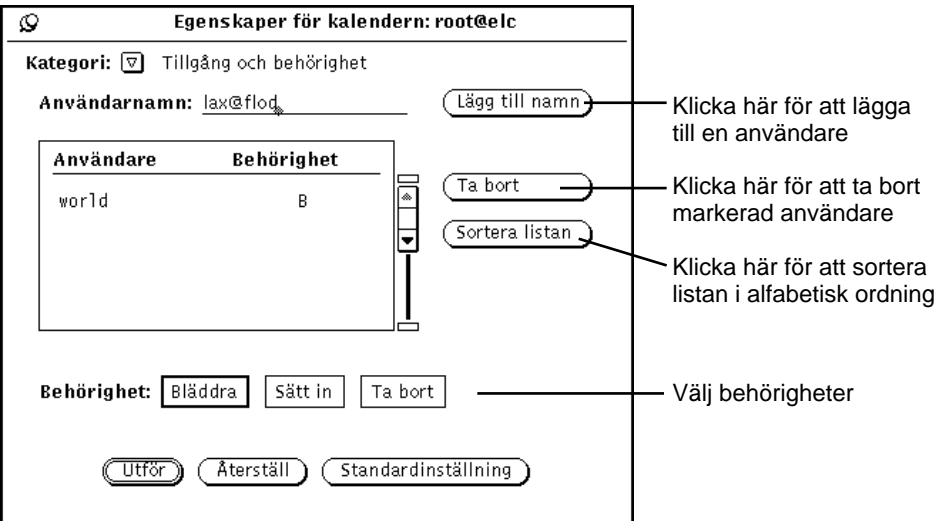

*Figur 5–30* Lägga till användare i behörighetslistan

- **4. Klicka med VÄLJ på knappen Utför så börjar den ändrade behörighetslistan att gälla.**
- **272** Användarhandbok för Solaris ♦ April 22 1997

## Ta bort användare från behörighetslistan

Om du vill ta bort en användare från behörighetslistan ska du markera namnet på listan, klicka på Ta bort i egenskapsfönstret eller på listans snabbmeny och sedan klicka med VÄLJ på knappen Utför.

## Ändra i behörighetslistan

Gör så här om du vill ändra behörigheten för en användare som redan är med på listan:

**1. Klicka med VÄLJ på användarens namn på listan.**

Om du vill ändra behörigheten för flera användare samtidigt klickar du med VÄLJ på vart och ett av namnen.

**2. Välj de nya behörigheter du vill ge användaren.**

I Figur 5–30 får användaren lax@flod behörighet att bläddra i kalendern. Tidigare hade han även behörighet att sätta in nya bokningar.

#### **3. Klicka med VÄLJ på Lägg till namn.**

Med alternativet Lägg till namn kan du både lägga till nya användare på listan och ändra behörigheter i listan.

**4. Klicka med VÄLJ på knappen Utför så att den ändrade behörighetslistan börjar gälla.**

## Utskriftsinställningar

I egenskapsfönstret för utskriftsinställningar kan du ange vad som ska skrivas ut när du skriver ut kalendern samt hur och var det ska skrivas ut.

♦ **Välj alternativet Utskriftsinställningar på menyn Kategori i egenskapsfönstret för att visa utskriftsreglagen.**

Figur 5–31visar standardinställningarna för utskrifter.

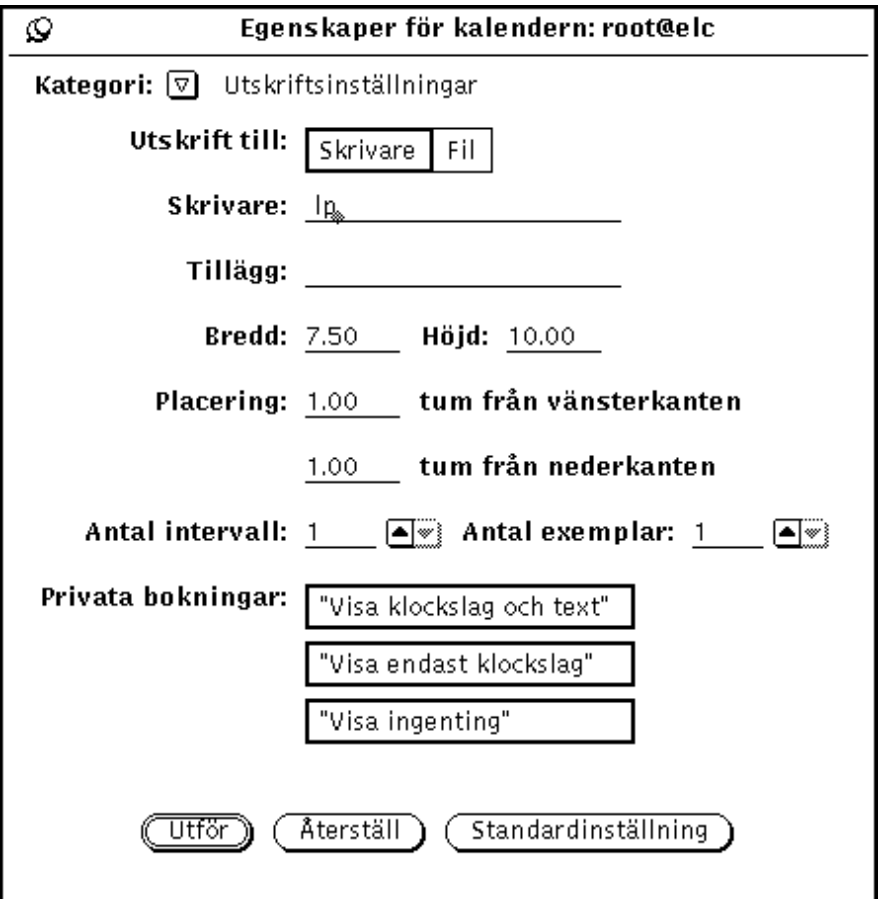

*Figur 5–31* Egenskapsfönstret för utskriftsinställningar

Följande reglage finns i egenskapsfönstret för utskriftsinställningar:

- Utskrift till. Du väljer om utskrifter ska göras till en skrivare eller till en fil.
- Skrivare och Tillägg, eller Katalog och Fil. Du anger till vilken skrivare eller till vilken katalog utskriften ska skickas.

Om du skickar utskriften till en skrivare, som i Figur 5–31, skriver du namnet på skrivaren i fältet Skrivare. I fältet Tillägg kan du ange ett UNIX-tillägg till utskriftskommandot för att anpassa utskrifterna.

Om du skickar utskriften till en fil skriver du sökvägen i fältet Katalog och filnamnet i fältet Fil.

- Bredd och Höjd. Du anger bredden och höjden på själva utskriften.
- Placering. Du anger hur långt från vänster- eller nederkanten på papperet som utskriften ska placeras.
- **Antal intervall.**

**274** Användarhandbok för Solaris ♦ April 22 1997

Intervallet baseras på den kalender du visar. Har du veckokalendern framme är intervallet veckor. Med Antal intervall kan du bestämma hur många dagar, veckor, månader eller år som ska skrivas ut. Om du till exempel har dagskalendern framme, markerar 13/2 och väljer 3 intervall, så kommer den 13 februari, den 14 februari och den 15 februari att skrivas ut.

- Antal exemplar. Här anger du hur många exemplar som ska skrivas ut.
- Privata bokningar. Här kan du ange om bokningar som har inställningen Privat (Visa klockslag och text, Visa endast klockslag, Visa ingenting) ska skrivas ut.

Klicka med VÄLJ på knappen Utför så att de inställningar du gjort träder i kraft.

## Datumformat

I egenskapsfönstret för datumformat, som du kan se i Figur 5–32, bestämmer du hur datum ska visas i fönstret Bokningar och i fältet Gå till i fönstret Flera kalendrar.

♦ **Välj alternativet Datumformat på menyn Kategori i egenskapsfönstret för att ta fram reglagen för datumformat.**

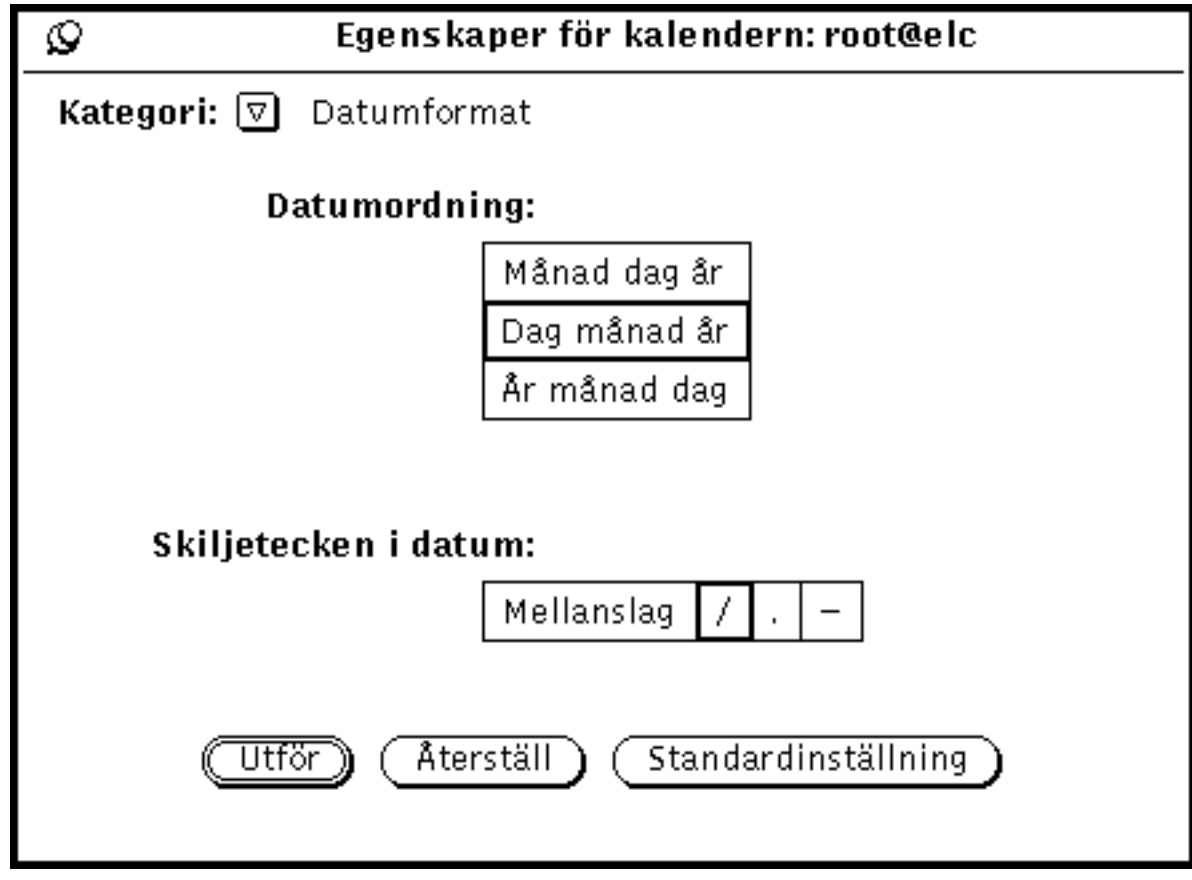

*Figur 5–32* Egenskapsfönstret för datumformat

Med inställningen Datumordning bestämmer du i vilken ordning månad, dag och år ska följa på varandra när datum visas. Med inställningen Skiljetecken i datum bestämmer du vilket skiljetecken som ska visas mellan år, månad och dag i datum.

Klicka med VÄLJ på önskad inställning. När du sedan klickar med VÄLJ på Utför träder inställningarna i kraft.

I Figur 5–33 ser du fönstret Bokningar med datumordningen Dag, månad, år med skiljetecknet /.

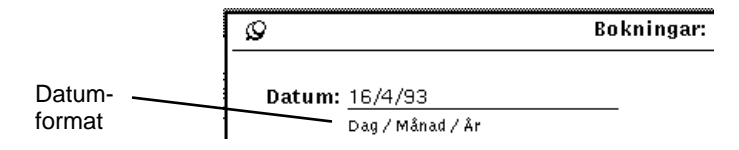

*Figur 5–33* Fönstret Bokningar med ett av datumformaten

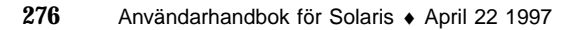

# Skriva ut kalendern

Du kan skriva ut kalendern eller listor med möten och arbetsuppgifter per dag, vecka, månad eller år. Hur utskriften ska se ut och var den ska göras bestämmer du i egenskapsfönstret för utskriftsinställningar, som du kan läsa om i avsnittet "Utskriftsinställningar" på sidan 273. Du använder menyn Skriv ut för att skriva ut kalendrar, listor med möten eller listor med arbetsuppgifter.

## Aktuell kalender

Väljer du alternativet Aktuell skriver du ut den kalender som just nu visas.

## Dag

♦ **Välj Dag på menyn Skriv ut för att skriva ut kalendern för aktuell dag.**

Om du vill skriva ut någon annan dag, pekar du i kalendern på den dagen och klickar med VÄLJ. Välj sedan Dag på menyn Skriv ut. Dagskalendern skrivs ut i den form som visas i Figur 5–34.

## Mån den 12 april 1993

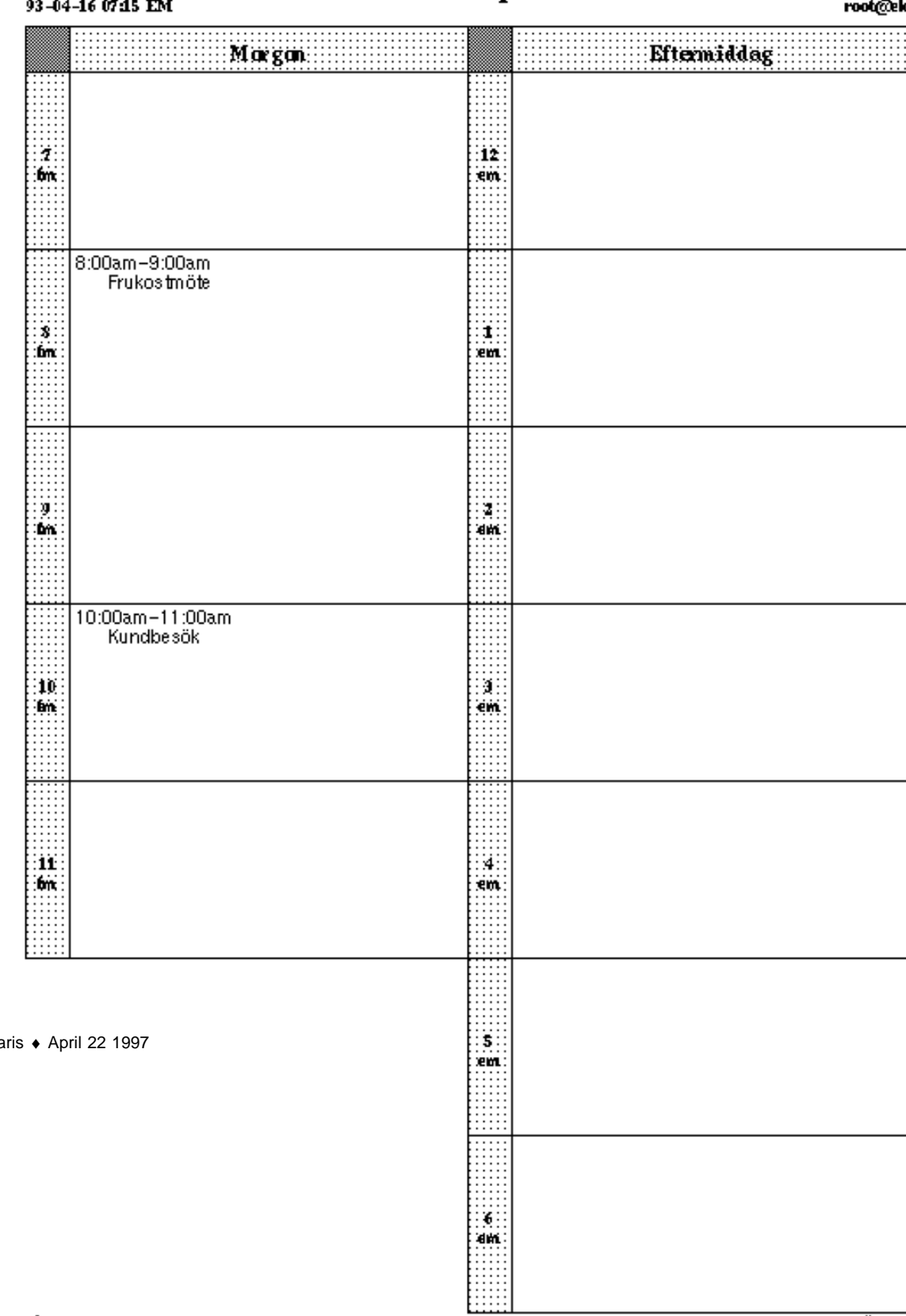

**278** Användarhandbok för Sola

Du kan också skriva ut en lista över dagens möten eller arbetsuppgifter. Hur du gör det kan du läsa om i avsnittet "Skriva ut listor med möten eller arbetsuppgifter" på sidan 284.

## Vecka

♦ **Välj Vecka på menyn Skriv ut för att skriva ut kalendern för aktuell vecka.**

Veckokalendern skrivs ut i den form som visas i Figur 5–35. Observera att hela ärendebeskrivningarna skrivs ut, inte bara första raden.

## Veckan som börjar med Mån den 12 apri

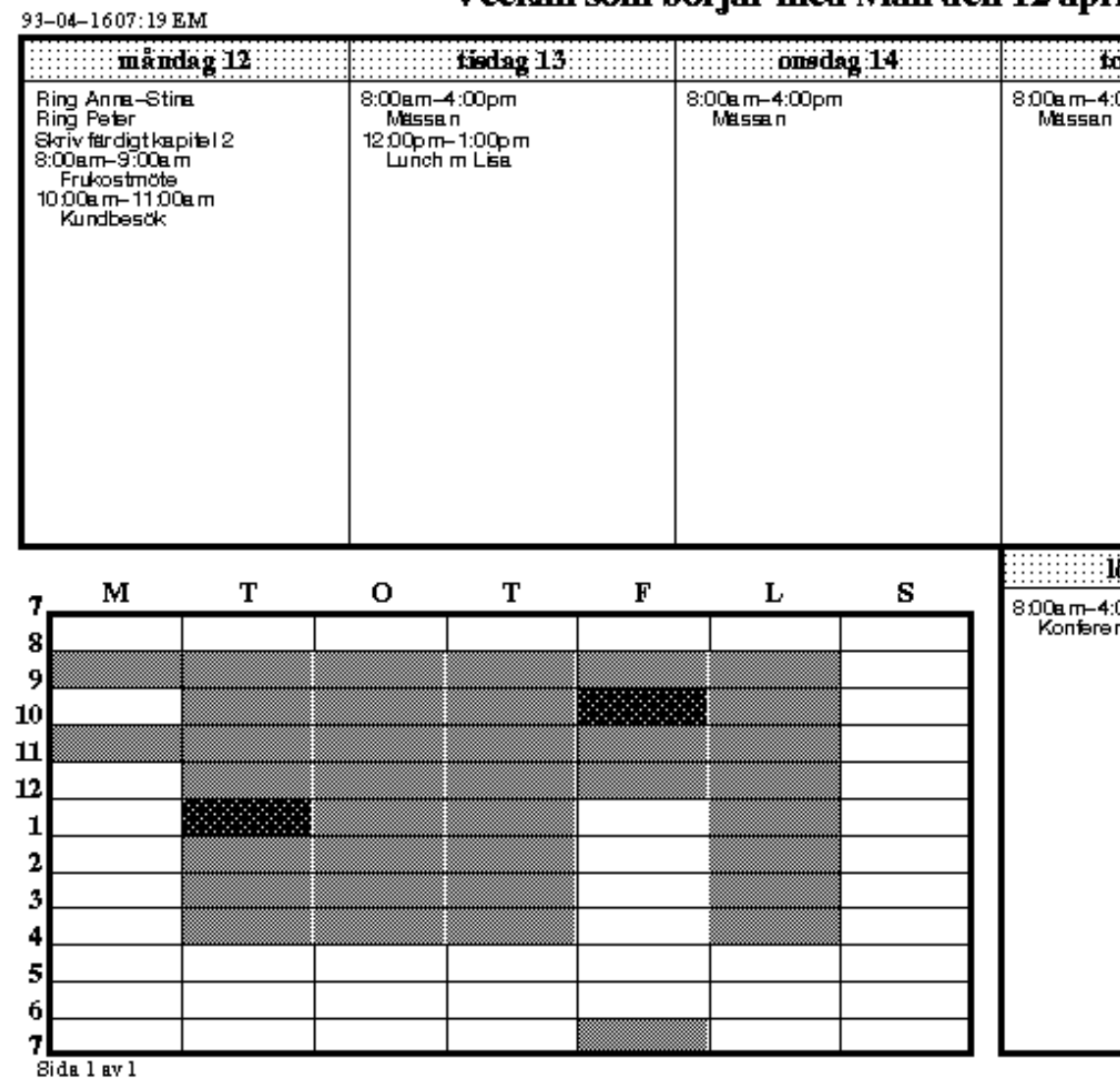

**280** Användarhandbok för Solaris ♦ April 22 1997

*Figur 5–35* Utskrift av veckokalendern

Du kan också skriva ut en lista över veckans möten eller arbetsuppgifter. Hur du gör det kan du läsa om i avsnittet "Skriva ut listor med möten eller arbetsuppgifter" på sidan 284.

## Månad

♦ **Välj Månad på menyn Skriv ut för att skriva ut kalendern för aktuell månad.**

Månadskalendern skrivs ut i den form som visas i Figur 5–36.

# april 1993

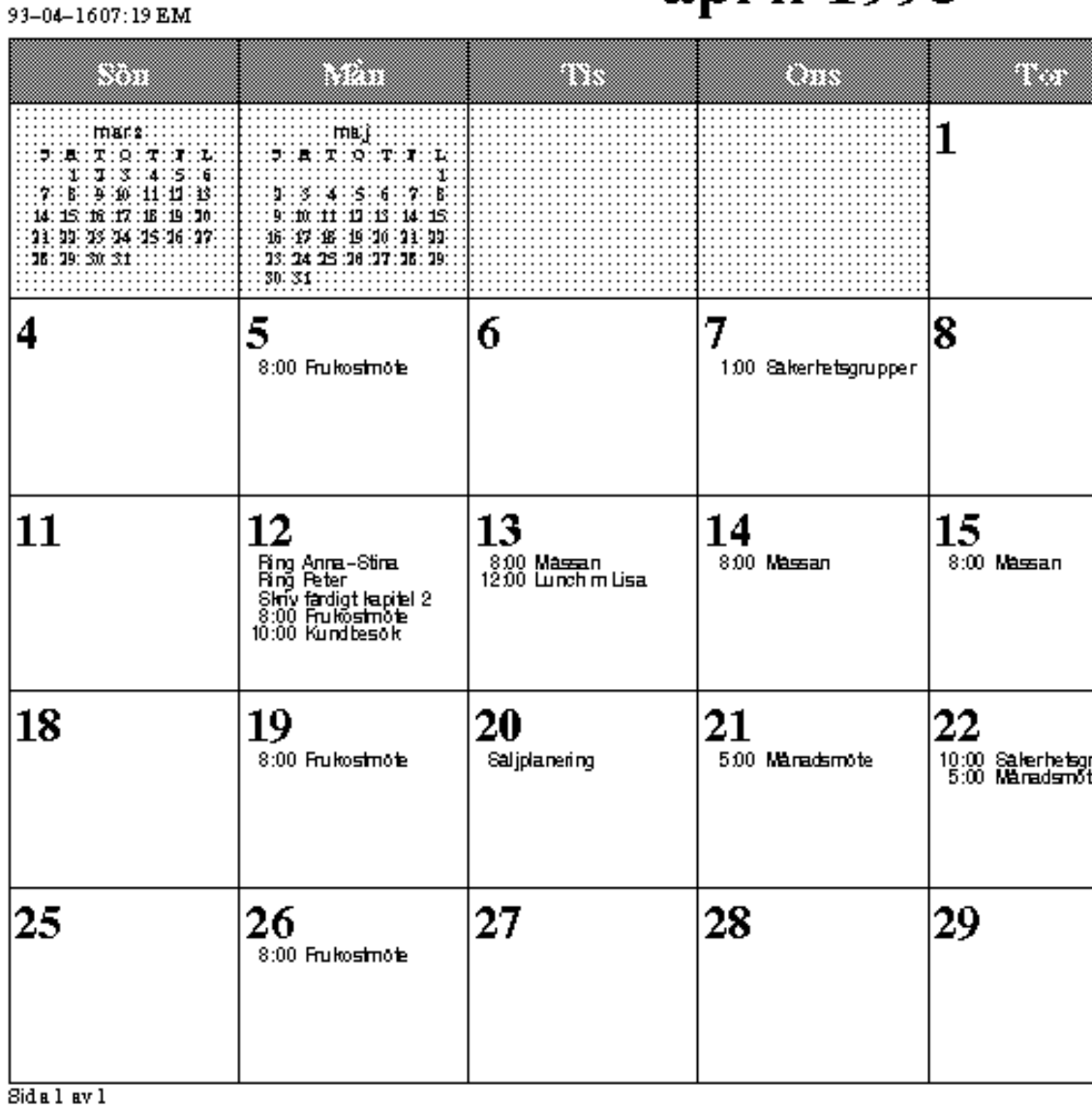

**282** Användarhandbok för Solaris ♦ April 22 1997

*Figur 5–36* Utskrift av månadskalendern

Du kan också skriva ut en lista över månadens möten eller arbetsuppgifter. Hur du gör det kan du läsa om i avsnittet "Skriva ut listor med möten eller arbetsuppgifter" på sidan 284.

# År

#### ♦ **Välj År på menyn Skriv ut för att skriva ut kalendern för aktuellt år.**

Du kan välja om du vill ha en standardutskrift, som visas i Figur 5–37, eller en alternativ utskrift, som visas i Figur 5–38. På de utskrifter som visas är alla marginaler inställda på 2,5 tum.

Kalender för år

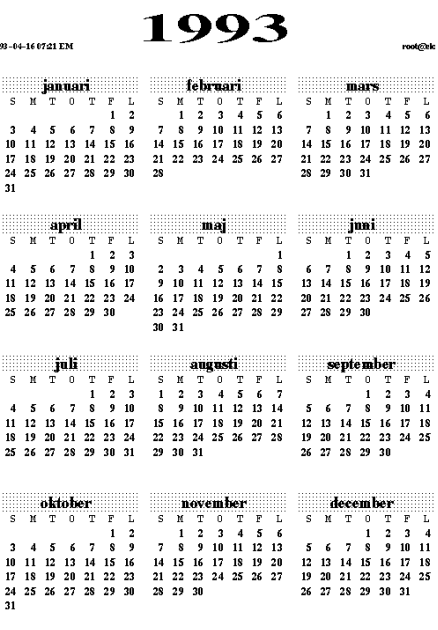

*Figur 5–37* Standardutskrift av årskalendern

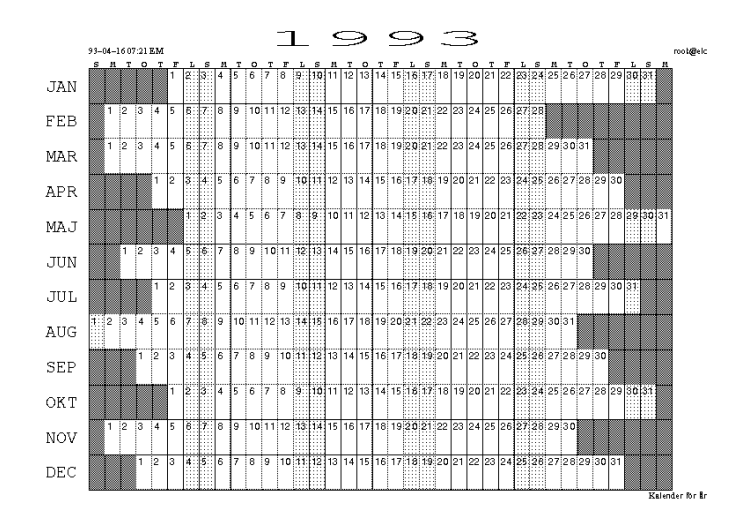

*Figur 5–38* Alternativ utskrift av årskalendern

## Skriva ut listor med möten eller arbetsuppgifter

Förutom dags-, vecko-, månads- och årskalendern kan du skriva ut listor med möten eller arbetsuppgifter. Gör så här:

- **1. Välj den dag du vill skriva ut en lista för, eller en dag i den vecka eller månad eller det år du vill skriva ut en lista för.**
- **2. Välj den typ av lista du vill skriva ut på någon av undermenyerna till Dag, Vecka, Månad eller År.**

# Använda kalendern tillsammans med postverktyget

Du kan göra bokningar i kalendern genom att dra och släppa en bokningsbilaga från postverktyget, om bilagan finns i delfönstret Bilagor i postverktygets skrivfönster. Om du använder knappen Post i fönstret Flera kalendrar får brevet rätt format. Du

**284** Användarhandbok för Solaris ♦ April 22 1997

kan också skapa en bokning som kan infogas i delfönstret Bilagor i postverktygets skrivfönster på följande sätt:

♦ **Välj Bilaga** ⇒ **Möte i postverktygets skrivfönster.**

## Skicka brev om bokningar från kalendern

De lättaste sättet att skapa ett meddelande om en bokning är att använda postfunktionen i fönstret Flera kalendrar. Då skapas automatiskt ett skrivfönster med en bokningsikon. Hur du använder den här funktionen kan du läsa om i avsnittet "Skicka elektroniska brev om bokningar" på sidan 259.

## Skicka brev om bokningar i postverktyget

I postverktyget finns en mall du kan använda för att skicka brev som kalendern förstår. I avsnittet "Egenskaper för mallar " på sidan 218 i Kapitel 4, kan du läsa mer om mallar i postverktyget. Avsnittet Figur 5–39 beskriver fönstret Möte. Fyll i all information som inte fyllts i automatiskt, på samma sätt som i fönstret Bokningar. Du kan läsa om fönstret Bokningar i "Alternativ i fönstret Bokningar" på sidan 237. Du kan dra en bokning från fönstret Möte och släppa den i en kalenders nedsläppsruta. Om du drar en annan bokningsikon till nedsläppsrutan i fönstret Möte, fylls fälten i automatiskt. Klicka på knappen Återställ så kommer du tillbaka till den bokning som senast sändes i postverktyget.

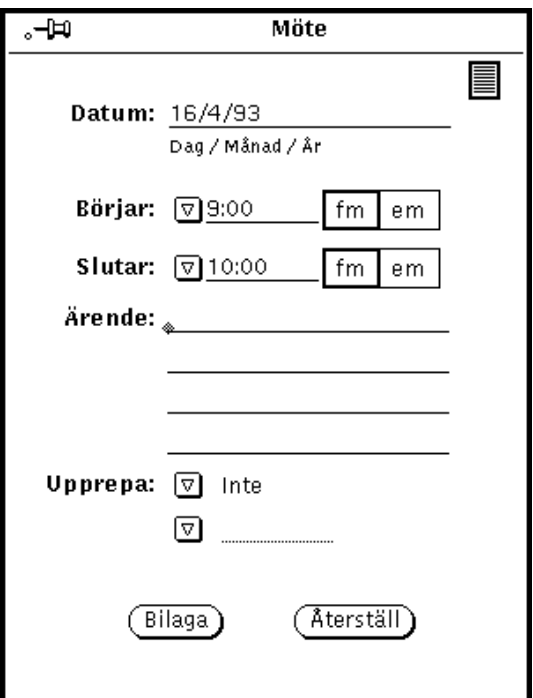

*Figur 5–39* Postverktygets mall för brev till kalendern

# Visa kalenderns månadsikon

Om du vill att kalenderns ikon ska visa hela den aktuella månaden med dagens datum markerat, som du ser i Figur 5–40, startar du kalendern genom att skriva cm -i 2 & i ett kommando- eller skalfönster.

|    |                      |    | april 1993 |                |    |    |  |
|----|----------------------|----|------------|----------------|----|----|--|
| s  | м                    |    | Ο          |                | F  |    |  |
|    |                      |    |            |                | 2  | з  |  |
|    | 5                    | -6 |            | 8 <sub>r</sub> | 9. | 10 |  |
| 11 | 12 13 14 15 16 17    |    |            |                |    |    |  |
|    | 18 19 20 21 22 23 24 |    |            |                |    |    |  |
|    | 25 26 27 28 29 30    |    |            |                |    |    |  |
|    |                      |    |            |                |    |    |  |

*Figur 5–40* Alternativ kalenderikon

**286** Användarhandbok för Solaris ♦ April 22 1997

# Arbeta med kalendern från ett skaleller kommandofönster

Tre av kalenderns program går att köra från ett skalfönster eller ett kommandofönster. Programmen, som heter cm\_lookup, cm\_insert och cm\_delete, kan du använda för att titta i en kalender, sätta in bokningar eller ta bort bokningar. Detta kan du ha användning av när du loggar in på din arbetsstation från en fjärransluten dator, där du inte kan använda kalenderns fönster.

Använd cm\_lookup för att se dagens bokningar. Du kan göra tillägg till kommandot för att titta i andra kalendrar, se bokningar för en annan dag eller till exempel för en vecka. Du kan läsa mer om tillägg i direkthjälpen (man) för cm\_lookup.

Använd cm\_delete för att ta bort bokningar. En lista med dagens bokningar visas och du kan ange numret för den bokning du vill ta bort. Med hjälp av tillägg kan du komma åt andra kalendrar och andra dagar samt utöka listan till en vecka, en månad eller ett år. Du kan läsa mer om tillägg i direkthjälpen (man) för cm\_delete.

Använd cm\_insert för att lägga till bokningar i din kalender. Du använder argument till kommandot för att ange kalender, datum, början och slut samt ärende. Du kan läsa mer om argument i direkthjälpen (man) för cm\_insert.

Användarhandbok för Solaris ♦ April 22 1997

# Kommandoverktygen

Det här kapitlet innehåller information om kommandofönster, skalfönster och systemfönster. Dessa verktyg bygger huvudsakligen på samma program men visar olika menyer i sina delfönster. Kommandofönstret kan sägas vara ett utbyggt skalfönster.

*Kommandofönster* och *skalfönster* är terminalemulatorer eller skal som är standard i OpenWindows. De tolkar UNIX-kommandon, vilket innebär att när du använder något av dem gör du det på samma sätt som om du skulle ha använt en vanlig terminal i stället för en avancerad arbetsstation med ett grafiskt gränssnitt. Fördelen är att du samtidigt med terminalemuleringen kan ha andra fönster öppna och köra andra program.

Använd dessa verktyg när du vill

- läsa i direkthjälpen (man)
- använda ett redigeringsprogram som vi
- starta program och processer som inte är tillgängliga på menyn Arbetsyta

*Systemfönstret* används för att visa fel- och systemmeddelanden från operativsystemet SunOS, OpenWindows och vissa andra program.

## Kommandofönstret

Kommandofönstret fungerar som en kommandotolk och kan också tillhandahålla ett delfönster för textredigering. Dessutom kan kommandofönstret användas för förflyttning i filsystemet, redigering av filer och kommunikation med operativsystemet.

Gör så här om du vill öppna kommandofönstret:

**289**

#### ♦ **Välj Arbetsyta** ⇒ **Program** ⇒ **Kommandofönster.**

Figur 6–1 visar ett öppet kommandofönster. Kommandofönstrets ikon ser likadan ut som skalfönstrets och visas i Figur 6–4.

| η.<br>Kommandofönster – /bin/csh<br>Δ |   |
|---------------------------------------|---|
| $\sqrt{b1idx}$                        | ۵ |
|                                       |   |

*Figur 6–1* Kommandofönstret

I kommandofönstret finns en namnlist med en knapp för menyn Fönster. Fönstret har också storlekshörn, en fönsterhiss och en yta för text/terminalemulering.

Mer information om dessa element hittar du i Kapitel 1.

## Menyn Terminalfönster i kommandofönstret

I kommandofönstret innehåller menyn Terminalfönster alternativen Redigera, Sök och Extra, vilka motsvarar alternativen i textverktyget som beskrivs i Kapitel 3. Dessutom finns det tre ytterligare alternativ: Historik, Filredigering och Rullning.

När du ska ta fram menyn Terminalfönster pekar du var som helst i kommandofönstret och klickar med MENY.

**290** Användarhandbok för Solaris ♦ April 22 1997

#### Undermenyn Historik

Om du väljer Historik på menyn Terminalfönster kan du ändra kommandofönstrets historiklogg. Ett kommandofönsters historik består av en loggning av alla tecken som skrivits och visats i fönstret. Du kan ta fram historiken genom att rulla med fönsterhissen i terminalfönstret eller spara den som en fil. Detta kan exempelvis vara användbart när du har utfört en serie av operationer som du vill ha tillgång till för felsökning och problemlösning.

Om du väljer Typ på undermenyn Historik kan du ange om du kan ändra förteckningen i kommandofönstret eller bara titta på den. För att skydda filen mot oavsiktliga ändringar kan du välja Endast läsa. Då kan du fortfarande spara filen och redigera den genom att använda alternativet Filredigering, som beskrivs i nästa avsnitt. Om du väljer Läsa och redigera kan du redigera kommandoförteckningen direkt i fönstret med hjälp redigeringsalternativen på menyn Terminalfönster. I Kapitel 3, kan du läsa om redigeringsfunktionerna.

Gör så här om du vill spara kommandofönstrets historik som en fil:

♦ **Välj Spara logg som ny fil på menyn Historik.**

När du väljer det här alternativet visas fönstret Spara som. För utförlig information om att spara filer hänvisas till Kapitel 1.

Du kan behandla den nya filen som vilken textfil som helst. Du kan redigera den och spara den igen. Du kan också dra den från filhanteraren och släppa den i ett skriveller textredigeringsfönster.

Gör så här om du vill tömma historikloggen:

#### ♦ **Välj Töm på menyn Historik.**

Detta återställer kommandofönstrets historiklogg som den var när du startade kommandofönstret. (Utdata från UNIX-kommandot history ändras inte av detta.)

## Undermenyn Filredigering

Alternativen på undermenyn Filredigering avgör om ett textfönster ska visas. När du väljer Hela filen under Filredigering delas kommandofönstret upp i två delfönster: ett kommandofönster och ett textfönster. Textfönstret beskrivs i Kapitel 3. Figur 6–2 nedan visar ett kommandofönster med ett textfönster.

Kommandoverktygen **291**

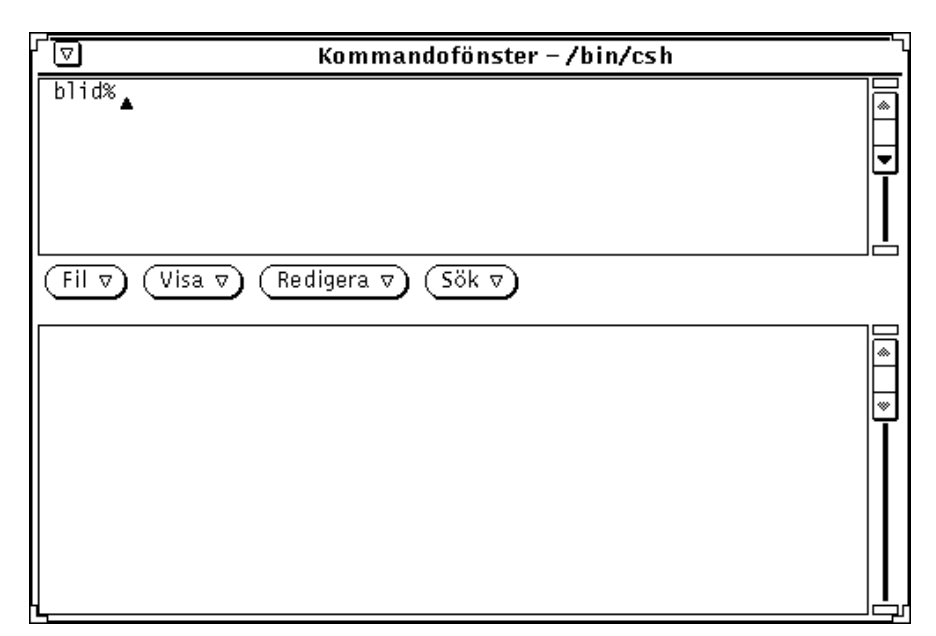

*Figur 6–2* Ett kommandofönster med filredigering

## Undermenyn Rullning

Valet på undermenyn Rullning avgör om en fönsterhiss visas. När du stänger av rullningen fungerar kommandofönstret likadant som skalfönstret.

#### Ge kommandon i kommandofönstret

Från kommandofönstret kan du komma åt alla filer och kataloger i ditt filsystem. När du ska använda kommandofönstret krävs en viss bekantskap med operativ- och filsystem.

I exemplet nedan används flera olika UNIX-kommandon för att skapa och kopiera en katalog.

- cd flyttar dig till din hemkatalog
- mkdir skapar en ny katalog där
- cp kopierar katalogen och ger kopian ett annat namn

Kommandona utförs när du trycker på Return.

```
exempel% cd (Tryck på Return)
exempel% mkdir Katalog1 (Tryck på Return)
exempel% cp -r Katalog1 Katalog2 (Tryck på Return)
```
**292** Användarhandbok för Solaris ♦ April 22 1997
### Titta på gamla kommandon

Du kan rulla fram information i kommandofönstret. Om du använder fönsterhissen kan du gå tillbaka och titta på kommandon som du givit tidigare och som inte längre syns i fönstret. Kommandona ligger kvar så länge du inte avslutar fönstret.

### Redigera kommandorader

När du skrivit ett kommando i kommandofönstret kan du alltid redigera det i efterhand. Du kan placera pekaren var som helst i kommandot och lägga till eller ta bort tecken. Figur 6–3 visar var markören placeras.

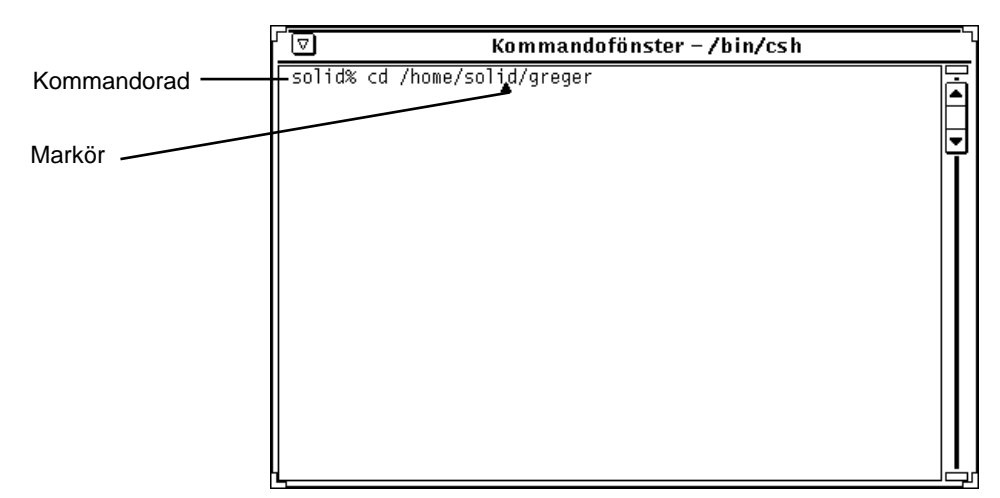

*Figur 6–3* Markören på en kommandorad

### Redigera text i kommandofönstret

Kommandofönstret kan även användas som textfönster. Fördelen med det är att du inte behöver kunna något annat redigeringsprogram som till exempel vi. Om du vill ställa in programmet så att du kan redigera text på detta sätt pekar du i fönstret och trycker ned MENY. Klicka med VÄLJ på alternativet Filredigering på menyn Terminalfönster. Kommandofönstret delas nu i två delar. Det övre delfönstret används som tidigare medan det nedre delfönstret fungerar som ett fönster i textverktyget.

I kapitel 3, "Textverktyget", presenteras de kommandon som du använder i textfönstret i kommandofönstret.

När du vill avsluta textredigeringen och återgå till det ursprungliga kommandofönstret gör du så här:

♦ **Peka på det övre delfönstret och välj Filredigering igen.**

Kommandoverktygen **293**

## Skalfönstret

Precis som kommandofönstret är skalfönstret ett verktyg du kan använda för att kommunicera med operativsystemet, förflytta dig i filsystemet och skapa och redigera filer. Du kan använda skalfönstret för skal och program som använder tty-gränssnitt.

De huvudsakliga skillnaderna mellan kommando- och skalfönstren är att

- kommandofönstret har fönsterhiss som standard
- skalfönstret inte kan användas för textredigering
- de har olika terminalmenyer

När du vill öppna ett skalfönster gör du så här:

♦ **Välj Arbetsyta** ⇒ **Program** ⇒ **Skalfönster.**

**Obs!** Öppna så många skalfönster som du behöver, men kom ihåg att varje fönster kräver sin del av systemets prestanda.

Figur 6–4 visar skalfönstrets ikon. Figur 6–5 visar ett öppet skalfönster.

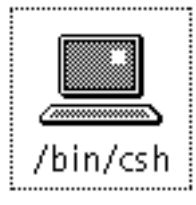

*Figur 6–4* Skalfönstrets ikon

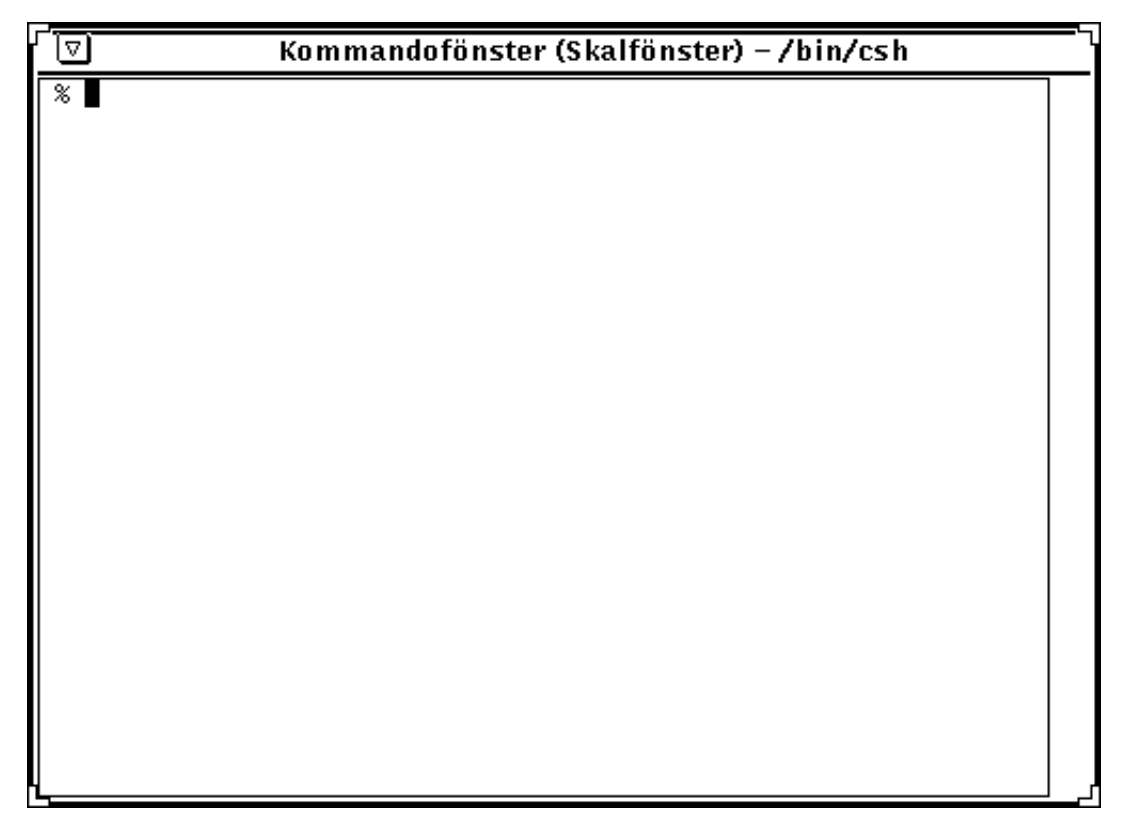

*Figur 6–5* Skalfönster

Ett skalfönster har en namnlist med en knapp för menyn Fönster. I fönstret finns också storlekshörn, en fönsterhiss och en yta för terminalemulering. Skalfönstret har däremot inte någon fönsterhiss, men du kan koppla på rullning om du så önskar. Markören utgörs av en *blockpekare*. När pekaren inte är placerad i skalfönstret visas endast konturerna av blockmarkören. Redigering kan bara ske i slutet på den aktuella raden. När du väl har tryckt på Return, tolkas teckenkombinationerna på raden som kommandon. Om du inte känner till dessa fönsterelement kan du läsa Kapitel 1.

## Menyn Terminalfönster i skalfönster

När du vill ta fram menyn Terminalfönster i skalfönstret gör du så här:

♦ **Peka på skalfönstret och klicka med MENY.**

När du vill att endast en sida i taget visas gör du så här:

♦ **Välj En sida i taget.**

Kommandoverktygen **295**

Detta fungerar på samma sätt som UNIX-kommandot more.

Pekaren förvandlas till ett stoppmärke när fönstret fylls som i Figur 6–6.

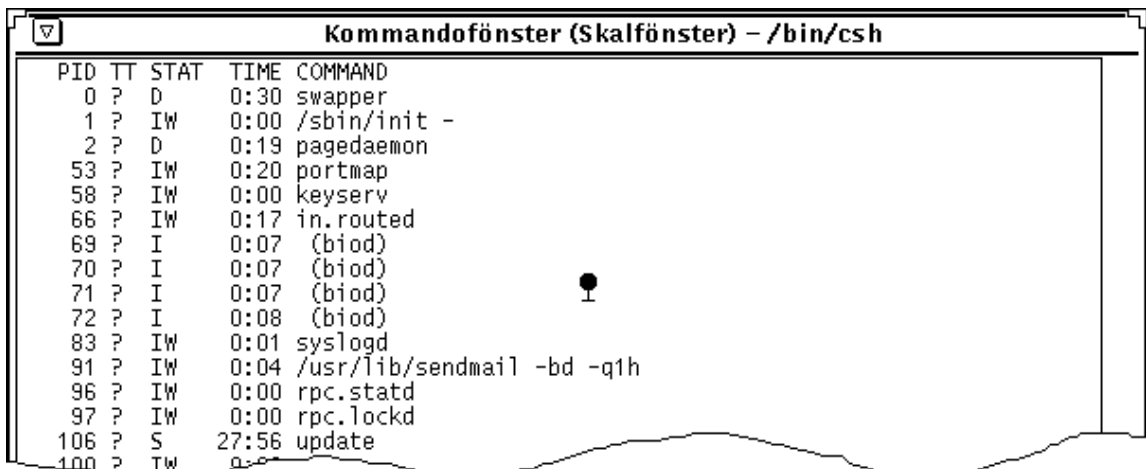

*Figur 6–6* Pekaren i skalfönstret visas som ett stoppmärke

I stället för att ny text fortlöpande visas i fönstret visas en sida i taget så att du kan studera texten så länge du vill. När du väljer alternativet Visa allt på menyn Terminalfönster återgår systemet till att fortlöpande visa ny text.

När du vill se nästa sida gör du så här:

♦ **Tryck på valfri tangent.**

När det inte finns mer data att visa slutar systemet att visa texten sidvis och övergår till kontinuerlig visning.

När du vill kopiera markerad text från skalfönstret till urklippsminnet gör du så här:

#### ♦ **Välj Kopiera på menyn Terminalfönster.**

När det finns text i urklippsminnet kan du använda alternativet Klistra in för att sätta in innehållet i urklippsminnet vid markören.

Alternativet Med rullning på menyn Terminalfönster kan användas för att förvandla skalfönstret till ett kommandofönster. När du valt Med rullning står det fortfarande "Skalfönster" på namnlisten, men fönstret fungerar som ett kommandofönster. Se vidare avsnittet "Kommandofönstret" på sidan 289, för detaljer.

## Systemfönster

Systemfönstret är ett särskilt kommandoverktyg som används för att visa fel- och systemmeddelanden från operativsystemet SunOS, OpenWindows och vissa andra program.

Om du inte har något systemfönster visas meddelanden med stor stil längst ned på skärmen. För att ta bort sådana meddelanden väljer du Rita om på menyn Arbetsyta. Ha alltid ett (och bara ett) systemfönster öppet. Har du fler än ett systemfönster öppna visas meddelandena i det senast öppnade fönstret. Om du inte håller god uppsikt över detta kan du alltså missa viktiga meddelanden från systemet.

Kommandoverktygen **297**

# Klockan

Klockan visar aktuell tid i ett fönster eller i en ikon. Du kan välja mellan en analog och en digital klocka, och tiden kan visas för alla världens tidszoner. Du kan också använda klockan som ett tidtagarur eller som en väckarklocka.

Klockan utgår från systemklockans tid och datum. Om du inte har ställt in systemklockan, kan du läsa om hur du gör det i direkthjälpen (man) för kommandot date.

♦ **Du startar klockan genom att välja Arbetsyta** ⇒ **Program** ⇒ **Klocka.**

# Klockans ikon och fönster

Klockan visas som standard som en analog klocka, med eller utan romerska siffror (se Figur 7–1). I avsnittet "Anpassa klockan" på sidan 301 kan du läsa om hur du tar fram klockans ikon med romerska siffror.

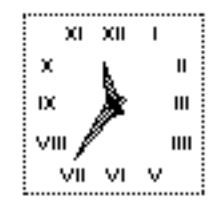

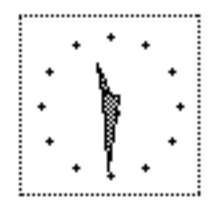

*Figur 7–1* Klockans ikon (analog, utan och med romerska siffror).

När du öppnar klockans ikon, visas klockan i ett grundfönster (se Figur 7–2). Om du valt en annan tidszon än din lokala, visas tidszonen under klockan.

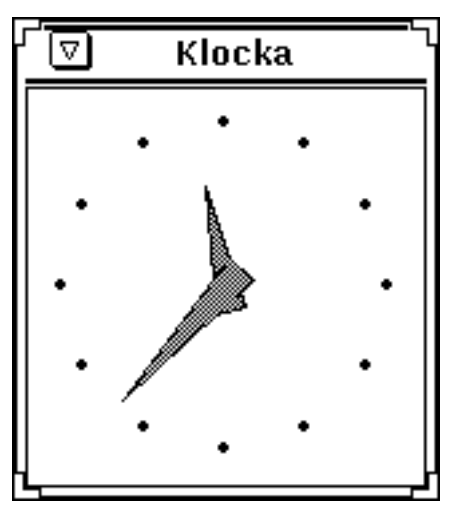

*Figur 7–2* Klockans fönster

Klockans fönster har en namnlist och storlekshörn. Genom att dra i storleks - hörnen kan du göra fönstret större eller mindre. Du kan också ta bort namnlisten. I direkthjälpen (man) för kommandot clock kan du läsa om hur du anpassar klockan.

# Anpassa klockan

Klockan har flera funktioner som du kan anpassa i klockans egenskapsfönster. Gör så här om du vill ändra klockans inställningar:

- **1. Öppna klockans fönster om det visas som en ikon.**
- **2. Öppna klockans egenskapsfönster så här:**
- **1. Placera pekaren i fönstret.**
- **2. Håll ned MENY så att snabbmenyn Klocka visas (se** Figur 7–3**).**

Klockan **301**

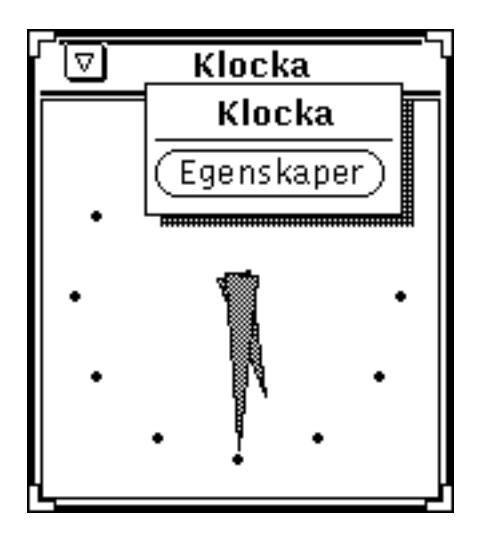

*Figur 7–3* Snabbmenyn Klocka

**3. Välj Egenskaper på menyn.** Klockans egenskapsfönster visas (se Figur 7–4).

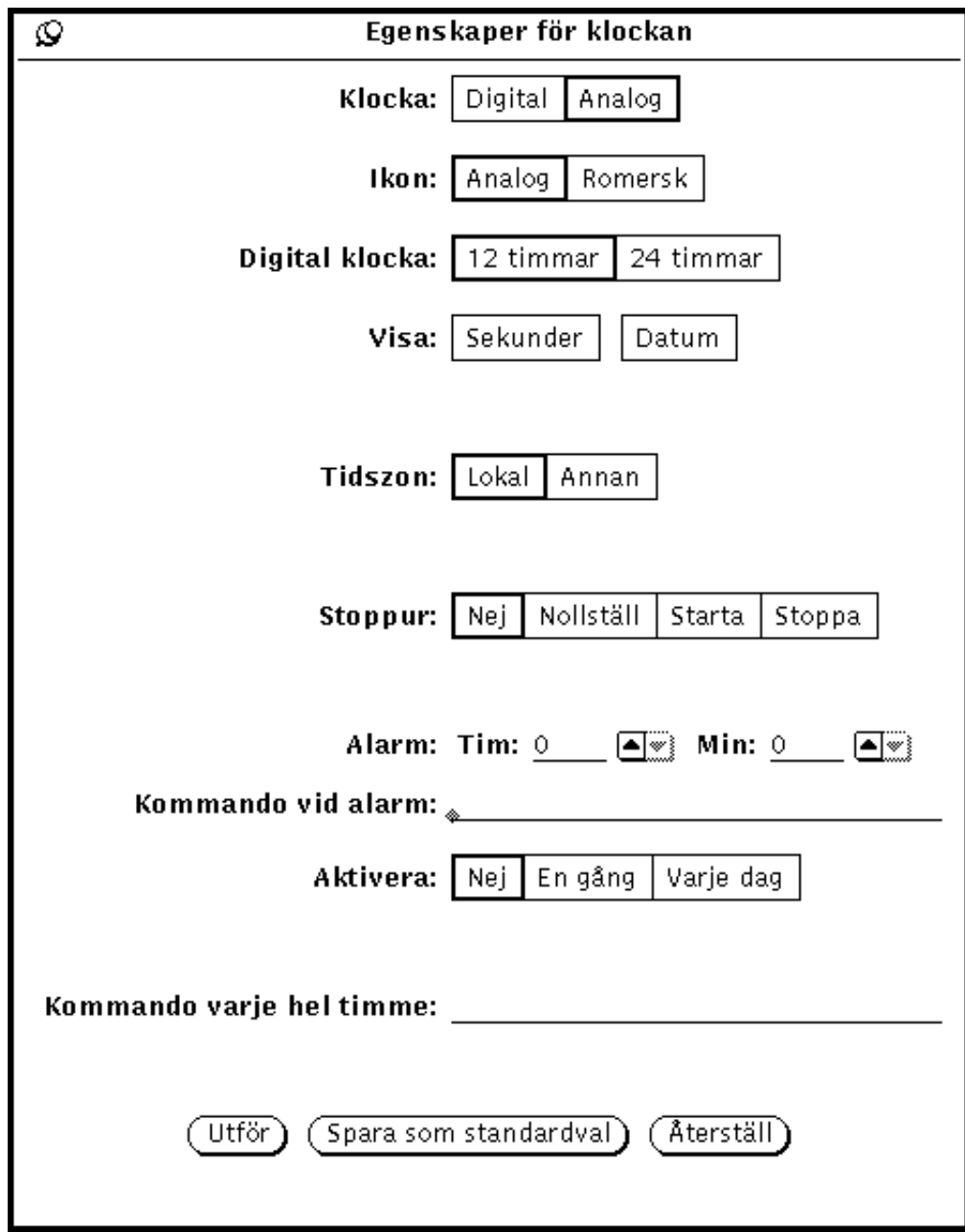

*Figur 7–4* Klockans egenskapsfönster

Klockan **303**

#### **4. Anpassa klockan som du vill.**

De olika inställningarna beskrivs i avsnitten som följer.

- Om du ångrar att du ändrat en inställning, byter du till den föregående genom att klicka med VÄLJ på Återställ.
- Om du vill att de nya inställningarna ska vara standard varje gång du öppnar en ny klocka, klickar du med VÄLJ på Spara som standardval.
- **5. Klicka med VÄLJ på Utför.**

## Byta till digital klocka

Som standard visas klockan som en analog klocka. Om du vill att den ska visas som en digital klocka, klickar du med VÄLJ i rutan Digital i egenskapsfönstret. Därefter klickar du med VÄLJ på Utför. En digital klocka visas i Figur 7–5.

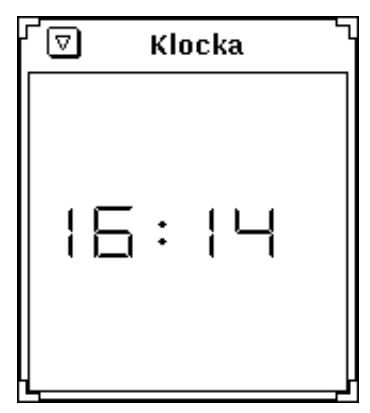

*Figur 7–5* Digital klocka

### Byta till romerska siffror

Om du vill ändra klockans ikon från en vanlig analog klocka till en med romerska siffror, klickar du med VÄLJ i rutan Romersk. Därefter klickar du med VÄLJ på Utför. En analog klocka visas både med och utan romerska siffror i Figur 7–6.

**Obs!** Klockan kan inte visas som en ikon om du bytt till en digital klocka.

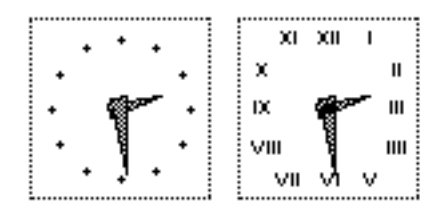

*Figur 7–6* Analog klocka med och utan romerska siffror

### 12- eller 24-timmarsklocka

Om du byter till digital klocka kan du också välja mellan 12- och 24-timmars klocka. 12-timmarsklockan – som är standard – visar om det är förmiddag (fm) eller eftermiddag (em). 24-timmarsklockan visar i stället klockan ett på eftermiddagen som 13:00. Figur 7–7 visar både en 12- och en 24-timmars - klocka.

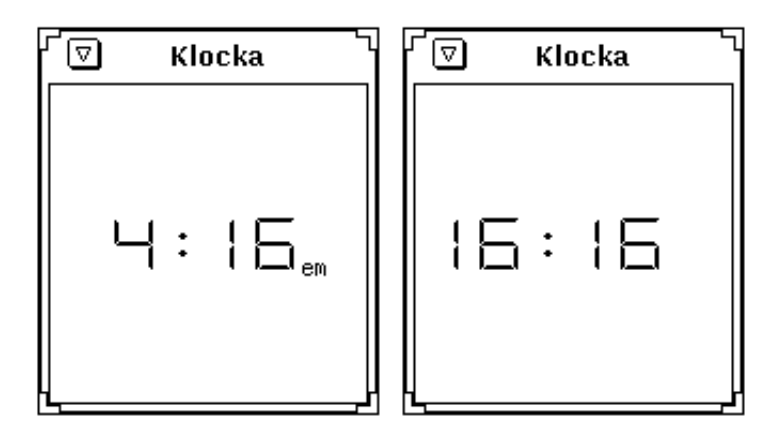

*Figur 7–7* 12- och 24-timmarsklocka

### Visa sekundvisare och datum

Om du klickar i rutan Sekunder visas ytterligare en visare på den analoga klockan. Visaren rör sig på samma sätt som en sekundvisare på en vanlig klocka. På den digitala klockan visas sekunderna digitalt till höger om timmar och minuter.

Figur 7–8 visar den digitala 12- och 24-timmars - klockan med sekunder.

Klockan **305**

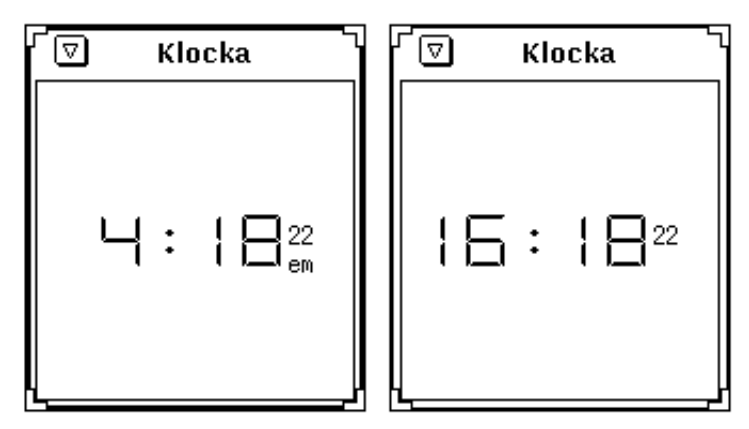

*Figur 7–8* Sekunder i den digitala 12- och 24-timmarsklockan

Om du vill att dagens datum ska visas i klockans fönster, klickar du i rutan Datum i egenskapsfönstret. En klocka med datum visas i Figur 7–9.

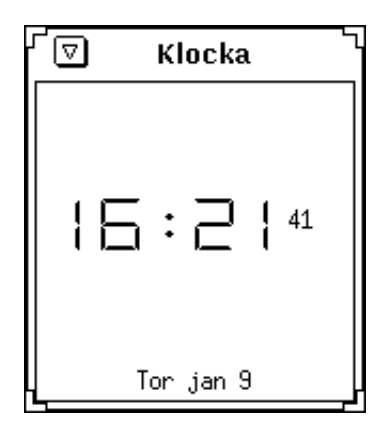

*Figur 7–9* Datum på en digital klocka

## Byta tidszon

Du kan se vad klockan är i någon annan tidszon än din lokala. Gör så här om du vill byta tidszon:

**1. Öppna klockans egenskapsfönster.**

I avsnittet "Anpassa klockan" på sidan 301 kan du läsa om hur du går till väga.

**2. Klicka med VÄLJ i rutan Annan vid inställningen Tidszon (se** Figur 7–10**).** En förminskad menyknapp visas.

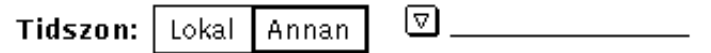

*Figur 7–10* Inställningen Tidszon

**3. Klicka med MENY på den förminskade menyknappen. Välj önskad tidszon från listan som visas genom att dra pekaren till tidszonen och sedan släppa musknappen.**

I Figur 7–11 kan du se en lista över tidszonerna. Observera att det finns under menyer för länder med flera tidszoner.

Klockan **307**

| ь | Iceland        |   |
|---|----------------|---|
| ь | Israel         |   |
| ь | Japan          |   |
| ь | Mexico         | Þ |
|   | ΝZ             |   |
|   | PRC            |   |
|   | Poland         |   |
|   | ROC            |   |
|   | ROK            |   |
|   | Singapore      |   |
|   | Turkey         |   |
|   | US             | Þ |
|   | $W-SU$         |   |
|   | WET            |   |
|   | asia           |   |
|   | australasia    |   |
|   | etcetera       |   |
|   | europe         |   |
|   | northamerica   |   |
|   | pacificnew     |   |
|   | southamerica   |   |
|   | CET            |   |
|   | CST6CDT        |   |
|   | EST            |   |
|   | <b>ESTSEDT</b> |   |
|   | Greenwich      |   |
|   | <b>HST</b>     |   |
|   | MST            |   |
|   | MST7MDT        |   |
|   | Navaio         |   |
|   | PST8PDT        |   |
|   | UCT            |   |
|   | UTC            |   |
|   | Universal      |   |
|   |                |   |

*Figur 7–11* Exempel på olika tidszoner

### **4. Klicka med VÄLJ på Utför.**

Den aktuella tiden i den tidszon du bytt till visas nu i klockans fönster eller ikon.

## Använda stoppuret

Gör så här om du vill använda stoppuret:

- **1. Öppna klockans fönster om det visas som en ikon.**
- **2. Peka i klockans fönster, håll ned MENY och välj Egenskaper på menyn Klocka.**
- **3. Byt till en digital klocka.**

Du kan använda den analoga klockan som ett stoppur, men eftersom den inte har några siffror, är den mindre lämplig än den digitala.

**4. Klicka med VÄLJ i rutan Nollställ (se** Figur 7–12**).** Klockan ändras till ett stoppur.

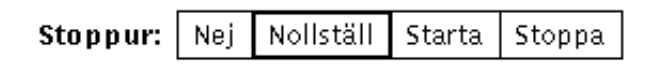

#### *Figur 7–12* Nollställa stoppuret

**5. När du vill börja ta tid klickar du med VÄLJ på Starta.** Sekunderna börjar ticka.

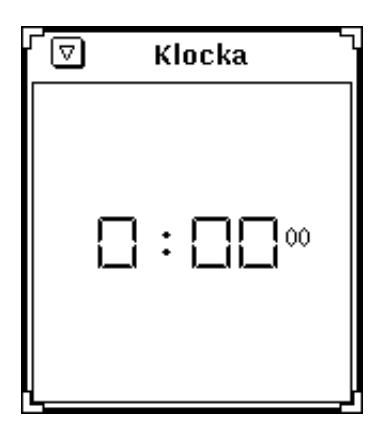

*Figur 7–13* Det digitala stoppuret

Klockan **309**

- **6. Klicka med VÄLJ på Stoppa när du vill avbryta tidtagningen.**
- **7. Om du vill fortsätta tidtagningen, klickar du med VÄLJ på Starta igen.**
- **8. Om du vill börja om, klickar du med VÄLJ på Nollställ.**
- **9. Om du vill byta till en vanlig klocka, klickar du med VÄLJ på Nej.**

## Alarmfunktionen

♦ **Ställ in alarmfunktionen genom att välja menyn Klocka** ⇒ **Egenskaper.**

Du ställer in när alarmet ska utföras genom att ange en tidpunkt i timmar och minuter vid Alarm. Om du inte gör någon ytterligare inställning kommer alarmet att pipa. Om du vill att alarmet ska låta på något annat sätt, eller att ett visst kommando ska utföras, skriver du det i textfältet Kommando vid alarm. Om din arbets - station har ljudmöjligheter kan du exempelvis få alarmet att låta som en galande tupp genom att skriva följande kommando:

sh -c ''cat /usr/demo/SOUND/sounds/cuckoo.au > /dev/audio''

Med inställningen Aktivera avgör du om alarmet ska utföras en gång eller varje dag vid den angivna tidpunkten. Om du klickar på Nej, avaktiverar du alarmet.

I textfältet Kommando varje hel timme kan du ange att ett visst kommando ska utföras varje timme. Du återgår till exempel till din hemkatalog varje timme om du skriver: \$HOME/clock.hourly.

## Tangentkommandon för klockan

Du kan göra de flesta av klockans inställningar utan att använda egen skapsfönstret. Peka i klockans fönster och skriv något av följande snabbkommandon:

- 1 visar en 12-timmarsklocka om du har den digitala klockan.
- 2 visar en 24-timmarsklocka om du har den digitala klockan.
- c växlar mellan den analoga och den digitala klockan.
- d växlar mellan klockan med och utan datum.
- i växlar mellan den analoga klockan med och utan romerska siffror.
- s växlar mellan klockan med och utan sekunder.
- S aktiverar stoppuret. Skriv S igen, så startas tidtagningen. Om du skriver S en tredje gång avbryts tidtagningen. Därefter kan du skriva S igen för att nollställa stoppuret och så vidare.
- c byter till den vanliga klockan.
- t växlar mellan den lokala tidszonen och en annan tidszon. Du måste ha valt en annan tidszon i egenskapsfönstret för att t ska fungera.

Observera att du kan ha flera klockor framme på samma gång. Du kan till exempel använda en klocka för att alltid se vad klockan är och en annan som stoppur.

Klockan **311**

# Kalkylatorn

DeskSet-miljöns kalkylator är gjord för att klara en mängd vetenskapliga och finansiella beräkningar. Den fungerar ungefär som en vanlig kalkylator och kan arbeta i ekonomiskt, logiskt eller vetenskapligt läge. Du kan lagra tal i tio olika minnen och enkelt byta ut eller hämta dem. Dessutom kan du lagra upp till tio olika egna funktioner och konstanter i menyer.

Kalkylatorn visar i normalt läge decimaltal i fixtalsnotation. Du kan också välja teknisk eller vetenskaplig notation och ändra den decimala basen till binär, oktal eller hexadecimal.

Detta kapitel beskriver hur du använder kalkylatorn. Du kan arbeta i kalkylatorn med hjälp av musen, på samma sätt som i andra OpenWindows-program, eller utan musen, som när du använder en vanlig fickkalkylator. Om du använder musen klickar du med VÄLJ på kalkylatorns knappar. I annat fall använder du tangentbordet.

♦ **Välj Arbetsyta** ⇒ **Program** ⇒ **Kalkylator för att starta kalkylatorn.**

# Kalkylatorns ikon och grundfönster

Kalkylatorns ikon och grundfönster kan du se i Figur 8–1. Grundfönstret har sex rader med åtta knappar. Du använder knapparna genom att klicka med VÄLJ på dem.

**313**

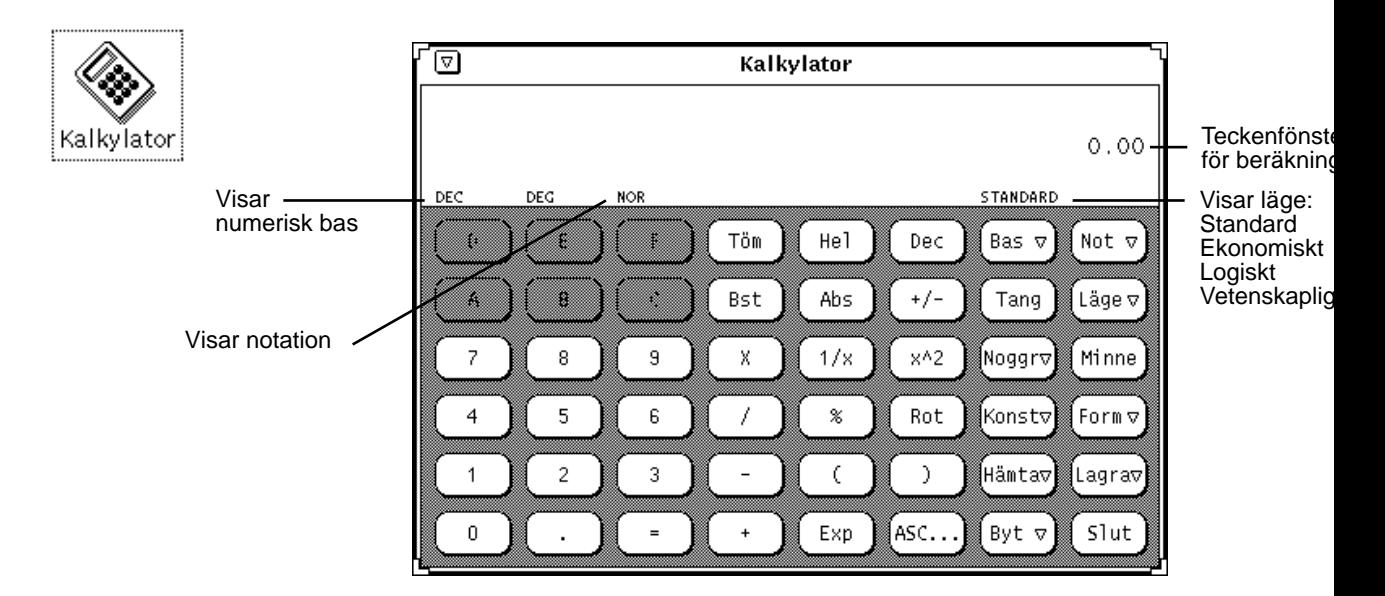

*Figur 8–1* Kalkylatorns ikon och grundfönster

Du kan ändra storleken på kalkylatorns grundfönster genom att dra i fönstrets storlekshörn. Det kan ta några sekunder innan kalkylatorn visas i sin nya storlek.

# Lägen

Kalkylatorn kan arbeta i olika lägen. På den nedersta raden i teckenfönstret visas vilket läge kalkylatorn arbetar i. Denna rad kallas lägesrad.

## Numerisk bas

Klicka med MENY på knappen Bas för att ta fram menyn Numerisk bas, där du kan välja om du vill använda binär, oktal, decimal eller hexadecimal numerisk bas. Menyn visas i Figur 8–2.

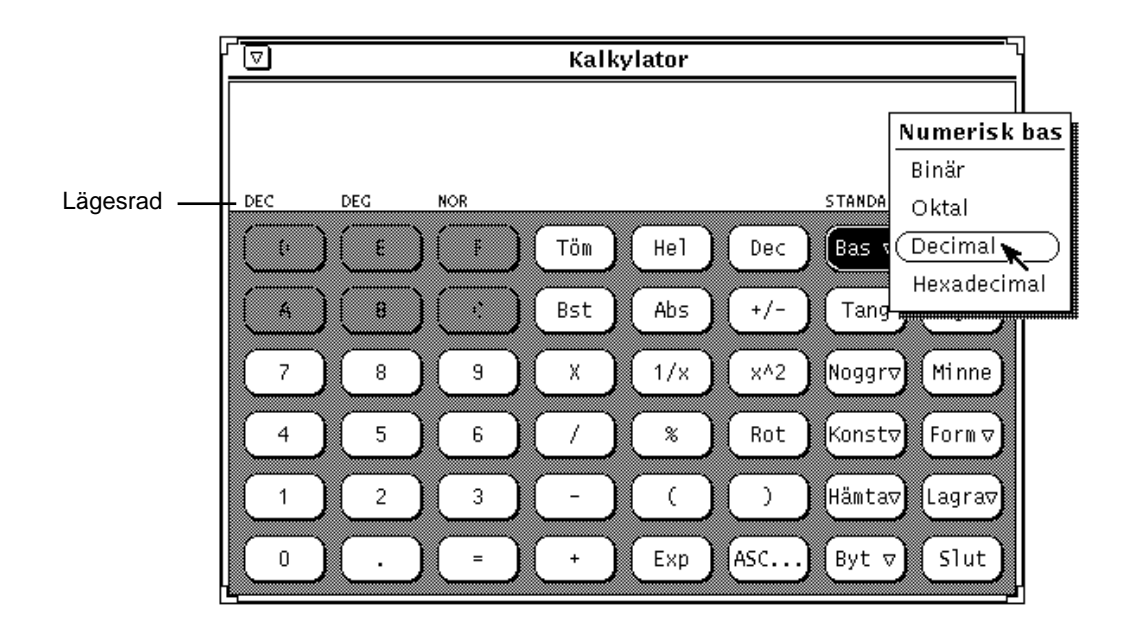

*Figur 8–2* Knappmenyn Numerisk bas

Längst till vänster i lägesraden visas den aktuella numeriska basen. I Figur 8–2 visar DEC att kalkylatorn arbetar med decimal bas.

Du kan mata in upp till 40 siffror i varje tal, oavsett numerisk bas. Vill du mata in mycket stora eller små tal, kan du använda knappen Exp. Du kan läsa om Exp i avsnittet "Matematiska funktioner" på sidan 320. Sifferknapparna i kalkylatorn ändras när du byter numerisk bas, så att bara de siffror som kan användas med den aktuella basen visas. Övriga knappar är nedtonade. I Figur 8–2 är de hexadecimala knapparna A-F nedtonade, eftersom de inte kan användas med den aktuella decimala basen. Följande gäller:

- Väljer du binär bas visas bara knapparna 0 och 1.
- Väljer du oktal bas visas bara knapparna 0 till 7.
- Väljer du decimal bas visas knapparna 0 till 9.
- Väljer du hexadecimal bas visas knapparna 0 till 9 samt bokstavsknapparna A till F.

Figur 8–3 visar knappsatsen för både binär och hexadecimal bas.

Kalkylatorn **315**

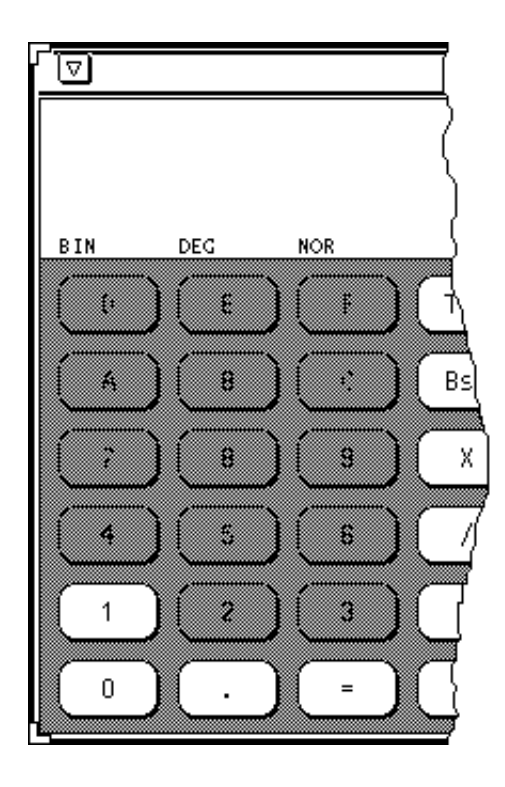

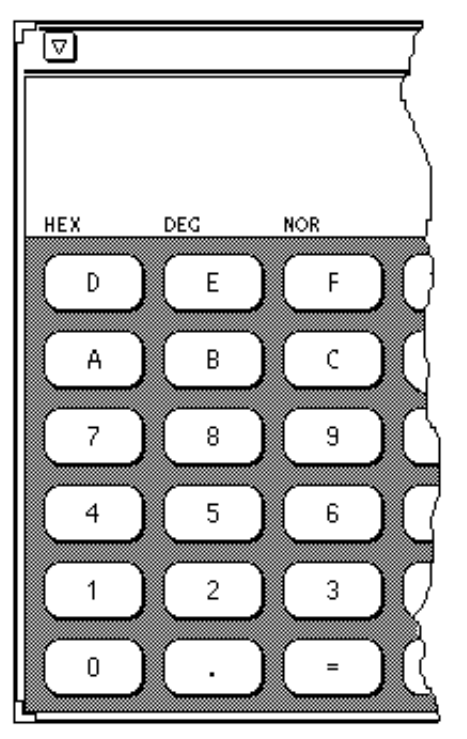

*Figur 8–3* Knappsats för binär och hexadecimal bas

## Notation i teckenfönstret

Klicka med MENY på knappen Not för att ta fram snabbmenyn Notation, där du kan välja om du vill att resultatet av beräkningar ska visas med fixtalsnotation, teknisk notation eller vetenskaplig notation. Menyn Notation visas i Figur 8–4.

Kalkylatorn **317**

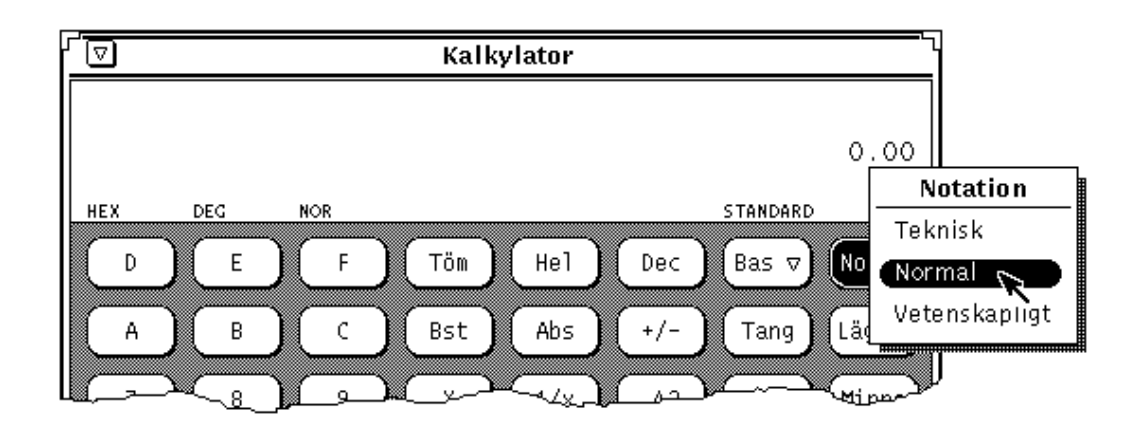

*Figur 8–4* Knappmenyn Notation

Den aktuella notationen visas som tredje ord i lägesraden. I Figur 8–4 visas NOR (normal), vilket betyder att fixtalsnotation används. Väljer du teknisk notation visas TEK. Om du väljer vetenskaplig notation visas VET.

Om du använder fixtalsnotation och väljer ett tal så stort att det inte får plats i teckenfönstret, byter kalkylatorn till teknisk notation.

## Huvudsakliga beräkningslägen

Följande fyra beräkningslägen bestämmer vilka funktioner som är tillgängliga:

- **Standard**
- Ekonomiskt
- **Logiskt**
- **Vetenskapligt**

Klicka med MENY på knappen Läge för att ta fram menyn Läge (se Figur 8–5) där du kan välja beräkningsläge. När du startar kalkylatorn är den alltid i standardläget. Om du väljer något annat läge visas ett extra fönster med kompletterande knappar. Du kan läsa om dessa lägen i avsnitten "Ekonomiska funktioner" på sidan 326, "Logiska funktioner" på sidan 332 och "Vetenskapliga funktioner" på sidan 333.

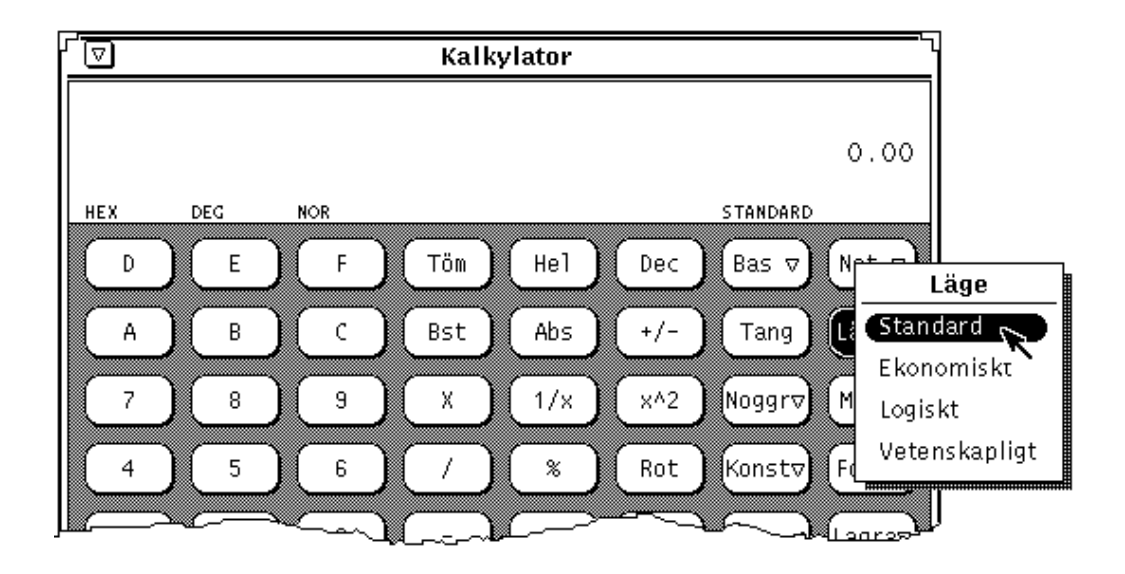

*Figur 8–5* Snabbmenyn Läge

Kalkylatorn **319**

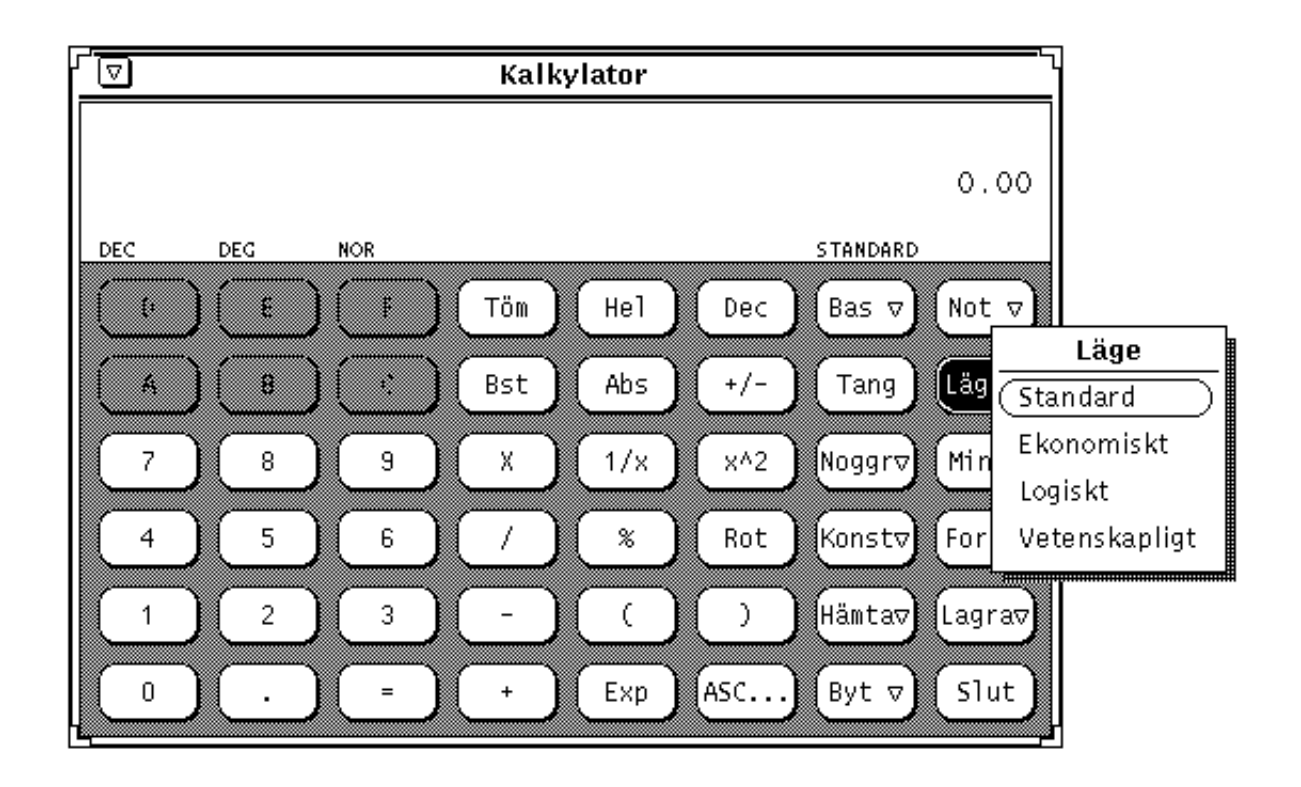

*Figur 8–6* Menyn Läge

Det aktuella läget visas på lägesraden under och något till vänster om siffrorna i teckenfönstret. I Figur 8–5 visas STANDARD som aktuellt läge.

## Matematiska funktioner

Kalkylatorn har tolv matematiska funktioner, som visas i Figur 8–7.

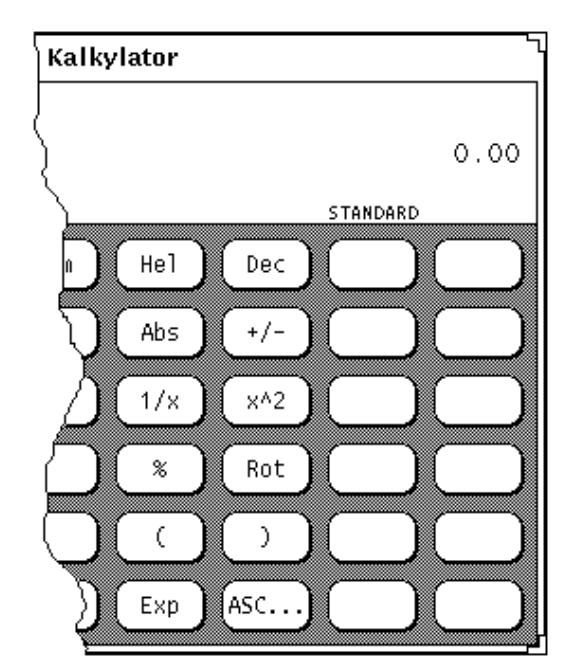

*Figur 8–7* Matematiska funktioner

- Använd Hel för att ta fram heltalsdelen av det aktuella talet.
- Använd Dec för att ta fram decimaldelen av det aktuella talet.
- Använd Abs för att ta fram absolutbeloppet av det aktuella talet.
- Använd +/- för att ändra tecken för det aktuella talet eller på exponenten, om du anger denna med knappen Exp.
- Använd  $1/x$  för att invertera det aktuella talet.
- Använd  $x^2$  för att ta fram kvadraten på det aktuella talet.
- Använd % för att ta fram procentdelen av det aktuella talet. Procenttalet anger du när du klickat på %. Om du till exempel vill ta reda på vad 75 % av 40 är, matar du in talet 40, klickar med VÄLJ på %, matar in talet 75 och klickar med VÄLJ på =. Du får då resultatet 30.
- Använd Rot för att ta fram kvadratroten ur det aktuella talet.
- Använd parenteser för att styra beräkningsföljden. Beräkningar som står inom parenteser genomförs först. Du kan använda parenteser inuti parenteser. Resultatet av en beräkning förs inte vidare förrän alla parenteser har parats ihop.
- Använd Exp när du vill mata in exponenter. Alla siffror du matar in efter att du klickat på Exp betraktas som exponent, medan de siffror du matar in innan betraktas som mantissa. Om du inte matat in någon siffra innan du klickar på Exp antas mantissan vara 1.0. Du kan klicka på knappen +/- för att byta tecken på exponenten.

Kalkylatorn **321**

 Använd ASC för att ta fram ASCII-värdet för ett tecken i lämplig numerisk bas. När du klickar på ASC visas snabbfönstret ASCII-tecken. I fältet Tecken skriver du tecknet vars ASCII-värde du vill ta fram. Klicka sedan med VÄLJ på knappen ASCII. Tecknets ASCII-värde blir då det aktuella talet i kalkylatorns grundfönster.

# Övriga funktioner

Kalkylatorn har fem övriga funktioner som visas i Figur 8–8.

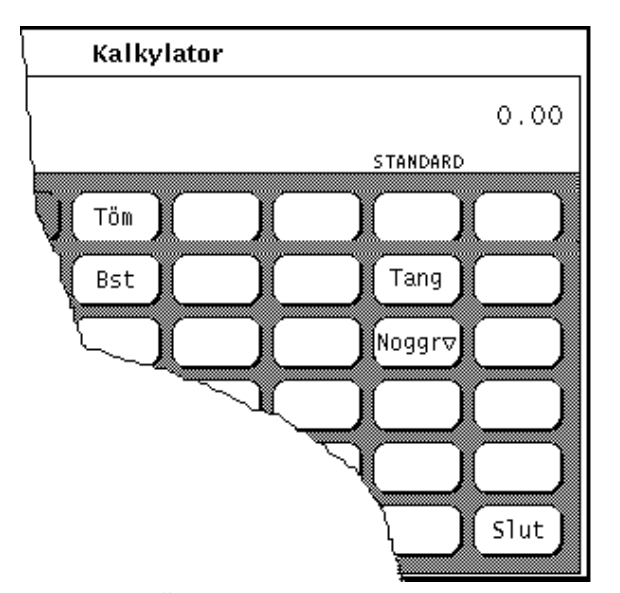

*Figur 8–8* Övriga funktioner

- Använd Töm för att tömma teckenfönstret.
- Använd Bst (backsteg) för att bort tecknet längst till höger i teckenfönstret.
- Använd Tang för att ta reda på vilka tangenter på tangentbordet som motsvarar kalkylatorns knappar. Du kan då arbeta med kalkylatorn utan att använda musen.

I avsnittet "Kalkylatorns tangentkommandon" på sidan 334 och i direkthjälpen (man) för calctool kan du läsa mer om tangentbordets funktioner för kalkylatorn.

- Använd Noggr (noggrannhet) för att ange med hur många siffrors noggrannhet tal ska visas i teckenfönstret. När du klickar på knappen Noggr visas menyn Noggrannhet, där du kan ange antalet decimaler, en siffra mellan 0 och 9. Standardvalet är två decimaler.
- Använd Slut för att avsluta kalkylatorn.

**322** Användarhandbok för Solaris ♦ April 22 1997

# Minnen

Kalkylatorn har tio minnen som du kan använda med hjälp av knapparna i Figur 8–9.

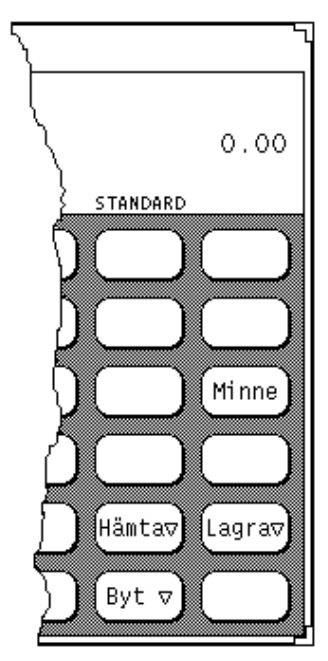

*Figur 8–9* Minnen

- Använd Minne för att ta fram ett fönster som visar värdena i de tio minnena i den aktuella basen och med den aktuella noggrannheten.
- Använd Lagra för att lagra det aktuella talet i det minne som du väljer på menyn Lagra.
- Använd Hämta för att hämta ett tal från det minne som du väljer på menyn Hämta.
- Använd Byt för att byta ut talet i teckenfönstret mot värdet i det minne som du väljer på menyn Byt.
- ♦ **Klicka med MENY på respektive knapp för att visa menyerna Byt, Hämta och Lagra.**

Kalkylatorn **323**

# Användardefinierade funktioner

Du kan ange en uppsättning konstanter och definiera egna formler genom att använda knapparna Konst och Form, som visas i Figur 8–10.

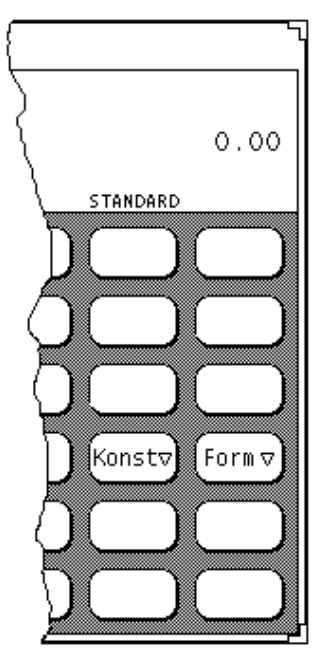

*Figur 8–10* Knappar för användardefinierade funktioner

När du klickar med MENY på någon av knapparna visas en meny. Om du väljer det första alternativet på en av menyerna visas ett fönster där du kan ange värdet och ett namn för en konstant eller en formel. Konstanter och formler sparas i filen .calctoolrc i din hemkatalog.

När du har skapat en konstant eller formel, visas dess värde och namn i menyerna. När du vill använda formeln eller konstanten väljer du den på menyn.

## Enkla beräkningar

Kalkylatorn utför beräkningar från vänster till höger utan aritmetisk beräkningsföljd, det vill säga 2+3\*4=20. Du kan styra beräkningen med hjälp av parenteser, tillgängliga i kalkylatorns grundfönster, för att få en korrekt aritmetisk beräkningsföljd, det vill säga 2+(3\*4)=14.

**324** Användarhandbok för Solaris ♦ April 22 1997

Gör så här om du vill göra en numerisk beräkning, till exempel summera två tal:

**1. Klicka med VÄLJ på den första siffran, till exempel 7.**

Siffran visas i det övre högra hörnet av kalkylatorn. I Figur 8–1 visas talet 0.00 i teckenfönstret.

- **1. Klicka med VÄLJ på operatorn, till exempel +.**
- **2. Klicka med VÄLJ på den siffra du vill lägga till den första, till exempel 6.** Siffran visas i teckenfönstret.
- **3. Klicka med VÄLJ på =.**

Resultatet, 13 i det här fallet, visas i teckenfönstret.

Du kan också använda tangentbordet för att mata in siffror och enkla funktioner. Genom att trycka på tangenten Kopiera kan du lagra talet som visas i teckenfönstret i urklippsminnet, och genom att trycka på Klistra in kan du hämta ett tal från urklippsminnet till teckenfönstret. Du kan kopiera en del av talet i teckenfönstret genom att markera med hjälp av VÄLJ och JUSTERA.

Om en operation, som kräver mer än en inmatning, inte är slutförd, visas den oavslutade operationen under den senaste inmatningen som en påminnelse.

## Skapa och spara formler

När du skapar en ny formel måste du skriva tangentkommandon i fältet Värde. Du kan ta fram tangentkommandot för kalkylatorns knappar genom att klicka med VÄLJ på Tang.

Följande exempel beskriver hur du skapar och sparar en formel som adderar två tal från två olika minnen och lagrar resultatet i ett tredje minne.

**1. Klicka med MENY på knappen Form och välj Lägg in formel på den meny som visas.**

Fönstret Ny formel visas.

- **2. Skriv numret för den formel som du vill ändra eller lägga in i fältet Formel nr:** Formelns nummer måste vara en siffra mellan 0 och 9.
- **3. Skriv ett namn på formeln i fältet Beskrivning, till exempel** addition**.**

Kalkylatorn **325**

#### **4. Ange formeln i fältet Värde.**

Om du vill summera talen i minne 1 och minne 2 för att sedan lagra resultatet i minne 5, skriver du R1+R2=S5. R1 betyder retrieve (hämta) från minne 1, R2 betyder retrieve från minne 2 och S5 betyder store (lagra) i minne 5. I Tabell 8–1 kan du se vilka andra tangentkommandon du kan använda när du skapar formler.

Om du, när du definierar egna formler, vill använda funktioner från de fönster som visas i ekonomiskt, logiskt eller vetenskapligt läge, måste du lägga in ett tangentkommando för att byta läge. Om du till exempel vill ta fram fakulteten av talet i minne 3, det vill säga R3!, måste du först byta till vetenskapligt läge. Om du utgår från standardläget skulle formeln se ut så här: R3Ms!Mb. Formeln säger följande: Hämta talet i minne 3, byt till vetenskapligt läge, ta fram fakulteten av talet och återgå till standardläget.

#### **5. Klicka med VÄLJ på knappen Lägg in formel för att spara formeln i filen** .calctoolrc **och lägga till den på menyn Formler.**

När du vill använda formeln väljer du den på menyn Formler.

När du skapar formler, tänk på att kalkylatorn utför beräkningar från vänster till höger, till exempel 2+3\*4=20. Samma beräkning utförd med aritmetisk beräkningsföljd ger 2+3\*4=14. Om du vill ändra kalkylatorns beräkningsföljd måste du använda parentes, till exempel 2 + (3 \* 4).

## Ekonomiska funktioner

Kalkylatorn har de ekonomiska funktioner som visas i Figur 8–11. Välj alternativet Ekonomiskt på menyn Läge för att visa fönstret Ekonomiskt.

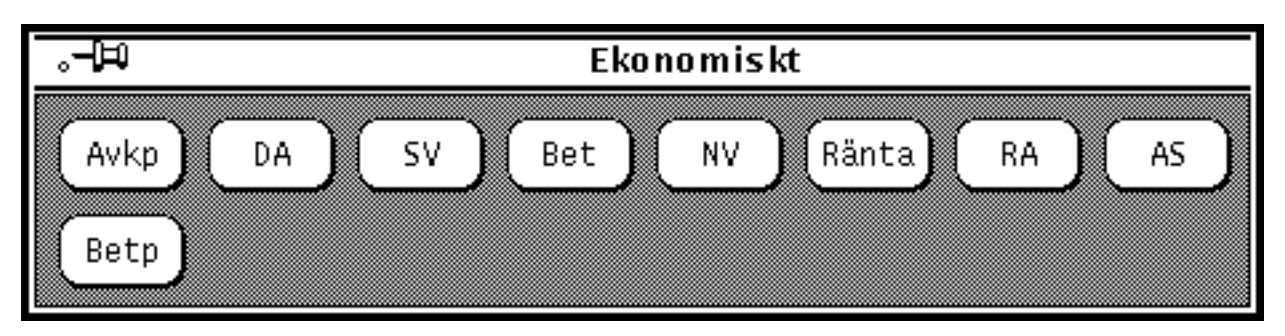

*Figur 8–11* Ekonomiska funktioner

De ekonomiska funktionerna hämtar nödvändig information från minnena. Om du till exempel ska beräkna storleken på en avbetalning, måste du först ange lånets

storlek, räntesatsen, och villkoren för lånet i rätt minnen innan du kan klicka med VÄLJ på någon av knapparna för ekonomiska funktioner. I avsnittet "Minnen" på sidan 323 kan du läsa om hur du lagrar tal i minnena.

De avsnitt som följer ger exempel på hur du kan använda kalkylatorns ekonomiska funktioner och beskriver hur de olika funktionerna använder minnena.

### Avkp: Avkastningsperioder

Använd Avkp för att beräkna antalet avkastningsperioder som behövs för att en investering med ett nuvärde ska öka till ett slutvärde. Räntan är periodisk och antas vara fast. Minnena ska användas på följande sätt:

- **Minne 0: periodisk ränta**
- **Minne 1: investeringens slutvärde**
- **Minne 2: investeringens nuvärde**

#### *Avkp-exempel:*

Du har just satt in 8 000:- på ett konto. Du får en årlig ränta på 9 % som sätts in på kontot månatligen. Du vill nu veta hur lång tid det tar innan din investering fördubblats.

Mata in följande värden i minnena.

Minne 0: 0.0075 (ränta = 9 % / 12) Minne 1: 16000 (slutvärde) Minne 2: 8000 (nuvärde)

När du klickar med VÄLJ på Avkp får du resultatet 92.76, vilket betyder att det tar 92,76 månader (nästan åtta år) att fördubbla dina 8 000:-.

### DA: Degressiv avskrivning

Använd DA för att beräkna avskrivningskostnaden på ett objekt för en viss period när avskrivningen görs efter en degressiv avskrivningsplan. Minnena ska användas på följande sätt:

- **Minne 0: objektets inköpspris**
- Minne 1: objektets restvärde efter avskrivning
- Minne 2: objektets livslängd = total avskrivningstid
- Minne 3: perioden för vilken du vill veta avskrivningskostnaden

Kalkylatorn **327**

#### *DA-exempel:*

Du har köpt en dator för 60 000:-. Du antar att du kommer att kunna använda den under sex år. Efter sex år tror du att datorn kan vara värd 5 000:-. Du vill beräkna avskrivningskostnaden för det fjärde året med en degressiv avskrivningsplan.

Mata in följande värden i minnena:

Minne 0: 60000 (datorns inköpspris) Minne 1: 5000 (restvärde efter avskrivning) Minne 2: 6 (total avskrivningstid) Minne 3: 4 (avskrivningsperiod)

När du klickar med VÄLJ på DA får du resultatet 5925.93, vilket betyder att avskrivningskostnaden för det fjärde året blir 5 925:93.

### SV: Slutvärde

Använd SV för att beräkna det framtida värdet av ett regelbundet sparande. Du antas sätta in en vissa summa ett visst antal gånger på ett konto med en fast ränta. Minnena ska användas på följande sätt:

- **Minne 0: periodisk insättning**
- Minne 1: ränta
- **Minne 2: antal perioder**

### *SV-exempel:*

Du tänker sätta in 10 000:- på ett konto sista dagen varje år under de närmaste 20 åren. Räntan är 9 % per år och sätts in på kontot sista dagen varje år. Du vill räkna ut saldot på kontot efter 20 år.

Mata in följande värden i minnena:

Minne 0: 10000 (periodisk insättning) Minne 1: 0.09 (periodisk ränta på 9 %) Minne 2: 20 (antal perioder)

När du klickar med VÄLJ på SV får du resultatet 511601.20, vilket betyder att du efter 20 år har 511 601:20 på ditt konto.

### Bet: Periodisk betalning

Använd Bet för att beräkna periodiska avbetalningar på lån. Avbetalningen görs i slutet av varje period. Minnena ska användas på följande sätt:

- Minne 0: ursprunglig lånesumma
- Minne 1: periodisk ränta
- **Minne 2: antal betalningsperioder**
#### *Bet-exempel:*

Du tänker ta ett lån på 700 000:- med fast ränta på 13 %. Lånet ska betalas av på 30 år. Du vill veta hur stor den månatliga avbetalningen blir.

Mata in följande värden i minnena:

Minne 0: 700000 (lånesumma) Minne 1: 0.01083 (periodisk ränta på 13 % / 12) Minne 2: 360 (betalningsperioder: 30 x 12)

När du klickar med VÄLJ på Bet får du resultatet 7743.40, vilket betyder att du ska betala 7 743:40 per månad i ränta och amortering.

### NV: Nuvärde

Använd NV för att beräkna nuvärdet av en periodisk investering. Du antas sätta in en viss summa ett visst antal gånger på ett konto med en fast ränta. Minnena ska användas på följande sätt:

- **Minne 0: periodisk insättning**
- **Minne 1: periodisk ränta**
- **Minne 2: antal perioder**

#### *NV-exempel:*

Du har just vunnit en miljon! Prispengarna betalas ut under 20 år i utbetalningar på 50 000:- sista dagen varje år. Du kan också välja att ta emot en klumpsumma om 400 000:- i stället för de årliga utbetalningarna. Du vill nu räkna ut vilket alternativ som är mest lönsamt.

Om du accepterar de årlig utbetalningarna på 50 000:- antas du sätta in pengarna på ett konto med en ränta på 9 %, som sätts in på kontot den sista dagen varje år.

Mata in följande värden i minnena:

Minne 0: 50000 (periodisk insättning) Minne 1: 0.09 (periodisk ränta på 9 %) Minne 2: 20 (antal perioder)

När du klickar med VÄLJ på NV får du resultatet 456427.28, vilket visar att miljonen utbetald under 20 år motsvarar ett nuvärde om 456 427:-. Med de givna förutsättningarna är således den årliga utbetalningen att föredra.

### Ränta: Periodisk ränta

Använd Ränta för att beräkna den periodiska ränta som krävs för att ett belopp ska växa till ett givet slutvärde under en given tidsrymd. Använd minnena på följande sätt:

Kalkylatorn **329**

- **Minne 0: slutvärde**
- **Minne 1: nuvärde**
- **Minne 2: antalet perioder**

#### *Ränta-exempel:*

Du har investerat 20 000 i obligationer med femårig löptid. Efter den perioden är obligationerna värda 30 000. Räntan kapitaliseras (det vill säga läggs till saldot) varje månad. Vilken är månadsräntan?.

**Obs!** Innan du skriver in värden i minnena bör du välja 5 i snabbmenyn för Noggr (Noggrannhet) för att få ett exaktare resultat.

Mata in följande värden i minnena:

Minne 0: 30000 (slutvärde) Minne 1: 20000 (nuvärde) Minne 2: 60 (antal perioder: 5 x 12)

När du klickar med VÄLJ på Ränta får du resultatet 0.00678, vilket visar att den periodisk (månatliga) räntan är 0,678 %. Multiplicera resultatet med 12 för att få den årliga räntan på 8,14 %.

### RA: Rak avskrivning

Använd RA för att beräkna resultatet av en rak avskrivning av ett objekt under en given period. Med denna avskrivningsmetod delas investeringen upp jämnt under hela perioden. Objektets livslängd är det antal avskrivningsperioder (oftast år) som krävs för att objektet ska vara helt avskrivet. Använd minnena på följande sätt:

- Minne 0: objektets inköpspris
- Minne 1: objektets restvärde efter avskrivning
- Minne 2: objektets livslängd = total avskrivningstid

#### *RA-exempel:*

Du har just köpt en dator för 60 000:-. Maskinens livslängd är sex år och restvärdet efter åtta år är 5 000:-. Nu vill du räkna ut de årliga avskrivningskostnaderna med en rak avskrivningsplan.

Mata in följande värden i minnena:

Minne 0: 60000 (objektets inköpspris) Minne 1: 5000 (objektets restvärde) Minne 2: 6 (objektets livslängd)

När du klickar med VÄLJ på RA får du resultatet 9166.67, vilket betyder att den årliga avskrivningskostnaden blir 9 166:67.

### AS: Avskrivning enligt summeringsmetoden

Använd AS för att fram resultatet av en avskrivning enligt summeringsmetoden under en given period. I denna avskrivningsmetod, som inte används i Sverige, är avskrivningskostnaderna i början av perioden högre än kostnaderna under slutet av perioden. Använd minnena på följande sätt:

- Minne 0: objektets inköpspris
- **Minne 1: objektets restvärde efter avskrivning**
- Minne 2: objektets livslängd = total avskrivningstid
- Minne 3: period för vilken du vill veta avskrivningskostnaden

#### *AS-exempel:*

Du har just köpt en dator för 60 000:-. Maskinens livslängd är sex år och restvärdet efter åtta år är 5 000:-. Nu vill du räkna ut avskrivningskostnaden för det fjärde året med en avskrivningsplan enligt summeringsmetoden.

Mata in följande värden i minnena:

Minne 0: 60000 (objektets inköpspris) Minne 1: 5000 (objektets restvärde) Minne 2: 6 (objektets livslängd) Minne 3: 4 (period för vilken du vill veta avskrivningskostnaden)

När du klickar med VÄLJ på AS får du resultatet 7857, vilket betyder att avskrivningskostnaden för det fjärde året blir 7 857:-.

### Betp: Betalningsperioder

Använd Betp för att beräkna det antal betalningsperioder som med en fast ränta och regelbundna, jämnstora inbetalningar behövs för att nå ett slutvärde. Använd minnena på följande sätt:

- Minne 0: storleken på varje avbetalning
- **Minne 1: slutvärde**
- **Minne 2: periodisk ränta**

Kalkylatorn **331**

### *Betp-exempel:*

Du sätter in 10 000:- på banken i slutet av varje år. Kontot ger en ränta på 11 % som kapitaliseras (det vill säga läggs till saldot) årligen. Nu vill du ta reda på hur lång tid det tar innan ditt samlade sparbelopp når 700 000:-.

Mata in följande värden i minnena:

Minne 0 - 10000 (periodisk inbetalning) Minne 1 - 700000 (slutvärde) Minne 2 - 0.11 (periodisk ränta på 11 %)

När du klickar med VÄLJ på Betp får du resultatet 20.72, vilket betyder att du måste vänta 21 år innan sparbeloppet växt till 700 000:-.

## Logiska funktioner

Kalkylatorn har de logiska funktioner som visas i Figur 8–12. Det här fönstret visas när du väljer alternativet Logiskt på menyn Läge.

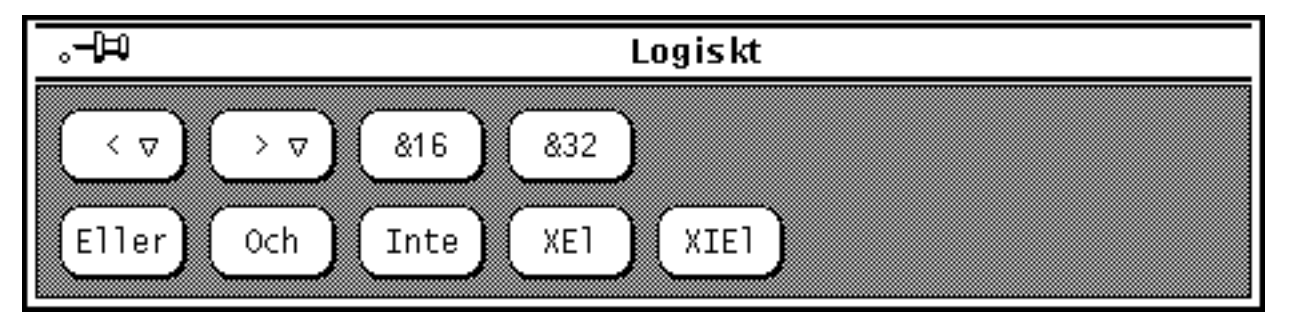

*Figur 8–12* Logiska funktioner

- Använd < för att skifta det aktuella 32 bitars heltalet antal steg åt vänster. Klicka med MENY på knappen för att visa en snabbmeny, där du kan välja antal positioner (1 till 15).
- Använd > för att skifta det aktuella 32 bitars heltalet ett antal steg åt höger. Klicka med MENY på knappen för att visa en snabbmeny, där du kan välja antal positioner (1 till 15).
- Använd &16 för att trunkera det aktuella talet. Ett positivt 16 bitars heltal returneras.
- Använd &32 för att trunkera det aktuella talet. Ett positivt 32 bitars heltal returneras.
- Använd Eller för att utföra en logisk ELLER-operation på det aktuella talet och nästa du matar in. Båda talen betraktas som positiva 32 bitars heltal.

**332** Användarhandbok för Solaris ♦ April 22 1997

- Använd Och för att utföra en logisk OCH-operation på det aktuella talet och nästa du matar in. Båda talen betraktas som positiva 32 bitars heltal.
- Använd Inte för att utföra en logisk INTE-operation på det aktuella talet.
- Använd XEI för att utföra en logisk operation av typen EXKLUSIVT-ELLER på det aktuella talet och nästa du matar in. Båda talen betraktas som positiva 32 bitars heltal.
- Använd XIEI för att utföra en logisk operation av typen EXKLUSIVT-ICKE-ELLER på det aktuella talet och nästa du matar in. Båda talen betraktas som positiva 32 bitars heltal.

# Vetenskapliga funktioner

Kalkylatorn har de vetenskapliga funktioner som visas i Figur 8–13. Det här fönstret visas när du väljer alternativet Vetenskapligt på menyn Läge.

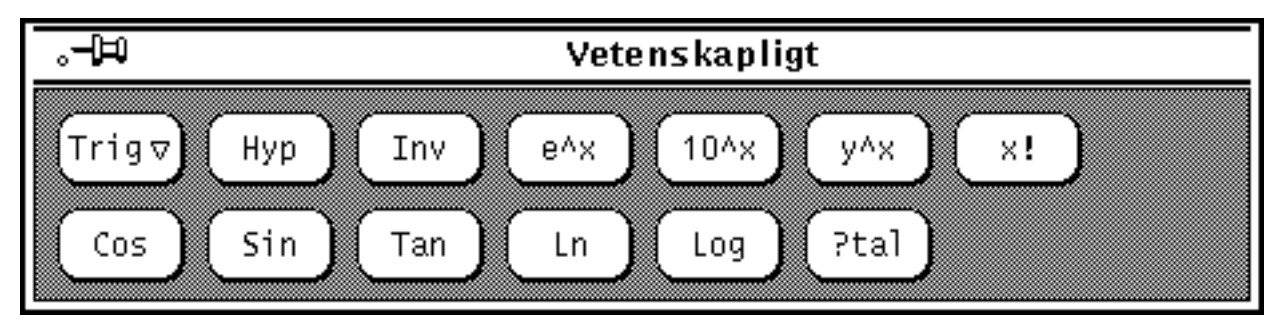

*Figur 8–13* Vetenskapliga funktioner

- Klicka med MENY på knappen Trig för att visa en snabbmeny, där du kan bestämma vilken av de tre trigonometriska baserna grader, radianer eller nygrader som du vill använda. Den aktuella trigonometriska basen visas som andra ord på lägesraden.
- Använd Hyp för att växla mellan normal trigonometri och hyperbolläge, vilket påverkar funktionerna Sin, Cos och Tan. När du är i hyperbolläge visas ordet HYP på lägesraden under siffrorna i teckenfönstret.
- Använd Inv för att växla mellan normal trigonometri och inversläge, vilket påverkar de trigonometriska funktionerna Sin, Cos och Tan. När du är i inversläge visas ordet INV på lägesraden under siffrorna i teckenfönstret.
- Använd e^x för att ta fram värdet av e upphöjt till det aktuella talet i teckenfönstret.
- Använd 10<sup>^</sup>x för att ta fram värdet av 10 upphöjt till det aktuella talet i teckenfönstret.

Kalkylatorn **333**

- Använd y<sup> $\alpha$ </sup>x för att fram värdet av det senast inmatade talet upphöjt till nästa tal du matar in.
- Använd x! för att ta fram fakulteten av talet i teckenfönstret. Funktionen kan bara användas på heltal.
- Använd Cos för att ta fram cosinus, arccosinus, hyperbolisk cosinus eller hyperbolisk arccosinus av det tal som visas i teckenfönstret, beroende på hyperbol- eller inversläge. Resultatet visas i aktuell trigonometrisk enhet (grader, radianer eller nygrader).
- Använd Sin för att ta fram sinus, arcsinus, hyperbolisk sinus eller hyperbolisk arcsinus av det tal som visas i teckenfönstret, beroende på hyperbol- eller inversläge. Resultatet visas i aktuell trigonometrisk enhet (grader, radianer eller nygrader).
- Använd Tan för att ta fram tangens, arctangens, hyperbolisk tangens eller hyperbolisk arctangens av det tal som visas i teckenfönstret, beroende på hyperbol- eller inversläge. Resultatet visas i aktuell trigonometrisk enhet (grader, radianer eller nygrader).
- Använd Ln för att ta fram den naturliga logaritmen av det tal som visas i teckenfönstret.
- Använd Log för att ta fram 10- logaritmen av det tal som visas i teckenfönstret.
- Använd ?tal för att ta fram ett slumptal mellan 0,0 och 1,0.

Klicka med VÄLJ på knappen Standardinställningar för att kalkylatorn ska visas med samma inställningar nästa gång du startar den.

# Kalkylatorns tangentkommandon

För alla kalkylatorns funktioner finns det tangentkommandon. I Tabell 8–1 visas alla funktioner och deras motsvarande tangentkommando. I direkthjälpen för calctool får du mer information om varje funktion, till exempel vilka tillägg du kan använda för kalkylatorns kommandon och vilka resurser du kan ange i filen .Xdefaults eller .desksetdefaults.

Tangentkommandon inom hakparenteser är alternativ. Tangentkommandot för funktionen Visa är till exempel [e, f, s], vilket betyder att du kan skriva De, Df eller Ds. På samma sätt har funktionen Byt tangentkommandot F [0-9], vilket betyder att du kan skriva F0, F1, F2 och så vidare till F9.

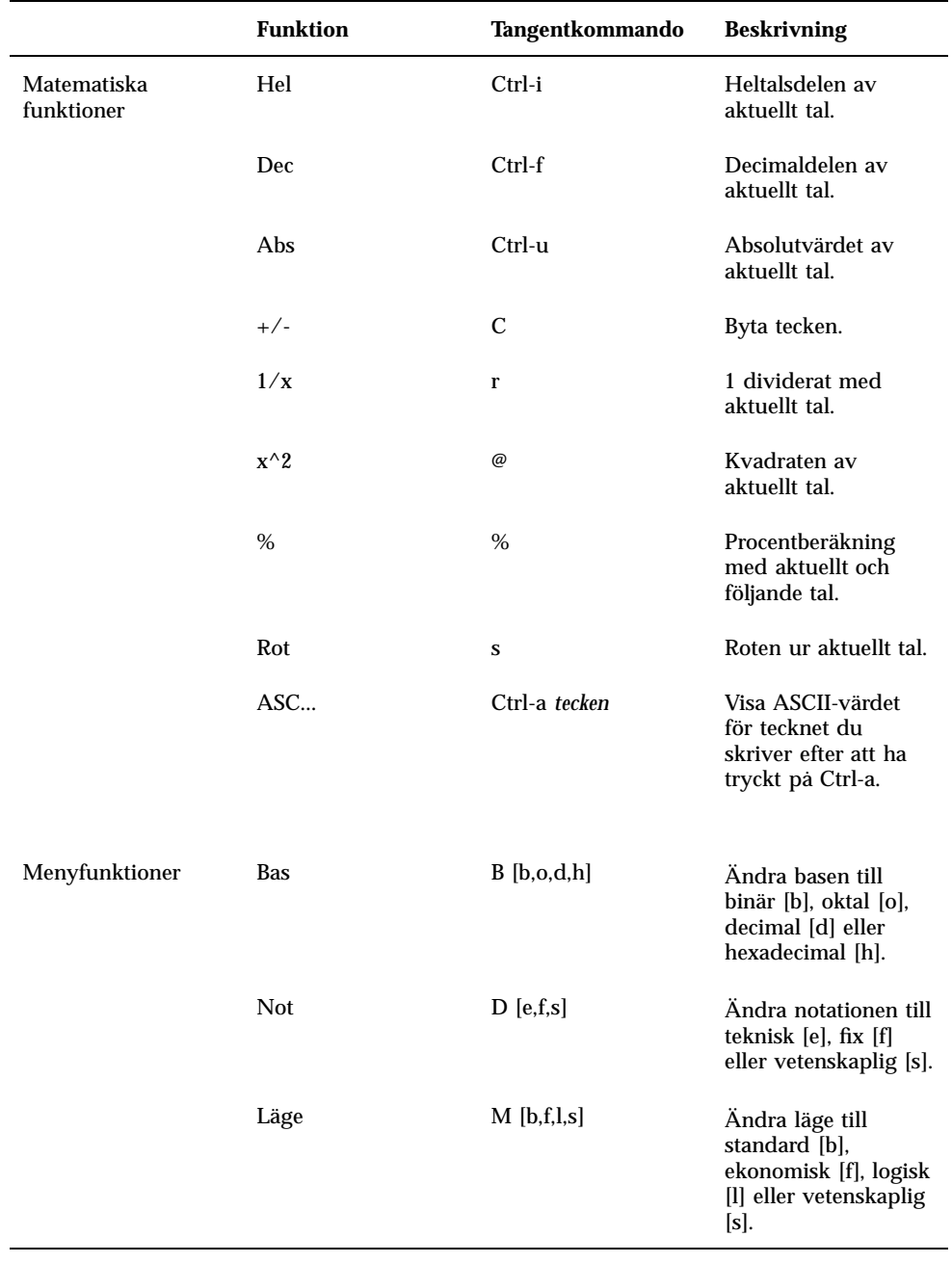

**TABELL 8–1** Tangentkommandon för kalkylatorns funktioner

Kalkylatorn **335**

| <b>Funktion</b> | Tangentkommando      | <b>Beskrivning</b>                                                                                                    |
|-----------------|----------------------|----------------------------------------------------------------------------------------------------|
| Noggr           | $A[0-9]$             | Noggrannhet från 0<br>till 9 för siffror som<br>visas.                                                                                                    |
| Kon             | $# [0-9]$ (standard) | Ta fram konstanters<br>värde. Konstanterna<br>är numrerade från 0<br>till 9 och kan<br>definieras i filen<br>.calctoolrc.<br>Standardvärdena är<br>följande: |
|                 |                      | 0 - 0.621 (km/h <=><br>mph)                                                                                                    |
|                 |                      | $1 - 1.41421$<br>(kvadratroten ur 2)                                                                                                    |
|                 |                      | $2 - 2.71828$ (e)                                                                                                    |
|                 |                      | $3 - 3.14159$ (pi)                                                                                                    |
|                 |                      | $4 - 2.54$ (cm <=> tum)                                                                                                    |
|                 |                      | 5 - 57.2958 (grad <=><br>radian)                                                                                                    |
|                 |                      | $6 - 1048576.0$ (2)<br>upphöjt till 20)                                                                                                    |
|                 |                      | 7 - 0.0353 (gram $\le$ ><br>ounce)                                                                                                    |
|                 |                      | 8 - 0.948 (kilojoule<br><=> thermal-enhet)                                                                                                    |
|                 |                      | 9 - 0.0610 $\text{cm}^2 \leq 1$<br>kubiktum)                                                                                                    |
| Form            | $F[0-9]$             | Använda formel.<br>Formlerna är<br>numrerade från 0 till<br>9 och kan definieras i<br>filen.calctoolrc.                                                      |
| Hämta           | $R[0-9]$             | Hämta värde från<br>minne. Det finns tio<br>minnen, numrerade<br>från 0 till 9.                                                                              |
| Lagra           | $S[0-9]$             | Lagra värde i minne<br>0 till 9.                                                                                                    |

**TABELL P–1** Tangentkommandon för kalkylatorns funktioner *(forts.)*

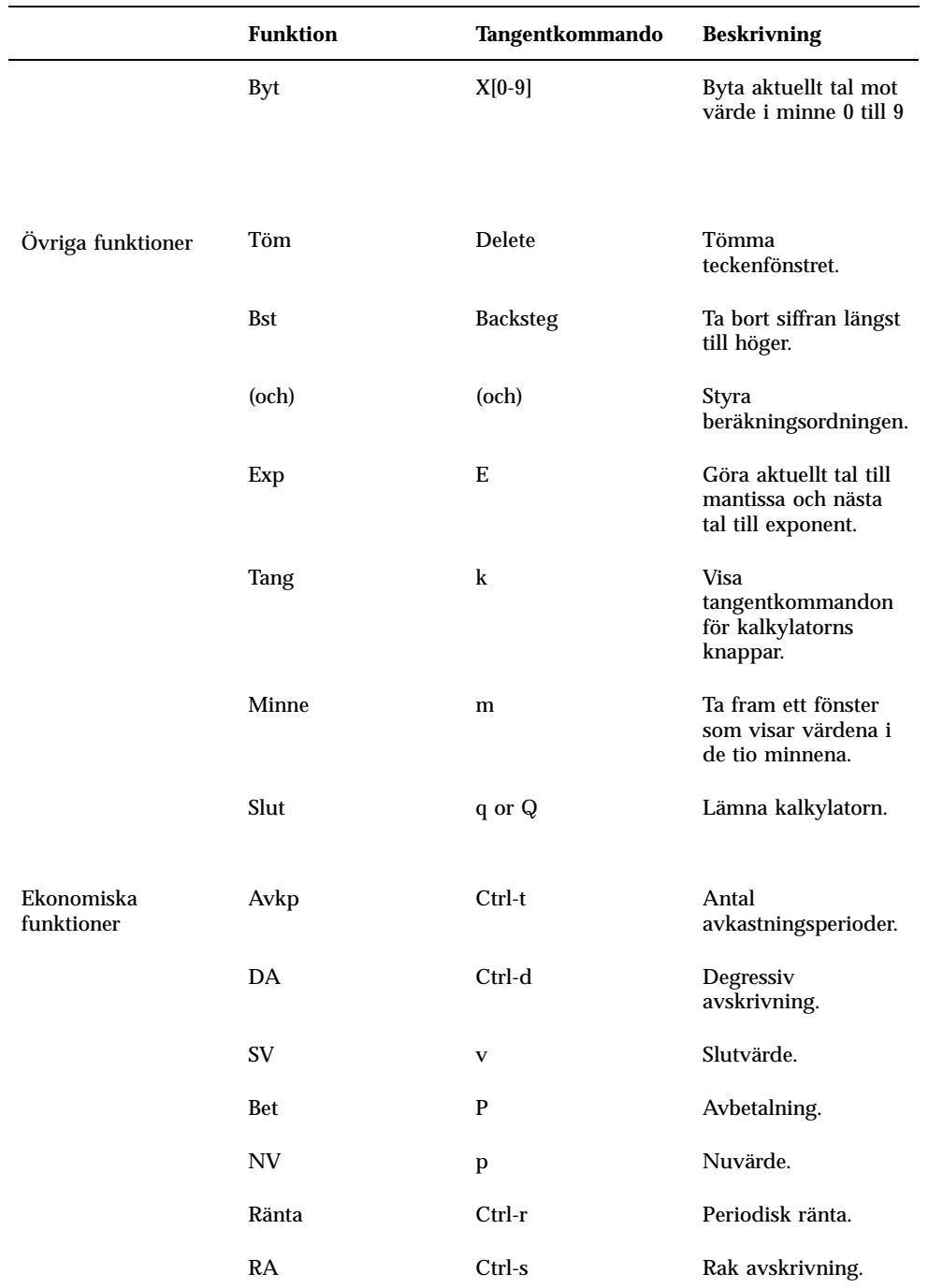

Kalkylatorn **337**

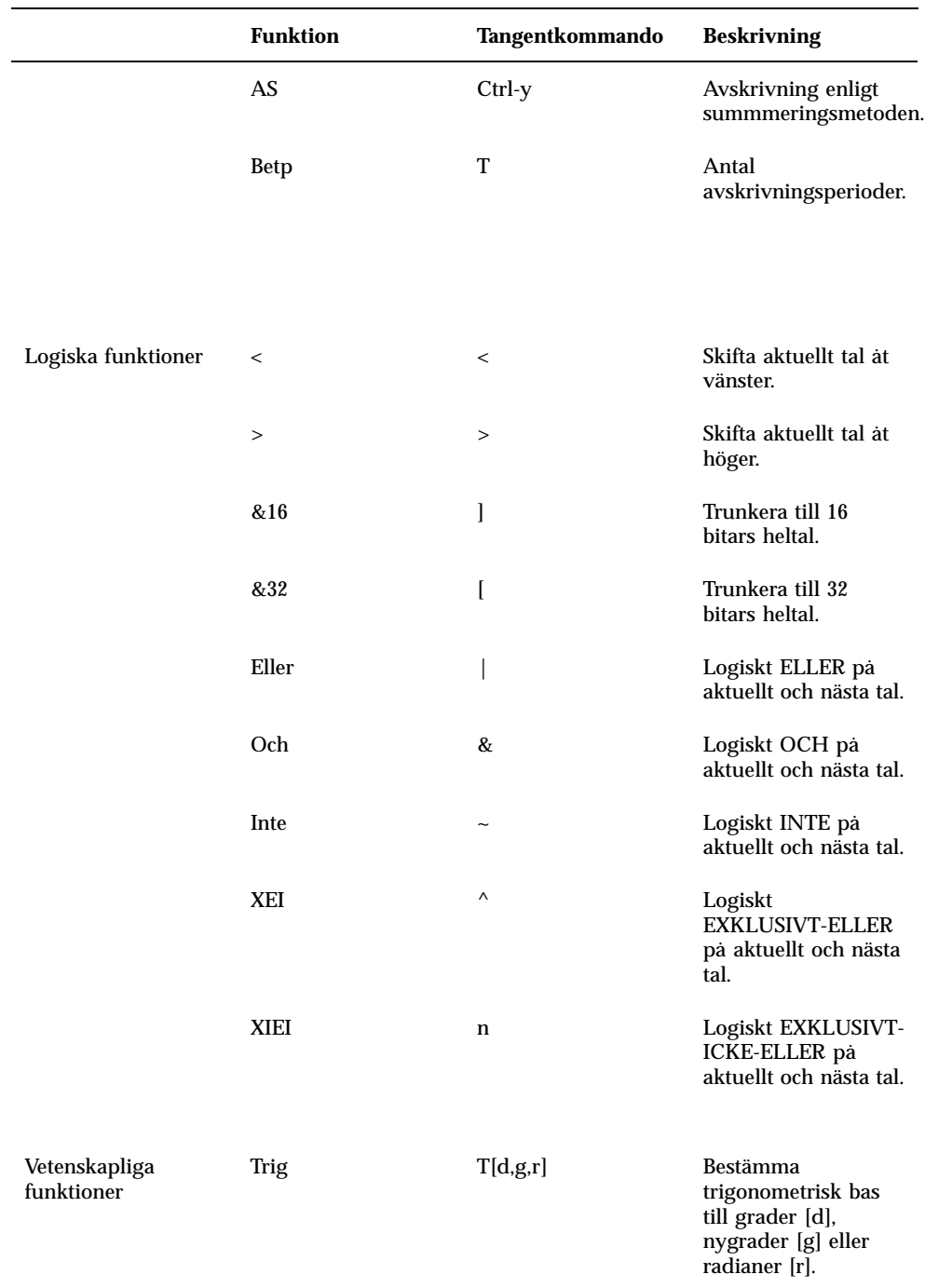

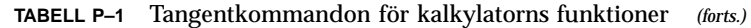

| <b>Funktion</b> | Tangentkommando | <b>Beskrivning</b>                      |
|-----------------|-----------------|-----------------------------------------|
| Hyp             | h               | Slà av och på<br>hyperbolläge.          |
| Inv             | i               | Slà av och på<br>inversläge.            |
| $e^{\Lambda}x$  | {               | e upphöjt till aktuellt<br>tal.         |
| $10^{\wedge}x$  | }               | 10 upphöjt till<br>aktuellt tal.        |
| $y^{\wedge}x$   | y               | Aktuellt tal upphöjt<br>till nästa tal. |
| x!              | Ţ               | Fakultet av aktuellt<br>tal.            |
| Cos             | Ctrl-c          | Cosinus av aktuellt<br>tal.             |
| Sin             | Ctrl-s          | Sinus av aktuellt tal.                  |
| Tan             | Ctrl-t          | Tangens av aktuellt<br>tal.             |
| Ln              | N               | Naturlig logaritm av<br>aktuellt tal.   |
| Log             | G               | 10-logaritm av<br>aktuellt tal.         |
| ?tal            | $\ddot{\cdot}$  | Slumptal mellan 0,0<br>och 1,0          |

**TABELL P–1** Tangentkommandon för kalkylatorns funktioner *(forts.)*

Kalkylatorn **339**

# Anpassa kalkylatorn

Använd kalkylatorns egenskapsfönster för att bestämma kalkylatorns utseende och utformning. Gör så här för att ta fram egenskapsfönstret:

♦ **Peka på kalendern, tryck ned MENY, välj Egenskaper på kalkylatorns snabbmeny och släpp upp MENY.**

Egenskaper för kalkylatorn ပ Tvådimensionellt Utseende: Tredimensionellt Visa: Färq Monokrom Knappläge: Vänsterhänt Högerhänt Utför Spara som standardval Aterstäl

Egenskapsfönstret visas i Figur 8–14.

*Figur 8–14* Kalkylatorns egenskapsfönster

- Använd envalsinställningen Utseende för att bestämma om kalkylatorn ska ha tvåeller tredimensionella knappar. Standardinställningen är Tvådimensionellt, eftersom kalkylatorn då tar mindre av datorns kapacitet i anspråk.
- Använd envalsinställningen Visa för att ange om kalkylatorn ska vara svartvit eller i färg. Du kan bara välja färg om du har färgskärm.
- Använd envalsinställningen Knappläge för att bestämma sifferknapparnas placering på kalkylatorn. Standardinställningen är Vänsterhänt med knapparna till vänster. Om du väljer Högerhänt och klickar med VÄLJ på Utför eller Standard kommer kalkylatorn att se ut som i Figur 8–15.

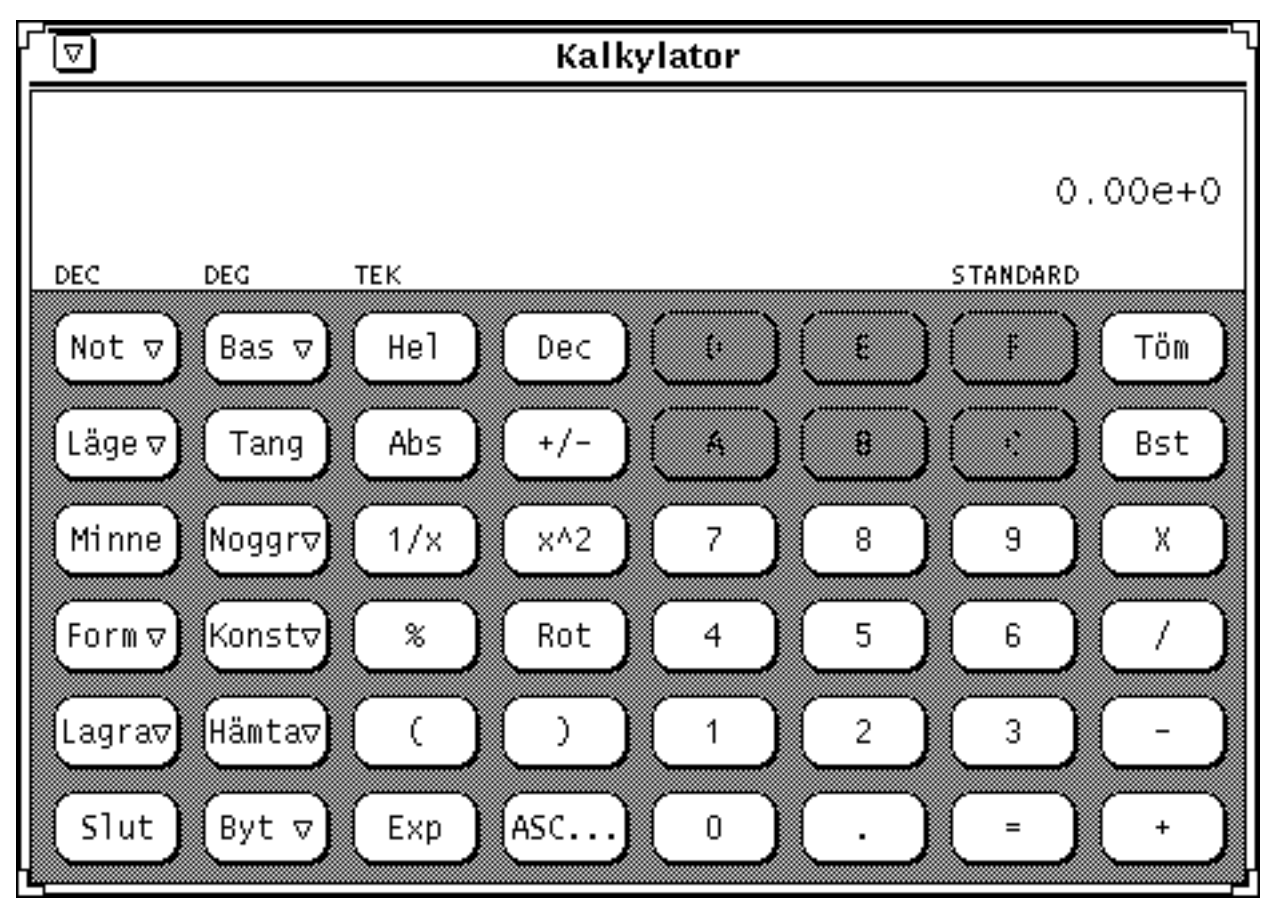

*Figur 8–15* Högerhänt kalkylator

Klicka med VÄLJ på knappen Standard om du vill att standardinställningarna för utseende, bas, läge, färg/svartvit skärm, noggrannhet, innehåll, funktioner och knappläge ska gälla varje gång du startar kalkylatorn.

Kalkylatorn **341**

## Prestandamätaren

Med prestandamätaren kan du mäta hur effektivt din arbetsstation arbetar. Du kan till exempel övervaka processorn eller överföringshastigheten i nätverket. Mätresultaten kan visas i ett diagram eller med visare i en mätare.

Antingen låter du samma prestandamätare mäta olika aktiviteter, eller så har du flera prestandamätare igång samtidigt. Tänk på att flera aktiva prestandamätare gör att bearbetningar hos det du mäter går långsammare.

♦ **Du startar prestandamätaren genom att välja Arbetsyta** ⇒ **Program** ⇒ **Prestandamätare.**

### Prestandamätarens utseende

Prestandamätarens ikon visas i Figur 9–1.

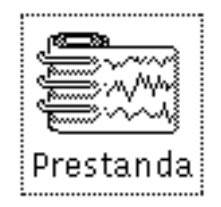

*Figur 9–1* Prestandamätarens ikon

Mätresultaten kan visas som en kurva i ett diagram eller med visare i en mätare. Det senare påminner om hastighetsmätaren i en bil men har två visare (se Figur 9–2).

**343**

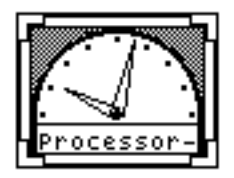

*Figur 9–2* Prestandamätaren när den visas som en mätare

Visarna anger förändringarna i systemet. Den lilla visaren anger genomsnittlig aktivitet över ett 20-sekundersintervall och den stora visaren över ett 2 sekundersintervall. Värdena uppdateras som standard varannan sekund. Du kan ändra mätintervallen i prestandamätarens egenskapsfönster. I avsnittet "Anpassa prestandamätaren " på sidan 346 kan du läsa om du du ändrar inställningarna av prestandamästaren.

I nedre vänstra hörnet av mätaren visas vad det är som mäts. I nedre högra hörnet visas det maximala värdet för det som mäts. Om prestandamätaren mäter procentandel står där 100 procent.

I prestandamätarens egenskapsfönster kan du byta till en mätare som i stället visar aktiviteten som en kurva i ett diagram. I avsnittet "Byta typ av prestandamätare" på sidan 348 kan du läsa om hur du går till väga. I Figur 9–3 visas aktiviteten som en kurva i ett diagram.

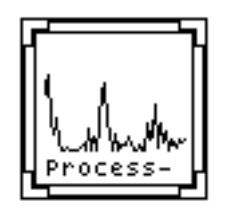

*Figur 9–3* Prestandamätare som visar aktiviteten som en kurva

Ytan under kurvan kan vara ofylld, som i Figur 9–3, eller fylld. I avsnittet "Byta typ av prestandamätare" på sidan 348 kan du läsa om hur du gör för att växla mellan dessa inställningar.

Prestandamätarens fönster har storlekhörn som du kan dra i för att förstora fönstret om du behöver se mer av en kurva. En förstorad prestandamätare visas i Figur 9–4.

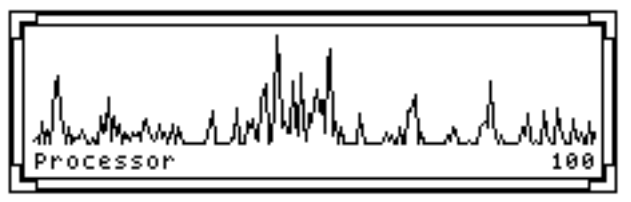

*Figur 9–4* Prestandamätaren i ett förstorat fönster

Om beteckningen på det som mäts inte får rum i fönstret, visas så mycket text som möjligt, med "-" som sista tecken. Vill du se all text, får du bredda fönstret.

## Prestandamätarens snabbmeny

På prestandamätarens snabbmeny, som visas i Figur 9–5, väljer du vilken aktivitet prestandamätaren ska mäta. Ta fram snabbmenyn genom att peka på prestandamätarens fönster och klicka med MENY.

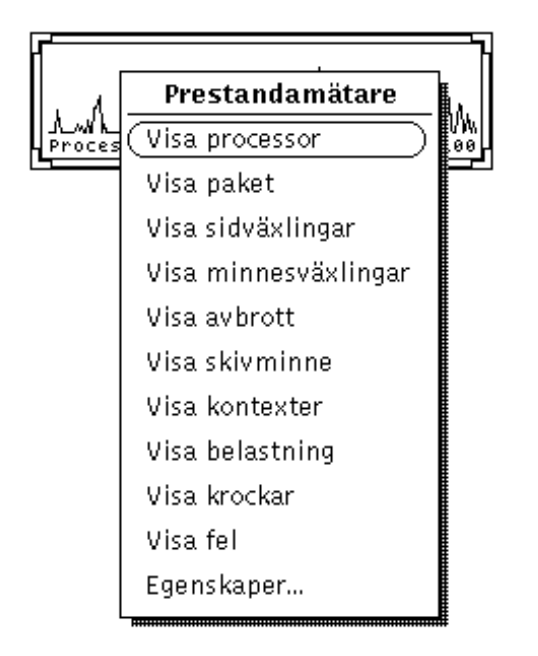

*Figur 9–5* Prestandamätarens snabbmeny

Följande aktiviteter kan mätas med prestandamätaren:

- Visa processor mäter hur stor procentandel av processorkapaciteten som utnyttjas.
- Visa paket mäter hur många datapaket som skickas per sekund i nätverket.
- Visa sidväxlingar mäter hur många minnessidor som per sekund flyttas mellan virtuella minnen.
- Visa minnesväxlingar mäter hur många processer som per sekund flyttas mellan primär- och sekundärminne (swap-area).
- Visa avbrott mäter hur många avbrott i processer som sker per sekund.
- Visa skivminne mäter skivminnets aktivitet i överföringar per sekund.

Prestandamätaren **345**

- Visa kontexter mäter antal kontextbyten per sekund. Ett kontextbyte sker exempelvis när en fil öppnas.
- Visa belastning mäter medelantalet körbara processer den senaste minuten.
- Visa krockar mäter antal Ethernet-krockar som registreras per sekund.
- Visa fel mäter antal felaktiga paket som Ethernet-kortet tar emot per sekund.

Om prestandamätaren bara visar en mätare eller ett diagram, kommer den aktivitet du nu väljer på snabbmenyn att ersätta den föregående. Om prestandamätaren visar flera mätare eller diagram läggs den nya aktiviteten till de föregående.

# Anpassa prestandamätaren

I prestandamätarens egenskapsfönster kan du anpassa prestandamätaren på flera sätt (se Figur 9–6). Öppna egenskapsfönstret genom att välja Egenskaper på prestandamätarens snabbmeny. Du kan också öppna egenskapsfönstret genom att peka på prestandamätarens fönster och trycka på tangenten Egenskaper.

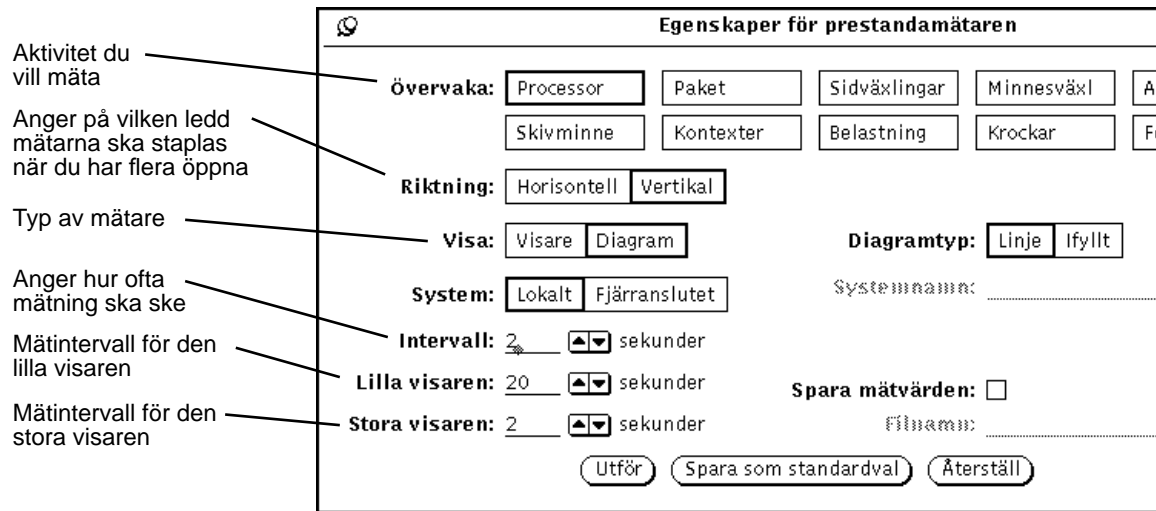

Prestandamätaren **347**

### Mäta flera aktiviteter

När du klickat med VÄLJ på Utför i egenskapsfönstret börjar prestandamätaren mäta den aktivitet du valt. Har du valt flera aktiviteter, visas flera kurvor eller mätare på samma gång. I Figur 9–7 har prestandamätaren formen av en mätare och tre aktiviteter mäts på samma gång.

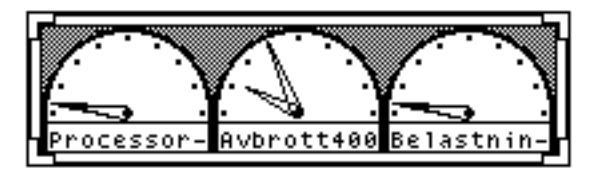

*Figur 9–7* Tre prestandamätare placerade i rad

Om du har flera mätare framme är det inställningen Riktning som avgör om de visas sida vid sida (horisontellt) eller ovanför varandra (vertikalt). I Figur 9–7 är riktningen horisontell, och i Figur 9–8 är riktningen vertikal.

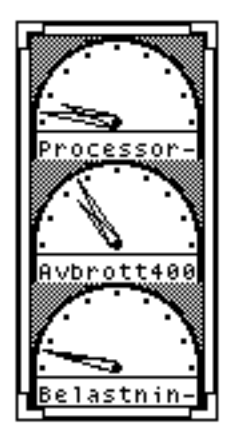

*Figur 9–8* Tre prestandamätare placerade ovanför varandra

Observera att det alltid är inställningen Riktning som avgör hur mätarna eller diagrammen visas. De anpassas inte efter fönstrets form. Om du har valt vertikal riktning, som visas i Figur 9–8, blir inte diagrammet horisontellt även om du drar i fönstret så att det blir lågt och brett, som i Figur 9–7).

### Byta typ av prestandamätare

Prestandamätaren kan visas antingen som en mätare eller som en kurva i ett diagram. Du väljer typ av mätare med inställningen Visa i prestandamätarens egenskapsfönster. Klicka med VÄLJ på Utför om du vill att ändringen ska utföras omedelbart och inställningen gälla under pågående arbetspass. Klicka i stället med

**348** Användarhandbok för Solaris ♦ April 22 1997

VÄLJ på Standardinställningar om du vill att inställningen ska gälla varje gång du startar prestandamätaren.

När du väljer Diagram kan du också välja typ av kurva i egenskapsfönstret: ofylld eller fylld yta under kurvan. I Figur 9–9 visas en prestandamätare med ofylld yta under kurvan till vänster och en med fylld yta under kurvan till höger.

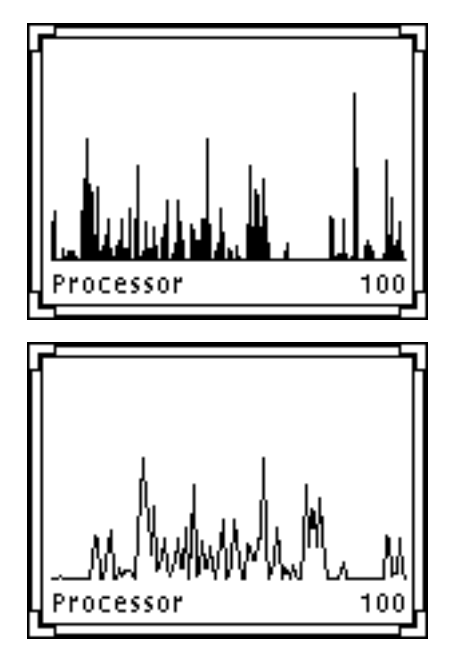

*Figur 9–9* Kurva med ofylld och fylld yta under

### Välja system

Du kan mäta aktiviteten i ditt eget system eller i ett som du är ansluten till via nätverket. För att låta prestandamätaren mäta ett fjärranslutet system gör du så här:

**1. I egenskapsfönstret klickar du med VÄLJ i rutan Fjärranslutet vid inställningen System.**

Textfältet Systemnamn blir aktivt.

- **1. Skriv namnet på det system vars aktivitet du vill mäta i textfältet.**
- **2. Klicka med VÄLJ på Utför eller Spara som standardval.**

I fönstrets nedre vänsterkant, under namnet på den aktivitet du mäter, visas nu vilket system det är du övervakar (se Figur 9–10). Klicka med VÄLJ på Spara som

Prestandamätaren **349**

standardval om du vill att det här systemet ska övervakas varje gång du startar prestandamätaren.

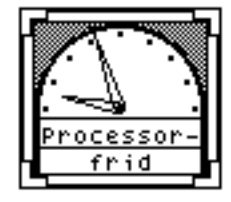

*Figur 9–10* Mäta aktiviteten i ett fjärranslutet system

När du vill mäta ditt eget system igen klickar du med VÄLJ i rutan Lokalt och därefter på Utför eller Spara som standardval.

### Välja mätintervall

Med inställningen Intervall avgör du hur ofta ett diagram ska uppdateras. Med inställningarna Stora visaren respektive Lilla visaren anger du hur ofta en mätare ska uppdateras. Standardinställningen är att den lilla visaren anger medelvärdet över ett 20-sekundersintervall och den stora medelvärdet över ett 2-sekundersintervall. Klicka med VÄLJ på Utför eller på Spara som standardval för att spara ändringarna.

Om du vill spara och senare undersöka mätvärden ska du bocka för rutan Spara mätvärden. Textfältet Filnamn aktiveras och du kan ange i vilken fil som mätvärdena ska sparas. Om du inte själv skriver något filnamn i fältet, sparas mätvärdena i din hemkatalog i en fil som får namnet perfmeter.logXXX. XXX är ett löpnummer som filen får automatiskt.

Se till att du inte använder samma filnamn i flera prestandamätare. Ge i stället varje kontrollfil ett eget namn eller låt bli att skriva något i fältet så ger systemet automatiskt filerna individuella namn.

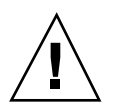

**Varning!**

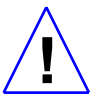

Spara inte mätvärden någon längre tid. Antalet mätvärden ökar snabbt och kontrollfilen upptar till slut allt ledigt utrymme i sin del av skivminnet.

# Snabbkommandon för prestandamätaren

I stället för att anpassa prestandamätaren i egenskapsfönstret kan du använda snabbkommandon. Placera pekaren i prestandamätarens fönster och skriv något av följande snabbkommandon.

- d byter riktning när du har flera mätare eller diagram framme, från horisontellt till vertikalt och tvärt om.
- g byter mätartyp, från visare till diagram och tvärt om.
- q stänger av prestandamätaren.
- s byter kurvtyp, från en kurva med ofylld yta under till en med fylld yta och tvärt om.
- S stänger av eller sätter på Spara mätvärden.
- t byter det system som ska mätas, ett lokalt eller fjärranslutet.

Prestandamätaren **351**

# Utskriftsverktyget

Det här kapitlet beskriver hur utskriftsverktyget fungerar. Utskriftsverktyget har ett grafiskt användargränssnitt till UNIX utskriftsfunktioner och gör det enkelt att skriva ut filer.

Om du vill ha information om utskriftsfunktionerna i UNIX, kan du läsa *System Administration Guide, Volume II* eller *Avancerad användarhandbok för Solaris*.

Gör så här om du vill starta utskriftsverktyget:

♦ **Välj Arbetsyta** ⇒ **Program** ⇒ **Utskriftsverktyg.**

## Utskriftsverktygets ikon

Du kan skriva ut filer eller brev genom att dra dem från filhanteraren eller postverktyget och släppa dem på utskriftsverktygets ikon, som visas i Figur 10–1.

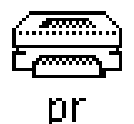

**353**

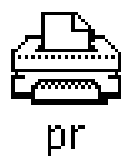

*Figur 10–1* Utskriftsverktygets ikon - före och under utskrift

Namnet på den aktuella skrivaren visas längst ned på ikonen. Du kan också dra filer till utskriftsverktygets fönster och släppa dem på nedsläppsrutan. När du drar en fil till utskriftsverktygets ikon eller till nedsläppsrutan i utskriftsverktygets fönster visas filens namn och eventuella felmeddelanden på meddelandelisten.

## Utskriftsverktygets fönster

I utskriftsverktygets fönster, som visas i Figur 10–2, kan du

- skriva ut filer med hjälp av textfältet Filnamn och knappen Skriv ut
- skriva ut filer genom att dra dem från andra program och släppa dem på nedsläppsrutan
- ange hur många exemplar som ska skrivas ut
- ange ett försättsblad
- välja vilken skrivare du vill använda
- klicka på knappen Information för att titta på information om respektive skrivare (systemadministratören måste ha lagt in denna information)
- ange ett utskriftskommando eller en kommandofil som ska utföras på den fil som ska skrivas ut
- titta på utskriftskön
- ta bort utskrifter ur utskriftskön
- ändra skrivaregenskaper, till exempel lägga till eller ta bort försättsblad, välja mellan ljud- och ljussignal (eller både och) när utskriften är klar samt ersätta standardkommando för utskrift

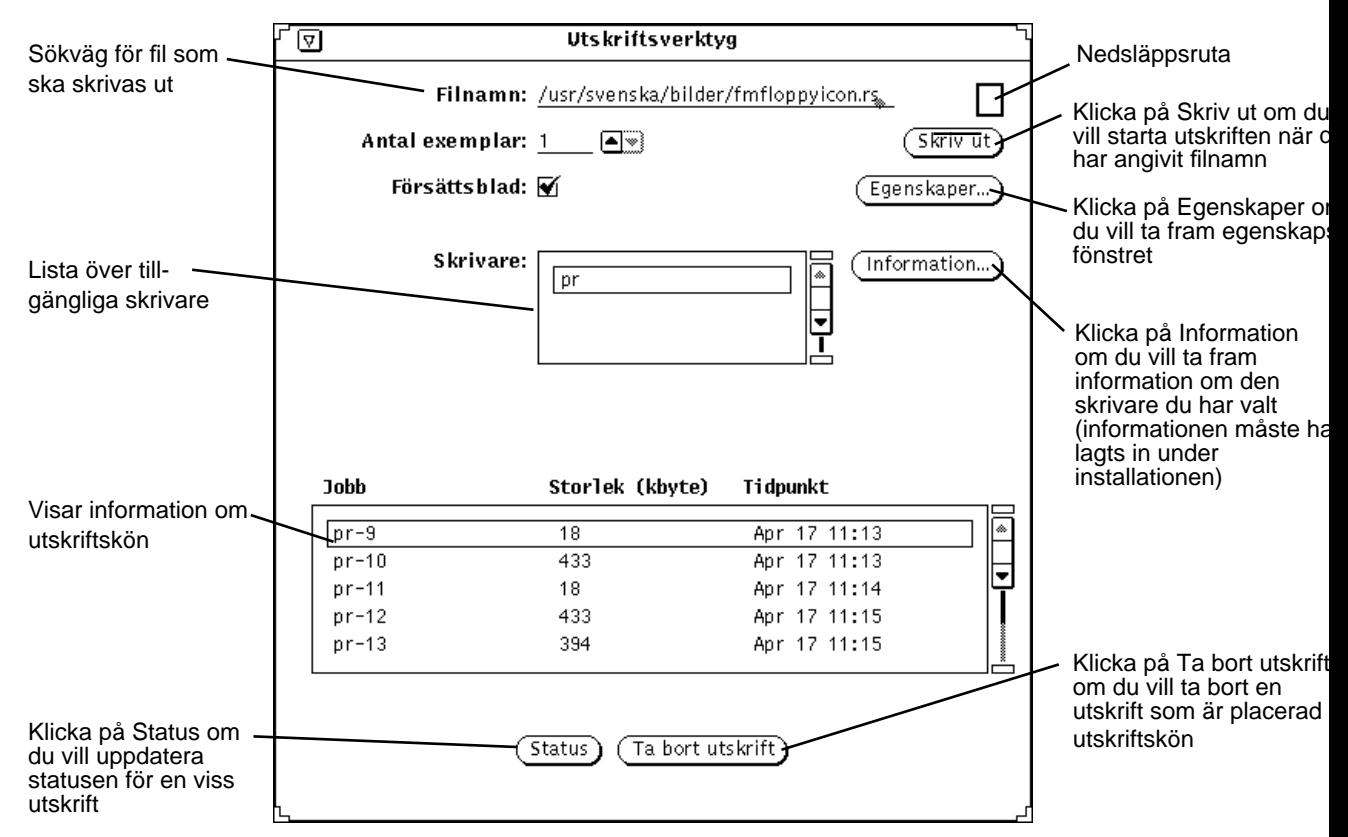

*Figur 10–2* Utskriftsverktygets fönster

### Skriva ut filer

Du kan skriva ut filer på två sätt:

- skriva filens namn i utskriftsverktygets fönster
- dra och släppa filer

Oavsett vilken metod du väljer visas statusmeddelanden på meddelandelisten i utskriftsverktygets fönster. Meddelandena nedan visas varje gång du startar en utskrift eller byter skrivare:

1. *filnamn* skrivs ut

Det här meddelandet blinkar en kort stund innan nästa meddelande visas.

2. Inga poster

Utskriftsverktyget **355**

Meddelandet Inga poster visas när alla utskrifter är klara.

När alla utskrifter är klara signalerar utskriftsverktygets fönster med en ljud- eller ljussignal (eller både och beroende på vad du har valt i egenskapsfönstret).

Om du vill skriva ut en fil med ett annat format än standardformatet måste du ange ett alternativ utskriftskommando (se avsnittet "Ändra filter för utskriftsverktyget" på sidan 363 om du vill ha mer information).

### Skriva ut genom att ange filnamn i utskriftsverktygets fönster

Gör så här om du vill skriva ut genom att ange ett filnamn i utskriftsverktygets fönster:

**1. Skriv namnet, inklusive hela sökvägen, i textfältet Filnamn.**

Om filen finns i din hemkatalog skriver du bara filnamnet. Annars utgår du från rotkatalogen och anger den exakta sökvägen på följande sätt: *katalog1/katalog2/filnamn*.

**1. Klicka med VÄLJ på knappen Skriv ut.**

### Skriva ut genom att dra och släppa filer

När du drar en fil från ett annat program kan du släppa den på utskriftsverktygets ikon eller på nedsläppsrutan i utskriftsverktygets fönster.

Gör så här om du vill skriva ut en fil genom att dra och släppa den:

#### **1. Markera det du vill skriva ut. Till exempel**

- en fil i filhanteraren
- ett brev i postverktyget
- en bilaga till ett brev i postverktyget
- **2. Dra ikonen eller brevet till utskriftsverktygets ikon eller till nedsläppsrutan i utskriftsverktygets fönster.**

Om du vill skriva ut flera filer klickar du på dem med JUSTERA.

**3. Släpp musknappen.**

Utskriften startar.

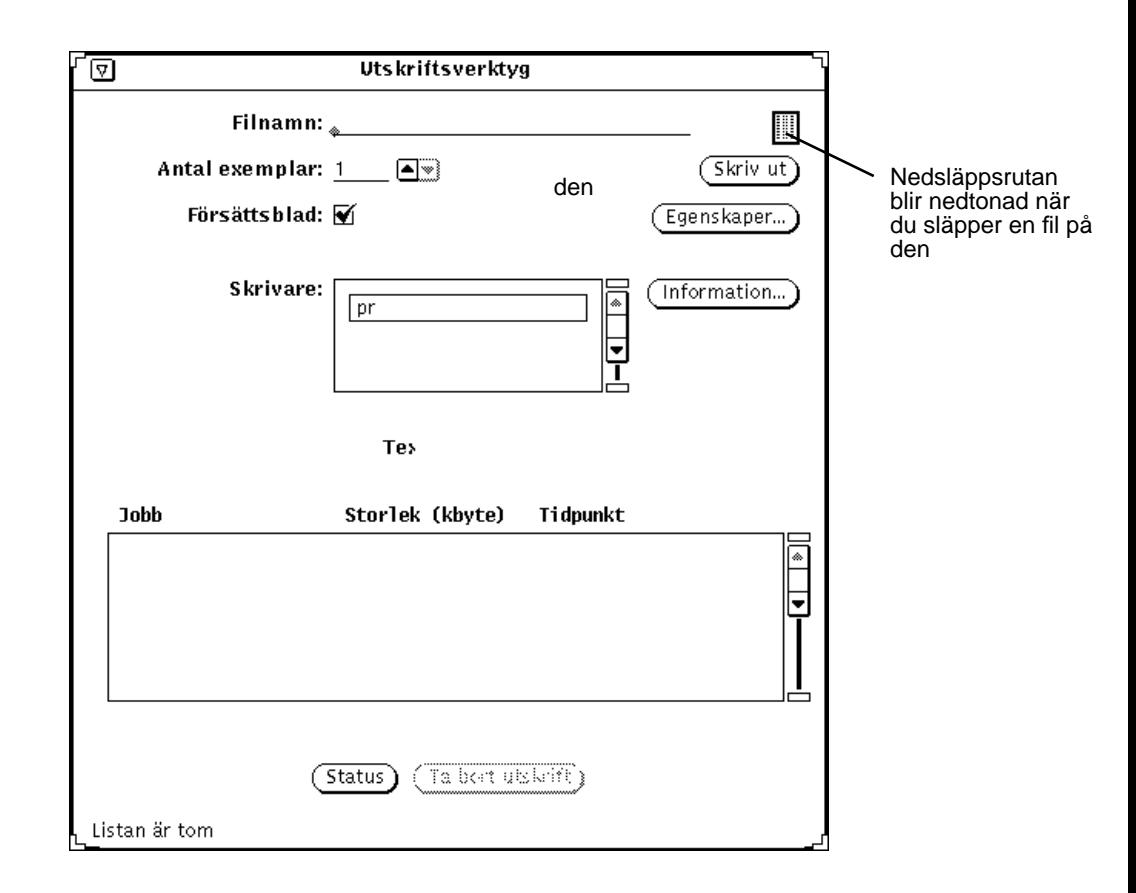

*Figur 10–3* Släppa en fil på nedsläppsrutan i utskriftsverktygets fönster

# Välja skrivare

När utskriftsverktygets fönster är öppet visas en lista över tillgängliga skrivare. Listan är i alfabetisk ordning och standardskrivaren visas högst upp i listan (skrivaren är dessutom markerad). Om det inte finns någon standardskrivare är första skrivaren i listan markerad.

Gör så här om du vill välja skrivare:

**1. Rulla nedåt i listan tills den skrivare visas som du vill använda.**

Utskriftsverktyget **357**

#### **2. Markera skrivarens namn.**

Skrivaren måste vara tillgänglig. Om du vill veta hur du lägger till en skrivare kan du läsa *System Administration Guide, Volume II*.

Skrivaren är nu vald (se Figur 10–3).

# Kontrollera skrivarkön

Om du vill kontrollera skrivarkön klickar du med VÄLJ på knappen Status nedtill i utskriftsverktygets fönster. Då visas en lista över alla utskriftsfiler, filernas storlek (i kbyte) och vid vilken tidpunkt de lades in i kön (se Figur 10–4).

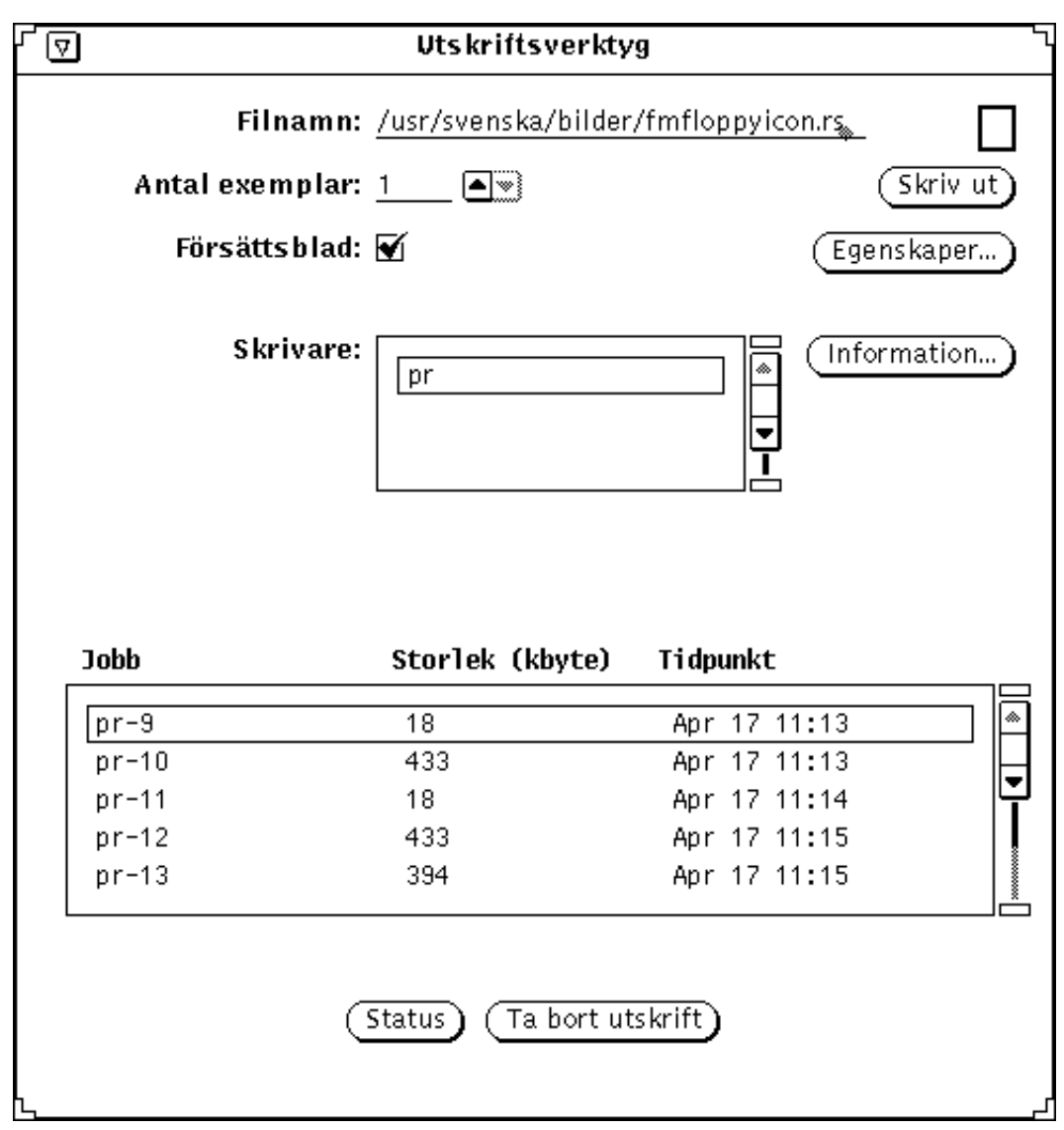

*Figur 10–4* Exempel på utskrifter i utskriftskön

Varje fil i utskriftskön identifieras efter jobb, storlek och tidpunkt. Jobb består av ett unikt nummer för alla filer i kön. Det kan också vara bra att veta storleken på en fil som ska skrivas ut. Storleken anges i kbyte. Fältet Tidpunkt visar när jobbet lades in i kön. Figur 10–4 visar ett exempel på en utskriftskö.

Utskriftsverktyget **359**

### Ta bort utskrifter

Gör så här om du vill ta bort en utskrift ur utskriftskön:

- **1. Klicka med VÄLJ på knappen Status.**
- **2. Flytta pekaren till den utskrift du vill ta bort och klicka med VÄLJ.** För att ta bort mer än en utskrift klickar du på utskrifterna med VÄLJ. Knappen Ta bort utskrift aktiveras varje gång du markerar en utskrift.
- **3. Klicka med VÄLJ på knappen Ta bort utskrift (se** Figur 10–5**).**

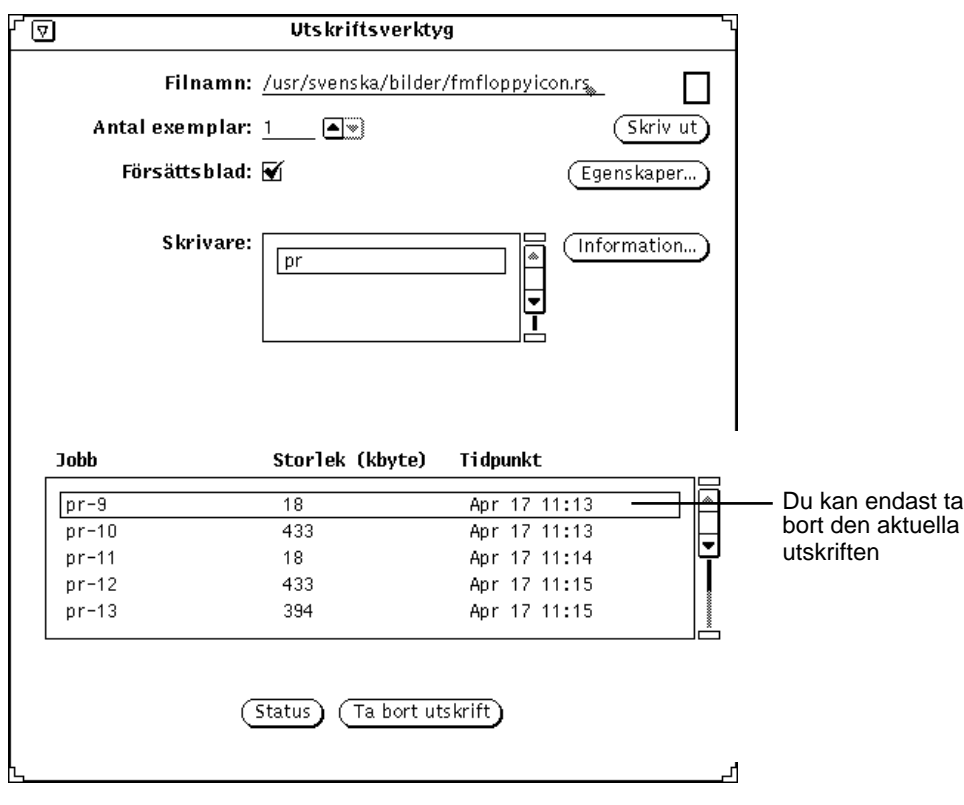

*Figur 10–5* Ta bort en utskrift

**Obs!** När du tar bort en eller flera utskrifter förblir utskriftsverktyget aktivt en liten stund. Du kan dock inte använda det förrän skrivaren avbryter utskriften. Har du valt att ta bort många utskrifter kan det ta ett par minuter innan de tas bort.

# Ändra utskriftsverktygets egenskaper

I utskriftsverktygets egenskapsfönster kan du ändra utskriftsverktygets egenskaper. Gör så här:

♦ **Klicka med VÄLJ på knappen Egenskaper.**

Utskriftsverktygets egenskapsfönster visas i Figur 10–6.

Utskriftsverktyget **361**

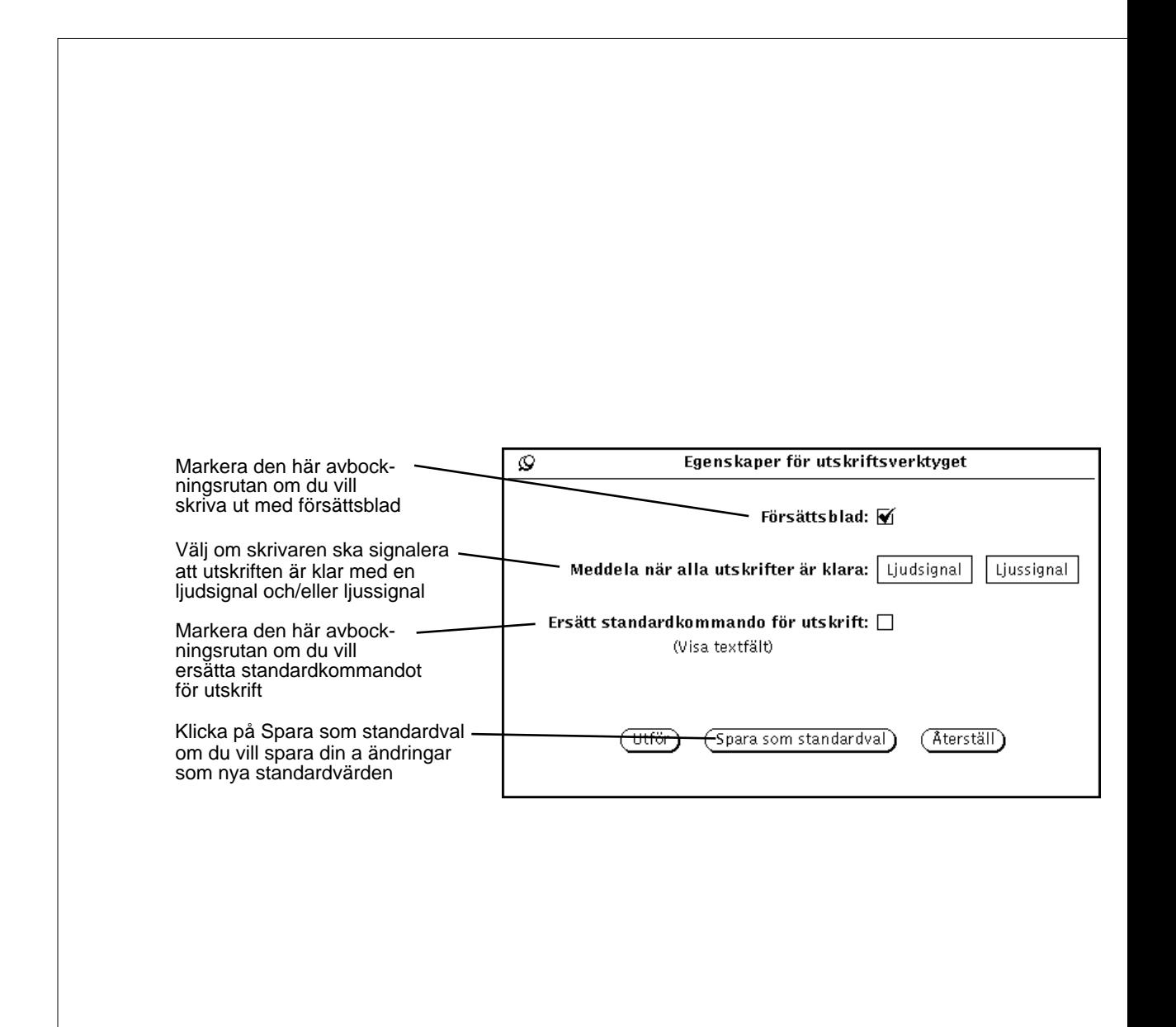

Du kan göra följande inställningar i utskriftsverktygets egenskapsfönster:

 Markera avbockningsrutan Försättsblad om du vill att dina utskrifter ska skrivas ut med ett försättsblad. Om du sedan bestämmer annorlunda i utskriftsverktygets fönster är det den inställningen som kommer att gälla.

Du kan alltså aktivera eller inaktivera inställningen Försättsblad för en specifik utskrift utan att göra ändringar i egenskapsfönstret. En markering i avbockningsrutan visar att standardinställningen är utskrift med försättsblad.

- Markera ljud- eller ljussignal (eller både och) i flervalsinställningen Meddelanden när alla utskrifter är klara för att bestämma hur skrivaren ska signalera att dina utskrifter är klara.
- Markera avbockningsrutan Ersätt standardkommando för utskrift om du vill skriva ut med ett eget utskriftskommando när du startar utskriftsverktyget. Om du vill ha mer information om hur du använder egna utskriftskommandon kan du läsa avsnittet "Ändra filter för utskriftsverktyget" på sidan 363.

# Ändra filter för utskriftsverktyget

**Obs!** Vid installationen ska systemadministratören ha installerat utskriftsfilter för de skrivare som finns i systemet. Om det inte har installerats några utskriftsfilter kan du inte skriva ut. Kontrollera med systemadministratören vilka filter som installerats för din skrivare. Om du vill ha en fullständig förteckning över utskriftsfilter eller om du behöver information om kommandot lpfilter, kan du läsa *System Administration Guide, Volume II*.

Om du markerar avbockningsrutan Ersätt standardkommando för utskrift kan du använda andra utskriftskommandon från kommandoraden. Om du behöver skriva ut med hjälp av ett annat utskriftskommando (som troff) måste du ersätta det utskriftskommando som är standardkommando. Använd då även följande omgivningsvariabler:

\$FILE=namnet på filen

\$PRINTER/\$LPDEST=skrivarens namn

\$COPIES=antal exemplar som ska skrivas ut

\$HEADER=försättsblad skrivs ut

Du kan ge vilket utskriftskommando som helst och du kan använda programkopplingar. Utskriftskommandot måste vara ett kommando som finns i en katalog i din sökväg.

Om du vill formatera och skriva ut ett C-program med hjälp av kommandot vgrind gör du så här:

Utskriftsverktyget **363**

- **1. Klicka med VÄLJ på knappen Egenskaper.**
- **2. Markera avbockningsrutan Ersätt standardkommando för utskrift och klicka på Utför.**
- **3. I textfältet Utskriftskommando skriver du:** vgrind \$FILE | dpost | lp -d\$PRINTER -n\$COPIES -Tpostscript
- **4. Skriv namnet på filen i textfältet Filnamn eller dra utskriftsfilen till utskriftsverktygets ikon eller till nedsläppsrutan i utskriftsverktygets fönster och släpp den där.**

**Obs!** De program som hanterar utskrifter i SunOS 5.X känner inte igen vilken filtyp det är som ska skrivas ut. Du måste därför förse programmen med lämpliga filter när du använder alternativa utskriftskommandon. I annat fall kommer filen att skrivas ut som om den vore en ASCII-fil.

### Ändra filter med kopplingsverktyget

Du kan använda kopplingsverktyget för att titta på och ändra utskriftsfilter för specifika filtyper. Informationen lagras i en fil som inte har ASCII-format. Filen heter cetables och finns i katalogen /usr/openwin/lib/cetables. Du kan använda kopplingsverktyget för att titta på innehållet i denna fil. När du använder kopplingsverktyget för att ändra informationen i filen, sparas informationen i filen .cetables i din hemkatalog. I Kapitel 16, kan du läsa mer om hur du använder kopplingsverktyget.

## Starta utskriftsverktyget från kommandoraden

När du startar utskriftsverktyget från kommandoraden bestäms standardskrivaren enligt följande:

- 1. Om du startar utskriftsverktyget från ett skal- eller kommandofönster och en skrivare är specificerad med argumentet −P, väljer utskriftsverktyget den skrivaren som standardskrivare. Exempel: skrivaren mimeo blir standardskrivare om du startat utskriftsverktyget genom att skriva printtool -P mimeo.
- 2. Om ingen skrivare har specificerats med ett argument letar utskriftsverktyget efter omgivningsvariabeln \$PRINTER (eller \$LPDEST, om \$PRINTER inte har
definierats). Om någon av dessa omgivningsvariabler har ställts in blir den skrivare som variabeln specificerar standardskrivare.

3. Om varken ett argument har angivits eller omgivningsvariabeln \$PRINTER (eller \$LPDEST) har ställts in, väljer utskriftsverktyget automatiskt systemets standardskrivare.

Alla skrivare som är tillgängliga visas i listan Skrivare. Informationen om skrivarna ligger i skilda kataloger under /etc/lp/printers. Om du vill lägga till eller ta bort skrivare från ditt system måste du använda admintool. I *System Administration Guide, Volume I* och *System Administration Guide, Volume II* får du mer information om detta.

Utskriftsverktyget **365**

# Ljudverktyget

Med ljudverktyget kan du spela in, spela upp och redigera ljudfiler samt styra arbetsstationens sätt att hantera ljud på olika sätt. Ljudverktyget fungerar tillsammans med postverktyget så att du kan ta emot och skicka ljudbilagor till elektroniska brev.

## Om det här kapitlet

Början av det här kapitlet beskriver hur du utför ljudverktygets vanligaste funktioner, som att spela upp, spela in, redigera och spara ljudfiler. Om du vill läsa om en viss knapp eller ett visst menyval hittar du det i slutet av kapitlet, som är strukturerat som en referenshandbok. Där beskrivs detaljerat ljudverktygets grundfönster och menyerna Fil, Redigera och Volym.

## Datorns kapacitet

Kontrollera i systemdokumentationen att din arbetsstation kan hantera åtminstone monoljud, och att den har högtalare och mikrofon installerade innan du försöker använda ljudverktyget.

Många datorer kan hantera stereoljud eller ännu bättre ljudkvalitet, som CD- och DAT-ljud. Ljudverktyget känner automatiskt av vad din arbetsstation har för ljudutrustning. Vilken utrustning du har avgör vilka funktioner i ljudverktyget du får tillgång till. I det här kapitlet beskrivs samtliga funktioner och reglage, men om din arbetsstation bara hanterar monoljud, kommer du till exempel inte att kunna se ett reglage som Balans.

**367**

# Nödvändig utrustning

Om du till exempel vill tala in meddelanden, måste du ansluta en mikrofon till arbetsstationens mikrofoningång. Använd antingen den mikrofon som följer med arbetsstationen eller någon annan mikrofon.

För att lyssna på ljud kan du antingen använda arbetsstationens inbyggda högtalare eller ansluta hörlurar eller externa högtalare till högtalarutgången.

# Starta ljudverktyget

Det finns flera sätt att starta ljudverktyget:

- Från skrivbordet, där du väljer Arbetsyta ⇒ Program ⇒ Ljudverktyg.
- Från postverktyget, där du väljer Bilaga ⇒ Ljud i skrivfönstret.
- Från ett elektroniskt brev som har en ljudfil som bilaga. Dubbelklicka med VÄLJ på ljudfilens symbol.
- Från filhanteraren genom att dubbelklicka med VÄLJ på ljudfilens symbol.
- Från kommandoraden med kommandot audiotool.

I direkthjälpen (man) för kommandot **audiotool**(1) kan du läsa om vilken syntax kommandot ska ha.

# Ljudverktygets grundfönster

I ljudverktygets grundfönster hittar du alla reglage för att spela upp, spela in och redigera en ljudfil (se Figur 11–1).

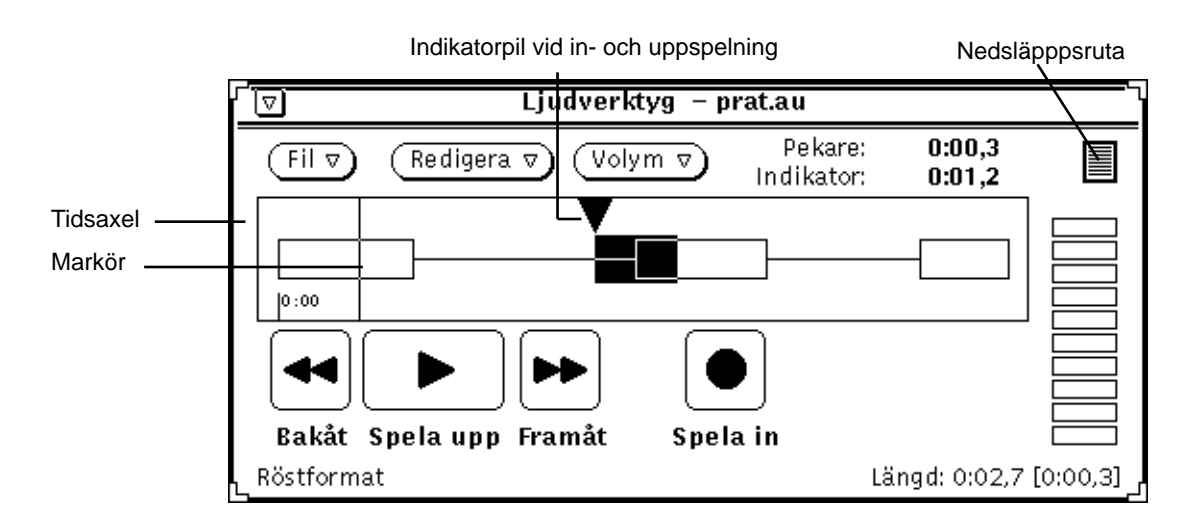

*Figur 11–1* Ljudverktygets grundfönster

I mitten av namnlisten visas namnet på ljudfilen. Om filen ändrats någon gång, anges det efter namnet.

Under namnlisten hittar du tre menyknappar: Fil, Redigera och Volym. Med hjälp av dem kan du bland annat redigera ljudfilerna och justera in- och uppspelningsvolym. De fyra knapparna Bakåt, Spela upp, Framåt och Spela in fungerar som motsvarande reglage på en vanlig bandspelare.

# Hämta och spela upp ljudfiler

När du vill hämta och spela upp en ljudfil gör du så här:

**1. Välj Fil** ⇒ **Öppna i ljudverktygets fönster** Fönstret Öppna visas (se Figur 11–2).

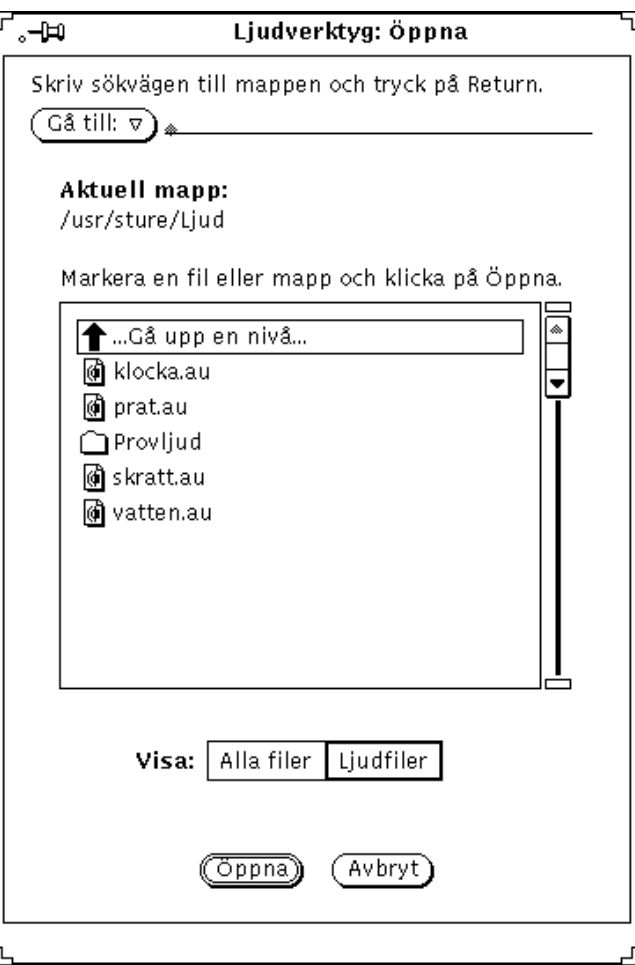

*Figur 11–2* Öppna en ljudfil

- **2. Dubbelklicka med VÄLJ på den katalog som innehåller ljudfilen du vill spela upp.**
- **3. Klicka med VÄLJ på ljudfilen.**
- **4. Klicka med VÄLJ på knappen Öppna** Ljudfilen öppnas i ljudverktygets grundfönster.
- **5. Håll ned MENY på knappen Volym och välj Uppspelning.** Fönstret Justera uppspelning visas (se Figur 11–3).

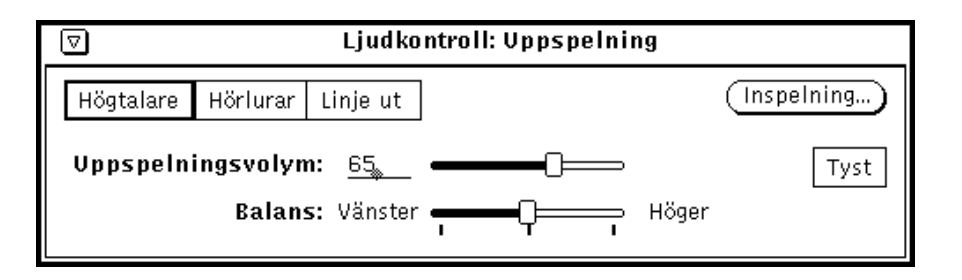

*Figur 11–3* Fönstret Ljudkontroll: Uppspelning

**Obs!** Det beror på vad din arbetsstation har för kapacitet att hantera ljud om du ser alla ovanstående reglage eller inte. Kan din arbetsstation inte hantera stereoljud, ser du inte skjutreglaget Balans.

- **6. Klicka med VÄLJ på knappen Spela upp i ljudverktygets grundfönster.**
- **7. Om du vill höja eller sänka volymen håller du ned VÄLJ på skjutreglaget Uppspelningsvolym i fönstret Ljudkontroll: Uppspelning. Dra reglaget till vänster för att sänka volymen och till höger för att höja den.**

Observera att du inte behöver spela upp hela ljudfilen. Du kan klicka med VÄLJ där du vill att uppspelningen ska börja och sedan med JUSTERA där du vill att den ska sluta.

# Spela in

För att spela in ljud gör du så här:

- **1. Om du spelar in via mikrofon måste du placera den nära ljudkällan.**
- **2. Håll ned MENY på knappen Volym och välj Inspelning.** Fönstret Ljudkontroll: Inspelning visas (se Figur 11–4).

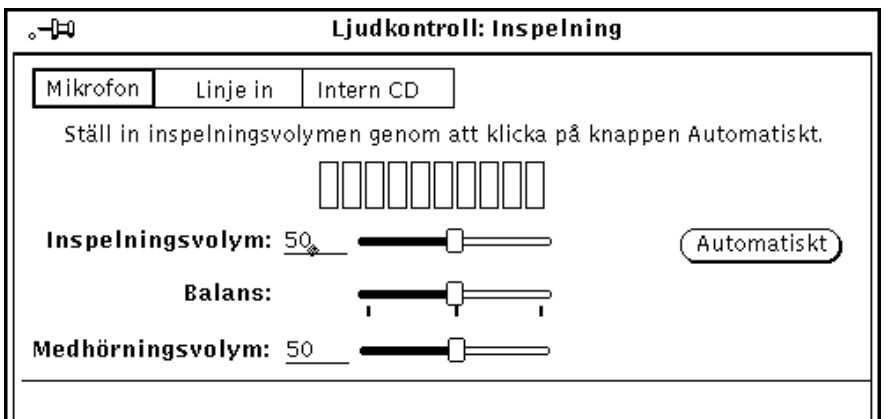

*Figur 11–4* Fönstret Ljudkontroll: Inspelning

- **3. Ange en ljudkälla i fönstret Ljudkontroll: Inspelning. Klicka med VÄLJ på en av knapparna Mikrofon eller Linje in.**
- **4. Klicka med VÄLJ på knappen Automatiskt och tala i mikrofonen några sekunder, eller spela ett stycke från den ljudkälla du anslutit via Ingång.** Inspelningsvolymen regleras automatiskt, men du kan också påverka den manuellt. Dra i skjutreglaget Inspelningsvolym.
- **5. Klicka med VÄLJ på knappen Spela in ljudverktygets grundfönster.** Knappen Spela in ändrar namn till Stopp (se Figur 11–5).

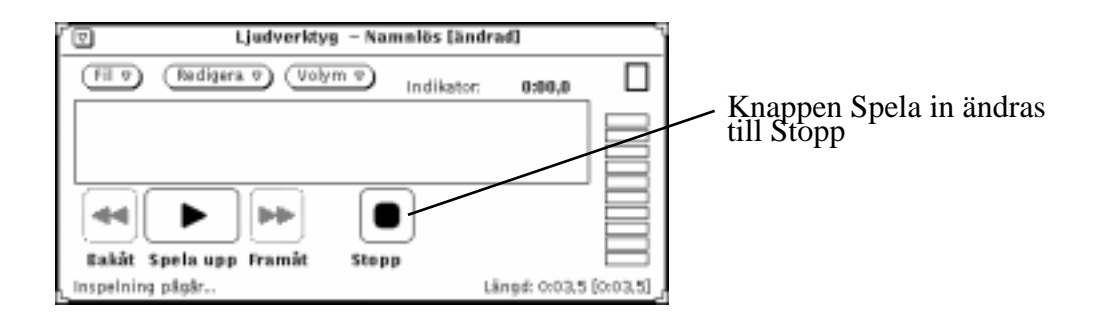

*Figur 11–5* Knappen Spela in har ändrats till Stopp

- **6. Börja tala eller starta ljudkällan, till exempel en skivspelare.**
- **7. När inspelningen är klar klickar du med VÄLJ på knappen Stopp.**

Du kan redigera filen senare, om du tycker att något inte blev som det skulle. Om du vill radera hela inspelningen väljer du Fil ⇒ Ny (som *inte* kan ångras) och börjar om. I avnittet "Redigera ljudfiler" på sidan 375 kan du läsa om hur du redigerar ljudfiler.

# Spara ljudfiler

Gör så här om du vill spara en ljudfil:

**1. Välj Fil** ⇒ **Spara som.**

Fönstret Spara som öppnas (se Figur 11–6).

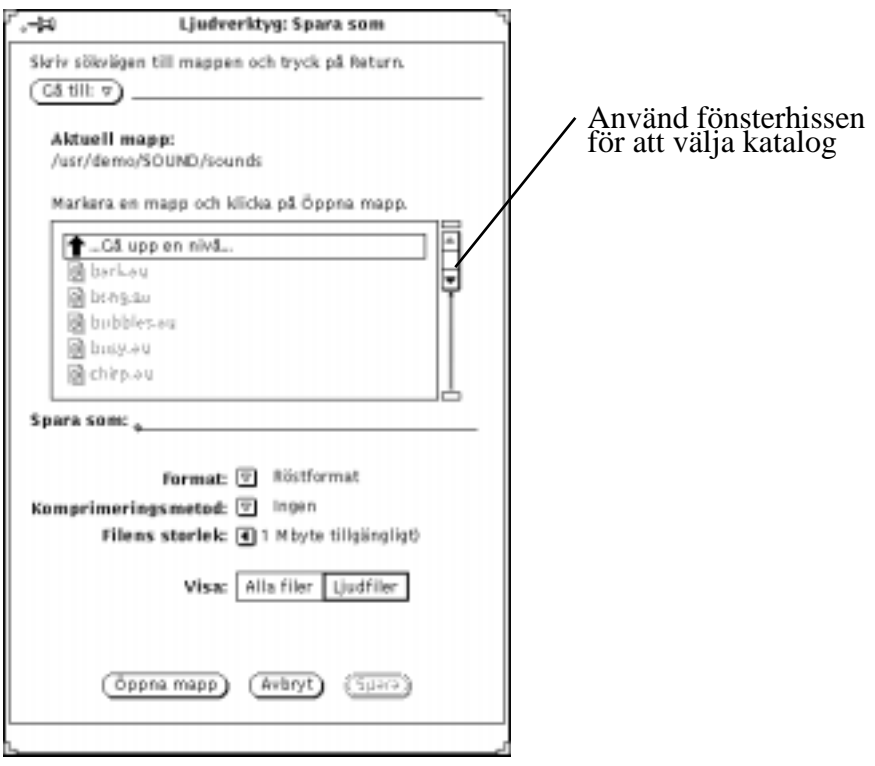

*Figur 11–6* Spara en ljudfil i Spara som

- **2. Dubbelklicka med VÄLJ på den katalog där du vill spara filen.**
- **3. Ge filen ett namn i textfältet Fil.**
- **4. Klicka med MENY på menyknappen Format och välj ett filformat.** Aktuell formatinställning visas till höger om menyknappen.
- **5. Klicka med MENY på knappen Komprimeringsmetod om du vill spara filen i komprimerat format.**

Aktuell inställning visas till höger om menyknappen.

**6. Klicka med VÄLJ på knappen Spara.**

Om du ångrar dig och inte vill spara filen kan du klicka med VÄLJ på knappen Avbryt. Du kan också avbryta genom att trycka på tangenten Stopp när pekaren är placerad i ljudverktygets grundfönster.

# Redigera ljudfiler

Tack vare att ljudfiler visas grafiskt kan du se vilka partier som innehåller ljud och vilka som är tystnad. Det gör att du till exempel kan radera bort långa pauser mellan meningar. Du redigerar en ljudfil på samma sätt som du redigerar text i textverktyget, det vill säga med alternativen Klipp ut, Kopiera och Klistra in på menyn Redigera.

Gör så här om du vill klippa ut ett parti av en ljudfil och klistra in det någon annanstans.

**1. Klicka med VÄLJ i början av det parti du vill klippa ut.**

#### **2. Klicka med JUSTERA i slutet av det parti du vill klippa ut.**

Du kan också placera insättningspunkten där du vill att urklippet ska börja, hålla ned VÄLJ och dra pekaren tills hela partiet markerats. Hur partiet markeras visas i Figur 11–7.

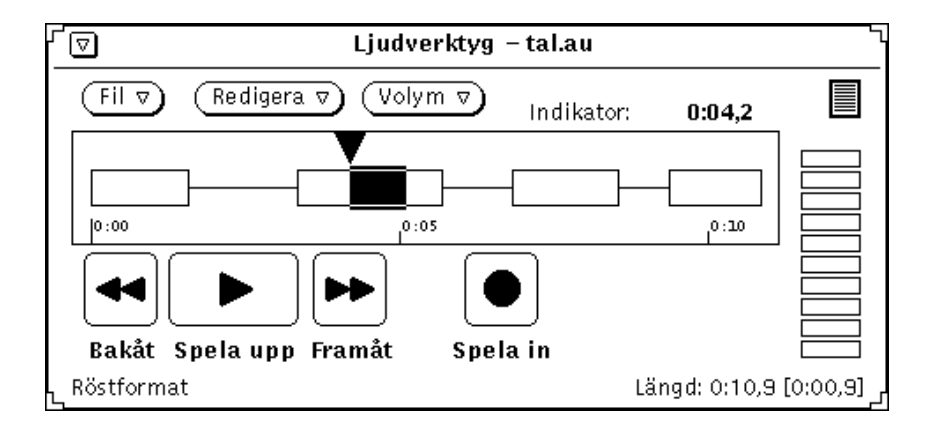

*Figur 11–7* Markera ett parti att klippa ut

- **3. Välj Redigera** ⇒ **Klipp ut.** Partiet flyttas till urklippsminnet.
- **4. Klicka med VÄLJ där du vill att partiet ska klistras in.**

#### **5. Välj Redigera** ⇒ **Klistra in.**

Partiet klistras in på den plats du angivit (se Figur 11–8).

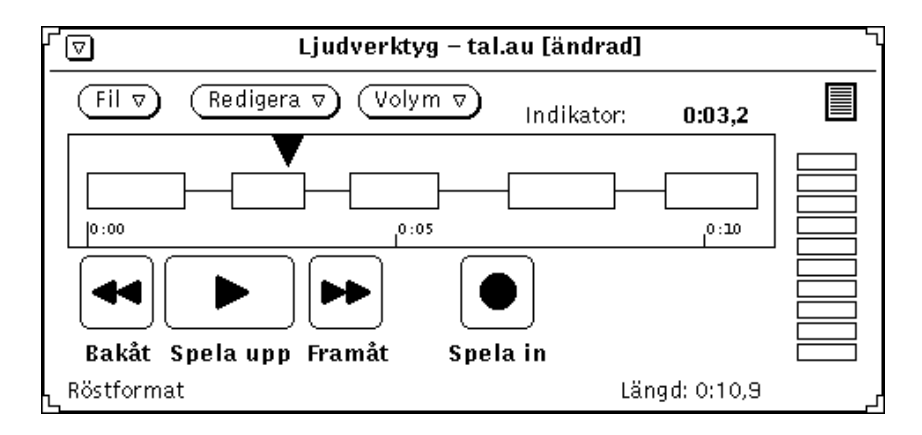

*Figur 11–8* Klistra in ett urklippt parti av en ljudfil

## Ångra en redigering

♦ **Du kan ångra din senaste ändring om du väljer Redigera** ⇒ **Ångra.**

## Tips när du redigerar ljudfiler

- Det inspelade ljudet visas på en tidsaxel i form av punkter. Upplösningen beror på vilken bildpunktsstorlek systemet valt, vilket i sin tur beror på hur lång ljudfilen är. Om du behöver se ljudet tydligare, kan du förstora ljudverktygets grundfönster.
- Det kan vara enklare att redigera en ljudfil i två olika fönster. Ska du redigera ett litet parti i en lång ljudfil, kan du kopiera ett parti som är något längre än det du vill redigera, öppna ett andra ljudverktyg och klistra in det utklippta ljudet i där. Du får då en tydligare upplösning. När du redigerat färdigt klistrar du in partiet i originalfönstret igen.
- Om du vill sammanställa en ljudfil av ljud från olika källor är det också enklare att göra det i flera fönster.

# Skapa ljudbilagor till elektroniska brev i postverktyget

I postverktyget kan du skapa en ljudbilaga till ett brev genom att välja Bilaga ⇒ Ljud. Den ljudfil du skapar kopplas automatiskt till ljudverktyget och visas i det elektroniska brevet när du anger att inspelningen är färdig. Mottagaren kan lyssna på ljudbilagan genom att dubbelklicka med VÄLJ på den ikon som visas i brevet. Du kan läsa mer om hur du använder postverktyget i Kapitel 4.

Gör så här för att spela in ljud och spara det som en bilaga till ett elektroniskt brev:

- **1. Klicka med VÄLJ på knappen Skriv i postverktygets kontrollpanel och adressera brevet i skrivfönstret.**
- **2. Klicka med VÄLJ på knappen Bilaga** ⇒ **Ljud i skrivfönstrets kontrollpanel.**

Ljudverktygets fönster öppnas (se Figur 11–9). Observera att knappen Klar bara visas när ljudverktyget har startats från postverktyget med knappen Bilaga.

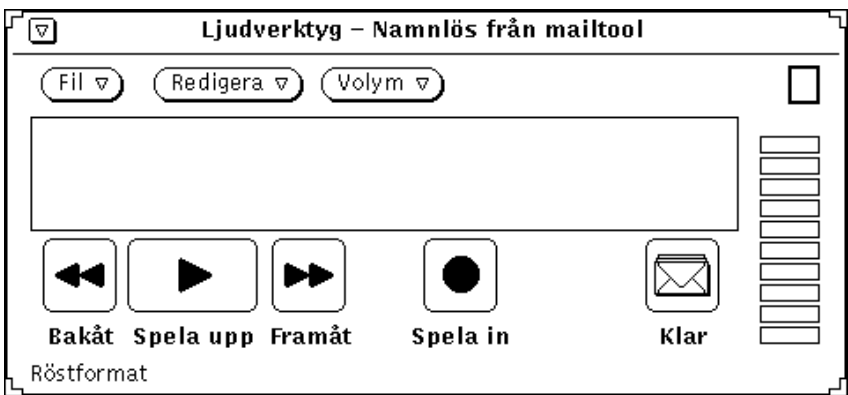

*Figur 11–9* Ljudverktyget när det startats från postverktygets skrivfönster

- **1. Spela in ditt meddelande som det beskrivs i avsnittet** "Spela in " på sidan 371**.**
- **2. Om du behöver redigera ljudbilagan följer du anvisningarna i avsnittet** "Redigera ljudfiler" på sidan 375**.**
- **3. Klicka med VÄLJ på knappen Klar.** Ikonen för en ljudbilaga visas i delfönstret Bilagor (se Figur 11–10).

Observera att du också kan lägga ett redan inspelat meddelande som bilaga i ett elektroniskt brev. Dra ljudfilens ikon från ljudverktygets nedsläppsruta till delfönstret Bilagor i skrivfönstret.

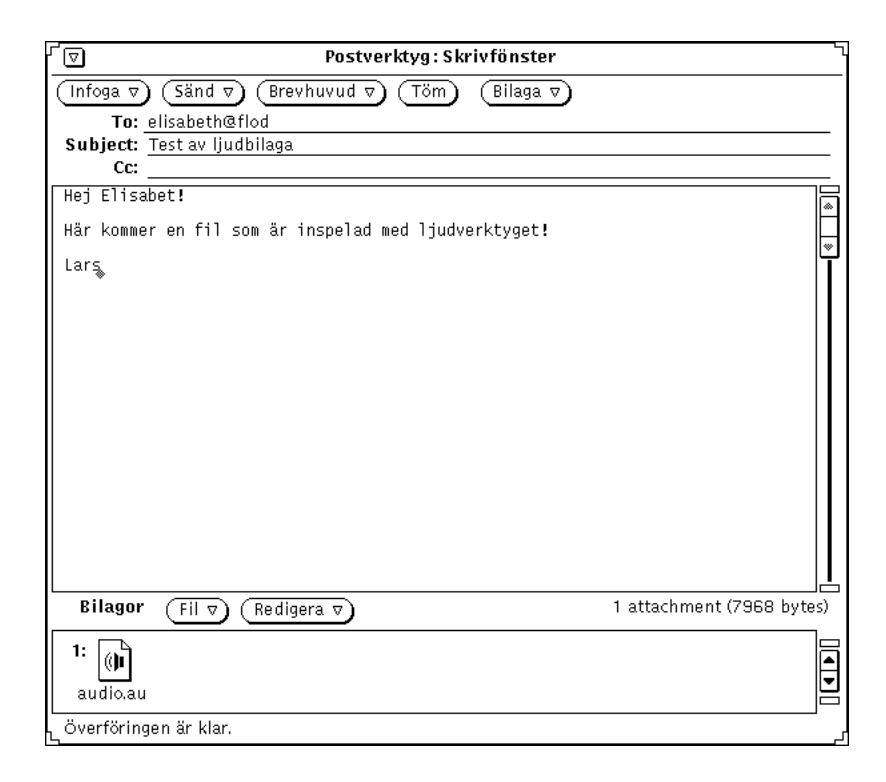

*Figur 11–10* En ljudbilaga till ett elektroniskt brev

- **4. Skriv om du vill ett ytterligare meddelande i postverktygets skrivfönster.**
- **5. Klicka med VÄLJ på knappen Sänd.**

# Spela upp ljudbilagor

Om din arbetsstation har en inbyggd eller extern högtalare, kan du lyssna på ljudfilen så här:

**378** Användarhandbok för Solaris ♦ April 22 1997

- **1. Starta postverktyget.**
- **2. När du är i postverktygets grundfönster dubbelklickar du med VÄLJ på brevet som innehåller ljudbilagan.** Brevet med ljudbilagan visas i brevfönstret.
- **3. Dubbelklicka med VÄLJ på symbolen för ljudbilagan i delfönstret Bilagor.** Ljudbilagan spelas upp.

# Referensinformation om ljudverktyget

I följande avsnitt beskrivs menyerna Fil, Redigera och Volym i ljudverktyget.

# Grundfönstret

I ljudverktygets grundfönster, som visas i Figur 11–11, hittar du alla reglage för att spela upp, spela in och redigera en ljudfil.

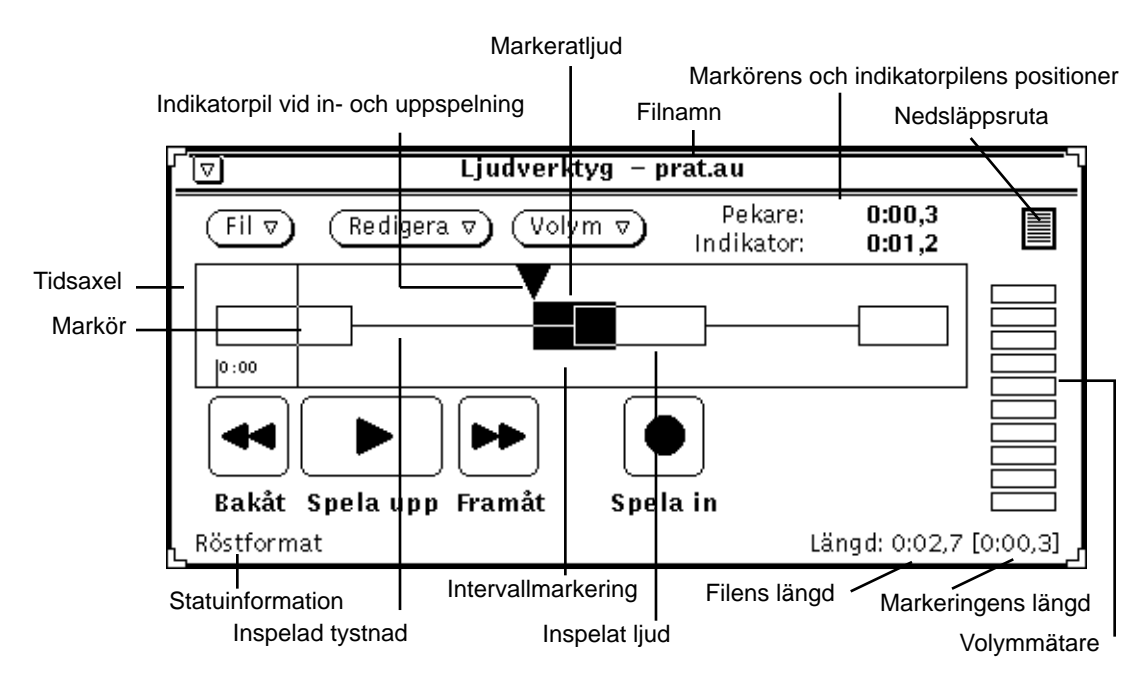

*Figur 11–11* Ljudverktygets grundfönster

## Ljudverktygets ikon

När du ljudverktygets grundfönster visas som en ikon, ser det ut som i Figur 11–12. Dubbelklicka med VÄLJ på ikonen när du vill att fönstret ska öppnas.

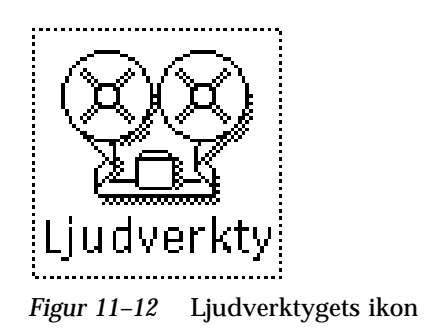

### Tidsaxeln

På tidsaxeln visas ljudfilen grafiskt. Inspelat ljud visas som rektanglar och tystnad visas som horisontella streck. I Figur 11–11 kan du se en fil som innehåller både ljud och tystnad.

Du kan markera delar av eller en hel ljudfil med hjälp av VÄLJ och JUSTERA på samma sätt som du markerar text i alla DeskSet-program. Ett helt sammanhängande parti ljud eller tystnad markerar du genom att dubbelklicka med VÄLJ någonstans i partiet. Du utökar markeringen fram till markörlinjen eller med hela nästa sammanhängande parti genom att klicka med JUSTERA. Trippelklicka med VÄLJ om du vill markera hela ljudfilen.

När du markerat ett parti är det bara det som spelas upp när du klickar med VÄLJ på Uppspelning.

Det som du markerat kan du dra och släppa i ett annat program, till exempel postverktyget eller filhanteraren. Genom att arbeta i flera fönster kan du sammanfoga ljud från olika ljudfiler eller dela upp en lång ljudfil i flera mindre partier. Tidigare i kapitlet har vi beskrivit hur du skapar en ljudbilaga till ett elektroniskt brev. Det beskrivs också i Kapitel 4.

### Markörens och indikatorpilens läge

I övre högra hörnet av ljudverktygets fönster visas markörens och indikatorpilens läge på tidaxeln. Läget anges i tid i formen *MM:SS.d*, där *MM* är minuter, *SS* sekunder och *d* tiondels sekunder. Pekaren ändras till en markör i form av en tunn linje när du placerar den på tidsaxeln (och det finns en ljudfil i fönstret). I Figur 11–11 kan du se att markören placerats i början av ljudfilen, en sekund och fyra tiondels sekunder in, alltså i läget 0:01.4.

Indikatorpilen visar hur långt en in- eller uppspelning kommit eller var en in- eller uppspelning kommer att börja. Den visar också var något du infogar, drar och släpper eller klistrar in kommer att placeras. Om du klickar med VÄLJ när markören visas på tidsaxeln, kommer indikatorpilen att flyttas till markörens läge.

## Ljudverktygets nedsläppsruta

Med hjälp av ljudverktygets nedsläppsruta kan du dra inspelat ljud in eller ut ur en ljudfil, till exempel från filhanteraren. Det ljud som visas på tidsaxeln ersätts med det du släpper i nedsläppsrutan.

Om du håller ned VÄLJ i nedsläppsrutan och drar, kan du kopiera den aktuella ljudfilen till något annat verktyg.

Du kan också släppa inspelat ljud direkt på tidsaxeln. Då infogas ljudet där indikatorpilen befinner sig. Om du har ett parti ljud markerat när du släpper nytt ljud direkt på tidsaxeln ersätts markeringen.

### Volymmätaren

Volymmätaren ser ut som en stapel av lysdioder och aktiveras när du spelar in eller upp ljud. Har du en färgskärm, visar volymmätaren stegvis grönt och rött. När du spelar in ljud visas ungefär 5 – 7 gröna "lysdioder". Om volymmätaren visar rött hela tiden är inspelningsvolymen för hög.

### Statusinformation

I grundfönstrets nedre vänstra hörn visas status- och felmeddelanden. När du spelar in ljud visas till exempel meddelandet Inspelning pågår.

I grundfönstrets nedre högra hörn visas hur lång ljudfilen är. Om du markerar ett parti i en ljudfil visas markeringens längd inom hakparenteser ([ ]). Mellan hakparenteserna visas också fortlöpande längden på ljud som du håller på att spela in.

### Bakåt

När du klickar med VÄLJ på Bakåt flyttas indikatorpilen bakåt – ljudparti för ljudparti (rektanglarna) om du inte markerat något på tidsaxeln, och till början av markeringen om du gjort en sådan.

Om du håller ned VÄLJ på Bakåt flyttas indikatorpilen dubbelt så fort.

## Spela upp/Stopp

När du klickar med VÄLJ på Spela upp startar uppspelningen från indikatorpilens aktuella läge i ljudfilen och fortsätter till filens eller markeringens slut. Så fort du du klickat på Spela upp ändras knappens funktion och namn till Stopp. För att avbryta uppspelningen klickar du med VÄLJ på Stopp.

Om indikatorpilen befinner sig i slutet av en markering eller fil, så flyttas först indikatorpilen till början av markeringen eller filen. Därefter startar uppspelningen. Om du gjort inställningen Spela upp markering automatiskt i ljudverktygets egenskapsfönster startar uppspelningen så fort du markerar något på tidsaxeln.

### Framåt

När du klickar med VÄLJ på Framåt flyttas indikatorpilen framåt – ljudparti för ljudparti (rektangel) om du inte markerat något på tidsaxeln, och till början av markeringen om du gjort en sådan.

Om du håller ned VÄLJ på Framåt flyttas indikatorpilen dubbelt så fort.

## Spela in/Stopp

När du klickar med VÄLJ på Spela in startar inspelningen vid den tidpunkt som markeras med indikatorpilen. Så fort du klickat på Spela in ändras knappens funktion och namn till Stopp. För att avbryta inspelningen klickar du med VÄLJ på Stopp.

Det inspelade ljudet infogas i ljudfilen där indikatorpilen befinner sig. Om det fanns ljud efter indikatorpilen flyttas det framåt. Det skrivs alltså inte över. Men om du hade ett ljudparti markerat när du startade inspelningen klipps det ut och läggs i urklippsminnet så att du får välja var det ska klistras in.

Om du vill spela över hela den aktuella filen klickar du med VÄLJ på Ny på menyn Fil.

**Obs!** Du kan också avbryta inspelningen genom att klicka med VÄLJ på Spela upp. Det stycke som hunnit spelas in spelas upp.

# Menyn Fil

Det är från menyn Fil som du öppnar, lägger till och sparar filer. Klicka med MENY på knappen Fil så visas menyn.

Alternativen kan vara nedtonade, vilket innebär att du inte kan utföra dem. Spara är till exempel nedtonat om du inte skapat någon fil ännu.

### Ny

Med Ny raderar du en aktuell ljudfil eller väljer ett nytt filformat. Håller du ned MENY på Ny och drar åt höger så visas en snabbmeny med olika standardformat och där du ges möjlighet att definiera om filformat. Om du i stället klickar med VÄLJ på Ny raderas innehållet i ljudfilen som visas på tidsaxeln. Filen behåller samma format tills du väljer Ny nästa gång eller hämtar en ny fil med till exempel kommandot Öppna. Spelar du in en ny ljudfil kan du spara den i aktuellt filformat eller välja ett annat från snabbmenyn.

Om ljudfilen som visas på tidsaxeln inte sparats förut visas ett meddelande om att filen ändrats, och du tillfrågas om du vill slänga den redigerade filen. Klicka med VÄLJ på Fortsätt om du vill radera allt på tidsaxeln och spela in på nytt. Du kan ange att meddelandet inte ska visas i egenskapsfönstret. Välj i så fall Redigera ⇒ Egenskaper.

Om du raderar en fil eller byter filformat med Ny kan du inte ångra det.

### Filformat på ljudfiler

Du väljer ett filformat genom att klicka med VÄLJ på formatet. Du kan behålla aktuellt format eller välja något av standardformaten: Röstformat, CD eller DAT. De format din arbetasstation inte kan hantera är nedtonade på snabbmenyn. Du kan också definiera om filformat med hjälp av kommandot Nytt format.

#### *Nytt format*

Du kan definiera om ljudfilers format med hjälp av kommandot Nytt format på snabbmenyn som visas under Ny. Välj Nytt format så visas fönstret Format (se Figur 11–13).

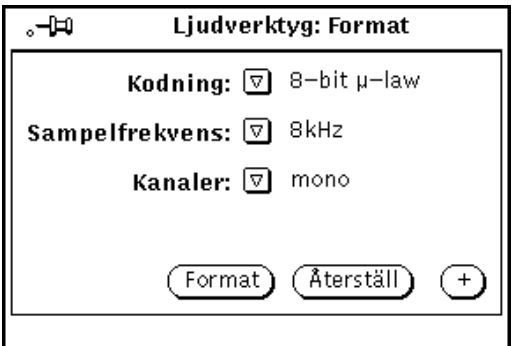

*Figur 11–13* Fönstret Format

#### *Kodning*

Klicka med MENY på Kodning så visas en snabbmeny med kodningsalternativ. Klicka sedan med VÄLJ på antingen 8-bitars m-law, 8-bitars A-law, eller 16-bitars linjär. 16-bitars linjär kodning ger en bättre ljudåtergivning (det vill säga ett bättre signal/brus-förhållande) än de två alternativen för 8-bitars kodning, men tar dubbelt så mycket minne i anspråk. Stereoljud måste spelas in med 16-bitars linjär kodning för att det ska gå att spela upp i stereo.

#### *Sampelfrekvens*

Klicka med MENY på Sampelfrekvens så visas en meny med olika frekvenser. Klicka sedan med VÄLJ på ett av alternativen. Ju högre frekvens du väljer, desto bättre återgivning får du av inspelade höga toner (alltså toner med hög frekvens). Observera att filerna blir större med hög sampelfrekvens.

#### *Kanaler*

Klicka med MENY på Kanaler och välj antingen mono eller stereo genom att klicka med VÄLJ.

#### *Knappen Format*

Om du vill radera den aktuella ljudfilen och återställa filformatet till aktuellt filformat igen klickar du med VÄLJ på Format.

#### *Knappen Återställ*

När du klickar med VÄLJ på Återställ så visas på nytt det filformat som var inställt när du först öppnade fönstret Format.

#### *Knappen +*

Klickar du med VÄLJ på plusknappen (+) så utvidgas fönstret Format och du kan ändra fler inställningar (se Figur 11–14). I listan Format ser du vilka filformat du har att välja mellan. Observera att filformat sparas per användare, vilket innebär att alla format som visas – utom standardformaten Röstformat, CD och DAT – har skapats med ditt användarnamn.

**Obs!** Ljudfilformat och tillhörande inställningar sparas i filen \$HOME/.audiorc file (\$HOME är namnet på din hemkatalog).

I Namn kan du skriva in ett nytt filformat som kommer att visas i menyerna Ny och Spara som. Du kan också ändra eller radera filformat i det här fönstret.

När du vill stänga den utvidgade delen av fönstret klickar du med VÄLJ på minusknappen (–).

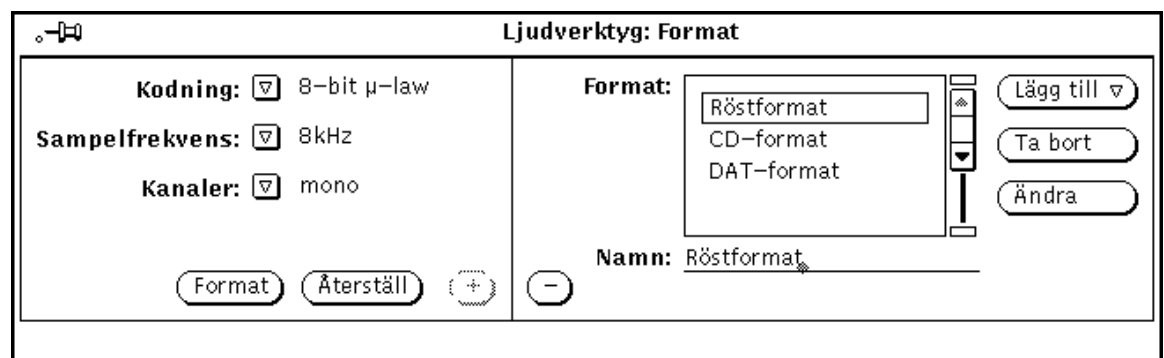

*Figur 11–14* Fönstret Format har utvidgats

Gör så här om du vill skriva till ett nytt ljudfilformat:

- **1. I fönstrets vänstra del väljer du vilken kodning och sampelfrekvens samt vilket antal kanaler som det nya formatet ska ha.**
- **2. Skriv namnet på det nya formatet i fältet Namn.**
- **3. Klicka med VÄLJ på knappen Lägg till.**

Det nya formatet läggs till längst ner i listan Format. Om du vill att formatet ska placeras någon annanstans i listan kan du klicka med MENY på Lägg till och välja något av alternativen Före, Efter, Överst eller Nederst.

# Öppna

I fönstret Öppna kan du öppna en katalog eller fil i ljudverktyget. Klicka med VÄLJ på alternativet Öppna på menyn Fil så visas fönstret (se Figur 11–15). Du kan förflytta dig uppåt och nedåt i filstrukturen.

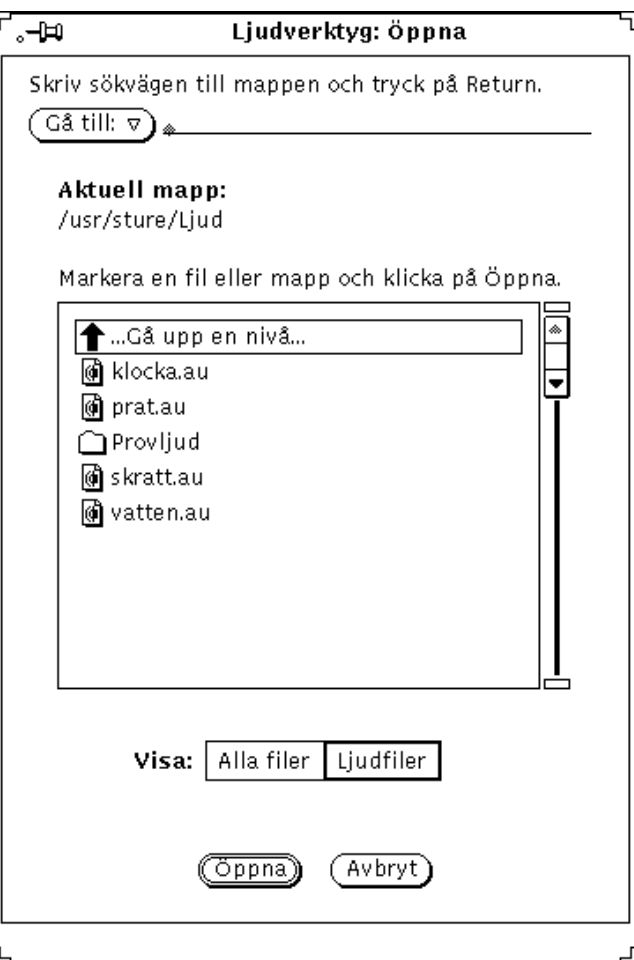

*Figur 11–15* Fönstret Öppna i ljudverktyget

### Gå till

För att byta katalog skriver du sökvägen till katalogen i fältet Gå till och klickar med VÄLJ på knappen Öppna eller trycker på Return. Observera att om du i stället klickar med MENY på knappen Gå till så visas en kataloglista över dels kataloger som du nyligen haft öppna, dels kataloger som du angivit i omgivningsvariabeln AUDIOPATH.

### Sökvägslista

I sökvägslistan visas namnen på olika kataloger och ljudfiler. Dubbelklicka med VÄLJ på det första alternativet i listan så hamnar du i närmast överordnade katalog.

Om du dubbelklickar med VÄLJ på någon av katalogerna som visas i listan (de symboliseras av mappikoner) byter du till den katalogen.

#### Knapparna Alla filer och Ljudfiler

Om du klickar med VÄLJ på knappen Alla filer så visas alla kataloger och filer i sökvägslistan, men filer som inte är ljudfiler är nedtonade och kan inte öppnas i ljudverktyget.

Om du klickar med VÄLJ på knappen Ljudfiler så utesluts alla filer som inte är ljudfiler.

### Knappen Öppna

Klickar du med VÄLJ på knappen Öppna så visas den ljudfil som du markerat på tidsaxeln. Om det är en katalog som du markerat, klickar du först med VÄLJ på katalogen för att öppna den.

Du kan även öppna en ljudfil så här:

- **1. Bläddra till katalogen som innehåller den önskade ljudfilen.**
- **2. Dubbelklicka med VÄLJ på katalogen.**
- **3. Dubbelklicka med VÄLJ på ljudfilens symbol.**

Filen öppnas och visas på tidsaxeln.

**Obs!** Om din dators ljudutrustning inte kan hantera den ljudfil som du försöker öppna visas ett snabbfönster för filkonvertering (se Figur 11–16).

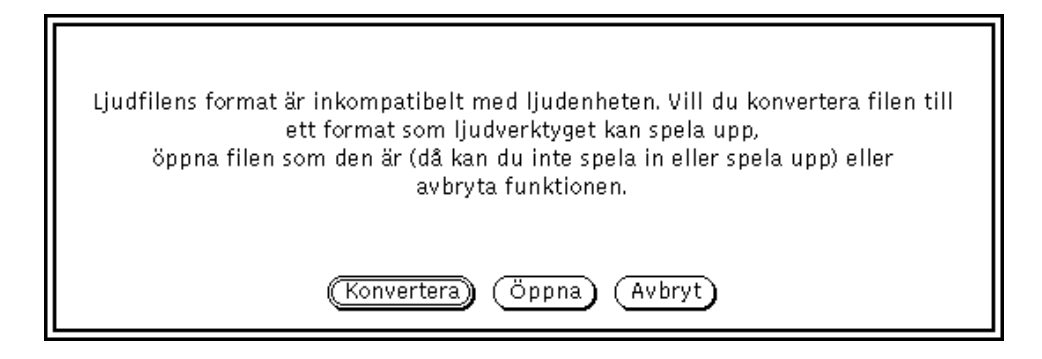

*Figur 11–16* Snabbfönster för filkonvertering

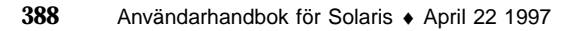

Klicka med VÄLJ på knappen Konvertera om du vill att filen ska konverteras till ett format som din dator kan hantera. Även om datorn inte kan hantera formatet kan du klicka med VÄLJ på Öppna och se filen på tidsaxeln. Du kan inte spela upp filen men du kan redigera den och spara resultatet i ett annat filformat.

#### Knappen Avbryt

Klicka med VÄLJ på knappen när du vill stänga fönstret Öppna.

En komprimerad ljudfil kan ta lång tid att konvertera. Knappen Avbryt är aktiv under konverteringen, så om du tycker att konverteringen tar för lång tid kan du avbryta genom att klicka på knappen.

### Spara

För att spara ändringarna i en aktuell fil klickar du med VÄLJ på Spara.

Om du har sparat filen förut ersätts den gamla kopian med den aktuella när du klickar på Spara. Har du inte sparat filen förut eller inte gjort några redigeringar ännu visas i stället fönstret Spara som när du klickar på Spara.

Spara är nedtonat om du inte har öppnat någon ljudfil ännu, till exempel när du valt Ny, och när du inte har gjort några ändringar i filen sedan du sparade den senast.

### Spara som

Med Spara som kan du spara en kopia av den aktuella ljudfilen under ett annat namn. Klicka med VÄLJ på Spara som så visas fönstret med samma namn (se Figur 11–17). Skriv ett namn i fältet Spara som, och klicka därefter på knappen Spara.

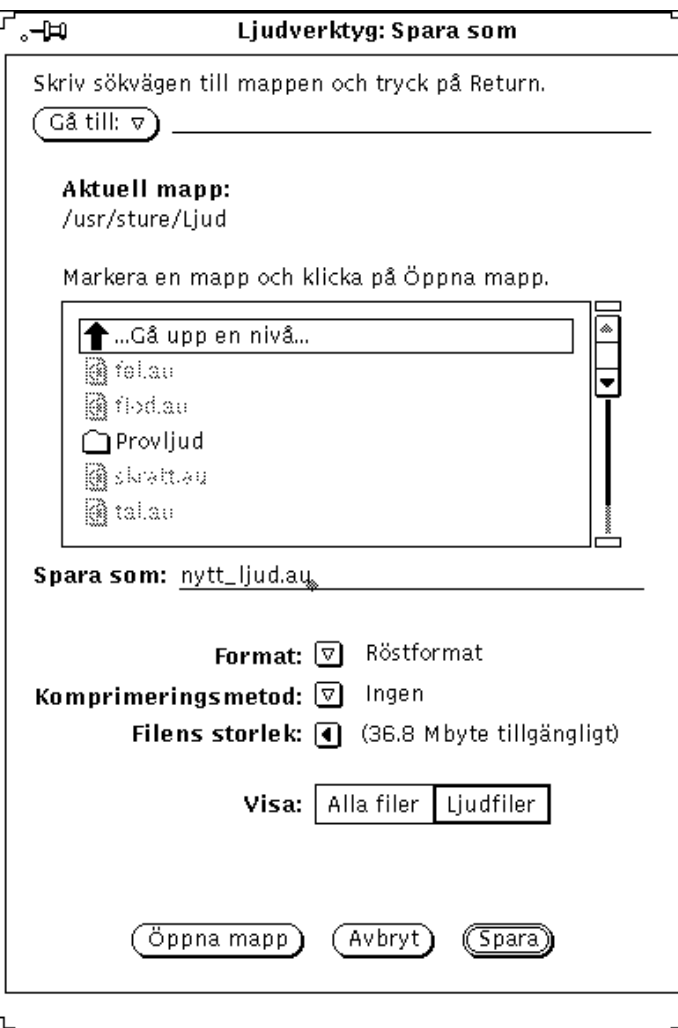

*Figur 11–17* Fönstret Spara som i ljudverktyget

Knappen respektive fältet Gå till, listan Aktuell mapp, knapparna Alla filer, Ljudfiler och Avbryt fungerar på samma sätt som sina motsvarigheter i fönstret Öppna. I Spara som kan du dessutom välja filformat och om filen ska komprimeras eller ej.

#### Format

Klicka med MENY på knappen Format så visas en lista över olika filformat. Standardformaten är Aktuellt format, Röstformat, DAT och CD. Klicka på Aktuellt format om du vill att filen ska sparas i samma format som är inställt på tidsaxeln.

Om du vill spara filen i något annat format, klickar du med VÄLJ på Nytt format så visas fönstret Format (se Figur 11–18). Ställ in hur du vill att filen ska sparas med de olika alternativen för kodning och så vidare. Knapparna i det här fönstret har samma funktioner som knapparna i fönstret Format (se "Nytt format" på sidan 384).

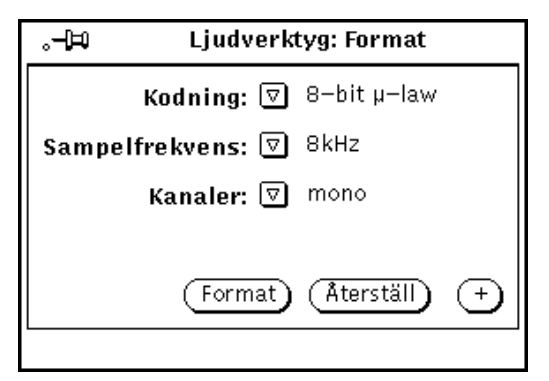

*Figur 11–18* Fönstret Format i ljudverktyget

#### Komprimeringsmetod

Om du klickar med MENY på knappen Komprimeringsmetod visas en lista med olika komprimeringsalternativ:

- Ingen. Det här alternativet ger dig bäst ljudkvalitet och gör att det går snabbt att öppna och spara filerna. Det är dock det alternativ som kräver mest minnesutrymme.
- 4-bitars G.721 ADPCM. Det här alternativet fungerar bra för röstinspelningar och ganska bra för musik. En fil som komprimeras så här tar upp hälften så mycket minnesutrymme som en fil som inte är komprimerad.
- 3-bitars G.723 ADPCM. Det här alternativet fungerar ganska bra för röstinspelningar medan musik oftast inte alls låter bra. En fil som komprimeras så här tar upp 62,5 procent mindre minnesutrymme än en fil som inte är komprimerad.

Om du behöver spara minnesutrymme, ska du komprimera filen. Tycker du att det är viktigare att det går fort att öppna filen, väljer du Ingen. En komprimerad fil tar upp mindre minnesutrymme men tar längre tid att öppna eftersom den måste packas upp. Du ska tänka på att det alternativ för kodning som du valt i fönstret Format inte sparas när du komprimerar filen. Därför kan det hända att formatet ändras från A-law till m-law när du öppnar en komprimerad fil.

#### Filens storlek

I fältet Filens storlek visas hur stort minnesutrymme filen behöver och hur mycket minnesutrymme du har kvar på den enhet där filen sparats.

### Knappen Öppna mapp

Klicka med VÄLJ på knappen Öppna mapp när du vill öppna den mapp som du markerat i listan.

#### Knappen Avbryt

Klicka med VÄLJ på knappen Avbryt när du vill stänga fönstret Spara som.

Om du håller på att spara en ljudfil i komprimerat format kan det ta lång tid. Vill du, kan du avbryta komprimeringen genom att klicka på Avbryt.

#### Knappen Spara

Klicka med VÄLJ på knappen Spara när du vill spara en markerad ljudfil. Knappen är nedtonad om du inte har markerat någon fil.

### Lägg till fil

Med hjälp av alternativet Lägg till fil kan du klistra in ljud från en annan ljudfil i den aktuella ljudfilen. Klicka med VÄLJ på Lägg till fil så öppnas ett fönster som ser ut som fönstret Öppna (se Figur 11–15). Den enda skillnaden är att knappen Lägg till fil ersätter knappen Öppna och att du ser knappen Öppna mapp. Markera vilken fil du vill infoga och klicka sedan med VÄLJ på knappen Lägg till fil. Den markerade filen infogas i den aktuella filen på den plats på tidsaxeln där indikatorpilen befinner sig. Alternativet Lägg till fil är nedtonat om du inte markerar någon fil.

**Obs!** Du kan bara foga samman ljudfiler som har samma filformat. När du väljer Lägg till är alla filer som har ett annat format än den aktuella filen nedtonade när du klickat på Alla filer och borttagna ur listan när du klickat på Ljudfiler.

# Menyn Redigera

Kommandona på menyn Redigera är i stort sett desamma i alla DeskSet-verktyg. Klicka med MENY på knappen Redigera så visas menyn.

Om ett kommando inte går att utföra så är menyalternativet nedtonat. Exempelvis är Ångra nedtonat tills du gjort någon redigering.

### Töm

Klicka med VÄLJ på Töm om du vill radera det ljud som nu visas på tidsaxeln.

**Obs!** Namnet på den aktuella filen ändras inte med kommandot Töm. Se till att du inte sparar en tom tidsaxel som en ljudfil.

Du kan ångra kommandot Töm och det är möjligt att återvinna ljudet med hjälp av kommandot Gör om. Tänk på att ljudet ändå tar upp mycket minne i katalogen för tempfiler och att det därför kan vara bättre att använda Fil ⇒ Ny. Du kan visserligen inte ångra Ny men du har frigjort minne i filsystemet.

# Ångra

Med alternativet Ångra upphäver du det senast utförda kommandot. Klicka med MENY på Ångra så visas undermenyn Ångra med följande alternativ:

- Senaste ändring, som återställer ljudfilen i det skick den var i före den senaste ändringen. Det är standardvalet för Ångra.
- Alla ändringar, som återställer ljudfilen i det skick den var innan du tömde fönstret, senast sparade eller öppnade det.

## Gör om

Med alternativet Gör om upphäver du utförda Ångra-kommandon. Klicka med MENY på Gör om så visas undermenyn Gör om med följande alternativ:

- Det senast ångrade, som återställer ljudfilen i det skick den var i innan du senast valde Ångra. Det är standardvalet för Gör om.
- Allt som ångrats, som återställer ljudfilen i det skickden var innan du valde Ångra första gången.

Om du gör ändringar i ljudbufferten kan du inte göra om en redigering.

### Klipp ut

Klickar du med VÄLJ på alternativet Klipp ut tar du bort ett markerat avsnitt och placerar det i urklippsminnet. Det du klippt ut kan du sedan klistra in på ett annat ställe i filen eller i en annan ljudfil.

## Kopiera

Klickar du med VÄLJ på alternativet Kopiera skapar du en kopia av ett markerat avsnitt och placerar det i urklippsminnet. Originalet ändras inte. Det du kopierat kan du sedan klistra in på ett annat ställe i filen eller i en annan ljudfil.

## Klistra in

Klickar du med VÄLJ på Klistra in placeras det du klippt ut eller kopierat på den plats där indikatorpilen befinner sig.

### Ta bort

Med alternativet Ta bort tar du bort ett markerat ljudavsnitt utan att det läggs i urklippsminnet. Använd Ta bort i stället för Klipp ut när du har någonting i urklippsminnet som du inte vill skriva över eller när du är säker på att du inte behöver använda ljudavsnittet igen.

Klicka med MENY på Ta bort så visas en undermeny där du välja mellan följande alternativ:

- Markering, som tar bort allt som är markerat i ljudfilen. Detta är standardvalet för Ta bort.
- Omarkerat, som tar bort allt som *inte* är markerat i ljudfilen. Det här alternativet gör det enkelt att markera det du vill behålla i en ljudfil och radera resten.
- All tystnad, som tar bort alla tysta partier i ljudfilen, det vill säga de som visas som horisontella streck på tidsaxeln. Detta är praktiskt när du ska lagra eller sända röstbilagor i elektroniska brev.
- Tysta slut, som tar bort tysta partier i början och slutet av ljudfilen. Detta gör att du kan bli av med sådana pauser som brukar uppstå för att du tryckt på Inspelning men inte omedelbart börjat tala, respektive slutat tala men inte omedelbart tryckt på Stopp.

## Egenskaper

Klickar du med VÄLJ på alternativet Egenskaper tar du fram ljudverktygets egenskapsfönster. I egenskapsfönstret hittar du olika reglage som du använder för att bestämma hur ljudverktyget ska fungera (se Figur 11–19).

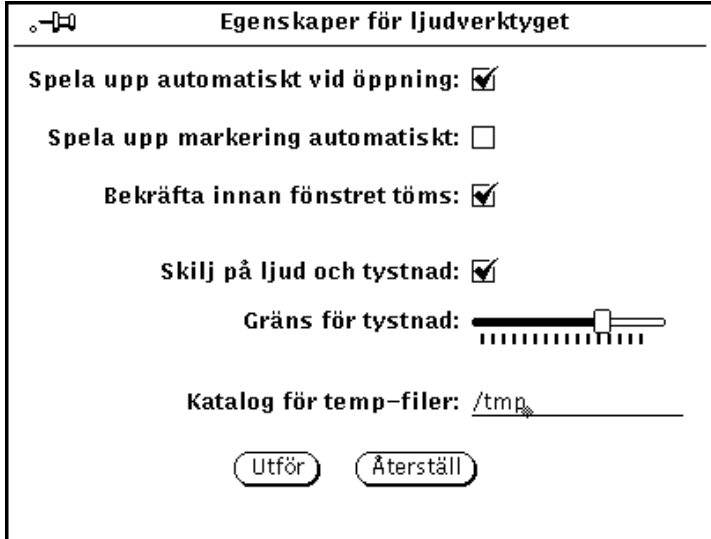

*Figur 11–19* Ljudverktygets egenskapsfönster

Reglagen beskrivs nedan:

- Om du klickar i avbockningsrutan vid Spela upp automatiskt vid öppning spelas en ljudfil upp så snart du valt Öppna eller släppt den i nedsläppsrutan.
- Om du klickar i avbockningsrutan vid Spela upp markering automatiskt spelas ett ljudparti upp så snart du markerat det på tidsaxeln. Detta är framför allt praktiskt medan du håller på att redigera eftersom hela partiet spelas upp så fort du gjort en ändring.
- Om du klickar i avbockningsrutan vid Bekräfta innan fönstret töms får du en chans att förhindra att ljud som du ännu inte sparat skrivs över när du väljer Ny eller Öppna. Då visas först ett meddelande där du måste bekräfta att fönstret kan tömmas.
- Om du klickar i avbockningsrutan vid Skilj på ljud och tystnad visas ljud som rektanglar och tystnad som horisontella streck. Om du inte skiljer på ljud och tystnad kommer hela ljudfilen att visas som ett enda ljudparti, det vill säga en rektangel. Filen går då fortare att öppna.

**Obs!** I ljudfiler med en sampelfrekvens på över 16 kHz kan inte programmet skilja på ljud och tystnad oavsett vad du ställt in i egenskapsfönstret.

- Gräns för tystnad är ett skjutreglage som gör att du kan ställa in vilken ljudnivå och hur långa uppehåll som ska betraktas som tystnad. Om du drar skjutreglaget åt vänster ökar känsligheten för korta pauser och du får en fil som är uppdelad i flera partier med tystnad och ljud. Om du drar skjutreglaget åt höger minskar känsligheten för korta pauser och du får en fil som är uppdelad bara några få partier med tystnad och ljud.
- Om du klickar i avbockningsrutan vid Katalog för temp-filer visas namnet på katalogen. Allt nyinspelat ljud sparas i tempfilkatalogen tills du sparat det.

**Obs!** Ljudfiler tar upp mycket minne så det är praktiskt att låta katalogen för temp-filer ligga på en enhet som har mycket ledigt minnesutrymme. Om du har ställt in en hög sampelfrekvens, till exempel CD- eller DAT-format, kan du få svårt att spela in ljud om katalogen för tempfiler ligger på en fjärransluten enhet.

Dessutom hittar du de två knapparna Utför och Återställ i egenskapsfönstret. Använd dem så här:

- Klicka med VÄLJ på Utför så tillämpas ändringarna i egenskapsfönstret.
- Klicka med VÄLJ på Återställ så ändras inställningarna i egenskapsfönstret till de värden de hade när du tog fram fönstret.

# Snabbmenyn Redigera

Om du klickar med VÄLJ på tidsaxeln visas en snabbmeny med kommandon som du använder ofta när du redigerar ljudfiler (se Figur 11–20). Observera att de flesta av snabbmenyns alternativ också finns på menyn Redigera under alternativen Töm och Ta bort.

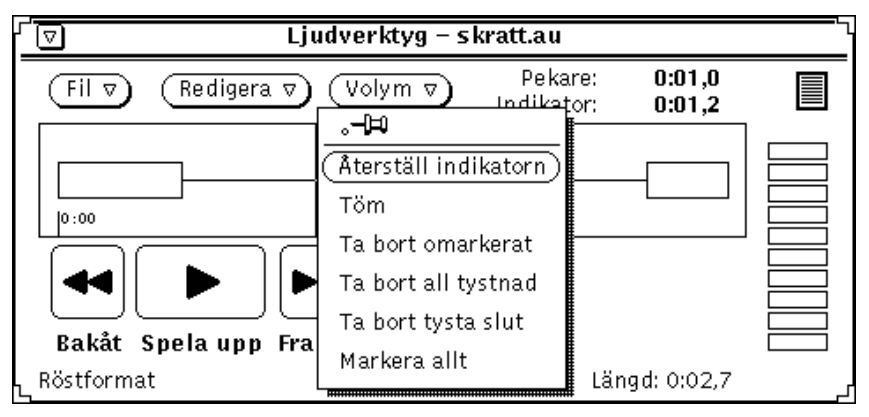

*Figur 11–20* Snabbmenyn Redigera i ljudverktyget

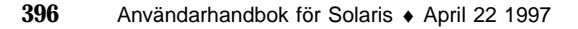

## Återställ indikatorn

Med det här kommandot tar du bort en markering och placerar indikatorn i början av filen.

### Töm

Med det här kommandot tar du bort allt ljud som visas på tidsaxeln.

### Ta bort omarkerat

Med det här kommandot tar du bort allt som *inte* är markerat på tidsaxeln.

## Ta bort all tystnad

Med det här kommandot tar du bort alla tysta partier i ljudfilen (de partier som visas som horisontella streck).

### Ta bort tysta slut

Med det här kommandot tar du bort tysta partier i början och slutet av ljudfilen.

### Markera allt

Med det här kommandot markerar du hela ljudfilen. Det är detsamma som att trippelklicka med VÄLJ på tidsaxeln.

# Menyn Volym

På menyn Volym kan du justera in- och uppspelningsvolym. Kommandona på menyn ingår i ett separat verktyg som heter Ljudkontroll och som fungerar tillsammans med ljudverktyget. Om du klickar med MENY på Volym visas menyn.

## Uppspelning

Om du klickar med VÄLJ på Uppspelning visas fönstret Ljudkontroll där du kan justera uppspelningar (se Figur 11–21). Inställningarna du gör här gäller hela arbetsstationens ljudutrustning.

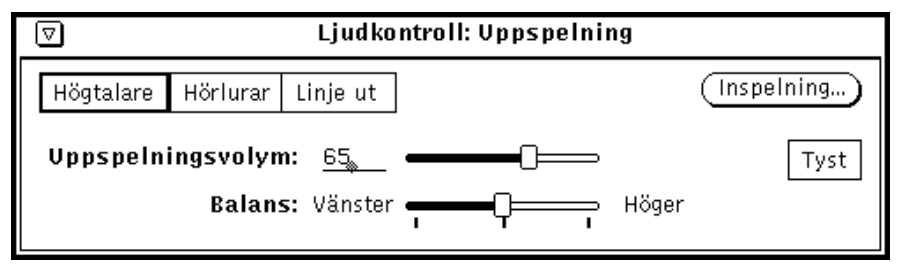

*Figur 11–21* Fönstret Uppspelning i Ljudkontroll

**Obs!** Din ljudutrustning avgör om du kommer att se alla eller bara vissa av reglagen som visas i figuren ovan. Reglaget Balans visas till exempel inte om din dator bara kan hantera monoljud.

### Knapparna Högtalare, Hörlurar och Linje ut

Klicka med VÄLJ på en av knapparna för att välja i vilken typ av utgång ljudet ska spelas upp.

Din ljudutrustning avgör om du kommer att se alla eller bara någon av knapparna. I din arbetsstation kanske du bara kan lyssna på ljud genom högtalare eller i hörlurar. I andra kanske du kan välja alla tre uppspelningssätten samtidigt. Vissa arbetsstationer känner också av om det sitter en kontakt i en utgång eller ej. Har du en sådan arbetsstation är knapparna nedtonade om det inte sitter någon kontakt i motsvarande utgång.

### Uppspelningsvolym

Du kan antingen reglera uppspelningsvolymen genom att dra i skjutreglaget eller så kan du skriva volymen i procent (0–100).

#### Balans

I en arbetsstation som kan hantera stereoljud kan du justera balansen mellan de två kanalerna med skjutreglaget Balans. Det finns en "spärrhake" vid den punkt där balansen är exakt 50–50 i varje kanal.

### Inspelning

Klickar du på knappen Inspelning visas fönstret Inspelning, som beskrivs i avsnittet "Inspelning" på sidan 399.

#### Tyst

Knappen Tyst dämpar ljudet i den utgång du ställt in. Ljudfilen, eller det parti av den som du markerat, spelas dock fortfarande upp. Klicka med VÄLJ på knappen igen så sätter du på ljudet. Om du valt Tyst sätter ljudverktyget automatiskt på ljudet igen när du justerar uppspelningsvolymen på tidsaxeln.

## Inspelning

Klicka med VÄLJ på Inspelning så visas ett fönster där du justerar inspelningsvolymen (se Figur 11–22).

**Obs!** Om du har problem med att spela in via en standardmikrofon, rekommenderar vi att du lägger till en extern förförstärkare för att förbättra inspelningsljudet.

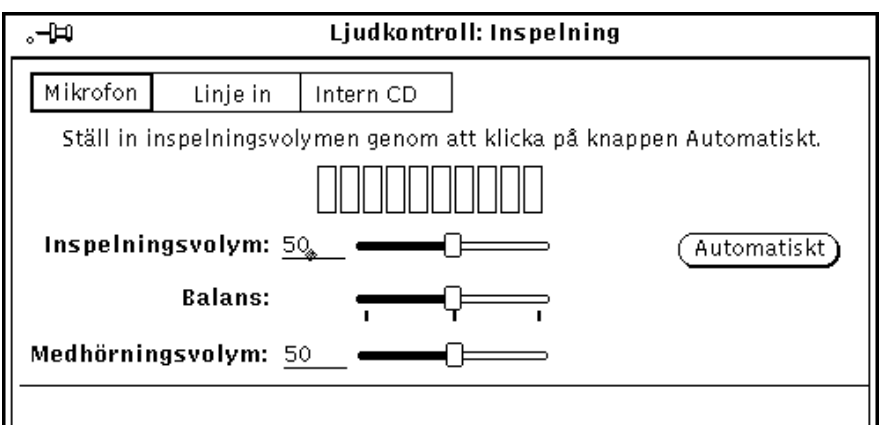

*Figur 11–22* Fönstret Ljudkontroll: Inspelning

### Knapparna Mikrofon och Linje in

Klicka med VÄLJ på den typ av ingång du vill välja. (Din arbetsstation måste förstås kunna hantera alternativet.)

#### Inspelningsvolym

Du kan antingen reglera inspelningsvolymen genom att dra i skjutreglaget eller så kan du skriva volymen i procent (0–100).

#### Balans

Det enda tillfälle du behöver justera inspelningsbalansen är när det är olika mottagning i arbetsstationens ingångar. Innan du ändrar inspelningsbalansen bör du se till att uppspelningsbalansen är ordentligt anpassad efter arbetsstationen. Det kan du göra genom att i ljudverktygets fönster Spara som spara en ljudfil i monoformat som stereoformat, och därefter justera uppspelningsbalansen tills den är exakt lika i både vänster och höger högtalare.

Spela in någonting och spela därefter upp det för att kontrollera balansen.

Om det behövs justerar du inspelningsbalansen mellan de två kanalerna med skjutreglaget. Det finns en "spärrhake" vid den punkt där balansen är exakt 50–50 i varje kanal.

**Obs!** Om arbetsstationen klarar medhörning i till exempel en CD- eller bandspelare, är det inte säkert att din inställning av inspelningsbalansen slår igenom till utgångarna. För att avgöra den verkliga effekten av ändrad inspelningsbalans måste du spela in och spela upp ett stycke stereoljud.

#### Medhörningsvolym

Med det här skjutreglaget kan du från arbetsstationen justera volymen på ljud som kommer från en extern enhet. (Du kan även skriva volymen i procent, 0–100.) Detta är användbart när ljudkällan är till exempel en CD- eller bandspelare. Du kan lyssna på på en CD-skiva eller ett band utan att först behöva spela in den.

### Knappen Automatiskt

Om du klickar med VÄLJ på Automatiskt letar systemet självt efter bästa möjliga inspelningsvolym. Vi rekommenderar att du gör detta före varje inspelning, varje gång du flyttar mikrofonen eller byter ljudkälla.

När du klickar på knappen börjar systemet att mäta volymen på det inkommande ljudet, och justerar det om det behövs. En ljudmätare visas i fönstret, och dessutom högsta och lägsta volym. När ljudet har legat på en bra inspelningsnivå i ungefär fem sekunder fastställer systemet den inspelningsvolymen.

Medan systemet mäter och justerar ljudnivån spelas inget ljud in.
Om du vill ställa in inspelningsvolymen efter din röst, klickar du på knappen Automatiskt och talar sedan i mikrofonen med normal röst tills inspelningsvolymen fastställts.

Om du inte får något utslag på ljudmätaren är mikrofonen inte på, har dåliga batterier eller är trasig.

Du kan också använda automatisk inspelningskontroll när du anslutit en CD-spelare eller bandspelare till mikrofoningången. Spela det högsta avnittet av ljudet du tänker spela in och klicka på Automatiskt. Med hjälp av Medhörningsvolym kan du lyssna på ljudet i den externa enheten medan inspelningsvolymen ställs in (eller medan du spelar in).

**Obs!** Om inspelningarna inte blir bra med din standardmikrofon, kan du prova att tala närmare mikrofonen. Om det inte hjälper kan du skaffa en förförstärkare till mikrofonen.

## Statusfönstret

I verktyget ljudkontroll ingår ett statusfönster där du kan övervaka ljudverktyget. Du kan till exempel söka efter fel och se om ljudverktyget är anslutet till någon extern ljudutrustning.

Ta fram statusfönstret genom att klicka med MENY i bakgrunden till något av fönstren Uppspelning eller Inspelning i Ljudkontroll och därefter klicka med VÄLJ på knappen Status. Statusfönstret visas i Figur 11–23. Avbockningsrutorna visar verktygets status. Du kan inte ändra någon information i avbockningsrutorna.

Klicka med VÄLJ på knappen Vid statusändring om du vill att skärmbilderna ska uppdateras bara när något av alternativen i statusfönstret förändras. Klicka i stället på knappen Kontinuerligt om du vill att skärmbilderna ska uppdateras kontinuerligt. Du kan läsa i direkthjälpen (man) om **audio**(7))om du vill ha en beskrivning av alternativen i statusfönstret.

Ljudverktyget **401**

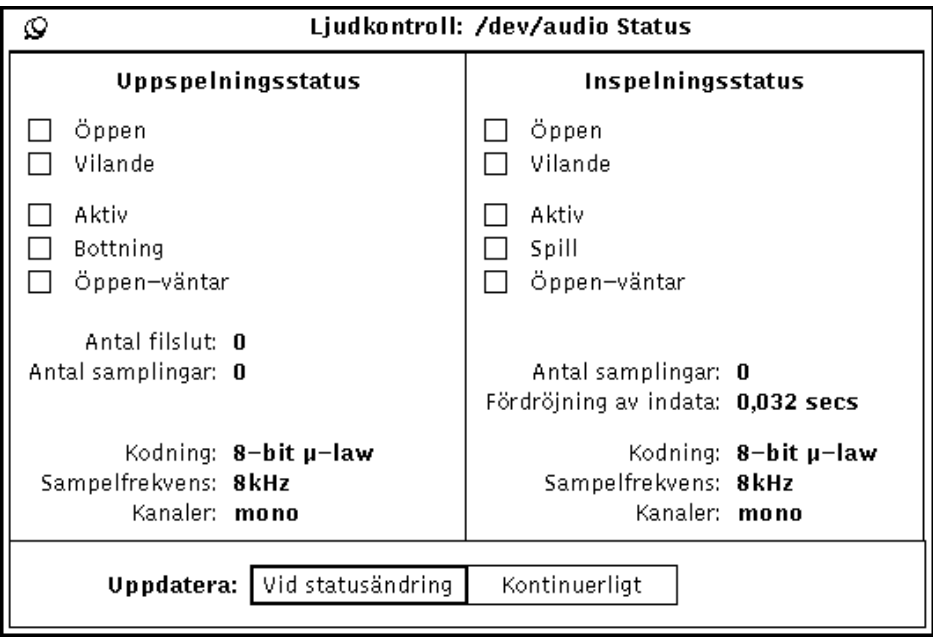

*Figur 11–23* Statusfönstret i Ljudkontroll

## Bandverktyget

Med bandverktyget kan du kopiera filer och kataloger till magnetband. Det kan vara ett bra sätt att säkerhetskopiera filer eller arkivfiler som du vill behålla men inte behöver tillgång till regelbundet. Du kan också behöva kopiera filer och bibliotek till band för att skicka dem vidare till någon annan som kan överföra informationen på bandet till sitt system.

Bandverktyget fungerar som ett användargränssnitt till UNIX-kommandot tar. I direkthjälpen (man) kan du läsa mer om hur du lagrar information på magnetband.

**Obs!** Bandverktyget är inte avsett att vara något heltäckande verktyg för säkerhetskopiering av system. Det kan inte läsa band som har skrivits med hjälp av kommandot cpio.

♦ **Öppna bandverktyget genom att välja Arbetsyta** ⇒ **Program** ⇒ **Bandverktyg.**

## Bandverktygets ikon

Bandverktygets ikon föreställer ett kassettband (se Figur 12–1).

**403**

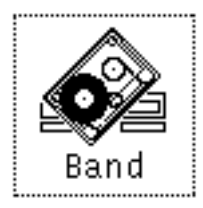

*Figur 12–1* Bandverktygets ikon

I filhanteraren kan du markera de filer och mappar som ska sparas. Du kan dra en eller flera filer från filhanteraren och släppa dem på bandverktygets ikon eller i ett öppet fönster. På så sätt skapas en lista över filer som ska sparas på band eller i en arkivfil.

# Bandverktygets fönster

Bandverktygets grundfönster visas i Figur 12–2.

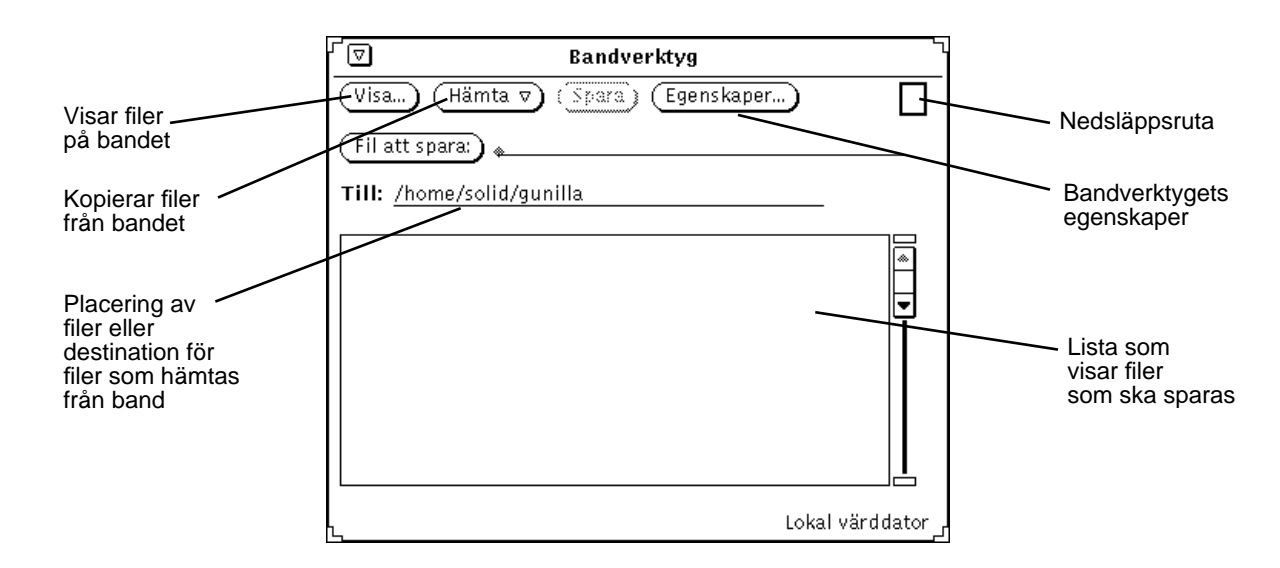

*Figur 12–2* Bandverktygets fönster

I bandverktygets grundfönster kan du

ta fram en lista över filerna på ett band eller i en arkivfil

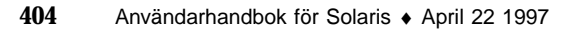

- kopiera vissa eller alla filer från ett band eller en arkivfil till en katalog som du anger
- kopiera filer eller kataloger till ett band eller en arkivfil
- öppna ett fönster där du kan ställa in egenskaperna för kommandot tar

I kontrollpanelen finns knappar som du kan använda för att visa innehållet på band eller i arkivfiler, kopiera filer till och från band eller arkivfiler och välja egenskaper för bandverktyget.

I textfältet Fil att spara skriver du namnen på de filer som ska kopieras till ett band. När du har skrivit ett filnamn trycker du på Return eller klickar med VÄLJ på knappen Fil att spara. Du kan också dra filerna från filhanteraren. I listan visas namnen på de filer som du valt ut.

I fältet Till kan du ange sökvägen till den katalog där filerna ska placeras när de hämtas från bandet. Det här gäller bara om filerna lagrades utan uppgift om sökvägen eller med en relativ sökväg. Om du inte anger annat placeras filerna i den aktuella arbetskatalogen.

Om filerna på ett band har fullständiga sökvägar (absoluta sökvägar) placeras de alltid i den katalog som anges på bandet, oavsett vad du skriver i fältet Till. Vill du ta bort sökvägsdelen i namnet på de filer som ska hämtas från bandet väljer du Hela vid Ta bort sökväg i fönstret Egenskaper och klickar med VÄLJ på knappen Utför.

Funktionerna ovan beskrivs utförligare i de följande avsnitten.

## Redigera listan över filer i fönstret Bandinnehåll

Om du trycker på knappen Visa visas filerna i fönstret Bandinnehåll. Då kan du hämta filerna en och en eller alla på en gång. Du kan också ta bort de filer som du inte vill hämta.

Om du placerar pekaren i fönstret Bandinnehåll och trycker på MENY visas snabbmenyn Redigera (se Figur 12–3).

Bandverktyget **405**

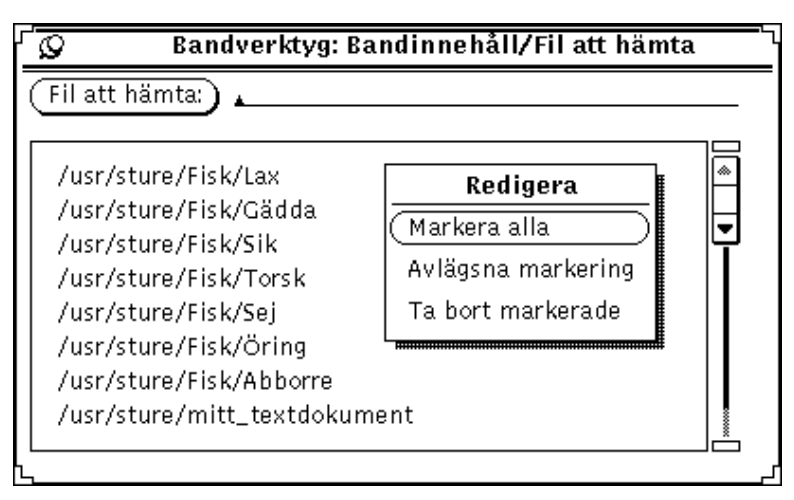

*Figur 12–3* Snabbmenyn Redigera i fönstret Bandinnehåll

Välj Markera alla på menyn Redigera om du vill markera alla filer på bandet.

Vill du ta bort vissa filer från listan klickar du först på dem med VÄLJ. Om du klickar med VÄLJ på markerade filer försvinner markeringen. I Figur 12–4 visas några markerade filer.

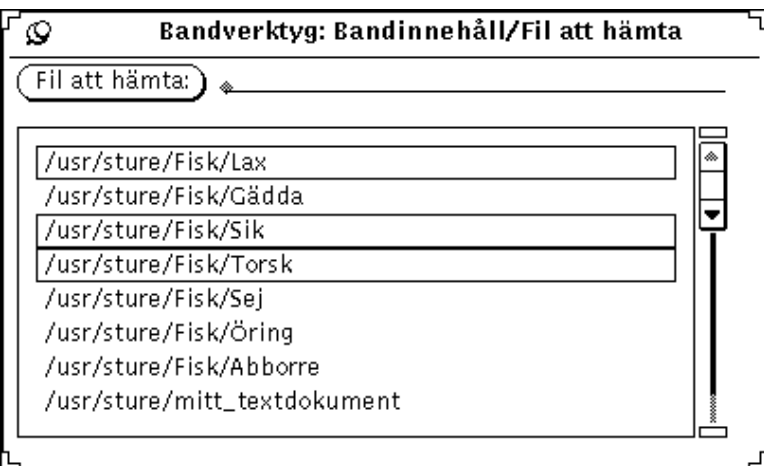

*Figur 12–4* Markerade filer i fönstret Bandinnehåll (Lax, Sik och Torsk)

Om du väljer alternativet Ta bort markerade tas de markerade filerna på listan bort från listan. Om du vill ta bort alla filerna i listan väljer du Markera alla och sedan Ta bort markerade på snabbmenyn.

För att återställa filer som tagits bort av misstag lägger du till filen på listan igen genom att skriva filnamnet i textfältet Fil att hämta. Tryck sedan på Return eller klicka med VÄLJ på knappen Fil att hämta.

När du har tagit bort de filer som du inte vill kopiera från listan väljer du något av alternativen på menyn Hämta, som beskrivs i nästa avsnitt.

## Hämta filer från band

Menyn Hämta har tre alternativ som du använder för att hämta filer från band eller arkivfiler och placera dem i den katalog som du angivit i bandverktygets fönster.

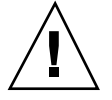

#### **Varning!**

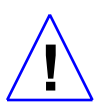

När du hämtar filer som har en absolut sökväg framför namnet i listan placeras filerna alltid i den katalog som anges i sökvägen.

Om filerna inte föregås av en sökväg placeras de i den katalog som du anger i textfältet Till.

### Hämta markerade filer

När du har tagit fram en lista över innehållet på ett band och markerat de filer du vill hämta, kan du kopiera filerna till den katalog som anges i kontrollpanelen genom att välja Markerade på menyn Hämta.

Om du inte har tagit fram en lista över innehållet på bandet, är fönstret Bandets innehåll tomt när du väljer Markerade på menyn Hämta. Om du känner till namnen på de filer du vill hämta kan du skriva deras namn i textfältet Fil att hämta och sedan trycka på Return eller klicka med VÄLJ på knappen Fil att hämta. Filerna läggs då in i listan.

### Hämta alla filer i listan

Om du har tagit fram en lista över filerna på bandet och väljer Hela listan på menyn Hämta, hämtas samtliga filer i listan.

Om du inte har tagit fram en lista över bandets innehåll och väljer Hela listan, är fönstret Bandinnehåll tomt när det visas.

Bandverktyget **407**

När filerna hämtas visas ett meddelande i meddelandelisten i bandverktygets fönster. Meddelandet visar hur stor procent av filerna som hämtats. När en fil har hämtats tas den bort från fönstret Bandinnehåll. När processen är klar visas ett meddelande i meddelandelisten som anger hur många filer som hämtats.

Om du vill hämta ett stort antal filer kan det ta några minuter innan kopieringen är klar.

## Hämta alla filer på bandet

Om du väljer Hela bandet på menyn Hämta kopieras alla filer på bandet till målkatalogen utan att fönstret Bandinnehåll visas.

## Spara filer på band

Gör så här om du vill spara filer eller kataloger på ett band:

**1. Klicka med VÄLJ på knappen Egenskaper för att öppna fönstret Bandverktygets egenskaper så att du kan kontrollera att verktyget är rätt inställt.**

Du bör kontrollera fönstret Bandverktygets egenskaper varje gång du sparar filer på band, eftersom inställningarna inte sparas när du avslutar bandverktyget.

- **1. Kontrollera att bandet inte är skrivskyddat.**
- **2. Sätt in ett tomt band i bandstationen.**

Du kan också använda ett band som innehåller data du inte längre behöver.

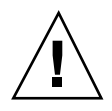

**Varning!**Eventuella data på bandet kommer att skrivas över.

**3. Klicka med VÄLJ på de filer och kataloger i filhanterarens fönster som du vill kopiera till bandet.**

Använd JUSTERA för att markera ytterligare filer eller kataloger.

**4. Dra filerna till nedsläppsrutan i bandverktygets fönster och släpp dem där.** Placera pekaren på filen, tryck ned VÄLJ och dra filens eller katalogens ikon över arbetsytan till nedsläppsrutan.

Du kan också skriva namnet på en fil eller katalog i textfältet Fil att spara och trycka på Return eller klicka med VÄLJ på knappen Spara. Filerna och katalogerna du har valt visas i bandverktygets fönster (se Figur 12–5). Markera katalogen när den visas i listan.

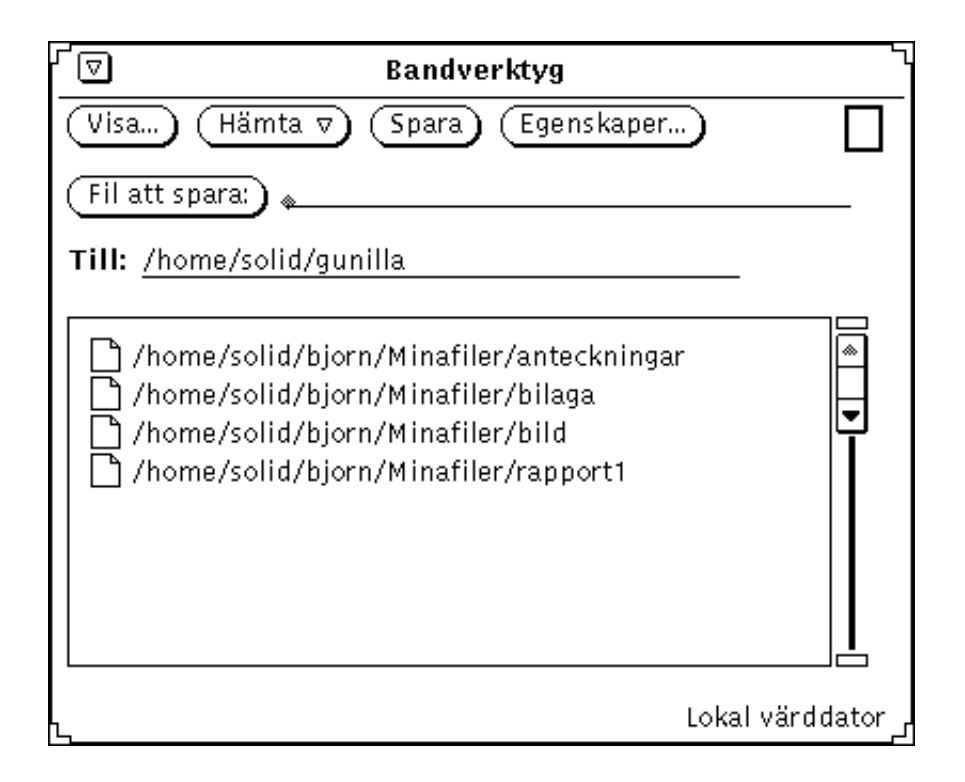

*Figur 12–5* Filer som ska kopieras till band

### **5. Klicka med VÄLJ på knappen Spara i bandverktygets fönster.**

Listan i bandverktygets fönster tas bort när kopieringen är klar.

Eftersom filerna inte är flyttade utan kopierade finns de kvar i systemet. Om syftet med att kopiera filerna till band är att frigöra utrymme på skivminnet måste du ta bort filerna ur systemet efter kopieringen. Läs avsnittet "Kontrollera innehållet på bandet" på sidan 409 innan du tar bort filerna.

## Kontrollera innehållet på bandet

Kontrollera att filerna verkligen kopierades till bandet innan du tar bort dem från systemet.

Bandverktyget **409**

Gör så här om du vill kontrollera innehållet på ett band:

- **1. Sätt in bandet i bandstationen.**
- **2. Klicka med VÄLJ på knappen Visa i bandverktygets grundfönster.** Innehållet på bandet visas i fönstret Bandinnehåll. Ett meddelande i meddelandelisten visar hur många filer som hittats.

### Hämta filer från band

De följande tre avsnitten beskriver hur du gör om du vill hämta en mindre del av de filer som finns på ett band, en större del eller alla filer.

### Hämta en mindre del av filerna på ett band

Så här gör du om du vill hämta en mindre del av filerna på ett kassettband (förutsatt att de från början sparats med hjälp av bandverktyget eller SunOS-kommandot tar):

**1. Klicka med VÄLJ på knappen Egenskaper i bandverktygets fönster och kontrollera att verktyget är rätt inställt.**

Du kan behöva kontrollera fönstret Egenskaper för bandverktyget egenskaper varje gång du hämtar filer från band, eftersom inställningarna i fönstret inte sparas när du avslutar bandverktyget.

**2. Sätt in bandet i bandstationen.**

#### **3. Klicka med VÄLJ på knappen Visa i bandverktygets fönster.**

Filerna på bandet visas i fönstret Bandinnehåll. Om det finns ett stort antal filer på bandet kan det ta några minuter innan listan visas. Figur 12–6 visar en lista med filer i fönstret Bandinnehåll.

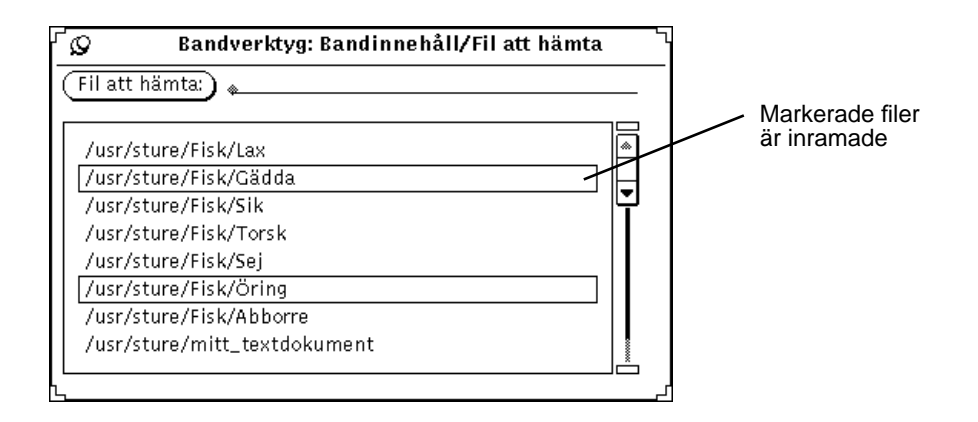

*Figur 12–6* Två filer är markerade i en lista över filerna på ett band

- **4. Klicka med VÄLJ på de filer i listan som du vill hämta från bandet.**
- **5. Om det behövs skriver du sökvägen till den katalog där filerna ska läggas.**

Om du vill att kopiornas sökväg ska vara någon annan än den du angav när du sparade dem på bandet, använder du textfältet Till.

**6. Välj Hämta** ⇒ **Markerade i bandverktygets fönster.**

Du kan också nöja dig med att bara klicka med VÄLJ på knappen Hämta, eftersom Markerade filer är standardinställningen.

### Hämta de flesta filerna på ett band

Om du har en lång rad av filer och vill hämta alla utom ett fåtal av dem gör du så här:

**1. Klicka med VÄLJ på knappen Egenskaper i bandverktygets fönster och kontrollera att verktyget är rätt inställt.**

Du kan behöva kontrollera fönstret Egenskaper för bandverktyget varje gång du hämtar filer från band, eftersom inställningarna i fönstret inte sparas när du avslutar bandverktyget.

- **2. Sätt in bandet i bandstationen.**
- **3. Klicka med VÄLJ på knappen Visa i bandverktygets fönster.**

Bandverktyget **411**

#### **4. Markera de filer du inte vill hämta i fönstret Bandinnehåll.**

Klicka med VÄLJ på de filer du inte vill hämta så att de markeras.

- **5. Välj Ta bort** ⇒ **Markerade på menyn Redigera i fönstret Bandinnehåll.** De markerade filerna tas bort från listan.
- **6. Välj Hämta** ⇒ **Hela listan i bandverktygets grundfönster.**

De filer som återstår på listan hämtas från bandet.

Om du har sparat en grupp filer kan du hämta hela gruppen eller delar av den. Om du inte tog bort eller ändrade sökvägen när du sparade filerna placeras de automatiskt i sina ursprungskataloger. (Om du har tagit bort eller ändrat sökvägarna placeras filerna i de nya kataloger som de sparades i.)

### Hämta alla filer på ett band

Gå så här om du vill hämta allting på ett band utan att först titta på innehållet:

**1. Klicka med VÄLJ på knappen Egenskaper i bandverktygets fönster och kontrollera att verktyget är rätt inställt.**

Du kan behöva kontrollera fönstret Egenskaper för bandverktyget varje gång du hämtar filer från band, eftersom inställningarna i fönstret inte sparas när du avslutar bandverktyget.

- **2. Sätt in bandet i bandstationen.**
- **3. Välj Hämta** ⇒ **Hela bandet.**

Hela innehållet på bandet kopieras till systemet.

## Anpassa bandverktyget

Innan du sparar filerna på ett band eller i en arkivfil, eller hämtar dem därifrån, bör du se till att inställningarna i fönstret Egenskaper är korrekta (se Figur 12–7).

♦ **Klicka med VÄLJ på knappen Egenskaper i bandverktygets fönster, så att fönstret Egenskaper för bandverktyget visas.**

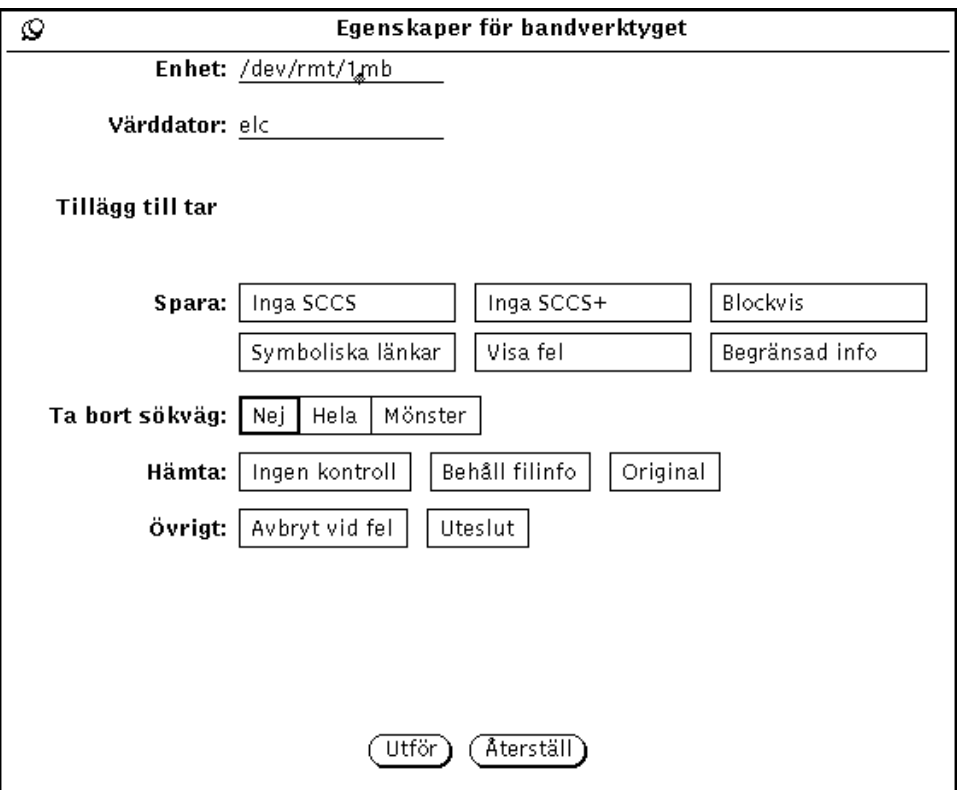

*Figur 12–7* Fönster Egenskaper för bandverktyget

- I textfältet Enhet anger du namnet på den bandstation eller arkivfil du vill använda. De vanligaste enhetsnamnen för bandstationer är /dev/rmt/0mb (där m står för medelhög bandtäthet) och /dev/rmt/0lb (där l står för låg bandtäthet). Alternativt anger du ett filnamn i detta fält om du vill spara dina filer i en enda stor arkivfil i stället för som en av många filer på ett band.
- I textfältet Värddator skriver du namnet på den arbetsstation som bandstationen är ansluten till eller där arkivfilen ska ligga. Standardvalet är den egna arbetsstationen.
- Vid Spara kan du välja en eller flera av följande inställningar eller ingen alls.
	- Välj Inga SCCS om du vill utesluta alla SCCS-kataloger.
	- Välj Inga SCCS+ om du vill utesluta alla SCCS-kataloger, \*.o-filer och filer som heter errs, core och a.out.
	- Välj Blockvis om du vill använda en annan blockfaktor för att öka hastigheten. När du klickar med VÄLJ på den här inställningen visas ett textfält där du kan skriva den blockfaktor som du vill att bandverktyget ska använda.

Bandverktyget **413**

- Välj Symboliska länkar om du vill att programmet ska följa symboliska länkar som om de vore vanliga filer.
- Välj Visa fel om du vill att programmet ska visa felmeddelanden om inte alla länkar till arkiverade filer kan följas.
- Välj Begränsad info om du vill utesluta information om ägare och behörighet.
- Vid Ta bort sökväg kan du välja om du vill ta bort sökvägarna från namnen på de filer som står i kö för att sparas eller om de fullständiga sökvägsnamnen ska användas. När du klickar med VÄLJ på Mönster visas ett textfält där du skriver in den sökväg som ska gälla för filnamnen.
- Vid Hämta kan du välja hur filerna ska hämtas från band. Du kan välja ett eller flera av alternativen eller inget alls.
	- Välj Ingen kontroll om du vill att alla fel ska ignoreras vid kontrollsummering.
	- Välj Behåll filinfo om du vill behålla den gamla informationen om datum och tidpunkt för senaste ändring i filerna.
	- Välj Original om du vill att filerna ska återfå sina ursprungsnamn, utan hänsyn till gällande umask(2), det vill säga behörighetskod.
- Vid Övrigt kan du välja ett eller flera av följande alternativ eller inget alls.
	- Välj Avbryt vid fel om du vill att kopieringen ska avbrytas omedelbart om ett fel uppstår.
	- Vid Uteslut kan du ange vilka filer och kataloger som inte ska tas med i kopieringen från bandet. Det här alternativet kan du välja om bandet innehåller många filer och du vill hämta alla utom några få.

När du har ställt in de alternativ du önskar klickar du med VÄLJ på knappen Utför. Inställningarna gäller tills du avslutar bandverktyget.

## Bildverktyget

Bildverktyget är ett program som du kan använda för att titta på både flersidiga dokument (till exempel PostScript-filer) och bilddokument som består av bara en sida (till exempel Sun Raster-filer). Du kan också använda det för att bearbeta och översätta filer. Bildverktyget fungerar tillsammans med andra DeskSet-program, som till exempel postverktyget och kameran.

Postverktyget använder som standard bildverktyget för att visa flersidiga bilagor, så om du får och öppnar en flersidig bilaga startar postverktyget bildverktyget för att visa den. När du har tagit en bild med kameran kan du också titta på bilden, bearbeta den och skriva ut den med hjälp av bildverktyget. För utförlig information om kameran hänvisas till Kapitel 14.

Bildverktyget fungerar på både svartvita bildskärmar och färgbildskärmar. Färgbildskärmars förmåga att visa färger varierar, så bildverktyget anpassar färgbilder för att de ska passa den aktuella bildskärmen. Det innebär att bilder i vissa fall kommer att visas med färre färger än vad som finns i originalbilderna. En 24-bitars bild visas exempelvis på en 8-bitars bildskärm som en 8-bitars bild. På svartvita bildskärmar visas alla bilder i endast svart och vitt (och gråskalor).

Detta kapitel beskriver hur du använder bildverktyget för att:

- Öppna och titta på en bild eller ett dokument
- Spara en bildfil (i samma eller annat format)
- Skriva ut en bild eller ett dokument
- Bearbeta en bild med hjälp av bildverktygets verktygsfönster

Gör så här om du vill använda bildverktyget:

♦ **Välj Arbetsyta** ⇒ **Program** ⇒ **Bildverktyg.**

**415**

# Bildverktygets ikon och fönster

Bildverktygets ikon visas i Figur 13–1 och bildverktygets fönster i Figur 13–2. När fönstret Visa innehåller en bild visas ett filnamn i ikonen.

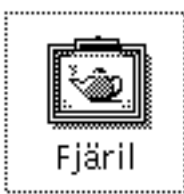

*Figur 13–1* Bildverktygets ikon

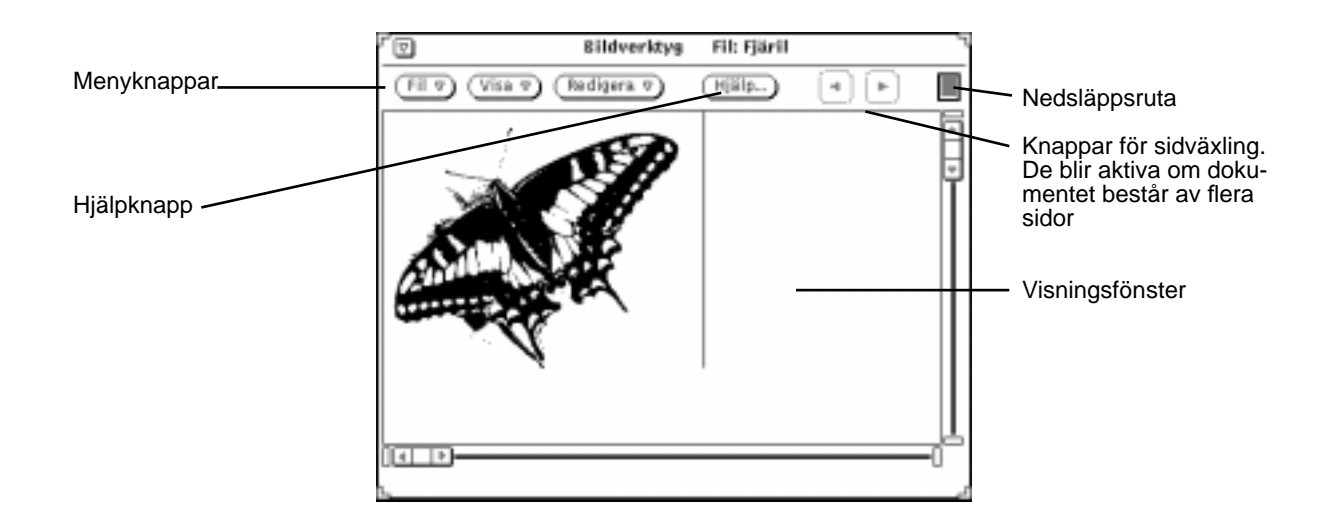

*Figur 13–2* Bildverktygets grundfönster

# Öppna bilder och dokument

Det finns flera sätt att öppna (eller visa) en bild. Du kan:

♦ **välja Fil** ⇒ **Öppna.**

Läs om hur du öppnar filer i Kapitel 1.

- ♦ **öppna ett dokument eller en bildbilaga i postverktyget.**
- ♦ **dra en fil från ett annat program till bildverktygets fönster.**
- ♦ **välja Visa i kameran efter det att du tagit en bild.** När bildverktyget har startats från postverktyget eller kameran behöver du inte starta verktyget igen för att titta på andra bilder.

## Titta på bilder och flersidiga dokument

Om den bild du öppnat ryms på en sida anpassas fönstret Visa till bildens storlek (om inte bilden är större än skärmen).

Du kan spara bilden på det sätt som beskrivs i avsnittet "Spara en bild" på sidan 423, skriva ut bilden enligt beskrivningen i avsnittet "Skriva ut bilder" på sidan 427 eller använda paletten som beskrivs i avsnittet "Fönstret Verktyg" på sidan 429.

Om dokumentet är flersidigt läser du avsnittet "Visa flersidiga dokument" på sidan 434.

## Format som bildverktyget kan hantera

Tabell 13–1 visar de filformat som bildverktyget kan hantera, och de olika filtypsnamn som rekommenderas.

**Obs!** För enkelhetens använder vi i resten av detta kapitel begreppet PostScript både för filer av typerna *PostScript* och Encapsulated PostScript (EPSF-format).

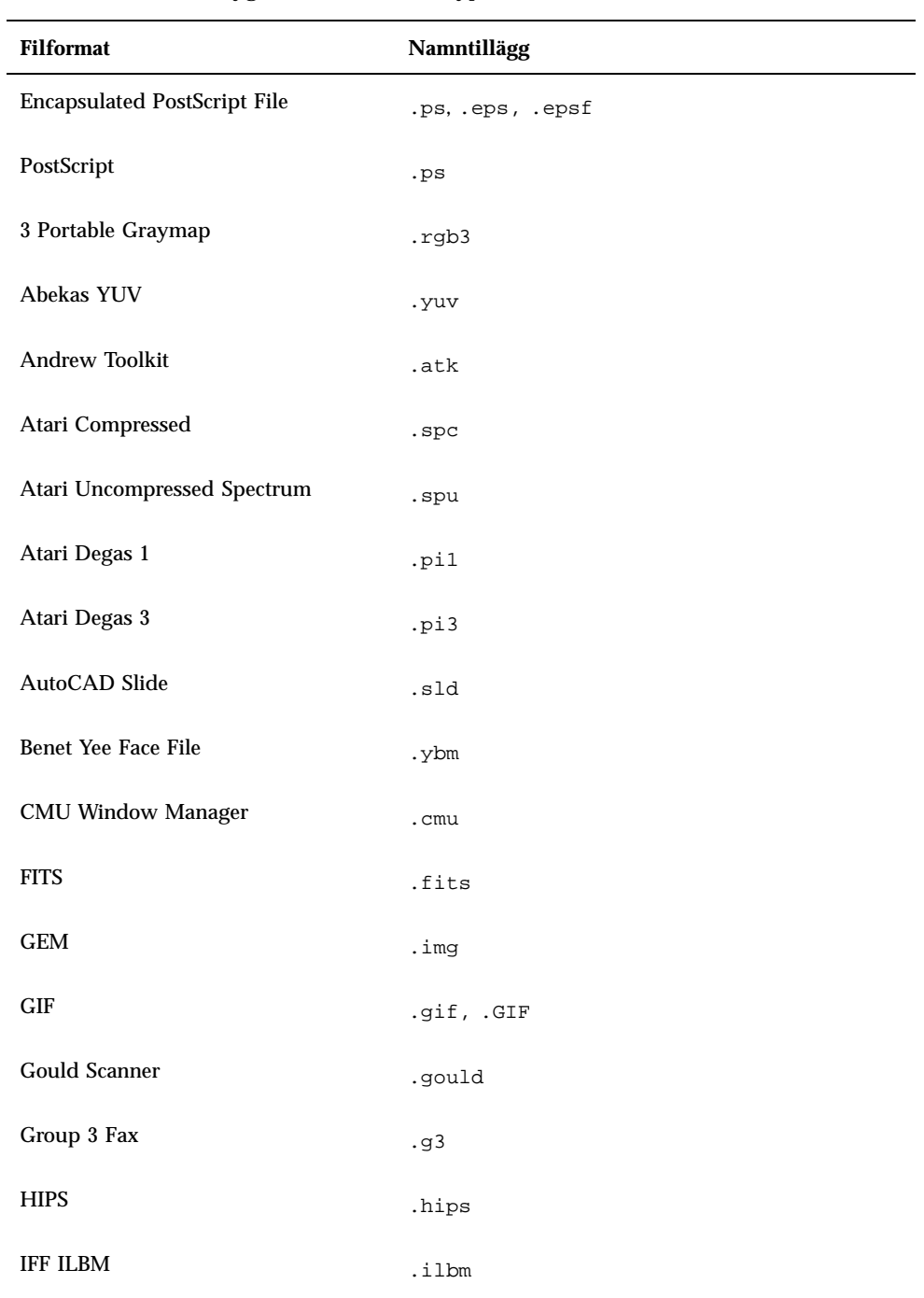

### **TABELL 13–1** Bildverktygets filformat och filtypsnamn

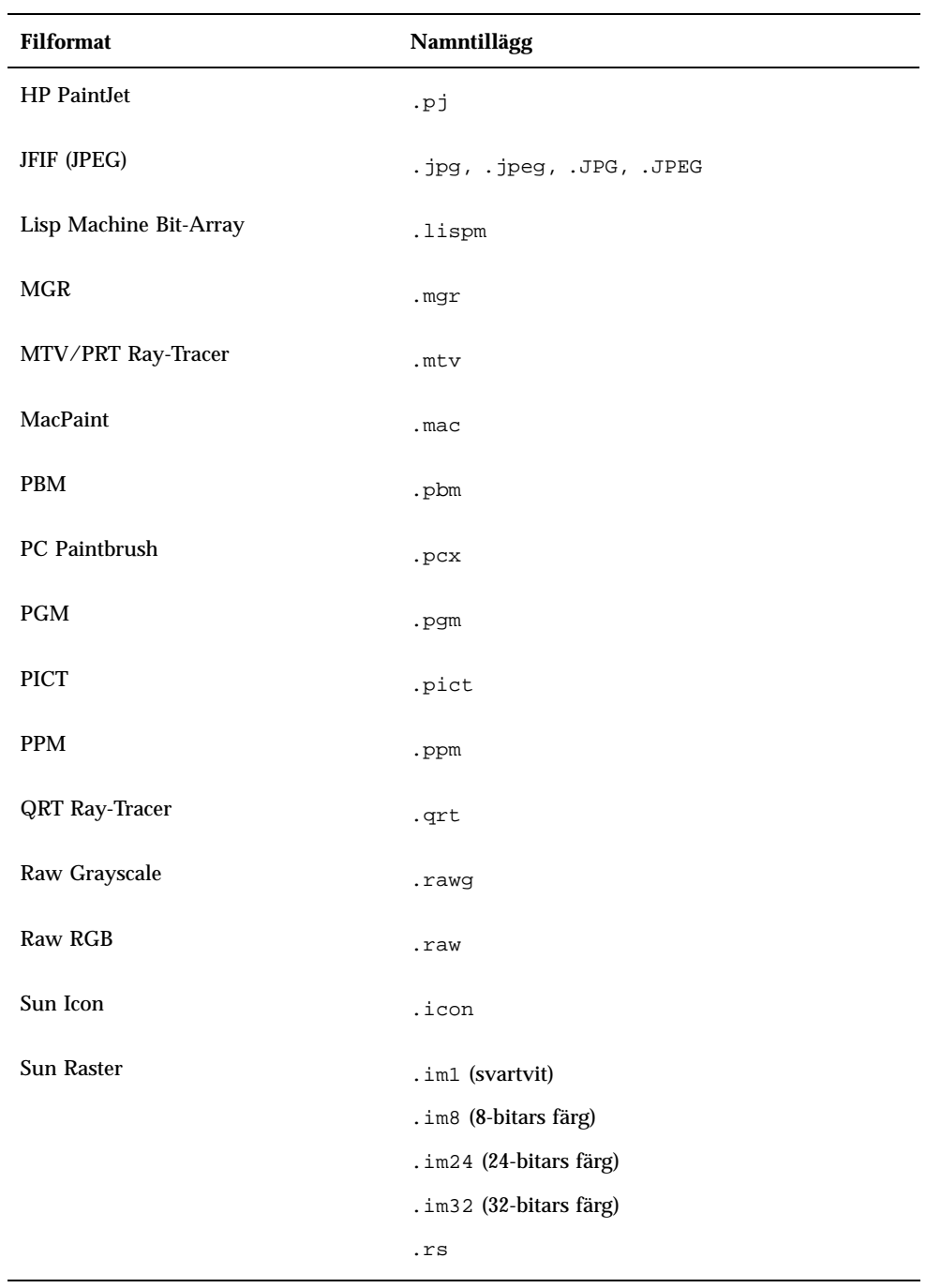

### **TABELL P–1** Bildverktygets filformat och filtypsnamn *(forts.)*

| <b>Filformat</b>        | Namntillägg              |
|-------------------------|--------------------------|
| <b>TIFF</b>             | tif, .tiff, .TIF, .TIFF. |
| <b>TrueVision Targa</b> | .tga                     |
| <b>Usenix FaceSaver</b> | .fs                      |
| X Bitmap                | .xbm                     |
| X11 Window Dump         | .xwd                     |
| <b>XPM</b>              | .xpm                     |
| Xerox Doodle Brush      | .brush                   |
| Xim                     | .xim                     |

**TABELL P–1** Bildverktygets filformat och filtypsnamn *(forts.)*

## Öppna filer med annorlunda format

Om bildverktyget inte känner igen formatet på den fil du vill öppna, måste du ange formatet på det sätt som beskrivs i det följande avsnittet:

**1. Välj Fil** ⇒ **Öppna som.**

Fönstret Öppna som visas (se Figur 13–3). Där finns uppgifter om i vilken mapp filen finns och vad den har för filformat.

**420** Användarhandbok för Solaris ♦ April 22 1997

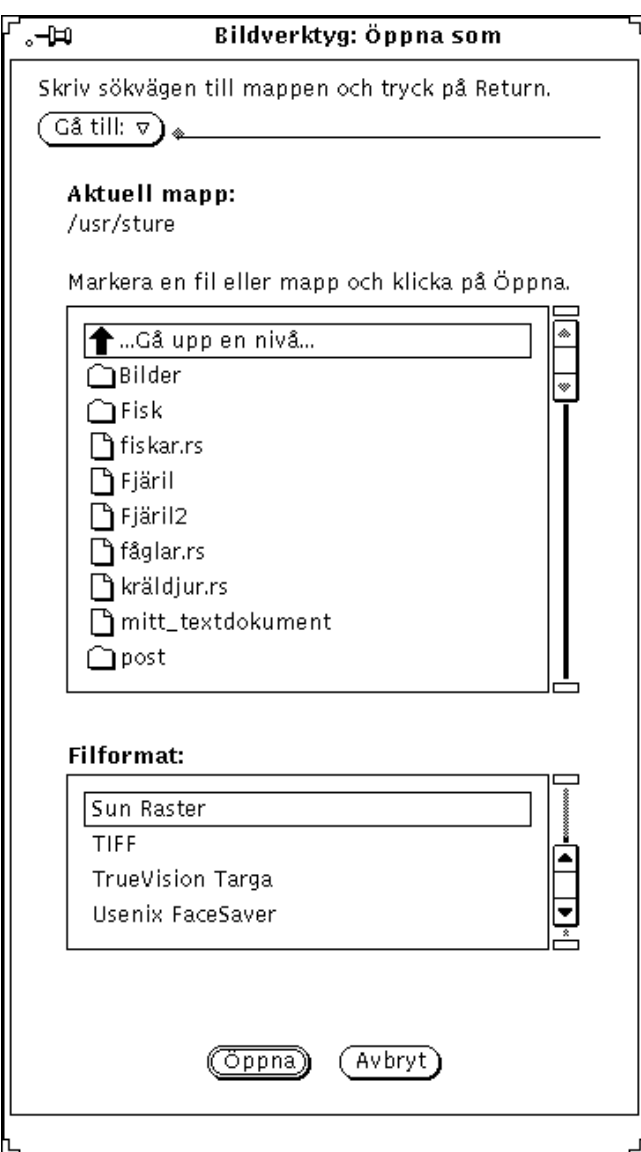

*Figur 13–3* Fönstret Öppna som

### **2. Välj en filtyp i listan Filformat.**

Tabell 13–1 visar vilka filtypsnamn och filformat som bildverktyget kan hantera.

**3. Välj en fil i listan.**

#### **4. Klicka på knappen Öppna.**

Din bild eller ditt dokument öppnas i visningsfönstret. Fönstret Verktyg visas automatiskt när filen öppnas. Vill du inte att verktygsfönstret ska visas automatiskt läser du om hur du förhindrar det i avsnittet "Ställa in bildverktygets egenskaper" på sidan 436.

### Ta fram information om bild

I bildverktyget kan du få information om den öppnade bildens höjd, bredd, färger samt filstorlek och filformat.

Gör så här om du vill ta fram bildinformation:

♦ **Välj Visa** ⇒ **Bildinformation.**

Fönstret Bildinformation visas (se Figur 13–4).

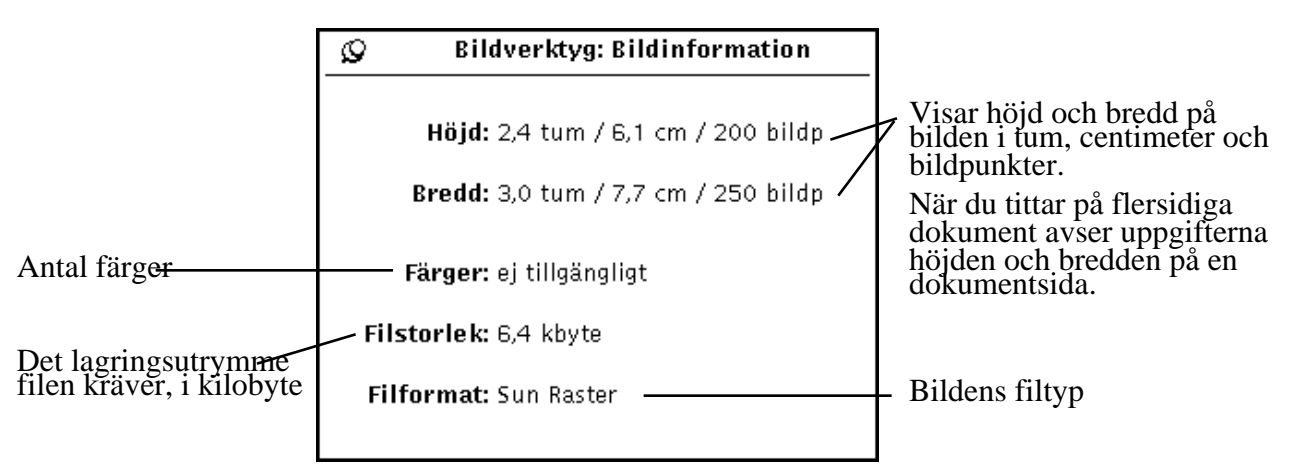

*Figur 13–4* Fönstret Bildinformation

# Spara bilder och dokument

## Spara en bild

Det finns flera sätt att spara filer, men vanligtvis är bara ett eller två av dessa tillgängliga. För att få utförlig information om hur du sparar filer kan du läsa Kapitel 1.

Gör så här om du vill spara en bild eller ett flersidigt dokument och behålla filens aktuella namn, katalog och egenskaper:

♦ **Välj Spara på menyn Fil.**

Om du vill spara delar av eller en hel bild men ändra filens namn, katalog eller egenskaper gör du så här:

- ♦ **Välj ett av alternativen Spara som:**
- Spara som sparar en hel bild.
- Spara markering som sparar det område som definierats med hjälp av markeringsverktyget.
- Spara sida som bild sparar bara en enda sida i ett flersidigt dokument.

Om bildverktyget inte kan hantera filens format, är knappen Spara nedtonad och går inte att använda. Figur 13–5 visar fönstret Spara som i bildverktyget.

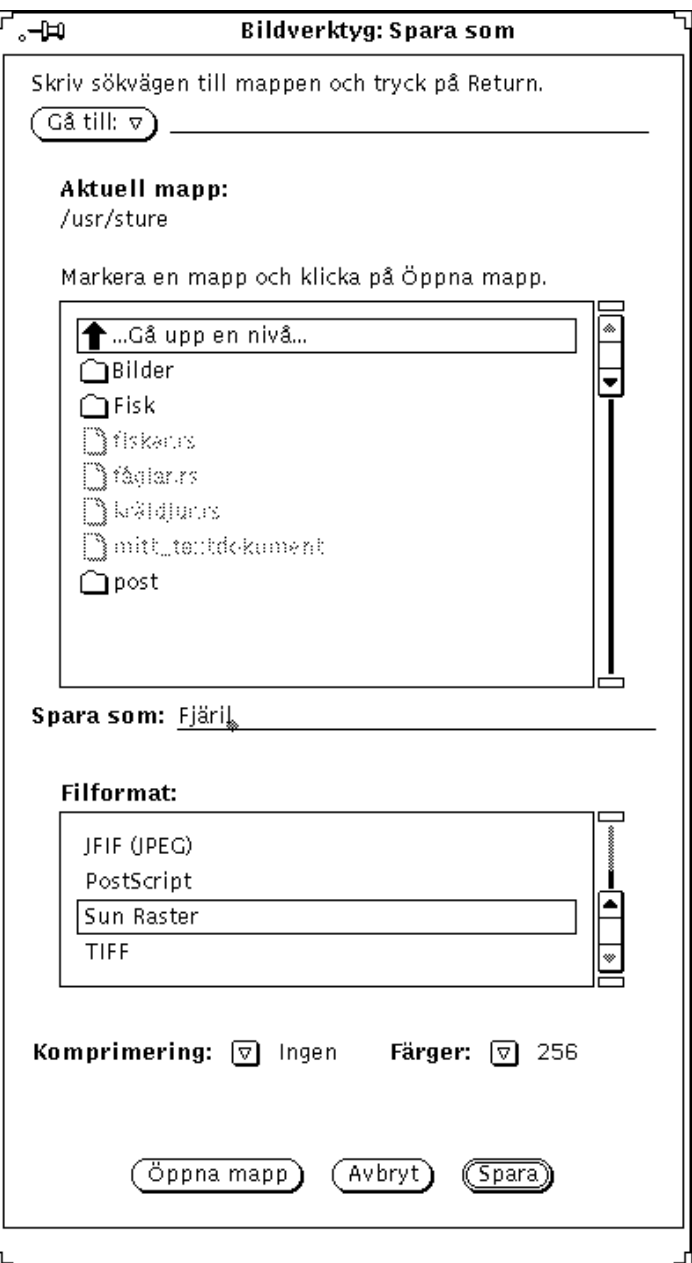

*Figur 13–5* Fönstret Spara som i bildverktyget

Du kan ändra följande inställningar:

- Filformat: EPSF, GIF, JFIF (JPEG), PostScript, Sun Raster eller TIFF
- **Komprimering:**

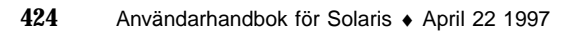

- **I**ngen
- UNIX UNIX standardhjälpmedel för filkomprimering kan användas på filer i formaten PostScript, (ESPF), Sun Raster och TIFF
- Kodad kan användas för att komprimera filer i Sun Raster-format
- LZW kan användas för att komprimera filer i TIFF-format
- JPEG kan användas för att komprimera filer i JFIF-format

Komprimering sparar minnesutrymme. Vilken metod som används för att komprimera en fil beror på vad den har för format.

■ Färger: Välj Sv⁄v, 256 eller Miljoner.

**Obs!** Antalet färger som kan lagras i GIF-format är högst 256. I filer med JFIF-format sparas de som äkta färger (miljoner).

## Spara som

Om du vill spara bilder eller dokument i ett av de tillgängliga formaten gör du så här:

- **1. Välj Fil** ⇒ **Spara som.**
- **2. Skriv om det är nödvändigt nytt namn och nytt filtypsnamn på filen.**
- **3. Välj ett nytt filformat.**

Bildverktyget kan spara filer i följande format:

- PostScript
- **EPSF**
- GIF
- JFIF (JPEG)
- **Sun Raster**
- TIFF

**4. Välj eventuellt en komprimeringsmetod.**

Följande komprimeringsmetoder är tillgängliga:

- **Ingen komprimering**
- UNIX UNIX standardhjälpmedel för filkomprimering kan användas på filer i formaten PostScript, (ESPF), Sun Raster och TIFF
- Kodad kan användas för att komprimera filer i Sun Raster-format

- LZW kan användas för att komprimera filer i TIFF-format
- JPEG kan användas för att komprimera filer i JFIF-format Komprimering sparar skivutrymme och det valda formatet på filen avgör alltså komprimeringsmetoden.
- **5. Välj eventuellt ett alternativ vid Färger.** Du kan välja mellan Sv/v, 256 och Miljoner
- **6. Välj Spara.**

### Spara markerat område som

Alternativet Spara markerat område som är tillgängligt när du markerat ett område med markeringsverktyget som du väljer i verktygsfönstret. Läs om hur du använder verktygsfönstret i avsnittet "Fönstret Verktyg" på sidan 429.

Gör så här om du vill spara en markerad del av en bild:

**1. Öppna bilden.**

Läs i avsnittet "Öppna bilder och dokument" på sidan 417 om hur du öppnar en bild

**2. Markera den del av bilden som ska sparas.**

Hur man använder markeringsverktyget för att välja ut en del av en bild beskrivs i avsnittet .

**3. Välj Fil** ⇒ **Spara markerat område som.**

Alternativet Spara markerat område som är i grunden detsamma som Spara som, vilket beskrivs i avsnittet "Spara som" på sidan 425.

## Spara en sida som bild

Gör så här om du vill spara en sida i ett flersidigt dokument som en bild:

**1. Öppna dokumentet.**

För utförlig information om hur du öppnar bilder och dokument hänvisas du till avsnittet "Öppna bilder och dokument" på sidan 417. Alternativet Spara sida som bild används bara när du arbetar med flersidiga dokument.

#### **2. Gå till den sida som ska sparas.**

Läs om hur du väljer ut en sida i "Visa flersidiga dokument" på sidan 434.

#### **3. Välj Fil** ⇒ **Spara sida som.**

## Skriva ut bilder

Du kan skriva ut bilder utan att först bekräfta utskriftsinställningarna. Du kan emellertid också kontrollera och eventuellt ändra inställningarna före utskriften. Om du granskar utskriften i förväg spar du papper och många turer till skrivaren. Detta gäller särskilt när du har ökat storleken på bilden.

### Skriva ut bilder med aktuella inställningar

Så här gör du när du vill skriva ut med standardinställningar:

♦ **Välj Fil** ⇒ **Standardutskrift**

Bildverktyget använder utskriftsfönstrets inställningar för att skriva ut ett exemplar.

### Granska före utskrift

När du vill förhandsgranska en utskrift gör du så här:

**1. Välj Skärmutskrift på menyn Fil.**

Fönstret Skärmutskrift visar en förminskad bild med prickade linjer som symboliserar papperssidans kanter. Sidans kanter bestäms av inställningen Sidformat i bildverktygets fönster Skriv ut.

**2. Klicka med VÄLJ på antingen knappen Avbryt eller Skriv ut.**

Väljer du Avbryt så stängs fönstret, väljer du Skriv ut så öppnas fönstret Skriv ut.

### Utskrift efter kontroll och ändrade inställningar

Du kan bekräfta utskriftsinställningarna och starta utskriften från fönstret Skriv ut. Gör så här:

**1. Välj Skriv ut på menyn Fil eller klicka med VÄLJ på knappen Skriv ut i fönstret Skärmutskrift.**

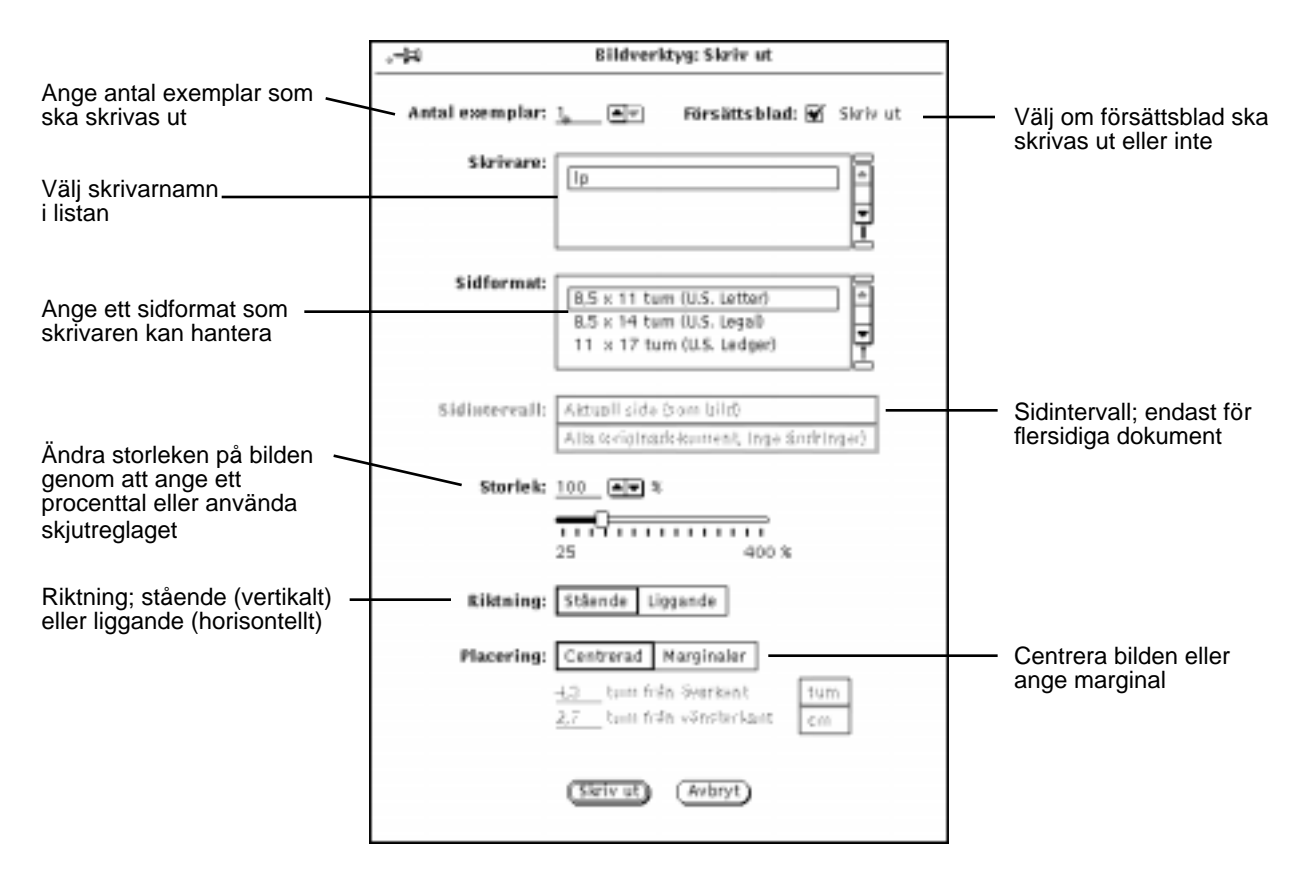

*Figur 13–6* Fönstret Skriv ut

#### **2. Ändra eventuellt inställningarna.**

Om du ändrar sidformat, storlek, riktning eller placering är det lämpligt att du förhandsgranskar bilden innan du gör utskriften.

#### **3. Välj Skriv ut om du vill göra en utskrift eller Avbryt om du ångrar dig.**

En mycket stor rasterbild kan vara större än ett pappersark. I så fall skrivs bilden ut på flera ark.

**Obs!** PostScript-sidor skrivs ut som bilder i bitmap-format (om de skrivs ut på enstaka sidor).

## Fönstret Verktyg

Fönstret Verktyg (se Figur 13–7) är användbart när du ska göra mindre komplicerade ändringar i en bild.

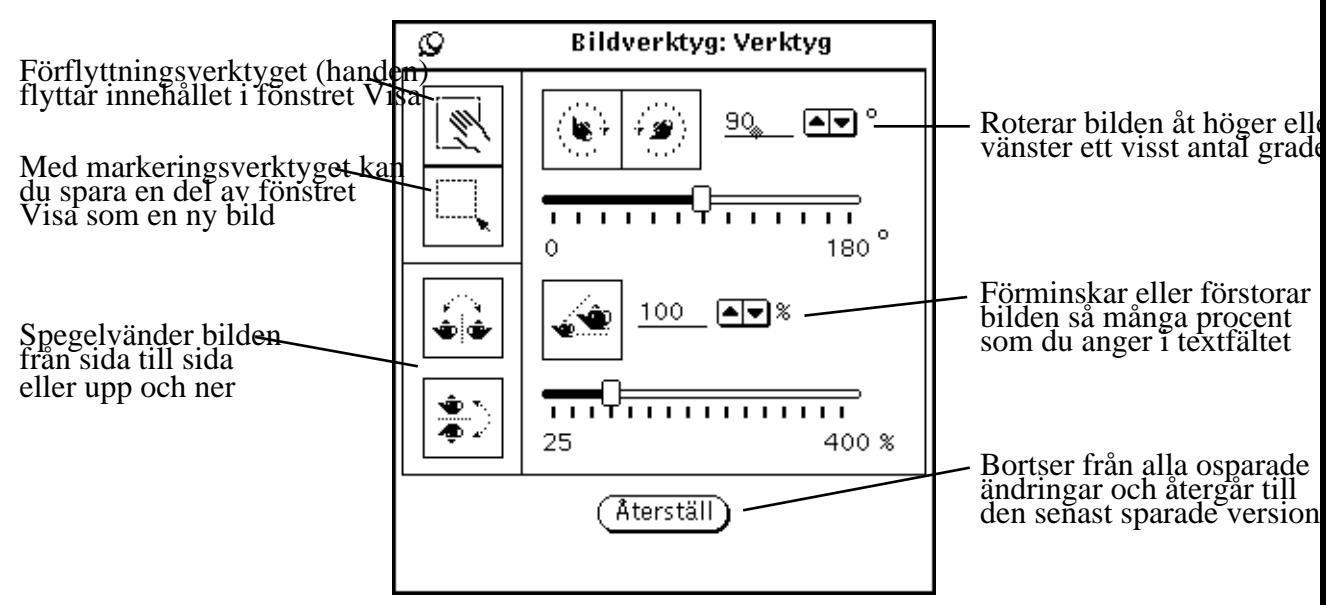

*Figur 13–7* Fönstret Verktyg i bildverktyget

### **1. Välj Verktyg på menyn Redigera.**

**2. Ändra bilden.**

Du kan flytta bilden och använda markeringsverktyget. Du kan också spegelvända, rotera och förminska eller förstora bilden. Läs mer om detta i avsnitten , , , och "Förstora och förminska bilder " på sidan 432.

### Flytta bilder

När du vill flytta bilden inom fönstret Visa väljer du förflyttningsverktyget. Pekaren förvandlas till en hand och behåller det utseendet tills du väljer ett annat verktyg i fönstret Verktyg. I Figur 13–7 har pekaren formen av en hand.

## Markera en del av en bild

När du vill markera del av en bild för att spara den gör du så här:

- **1. Välj markeringsverktyget i fönstret Verktyg.**
- **2. Markera den del som ska sparas genom att hålla ned VÄLJ på den punkt som ska bli det övre vänstra hörnet i den nya bilden och dra pekaren till det motsatta hörnet.**
- **3. Släpp VÄLJ.**

Du kan spara den markerade delen av bilden som en ny bild. Figur 13–8 visar markeringsverktygets ikon och ett område som valts ut i fönstret Visa. För information om hur du sparar filer hänvisas du till avsnittet "Spara som" på sidan 425.

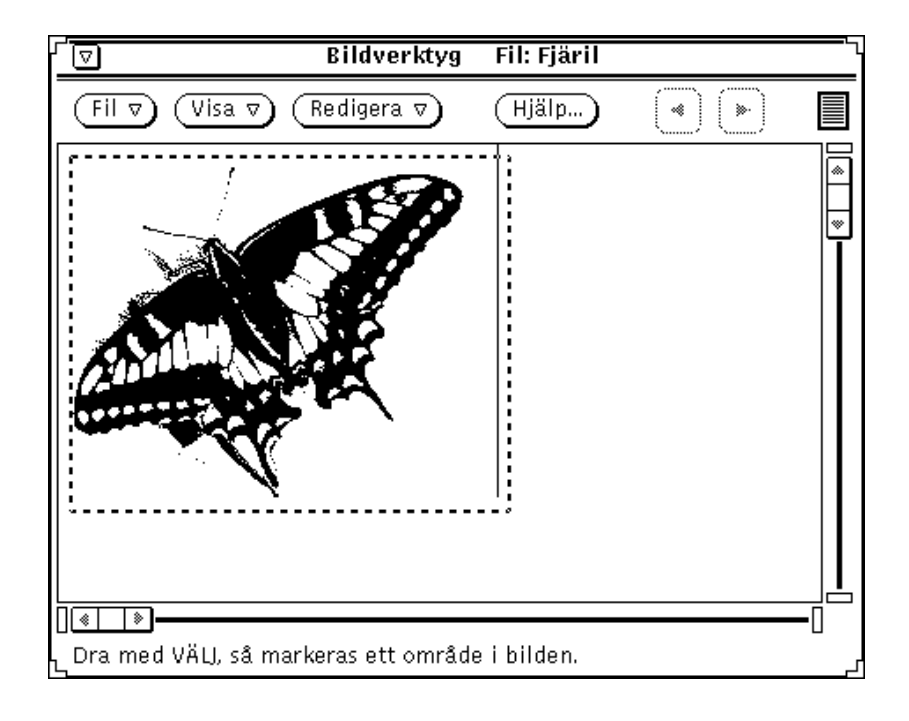

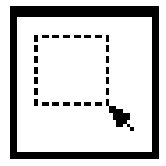

*Figur 13–8* Markeringsverktygets ikon och fönstret Visa med ett markerat område

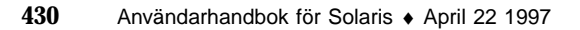

## Spegelvända bilder

När du vill spegelvända en bild väljer du något av verktygen för att vända bilden. Du kan spegelvända bilden vertikalt och horisontellt. I Figur 13–9 visas ikonerna för verktygen och resultatet av en bild som vänts upp och ner.

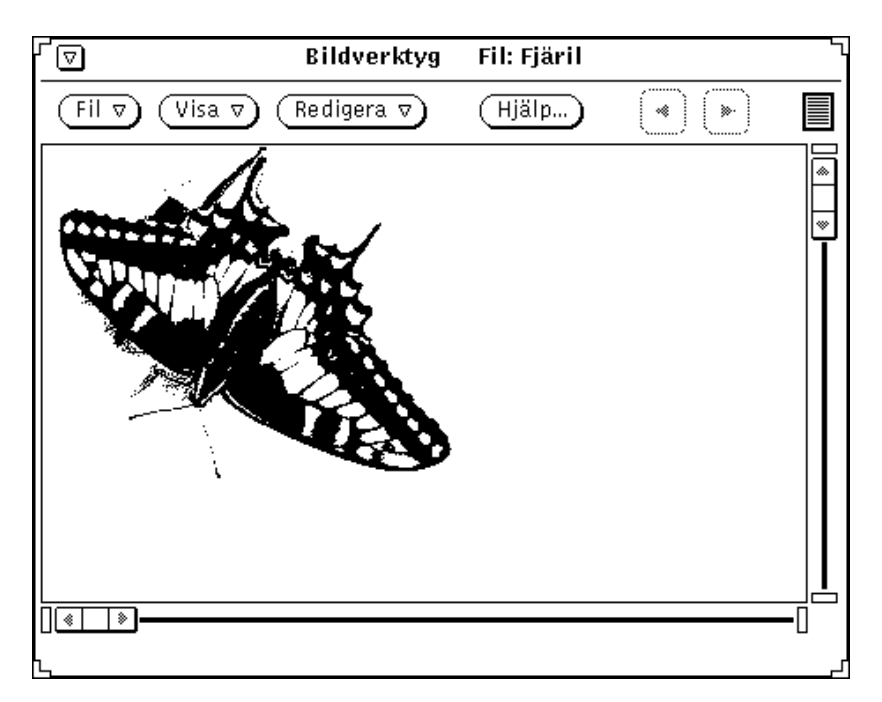

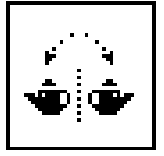

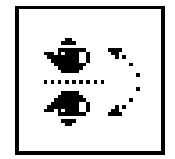

*Figur 13–9* Verktygen för att spegelvända en bild och en bild som spegelvänts

## Rotera bilder

Gör så här om du vill rotera en bild:

#### **1. Ange hur många grader du vill att bilden ska vridas.**

I fältet mellan ikonen och knapparna anger du gradantalet. Du kan skriva in siffrorna, använda de förminskade menyknapparna eller använda skjutreglaget.

#### **2. Klicka med VÄLJ på ikonen för något av roteringsverktygen.**

Du kan välja att rotera bilden medsols eller motsols. I Figur 13–10 visas ikonerna för verktygen och en bild som har roterats 90 grader motsols.

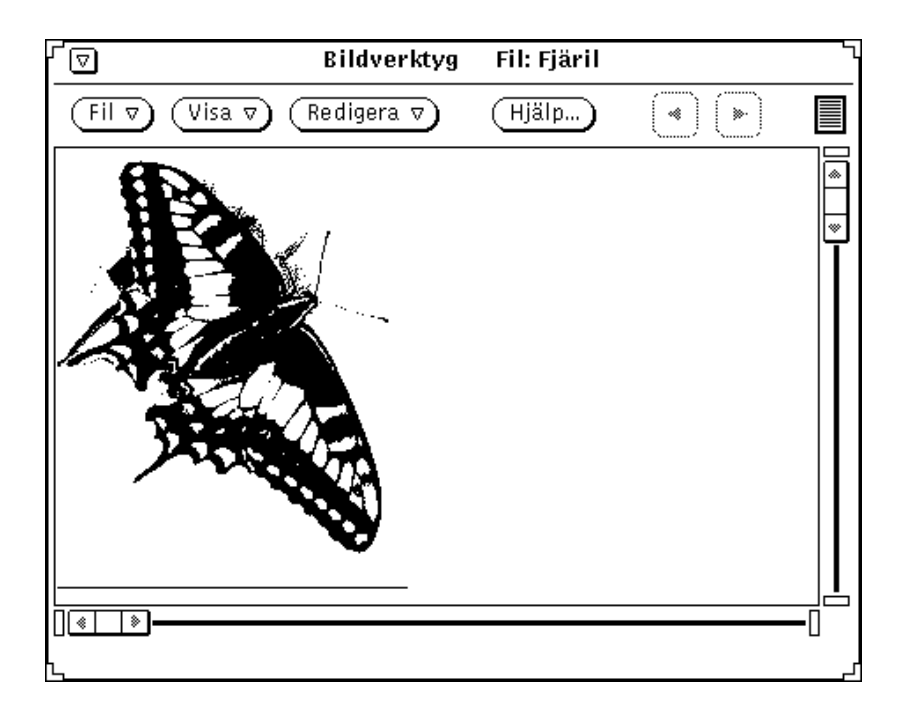

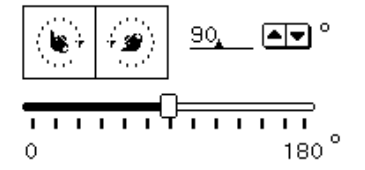

*Figur 13–10* Ikonerna för roteringsverktygen och en roterad bild

### Förstora och förminska bilder

När du vill ändra storleken på en bild med hjälp av storleksverktyget gör du så här:

### **1. Ange i procent storleken på den nya bilden jämfört med den gamla.**

I fältet mellan ikonen och knapparna anger du procenttalet. Du kan skriva in siffrorna, använda de förminskade menyknapparna eller använda skjutreglaget.

### **2. Klicka med VÄLJ på ikonen för storleksverktyget.**

Figur 13–11 visar storleksverktygets ikon och en bild som förstorats med 25 %.

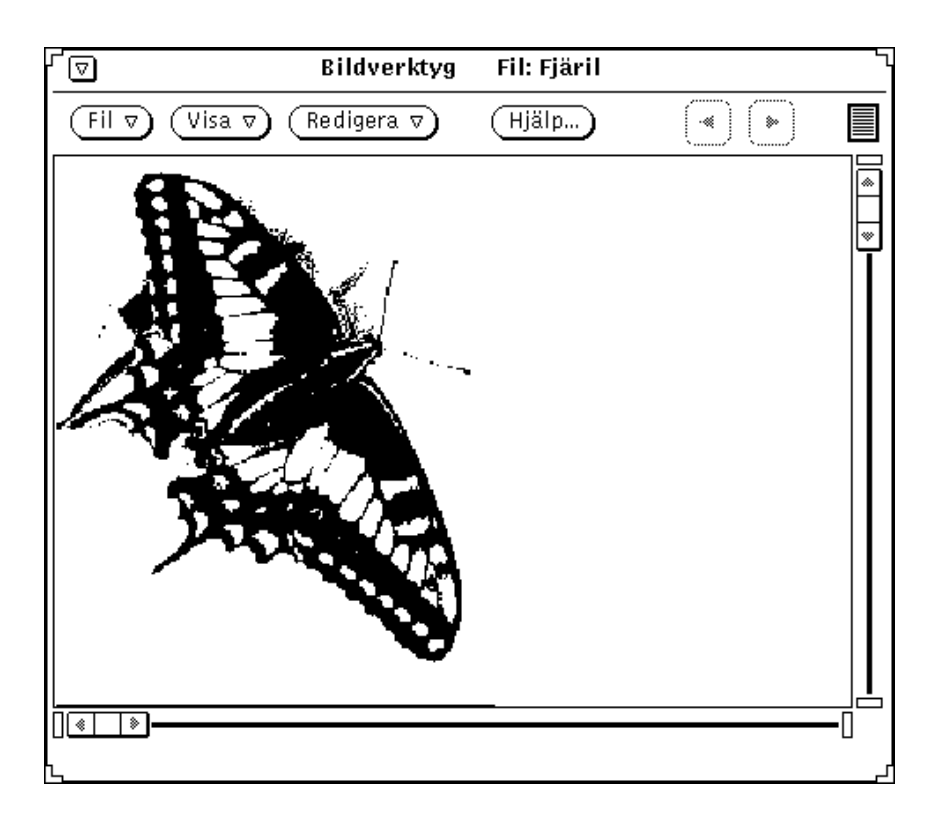

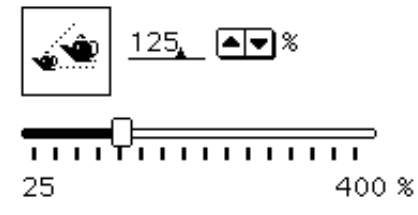

*Figur 13–11* Ikonerna för storleksverktyget och en förstorad bild

♦ **Gör så här när du har gjort oönskade ändringar:**

- För den senaste ändringen väljer du Ångra på menyn Redigera.
- För flera ändringar, klicka med VÄLJ på knappen Återställ i fönstret Verktyg. Detta återställer bilden till den senast lagrade versionen.

# Visa flersidiga dokument

När du har öppnat ett flersidigt dokument (exempelvis en PostScript-fil) finns det flera alternativ för hur du kan förflytta dig i dokumentet. När du till exempel har öppnat ett flersidigt dokument för att titta på det är bläddringsknapparna Förgående sida och Nästa sida tillgängliga. Dem kan du använda för att bläddra igenom dokumentet en sida i taget.

### Visa sidöversikt

Välj alternativet Sidöversikt för att ta fram ett fönster där varje sida visas som en miniatyr. Gör så här om du vill ta fram översikten:

♦ **Välj Visa** ⇒ **Sidöversikt.**

Figur 13–12 visar fönstret Sidöversikt.

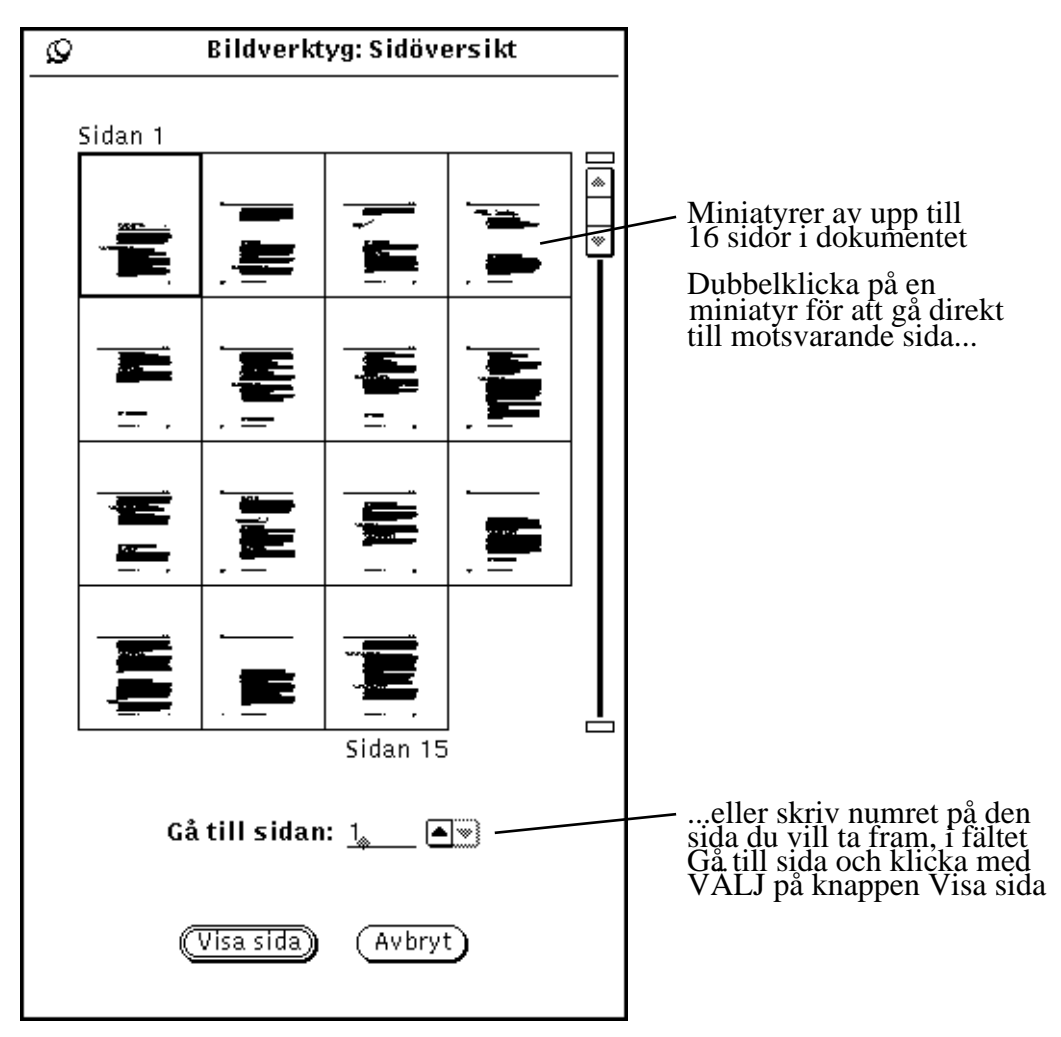

*Figur 13–12* Fönstret Sidöversikt

### Format för Visa sida

♦ **Välj Visa** ⇒ **Format**

Välj Format när du vill ställa in utskriftsriktning (horisontellt eller vertikalt), i vilken ordning sidorna ska skrivas ut (första sidan först eller sista sidan först) eller sidformat.

De sidformat du kan välja är:

8,5 x 11 tum (U.S. Letter) 8,5 x 14 tum (U.S. Legal) 11 x 14 tum (U.S. Ledger) 29,7 x 42 cm (A3) 21 x 29,7 cm (A4) 17,6 x 25 cm (B5)

I Figur 13–13 visas vilka inställningar du kan göra i fönstret Format.

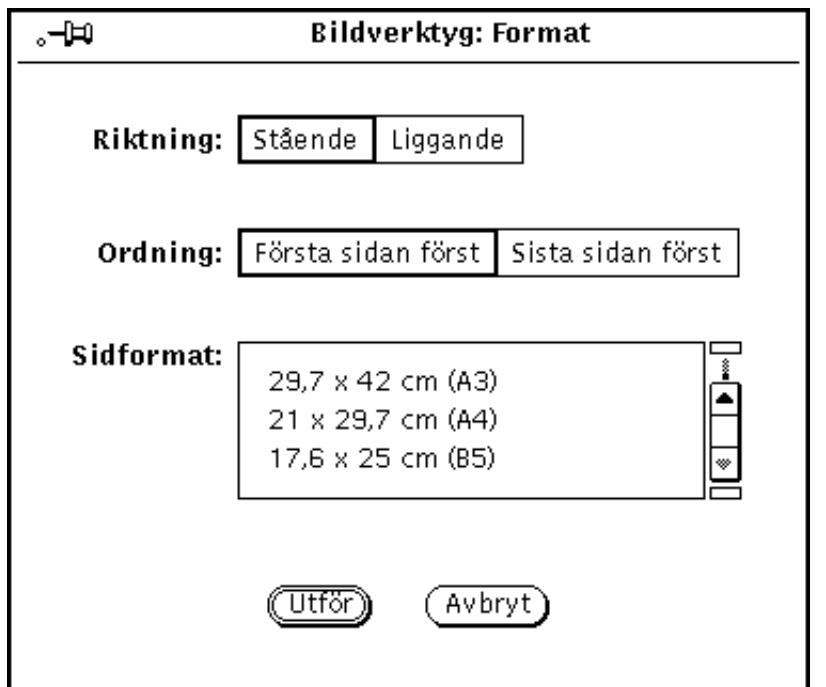

*Figur 13–13* Fönstret Format

# Ställa in bildverktygets egenskaper

I fönstret Egenskaper kan du göra olika inställningar som påverkar bildskärmen. Vilka alternativ som kommer att visas för färg och gråskala beror på vilken typ av bildskärm du har. Gör så här om du vill ändra bildverktygets egenskaper:

**1. Välj Egenskaper på menyn Redigera.**
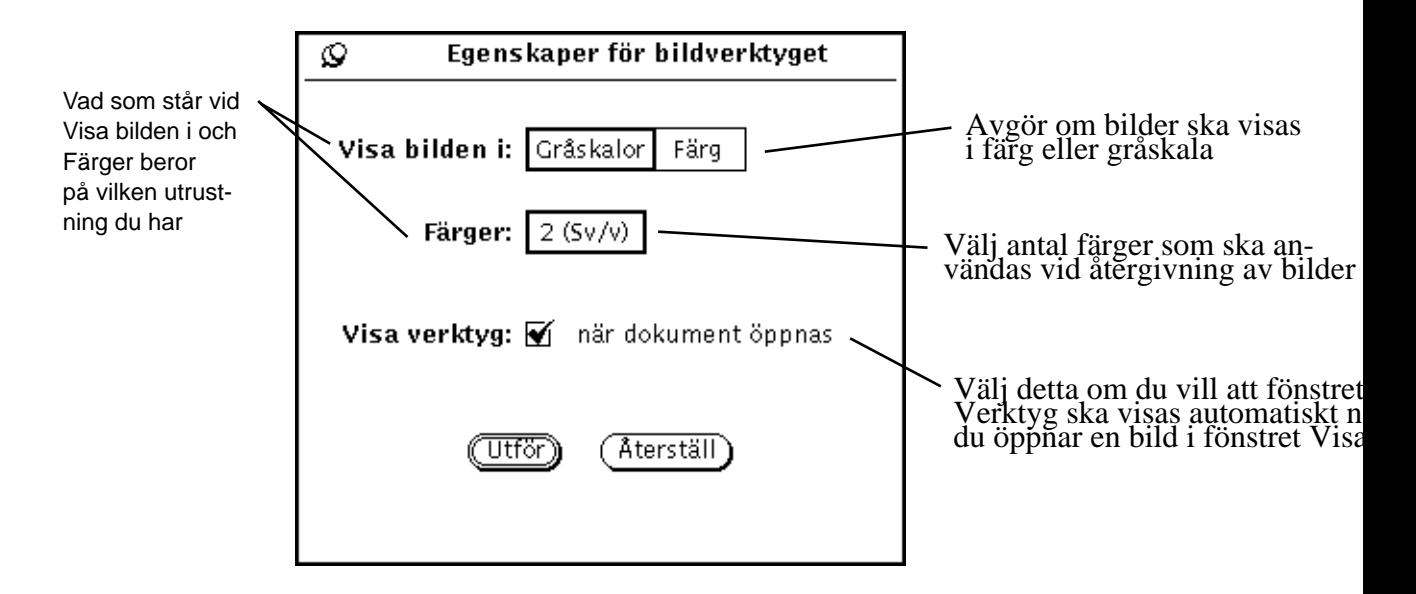

*Figur 13–14* Fönstret Egenskaper i bildverktyget

**2. Ändra inställningarna.**

Inställningarna Visa bilden i och Färger samverkar för att visa färger optimalt i förhållande till din bildskärms kapacitet.

**3. Klicka med VÄLJ på knappen Utför eller på knappen Avbryt.**

Med knappen Utför bekräftar du de nya inställningarna. Ändringarna träder i kraft nästa gång du startar bildverktyget.

# Statusmeddelanden, felmeddelanden och hjälp

På meddelandelisten i bildverktygets fönster visas två slags meddelanden:

Bildverktyget **437**

- *Statusmeddelanden* (till höger) beskriver flersidiga dokument. Till exempel "Sida 1 av 5".
- *Felmeddelanden* (till vänster). (Förhållanden som kräver beslut av dig visas i snabbfönster.)
- Information om hur du kan ta fram hjälptexter finns i Kapitel 1. Du kan också använda objektsknuten hjälp och Hjälp-knappen.

# Dra och släppa

Du kan dra filer från nedanstående verktyg och släppa dem på bildverktygets nedsläppsruta:

- filhanteraren
- postverktyget
- **R**kameran

Om du redan har startat bildverktyget så ersätter bilder som släpps på nedsläppsrutan bilder som redan visas av verktyget.

Du kan dra bilder från bildverktyget och släppa dem på nedsläppsrutan i följande verktyg:

- filhanteraren
- postverktyget
- utskriftsverktyget

I Kapitel 1 kan du läsa om hur du drar och släpper filer.

Bildverktygets reglage och menyerBildverktygets kontrollpanel har tre menyknappar (Fil, Visa och Redigera) och en hjälpknapp. Knappen Hjälp öppnar direkthjälpen åt dig. Knapparna Fil, Visa och Redigera beskrivs i de följande avsnitten.

## Menyn Fil

Menyn Fil innehåller alternativ för att öppna, spara och skriva ut bilder. Metoderna att välja filer i bildverktyget följer DeskSet-verktygens standard. Alla alternativ på menyn Fil, med undantag för Spara och Standardutskrift, visar snabbfönster som går att nåla fast. Vilka val du kan göra beror på vilket slags fil du arbetar med, ett eneller flersidigt dokument.

Så här använder du menyn Fil:

- Om du väljer Öppna visas ett fönster där du kan välja vilken bild du vill öppna.
- Om du väljer Öppna som visas ett fönster där du kan välja i vilket filformat en bild ska öppnas.
- Om du väljer Spara visas ett fönster där du kan spara den aktuella bilden i en fil.
- Om du väljer Spara som visas ett fönster där du kan ange typ och format för filen som du vill spara den aktuella bilden i. Du kan också välja i vilken fil bilden ska ligga. Använd detta alternativ när du vill konvertera en bild till en fil av ny typ och nytt format.
- Om du väljer Spara markerat område som sparas det markerade området som en ny bildfil. Detta alternativ är tillgängligt när en del av fönstret Visa har valts ut med markeringsverktyget i fönstret Verktyg.
- Om du väljer Spara sida som visas ett fönster där du kan spara den sida av ett flersidigt dokument som visas som en ny bildfil.
- Om du väljer Standardutskrift används inställningarna i fönstret Skriv ut för att skriva ut ett exemplar av den bild eller sida som för tillfället visas.
- Om du väljer Skärmutskrift visas fönstret Skärmutskrift där det framgår hur innehållet i fönstret Visa kommer att se ut när det är utskrivet. I fönstret Skärmutskrift markeras kanterna på den utskrivna sidan av prickade linjer. Genom att flytta bilden inom de prickade linjerna kan du kan styra vilken del av bilden som ska skrivas ut.

Bildverktyget **439**

- Om du väljer Skriv ut visas fönstret Skriv ut, där du kan göra följande inställningar för hur innehållet i fönstret Visa ska skrivas ut:
	- **Antal exemplar**
	- Försättsblad (ska ett skrivas ut eller inte)
	- Skrivare (vilken enhet)
	- Sidformat (U.S. Letter, U.S Legal, U.S. Ledger, A3, A4, B5)
	- Sidintervall (i flersidiga dokument)
	- Bildstorlek
	- Riktning (horisontellt eller vertikalt)
	- Bildplacering (centrerad eller med angivna marginaler)

### Menyn Visa

Menyn Visa innehåller alternativ för bildinformation, sidöversikt och inställningar för hur flersidiga dokument visas.

Så här använder du Visa:

- Om du väljer Bildinformation öppnas ett fönster som innehåller nedanstående uppgifter om den bild som visas för tillfället:
	- höjd och bredd
	- antal färger
	- filstorlek
	- filformat
- Alternativet Sidöversikt är bara tillgängligt när du arbetar med flersidiga dokument. Om du väljer det här alternativet öppnas ett fönster med miniatyrer av dokumentets sidor. I fönstret har du möjlighet att gå direkt till var och en av de ingående sidorna.
- Om du väljer Format kan du styra hur flersidiga dokument presenteras:
	- sidriktning
	- sidordning
	- sidformat
- **440** Användarhandbok för Solaris ♦ April 22 1997

**Obs!** Inställningen Sidformat påverkar bara presentationen på skärmen, inte utskriften av bilden.

### Menyn Redigera

Så här använder du Redigera:

- Om du väljer Ångra utförs inte de ändringar du gjort med verktygen i fönstret Verktyg.
- Om du väljer Verktyg visas fönstret med samma namn. Där finns verktyg för att förflytta, rotera, markera, spegelvända, förstora och förminska bilder.
- Om du väljer Egenskaper öppnas fönstret Egenskaper för bildverktyget, där du kan ställa in följande:
	- Om bilder ska visas i färg eller i gråskala.
	- Vilket antal färger som ska användas när bilder visas.
	- Om fönstret Verktyg ska visas automatiskt när en bild öppnas.

# Kommandon för vanliga funktioner

I tabellen nedan sammanfattas kommandon till några vanliga funktioner i bildverktyget.

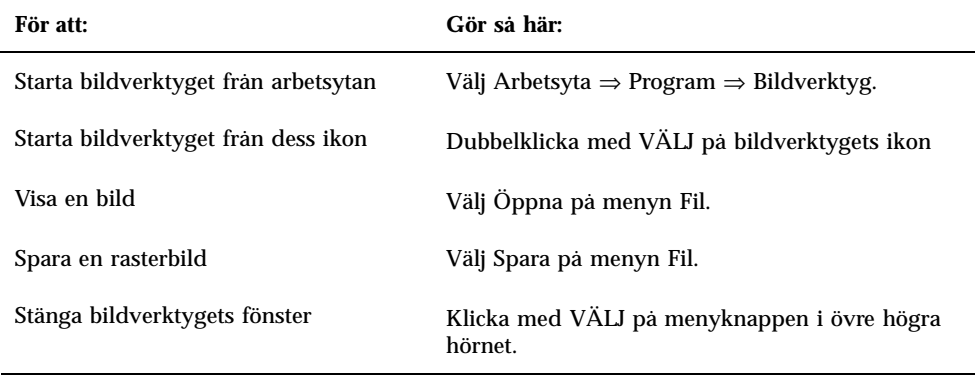

Bildverktyget **441**

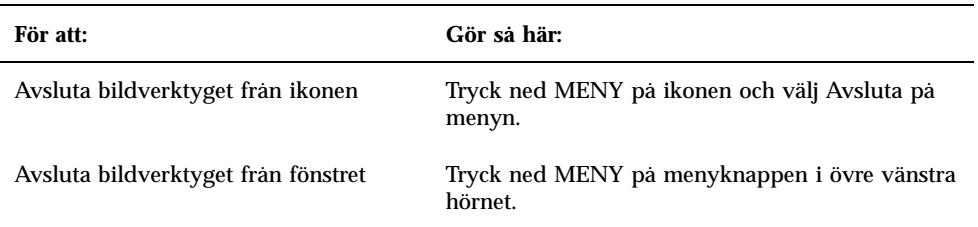

# Kameran

Med kameran kan du ta svartvita, gråskale- eller färgbilder av ett område, ett fönster eller av hela skärmen. Dessa bilder kallas rasterbilder och kan sparas som *rasterfiler* med namntillägget .rs. Bilderna kallas rasterbilder därför att de avspeglar skärmen som ju är uppbyggd av linjer som tillsammans bildar ett raster.

När du använder kameran på en svartvit skärm skapas alltid svartvita bilder. Om du tar bilder av en färgskärm skapas vanligtvis färgbilder. På vissa färgskärmar kan du använda OpenWindows och DeskSet-programmen i svartvitt. Då skapas svartvita bilder.

Bildverktyget fungerar tillsammans med kameran och ger dig möjlighet att titta på och redigera rasterbilderna. Om du vill veta mer om bildverktyget kan du läsa Kapitel 13.

♦ **Om du vill använda kameran väljer du Arbetsyta** ⇒ **Program** ⇒ **Kamera.**

# Kamerans ikon och grundfönster

Kamerans ikon innehåller en bild av en kamera (se Figur 14–1).

**443**

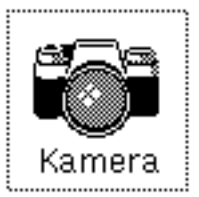

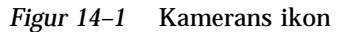

Kamerans grundfönster, som visas i Figur 14–2, innehåller alla de reglage du behöver för att ta bilder.

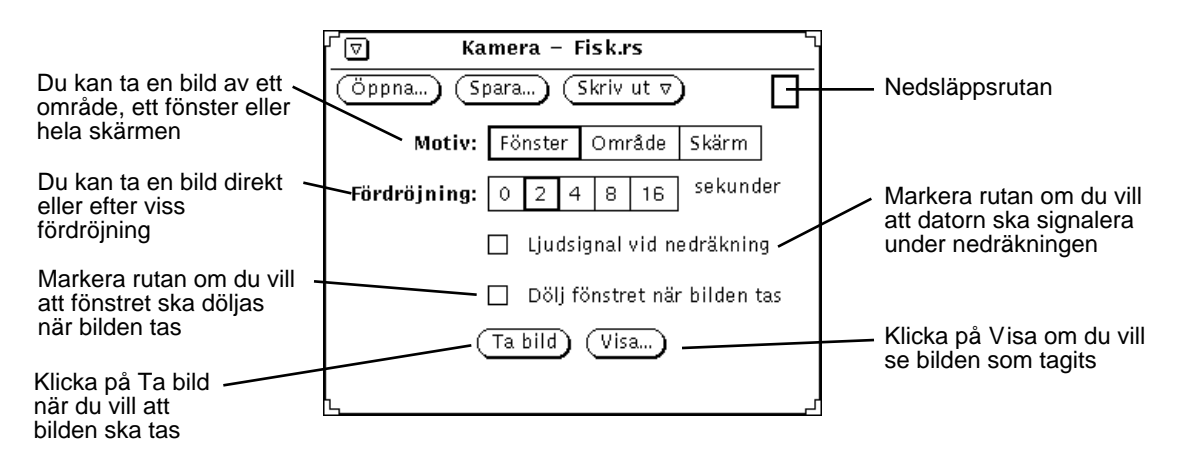

*Figur 14–2* Kamerans grundfönster

# Kamerareglage

### Motiv

Med kameran kan du ta bilder på tre olika sätt:

- Välj Fönster om du vill ta en bild av ett helt fönster.
- Välj Område om du vill ta en bild av ett område som du själv markerar.
- Välj Skärm om du vill ta en bild av hela skärmen.

**Obs!** Kameran kan inte ta bilder av pekaren.

## Fördröjning

Med hjälp av inställningen Fördröjning kan du bestämma om kameran ska ta en bild omedelbart när du klickar på avtryckaren eller om bilden ska tas efter ett visst antal sekunders fördröjning. Den här inställningen är speciellt användbar om du vill ta bilder av menyer som du måste ta fram när du har startat tagningen. När du har valt ett antal sekunders fördröjning aktiveras inställningen Ljudsignal vid nedräkning. Om du markerar avbockningsrutan signalerar datorn under nedräkningen tills bilden är tagen.

### Dölja kamerafönstret när bilden tas

När du vill ta bilder av en större del av skärmen, eller av hela arbetsytan, klickar du med VÄLJ på inställningen Dölj fönster när bilden tas. Då tas fönstret Kamera bort från skärmen medan tagningen pågår.

När inställningen Dölj fönster när bilden tas är aktiv, justerar programmet automatiskt fördröjningen till åtta sekunder. Detta görs för att garantera att det ska finnas tillräckligt med tid för att ta bort fönstret från skärmen innan bilden tas. Kom ihåg att ändra fördröjningen när du inaktiverar inställningen Dölj fönster när bilden tas.

# Ta bilder med kameran

Det här avsnittet beskriver hur du tar en bild av ett fönster, ett område och hela skärmen. Kom ihåg att spara bilden efteråt.

### Ta bilder av fönster

Gör så här om du vill ta en bild av ett fönster eller en ikon:

**1. Se till att det fönster eller den ikon du vill ta en bild av visas tydligt.**

Om fönstret eller ikonen delvis döljs av andra fönster kommer de överlappande fönstren att finnas med på bilden du tar.

- **1. Klicka med VÄLJ på alternativet Fönster vid inställningen Motiv.**
- **2. Ställ in Fördröjning och Ljudsignal vid nedräkning om du vill använda dem.**

Kameran **445**

#### **3. Klicka med VÄLJ på inställningen Dölj fönster när bilden tas om du behöver dölja kamerafönstret medan bilden tas.**

#### **4. Klicka med VÄLJ på knappen Ta bild.**

Knappen Ta bild tonas ned för att visa att kameran är upptagen, och ett meddelande visas i meddelandelisten.

#### **5. Flytta pekaren till namnlisten i det fönster du ska ta en bild av och klicka med VÄLJ för att ta bilden.**

När pekaren befinner sig i ett fönstret tas en bild av hela fönstret, inklusive namn- och meddelandelisten. Vill du avbryta funktionen klickar du antingen med JUSTERA eller MENY.

När bilden är tagen visas ett meddelande i meddelandelisten i fönstret Kamera. Meddelandet talar om att tagningen lyckades. Du kan nu titta på och spara bilden. Om du vill veta mer om hur du sparar bilder kan du läsa Kapitel 1. I Kapitel 13, kan du läsa om hur du tittar på bilder.

### Ta bilder av områden

Gör så här om du vill ta en bild av ett rektangulärt område med hjälp av inställningen Område.

#### **1. Ta fram det område du vill ta en bild av.**

Om du exempel vill ta en bild av snabbmenyn i delfönstret Kommandofönster, öppnar du ett kommandofönster. Se till att det inte överlappas av andra fönster. Bestäm var i fönstret du vill placera menyn och ta sedan fram menyn för att avgöra hur stort område du behöver ta en bild av. Detta är också användbart om du behöver ta fram en undermeny.

**2. Klicka med VÄLJ på alternativet Område vid inställningen Motiv.**

#### **3. Ställ in inställningarna Fördröjning och Ljudsignal vid nedräkning om du vill använda dem.**

Detta är nödvändigt om du vill ändra något i ett område när du har påbörjat tagningen. Om du till exempel vill ta en bild av en snabbmeny behöver du ställa in klockan så att du har tid att ta fram menyn.

#### **4. Klicka med VÄLJ på knappen Ta bild.**

Knappen Ta bild tonas ned för att visa att kameran är upptagen och ett meddelande visas på meddelandelisten. (Det kan hända att du inte ser hela meddelandet, men det talar om för dig att du ska använda VÄLJ för att markera ett område, JUSTERA för att ta en bild av ett markerat område och MENY för att avbryta bildtagningen.)

**446** Användarhandbok för Solaris ♦ April 22 1997

#### **5. Flytta pekaren till ett av hörnen i området och klicka med VÄLJ. Flytta pekaren och klicka med VÄLJ igen i det motsatta hörnet. Du har nu definierat en rektangel.**

Alternativt kan du hålla ned VÄLJ för att definiera det första hörnet, dra pekaren till det andra hörnet och sedan släppa VÄLJ så att ett rektangulärt område definieras.

En markeringsruta visas. Du kan justera storleken på rutan genom att flytta pekaren och klicka med VÄLJ på något annat ställe.

#### **6. När du har definierat området klickar du med JUSTERA för att ta bilden eller starta nedräkningen.**

Om du använder fördröjning för att ta en bild av en snabbmeny, flyttar du pekaren till det definierade området och håller ned MENY för att ta fram snabbmenyn medan nedräkningen pågår. Låt menyn vara framme tills bilden är tagen, det vill säga tills klockan för nedräkningen tystnar och ett meddelande visas.

Om du vill ha information om hur du sparar bilder kan du läsa Kapitel 1. Hur du tittar på bilder kan du läsa om i Kapitel 13.

### Ta bilder av skärmen

Gör så här om du vill ta en bild av hela skärmen:

- **1. Se till att skärmen ser ut som den ska göra på bilden.**
- **2. Klicka med VÄLJ på alternativet Skärm vid inställningen Motiv.**
- **3. Klicka med VÄLJ på Dölj fönstret när bilden tas, om du inte vill att kamerafönstret ska komma med på bilden.**
- **4. Ställ in alternativen Fördröjning och Ljudsignal vid nedräkning om du vill använda dem.**
- **5. Klicka med VÄLJ på knappen Ta bild.**

Om du ställer in Dölj fönstret vid nedräkning, försvinner fönstret tillfälligt från skärmen och visas igen när bilden är tagen.

Om du vill ha information om hur du sparar bilder kan du läsa Kapitel 1. I Kapitel 13, kan du läsa om hur du tittar på bilder.

Kameran **447**

## Visa bilder

Gör så här om du vill titta på en bild:

♦ **Klicka med VÄLJ på knappen Visa.**

Meddelandet Bildverktyget startas visas i det nedre högra hörnet av fönstret. Bildverktyget startas. I bildverktyget finns flera funktioner för att arbeta med bilder. Om du vill veta mer om bildverktyget kan du läsa Kapitel 13. Vill du titta på en annan bild ersätts den som visas med den nya bilden du anger.

# Öppna bilder

Välj något av följande två alternativ om du vill hämta en rasterfil eller GIF-bildfil:

♦ **Klicka med VÄLJ på knappen Öppna.**

Fönstret Öppna visas. Om du vill ha mer information om hur du öppnar bilder kan du läsa Kapitel 1.

♦ **Dra filen och släpp den på nedsläppsrutan i fönstret Kamera.**

Om filen är komprimerad ser kameraverktyget automatiskt till att filen blir okomprimerad.

# Spara bilder

Välj något av följande två alternativ om du vill spara en bildfil:

♦ **Klicka med VÄLJ på knappen Spara.**

Fönstret Spara visas med standardfilnamnet snapshot.rs. föreslaget. Om du vill veta mer om hur du sparar en bild kan du läsa Kapitel 1. Du kan kringgå standardinställningen genom att starta kameran i ett kommando- eller skalfönster

och använda de kommandoradsalternativ som beskrivs i direkthjälpen (man) för **snapshot**.

♦ **Dra en bild, släppa den i filhanteraren och ge den ett passande namn.**

En bild kan dras och släppas när nedsläppsrutan i fönstret Kamera är nedtonad. Bilden sparas först i filhanteraren med filnamnet raster.

Båda metoderna sparar bilderna som rasterfiler. Det är lämpligt att använda suffixet .rs eller något annat suffix för just rasterfiler. Detta gör det lättare att identifiera filtypen och hantera bildfilerna som grupp.

**Obs!** Om du sparar bilder från kameran, sparas de i rasterformat (svartvitt eller färg, beroende på din bildskärm). Om du sparar bilderna i bildverktyget kan du använda något av de sex olika format som finns tillgängliga. Om du vill veta mer om bildverktyget, kan du läsa Kapitel 13.

## Skriva ut bilder

Gör så här om du vill skriva ut en bild:

♦ **Välj Standardutskrift på menyn Skriv ut i fönstret Kamera.**

Meddelandet Utskrift pågår... visas i nedre högra hörnet av fönstret. När bilden är utskriven visas meddelandet Utskriften är klar.

**Obs!** Du kan också använda bildverktyget för att skriva ut bilder. Om du vill veta mer om hur du skriver ut bilder kan du läsa Kapitel 13.

Kameran **449**

# Ikonredigeraren

Med ikonredigeraren kan du skapa egna ikonbilder i svartvitt eller i färg. Det kan du ha nytta av om du vill knyta egna ikonbilder till filer med kopplingsverktyget. Programmerare kan också använda ikonredigeraren för att skapa nya pekare, symboler och ikoner och för att kunna spara dem i ett format som går att använda i ett C-program.

♦ **Om du vill öppna ikonredigeraren väljer du Arbetsyta** ⇒ **Program** ⇒ **Ikonredigerare.**

# Ikonredigerarens ikon och grundfönster

Ikonredigerarens ikon visas i Figur 15–1.

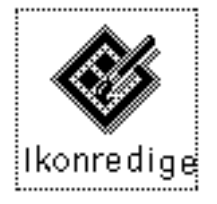

*Figur 15–1* Ikonredigerarens ikon

När du startar ikonredigeraren visas grundfönstret (se Figur 15–2).

**451**

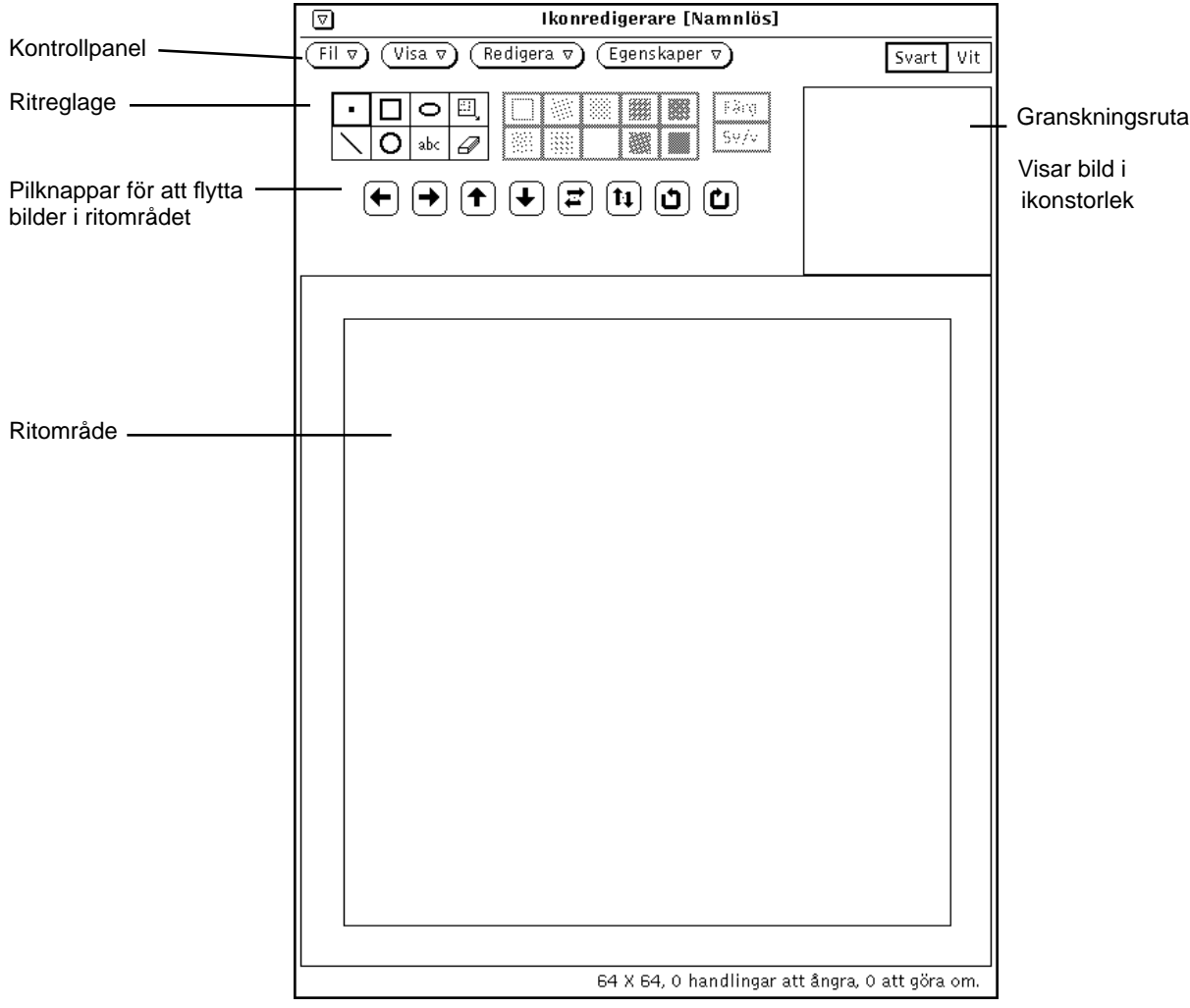

*Figur 15–2* Ikonredigerarens grundfönster

Ikonredigerarens kontrollpanel beskrivs i följande avsnitt.

## Ritreglage

Reglagen som du använder för att rita bilder finns till vänster om granskningsrutan. Reglagen visas också i Figur 15–3.

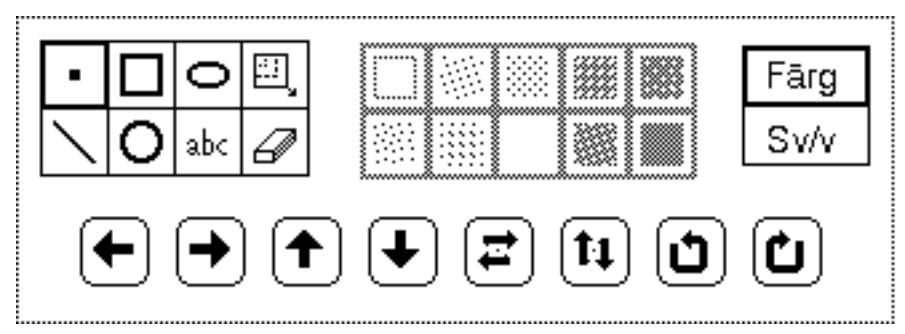

*Figur 15–3* Ikonredigerarens ritreglage

Det här avsnittet beskriver menyerna och knapparna i ikonredigerarens ritreglage.

#### Ritverktyg

Om du vill rita en ikon väljer du ett av ritverktygen i Figur 15–4.

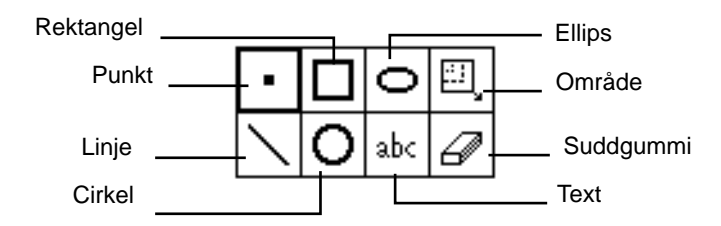

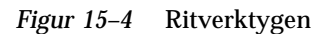

Du använder ritverktygen så här:

- Välj Punkt för att rita en svart bildpunkt i taget i ritområdet. Flytta pekaren till den plats där du vill rita punkten och klicka med VÄLJ. Om du håller ned VÄLJ kan du rita på fri hand. När du släpper musknappen avslutas ett ritsegment. Om du sedan fortsätter att rita påbörjar du ett nytt ritsegment. Om du ångrar det du har ritat tas endast ditt senaste ritsegment bort. Du kan också peka på en svart bildpunkt eller en bildpunkt i färg och klicka med JUSTERA för att få vita bildpunkter i stället för svarta.
- Välj Linje för att rita en linje som är en bildpunkt bred. Placera pekaren där du vill att linjen ska börja, tryck på och håll ned VÄLJ, dra pekaren till linjens slut och släpp VÄLJ.
- Välj Rektangel om du vill rita en tom eller ifylld kvadrat eller rektangel med hjälp av något av fyllningsmönstren som beskrivs i avsnittet "Fyllningsmönster" på sidan 461. (Fyllningsmönstren är endast aktiva när du har ritat en figur du kan

fylla i, till exempel kvadrat, cirkel eller ellips.) Placera pekaren i något hörn, tryck på och håll ned VÄLJ, dra pekaren till det motsatta hörnet av kvadraten eller rektangeln och släpp VÄLJ.

- Välj Cirkel för att rita en tom eller ifylld cirkel med hjälp av något av fyllningsmönstren. Placera pekaren där du vill ha mitten av cirkeln och tryck på och håll ned VÄLJ. Dra sedan pekaren från mittpunkten tills radien är så lång som du vill ha den och släpp VÄLJ.
- Välj Ellips för att rita en tom eller ifylld ellips. Placera pekaren där du vill ha ellipsens mittpunkt och tryck på och håll ned VÄLJ. Dra pekaren till den punkt där du vill ha ellipsens kant och släpp VÄLJ. Om du ritar ellipsen som en horisontell eller vertikal linje tolkas den som en enkel rak linje.
- Välj Text (abc) om du vill lägga in en text i ikonbilden. När du klickar med VÄLJ på det här verktyget visas ett snabbfönster (se Figur 15–5). I snabbfönstret kan du skriva texten för ikonen.

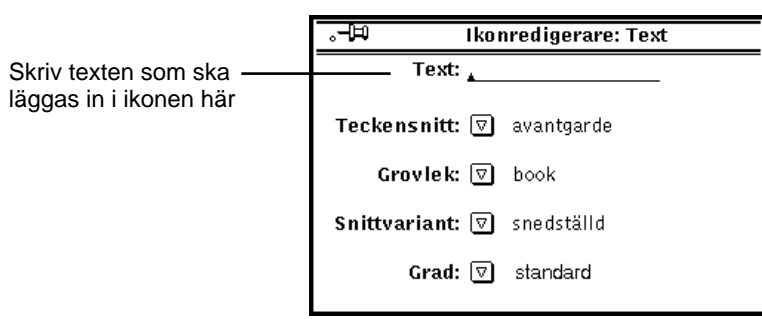

*Figur 15–5* Snabbfönstret Text

### Lägga in text i ritområdet

Gör så här om du vill lägga in text i ritområdet:

**1. Klicka med VÄLJ på ritverktyget för text (abc).**

Snabbfönstret Text visas.

- **1. Välj teckensnitt på menyn Teckensnitt.**
- **2. Välj grovlek, snittvariant och grad.**

Alternativen på menyerna Grovlek, Snittvariant och Grad beror på det teckensnitt du väljer. Ett teckensnitt kan till exempel ha flera grader och ett annat bara en grad.

- **3. Skriv texten i fältet Text.**
- **4. När du har skrivit texten placerar du den i ritområdet genom att hålla ned VÄLJ och flytta texten dit du vill ha den.**

En rektangeln som motsvarar textens yta visas (se Figur 15–6). Du kan flytta rektangeln inom ritområdet så länge du håller VÄLJ nedtryckt.

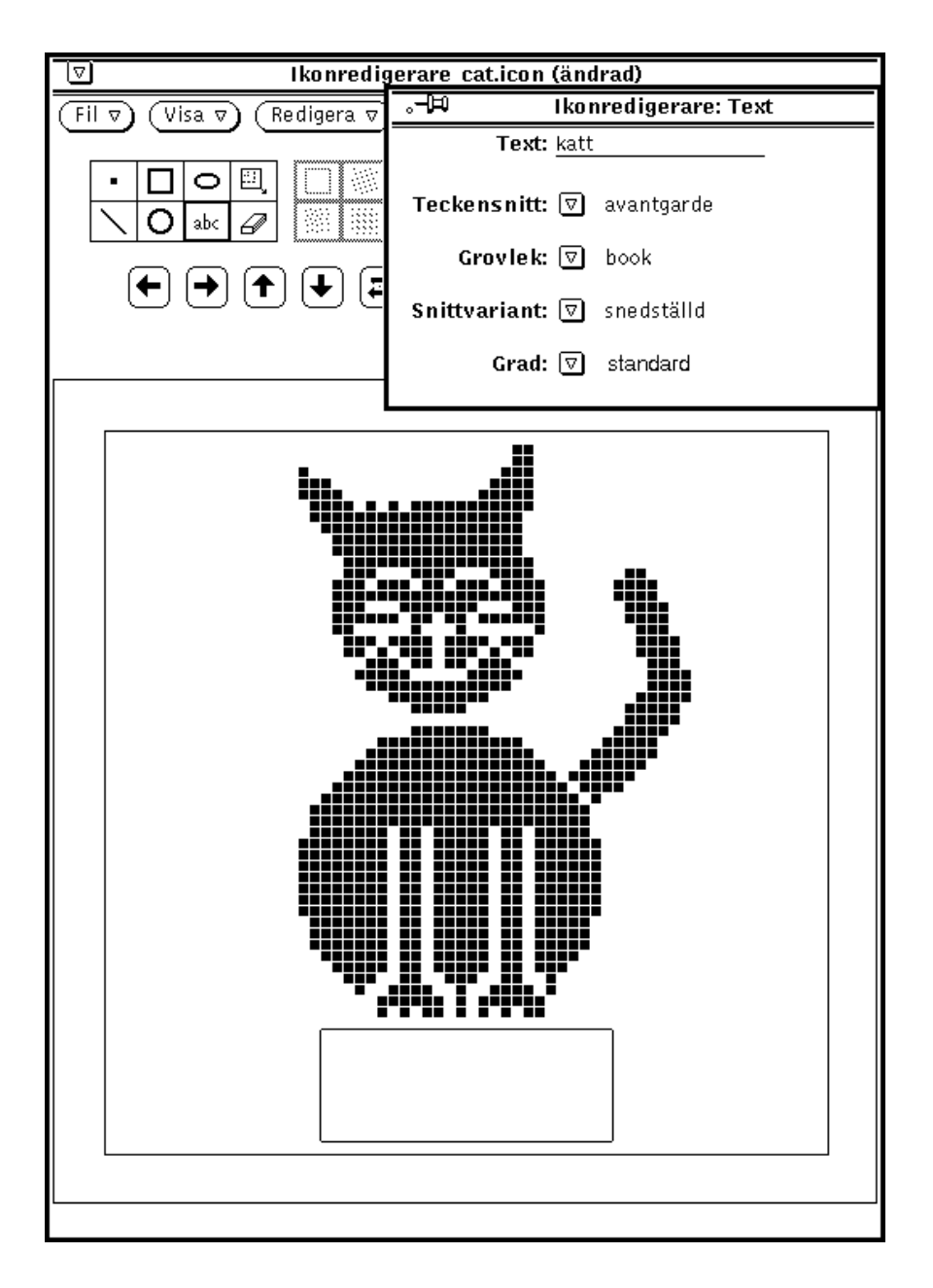

*Figur 15–6* Lägga in text i en ikon

**5. Dra pekaren för att placera rektangeln på rätt ställe och släpp sedan VÄLJ.** Texten läggs in i ritområdet (se Figur 15–7).

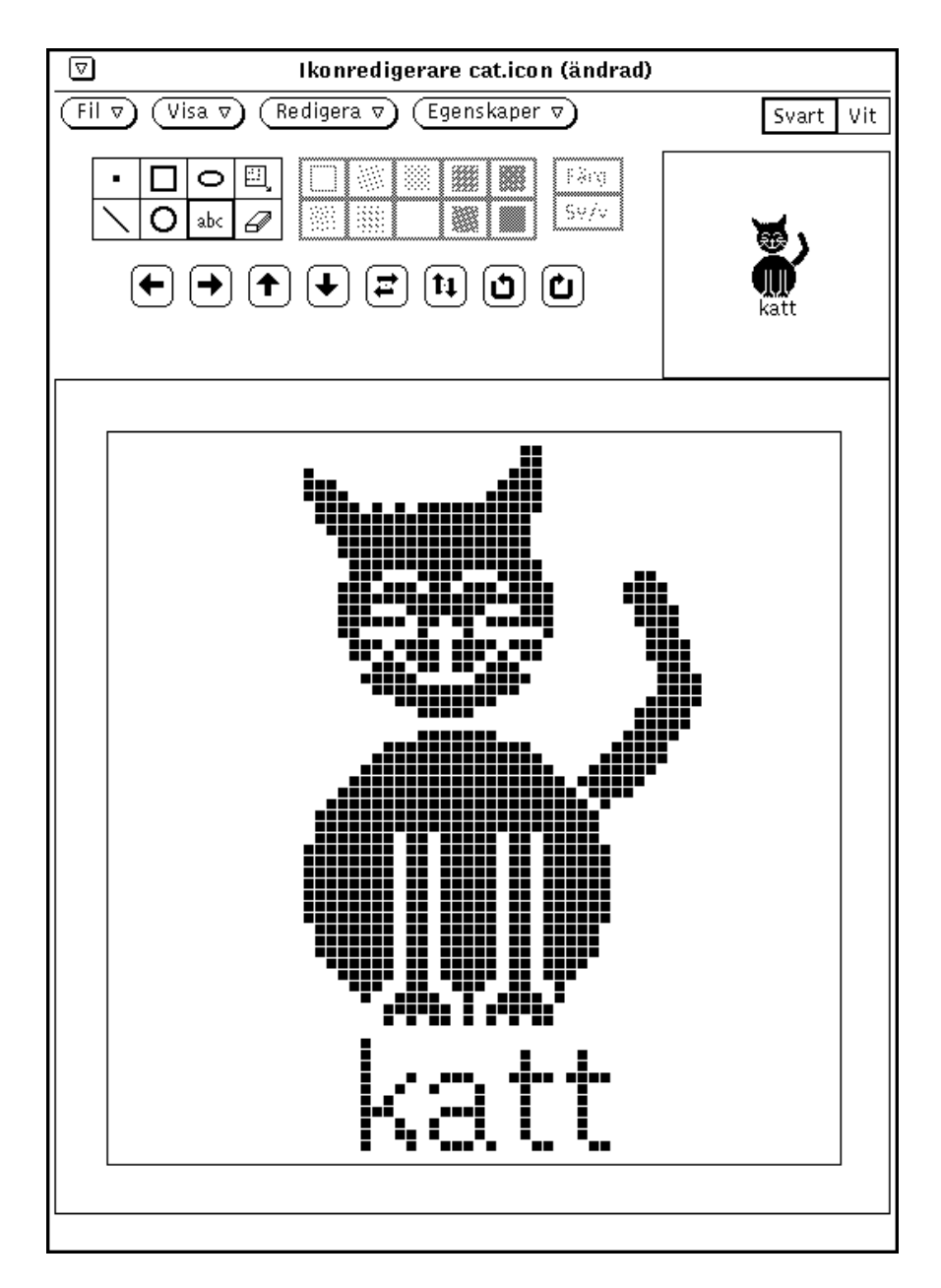

*Figur 15–7* Texten inlagd i ikonen

När du har lagt in texten kan du redigera den på samma sätt som du redigerar andra delar av bilden:

- Välj Område (rektangeln i rektangeln) för att definiera en rektangel i ritområdet. Håll ned VÄLJ där du vill ha ett av områdets hörn, dra pekaren till det motsatta hörnet och släpp VÄLJ. Du kan flytta, spegelvända eller rotera området genom att klicka på någon av pilknapparna.
- Välj Suddgummi och klicka med VÄLJ på den punkt (bildpunkt) du vill radera. Om du drar raderingssymbolen och håller VÄLJ nedtryckt, raderas allt som kommer under symbolens främre spets.

## Redigera bilder

Du kan när som helst

♦ **ångra den senaste ändringen genom att välja Redigera** ⇒ **Ångra på kontrollpanelen.**

Övriga redigeringskommandon på menyn Redigera fungerar på samma sätt som dem i textverktyget.

### Klippa ut en del av en bild

Om du vill klippa ut en del av en bild, skapar du en rektangel runt området du vill klippa ut. Gör så här:

**1. Klicka med VÄLJ på den rektangulära ikonen bredvid den ovala i kontrollpanelen.**

Du kan nu definiera ett område som du vill klippa ut.

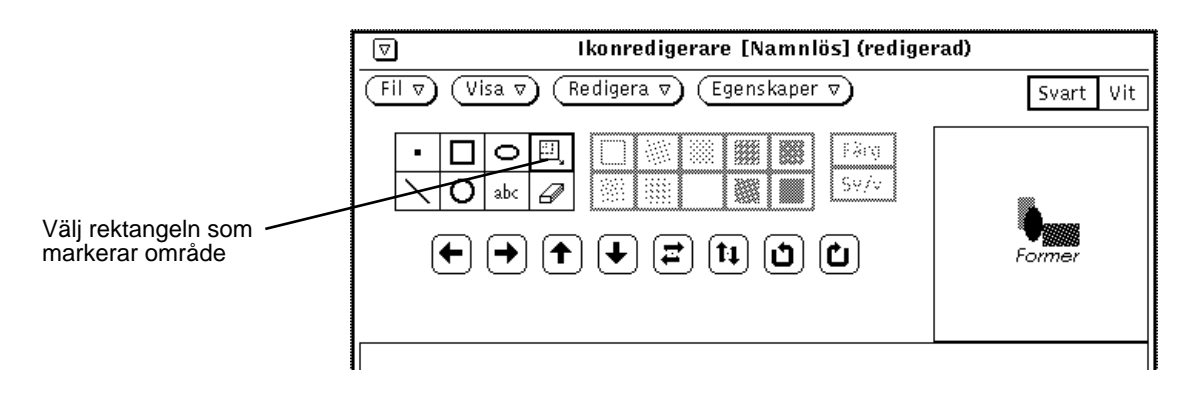

*Figur 15–8* Rektangeln för att markera område

**2. Placera pekaren i ritområdet vid ett av de hörn på området du vill klippa ut, tryck ned VÄLJ och dra pekaren diagonalt till det motsatta hörnet. Släpp sedan musknappen.**

Figur 15–9 visar hur det område du vill klippa ut är omgivet av en rektangel.

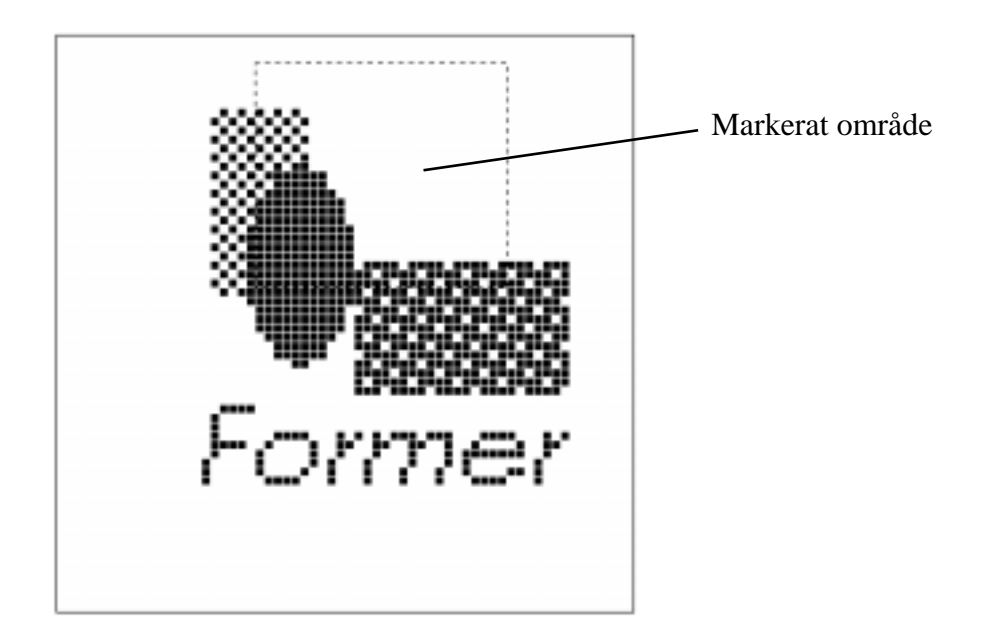

*Figur 15–9* Markera ett område som du vill klippa ut på en ikonbild

**3. Välj Redigera** ⇒ **Klipp ut.**

Det markerade området klipps ut och placeras i urklippsminnet. Du kan sedan klistra in det någon annanstans om du vill. Figur 15–10 visar bilden som den ser ut när du har klippt ut en del.

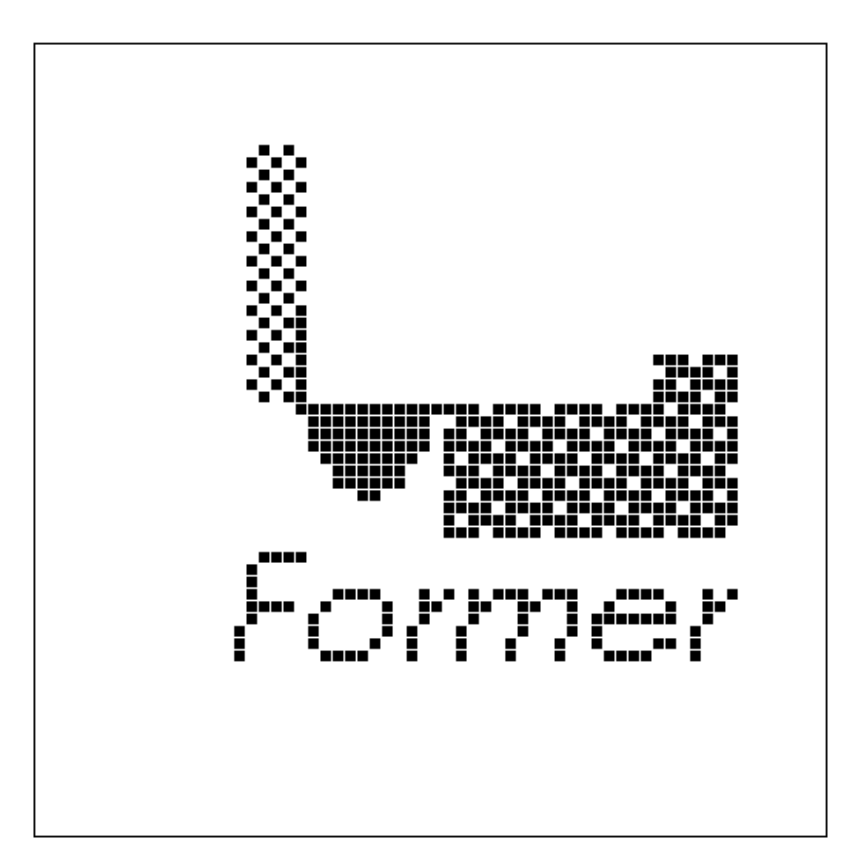

*Figur 15–10* Ikonbild med urklippt del

#### Radera

Det lilla rektangulära objektet bredvid abc-knappen i ikonredigerarens kontrollområde är ett suddgummi. Suddgummits ikon visas i Figur 15–11.

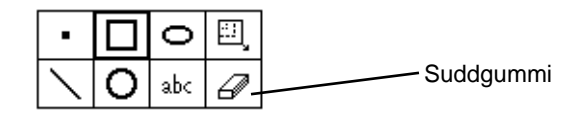

*Figur 15–11* Suddgummits ikon Gör så här om du vill radera en del av en bild:

- **1. Klicka med VÄLJ på suddgummit.**
- **2. Flytta pekaren till den del av ritområdet du vill radera.**
- **3. Tryck på och håll ned VÄLJ och dra pekaren över det område du vill radera.**

Om du släpper musknappen då och då för att avbryta raderingen, kan du ångra din senaste ändring utan att behöva återfå det du har raderat tidigare. Välj Ångra på menyn Redigera eller välj Ångra på snabbmenyn i ikonredigerarens fönster.

#### Fyllningsmönster

Med fyllningsmönstren, som visas i Figur 15–12, kan du rita fyllda rektanglar, cirklar och ellipser. Du kan välja ett av tio olika mönster. Inställningen är nedtonad om du inte har valt ritverktyget för rektangel, cirkel eller ellips.

*Figur 15–12* Inställningen för fyllningsmönster

Det första alternativet, en tom kvadrat, ger en kontur som är en bildpunkt bred. De andra alternativen ger det mönster som de visar.

#### Färger

Du kan välja om du vill skapa en ikon i färg eller svartvitt med inställningen Färg eller Sv/v (se Figur 15–13). Om du har en monokrom bildskärm är inställningen nedtonad.

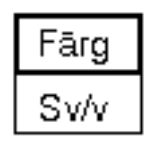

*Figur 15–13* Inställningen för färg eller svartvitt

Om du har valt inställningen Färg kan du rita med svart, vitt eller någon av färgerna på paletten. Du tar fram paletten genom att klicka på knappen Palett i kontrollpanelen. När du har valt en färg från paletten får pekaren den färgen för att du ska komma ihåg vilken färg du har valt. I avsnittet "Färgpaletten i ikonredigeraren" på sidan 470 kan du läsa mer om hur du använder färger.

Om du har valt inställningen Sv/v kan du bara rita med svart eller vitt. Knappen Palett byts då ut mot en envalsinställning med alternativen Svart och Vit.

Om den ikon du ritar är i färg och du väljer Sv/v blir ikonen svartvit.

#### **Varning!**

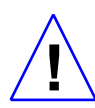

Om du ändrar en ikon från färg till svartvit får du inte tillbaka färgerna genom att ändra inställningen tillbaka till alternativet Färg. Skulle du av misstag ändra inställningen från Färg till Sv/v ska du välja Ångra på menyn Redigera för att få tillbaka färgerna.

#### Pilknappar

Använd pilknapparna (pilarna i Figur 15–14) för att flytta hela bilden i ritområdet eller för att flytta delar av en bild. Om du vill flytta ett markerat område en bildpunkt, klickar du med VÄLJ på någon av pilknapparna. Om du inte har markerat något område, flyttas hela bilden.

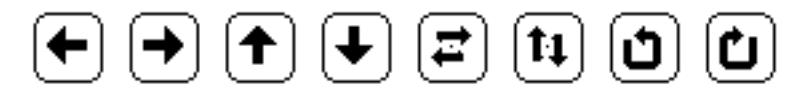

*Figur 15–14* Pilknappar

**Obs!** Om du flyttar eller roterar ett område av en bild klipps bildpunkterna bort från resten av bilden och återförs inte om du flyttar eller roterar området så att det hamnar utanför ritområdet. Använd alternativet Ångra på menyn Redigera om du vill upphäva effekten av en flyttning.

Gör så här om du vill flytta en del av en bild:

**1. Välj ritverktyget för område.**

Ritverktyget finns längst upp till vänster.

- **2. Flytta pekaren till ena hörnet av området för att markera det och släpp VÄLJ.**
- **3. Dra pekaren till andra hörnet av området för att markera det och släpp VÄLJ.**
- **4. Klicka med VÄLJ på en av pilknapparna för att flytta området en bildpunkt i önskad riktning.**

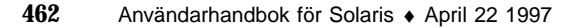

Du kan markera och flytta områden hur många gånger du vill.

I Figur 15–14 ser du piltangenterna. Med vänster-, höger-, uppåt- och nedåtpil flyttar du området en bildpunkt i respektive riktning. Om du inte har markerat något område flyttas hela området. Med den femte och sjätte pilknappen spegelvänder du området åt höger respektive uppåt. Med den sjunde och åttonde pilknappen roterar du området 90 grader i pilens riktning.

## Menyn Fil

Du använder menyn fil för att öppna, spara och skriva ut ikoner.

## Öppna och spara filer

Om du vill ha mer information om hur du öppnar och sparar filer, kan du läsa Kapitel 1.

### Spara nya ikoner

Om du har ritat en ny ikon gör du så här för att spara den tillsammans med en ny fil:

- **1. Välj Fil** ⇒ **Spara som.** Fönstret Spara som visas.
- **2. Spara filen.**

Om du vill ha mer information om hur du sparar en fil, kan du läsa Kapitel 1.

## Spara redigerade ikoner

Om du har redigerat en befintlig ikon kan du spara den tillsammans med en ny fil, så att originalikonen sparas, eller spara den i samma fil. Om du vill veta mer om hur du sparar filer, kan du läsa Kapitel 1.

Följande format finns tillgängliga när du vill spara en ikon:

- Om ikonen är i färg sparas den i formatet X-pixmap i färg. Den kan då användas i vissa XView-program.
- Om ikonen är svarvit kan du välja om du vill spara ikonen som en Xview-ikon, X-bitmap eller X-pixmap. Välj Xview-ikon om du vill använda ikonen i

filhanteraren genom att koppla den till ett program eller en datafil med hjälp av kopplingsverktyget (se Kapitel 16). Välj X-bitmap om ikonen ska kunna ingå i ett C-program.

Om en fil med samma namn redan finns, visas ett meddelande. Du kan välja mellan att skriva över den gamla filen och att avbryta funktionen.

### Tömma ritområdet

♦ **Om du vill tömma ritområdet så att du kan rita en ny bild väljer du Redigera** ⇒ **Töm.**

### Skriva ut ikoner

Använd fönstret Skriv ut (se Figur 15–15) om du vill skriva ut ikoner. Fönstret visas när du väljer Skriv ut på menyn Fil.

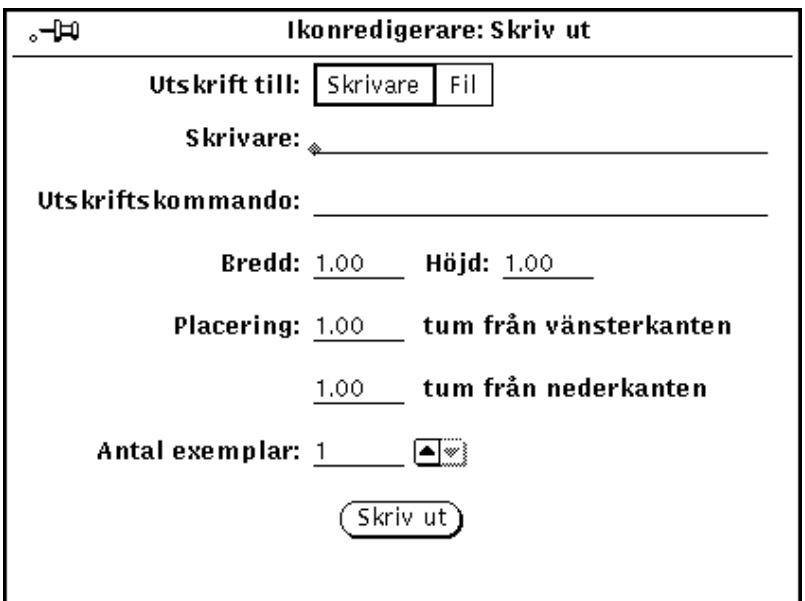

*Figur 15–15* Snabbfönstret Skriv ut

I fönstret kan du ange

- var utskriften ska hamna (skrivare eller fil)
- skrivarens namn eller filens sökväg

Om utskriften görs till en skrivare visas fältet Tillägg, som du kan se i Figur 15–15. Där kan du skriva UNIX-kommandon för att styra utskriften. Du kan ange

- bredd och höjd på den utskrivna bilden
- bildens vänstra och nedre marginal
- antal exemplar som ska skrivas ut

När du har gjort inställningarna klickar du med VÄLJ på knappen Skriv ut för att starta utskriften.

# Menyn Visa

På menyn Visa kan du göra inställningar av stödlinjer och av ritområdets storlek.

## Stödlinjer

Välj Stödlinjer (eller klicka med VÄLJ på knappen Visa) för att ta fram stödlinjer. Stödlinjerna är användbara för att till exempel centrera eller finjustera hela eller delar av en ikon.

När stödlinjerna visas ändras menyalternativet på menyn Visa till Inga stödlinjer. Om du vill ta bort stödlinjerna väljer du Inga stödlinjer på menyn Visa. Du kan aktivera respektive inaktivera stödlinjerna genom att klicka med VÄLJ på knappen Visa.

I Figur 15–16 kan du se exempel på hur ritområdet kan se ut när stödlinjerna visas.

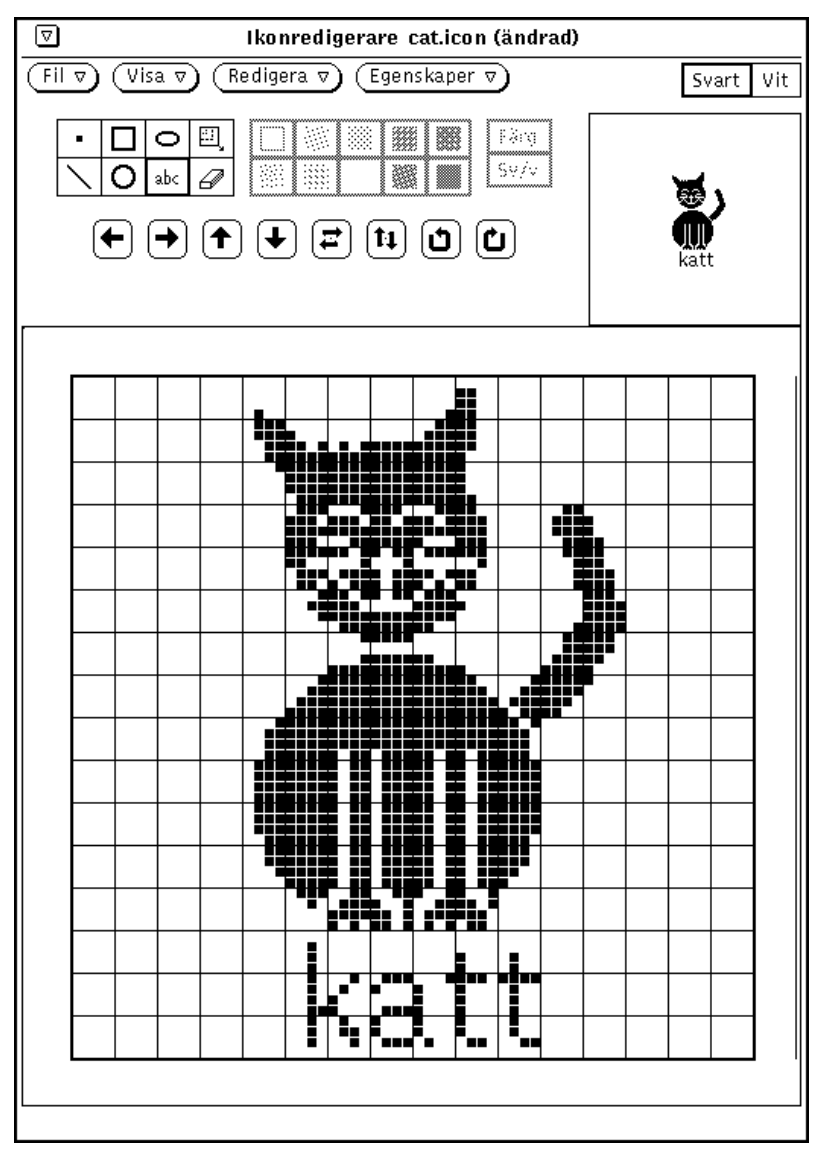

*Figur 15–16* Stödlinjer

# Menyn Redigera

Menyn Redigera innehåller de vanliga redigeringsfunktionerna och beskrivs i de närmaste avsnitten. Om du klickar med MENY i ritområdet visas en snabbmeny med samma alternativ.

## Ångra och Gör om

Du kan ångra upp till sju av dina senaste ändringar genom att välja Ångra på menyn Redigera. När du har valt Ångra kan du återfå de ångrade ändringarna genom att välja Gör om. De här funktionerna gör att du kan göra några ändringar genom att pröva dig fram. Om du inte är nöjd med resultatet kan du använda Ångra och Gör om.

När du ångrar en ändring får du möjlighet att göra om den. Du kan ångra upp till sju ändringar och göra om lika många. I meddelandelisten visas hela tiden hur många ändringar du kan ångra eller göra om.

### Töm

Du kan tömma ritområdet genom att välja Töm på menyn Redigera. Observera att inget varningsmeddelande visas. Om du ändrar dig väljer du Ångra på menyn Redigera.

### Klipp ut, Kopiera och Klistra in

Med alternativen Klipp ut, Kopiera och Klistra in kan du ta bort, flytta och kopiera hela eller delar av ikonen.

När du väljer Klipp ut tas det markerade området bort från ritområdet och placeras i urklippsminnet. Om du inte markerat något område flyttas hela ikonen till urklippsminnet.

Du markerar ett område genom att välja ritverktyget för område, flytta pekaren till ena hörnet av området du vill flytta, hålla ned VÄLJ, dra pekaren för att markera området och sedan släppa VÄLJ. Områdets kant är streckad och blinkande.

När du väljer Kopiera kopieras det markerade området och placeras i urklippsminnet. Om du inte har markerat något område kopieras hela ikonen till urklippsminnet.

Innan du väljer Klistra in på menyn Redigera ska du markera det område där du vill klistra in det som finns i urklippsminnet. Det övre vänstra hörnet av urklippet placeras i övre vänstra hörnet på området.

Om du trycker på tangenten Klistra in på tangentbordet placeras det övre vänstra hörnet vid pekarens position.

### Invertera

Om du arbetar med en svartvit ikon kan du välja alternativet Invertera på menyn Redigera om du vill ändra vita bildpunkter till svarta och tvärt om i ett markerat området. Om du inte har markerat något område inverteras hela ikonen. Arbetar du med en ikon i färg kan du inte invertera den och då är alternativet nedtonat.

# Menyn Egenskaper

På menyn Egenskaper finns alternativ för att bestämma format och storlek på ikoner.

### Format

Använd alternativet Format för att ta fram en lista där du kan välja vilket format som ska användas som standardformat när du sparar ikoner. När du har valt ett format här kommer det att vara standardvalet på menyn Spara i fönstret Fil. Läs mer om detta i avsnittet "Öppna och spara filer" på sidan 463.

Följande gäller för formaten:

- Om ikonen är i färg kan du spara den i formatet X-pixmap i färg. Den kan då användas i vissa XView-program.
- Om ikonen är svartvit kan du välja om du vill spara ikonen som en Xview-ikon, X-bitmap eller X-pixmap. Välj Xview-ikon om du vill använda ikonen i filhanteraren med hjälp av kopplingsverktyget (se Kapitel 16). Välj X-bitmap om ikonen ska kunna ingå i ett C-program. En ikon i X-pixmap kan användas i vissa XView-program.

### Storlek

Om du väljer alternativet Storlek kan du välja någon av följande storlekar:

16 gånger 16 bildpunkter (standardstorlek för en markör)

- 32 gånger 32 bildpunkter (storlek för ikonen för en datafil i filhanteraren)
- 48 gånger 48 bildpunkter
- 64 gånger 64 bildpunkter (standardstorlek för ett program i DeskSet-miljön)
- 128 gånger 128 bildpunkter

Om du ändrar storleken på ritområdet när du redan har öppnat en ikon, ritas ikonen om från övre vänstra hörnet. Om du valt att minska storleken på ritområdet klipps den del av ikonen som inte får plats bort. I exemplet i Figur 15–17 har ikonen i filen cat.icon ritats om i storleken 32 gånger 32 bildpunkter (XView-format).

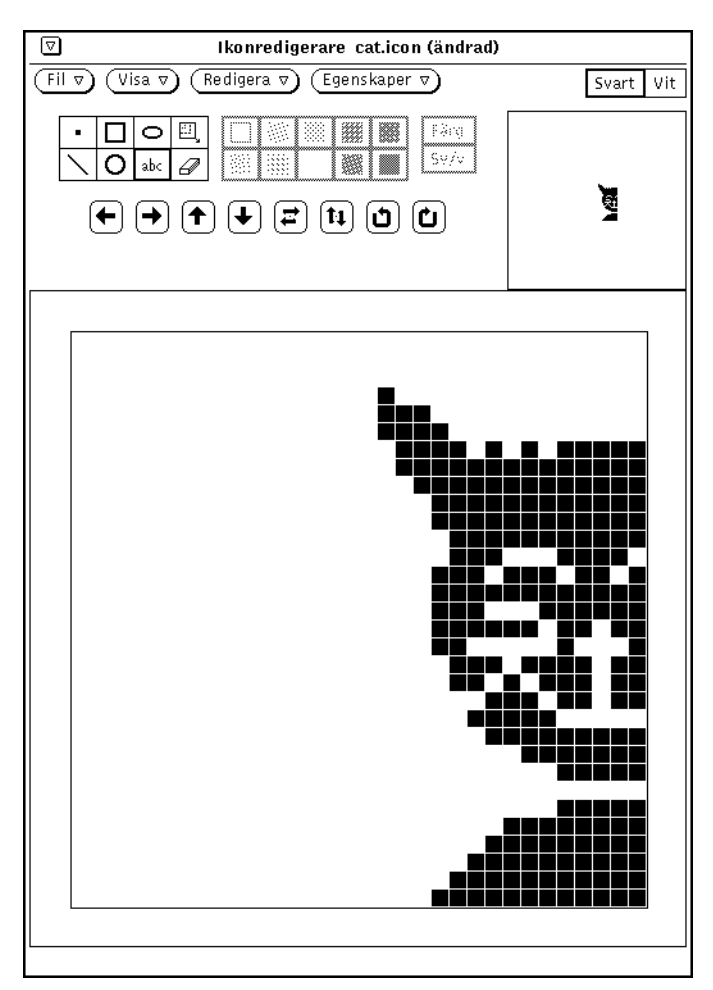

*Figur 15–17* Ikon som beskurits genom att storleken på ritområdet minskats.

# Färgpaletten i ikonredigeraren

Om du har en färgskärm kan du skapa ikoner i flera färger som du kan spara i X-pixmap-format och använda i X-program. Om du använder ikonredigeraren för att skapa ikoner som ska visas i filhanteraren, ska du göra dem i svartvitt. I kopplingsverktyget kan du sedan ange förgrunds- och bakgrundsfärg.

Om du vill skapa en ikon i färg ska du välja färg med ritreglagen, vilket beskrivs i avsnittet "Färger" på sidan 461. När du ritar en ikon i färg heter knappen längst till höger i kontrollpanelen Palett. (När du skapar en svartvit ikon ersätts knappen med en inställning för svart eller vitt.) Klicka med VÄLJ på knappen Palett för att ta fram färgpaletten (se Figur 15–18). På paletten väljer du vilken färg du vill rita med.

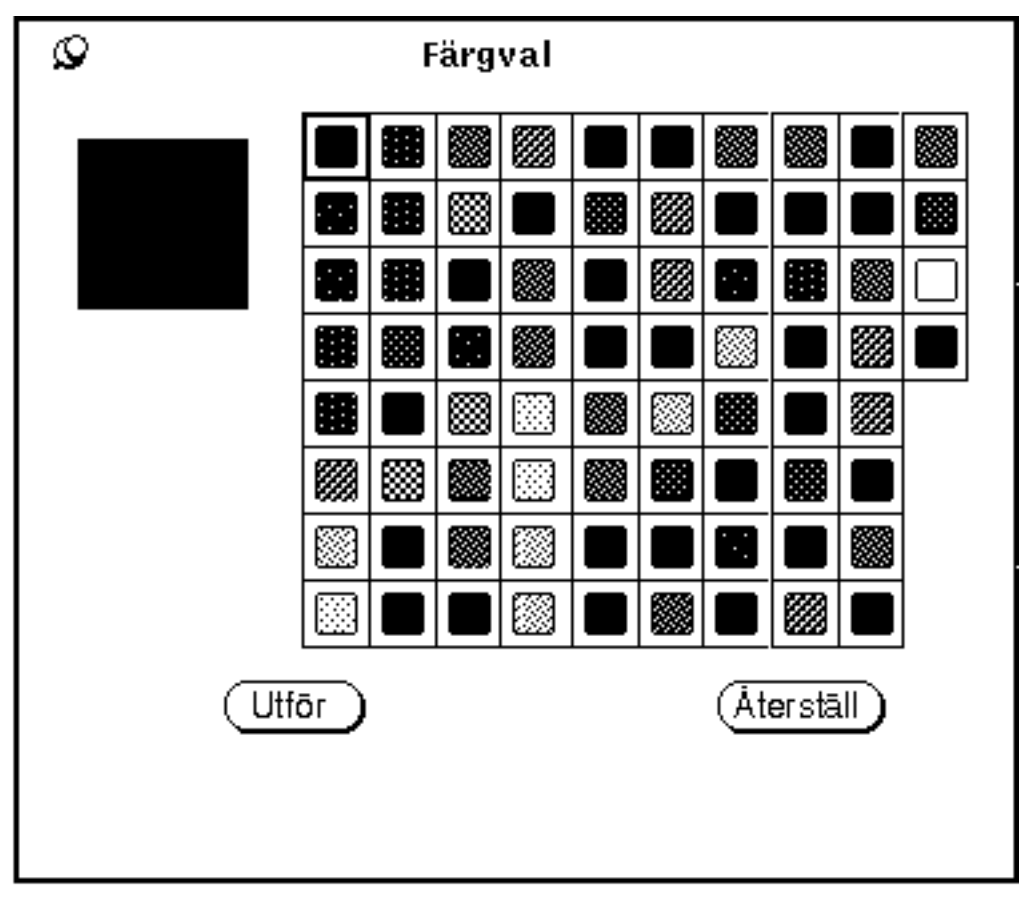

*Figur 15–18* Färgpaletten i ikonredigeraren

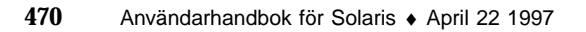

Färgprovet längst upp till vänster i Figur 15–18 visar den färg som är den aktuella pennfärgen.

Om du vill använda någon av färgerna på paletten i ikonredigeraren gör du så här:

**1. Klicka med VÄLJ på den önskade färgen på paletten.**

Den stora rutan i övre vänstra hörnet på paletten, granskningsrutan, får den nya färgen.

- **1. Klicka med VÄLJ på knappen Utför för att använda den nya färgen.**
- **2. Flytta pekaren tillbaka till ritområdet för att rita med den valda färgen.** För att du ska komma ihåg vilken färg du har valt, får pekaren den nya färgen.
# Kopplingsverktyget

Med kopplingsverktyget kan du koppla ikoner, färger, program samt öppnings- och utskriftskommandon till filer. Du kan skapa en *koppling* mellan en filtyp och till exempel ett program som ska startas när filen öppnas, en kommandofil för utskrift eller en ikon som filhanteraren, skrivaren, posthanteraren eller något annat DeskSet-program använder för att visa eller hantera filen. Du kan också skapa en koppling mellan en fil och ljudverktyget.

Eftersom DeskSet-programmen använder en standarduppsättning kopplingar, behöver du som DeskSet-användare inte använda kopplingsverktyget. Men om du vill kan du använda kopplingsverktyget för att anpassa DeskSet-miljön genom att bestämma hur en fil ska visas i filhanteraren, vilket DeskSet-program som ska startas när du öppnar en fil eller på vilket sätt en fil ska skrivas ut.

Programmerare som vill integrera program med DeskSet-miljön kan hitta information om kopplingsverktygets databas i *Desktop Integration Guide*.

Om du inte arbetar som programmerare hittar du all information du behöver om kopplingsverktyget i det här kapitlet.

♦ **Om du vill öppna kopplingsverktyget väljer du Arbetsyta** ⇒ **Program** ⇒ **Kopplingsverktyg.**

# Kopplingsverktygets ikon och fönster

Kopplingsverktygets ikon och grundfönster visas i Figur 16–1.

**473**

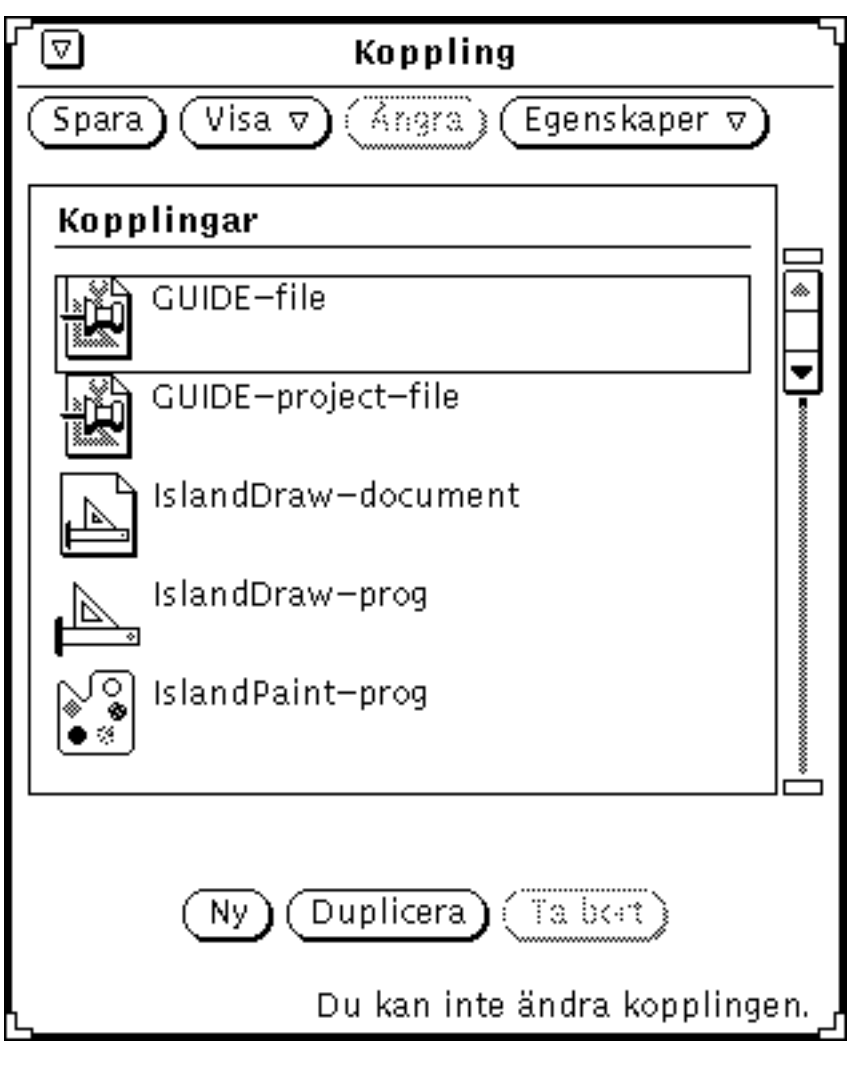

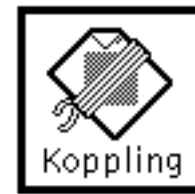

*Figur 16–1* Kopplingsverktygets ikon och grundfönster

## Kopplingsverktygets kontrollpanel

Knapparna i kontrollpanelen använder du på följande sätt:

- Klicka på Spara om du vill spara de ändringar som du gjort i kopplingsverktygets databas. Knappen Spara ersätter menyknappen Fil eftersom det enda du kan göra med databasen är att spara ändringarna.
- Klicka på Visa för att välja vilka typer av kopplingar du vill se. I avsnittet "Kopplingsverktygets databaser" på sidan 475 kan du läsa mer om detta.
- Klicka på Ångra för att upphäva det senaste kommandot. De kommandon som du kan ångra är de som finns längst ned i fönstret: Ny, Duplicera och Ta bort. Om du inte har använt dessa knappar sedan du startade kopplingsverktyget eller sedan du senast sparade, är knappen Ångra nedtonad och utan funktion. Knappen Ångra ersätter menyknappen Redigera eftersom den är den enda redigeringsfunktionen i kopplingsverktyget.
- Klicka på Egenskaper för att ta fram egenskapsfönstret för kopplingarna. Varje koppling består av två delar: ikonen, som bestämmer hur filen visas och hur den hanteras av DeskSet-programmen, samt filtypen, som avgör vilka filer som ska kopplas till ikonens egenskaper. I avsnittet "Egenskaper" på sidan 479 kan du läsa mer om detta.

# Kopplingsverktygets databaser

I listan i grundfönstret visas de kopplingar som finns i kopplingsverktygets tre databaser: nätverksdatabasen, systemdatabasen och din privata databas. Det är dessa tre databaser som DeskSet-programmen använder för att avgöra hur filer ska visas, skrivas ut och öppnas.

Nätverksdatabasen innehåller de kopplingar som används av flera arbetsstationer i nätverket. Systemdatabasen innehåller de kopplingar som används av alla användare i systemet. Din privata databas innehåller de kopplingar som bara gäller för dig.

## Ändra och ta fram privata kopplingar

Om du startar kopplingsverktyget på menyn Arbetsyta eller genom att ge ett kommando utan tillägg i ett kommandofönster, kan du bara spara ändringar som du gör för dina privata kopplingar.

Första gången du startar kopplingsverktyget finns det inga privata kopplingar. Om du vill ändra en koppling som finns i nätverks- eller systemdatabasen kan du kopiera den till din privata databas och ändra den där. Om du skapar en ny koppling sparas den också i din privata databas.

I meddelandelisten visas om den koppling som är markerad bara kan läsas och inte ändras. Kopplingar i nätverks- eller systemdatabasen kan du normalt inte ändra. Du kan dock kopiera dem till din privata databas och ändra dem där. I avsnittet "Ändra och ta fram nätverks- och systemkopplingar" på sidan 476 kan du läsa mer om detta.

Använd alternativen på menyn Visa på följande sätt för att bestämma vilka kopplingar som ska visas i listan:

- Välj Alla om du vill se en lista med kopplingarna i alla tre databaserna. Om du kopierar en koppling från nätverks- eller systemdatabasen till din privata databas kommer bara den som finns i din privata databas att visas.
- Välj Gemensamma om du bara vill se kopplingarna i nätverks- och systemdatabaserna.
- Välj Privata om du bara vill se dina privata kopplingar.

## Ändra och ta fram nätverks- och systemkopplingar

Om du vill ändra kopplingar i systemdatabasen måste du vara superanvändare. Du startar kopplingsverktyget genom att skriva binder -system i ett skal- eller kommandofönster.

Om du vill ändra kopplingar i nätverksdatabasen måste du ha behörighet som superanvändare på den dator som hanterar OpenWindows. Du startar kopplingsverktyget genom att skriva binder -network i ett skal- eller kommandofönster.

För att du ska kunna starta kopplingsverktyget som superanvändare måste du kanske starta om OpenWindows med tillägget noauth. Detta gör du genom att först avsluta OpenWindows och sedan starta om fönstersystemet genom att skriva openwin -noauth vid ledtexten.

Alternativen som visas på menyn Visa är olika beroende på vilket av ovanstående sätt du använder för att starta kopplingsverktyget.

Om du startar kopplingsverktyget med tillägget −system läggs alla kopplingar som du skapar i systemdatabasen. I det här fallet använder du menyn Visa på följande sätt:

- Välj Alla om du vill se en lista med alla kopplingar i nätverks- och systemdatabaserna. Om du kopierar en koppling från nätverksdatabasen till systemdatabasen visas bara den som finns i systemdatabasen.
- Välj Gemensamma om du bara vill se kopplingarna i nätverksdatabasen.
- Välj Lokala om du bara vill se kopplingarna i systemdatabasen.

Om du startar kopplingsverktyget med tillägget −network, läggs alla kopplingar som du skapar i nätverksdatabasen. I det här fallet är menyn Visa nedtonad och bara kopplingarna i nätverksdatabasen visas.

Om du vill ändra kopplingar för eget bruk behöver du bara kopiera dem från system- och nätverksdatabasen till din privata databas. Rulla först genom listan med alla kopplingar i kopplingsverktygets grundfönster tills du ser den koppling du vill ändra.

### **1. Klicka med VÄLJ på de kopplingar du vill ändra.**

En rektangel visas runt den koppling du har valt. Figur 16–2 visar ikonen för postverktyget.

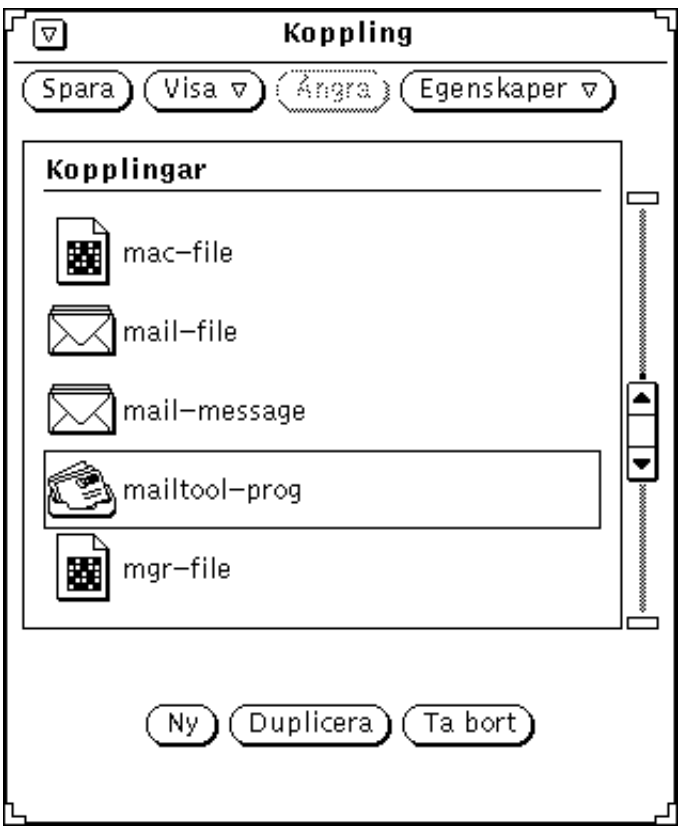

*Figur 16–2* Välja kopplingen för postverktyget

### **1. Klicka med VÄLJ på knappen Duplicera.**

Kopplingen kopieras till din privata databas.

**2. Välj Visa** ⇒ **Privata.**

Din privata databas visas med den koppling du har kopierat och med eventuella andra kopplingar du har. Den koppling du har kopierat har fått det tillfälliga namnet Namnlös\_1.

Figur 16–3 visar en privat databas med den kopierade kopplingen.

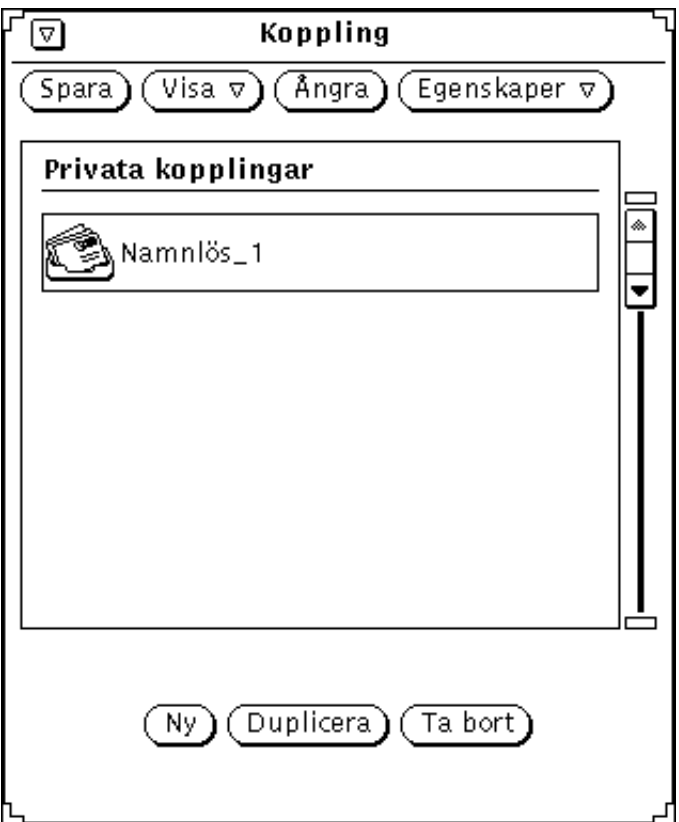

*Figur 16–3* Privat databas

**Obs!** Om du startar kopplingsverktyget som superanvändare utan att använda tillägget −system eller −network kan du bara ändra kopplingar i den privata databasen för rotanvändaren. Använd därför tilläggen om du vill göra ändringar för andra användare i nätverks- eller systemdatabasen.

# Egenskaper

Om du vill ändra eller skapa kopplingar ska du använda menyn Egenskaper eller tangenten Egenskaper för att ta fram egenskapsfönstret. Där anger eller ändrar du en kopplings egenskaper.

En koppling har två typer av egenskaper: ikon eller filtyp. Dessa beskrivs i de följande avsnitten.

Längst ned i egenskapsfönstret finns knapparna Utför och Återställ. Knapparna gäller för *både* ikon- och filegenskaper samtidigt. Du behöver därför bara klicka med VÄLJ en gång på Utför för att tillämpa ändringar i både ikon- och filegenskaper.

## Ikonegenskaper

I egenskapsfönstret för ikoner anger du alla egenskaper som behövs för att DeskSet-programmen ska kunna visa och hantera filer. Ikonegenskaperna avgör hur en typ av filer ska visas av DeskSet-program (till exempel filhanteraren) och vad som ska hända när den typen av filer öppnas eller skrivs ut.

Du tar fram egenskapsfönstret för ikoner genom att markera en koppling i grundfönstrets lista och sedan välja Ikon på menyn Egenskaper. I den vänstra standarddelen av ikonens egenskapsfönster finns information som behövs för att en typ av filer ska kunna visas (se Figur 16–4).

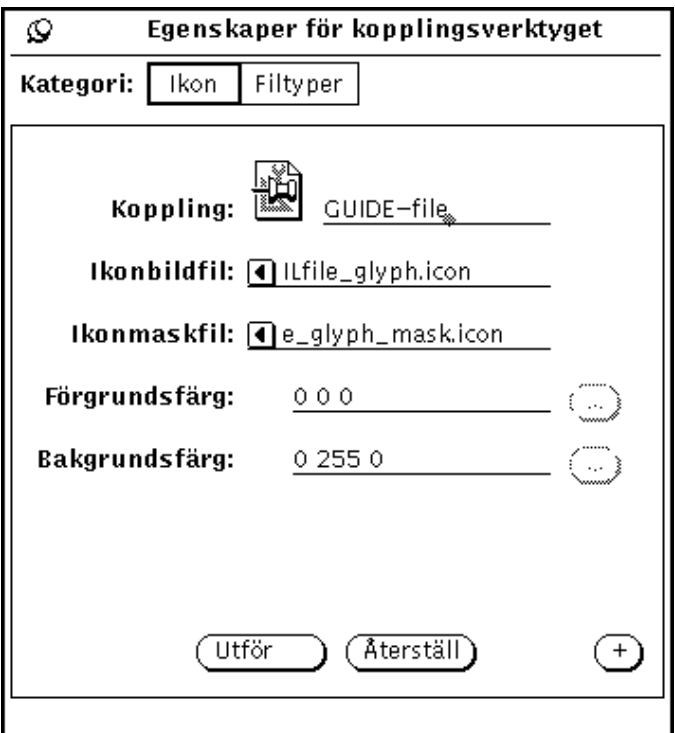

*Figur 16–4* Vänstra standarddelen av ikonens egenskapsfönster

Du kan klicka med VÄLJ på knappen + för att ta fram den högra delen av fönstret med kompletterande information, bland annat om hur en typ av filer ska skrivas ut (se Figur 16–5).

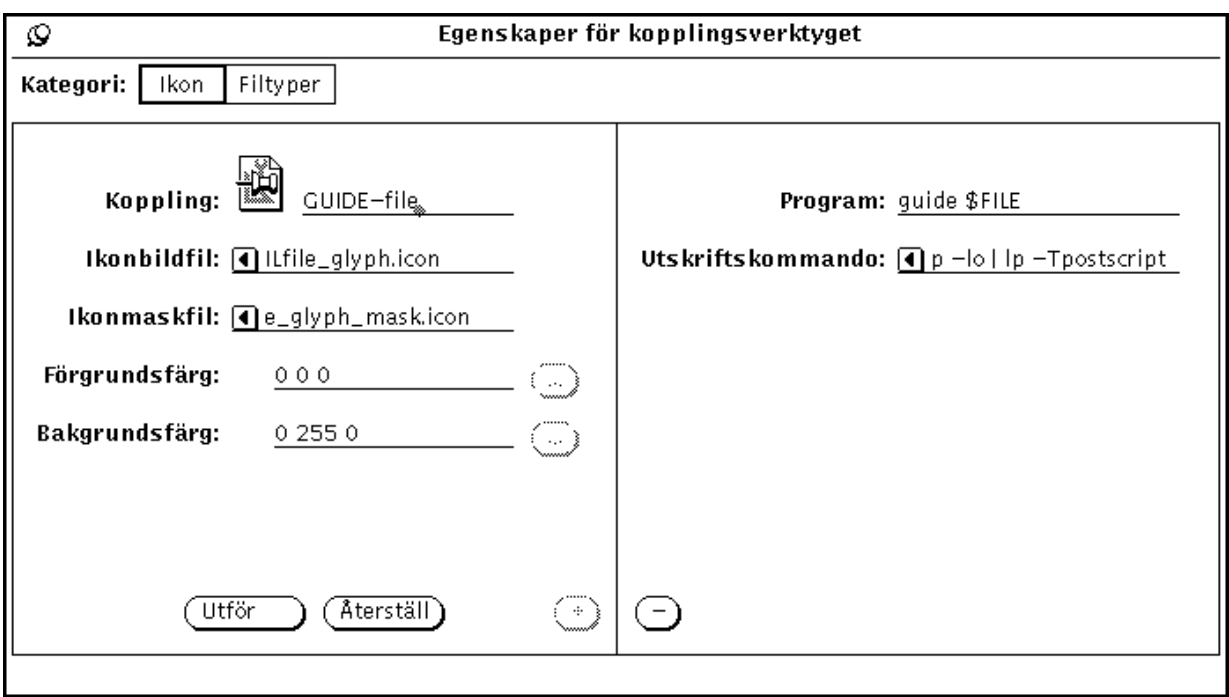

*Figur 16–5* Ikonens hela egenskapsfönster

Du kan förminska egenskapsfönstret igen genom att klicka med VÄLJ på knappen -.

Det här avsnittet beskriver de olika fälten i ikonens egenskapsfönster.

### Ikonen och kopplingens namn

I fältet Koppling visas den aktuella ikonen och kopplingens namn i databasen. Använd textfältet för att ändra kopplingens namn och fälten under för att ändra ikonens utseende. Dubbelklicka med VÄLJ på det tillfälliga namnet till höger om ikonen för att ändra det.

### Ikonbildfil

I textfältet Ikonbildfil visas sökvägen för den ikon i XView-format (32 gånger 32 bildpunkter) som är knuten till kopplingen. Ikonen visas i grundfönstrets lista och i det här fältet. Ikonen visas av filhanteraren, posthanteraren och andra DeskSet-program.

### Ikonmaskfil

I textfältet Ikonmaskfil visas sökvägen för ikonens *färgmask*. En färgmask definierar det område i ikonen som ska ha bakgrundsfärgen. Du kan tänka dig masken som en schablon som används för att måla bakgrunden till ikonen. Om det inte finns någon maskfil angiven får hela ikonen bakgrundens färg.

Masken behöver inte vara i XView-format (32 gånger 32 bildpunkter), men om den är större används bara de 32 gånger 32 bildpunkterna i övre vänstra hörnet.

Figur 16–6 visar ikonen och masken för kopplingen för filen printtool-prog. Till vänster visas ikonens bild som får förgrundsfärgen. Till höger visas masken som får bakgrundsfärgen.

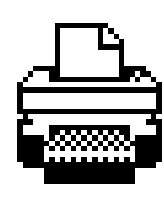

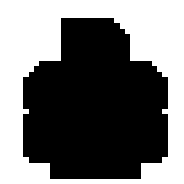

*Figur 16–6* Ikon och ikonmask för printtool-prog

### Fälten Ikonbildfil och Ikonmaskfil

Fälten Ikonbildfil och Ikonmaskfil anger sökvägen (katalogen) för ikonen och ikonens färgmask – en schablon av ikonen som definierar det område i ikonen som ska ha bakgrundsfärgen. Du ändrar inte den aktuella ikonen på arbetsytan genom att ändra dessa sökvägar.

### Förgrundsfärg

Färgen i förgrunden är den färg som ikonen har i filhanteraren och i andra DeskSet-program. Om du inte anger någon färg används svart.

Om du vill byta färgen i förgrunden klickar du med VÄLJ på knappen till höger om textfältet Förgrundsfärg för att ta fram färgkartan. I avsnittet "Välja färger i kopplingsverktyget" på sidan 497 kan du läsa mer om färgkartan.

**482** Användarhandbok för Solaris ♦ April 22 1997

Du kan också skriva tre tal i textfältet Förgrundsfärg för att ange färgen. Talen anger hur mycket rött, grönt och blått som ska ingå i färgen. Du ska skriva tal från 0 till 255. Om du till exempel skriver 255 0 0 kommer ikonens bild att vara klarröd.

### Bakgrundsfärg

Färgen i bakgrunden är den färg som används för ikonens bakgrund i filhanteraren och i andra DeskSet-program. Om du inte anger någon färg används vitt.

Om du vill byta färgen i bakgrunden klickar du med VÄLJ på knappen till höger om textfältet Bakgrundsfärg för att ta fram färgkartan. I avsnittet "Välja färger i kopplingsverktyget" på sidan 497 kan du läsa mer om hur du använder färgkartan.

Du kan också skriva tre tal i textfältet Förgrundsfärg för att ange färgen. Talen anger hur mycket rött, grönt och blått som ska ingå i färgen. Du ska skriva tal från 0 till 255. Om du till exempel skriver 0 255 0 kommer ikonens bild att vara klart grön.

### Program

I textfältet Program anger du det program som ska startas när en fil som är knuten till den aktuella kopplingen öppnas i filhanteraren eller andra DeskSet-program. Det här fältet finns i egenskapsfönstrets högra del.

**Obs!** Om det aktuella programmet utnyttjar ToolTalk™ bör du *inte* använda det här fältet (se *Desktop Integration Guide*).

### Utskriftskommando

I fältet Utskriftskommando anger du hur en fil ska skrivas ut i DeskSet-miljön. Anger du inget utskriftskommando används det utskriftskommando som är standard i det program som filen ska skrivas ut från. Det här fältet finns i egenskapsfönstrets högra del.

**Obs!** DeskSet-program som till exempel Filhanteraren och Utskriftsverktyget förutsätter att utskriftskommandot är angivet på följande format:

cat \$FILE | (pipe1) | (pipe2) ...

Om du definierar ett annnat utskriftskommando kan du få oväntade resultat om du kör det i kombination med DeskSet-verktygen. I Kapitel 10 kan du läsa mer om hur du använder andra utskriftskommandon.

## Filtypsegenskaper

Du använder egenskapsfönstret för filtyp för att ange vilken typ av filer som ska kopplas till de aktuella ikonegenskaperna.

Ta fram egenskapsfönstret för filtyp genom att välja Filtyper på menyn Egenskaper eller Kategori i fönstret Egenskaper. Den vänstra delen av egenskapsfönstret för filtyp är standarddelen (se Figur 16–7).

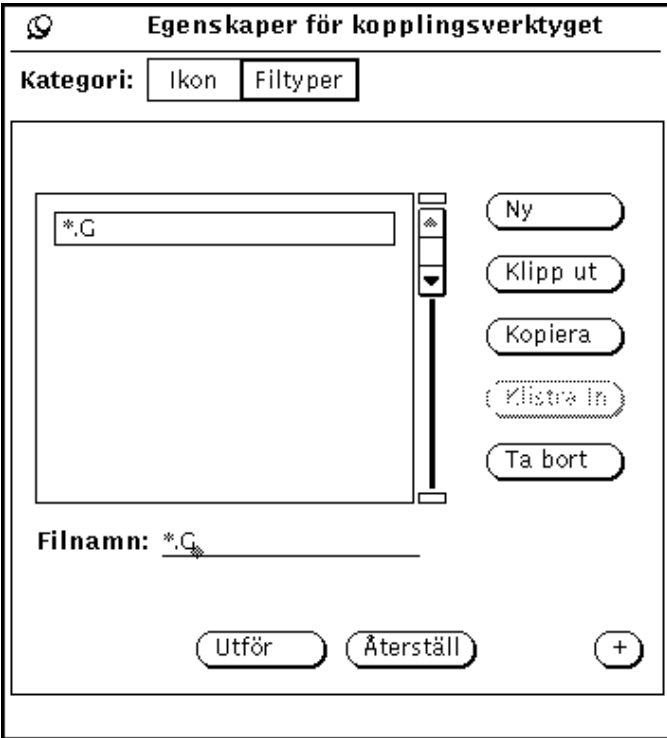

*Figur 16–7* Standarddelen av egenskapsfönstret för filtyp

Du kan klicka med VÄLJ på knappen + för att ta fram den högra delen av fönstret med information som behövs för att identifiera en viss typ av filer (se Figur 16–8).

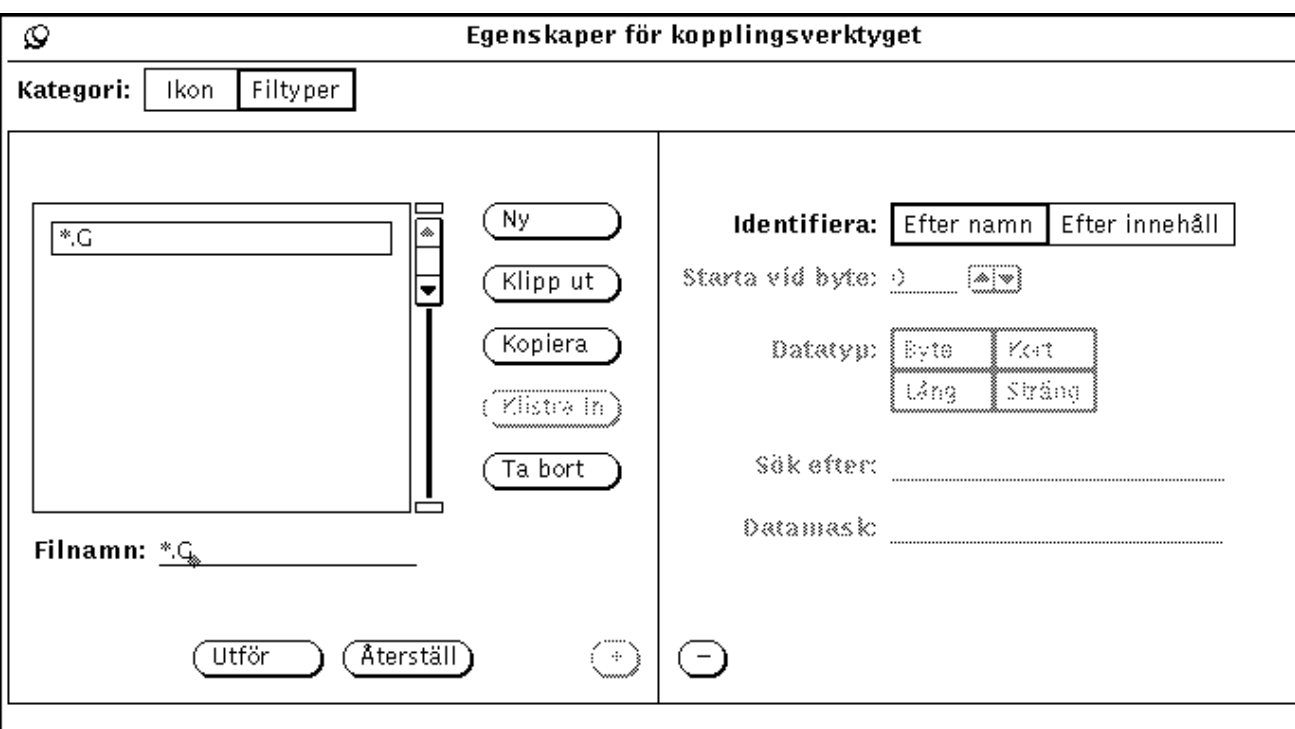

*Figur 16–8* Filtypens hela egenskapsfönster

Du kan förminska egenskapsfönstret igen genom att klicka med VÄLJ på knappen -.

Det här avsnittet beskriver de olika fälten i egenskapsfönstret för filtyp.

### Lista

I listan visas filtypen (eller filtyperna) vars egenskaper du anger eller ändrar. En filtyp utgörs av en eller flera filer som känns igen, hanteras och visas av DeskSet-program enligt egenskaperna i den koppling som du knutit till filtypen. Den eller de filtyper som visas i listan är knutna till ikonegenskaperna i den aktuella kopplingen.

**Obs!** Om det finns två identiska filtyper i databasen kommer bara den första filtypen som kopplingsverktyget hittar att användas. Det är inte alltid den som står först i listan.

### Filnamn

I fältet Filnamn under listan visas beteckningen på filtypen. Om en filtyp ska identifieras genom filnamn står där också det filnamn (eller den del av filnamnet)

som en fil ska ha för att höra till filtypen. Om du har markerat en filtyp i listan och denna filtyp ska identifieras genom filens innehåll, är det här fältet nedtonat.

Om du inte har markerat någon filtyp i listan kan du namnge en ny filtyp genom att skriva i det här fältet.

### Knappar i egenskapsfönstret för filtyper

Du använder knapparna till höger om listan i egenskapsfönstret för att skapa, ta bort och flytta filtyper till ett urklippsminne på följande sätt:

 Klicka med VÄLJ på Ny för att skapa en ny filtyp. Namnet på den första nya filtypen blir Namnlös\_1. Om du skapar ytterligare en ny filtyp, utan att ändra namnet på den första, kallas den Namnlös\_2 och så vidare.

Om du vill ändra namnet på en filtyp ska du markera filtypen i listan, ändra namnet i fältet Filnamn och trycka på Return. Om du vill att en filtyp ska identifieras genom filnamnet (eller en del av filnamnet) måste du skriva just det filnamnet (eller den delen av filnamnet) i fältet Filnamn. Om du vill att filtypen ska identifieras genom sitt innehåll kan du skriva vad du vill.

- Klicka med VÄLJ på Klipp ut för att ta bort den markerade filtypen från kopplingen (som är markerad i listan i kopplingsverktygets grundfönster) och flytta den till urklippsminnet. Om du inte har behörighet att ändra den markerade kopplingen är knappen Klipp ut nedtonad.
- Klicka med VÄLJ på Kopiera för att kopiera den markerade filtypen till urklippsminnet.
- Klicka med VÄLJ på Klistra in för att lägga till den filtyp som finns i urklippsminnet till den aktuella kopplingen. Knappen Klistra in är nedtonad om det inte finns något i urklippsminnet.
- Klicka med VÄLJ på Ta bort för att helt ta bort den markerade filtypen från den aktuella kopplingen. Knappen Ta bort är nedtonad om du inte har behörighet att ändra den aktuella kopplingen. När du tar bort en koppling tar du *inte* bort filtypen på samma gång.

Längst ned i egenskapsfönstret finns knapparna Utför och Återställ. Knapparna gäller för *både* ikon- och filegenskaper samtidigt. Du behöver därför bara klicka med VÄLJ en gång på Utför för att tillämpa ändringar i en kopplings ikon- och filegenskaper. Genom att klicka på Återställ återställer du kopplingens alla egenskaper till dem som gällde senaste gången du klickade på Utför.

### **Identifiera**

Envalsinställningen Identifiera avgör om DeskSet-programmen ska identifiera filerna som hör till en filtyp efter filnamnet (eller en del av det) eller innehållet i filen.

**486** Användarhandbok för Solaris ♦ April 22 1997

### *Identifiering efter namn*

Om du klickar på Efter namn identifieras filer som hör till filtypen efter det filnamn (eller del av filnamn) som du skriver i textfältet Filnamn. Det handlar ofta om namnet på ett program. I Figur 16–9 visas till exempel filtypen clock som är knuten till kopplingen clock-prog. Alla filer som heter clock kommer att visas med de ikonegenskaper som definierats för kopplingen clock-prog. Ikonen visas i grundfönstrets lista.

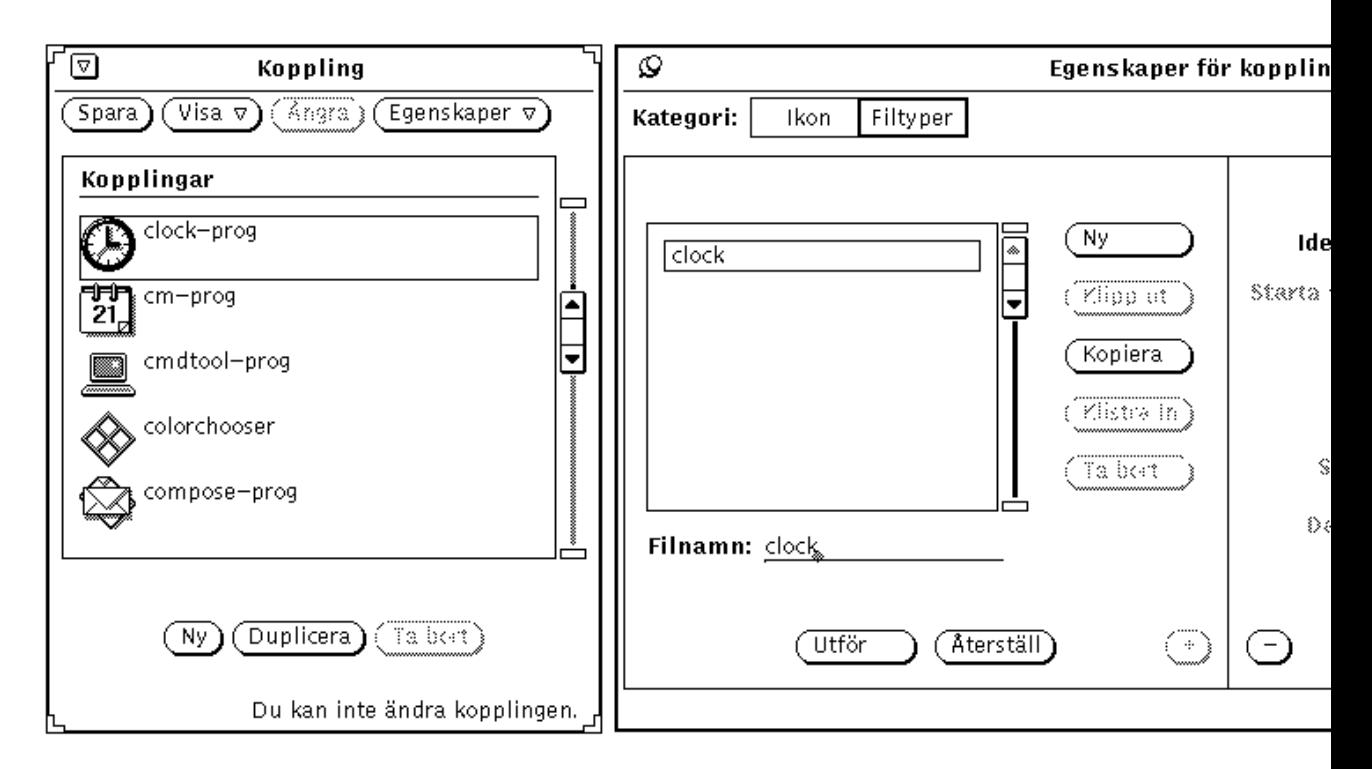

*Figur 16–9* Koppling med filtypen clock

Om du klickar på Efter namn kan du använda en eller flera asterisker (\*) som en del av filnamnet i fältet Filnamn. Detta gör att filer som bara har en del av filnamnet gemensamt ska kunna höra till en och samma filtyp. Om du till exempel ger en filtyp namnet \*.ps, som i Figur 16–10, kommer alla filer vars namn slutar med .ps att höra till filtypen. Alla filer vars namn slutar med .ps är PostScript-filer och visas i i DeskSet-miljön med ikonen postscript-file, som du kan se i listan i grundfönstret.

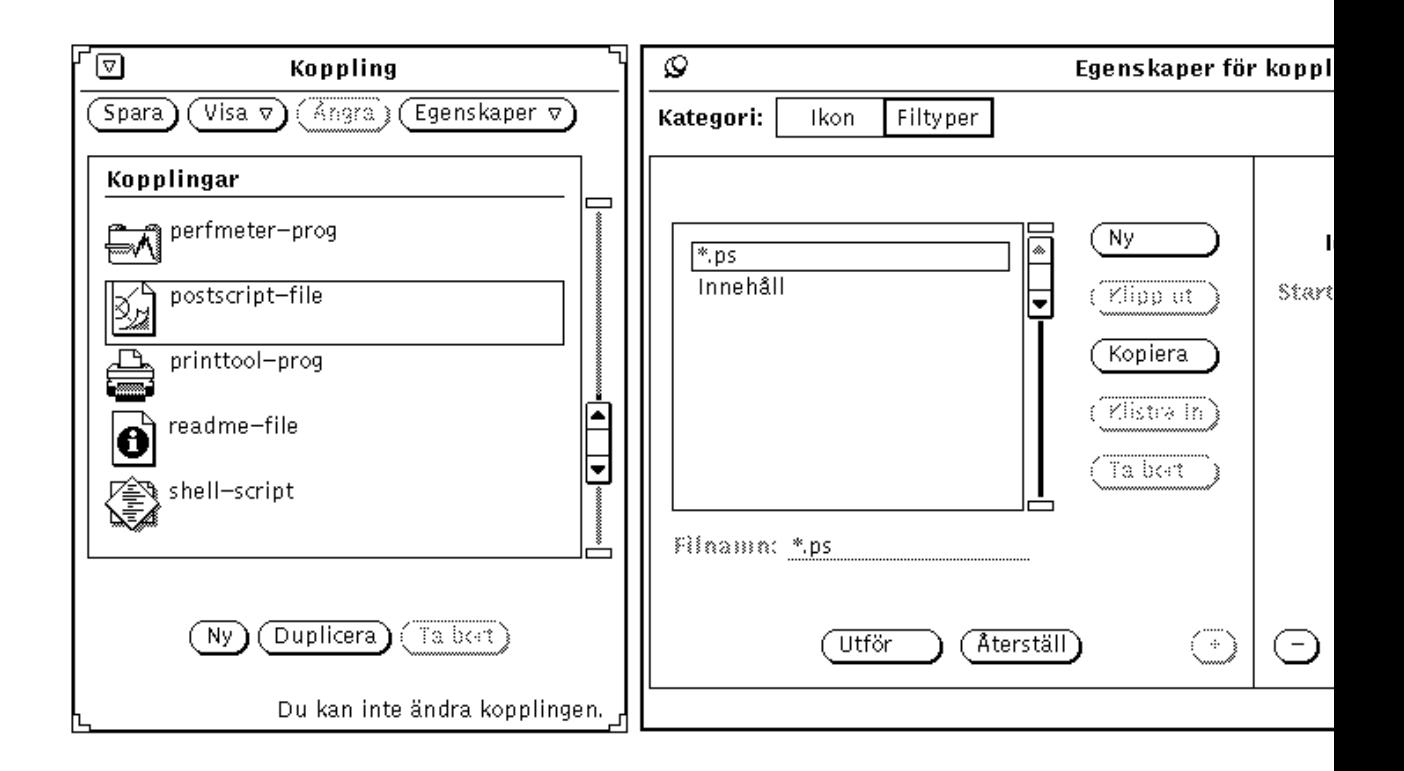

*Figur 16–10* Filtypen \*.ps, som identifierar PostScript-filer efter namn

Undantaget som bekräftar regeln är kopplingarna default-app, default-dir och default-doc. Filhanteraren använder dessa kopplingar för att välja standardprogram, -kataloger (mappar) och -dokument. Filnamnen för dessa kopplingar är default|app, default|dir och default|doc. Någon fil som verkligen heter default|app, default|dir eller default|doc kommer du dock aldrig att hitta. I avsnittet "Ändra kopplingar" på sidan 496 kan du läsa om hur du kan ändra dessa standardprogram för filhanteraren.

### *Identifiering efter innehåll*

Om du klickar på Efter innehåll identifieras filer som hör till filtypen efter innehåll. Inställningarna och fälten under inställningen Identifiera aktiveras också. Du använder dem på följande sätt:

 I fältet Starta vid byte anger du från vilket tecken i en fil som innehållet ska jämföras för att avgöra om filen hör till filtypen. Första tecknet i en fil är tecknet 0, vilket också är standardvärdet. Om du skulle ange 1 i fältet jämförs andra tecknet i en fil och så vidare.

- Med envalsinställningen Datatyp väljer du vilken typ av data som ska jämföras: Byte, Kort, Lång eller Sträng. De flesta filer är ASCII-filer som består av data av typen Sträng, det vill säga ord eller bokstäver som du kan skriva. Datatypen Byte består av ett en byte långt numeriskt värde, Kort av ett två byte långt värde och Lång av ett fyra byte långt värde.
- I textfältet Sök efter anger du vad som ska jämföras med innehållet i en fil. Du måste ange ett värde som motsvarar inställningen Datatyp.
- I textfältet Datamask kan du ange ett värde för en mask för datatyperna Byte, Kort eller Lång. Om du anger en datamask utförs en logisk OCH-operation på värdet i fältet Datatyp för den fil som ska kopplas och värdet i fältet Datamask för att avgöra vilket värde som ska jämföras med en fils innehåll. Om detta värde överenstämmer med datamaskens värde så kopplas den aktuella filen. Det här fältet är avsett för programmerare som utvecklar program som ska integreras med DeskSet-miljön.

I direkthjälpen (man) för **magic** finns ingående information om inställningen Datatyp och fälten Datamask och Sök efter.

Figur 16–11 visar att PostScript-filer kan identifieras med strängen %! i filens början (Starta vid byte = 0, Datatyp = Sträng, Sök efter = %!). I avsnittet "Identifiering efter namn" på sidan 487 visades att en PostScript-fil också kan identifieras genom att filnamnet slutar på .ps.

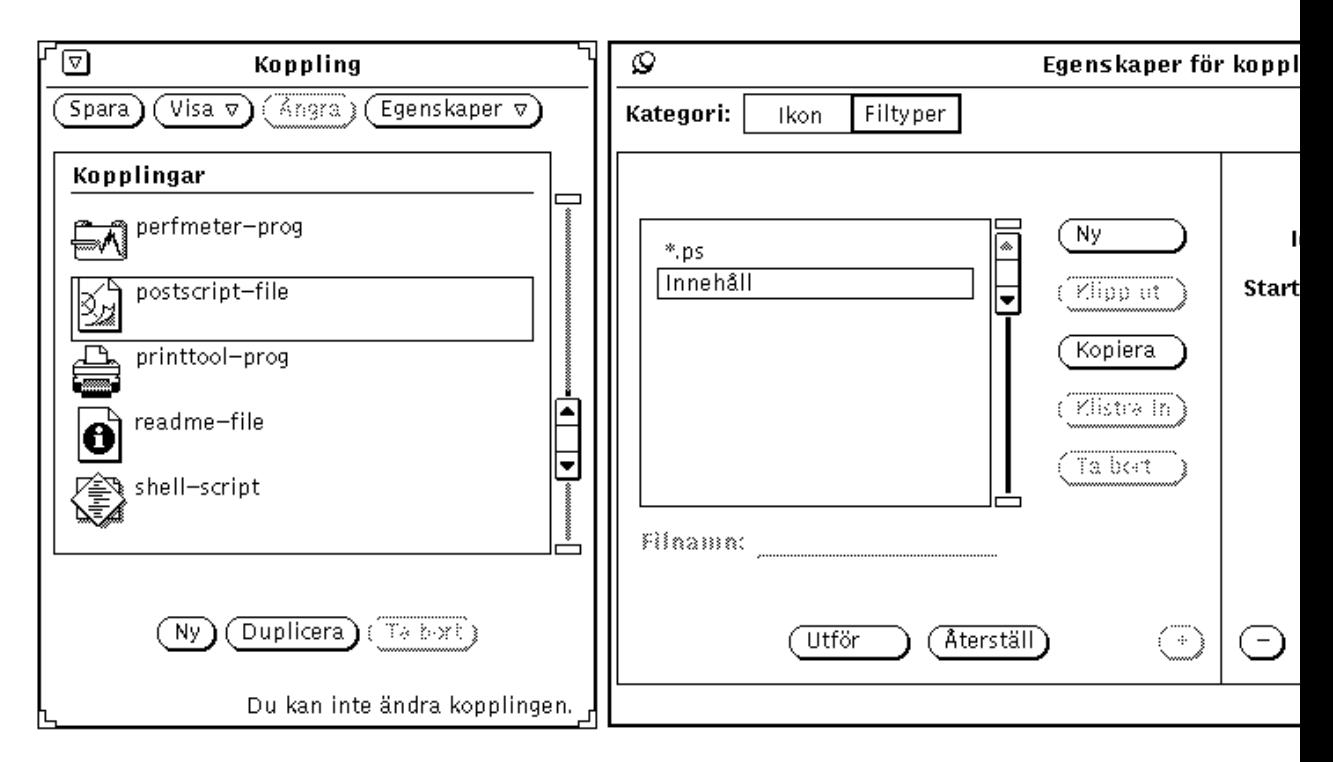

*Figur 16–11* Filtyp som identifierar PostScript-filer efter innehåll

Figur 16–12 visar filtypen sun-raster. Den här filtypen identifieras med datatypen Lång med värdet (Sök efter) 0x59a66a95.

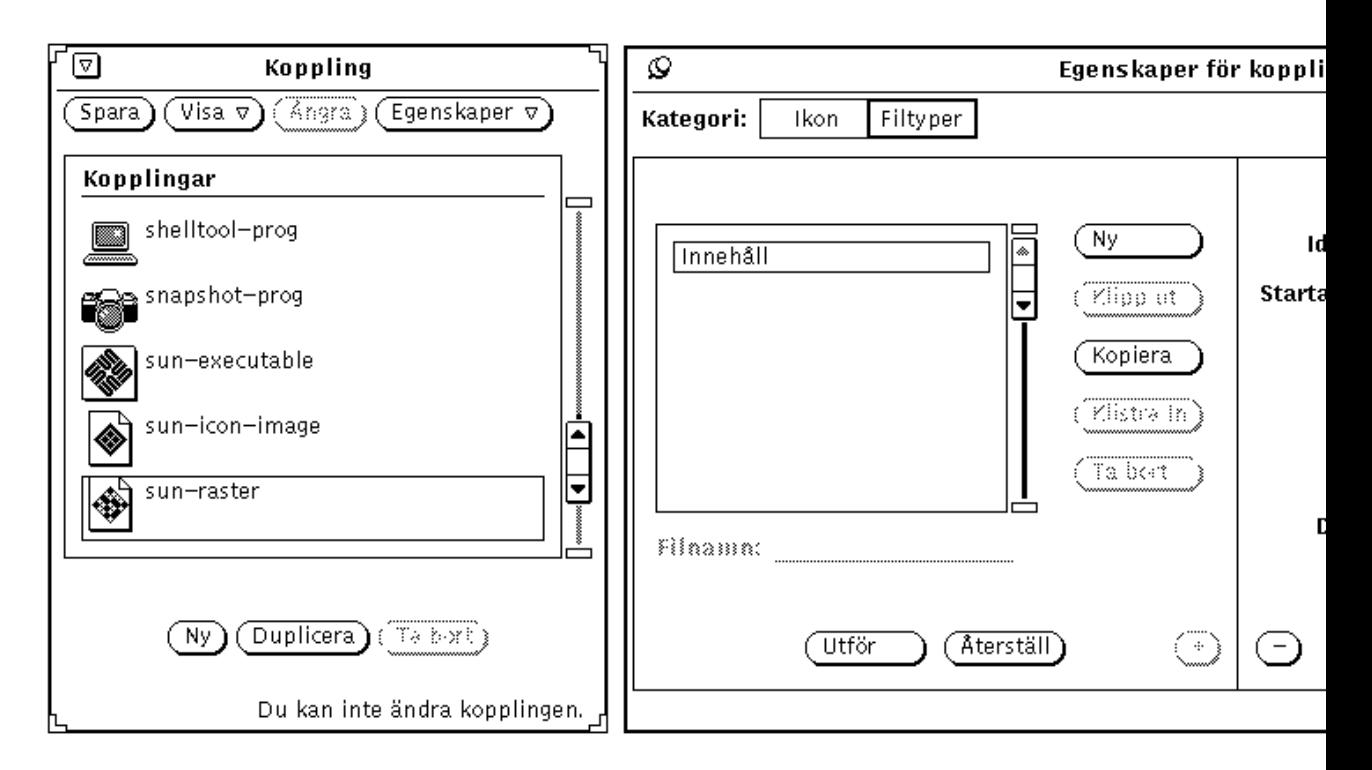

*Figur 16–12* Filtypen sun-raster

# Skapa nya kopplingar

Följ stegen i det här avsnittet om du vill skapa en ny koppling. Du kan följa exemplet för att koppla ikonen cat, som beskrivs i Kapitel 15, till programmet cat i katalogen /bin.

**1. Om det inte finns någon ikon som du kan använda i den nya kopplingen använder du ikonredigeraren för att skapa en ikon i XView-format.**

Läs i Kapitel 15, om hur du gör det.

Ikonen i kopplingen är den ikon som visas i filhanteraren, posthanteraren och andra program i DeskSet-miljön.

Om du vill ge ikonen en avvikande bakgrundsfärg kan du skapa en mask i XView-format i ikonredigeraren. Läs mer om detta i avsnittet "Ikonmaskfil" på sidan 482.

**2. Klicka med VÄLJ på knappen Ny längst ned i kopplingsverktygets grundfönster.**

En ny koppling med namnet Namnlös\_1 och egenskapsfönstret för ikonen visas, som du kan se i Figur 16–13. Namnet på den första nya filtypen blir Namnlös\_1. Om du skapar ytterligare en ny filtyp, utan att ändra namnet på den första, kallas den Namnlös\_2 och så vidare.

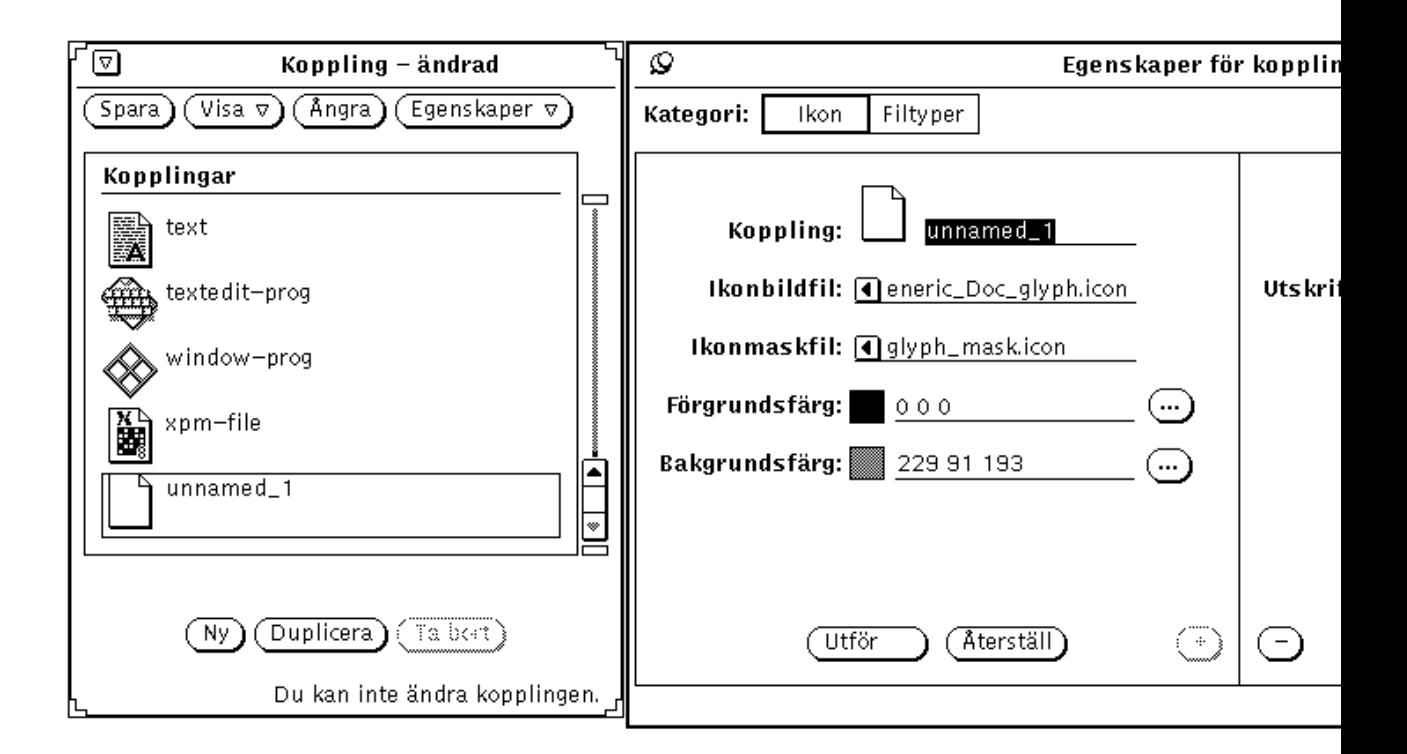

*Figur 16–13* Ny koppling

**3. Ersätt namnet i egenskapsfönstrets textfält Koppling med det namn som du vill att kopplingen ska ha.**

I exemplet ska du skriva cat\_prog i textfältet.

**4. Skriv sökvägen och filnamnet för en XView-ikon (32 gånger 32 bildpunkter) i fältet Ikonbildfil.**

I det här exemplet ska du skriva sökvägen och filnamnet för den ikon som du skapat i steg 1.

**5. Om du vill använda en färgmask för ikonen ska du skriva sökvägen och filnamnet för masken i fältet Ikonmaskfil.**

En färgmask definierar det område i ikonen som ska ha bakgrundsfärgen. Läs mer om detta i avsnittet "Ikonmaskfil" på sidan 482.

Om du inte anger någon maskfil kommer hela ikonen att visas i bakgrundsfärgen.

### **6. Ange förgrunds- och bakgrundsfärgen genom att ange RGB-värden (värden för färgerna rött, grönt och blått) i textfältet eller genom att använda färgkartan.**

Förgrundsfärgen är den färg som ikonens bild har i filhanteraren och andra DeskSet-program. I avsnittet "Förgrundsfärg" på sidan 482 kan du läsa mer om detta.

Bakgrundsfärgen är den färg mot vilken ikonens bild visas i filhanteraren och andra DeskSet-program. Om du angivit en maskfil visas bakgrundsfärgen bara i maskområdet. I avsnittet "Bakgrundsfärg" på sidan 483 kan du läsa mer om detta.

Du kan använda färgkartan genom att klicka med VÄLJ på knapparna till höger om fälten Förgrundsfärg och Bakgrundsfärg. I avsnittet "Välja färger i kopplingsverktyget" på sidan 497 kan du läsa mer om detta.

### **7. Om du vill kan du ange ett program och ett utskriftskommando i textfälten i den högra delen av egenskapsfönstret.**

Om den högra delen av egenskapsfönstren inte visas klickar du med VÄLJ på knappen + i det nedre högra hörnet av egenskapsfönstret. I den högra delen av fönstret finns fälten Program och Utskriftskommando.

Genom att ange ett program bestämmer du vilket program som ska startas när du öppnar en fil som är knuten till den aktuella kopplingen i DeskSet-miljön. Om du inte anger något används textverktyget (textedit).

I fältet Utskriftskommando anger du hur en fil ska skrivas ut i DeskSet-miljön. Om du inte anger något utskriftskommando används det som är standard i det program som filen skrivs ut ifrån.

### **8. Klicka på alternativet Filtyper i inställningen Kategori för att ta fram egenskapsfönstret för filtyper.**

Egenskaperna för filtyper bestämmer vilka filer som ska knytas till den aktuella kopplingen.

### **9. Skriv namnet på den nya filtypen i fältet Filnamn och tryck på Return.**

I det här exemplet ska du skriva cat i fältet.

Om filerna som hör till filtypen ska identifieras efter namn måste namnet (eller en del av det) stå i fältet Filnamn. I det här exemplet är det cat. Om filerna ska identifieras efter innehåll kan du skriva vad som helst som identifierar filen i fältet.

### **10. Klicka med VÄLJ på alternativet Efter namn eller Efter innehåll i envalsinställningen Identifiera för att ange hur filer ska identifieras.**

I det här exemplet ska du klicka med VÄLJ på Efter namn för att filnamnet cat ska fungera som identifikation.

Om du klickar på Efter innehåll identifieras filer som hör till filtypen efter innehåll. Inställningarna och fälten under inställningen Identifiera aktiveras också. I dessa fält och inställningar anger du från vilken byte en fils innehåll ska jämföras, vilken typ av data som ska jämföras och vad som ska jämföras. Du kan också ange en datamask. Läs mer om detta i avsnittet "Identifiering efter innehåll" på sidan 488.

- **11. Om du vill knyta fler filer till den aktuella kopplingen genom att skapa fler filtyper upprepar du steg 9 och 10.**
- **12. Klicka med VÄLJ på knappen Utför för att tillämpa inställningarna du har gjort för den aktuella kopplingen.**
- **13. Klicka med VÄLJ på knappen Spara längst upp i kopplingsverktygets grundfönster för att spara den nya kopplingen i din personliga databas.**

Om du har startat kopplingsverktyget som rotanvändare (superanvändare) sparas kopplingen i databasen för nätverk eller system. I avsnittet "Kopplingsverktygets databaser" på sidan 475 kan du läsa mer om detta.

**Obs!** DeskSet-programmen använder inte den nya kopplingen förrän du klickat på Spara. Du måste också avsluta programmet och starta om det på nytt.

Figur 16–14 visar resultatet av ovanstående exempel.

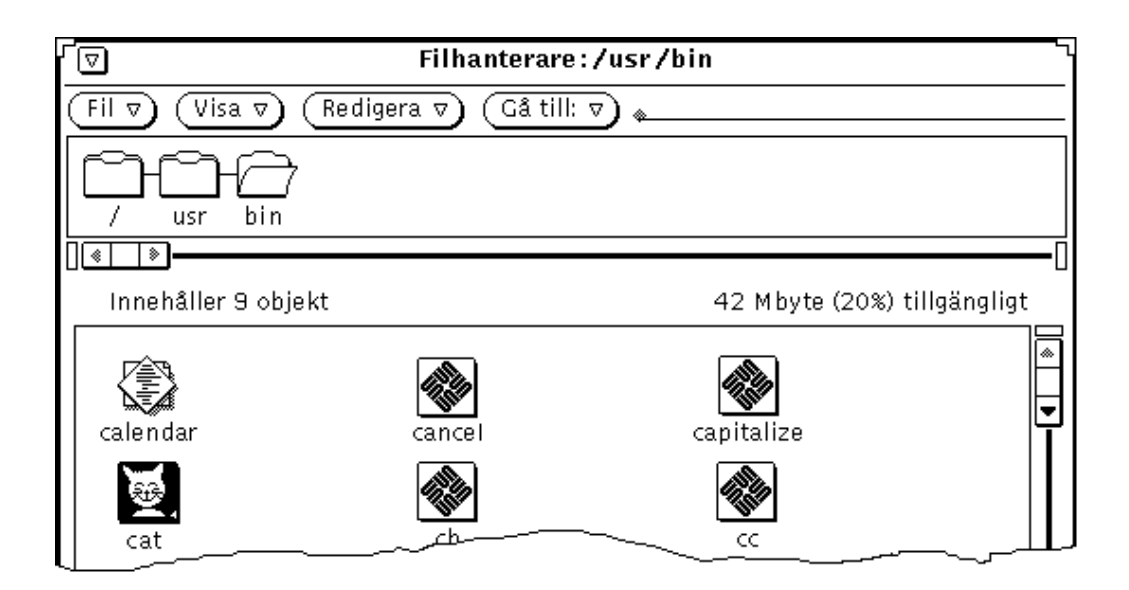

*Figur 16–14* Den nya symbolen i filhanteraren

# Ta bort kopplingar

Om du vill ta bort en koppling markerar du kopplingen i kopplingsverktygets grundfönster och klickar med VÄLJ på knappen Ta bort. Klicka sedan med VÄLJ på knappen Spara. Knappen Ta bort är nedtonad om du har markerat en koppling som du inte har behörighet att ändra.

**Obs!** När du tar bort en koppling tas *inte* filtypen som hör ihop med kopplingen bort. Om du vill ta bort filtypen ska du ta bort filtypen *innan* du tar bort kopplingen.

Om du vill ta bort en filtyp markerar du kopplingen i listan i kopplingsverktygets grundfönster. Ta sedan fram egenskapsfönstret, markera filtypen i listan och klicka med VÄLJ på knappen Ta bort i egenskapsfönstret.

# Ändra kopplingar

Gör så här om du vill ändra en koppling:

- **1. Markera kopplingen i listan i kopplingsverktygets grundfönster.**
- **2. Ändra de inställningar och fält som finns i egenskapsfönstren för ikonen och filtypen.**

Glöm inte att klicka med VÄLJ på knapparna Utför för att tillämpa ändringarna och sedan på Spara för att spara ändringarna i databasen.

Om du inte har behörighet att ändra den koppling som du har markerat kan du klicka med VÄLJ på knappen Duplicera för att göra en egen kopia av kopplingen. Du kan sedan ändra, tillämpa och spara kopplingen i din privata databas.

Om du till exempel vill ändra den färg mapparna har i filhanteraren gör du så här:

- **1. Markera kopplingen** default-dir **i listan i kopplingsverktygets grundfönster.** I meddelandelisten i fönstrets nedre högra hörn visas ett meddelande som visar att du inte får ändra kopplingen.
- **2. Klicka med VÄLJ på knappen Duplicera för att kopiera kopplingen till din privata databas.**

Kopian av kopplingen får namnet Namnlös\_1, men behåller alla originalets övriga egenskaper.

**3. Ändra namnet på kopplingen till** default-dir**.**

Du har nu en koppling som heter default-dir i din privata databas. Din privata koppling kommer att användas när du loggar in i systemet i stället för den som finns i nätverks- och systemdatabasen.

**Obs!** Nästa gång du skapar en ny koppling med namnet default-dir, kommer bara den första att användas.

#### **4. Ändra bakgrundsfärgen till den önskade färgen.**

Du kan ändra bakgrundsfärgen genom att ange RGB-värden (värden för färgerna rött, grönt och blått) i textfältet eller genom att använda färgkartan. Läs mer om färger i avsnittet "Bakgrundsfärg" på sidan 483 och i "Välja färger i kopplingsverktyget" på sidan 497.

#### **5. Klicka med VÄLJ på knappen Utför.**

Ikonens namn och bakgrundsfärg aktiveras.

#### **6. Klicka med VÄLJ på knappen Spara.**

Den ändrade kopplingen sparas i din privata databas.

Om du nu väljer alternativet Alla på menyn Visa visas din nya ändrade koppling i listan med kopplingar. Om du skulle vilja använda den koppling som finns i nätverks- eller systemdatabasen tar du helt enkelt bort kopplingen från din privata databas. Nästa gång du startar filhanteraren kommer mappar att visas i den nya färgen.

# Välja färger i kopplingsverktyget

Du kan ange förgrunds- och bakgrundsfärg för ikoner som visas i filhanteraren och andra DeskSet-program.

Om du vill använda färgkartan klickar du med VÄLJ på menyknapparna till höger om fälten Förgrundsfärg och Bakgrundsfärg. Färgkartan visas (se Figur 16–15).

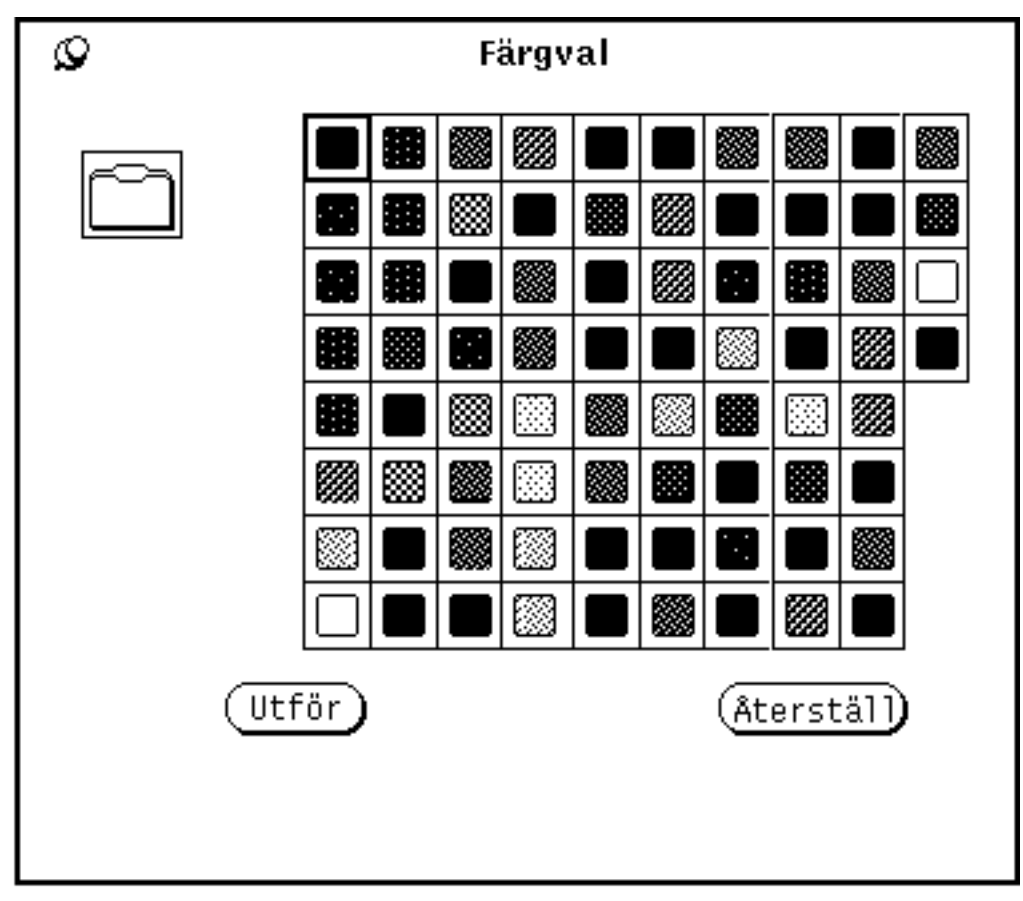

*Figur 16–15* Färgkarta för att ange ikonens förgrundsfärg

Ikonen vars för- och bakgrundsfärg du vill ändra visas i granskningsrutan i fönstrets övre vänstra hörn (se Figur 16–15).

Gör så här om du vill använda någon av färgerna på paletten i kopplingsverktyget:

**1. Klicka med VÄLJ på den önskade färgen på paletten.**

Den markerade färgen visas med högre ljusintensitet, och ikonen i granskningsrutan visas i den markerade färgen.

**2. Klicka med VÄLJ på knappen Utför för att tillämpa den nya färgen.**

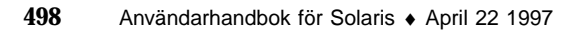

## Anpassa Solaris användarmiljö

Du kan anpassa arbetsytan på många sätt. I arbetsytans egenskapsfönster kan du till exempel byta färg på arbetsytan och på fönster, flytta fönsterhissar samt ställa in hur musknappar och pekaren ska fungera. I det här kapitlet kan du läsa om hur du på olika sätt kan anpassa OpenWindows användarmiljö.

## Visa information om arbetsstationen

Du kan behöva ta fram information om din arbetsstation när arbetsmiljön eller systemet på något sätt ändras. Informationen är värdefull för systemadministratören om du skulle få problem med systemet.

Du kan ta fram information om din arbetsstation i fönstret Systeminformation (se Figur 17–1).

♦ **Välj Arbetsyta** ⇒ **Systeminformation när du vill öppna fönstret Systeminformation.**

**499**

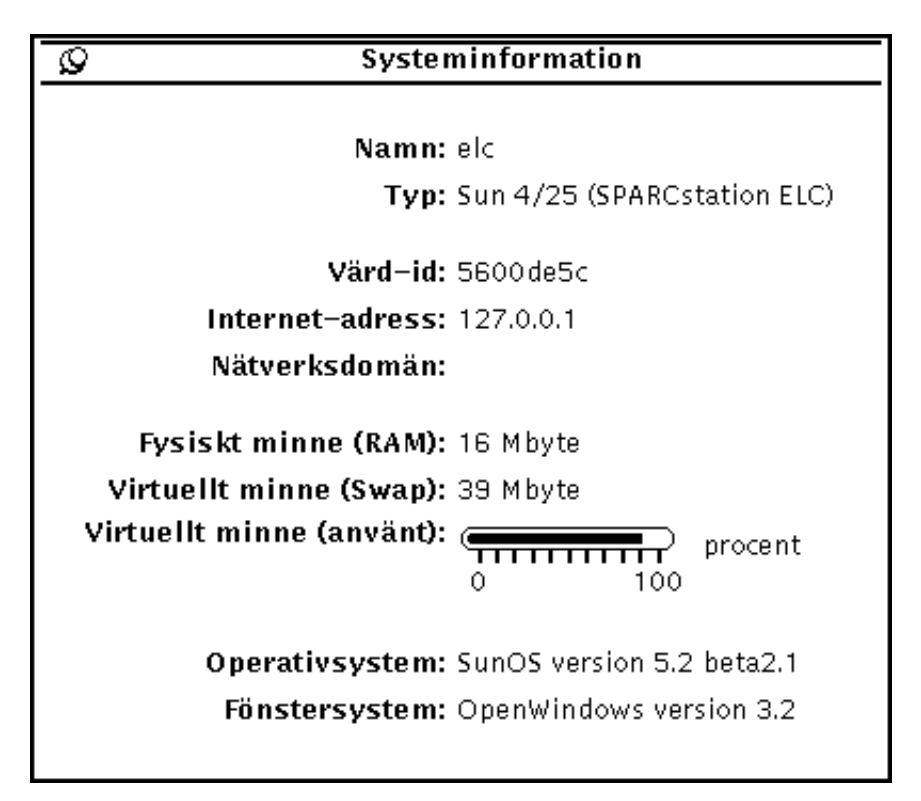

*Figur 17–1* Fönstret Systeminformation

I fönstret Systeminformation finns grundläggande information om den arbetsstation du använder.

## Information om arbetsstationen

Följande fält visar arbetsstationens namn och typ.

### *Namn*

Arbetsstationens namn är ett unikt namn som systemadministratören givit den arbetsstation du använder. Namnet, som identifierar arbetsstationen i nätverket, är vanligtvis ett annat än ditt användar- eller inloggningsnamn.

### *Typ*

Arbetsstationens produktnamn eller produkttyp. Modellnumret kan visas.

## Nätverksinformation

Följande fält ger information om nätverket.

### *Värd-id*

Unikt nummer som är till för att identifiera arbetsstationens processor (CPU). Numret används ibland vid licensiering av programvara.

### *Internet-adress*

Din arbetsstations unika nätverksadress. Numret gör det möjligt för andra datorer i nätverket att kommunicera med din arbetsstation.

### *Nätverksdomän*

Namnet på den NIS-domän som din arbetsstation tillhör. Fältet innehåller information om lösenord och adresser till andra datorer i nätverket.

### Minnesinformation

Följande fält informerar om systemets minnesenheter.

### *Fysiskt minne (RAM)*

Visar hur stort direktminne (RAM) som arbetsstationen har.

### *Virtuellt minne (Swap)*

Tillgängligt utrymme för minnesväxling på hårddisken.

### *Virtuellt minne (använt)*

Om visaren börjar närma sig 100%, kontakta systemadministratören.

### Information om Solaris

Följande fält visar version och nummer för Solaris.

Anpassa Solaris användarmiljö **501**

### *Operativsystem*

Namn och versionsnummer för det operativsystem som installerats på arbetsstationen.

### *Fönstersystem*

Namn och versionsnummer för det fönsterhanteringssystem som installerats på arbetsstationen.

# Arbetsytans egenskapsfönster

Nedan följer en översikt över kategorierna i egenskapsfönstret, som beskrivs i detalj senare i det här kapitlet. Vilka kategorier som finns tillgängliga i egenskapsfönstret beror på vilken utrustning du använder.

- Färg. Här kan du ändra förgrunds- och bakgrundsfärgen på fönster och dataytor samt på arbetsytan.
- Teckensnitt. Här kan du välja teckensnitt och storlek på text i fönsterrubriker, menyer, knappar och andra element.
- Tangentbord. Här kan du bestämma om det ska höras ett klick när du trycker ner en tangent och om ett tecken ska upprepas när du håller en tangent nedtryckt. Du kan även ange vilka tangentkommandon som ska motsvara musfunktioner.
- Mus. Här kan du bestämma hur pekarens rörelser på skärmen ska påverkas när du rör musen. Du kan också ändra tidsintervall för dubbelklickning samt musknapparnas funktioner för vänster- och högerhänta användare.
- Menyer. Här kan du välja hur långt du måste dra pekaren åt höger vid ett menyalternativ innan dess undermeny visas. Du kan också välja om menyns standardval ska visas när du klickar med VÄLJ på en menyknapp, eller om standardvalet ska utföras utan att menyn visas.
- Menyn Program. Här kan du ge en ny ordning för alternativen på menyn Program, som visas när du väljer Program på menyn Arbetsyta. Du kan också lägga till eller ta bort alternativ på menyn.
- Diverse. Här kan du göra följande inställningar:
	- Skärmsläckning. Du kan spara bildskärmen med hjälp av skärmsläckning. Du kan slå av eller på skärmsläckningen med en tidsinställning.
	- Ljudsignal. Du kan slå av eller på ljudsignalen, eller välja att ha den påslagen bara för meddelanden.

- Bestäm aktivt fönster. Här kan du välja om ett fönster ska aktiveras bara du flyttar pekaren till fönstret eller om du måste klicka i det. Endast ett fönster kan vara aktivt åt gången.
- Ikonernas placering respektive Fönsterhissens placering. Här kan du bestämma var ikoner och fönsterhissar ska placeras.
- Språk och format. Här kan du välja inställningar för språk samt tids- och talformat.

Du kan göra alla de ovan nämnda inställningarna i arbetsytans egenskapsfönster.

- **1. Välj Arbetsyta** ⇒ **Egenskaper för att öppna arbetsytans egenskapsfönster.** Vilka alternativ som finns tillgängliga i egenskapsfönstret beror på vilken utrustning du använder.
- **2. Peka på menyknappen Kategori och håll ned MENY för att ta fram menyn Kategori.**

Figur 17–2 visar menyn Kategori.

Anpassa Solaris användarmiljö **503**

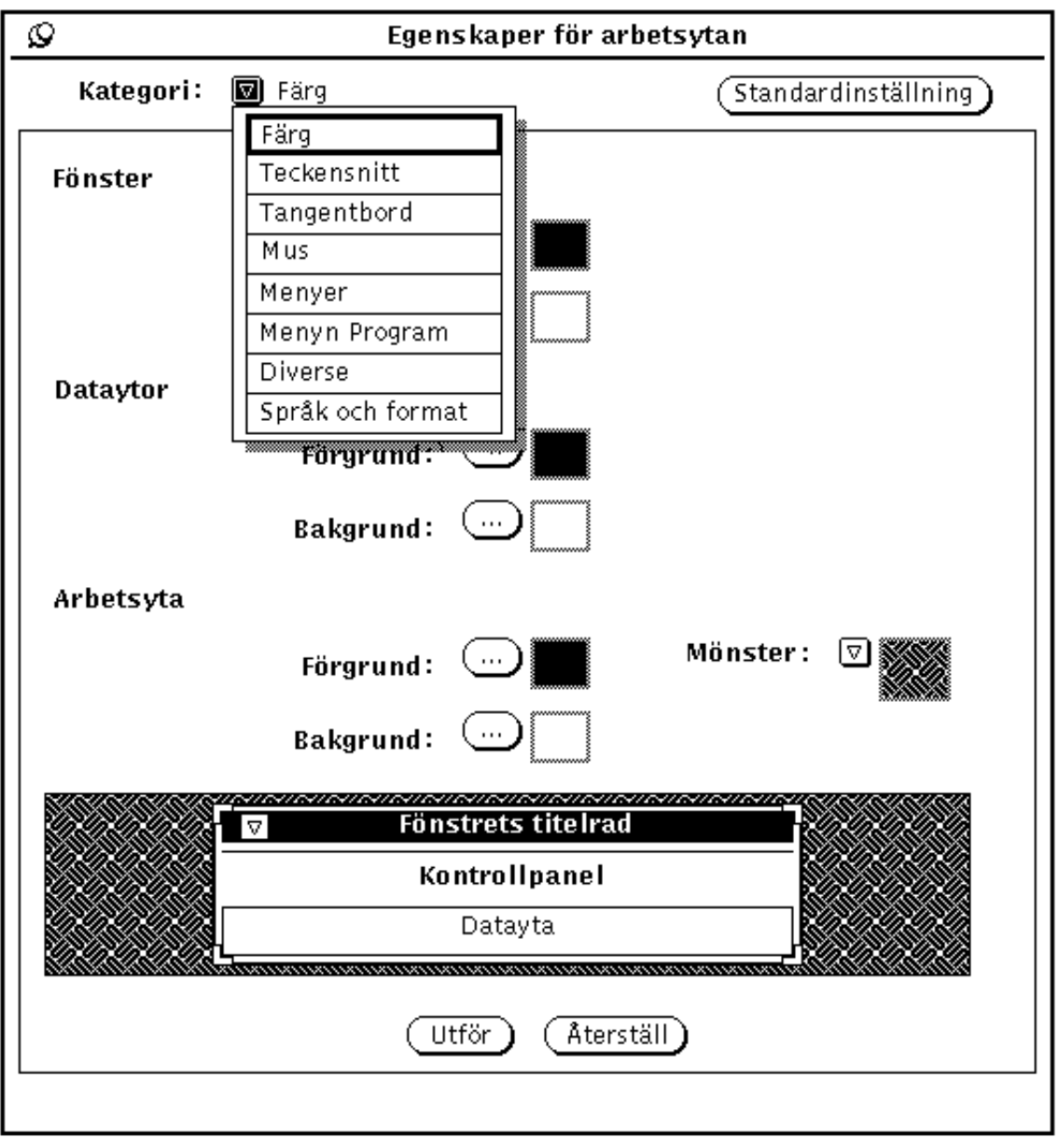

*Figur 17–2* Menyn Kategori

## Ändringsmarkeringar

När du ändrar en inställning visas en ändringsmarkering i form av ett vertikalt streck till vänster om inställningen. På så sätt kan du hålla reda på vilka inställningar du ändrat.

## Knappar i arbetsytans egenskapsfönster

Det finns tre knappar i arbetsytans egenskapsfönster:

- Standardinställning. Med den här knappen visar du standardinställningarna utan att de tillämpas. De inställningar du tidigare ändrat visas med ändringsmarkeringar.
- Återställ. Med den här knappen kan du välja att inte tillämpa de förändringar du markerat, utan i stället återgå till föregående inställningar.
- Utför. Med knappen Utför tillämpar du inställningarna. De flesta ändringar tillämpas direkt i systemet, medan andra inte tillämpas förrän du startar ett nytt program eller startar om OpenWindows.

**Obs!** Om du vill göra ändringar i fler än en kategori, måste du klicka på Utför innan du väljer nästa kategori. Till skillnad från tidigare versioner av OpenWindows behandlas numera varje kategori för sig.

# Ställa in färg

Om du har rätt utrustning, bland annat färgskärm, kan du ställa in färgen på arbetsytan, fönstren och menyerna. När du öppnar arbetsytans egenskapsfönster är kategorin Färg den som visas i fönstret. Figur 17–3 visar kategorin Färg.

Anpassa Solaris användarmiljö **505**

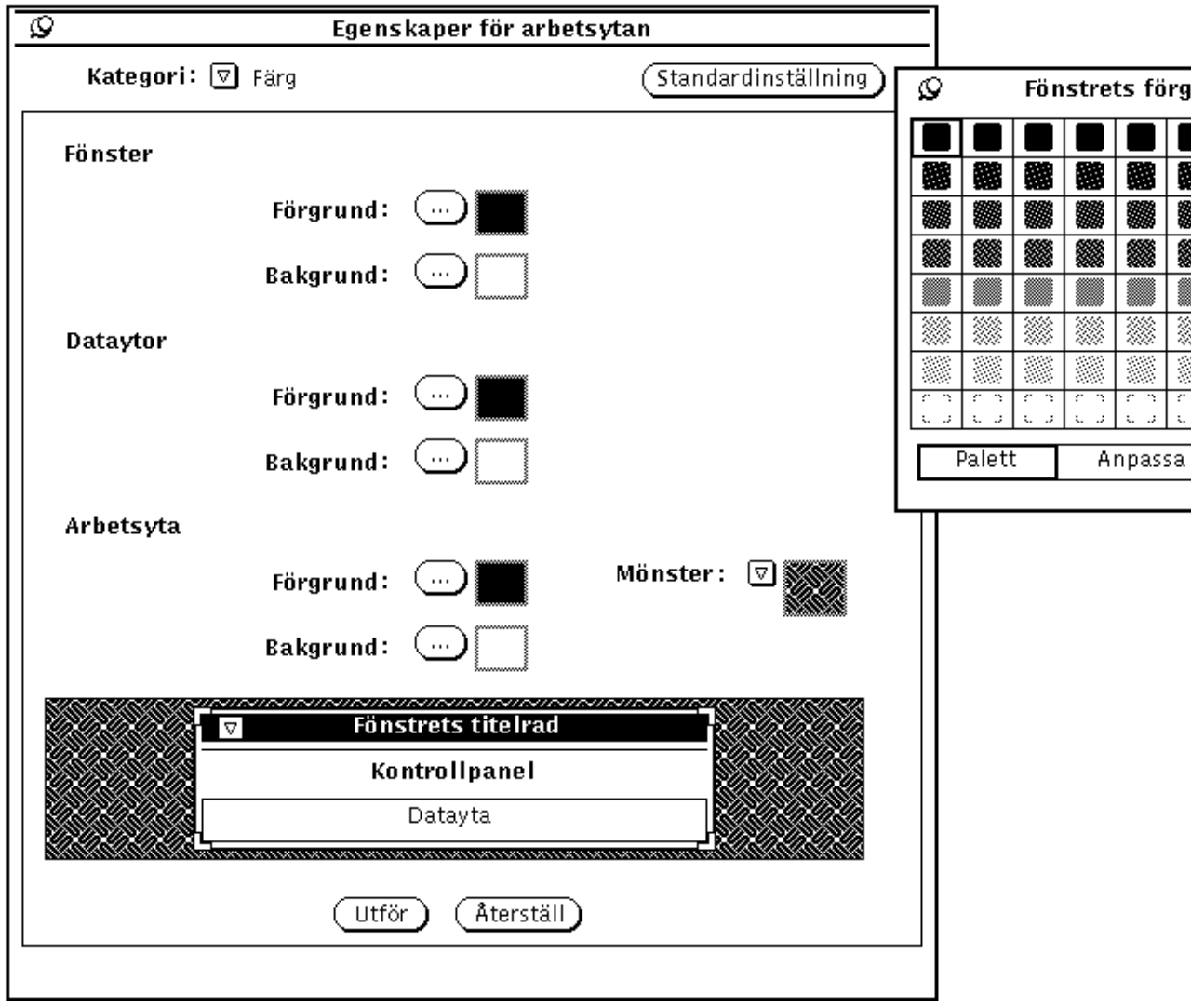

### *Figur 17–3* Kategorin Färg

Gör så här om du vill ändra färger:

### **1. Klicka med VÄLJ på knappen för det alternativ du vill ändra.**

För varje knapp (Fönster, Förgrund, Fönster, Bakgrund, Dataytor, Förgrund och så vidare) finns en snabbmeny som visar en färgpalett för det alternativet. Figur 17–3 visar en färgpalett. Observera att färgerna ersatts med mönster i den här handboken.

**2. Peka på en ny färg på paletten och klicka med VÄLJ.**

Granskningsrutan längst ner i arbetsytans egenskapsfönster (se Figur 17–4) visar hur de valda färgerna ser ut.

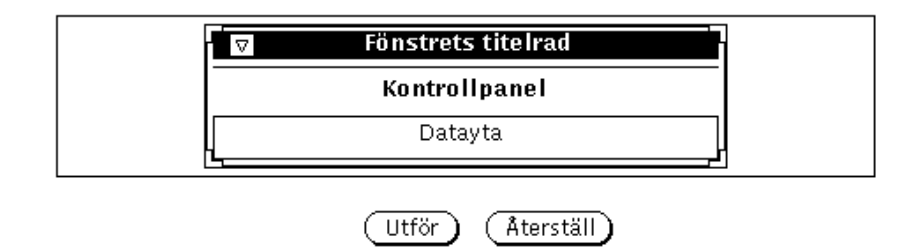

*Figur 17–4* Granskningsruta för färgval

**3. Om du inte tycker att färgen ser bra ut kan du välja en annan färg på paletten eller blanda en egen färg.**

Gör så här för att blanda en egen färg:

**a. Klicka med VÄLJ på Anpassa.**

Färgpaletten ersätts med reglage för färgton, mättnad och ljusstyrka (se Figur 17–5). Observera att färgerna ersatts med mönster i den här handboken.

Anpassa Solaris användarmiljö **507**

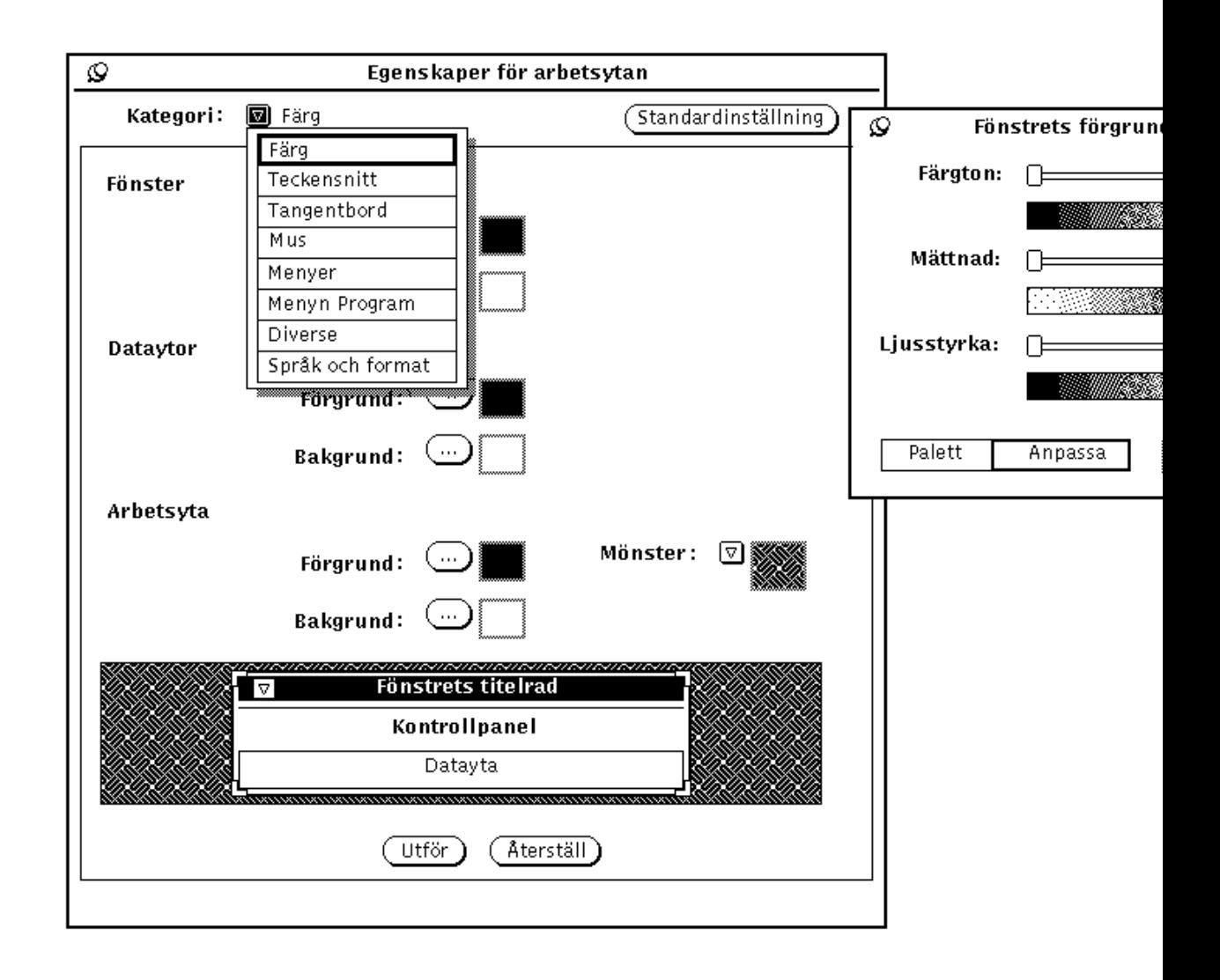

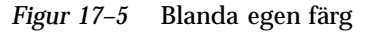

### **b. Flytta reglagen medan du ser på granskningsrutan.**

Med reglagen kan du ställa in följande:

- Färgton är en färg från en färgskala, till exempel röd, orange, gul, grön, blå, indigo, violett och magenta.
- Mättnad är mängden pigment som färgen innehåller.
- Ljusstyrkan mäts i mängden svart i färgen.
- **4. Om du vill ändra några förgrunds- eller bakgrundsfärger, upprepar du de tre föregående stegen.**

En palett för varje förgrunds- eller bagrundsfärg nålas fast på arbetsytan.

**5. När du är nöjd med färgerna, klicka med VÄLJ på Utför.**

Ändringarna tillämpas direkt på arbetsytan, på menyn Arbetsyta och på fönsterramarna till alla öppnade program. Beroende på hur systemet installerats kan dock kontrollpanelerna i alla öppna fönster behålla tidigare färger tills du avslutar och startar om ett program.

# Anpassa teckensnitt

DeskSet-programmen i OpenWindows är inställda att som standard använda vissa teckensnitt i ikoner, menyer och fönster. Du behöver varken byta teckensnitt eller ändra teckenstorlek, men om du vill öka eller minska teckenstorleken, eller om du inte gillar teckensnittet, kan du använda kategorin Teckensnitt för att göra det.

De avsnitt som följer beskriver hur du ändrar *teckenstorlek* (vilket även påverkar storleken på fönster) och *teckensnitt*, Du kan välja mellan fyra olika teckenstorlekar, men ett stort antal olika teckensnitt.

### Välja teckenstorlek

Du kan välja mellan fyra olika teckenstorlekar och du kan ändra standardinställningen så att alla program du öppnar visas med den teckenstorlek du angivit. Tänk på att du även påverkar storleken på fönster.

Du kan välja mellan följande teckenstorlekar:

- **Liten**
- **Normal**
- **Stor**
- Extra stor

**Obs!** Alla teckensnitt och storlekar ger inte ett bra resultat när de visas på bildskärmen. Om tecknen är för stora kan bland annat menyknappar bli otydliga.

### Byta teckensnitt

Följande teckensnitt är standard:

- Fönster: Lucida Sans 12 punkter (Normal)
- Fönsterrubriker: Lucida Sans Bold
- Textfönster: Lucida Sans Typewriter

Du kan välja ett annat teckensnitt med en annan storlek.

Gör så här för att välja ett annat teckensnitt:

**1. Välj ett teckensnitt i listan.**

Teckensnittet visas i granskningsrutan. Om du inte är nöjd kan du välja ett annat teckensnitt.

**2. Klicka med VÄLJ på Utför.**

#### Visa en lista över tillgängliga teckensnitt

Om du väljer Standard visas en lista över alla teckensnitt som installerats med OPEN LOOK. Om du väljer Befintliga visas en lista över alla teckensnitt som finns tillgängliga i systemet.

**Obs!** Den lista som genereras från filen xlsfonts är mycket lång. Det finns mer än 400 tillgängliga teckensnitt. Skulle listan inte innehålla det förväntade antalet teckensnitt, kan du fråga systemadministratören om inte alla teckensnitt installerats.

### Granska valt teckensnitt

Du kan granska valt teckensnitt och vald storlek i granskningsrutan, som visar hur text ser ut i

- inställningar, till exempel knappar, textfält och listor
- namn, till exempel rubriker
- dataytor, till exempel text i en textredigerare.

#### Ersättningstangenter för menyer

Det är möjligt att använda tangentkommandon i stället för att välja alternativ i menyer eller utföra kommandon med musen. Funktionen kan slås på eller stängas av. Ersättningstangenter kan visas i:

- program och fönster, det vill säga i alla program där snabbkommandon används och i OpenWindows-menyer
- bara program, det vill säga bara i de OPEN LOOK-program där de används
- inga, det vill säga de visas inte i något OPEN LOOK-program

Ersättningstangenterna kan utföra vissa standarduppgifter i DeskSet-programmen. Ersättningstangenterna visas i knappmenyer och du väljer om funktionen ska vara av- eller påslagen i fönstret Egenskaper för arbetsytan. Ersättningstangenterna är aktiva i aktiva fönster. Om du vill slå av funktionen, väljer du kategorin Tangentbord i egenskapsfönstret för arbetsytan, sedan Ersättningstangenter för menyer och därefter Inga.

I nedanstående tabell visas ersättningstangenterna och vilka menyval de motsvarar.

**Obs!** På tangentbord för SPARC-system är tangenten Meta märkt <>. På tangentbord för x86- och PowerPC<sup>™</sup>-system finns inte motsvarande tangent. På dessa tangentbord trycker du istället på Ctrl-Alt för att uppnå samma funktion.

#### Teckenförklaring

F = Filhanteraren Kl = Kalendern

 $P = Postverktyget$   $T = Textverktyget$ 

Km = Kameran I = Ikonredigeraren

 $Kv = Kopplingsverktyget U = Utskriftsverkyget$ 

 $B = \text{Bildverktyget } L = \text{Ljudverktyget}$ 

X = Det finns ersättningstangenter för menyalternativet

- = Det finns inga ersättningstangenter för menyalternativet

knp = Kommandot är en knapp (inga ersättningstangenter)

Meta = Använd Meta-tangenten (<>) eller tryck på Ctrl-Alt

Ersättn = Tangenterna du ska trycka på för att utföra kommandot

|             | <b>Ersättn</b>               | F                        | Kl                       | P             | T                        | Km                       | $\mathbf I$    | Kv             | $\mathbf U$    | B              | $\mathbf L$                  |
|-------------|------------------------------|--------------------------|--------------------------|---------------|--------------------------|--------------------------|----------------|----------------|----------------|----------------|------------------------------|
| <b>Ny</b>   | Meta - n                     | X                        | $\overline{\phantom{a}}$ | X             | $\overline{\phantom{a}}$ | $\overline{\phantom{0}}$ | $\frac{1}{2}$  |                | $\overline{a}$ | $\overline{a}$ | X                            |
|             | Öppna Meta - o               | $\mathbf X$              | $\mathbf X$              | $\mathbf X$   | $\mathbf X$              | knp                      | X              | $\overline{a}$ | L,             | $\mathbf X$    | X                            |
|             | Spara Meta - s               | $\overline{\phantom{a}}$ | $\overline{\phantom{a}}$ | $\mathbf X$   | $\mathbf X$              | knp                      | $\mathbf X$    | knp            | $\blacksquare$ | $\mathbf X$    | $\mathbf X$                  |
| Skriv<br>ut | Meta - p                     | X                        | X                        | X             | $\overline{\phantom{a}}$ | X                        | X              | $\overline{a}$ | $\overline{a}$ | X              | $\overline{\phantom{a}}$     |
| Sök         | Meta - f                     | X                        | X                        | X             | X                        | $\overline{a}$           |                |                |                |                | $\overline{a}$               |
| alla        | MarkerMeta - a               |                          |                          |               |                          |                          |                |                |                |                | $\qquad \qquad \blacksquare$ |
|             | Ångra Meta - u               |                          |                          |               | X                        | $\frac{1}{2}$            | $\mathbf X$    |                | $\overline{a}$ | $\mathbf X$    | $\mathbf X$                  |
| Gör<br>om   | Shift - Meta<br>- p          | $\frac{1}{2}$            |                          |               |                          | $\overline{a}$           | $\mathbf X$    |                |                | $\overline{a}$ | X                            |
| Klipp<br>ut | Meta - x                     | $\mathbf X$              | $\frac{1}{2}$            | $\mathbf X$   | X                        | $\frac{1}{2}$            | $\mathbf X$    |                |                |                | X                            |
|             | KopieraMeta - c              | X                        | $\frac{1}{2}$            | $\mathbf X$   | $\mathbf X$              | $\overline{\phantom{a}}$ | $\mathbf X$    |                |                | $\frac{1}{2}$  | X                            |
| in          | Klistra Meta - v             | X                        | $\overline{a}$           | $\frac{1}{2}$ | X                        | $\overline{\phantom{0}}$ | X              |                |                | $\frac{1}{2}$  | X                            |
|             | Egenskapeta - i              | X                        | X                        | X             | $\overline{a}$           |                          | $\overline{a}$ | X              | X              | X              | X                            |
|             | TeckensMeta - t              | $\frac{1}{2}$            | $\overline{a}$           |               |                          |                          |                |                | $\overline{a}$ | $\overline{a}$ | $\frac{1}{2}$                |
|             | Normaßhift - Meta<br>- n     | $\frac{1}{2}$            |                          |               |                          |                          |                |                |                |                |                              |
| Fet         | Shift - Meta<br>$- b$        | $\frac{1}{2}$            |                          |               |                          |                          |                |                |                |                |                              |
|             | Kursiv Shift - Meta<br>$- i$ | $\bar{\phantom{a}}$      |                          |               |                          |                          |                |                |                |                |                              |

**TABELL 17–1** Ersättningstangenter för menyalternativ

### Andra tangentbordsalternativ

I kategorin Tangentbord kan du även påverka följande:

- Tangentljud, som avgör om det ska höras ett klickljud eller inte när tangenterna på tangentbordet trycks ned.
- Tangentupprepning, som avgör om det ska skrivas ut flera tecken eller inte när du håller ned en tangent länge. Om funktionen är påslagen, skrivs bara ett tecken, och när den är avslagen skrivs det flera.

# Anpassa tangentbord och mus

Detta avsnitt ger en lista över tangentkommandon som kan ersätta musfunktioner och menyval. Du kan använda tangentkommandon för att snabbt utföra funktioner som normalt kräver flera steg med musen. Informationen är speciellt värdefull för användare som föredrar att använda tangentbordet i stället för musen men kan vara till hjälp för alla användare som vill arbeta effektivare.

### Tangentkommandon

De underavsnitt som följer beskriver de tangentkommandon du kan använda för att redigera text, flytta mellan filer och fönster eller öppna menyer utan att röra musen.

I Kapitel 1 finner du en tabell över menykommandon och deras respektive tangentkommando, till exempel Klipp ut, Kopiera och Klistra in. Instruktioner för hur du omdefinierar SPARC- och x86-tangentbord finner du i handboken *Avancerad användarhandbok för Solaris*.

**Obs!** Tangentkommandon för förflyttning gäller textfiler i textredigeraren.

Ta bort text

#### **TABELL 17–2** Kommandon som tar bort tecken, ord och rader

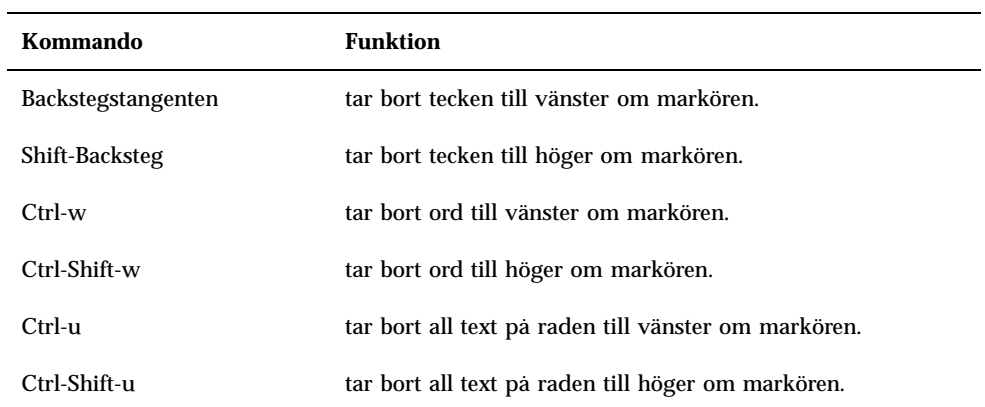

# Flytta markören

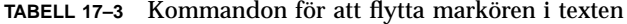

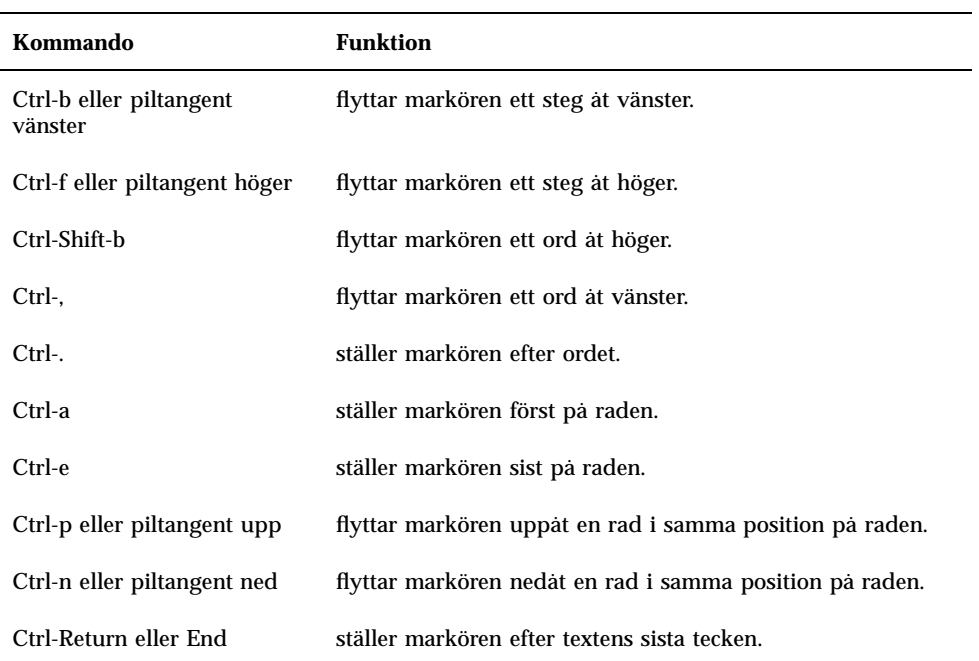

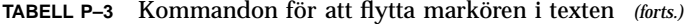

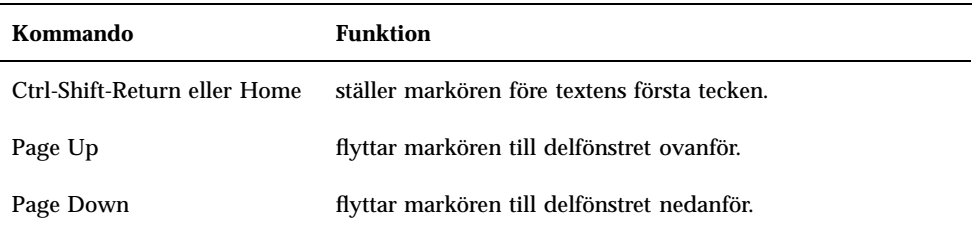

### Tangentkommandon för musfunktioner

För att kunna utnyttja nedanstående tangentkommandon måste du arbeta utan mus. Så här växlar du till detta läge:

- **1. Välj Grundfunktioner eller Alla funktioner vid Ersättningstangenter för musknappar.**
- **2. Klicka med VÄLJ på Utför.**

#### Förflyttning på arbetsytan

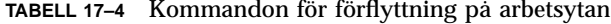

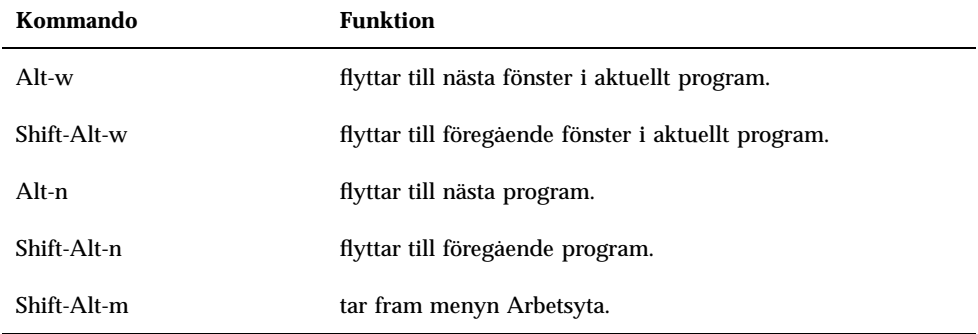

#### Kommandon för fönster

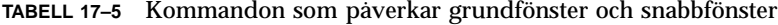

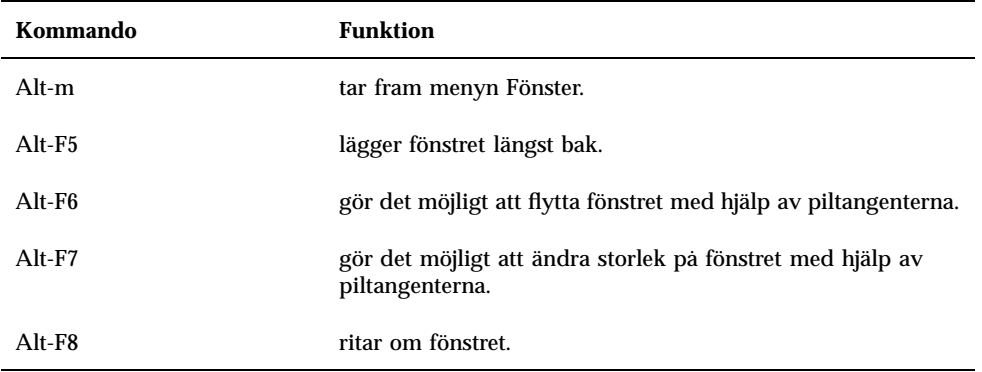

#### **TABELL 17–6** Kommandon som bara gäller för grundfönster

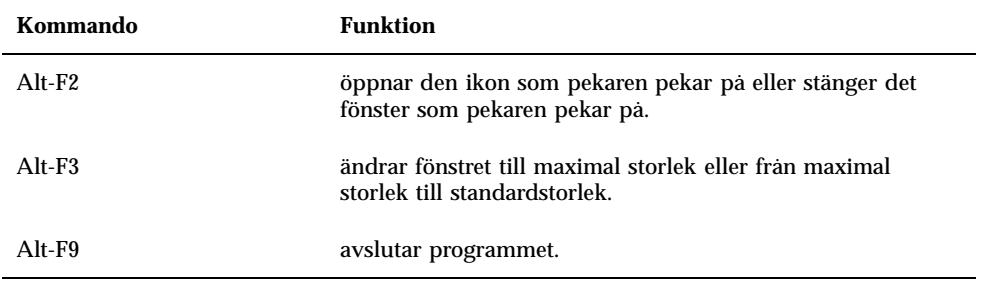

**TABELL 17–7** Kommandon för snabbmenyer

| Kommando      | <b>Funktion</b>            |
|---------------|----------------------------|
| $Alt$ -F2     | stänger snabbmenyn.        |
| $Alt$ - $F10$ | visar vart snabbmenyn hör. |

# Musinställningar

Om du vill kan du ändra inställningarna för musen, vilket påverkar hur musen fungerar på arbetsytan.

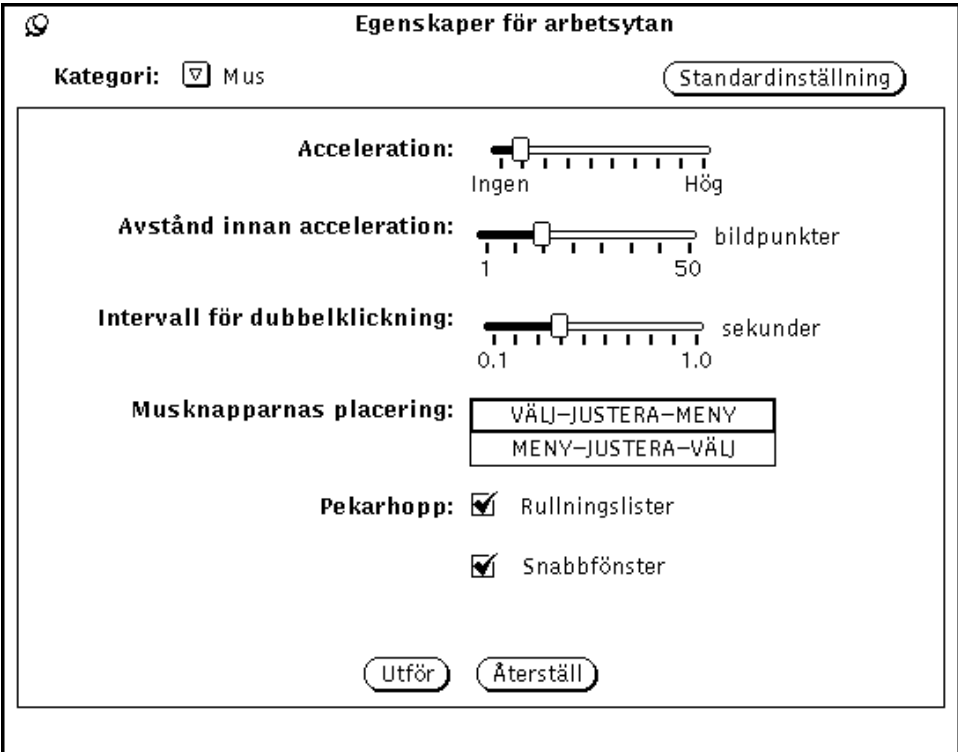

*Figur 17–6* Musegenskaper

Du kan ändra inställningarna för följande musegenskaper:

- Acceleration anger musens acceleration när den flyttas.
- Avstånd innan acceleration definierar hur många bildpunkter musen kan röra sig innan en acceleration startar.
- Intervall för dubbelklickning ger den tid, räknad i tiondels sekunder, som skiljer en dubbelklickning från två enstaka klickningar.
- Musknapparnas placering ändrar ordningen på musknapparnas funktioner.
- Pekarhopp definierar hur pekaren hoppar vid en fönsterrullning eller till ett snabbfönster.

Normalt påverkar de ändringar du gjort för pekarhopp inte redan öppnade programfönster, utan bara fönster du öppnar på menyn Arbetsyta efter att du gjort ändringen. Ett ändrat intervall för dubbelklickning påverkar alla program direkt.

#### Intervall för dubbelklickning

Med funktionen Intervall för dubbelklickning kan du ställa in den maximala tid som får passera mellan två klickningar för att de ska betraktas som en dubbelklickning. Tiden mäts i tiondels sekunder. Det här påverkar hur snabb du måste vara när du till exempel dubbelklickar med musknappen VÄLJ för att öppna ett program från en ikon.

Du ställer in intervallet genom att dra skjutreglaget med pekaren. När du gjort inställningarna i egenskapsfönstret klickar du med VÄLJ på knappen Utför för att spara de nya inställningarna.

### Musknapparnas placering

Standardinställningen för musknapparna är från vänster till höger VÄLJ, JUSTERA och MENY. Men om man är vänsterhänt kan man byta plats på knapparna så att VÄLJ kommer sist och MENY först. Figur 17–7 visar musknapparnas standardinställning för möss med tre respektive två knappar..

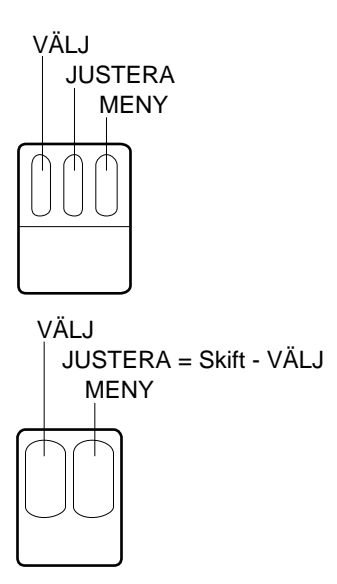

*Figur 17–7* Musknapparnas placering för en högerhänt användare (standardinställning)

**518** Användarhandbok för Solaris ♦ April 22 1997

Figur 17–8 visar musknapparna efter att man bytt till ordningen MENY-JUSTERA-VÄLJ.

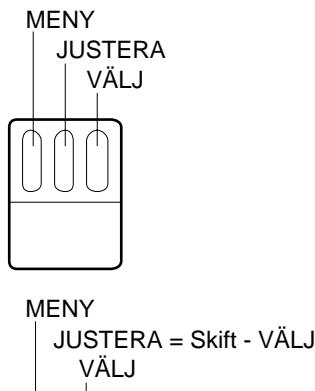

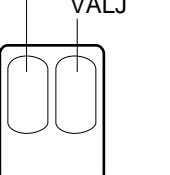

*Figur 17–8* Musknapparnas placering för en vänsterhänt användare

När du trycker ner höger musknapp med den här ordningen aktiveras VÄLJ och när du trycker ner vänster musknapp aktiveras MENY. När du har ändrat inställningarna i egenskapsfönstret klickar du med VÄLJ på knappen Utför för att spara de nya inställningarna.

#### Pekarhopp

I kategorin Mus kan du välja om pekaren ska hoppa när du rullar i fönsterhissar eller när du öppnar snabbfönster.

#### Rullningslister

Du kan välja om du vill att pekaren ska följa med hisskorgen när du rullar i en fönsterhiss. En bockmarkering i rutan, som i Figur 17–6, betyder att Rullningslister är valt och att pekaren följer med i fönsterhissens rörelser.

Om Rullningslister inte är valt och du pekar på fönsterhissen ovanför hisskorgen samt klickar med VÄLJ flera gånger, kommer hisskorgen att hinna ifatt pekaren. Du måste då flytta pekaren för att kunna fortsätta att rulla i samma riktning.

#### Snabbfönster

Klicka i rutan Snabbfönster om du vill att pekaren ska hoppa till standardvalet när en snabbmeny öppnas. Om du till exempel väljer Avsluta på menyn Arbetsyta får du ett meddelande där du ska bekräfta att du vill lämna fönsterhanteringssystemet. Meddelandet har två knappar: Avsluta och Avbryt. Pekaren hoppar till Avbryt när fönstret visas. (Rörelsen sker så snabbt att du inte hinner uppfatta den.) I Figur 17–6 är Snabbfönster aktiverat.

När rutan inte är markerad hoppar pekaren inte till standardvalet i ett snabbfönster, utan stannar kvar på samma plats som den var när fönstret öppnades. Du måste då peka på önskad knapp och klicka med VÄLJ.

För att stänga av Snabbfönster klickar du med VÄLJ på bockmarkeringen, som då försvinner.

# Menyer

#### Ställa in dragavståndet för menyer

Dragavståndet är den sträcka du måste dra pekaren åt höger vid ett menyalternativ innan dess undermeny visas. Avståndet mäts i *bildpunkter* (pixels). En bildpunkt är den minsta enhet som kan visas på en bildskärm och antalet bildpunkter på en bildskärm är ett mått på skärmens upplösning. Gör så här för att ändra dragavståndet:

#### **1. Peka på menyknappen Kategori i arbetsytans egenskapsfönster, håll ned MENY och välj Menyer.**

Figur 17–9 visar standardinställningen för kategorin Menyer.

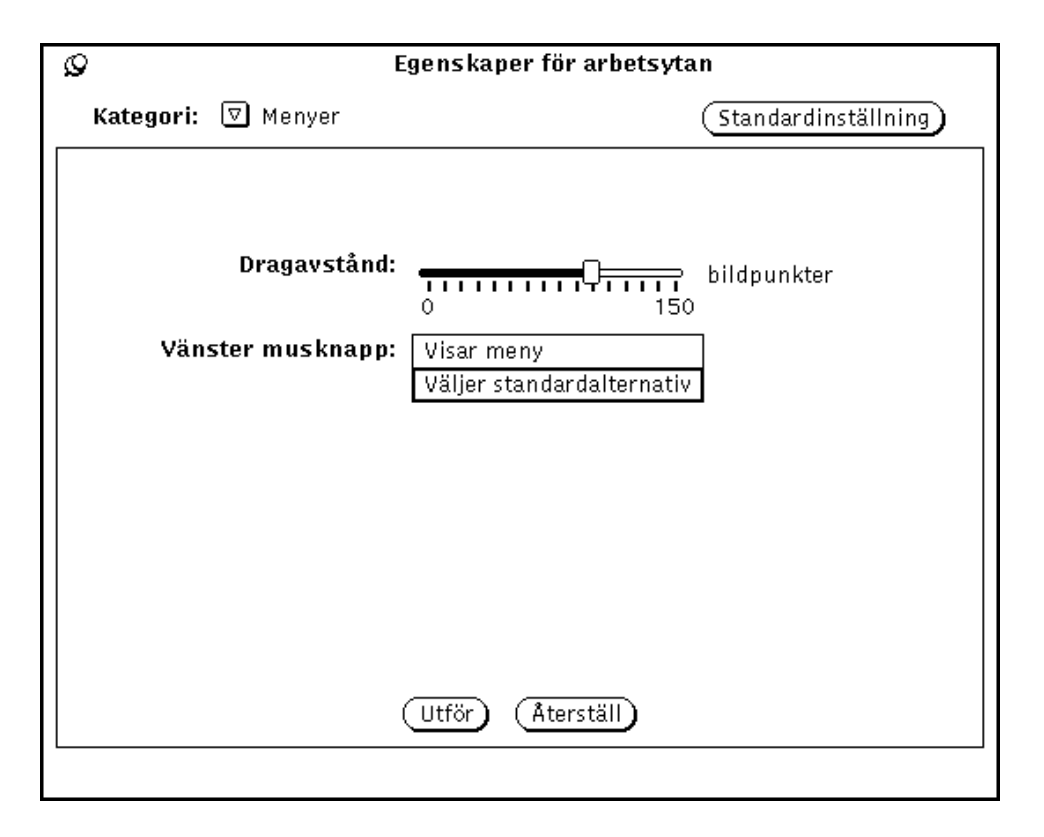

*Figur 17–9* Kategorin Menyer

**2. Dra skjutreglaget till önskat avstånd.**

Det avstånd du väljer på skjutreglaget blir det faktiska dragavståndet på skärmen.

**3. Klicka med VÄLJ på Utför för att införa ändringen.**

### Ställa in val av menyalternativ

I kategorin Menyer kan du också ställa in hur menyerna ska fungera. Standardinställningen, Väljer standardalternativ, innebär att menyns standardalternativ automatiskt väljs när du klickar med VÄLJ på menyknappen.

Det andra alternativet, Visar meny, innebär att menyn visas när du klickar med VÄLJ. Du måste sedan klicka en gång till för att kunna välja ett alternativ.

# Menyn Program

Gör så här om du vill lägga till ett alternativ på menyn Program, ta bort ett alternativ eller ändra ordningen på menyn:

- **1. VÄLJ ett alternativ på menyn intill det önskade läget för det nya alternativet.** Alternativet markeras.
- **2. Skriv ett namn för alternativet i fältet Namn.**
- **3. Skriv hela sökvägen för kommandot eller programmet i fältet Kommando.**
- **4. VÄLJ Klistra in före eller Klistra in efter.**
	- Klistra in före innebär att det nya alternativet placeras ovanför det markerade alternativet.
	- Klistra in efter innebär att det nya alternativet placeras nedanför det markerade alternativet.
	- Om du inte markerat något alternativ placeras det nya alternativet längst upp eller längst ner på listan.
- **5. VÄLJ Utför.**

Det nya alternativet visas på menyn.

Knapparna fungerar på följande sätt:

- Med Ändra kan du ändra namnet eller kommandot för ett menyalternativ.
- Med Lägg till kan du lägga till ett nytt namn/kommando.
- Med Klipp ut/Kopiera kan du klippa eller kopiera ett menyalternativ.
- Med Klistra in före/Klistra in efter kan du klistra in ett nytt menyalternativ före eller efter ett markerat alternativ.
- Med Ta bort kan du ta bort ett menyalternativ.
- Med Standardval kan du bestämma att det menyalternativ du markerat ska vara standardval på menyn Program.

# Diverse

Du kan göra följande anpassningar i kategorin Diverse:

slå på eller stänga av funktionen för skärmsläckning

- bestämma tid för skärmsläckning
- bestämma när ljudsignal ska aktiveras
- bestämma hur länge en ljudsignal ska vara
- bestämma hur du aktiverar ett fönster
- bestämma placering av ikoner
- bestämma placering av fönsterhissar

Om du vill anpassa någon av dessa funktioner, välj kategorin Diverse i arbetsytans egenskapsfönster. Figur 17–10 visar kategorin Diverse.

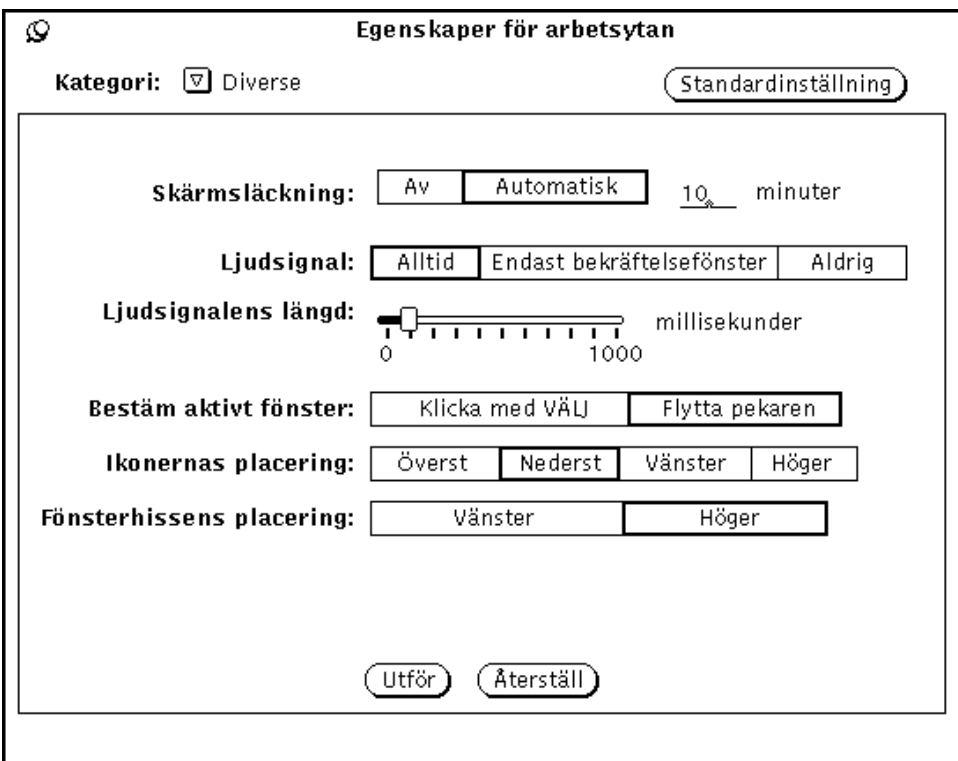

*Figur 17–10* Kategorin Diverse i arbetsytans egenskapsfönster

### Skärmsläckning

Det finns en funktion för *skärmsläckning* som släcker skärmen när du inte använt den en viss tid. Funktionen är som standard frånslagen, men du kan ändra inställningen.

Gör så här om du vill slå på skärmsläckningen:

**1. Klicka med VÄLJ på Automatisk.**

- **2. Skriv det antal minuter du vill ska förflyta innan en inaktiv skärm släcks. Standardvalet är fem minuter.**
- **3. Klicka med VÄLJ på Utför.**

De ändringar du gjort utförs.

#### Återvända till skrivbordet

Om du använder skärmsläckningsfunktionen och skärmen släcks, behöver du bara röra på musen för att aktivera skärmen igen. Du kan också trycka på en tangent på tangentbordet, men för att inte riskera att radera eller lägga till information är det säkrast at flytta musen i stället.

### Ljudsignaler

Du kan använda knapparna vid Ljudsignal för att bestämma om en ljudsignal ska ges varje gång ett meddelande från systemet visas, bara i bekräftelsefönster eller om det aldrig ska ges ljudsignaler. Figur 17–10 visar inställningarna för ljudsignal. Klicka med VÄLJ på den inställning du vill ha.

Du kan flytta skjutreglaget för Ljudsignalens längd för att bestämma hur länge en ljudsignal ska ljuda.

#### Aktivera fönster

Du välja mellan två olika metoder för att aktivera fönster. Antingen måste du klicka med VÄLJ i ett fönster för att aktivera det eller också räcker det med att du flyttar pekaren till fönstret. De områden som aktiveras är dem där du skriver text, till exempel ett textfönster eller ett textfält i en kontrollpanel. I Figur 17–10 är Flytta pekaren valt.

Standardinställningen är Klicka med VÄLJ. Det innebär att när du flyttar pekaren från ett fönster till ett annat måste du klicka med VÄLJ innan du kan skriva text i fönstret.

Om du väljer alternativet Flytta pekaren behöver du inte klicka i fönstret för att göra det aktivt och redo för inmatning. När pekaren befinner sig inom fönstrets ram blir fönstret automatiskt aktivt.

Om du vill ändra inställning, klickar du med VÄLJ på den inställning du önskar.

### Ställa in var ikoner ska hamna

Du kan ställa in var på arbetsytan ikonerna ska hamna när du stänger fönster. Standardinställningen i OpenWindows är att ikonerna visas längst ner till vänster på arbetsytan.

Så här ställer du in var ikoner ska hamna:

**1. Peka på menyknappen Kategori i arbetsytans egenskapsfönster, håll ned MENY och välj Diverse.**

#### **2. Klicka med VÄLJ på en av knapparna.**

Du kan välja någon av arbetsytans fyra sidor.

#### **3. Klicka med VÄLJ på Utför.**

Ändringarna träder i kraft omedelbart. Ikoner för öppnade program eller för program som du öppnar efter ändringen visas på den nya plats du angivit. Ikoner för program som har startats från en kommandorad där ikonens placering explicit har angivits kommer att visas på den angivna platsen.

### Ändra fönsterhissens placering

Du kan använda alternativet Fönsterhissens placering för att välja om fönsterhissar ska visas till höger eller till vänster i ett fönster. Denna inställning gäller programfönster där du kan rulla. I Figur 17–10 har standardinställningen, Höger, valts.

Om du vill placera fönsterhissar till vänster, klicka med VÄLJ på knappen Vänster.

**Obs!** Ändring av fönsterhissar påverkar inte program som redan finns på arbetsytan.

När du har gjort dina val för ljudsignal, aktivt fönster och fönsterhissarnas placering, klickar du med VÄLJ på knappen Utför för att spara ändringarna. De ändringar du gjort i kategorin Diverse tillämpas direkt.

### Språk och format

I kategorin Språk och format anger du språk på skärmen, inmatningsspråk, tidsformat och talformat. Figur 17–11 visar kategori Språk och format i arbetsytans egenskapsfönster.

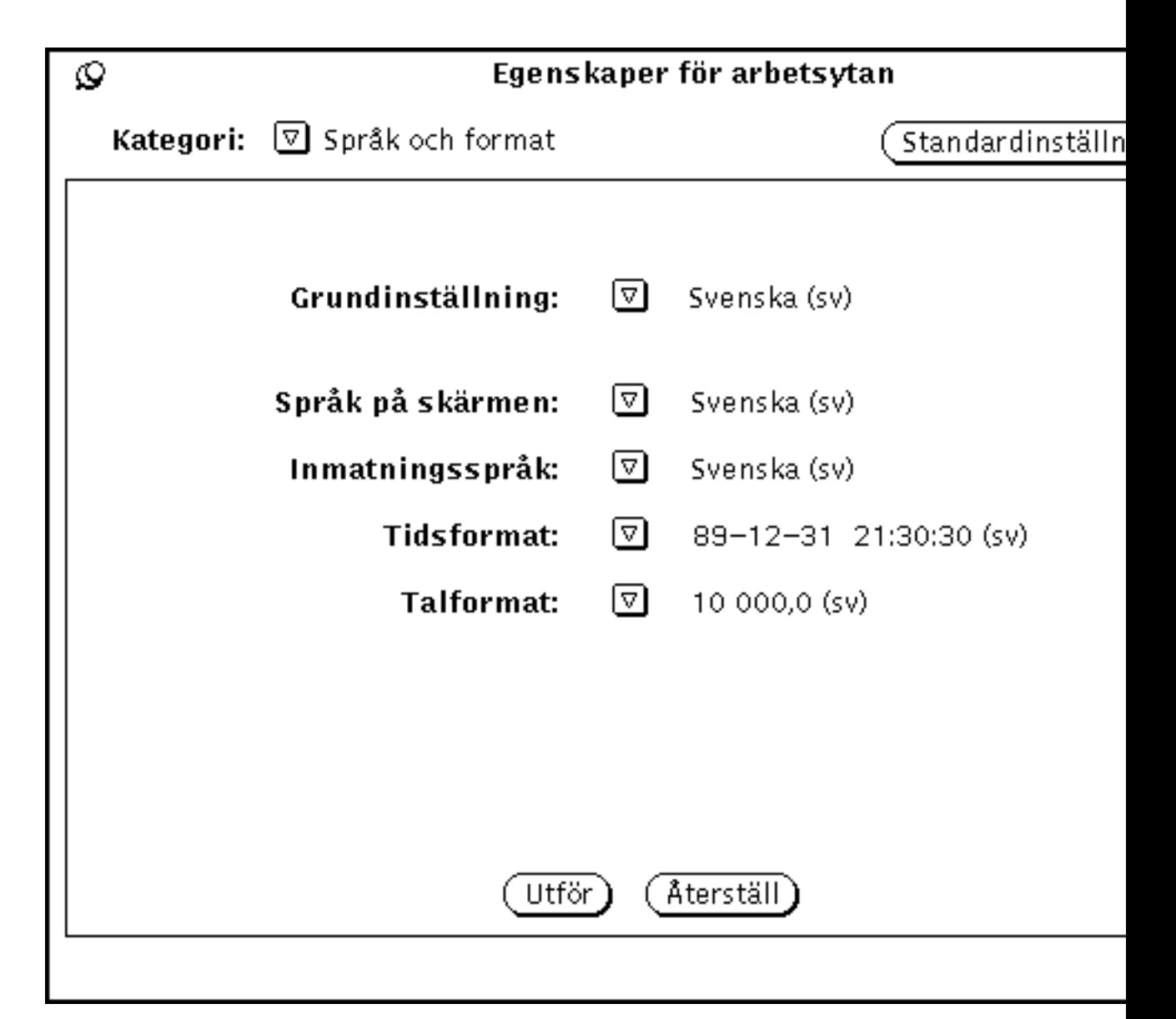

*Figur 17–11* Kategorin Språk och format i arbetsytans egenskapsfönster

Om du har installerat en språkversion av Solaris, till exempel svenska Solaris, tyska Solaris eller franska Solaris, har du tillgång till andra språkversioner förutom den amerikanska grundversionen. Om du inte har installerat någon utländsk version av Solaris, har du bara tillgång till svenska som språk. Här beskrivs vart och ett av alternativen i egenskapsfönstret:

 Vid Grundinställning anger du vilket språks standard som ska användas för gränssnittet.

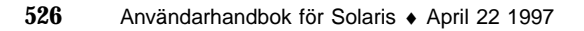

- Med hjälp av följande inställningar kan du bestämma detaljer för språk och format.
	- Språk på skärmen är det språk som ska användas för meddelanden, menyer, knappar och så vidare.
	- Inmatningsspråk är det språk du vill använda för att skriva på arbetsstationen.
	- Vid Tidsformat anger du hur datum och tid ska skrivas.
	- Vid Talformat anger du hur tal ska skrivas.

**Obs!** Ändringar för Språk och format träder i kraft när du startar ett nytt program. De påverkar inte program som du redan använder.

# Hjälpmedel

Förutom de program som finns på menyn Program finns ett antal viktiga hjälpmedel på menyn Arbetsyta. Det här kapitlet beskriver dessa hjälpmedel i den ordning de förekommer på menyn.

Så här använder du ett hjälpmedel:

♦ **Välj Arbetsyta** ⇒ **Hjälpmedel och en undermeny.**

Obs! Solaris stöder maskiner som är baserade på SPARC, X86 eller PowerPC™. Tangentborden för dessa miljöer skiljer sig åt och som en följd därav är det även skillnad på de snabbkommandon som anges i OpenWindows menyer. De flesta snabbkommandona kan utföras med tangentkombinationer som baseras på Meta-tangenten. Dessa snabbkommandon kan utföras i alla tre miljöer. I Kapitel 1, finner du en lista över tillgängliga snabbkommandon.

### Rita om

Ibland hamnar tecken utanför fönster, och fönster som stängs lämnar spår efter sig. Dessa fel kan vara störande.

Så här ritar du om skärmen:

♦ **Välj Arbetsyta** ⇒ **Hjälpmedel** ⇒ **Rita om.**

Efter några ögonblick har arbetsytan ritats om.

**529**

# återställ inmatning

Om du använder flera program samtidigt (speciellt om du använder SunView-program tillsammans med OpenWindows-program), händer det ibland att tecken förvanskas. Detta beror på att de båda programmen utnyttjar tangentbordet på olika sätt.

Så här återställer du inmatningen:

♦ **Välj Arbetsyta** ⇒ **Hjälpmedel** ⇒ **Återställ inmatning.**

**Obs!** Denna funktion kan endast användas på SPARC-baserade system.

# Funktionstangenter

Det här hjälpmedlet har skapats i enlighet med funktionsspecifikationen OPEN LOOK och är avsett för programutvecklare och användare som vill programmera om sina funktionstangenter. Hjälpmedlet går för närvarande inte att använda i DeskSet-programmen.

Hjälpmedlet Funktionstangenter innehåller en skärmversion av tangenterna på tangentbordet. (Observera att du endast kan använda funktionen om du har ett Typ 4-tangentbord.) Funktionstangenterna på skärmen visar vilka funktioner du kan utnyttja i det aktuella programmet (förutsatt att det tillåter användning av funktionstangenter). Tomma tangentsymboler visar att tangenten inte har någon funktion. Tangentbeteckningarna ändras automatiskt om du flyttar pekaren till ett annat program.

Tangenterna i fönstret överensstämmer med dem på tangentbordet. Därför kan du välja alternativ på skärmen genom att klicka med VÄLJ eller trycka på motsvarande tangent på tangentbordet.

Så här öppnar du fönstret Funktionstangenter:

♦ **Välj Arbetsyta** ⇒ **Hjälpmedel** ⇒ **Funktionstangenter.**

När du släpper musknappen visas fönstret längst ned på skärmen.

**Obs!** För att hjälpmedlet Funktionstangenter ska fungera måste du ha valt inställningen Klicka med VÄLJ i fönstret Egenskaper för arbetsytan. Information om detta finns i Kapitel 17.

Figur 18–1 visar fönstret Funktionstangenter. I det här exemplet representerar funktionstangenterna olika färger på arbetsytan.

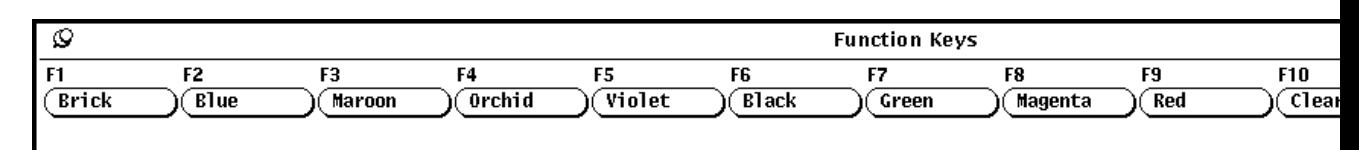

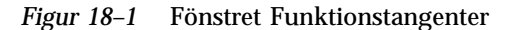

#### Tangentbord för andra språkområden

Med hjälp av fönstret Funktionstangenter kan du ta fram tangentbord för andra språkområden. En bild visas då på skärmen där du kan se ett standardtangentbord för det aktuella språkområdet. Om du byter till ett tangentbord för ett annat språkområde kommer tangenterna på ditt tangentbord att ge motsvarande teckenuppsättning.

Så här tar du fram ett tangentbord:

- **1. Välj Arbetsyta** ⇒ **Hjälpmedel** ⇒ **Funktionstangenter.**
- **2. Nåla fast fönstret Funktionstangenter.**
- **3. Klicka med VÄLJ i ett programfönster för ett XView-program där du vill använda teckenuppsättningen.**
- **4. Tryck på tangentbordets språkknapp tills du blir ombedd att släppa den.**

Språktangenten har texten PrSC eller Print Screen.

Varje knapp representerar nu ett av de språk som du kan välja mellan (se Figur 18–2).

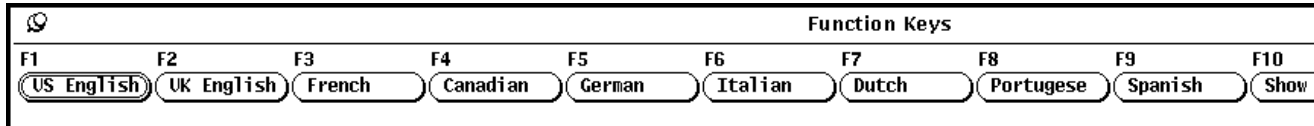

*Figur 18–2* Funktionstangenterna visar vilka språk du kan välja

Hjälpmedel **531**

- **5. Klicka med VÄLJ på Mer för att bläddra bland de olika teckenuppsättningarna.**
- **6. Klicka med VÄLJ på det tangentbord du vill använda.**

#### **7. Klicka med VÄLJ på knappen Visa.**

Standardtangentbordet för språkområdet visas på skärmen. Figur 18–3 visar det franska tangentbordet.

| Ø<br>French Virtual Keyboard                                                                                                    |              |
|----------------------------------------------------------------------------------------------------|--------------|
| <br><br><br><br><br><br><br><br><br><br><br>,,,,,,,,,,,,,,,,,,<br>ve i<br>wwwww<br>www.ww<br>wwwwww<br>www.ww<br>www.ww<br>\~~~~~~~~~~<br><b>www.www.ww</b><br><b>\wwwwww</b><br>\www.www<br>www.ww<br>www.ww<br>Back Space<br>5۸<br>Esc<br>е<br>а<br>$\sim$<br>Return<br>۴Q<br>ab<br>a<br>*`o<br>mu<br>s<br>Control<br>Shift<br>Shift<br>W<br>≡<br><br>,,,,,,,,,,,,,,,,,,,,,,,,,,,,,,,,,,<br>AltG<br>∢ ><br>くゝ<br>`~~~~~~~~~ | nFd.<br>Caps |

*Figur 18–3* Franskt tangentbord

- **8. Nåla fast tangentbordet.**
- **9. Klicka med VÄLJ på knappen Ställ in i fönstret Funktionstangenter.**
- **10. Släpp knappen Språk.**
- **11. Börja skriva i det XView-programfönster från vilket du öppnade tangentbordet.** Ditt tangentbord skriver nu med de tecken som visas i tangentbordet på skärmen.

### Byta mellan olika tangentbord

Du kan skriva ett antal tecken från ett annat språk och sedan gå tillbaka till din normala teckenuppsättning. Du kanske till exempel vill skriva ett grekiskt namn med grekiska bokstäver i en text som för övrigt är på svenska.

Så här byter du mellan olika tangentbord:

- **1. Börja skriva texten med ditt vanliga tangentbord.**
- **532** Användarhandbok för Solaris ♦ April 22 1997
- **2. Tryck ned språktangenten och håll den nedtryckt, när du vill byta teckenuppsättning.** Tangenten är antingen märkt med R2 eller PrintScreen.
- **3. Klicka med VÄLJ på den teckenuppsättning i fönstret Funktionstangenter som du vill byta till.**

Du ska fortfarande hålla språktangenten nedtryckt.

- **4. Skriv de tecken du vill skriva på det andra språket.** Dessa tecken visas på skärmen.
- **5. Släpp språktangenten.** Nu fungerar tangentbordet som vanligt igen.

## Fönster

Med hjälpmedlet Fönster kan du utföra vissa grundläggande operationer på flera fönster i taget. Det kan till exempel gälla att öppna, stänga eller ändra storlek på fönster som ligger bakom andra fönster. Detta hjälpmedel är särskilt användbart om du vill utföra operationer i flera fönster eller på flera ikoner samtidigt.

När du vill ta fram menyn Fönster gör du så här:

♦ **Välj Arbetsyta** ⇒ **Hjälpmedel** ⇒ **Fönster.**

Figur 18–4 visar undermenyn Fönster.

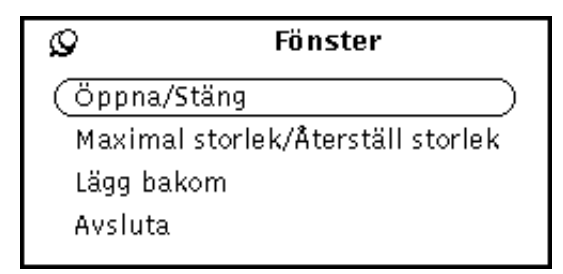

*Figur 18–4* Menyn Fönster

Fönster är en undermeny. När du använder den är det i allmänhet bäst att nåla fast den så att den ligger kvar på arbetsytan.

Hjälpmedel **533**

### Använda fönster

Alternativen på menyn Fönster har sina motsvarigheter i programmens fönstermenyer. De val du gör på menyn Fönster, till exempel Avsluta, påverkar det eller de fönster som för tillfället är markerade.

De följande exemplen visar hur du använder hjälpmedlet Fönster på en utvald grupp fönster eller ikoner. Om du vill markera flera fönster klickar du först med VÄLJ på ett fönster. Därefter klickar du med JUSTERA på ytterligare fönster eller ikoner som du vill ska ingå i gruppen. Alternativt placerar du pekaren på arbetsytan, trycker på VÄLJ och markerar de aktuella fönstren genom att dra pekaren diagonalt över arbetsytan. De fönster som i sin helhet hamnar inom rektangeln blir markerade i och med att du släpper VÄLJ.

#### Öppna en grupp program från ikoner

När du vill öppna flera program samtidigt markerar du en grupp ikoner (med den metod som beskrivits ovan) och väljer sedan Öppna/Stäng på undermenyn Fönster. På samma sätt kan du stänga en grupp program samtidigt i stället för ett och ett.

#### Ändra storlek på en grupp program eller ikoner

När du vill ändra storlek på en grupp program så att de täcker hela skärmen markerar du först gruppen och väljer sedan alternativet Maximal storlek/Återställ storlek. Om du vill återställa fönstren till ursprunglig storlek väljer du samma alternativ en gång till, utan att avmarkera fönstren först.

#### Lägga en grupp program längst bak

När du vill lägga en grupp fönster bakom andra fönster som ligger på skärmen markerar du först gruppen och väljer sedan alternativet Lägg bakom på menyn Fönster.

#### Avsluta en grupp fönster

När du vill avsluta en grupp fönster markerar du först gruppen och väljer sedan alternativet Avsluta på menyn Fönster.

## Spara arbetsytan

När du har bestämt vilka program du vill arbeta i och var deras ikoner/fönster ska ligga på arbetsytan kan du spara arbetsytans layout. Denna finns då kvar om du avslutar OpenWindows och sedan öppnar miljön igen. Du kan spara arbetsytans layout så ofta du vill.

När du ska spara arbetsytan stänger du först de fönster du vill ska visas som ikoner när du startar OpenWindows. Sedan arrangerar du ikoner och fönster så som du vill ha dem på skärmen.

När du vill spara arbetsytan gör du så här:

♦ **Välj Arbetsyta** ⇒ **Hjälpmedel** ⇒ **Spara arbetsytan.**

Efter en liten stund visas ett meddelande i ett bekräftelsefönster. Klicka med VÄLJ på OK.

## Lås skärmen

Med hjälpmedlet Lås skärmen täcker du arbetsytan och objekten på den med ett rörligt mönster. Detta skyddar ditt system från intrång när du är borta från datorn. Dessutom förhindrar det att skärmen skadas av att skärmbilden visas för länge (se Kapitel 17, om du vill veta mer om skärmsläckningsfunktionen i OpenWindows).

Trots att skärmen är låst och arbetsytan inte syns är OpenWindows fortfarande aktivt. De program som var igång när du låste skärmen arbetar fortfarande och processer som startats i dem löper vidare. Observera att du måste känna till lösenordet när du ska öppna skärmen igen.

När du vill låsa skärmen gör du så här:

♦ **Välj Arbetsyta** ⇒ **Hjälpmedel** ⇒ **Lås skärmen.**

Ett rörligt mönster visas på skärmen.

När du vill låsa upp skärmen rör du på musen eller trycker på en tangent, vilken som helst. Därefter skriver du ditt lösenord och trycker på Return, så öppnas skärmen igen och arbetsytan blir synlig.

Hjälpmedel **535**

# Systemfönstret

Systemfönstret är det lilla fönster som dyker upp i arbetsytans övre högra hörn när du startar OpenWindows. Dess främsta funktion är att visa meddelanden från system och nätverk. Du bör alltid hålla systemfönstret öppet för viktiga meddelanden. Figur 18–5 visar systemfönstret.

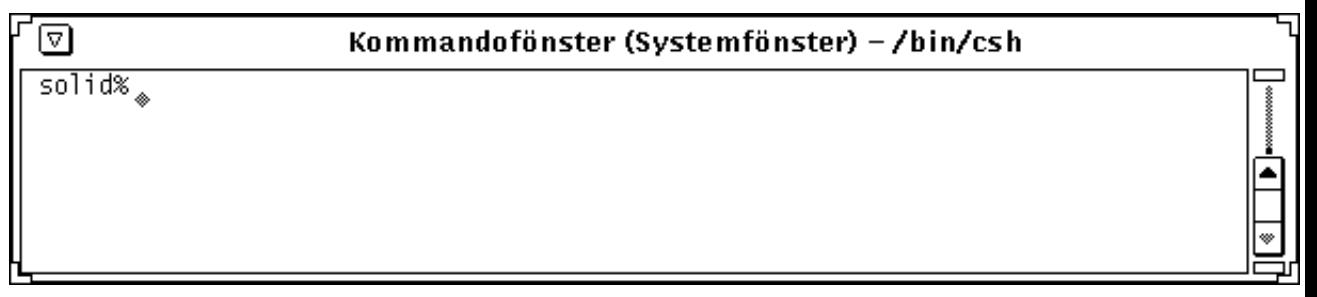

*Figur 18–5* Systemfönstret

När du vill öppna systemfönstret gör du så här:

♦ **Välj Arbetsyta** ⇒ **Hjälpmedel** ⇒ **Systemfönster.**

När systemfönstret dyker upp är det lämpligt att ändra dess storlek så att det rymmer fyra till fem rader. Flytta det sedan till ett lämpligt hörn av skärmen.

Du kan rulla fram mer av meddelanden som dyker upp i systemfönstret. Placera pekaren på en av fönsterhissens pilar och klicka med VÄLJ.

## AnswerBook

*AnswerBook* är en uppsättning elektroniska dokument som du kan ta fram på skärmen. Du använder *navigatorn* och *dokumentvisaren* för att bläddra i, söka genom, sätta bokmärken i eller skriva ut AnswerBook-dokumentationen.

Gör så här för att starta navigatorn och få en överblick över tillgänglig AnswerBook-dokumentation:

♦ **Välj Arbetsyta** ⇒ **Program** ⇒ **AnswerBook**

**Obs!** AnswerBook-dokumentationen är tillgänglig endast om systemadministratören har installerat den i systemet.

# Innehållet i biblioteket

När du startar navigatorn visas innehållet i ditt *bibliotek*. Biblioteket kan innehålla *Solaris 2.5 User AnswerBook - Svenska*, en uppsättning elektroniska handböcker som beskriver grunderna i hur du använder ditt Sun-system. Biblioteket kan även innehålla annan AnswerBook-dokumentation förutsatt att:

- systemadministratören har installerat dokumentationen
- du eller systemadministratören har lagt till dokumentationen i ditt bibliotek (se avsnittet "Ändra biblioteket" på sidan 558)

**537**

# Navigatorn och dokumentvisaren

Du får tillgång till biblioteket med hjälp av navigatorn och dokumentvisaren. Du söker och tar fram en bok med navigatorn och läser boken i dokumentvisaren, där texten visas sida för sida som i en vanlig bok.

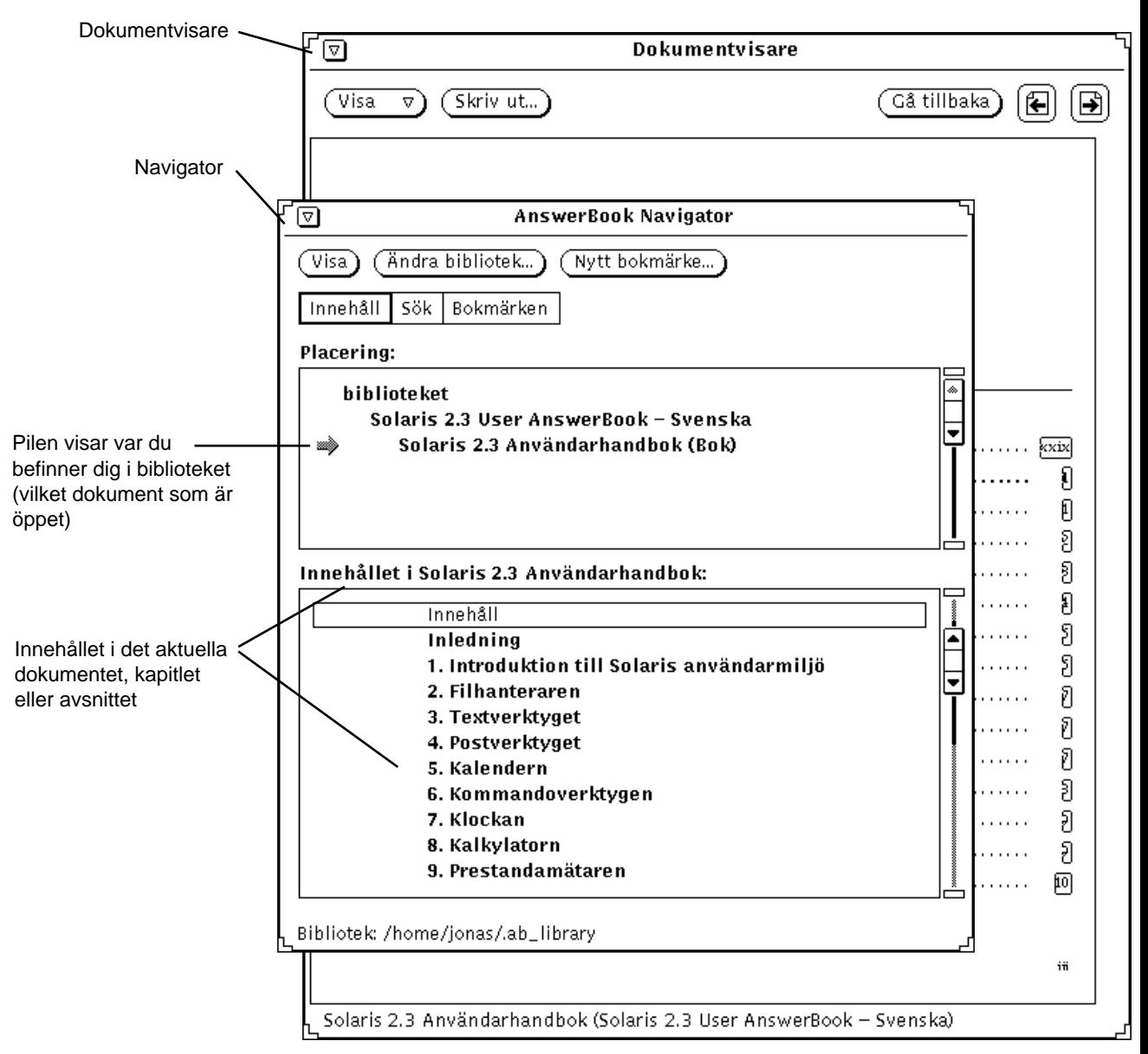

*Figur 19–1* Dokumentation i navigatorn och dokumentvisaren

Du använder navigatorn som ett slags fjärrkontroll för dokumentvisaren. Med hjälp av kontrollpanelen i navigatorn kan du hitta den information du söker för att sedan visa informationen i dokumentvisaren.

Du kan arbeta i följande tre lägen när du söker efter AnswerBook-dokumentation i navigatorn:

AnswerBook **539**

- *Innehållsläge*. Här kan du välja ett AnswerBook-dokument och bläddra igenom det samt öppna och stänga böcker, kapitel och avsnitt.
- *Sökläge*. Här kan du skriva en sökfras som beskriver vad du söker. Navigatorn visar sedan en lista över funna dokument.
- *Bokmärkesläge*. Här kan du gå direkt till sidor där du satt elektroniska bokmärken.

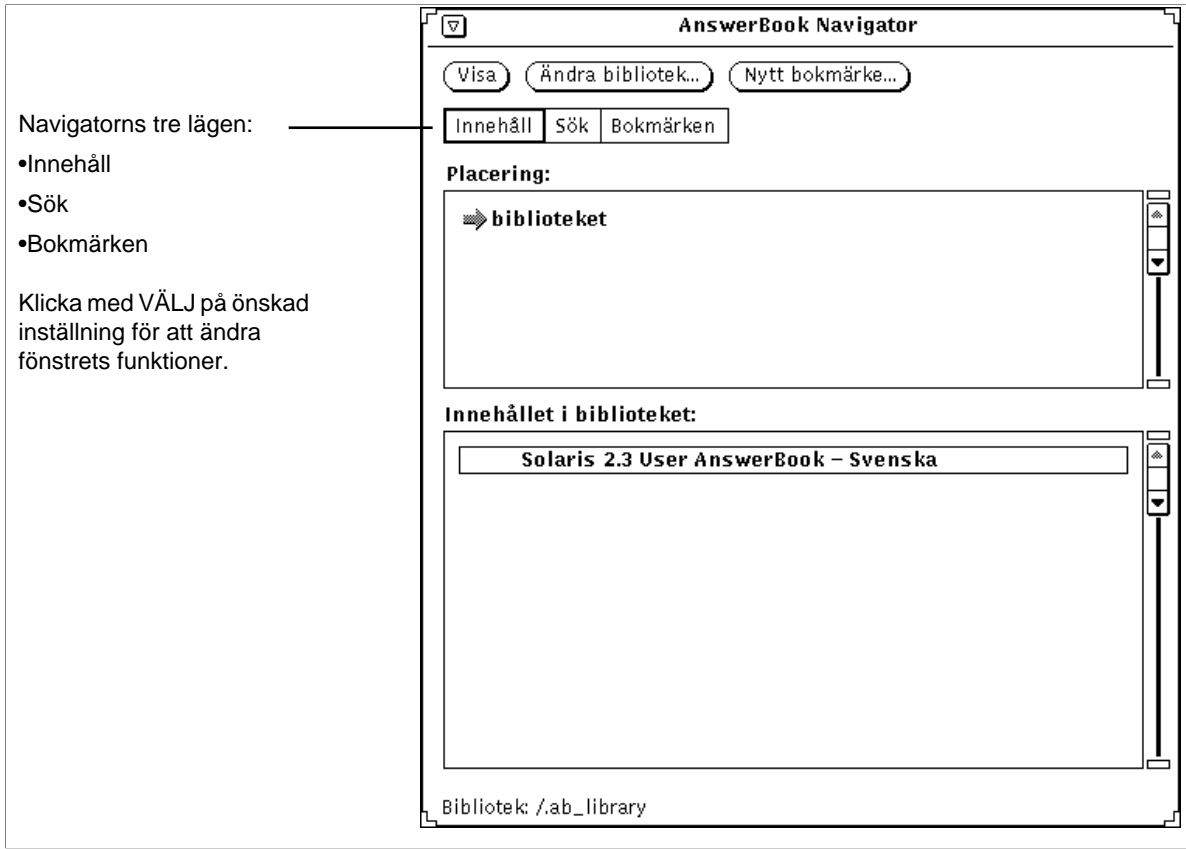

*Figur 19–2* Navigatorn i innehållsläge

Du använder navigatorn för att:

- söka efter ämnen
- göra ändringar i biblioteket (lägga till eller ta bort dokumentation)
- välja och öppna ett AnswerBook-dokument
- välja ämnen du vill ta fram i dokumentvisaren
- skumma igenom innehållsförteckningar
- sätta in bokmärken och kommentarer på intressanta sidor

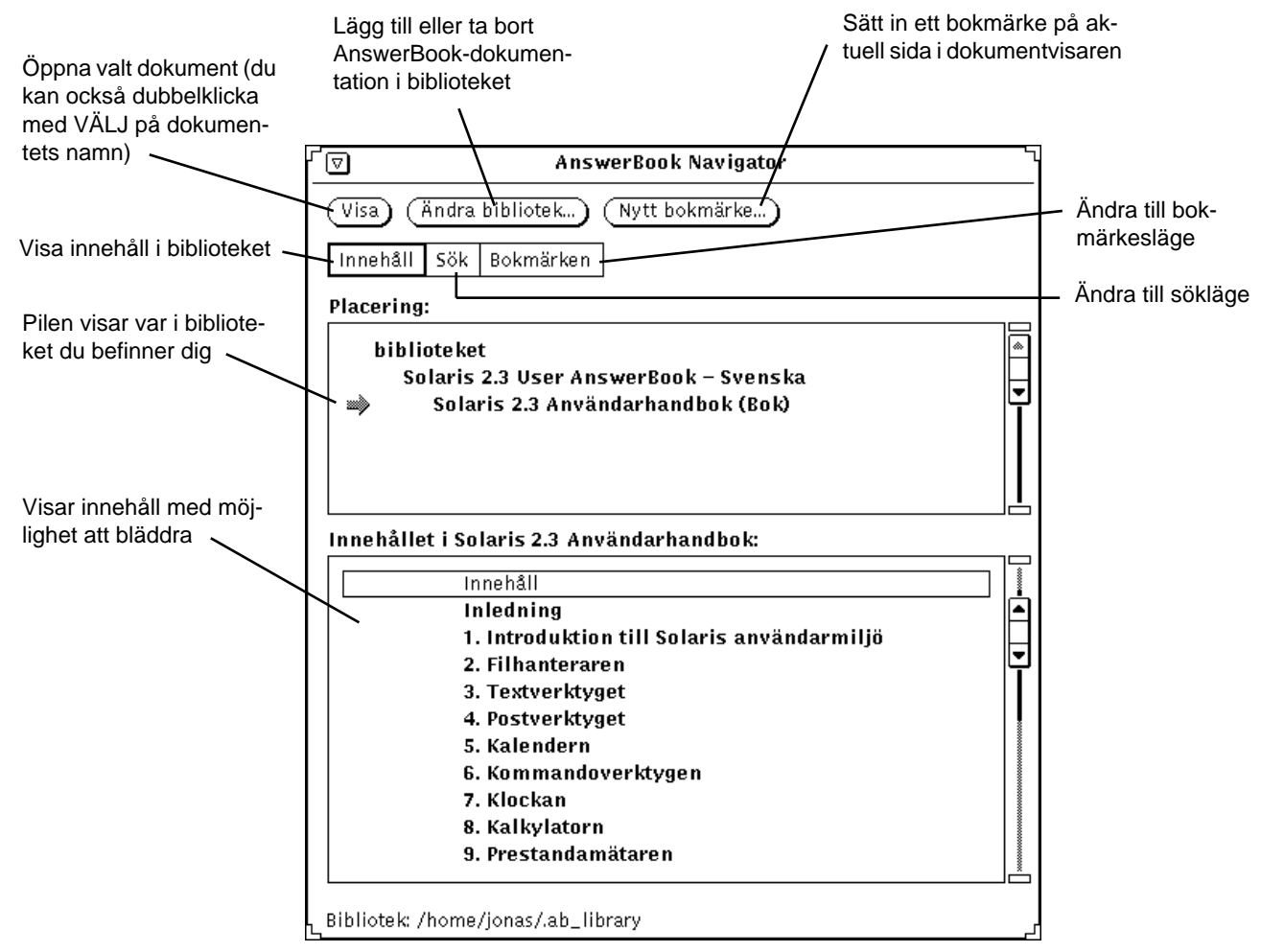

*Figur 19–3* Funktioner i navigatorn

Du använder dokumentvisaren för att läsa och skriva ut dokument du valt med navigatorn. Du kan antingen läsa sida efter sida eller hoppa från ämne till ämne med hjälp av hypertextlänkar.

AnswerBook **541**

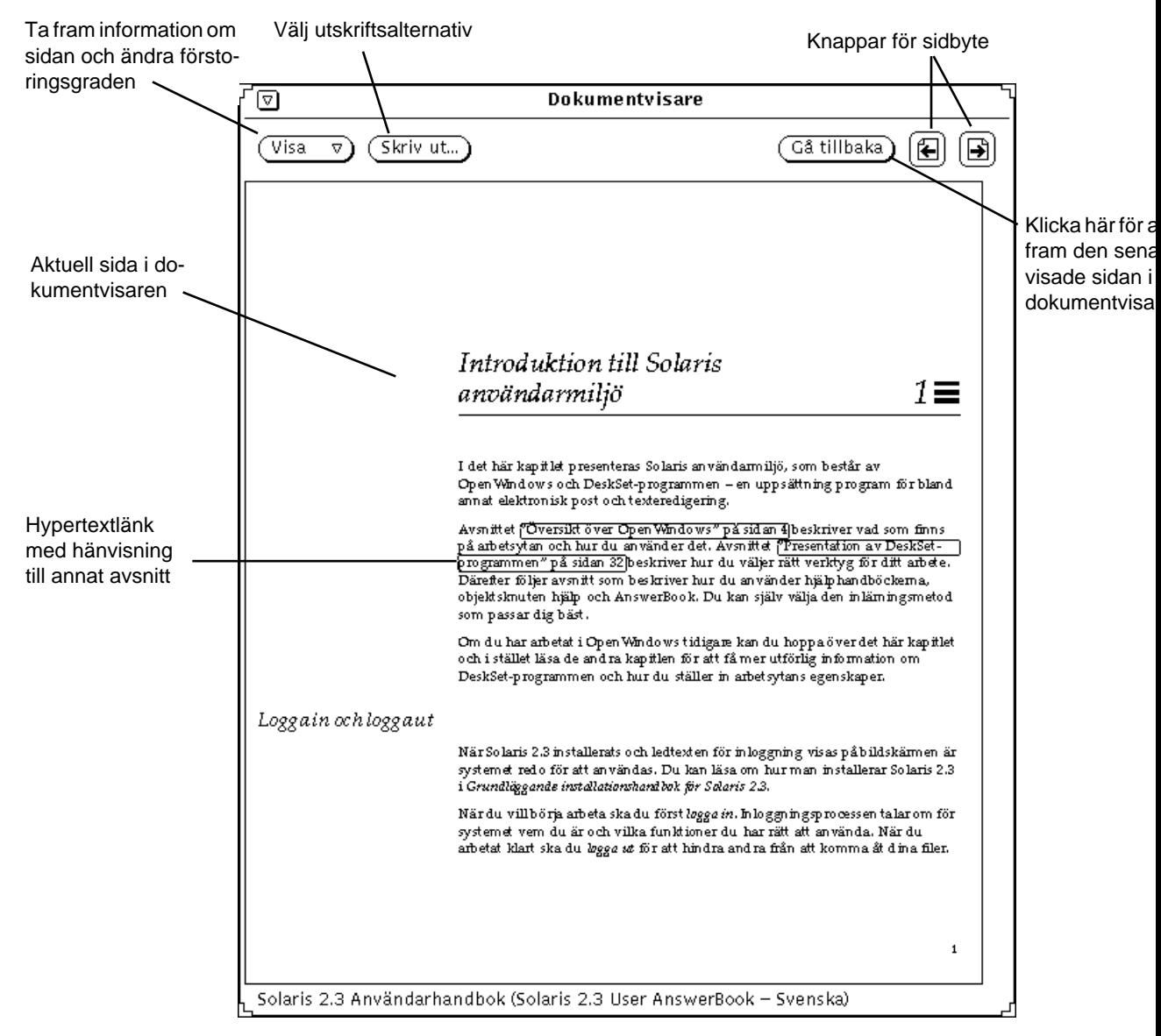

*Figur 19–4* Funktioner i dokumentvisaren

### Stänga eller avsluta navigatorn och dokumentvisaren

Du kan stänga navigatorn och dokumentvisaren var för sig. De stängda fönstren visas som ikoner (se Figur 19–5).

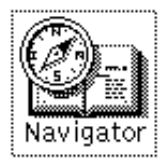

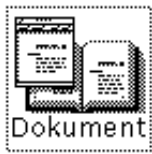

*Figur 19–5* Navigatorns och dokumentvisarens ikoner

Du stänger ett fönster genom att välja Stäng på dess fönstermeny eller genom att trycka på Öppna på tangentbordet. (Med den tangenten öppnar du ett stängt fönster, det vill säga en ikon, eller stänger ett öppet fönster.)

Du avslutar ett fönster, eller dess ikon, genom att välja Avsluta på fönstermenyn. När du avslutar navigatorn avslutas både navigatorn och dokumentvisaren. När du avslutar dokumentvisaren avslutas *bara* dokumentvisaren.

Du kan också använda de tangentkommandon som gäller för alla DeskSet-program när du stänger eller avslutar navigatorn och dokumentvisaren. Du kan läsa om tangentkommandon i Kapitel 17.

# Söka och ta fram dokument

Standardläget i navigatorn är innehållsläge. I detta läge finns två delfönster: Visa innehållet i och Innehållet i. Utgångsläget är att det övre fönstret visar biblioteket och att det nedre fönstret visar dokumentationen i biblioteket.

### Ta fram ett AnswerBook-dokument

Gör så här om du vill ta fram innehållet i ett dokument, kapitel eller avsnitt:

♦ **Dubbelklicka med VÄLJ på en titel eller rubrik i fetstil i innehållsfönstret.**

Då visas underrubrikerna.

AnswerBook **543**

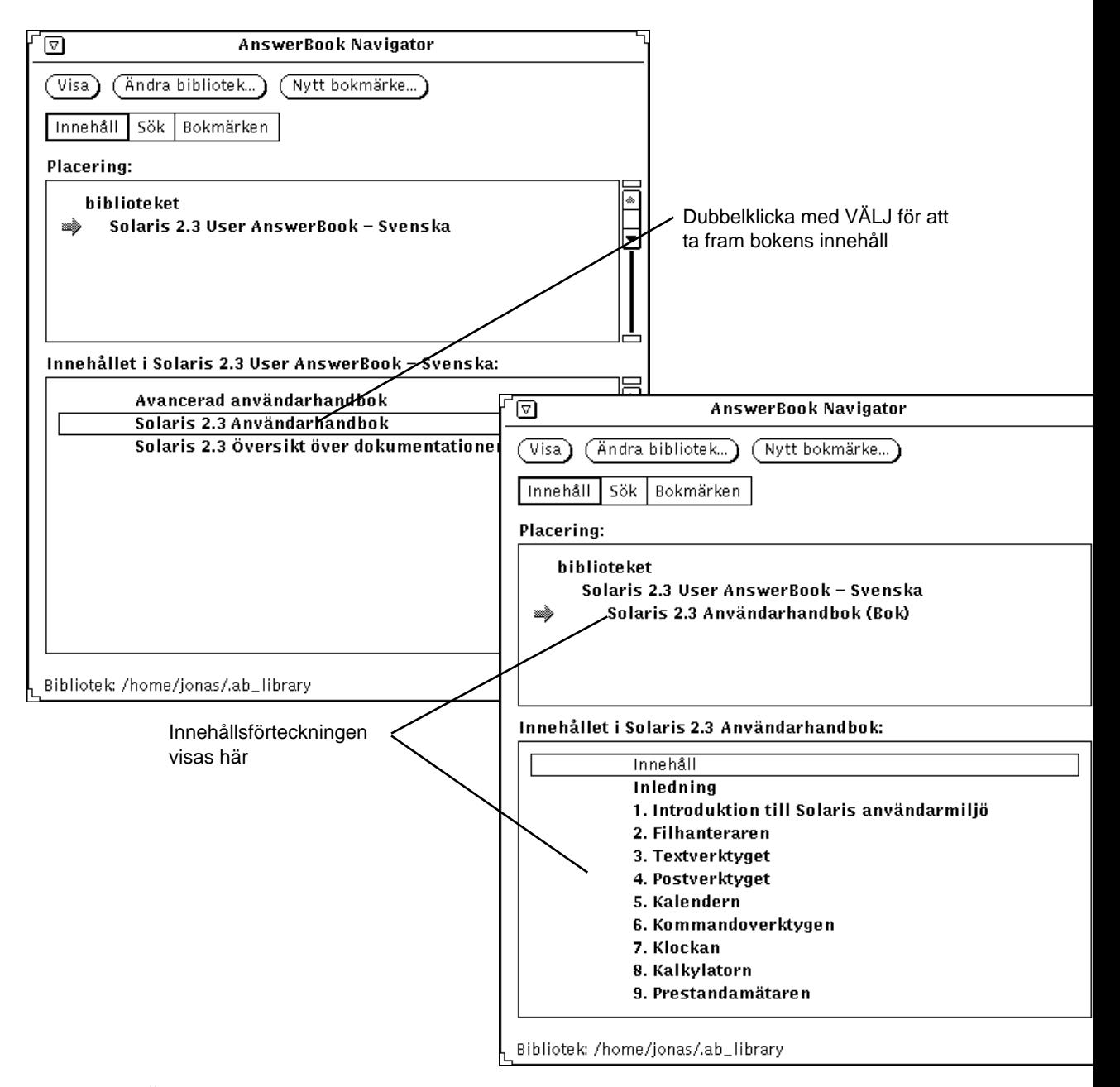

*Figur 19–6* Öppna en rubrik i navigatorn
## Växla mellan dokument

När du har tagit fram innehållet i biblioteket kan du bläddra i de olika uppsättningarna och böckerna. Vissa böcker kan finnas i mer än en uppsättning.

När du dubbelklickar på ett alternativ i **fetstil**, till exempel en boktitel eller kapitelrubrik, visas dess innehåll.

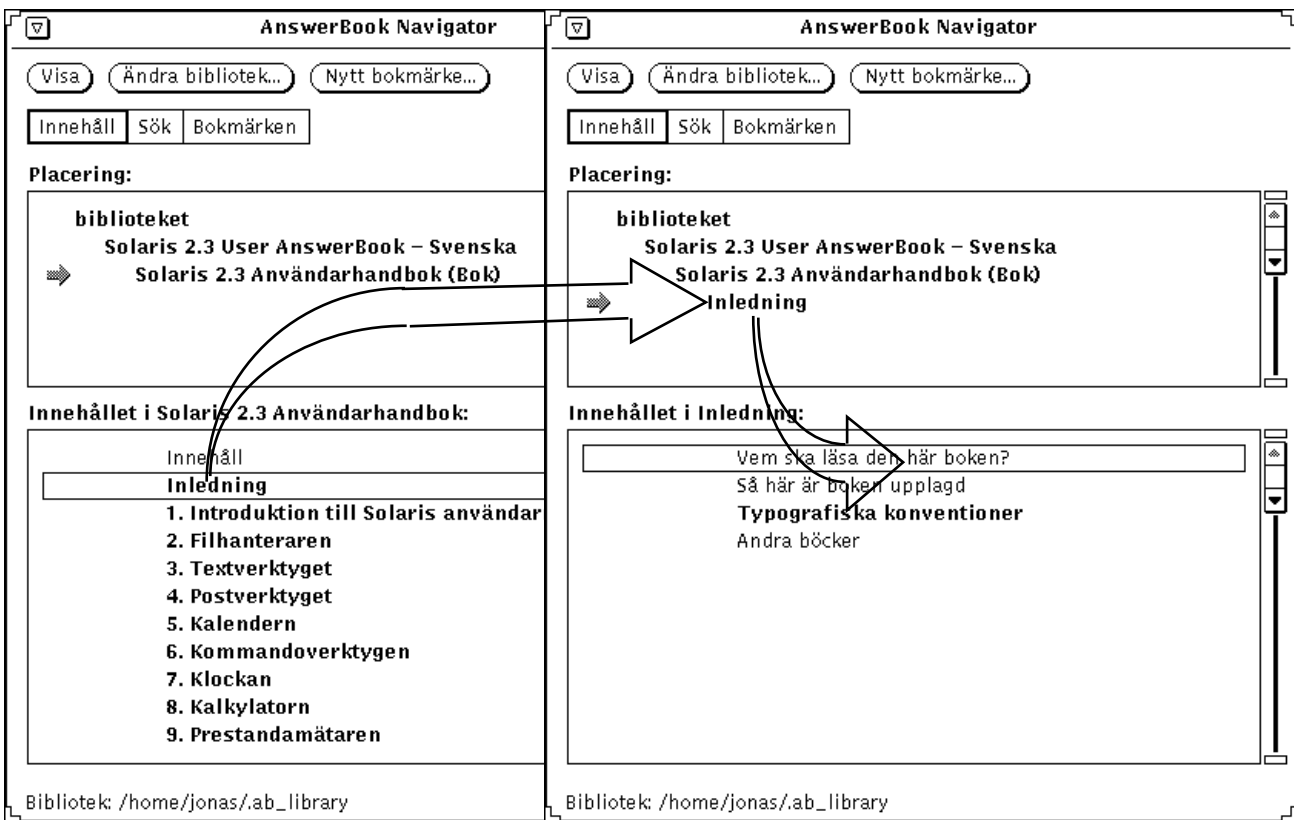

*Figur 19–7* Ta fram innehållet i en bok via navigatorn

På det här sättet kan du ta fram mer detaljerade nivåer av dokumentationen, det vill säga gå från uppsättningar och böcker till kapitel och avsnitt. Om du till exempel klickar på en uppsättning visas dess namn i det övre fönstret och en lista av de böcker som finns i uppsättningen visas i det nedre fönstret.

När du dubbelklickar med VÄLJ på en rubrik i en bok, visas den första sidan av ämnet eller dokumentet i dokumentvisaren.

Använd fönsterhissen eller menyn Lista (som du tar fram genom att klicka med MENY) för att ta fram en rad som rullats bort från fönstret (se Figur 19–8).

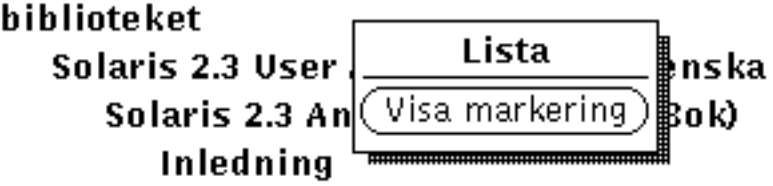

*Figur 19–8* Rulla i något av fönstren

#### Läsa en bok

I dokumentvisaren kan du vända blad precis som när du läser en vanlig bok. Med hypertextlänkar kan du dessutom ta fram information om samma ämne som kan ligga i ett annat dokument.

#### *Vända blad*

När du vill vända blad klickar du med VÄLJ på knapparna för sidbyte i dokumentvisaren. Du kan också klicka med VÄLJ på knappen Gå tillbaka för att gå tillbaka sida för sida. Knapparna visas i Figur 19–4.

#### *Tangenter*

Du kan använda följande tangenter för att vända blad.

- PgUp motsvarar knappen för föregående sida.
- PgDn motsvarar knappen för nästa sida.
- Ångra motsvarar knappen Gå tillbaka.
- Home tar fram den första sidan i det aktuella kapitlet. Om den första sidan i ett kapitel redan visas, går du i stället till första sidan i föregående kapitel.
- End tar fram den första sidan i nästa kapitel.

#### *Visa information om aktuell sida*

Om du väljer Information på menyn Visa i dokumentvisaren, kan du se var den aktuella sidan kommer ifrån (uppsättning, bok, kapitel och avsnitt). Det kan se ut som i Figur 19–9.

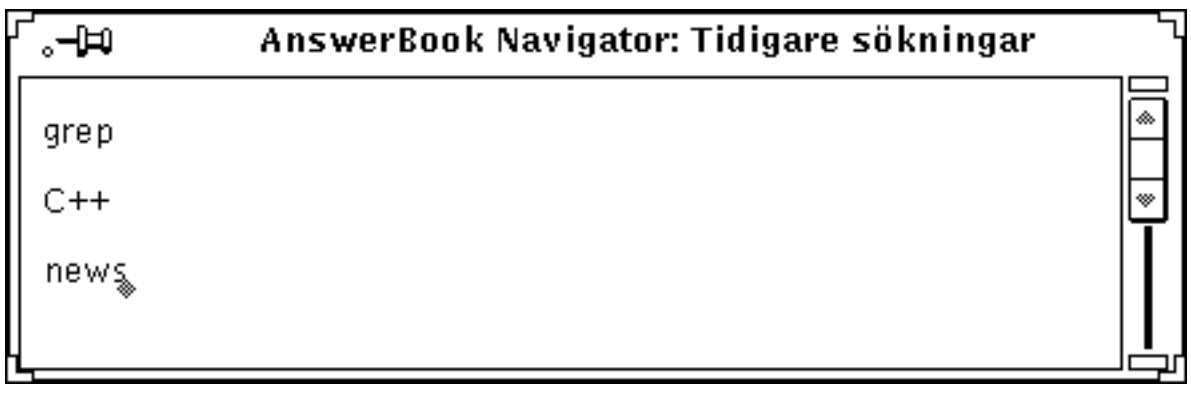

*Figur 19–9* Information om den aktuella sidan

Sidinformationen uppdateras inte automatiskt när du vänder blad i dokumentvisaren. För att få aktuell information måste du välja Information igen.

### Hypertextlänkar

En hypertextlänk visas som en tunn ram runt en text.

#### Standardinställningen är Klicka med VÄLJ. Om du vill ändra inställningarnaläser du avsnittet "Aktivera fönster" på sidan 498).

*Figur 19–10* Hypertextlänk i en text

Du kan följa en hypertextlänk till relaterad information i samma bok eller i en annan bok. Det snabbaste sättet att följa en länk är att dubbelklicka med VÄLJ på den inramade texten. Du kan också klicka med VÄLJ på hypertextlänken, klicka med MENY på menykappen Visa och välja Gå till, som visas i Figur 19–11.

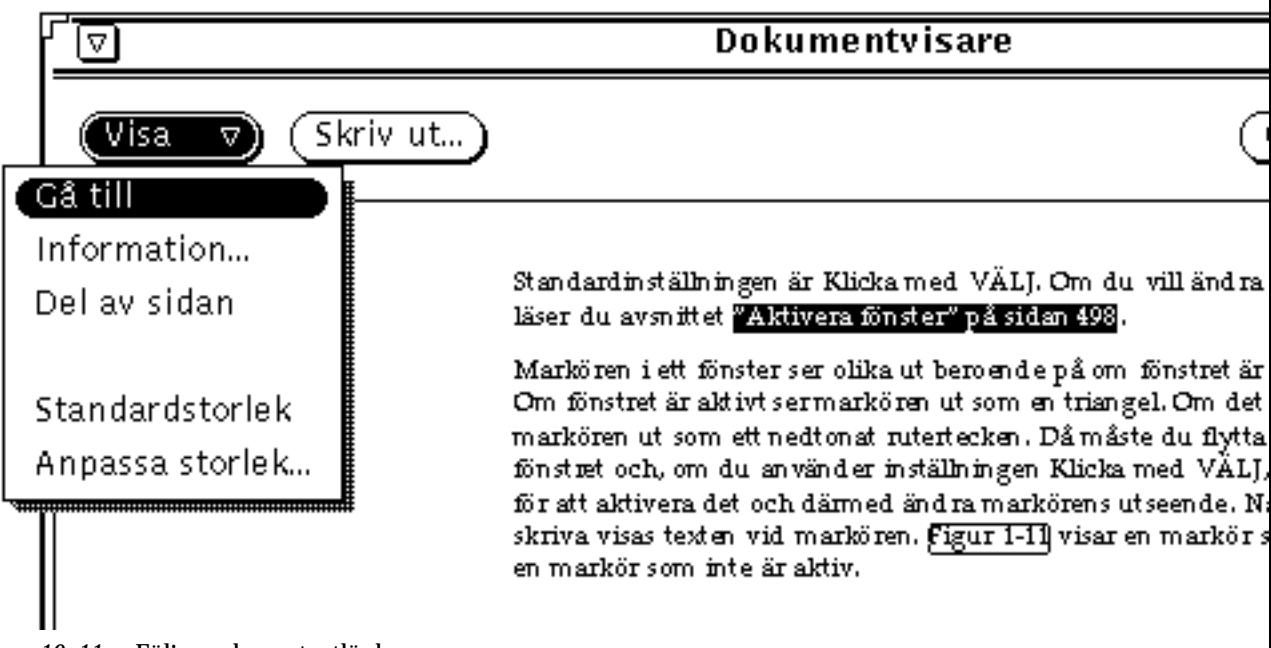

*Figur 19–11* Följa en hypertextlänk

**Obs!** Om du inte kan gå till en viss sida genom att följa en hypertextlänk, visas ett meddelande om detta längst ned i dokumentvisaren. Anledningen till felet kan vara att länken går till ett dokument som inte ingår i de AnswerBook-dokument du har valt från biblioteket (se vidare i avsnittet "Ändra biblioteket" på sidan 558).

# Söka i navigatorn

I sökläge kan du söka efter en given text i löptext och rubriker i alla dokument i biblioteket. Du kan skriva egna sökfraser och anpassa sökningen på flera sätt. Du kan läsa mer om sökning i "Olika sökmetoder " på sidan 552.

Klicka med VÄLJ på Sök i kontrollpanelen för att växla till sökläge.

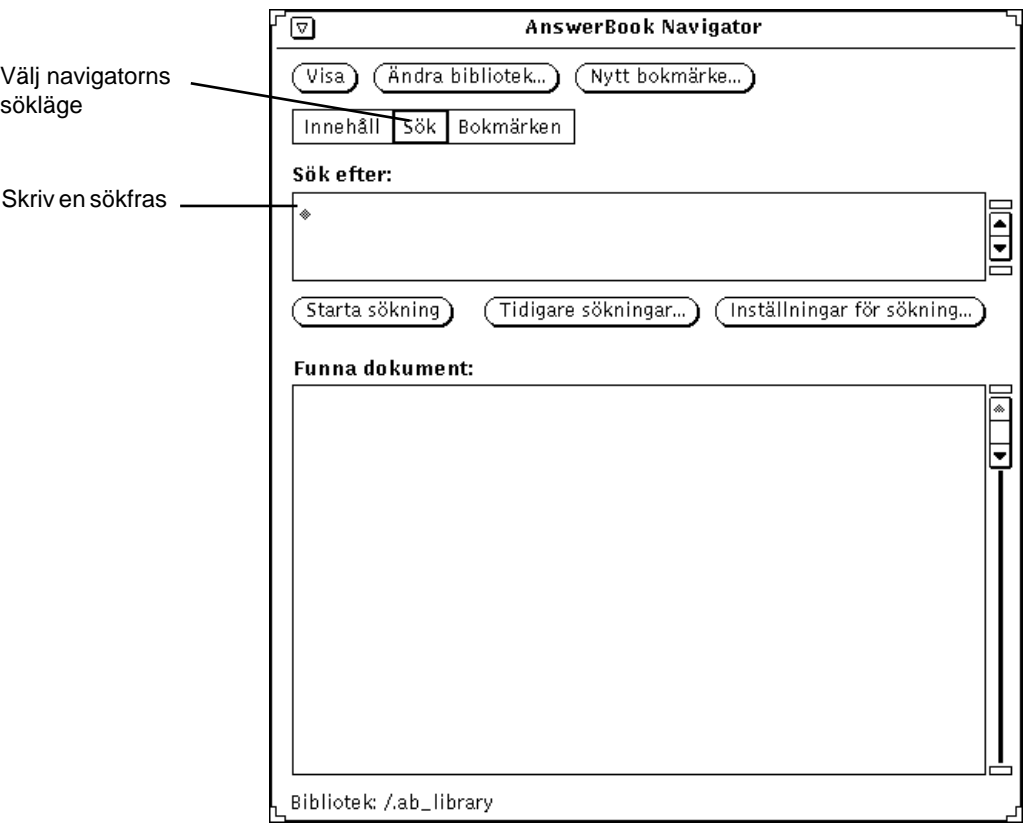

*Figur 19–12* Navigatorn i sökläge

Gör så här för att söka efter ett ämne:

**1. Skriv en** *sökfras* **i fönstret Sök efter. Sökfrasen kan bestå av allt från ett ord till flera meningar.**

Sökfrasen får bestå av högst 1024 tecken, inklusive mellanslag och skiljetecken. Du kan använda textredigeringskommandon för att ändra i texten.

#### **2. Starta sökningen genom att trycka på Return.**

Du kan också klicka med VÄLJ på knappen Starta sökning.

När sökningen är klar visas en lista med relevanta ämnen i delfönstret. Till vänster om det ämne navigatorn tolkar som mest relevant visas en svart fyrkant, medan det ämne som navigatorn anser vara minst relevant visas med en vit fyrkant. Ämnen däremellan visas med fyrkanter i olika grå toner.

Figur 19–13 visar resultatet av en sökning. De olika raderna motsvarar de platser i biblioteket där sökfrasen finns.

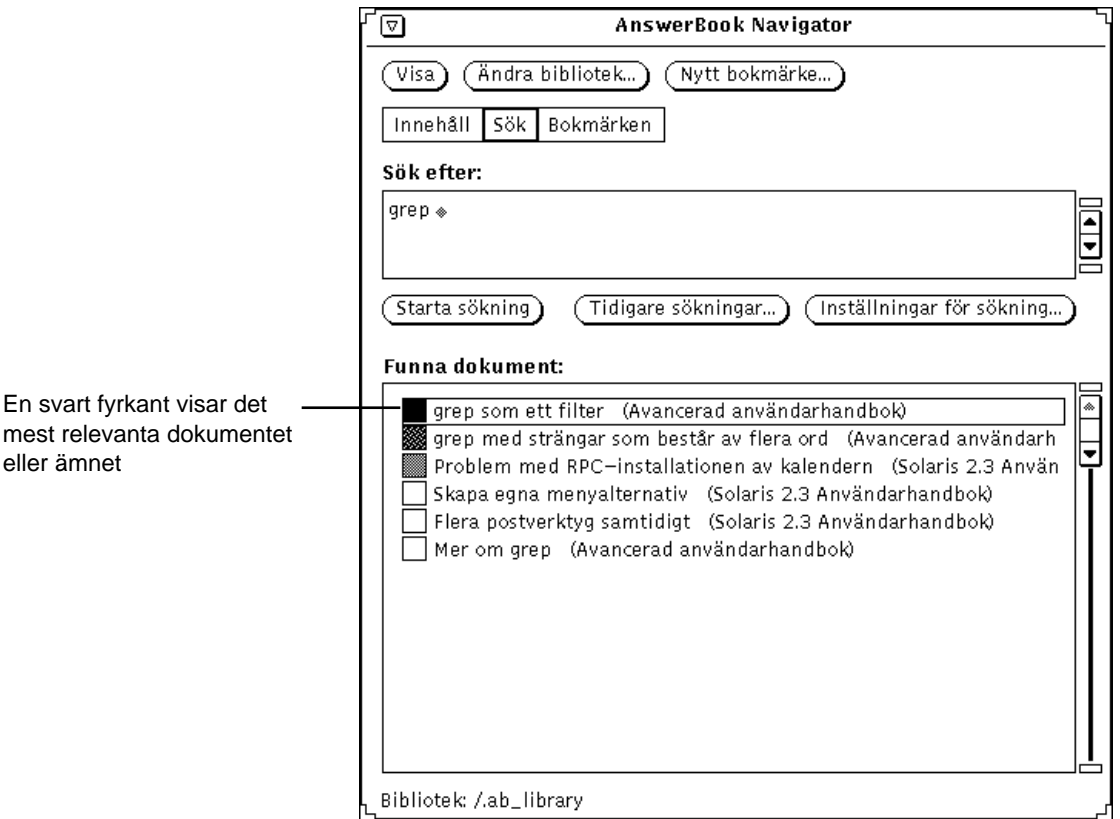

*Figur 19–13* Resultatet av en sökning

Gör så här för att gå till en sida som hittades under en sökning:

#### **3. Dubbelklicka med VÄLJ på ett av alternativen i delfönstret.**

Den valda sidan visas i dokumentvisaren.

Om listan har fler alternativ än vad som ryms i fönstret kan du använda fönsterhissen för att se ytterligare rader.

# Återanvända och ändra sökfraser

Alla sökfraser du använt från det att du senast startade navigatorn sparas så att du kan återanvända dem. Du kan återanvända en sökfras som den är eller redigera frasen innan du startar en ny sökning. Klicka med VÄLJ på knappen Tidigare sökningar för att ta fram fönstret Tidigare sökningar.

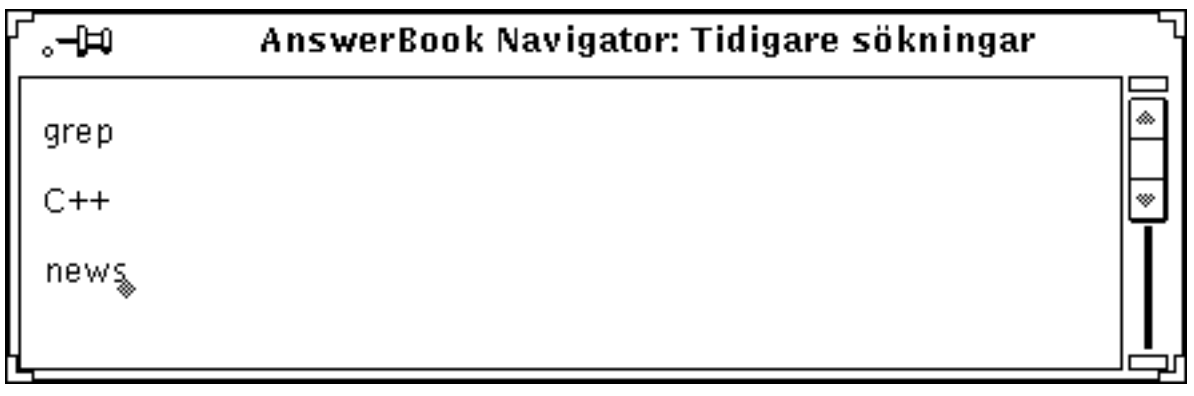

*Figur 19–14* Fönstret Tidigare sökningar

Den senaste sökfrasen finns längst ner i listan. Du kan kopiera en av fraserna i fönstret Tidigare sökningar och klistra in den i delfönstret Sök efter. När du vill starta sökningen trycker du på Return eller klickar med VÄLJ på knappen Starta sökning.

### Anpassa sökningar

Om du vill ändra inställningarna för sökning, klicka med VÄLJ på knappen Inställningar för sökning. I fönstret Inställningar för sökning kan du göra olika inställningar som styr resultatet av en sökning.

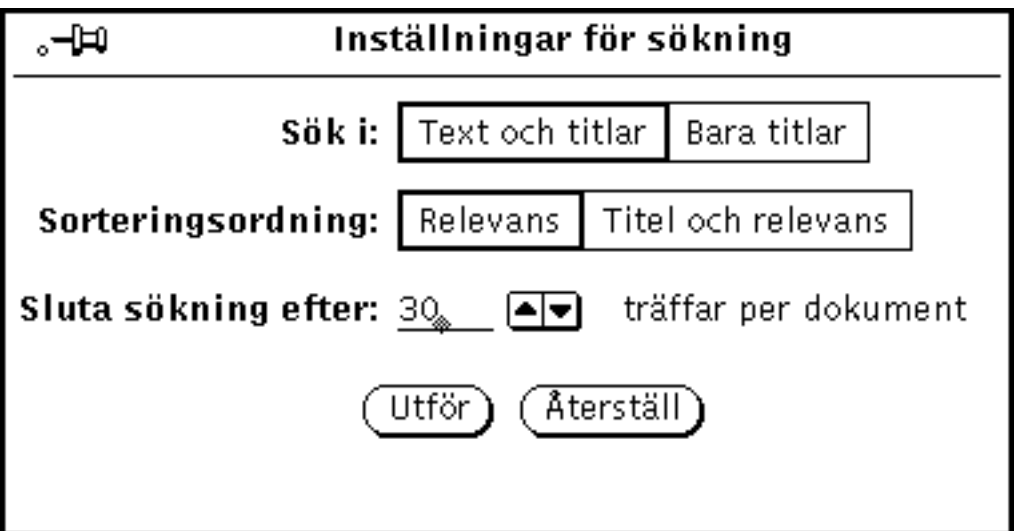

*Figur 19–15* Fönstret Inställningar för sökning

**Sök i**: Om du väljer Text och titlar genomsöks all text i biblioteket. Om du väljer Bara titlar genomsöks endast boktitlar samt rubriker för kapitel, avsnitt och underavsnitt.

**Sorteringsordning**: Relevans ger en lista över alla dokument, sorterade efter relevans, oavsett vilka böcker dokumenten ingår i. Titel och relevans ger en lista där dokumenten är grupperade per bok och där ämnen i varje bok är sorterade efter relevans.

**Sluta sökning efter**: Klicka med VÄLJ på pilknapparna för att öka eller minska högsta antal tillåtna träffar per sökning. Standardvalet är 30.

Klicka med VÄLJ på Utför för att starta sökningen och spara dina ändringar, eller klicka med VÄLJ på Återställ om du vill återgå till föregående inställningar.

# Olika sökmetoder

Du kan använda följande sökmetoder för att snabbt leta rätt på exakt vad du söker:

- Du kan begränsa innehållet i biblioteket för att på så sätt begränsa en sökning.
- Med Bara titlar kan du söka i enbart boktitlar samt kapitel- och avsnittsrubriker, alltså inte i löptext.
- Du kan använda specialtecken för att söka efter en viss ordföljd, ord som börjar med en eller flera angivna bokstäver eller fraser som inte är helt identiska med sökfrasen.

### Begränsa en sökning genom att ändra biblioteket

Du kan begränsa eller utöka en sökning genom att lägga till eller ta bort Answerbook-dokumentation i ditt bibliotek. Om du vill veta hur du ändrar biblioteket kan du läsa "Ändra biblioteket" på sidan 558.

### Söka i rubriker

Inställningen Bara titlar innebär att sökningar begränsas till boktitlar samt kapiteloch avsnittsrubriker. Du kan med fördel använda den här sökmetoden om du känner till ord och termer i rubriker för de dokument du söker.

### Söka med hjälp av specialtecken

Du kan använda specialtecken – citattecken, parenteser och asterisker – i en sökfras för att göra sökningen mer exakt. Du kan också kombinera tecknen.

#### Citattecken: en viss ordföljd

Vill du hitta en viss fras måste du skriva den inom citattecken. Om du till exempel skriver ''läsa brev'' kommer du att hitta de dokument som innehåller den frasen. Om du däremot skriver läsa brev kommer du att hitta dokument som innehåller ett av orden eller båda orden.

#### Parenteser: ord i närheten av varandra

Om du vill du söka efter en text, där du kommer ihåg två eller flera ord som finns i närheten av varandra, kan du använda parenteser. Du kan till exempel använda sökfrasen (läsa brev) för att hitta alla dokument där orden läsa och brev förekommer inom några raders avstånd från varandra.

#### Asterisker och bindestreck: likartade ord

Om du söker alla förekomster av ord som börjar likadant, skriver du en asterisk i slutet av ordet. Om du till exempel skriver ändr\* hittar du bland annat ändra, ändrade, ändringar och ändrar.

I de fall du är osäker på om en term består av ett ord, två ord eller skrivs med bindestreck i dokumentationen, kan du skriva ett bindestreck i sökfrasen för att söka efter alla tre formerna. Skriv till exempel post-verktyg för att söka efter postverktyg, post-verktyg och post verktyg.

#### Skiljetecken

Ord som kopplas samman av andra skiljetecken än bindestreck tolkas som sammanhängande ord, till exempel /usr/local/bin, win\_client\_data och in.rlogind.

#### Kombinera olika sökmetoder

Du kan kombinera alla sökmetoder som presenterats ovan. Här följer två exempel:

"ändr\* post-verktyg" hittar alla dokument som innehåller fraserna ändra postverktyg, ändra post verktyg, ändra post-verktyg, ändrat postverktyg, ändrat post verktyg, ändrat post-verktyg och så vidare.

("klicka på knappen" dokumentvisare) söker efter text där klicka på knappen och dokumentvisare står i närheten av varandra.

# Bokmärkesläge

Med hjälp av bokmärken kan du snabbt återvända till sidor med intressant text. Du kan även använda bokmärken för att lägga in egna kommentarer i anslutning till texten. Bokmärken visas *inte* på själva sidan. I navigatorns bokmärkesläge kan du se en lista med alla bokmärken du skapat.

Du kan sätta in bokmärken i alla lägen, men du måste växla till bokmärkesläge om du vill läsa, ändra eller ta bort bokmärken samt om du vill skriva ut eller ta fram sidor med bokmärken. Om du vill veta mer kan du läsa "Ta fram och ändra bokmärken" på sidan 555.

## Skapa bokmärken

Om du vill sätta in ett bokmärke på den sida som visas i dokumentvisaren klickar du med VÄLJ på knappen Nytt bokmärke längst upp i navigatorns fönster.

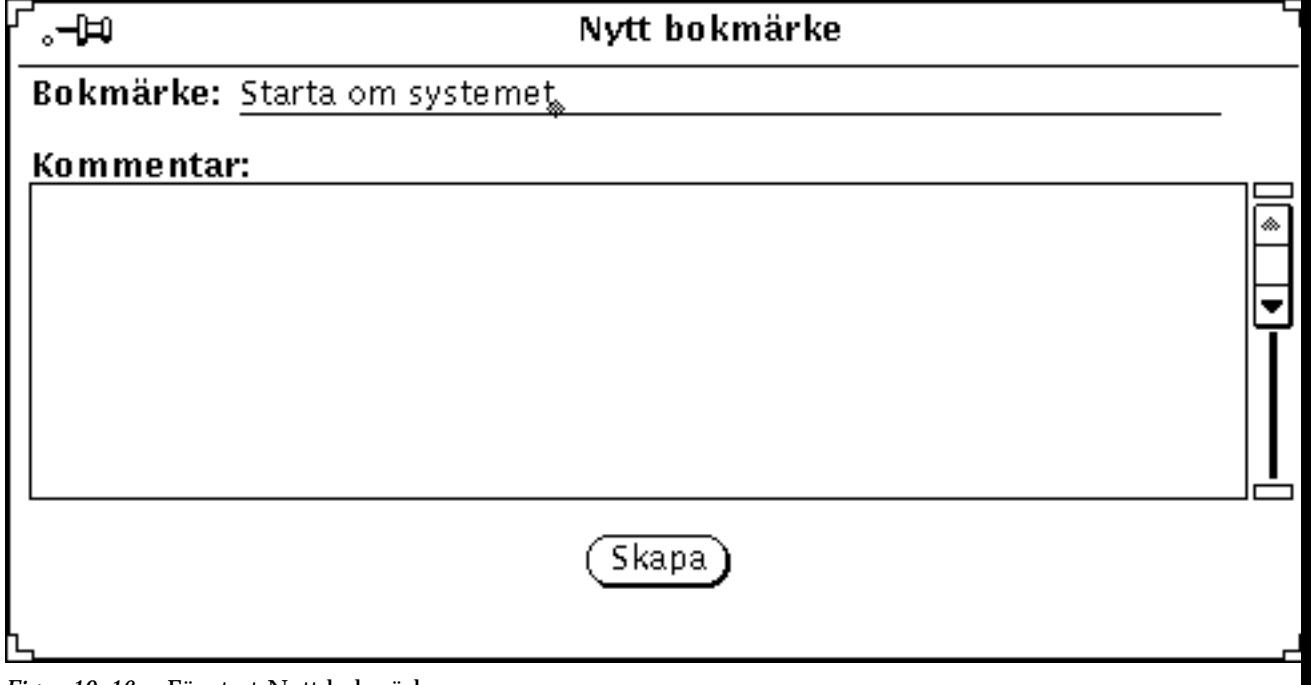

*Figur 19–16* Fönstret Nytt bokmärke

I fältet Bokmärke visas den första rubriken på den aktuella sidan. Om du vill kan du ändra texten för bokmärket. Denna text visas även i listan Bokmärken när navigatorn

är i bokmärkesläge. Du kan också skriva en egen kommentar eller anteckning i delfönstret Kommentar.

Klicka med VÄLJ på Skapa för att lägga in bokmärket på sidan. Om du ångrar dig stänger du bara fönstret.

### Ta fram och ändra bokmärken

Klicka med VÄLJ på Bokmärken för att ta fram en lista med bokmärken.

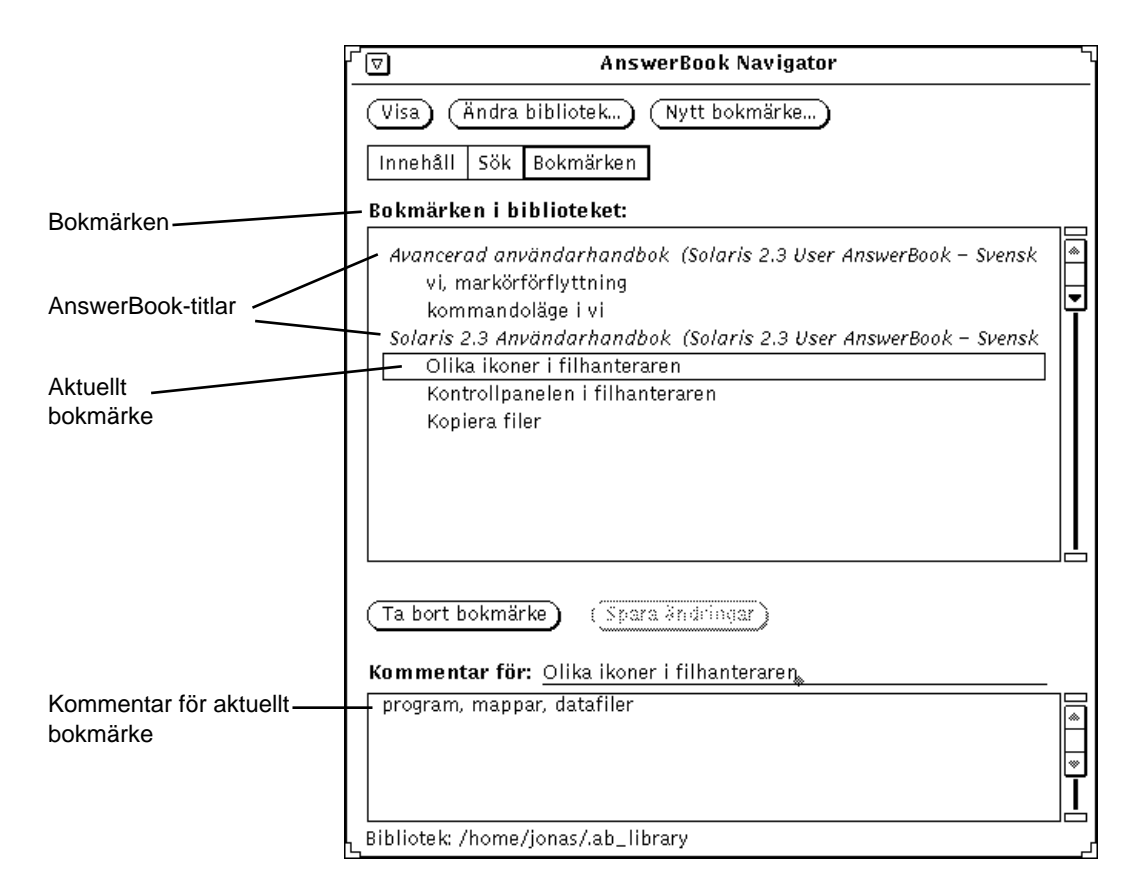

*Figur 19–17* Fönstret Navigator i bokmärkesläge

I listan visas alla bokmärken i respektive AnswerBook-dokument. Om du vill se kommentaren för ett bokmärke, klickar du med VÄLJ på bokmärket i listan.

#### Ändra bokmärken

Du kan ändra i ett bokmärke i listan. När du är klar sparar du ändringarna.

#### Ta bort bokmärken

Om du vill ta bort ett bokmärke markerar du det och klickar på knappen Ta bort bokmärke. Innan bokmärket tas bort visas ett bekräftelsemeddelande. Observera att du inte kan få tillbaka ett bokmärke du tagit bort.

# Ta fram en sida med ett bokmärke

Bokmärken är länkade till sidor i AnswerBook-dokumentationen. Dubbelklicka med VÄLJ på ett bokmärke för att visa sidan med bokmärket.

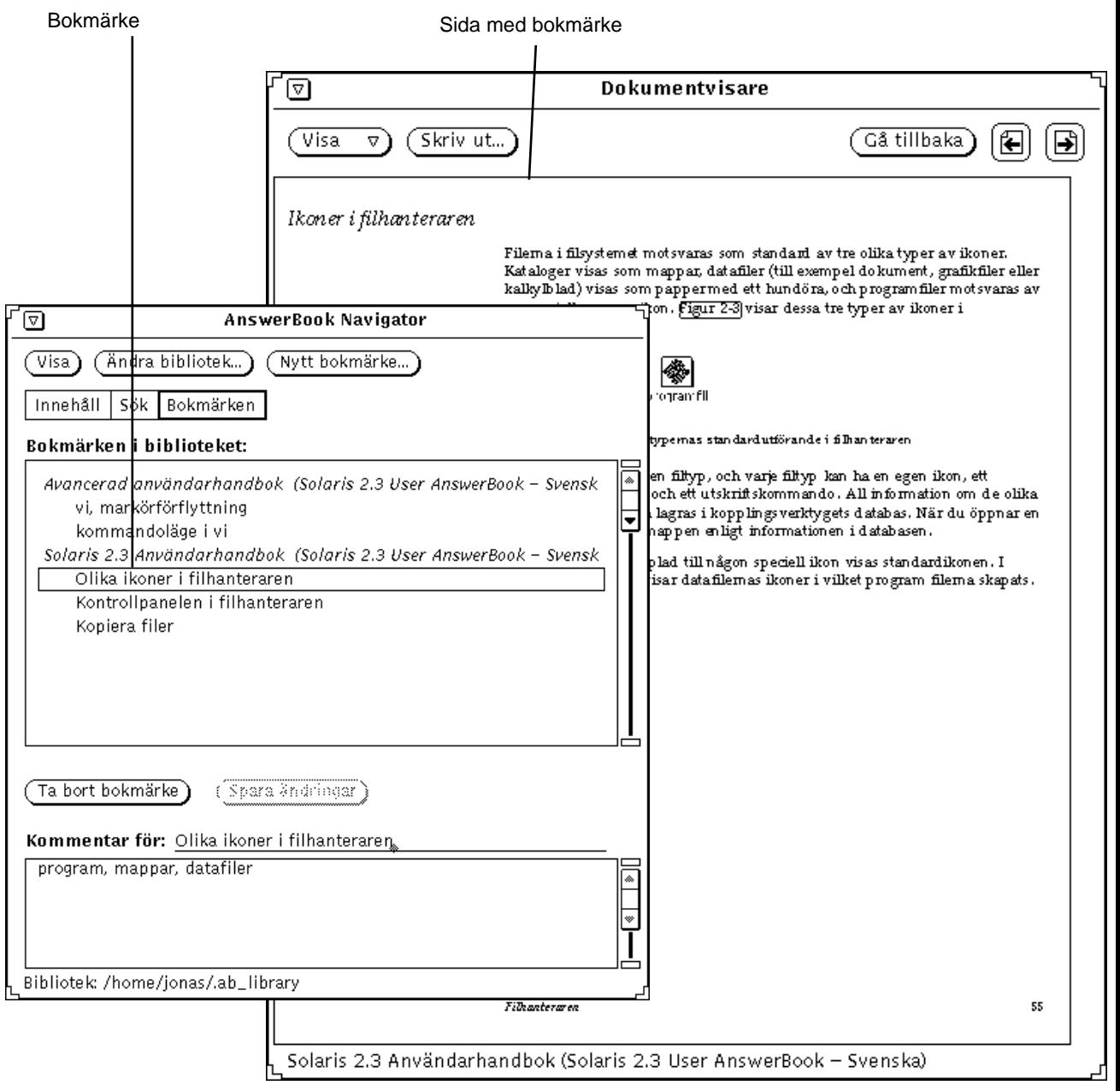

*Figur 19–18* Använda ett bokmärke för att gå till en sida i dokumentvisaren

# Ändra biblioteket

Du kan lägga in ett AnswerBook-dokument i ditt bibliotek om det installerats i systemet. Du kan också ta bort ett AnswerBook-dokument från biblioteket.

**Obs!** *System Administration Guide, Volume I* beskriver hur systemadministratören installerar ett AnswerBook-dokument.

#### **1. Klicka med VÄLJ på knappen Ändra bibliotek längst upp i navigatorns fönster.**

Knappen Ändra bibliotek

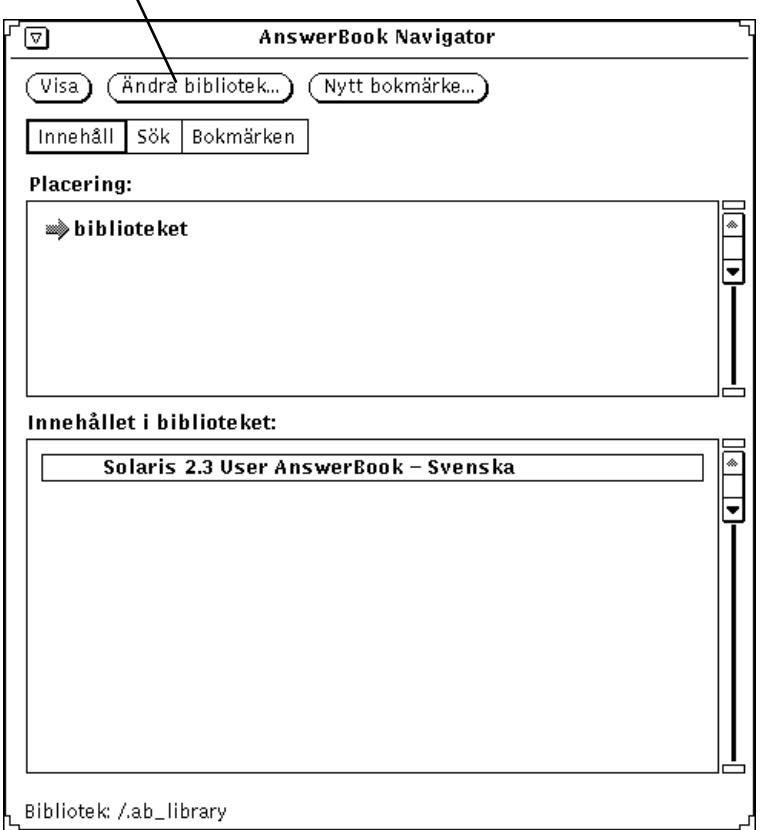

*Figur 19–19* Ändra innehållet i biblioteket

I fönstret Ändra bibliotek visas en lista över tillgängliga AnswerBook-dokument.

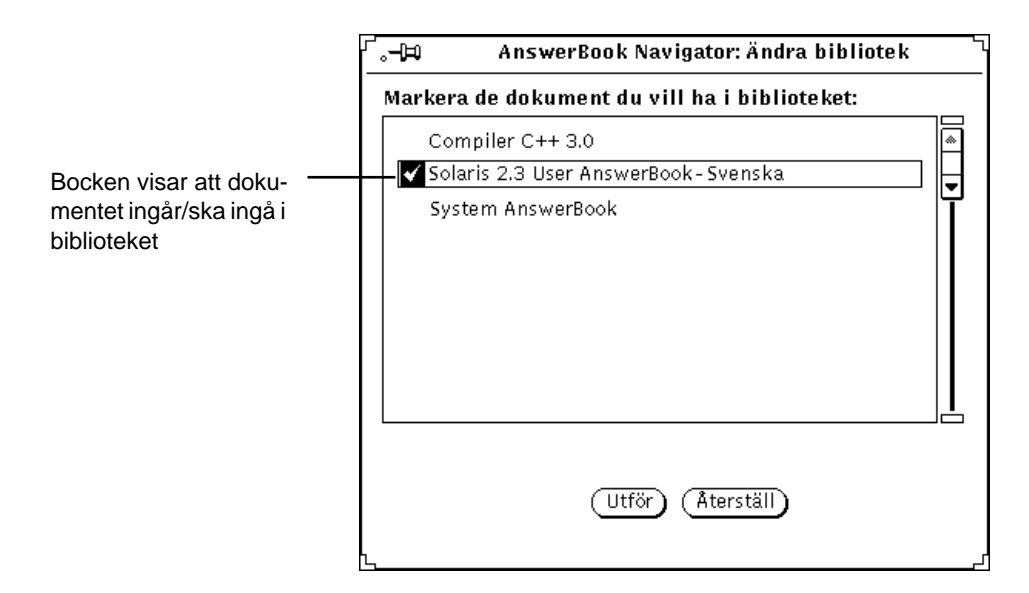

*Figur 19–20* Välja ut ett AnswerBook-dokument som ska ingå i biblioteket

#### **2. Klicka med VÄLJ på de dokument du vill lägga in i biblioteket.**

En bock visas till vänster om den titel du väljer. Klicka med VÄLJ på samma titel en gång till om du vill ta bort bocken. Om det inte finns en bock i kanten för ett dokument finns det inte i biblioteket.

När du är klar ska du spara ditt urval.

#### **3. Klicka på Utför.**

De markerade AnswerBook-dokumenten läggs in i biblioteket.

De dokument du lagt in i biblioteket finns med i navigatorns innehållsfönster och tas med vid sökningar.

**Obs!** Om du väljer bort dokument för att begränsa en sökning, bör du inte glömma bort att sedan lägga tillbaka dem igen så att de finns tillgängliga vid framtida sökningar.

# Anpassa dokumentvisaren

Du kan använda två alternativ på menyn Visa för att anpassa dokumentvisarens fönster, nämligen Standardstorlek respektive Anpassa storlek. Om du klickar med MENY på menyknappen Visa, visas de två alternativen.

## Förstoringsgrad

Standardstorleken har fastställts av dokumentets utgivare. Du kan välja en annan storlek genom att välja Anpassa storlek. Då öppnas fönstret Anpassa storlek.

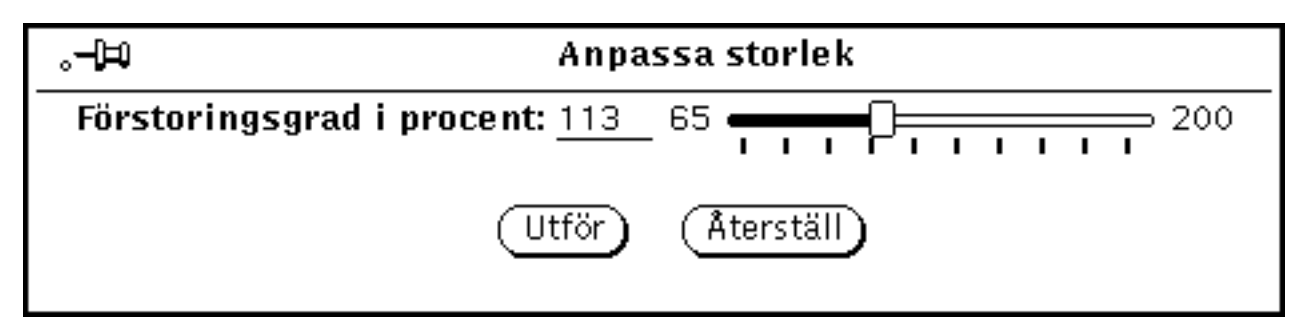

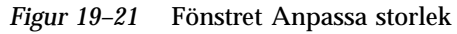

Gör så här om du vill ändra storleken:

#### **1. Dra skjutreglaget till önskat läge.**

Håll ner VÄLJ på skjutreglaget medan du flyttar det. Graden av förstoring visas i fältet Förstoringsgrad i procent.

#### **2. Klicka med VÄLJ på Utför.**

Förstoringen av fönstret träder i kraft.

Om du vill återgå till tidigare inställning klickar du med VÄLJ på Återställ. Enstaka klickningar till höger eller till vänster om skjutreglaget ger en förstoring/ förminskning med en procent.

# Skriva ut

Du använder knappen Skriv ut i dokumentvisaren när du vill skriva ut böcker, kapitel, avsnitt, underavsnitt eller enstaka sidor.

I det fönster som visas när du klickar på Skriv ut kan du välja de inställningar som ska gälla för utskriften (se Figur 19–22). Standardinställningen är Aktuell sida, vilket innebär att bara den sida som visas i dokumentvisaren kommer att skrivas ut.

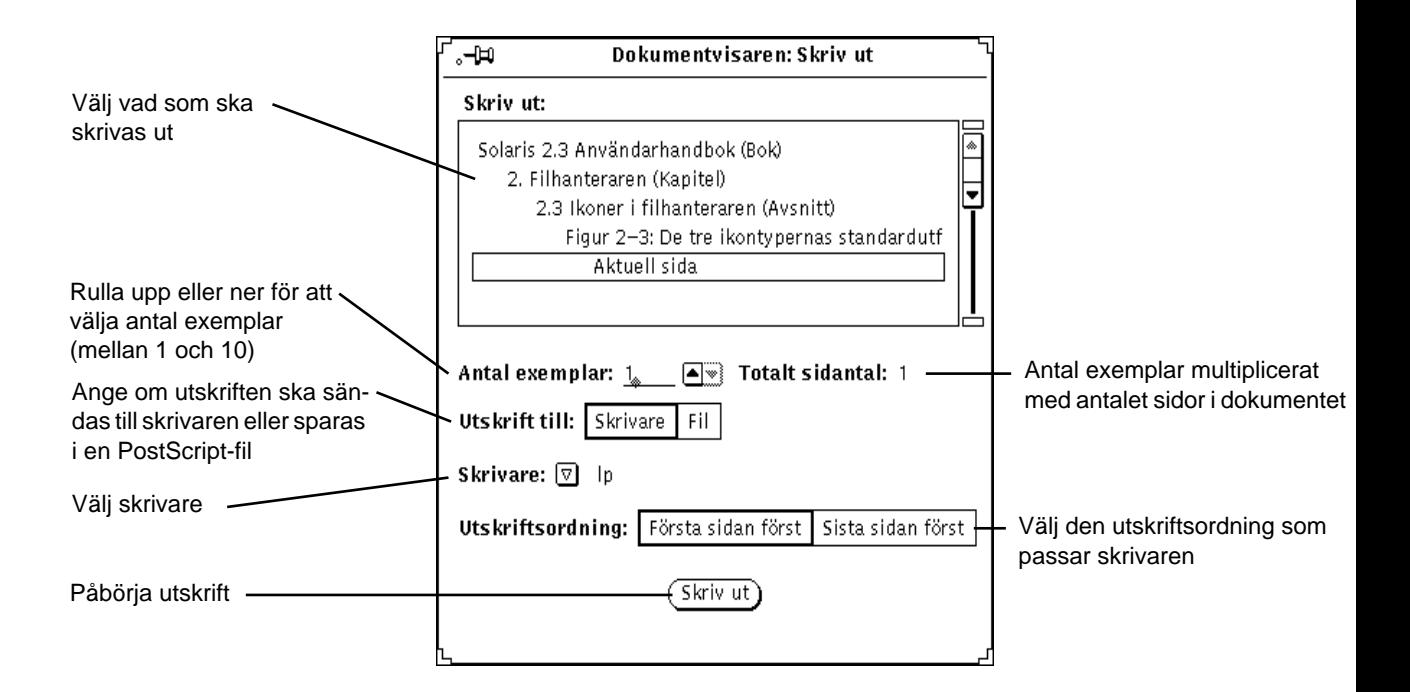

*Figur 19–22* Fönstret Skriv ut

# Om du får problem

Den här bilagan ger dig hjälp med att lösa en del av de problem som du kan stöta på när du använder Solaris. Du bör läsa hela bilagan så att du blir bekant med dem. Bilagan är indelad i avsnitt som behandlar DeskSet-programmen, OpenWindows och kategorier i fönstret Arbetsytans egenskaper. Innehållet i avsnittet om DeskSet-programmen kommer i bokstavsordning så att du lätt ska hitta det du söker.

En del av instruktionerna i den här bilagan förutsätter att du har grundläggande kunskaper om operativsystemet UNIX. Om du inte förstår hur du ska identifiera och lösa problem som har med UNIX att göra kan du be att få hjälp av systemadministratören eller någon annan som känner till operativsystemet.

# Felsökning i DeskSet-programmen

Det här avsnittet innehåller information om DeskSet-programmen.

### Bandverktyget

Det här avsnittet beskriver hur du ska göra om du får problem när du arbetar med bandverktyget.

#### Fel vid kontrollsummering

Om du får ett meddelande om ett fel vid kontrollsummering (checksum) när du hämtar filer från ett band kan det bero på att den blockfaktor du valt inte stämmer överens med blockfaktorn på bandet.

**563**

För att rätta till blockfaktorn väljer du Blockvis i fönstret Egenskaper. I det textfält som visas skriver du den blockfaktor som bandet har.

#### Filerna kopieras inte till den katalog du angivit

Om du kopierar filer från ett band och filerna inte hamnar i den katalog som du angivit i fältet Till kan det bero på att filerna sparats på bandet med en absolut sökväg. Ta fram en lista över bandets innehåll för att se om så är fallet. När du hämtar filer som har en absolut sökväg läggs filerna i den katalog som anges i sökvägen.

#### Bandenheten känns inte igen

Bandenheternas namn läggs inte in automatiskt i systemkonfigurationen såvida de inte var igång samtidigt som systemet installerades.

Om du lägger till en bandenhet efter systeminstallationen och låter bli att starta om systemet efteråt kommer du att få ett felmeddelande. Om du vill konfigurera om systemet så att det tar med den nya bandenheten måste du stoppa systemet och ange något av följande kommandon beroende på om du har ett SPARC-, x86- eller PowerPC™ -system:

SPARC: Skriv följande efter ledtexten OK:

boot −r

x86: Skriv följande efter ledtexten boot >:

b −r

#### PowerPc: Skriv följande efter ledtexten ok:

boot −r

Den nya bandenheten monteras i /dev/rmt.

### Bildverktyget

Om du försöker starta bildverktyget kan följande meddelande visas:

ld.so.1: bildverktyg: hittar inte filen libxil.so.1

Avslutat

Du måste installera XIL-paketen. Be systemadministratören om hjälp.

## Dra och släppa

Det här avsnittet beskriver några av de felmeddelanden som kan visas när du försöker dra något från ett DeskSet-program och släppa det i ett annat.

Nedanstående meddelande kan visas om hanteraren inte inom ett visst tidsintervall kan anslutas till det program där du vill släppa informationen. Standardinställningen för ett XView-program är tre sekunder.

#### Tiden för dra och släpp-funktionen har gått ut

Du kan ändra den här inställningen genom att lägga till en rad i filen ~/.Xdefaults i din hemkatalog. Om du vill ändra tiden till fem sekunder lägger du till följande rad:

Selection.Timeout 5

Skriv sedan xrdb ~/.Xdefaults i ett skal- eller kommandofönster för att ändra inställningen i hanteraren.

#### Du kan inte släppa där

Det här meddelandet visas om du inte kan släppa något i det program du drar information till. Meddelandet kan också visas om det program som du drar information från inte får kontakt med det program där du släpper informationen. Prova att stänga av och starta om det program där du ska släppa informationen.

#### Du kan inte släppa på arbetsytan

Du försöker släppa något på arbetsytan. Det program som du drar informationen från anser normalt detta vara ett fel, men filhanteraren förutsätter i det här fallet att objektet ska öppnas.

#### Dra och släpp-funktionen misslyckades

Ett okänt internt fel uppstod när du försökte dra och släppa.

#### DND: Fel tidpunkt

Ett okänt internt fel uppsod när du försökte dra och släppa. Försök igen.

### Filhanteraren

Det här avsnittet beskriver hur du ska göra för att lösa de problem som kan uppstå när du arbetar med filhanteraren.

#### Det går inte att formatera en diskett i filhanteraren

Om du misslyckas med att formatera en diskett genom att välja Formatera diskett på menyn Fil i filhanteraren kan det bero på att systemet inte har ställts in för att köra formateringsprogrammet. Be systemadministratören om hjälp.

#### Egna ikoner visas inte

Om du har ändrat en fils ikon i kopplingsverktyget måste du starta om filhanteraren för att ändringen ska visas där. Om du har startat om filhanteraren och ändringen ändå inte visas kontrollerar du att ändringen verkligen sparades när du klickade på knappen Spara i kopplingsverktyget. Kontrollera att filen verkligen tillhör den kategori av filer som ändrades.

Om filhanteraren bara visar de tre standardikonerna (mappar, datafiler och program) finns ingen kontakt mellan databasen med kopplingar och filhanteraren. Titta efter om några felmeddelanden visas i systemfönstret som talar om vad problemet beror på.

#### Fönster för en diskett eller CD-skiva tas bort

Om ett fönster för en diskett eller CD-skiva tas bort kan du hämta tillbaka det genom att välja dess namn på menyn Gå till. Diskett- och CD-fönstren visas i den programspecifika delen av menyn. I Kapitel 2, kan du läsa mer om hur du använder menyn Gå till.

#### Dra och släpp-funktionen fungerar inte

Om du drar en fil från filhanteraren och släpper den i ett annat program men får felmeddelandet Du kan inte släppa där i meddelandelisten i filhanteraren släpptes filen på en plats som inte kan ta emot filer på det sättet eller där filtypen inte känns igen.

#### Alla filer visas inte i mappfönstret

Om du saknar vissa filer i mappfönstret kan du kontrollera om något urval gjorts i fönstret Allmänna egenskaper. Du kan också se om ett urval gjorts överst i

filhanterarens fönster. För att alla filer ska visas kan du prova att välja Visa ⇒ Stora ikoner i namnordning.

#### Problem vid fjärrkopiering

Om du har problem med att överföra filer mellan ditt eget system och ett annat kan det bero på att du inte har behörighet till filen, katalogen eller systemet. Be då den person som äger filerna att ändra behörigheten till filerna så att de kan överföras. Det kan också uppstå problem på grund av att det andra systemet inte kan nås via nätverket. Tala i så fall med systemadministratören.

#### Visning av innehåll tar lång tid

När filhanteraren ska visa filernas innehåll i stället för deras ikoner måste programmet läsa och komprimera filerna innan de kan visas. Innehåller filerna Sun-ikoner, X-bitmap- eller X-pixmap-bilder bör det gå ganska fort. Att komprimera stora rasterbilder kan däremot ta lång tid. Om du bara vill se ikonfiler väljer du alternativen Monokroma ikoner och Ikoner i färg vid Visa innehåll som i egenskapsfönstret.

### Kalendern

Det här avsnittet beskriver de vanligaste problemen med kalendern och hur du åtgärdar dem.

#### Problem med RPC-installationen av kalendern

Kalendern består av två delar:

- databashanteraren rpc.cmsd som håller reda på informationen i kalendern
- programmet cm

Kalendern fungerar inte utan databashanteraren. Om kalendern inte visar några bokningar eller om du får meddelanden i systemfönstret som handlar om RPC timeout är rpc.cmsd troligen inte igång. Så här kontrollerar du om databashanteraren är igång:

#### **1. Öppna ett kommando- eller skalfönster.**

I Kapitel 6, kan du läsa om dessa fönster.

**2. Vid ledtexten skriver du ps -e | grep rpc.cmsd och trycker på Return.** På det sättet begär du att få se en lista med alla pågående processer som innehåller strängen rpc.cmsd.

#### **3. Kontrollera listan som visas.**

I Figur A–1 ser du en lista som innehåller den efterfrågade processen. Du kan bortse från raden med grep rpc.cmsd.

% ps -axw | grep rpc.cmsd 196 co IW 0:07 rpc.cmsd 3759 p0 S 0:00 grep rpc.cmsd

*Figur A–1* ps-lista med processen rpc.cmsd

Om listan inte visar någon rpc.cmsd-process gör du så här:

**Obs!** Om kalendern är igång ska du avsluta den genom att välja Avsluta på menyn Fönster.

#### **1. Bli superanvändare.**

- **2. Skriv vi /etc/inetd.CONF vid ledtexten och tryck på Return.**
- **3. Leta efter raden med** Rpc.cmsd **i.**

Försäkra dig om den sökväg som anges är korrekt och att Rpc.cmsd finns med i sökvägen. Om inte så ändrar du sökvägen så att den anger var Rpc.cmsd finns. Kontrollera sedan process-id för inetd genom att skriva:

**ps -e | grep inetd**

Läs sedan in filen inetd.CONF igen genom att skriva följande:

**kill -1 inetd-pid**

- **4. Starta om kalendern.**
- **5. Kontrollera att databashanteraren har kommit igång genom att skriva ps -e | grep rpc.cmsd och trycka på Return.**

#### Uppgradera SunOS och kalendern

Om du ska uppgradera SunOS måste du göra en säkerhetskopia av följande katalog:

/var/spool/calendar

Du kan kopiera katalogen till vilket medium som helst. Återställ katalogen när uppgraderingen av operativsystemet är klar.

#### Kalenderinformation saknas eller Namnlös visas i namnlisten

Om dina bokningar inte visas kontrollerar du först att databashanteraren är installerad. Läs i avsnittet "Problem med RPC-installationen av kalendern" på sidan 567 om hur du gör. Prova först att starta om kalendern innan du provar proceduren nedan.

Om bokningarna fortfarande inte visas och det står Namnlös i namnlisten i kalenderns grundfönster, har du troligen inte rätt behörighet till katalogen /usr/spool/calendar eller till filerna där. Kontrollera det så här:

**1. Skriv** ls -lsa /usr/spool **och kontrollera behörigheten till katalogen** /usr/spool/calendar**.**

Behörigheten ska vara *exakt*: drwxrwsrwt. (Be den som är systemansvarig att ändra behörigheten om det behövs.)

**2. Skriv** ls -lsa /usr/spool/calendar/callog.*användarnamn* **för att kontrollera behörigheten till databasen med kalenderinformation.**

Byt ut *användarnamn* mot ditt användarnamn. Om du heter Eva skriver du till exempel ls -lsa /usr/spool/calendar/callog.eva. Behörigheten ska vara *exakt*: -r--rw----. Du måste dessutom vara ägare till filen.

#### Problem med att komma åt kalendrar på en fjärransluten dator

Om det uppstår problem när du försöker komma åt kalendrar på en fjärransluten dator märker du det på följande sätt:

- Du tror att du har behörighet att bläddra i en kalender, men du kan bara se när det finns bokningar och inte vad de gäller.
- Du tror att du har behörighet att sätta in, ta bort och ändra bokningar, men du får felmeddelandet Du har inte behörighet... i meddelandelisten i fönstret Redigera bokningar.

Det finns tre saker du kan göra för att åtgärda problemen:

1. Om nätverket som arbetsstationen med kalendern är ansluten till arbetar med NIS eller DNS kontrollerar du att du arbetar i samma domän eller att du har angivit domännamnet i kalenderadressen (på menyn Bläddra kan du se vilka katalogadresser du använder). Om du till exempel försöker bläddra i användaren Brittas kalender och hon tillhör samma domän som du kan du ange katalogadressen britta@*värddator*. Om Britta däremot tillhör en annan domän, till exempel Stab, måste du ange kalenderadressen britta@*värddator*.Stab.

2. Kontrollera att den som äger kalendern verkligen har givit dig den behörighet som du antar att du har. För att kunna ändra en bokning måste du ha behörighet att *både* sätta in och ta bort bokningar.

Båda villkoren nedan måste uppfyllas för att behörigheten ska fungera:

a. Namn i behörighetslistan ska ha formen *användarnamn*@*värddator* eller bara *användarnamn*. (Om bara användarnamnet anges får alla användare med detta användarnamn samma behörighet.)

Domännamn får *inte* finnas med i behörighetslistan.

b. För att inställda behörigheter i egenskapsfönstret för tillgång och behörighet ska börja gälla måste kalenderns ägare klicka med VÄLJ på knappen Utför.

Kontrollera användar-id och grupp-id för den användare vars kalender du försöker bläddra i. Identiteterna måste vara lika i båda datorerna.

- 3. Kontrollera ditt användar-id och grupp-id på båda datorerna. Gör så här:
	- a. Sök efter raden med ditt lösenord i filen /etc/passwd. Ditt användar-id står i det tredje fältet (talet mellan det andra och det tredje kolonet). Ditt grupp-id står i det fjärde fältet (talet mellan det tredje och det fjärde kolonet). Ett exempel:

eva:X4y8r2Bg:3286:10:& West:/home/eva/:/bin/csh

Användaren Eva har användar-id 3286 och grupp-id 10. Båda talen ska vara mellan 0 och 32767.

4. Om nätverket du arbetar i använder NIS, om du inte kan hitta din rad i filen /etc/passwd och om sista raden i filen /etc/passwd börjar med ett + ska du kontrollera din rad i behörigheten för NIS. Öppna ett kommando- eller skalfönster, skriv ypmatch *användarnamn* passwd och tryck på Return. Om du till exempel söker Evas rad skriver du följande:

ypmatch eva passwd

Om en rad visas som svar kan du se Evas användar-id i tredje fältet och hennes grupp-id i fjärde fältet.

#### Lägga till en andra kalender på din arbetsstation

Du vill kanske ha en andra kalender på din arbetsstation för att till exempel göra bokningar som gäller en hel grupp användare. Då måste du skapa en skenanvändare vars enda uppgift blir att vara ägare till kalendern. För att kunna utföra de följande instruktionerna bör du ha grundläggande kunskaper om UNIX. Du ska vara rotanvändare.

**1. Sätt in en rad för skenanvändaren i filen** /etc/passwd **på den arbetsstation där kalendern ska finnas.**

För skenanvändaren måste du ange namn, användar-id och alla andra uppgifter som behövs för en vanlig användare.

**2. Avsluta processerna** cm **och** rpc.cmsd**.**

```
570 Användarhandbok för Solaris ♦ April 22 1997
```
- **3. Logga in som skenanvändaren och starta kalendern.**
- **4. Redigera behörighetslistan för gruppen.**
- **5. Lägg till kalenderns namn i listan.**
- **6. Logga ut och sedan in igen med ditt vanliga användarnamn.**

#### Använda kalendrar från flera arbetsstationer

Om du ofta flyttar mellan olika arbetsstationer men ändå vill kunna nå din kalender förutsätter det att programmet och databashanteraren för kalendern finns på alla arbetsstationerna. Så här gör du för att kunna använda kalendrar från flera arbetsstationer:

#### **1. På den arbetsstation där kalenderinformationen finns ger du dig själv full behörighet som användare på de andra arbetsstationerna.**

Anta att du heter Britta och att din kalender finns på arbetsstationen "jobb". De andra arbetsstationerna som du vill kunna nå din kalender från heter "lager" och "order". Du måste då lägga till användarna britta@lager och britta@order behörighetslistan i kalendern på "jobb". Dessutom måste de båda användarna få behörighet att både bläddra, sätta in och ta bort bokningar. I Kapitel 5, kan du läsa mer om hur du gör.

#### **2. När du har loggat in med ditt användarnamn på någon av de andra arbetsstationerna kan du nu komma åt din kalender.**

Eftersom du har fullständig behörighet kan du titta på och ändra bokningar med mera.

Om Britta i exemplet ovan har loggat in på "lager" eller "order" kan hon bläddra i kalendern britta@jobb för att titta i sin egen kalender.

**Obs!** Montera inte katalogen /usr/spool/calendar från ett skivminne på ett fjärranslutet system. Om du gör det kan du förlora kalenderinformation.

#### Använda olika versioner av OpenWindows och kalendern

Om du använder OpenWindows 2 efter att du har installerat och använt program i OpenWindows 3 kan du få problem med kalendern i OpenWindows 2. Föra att undvika det problemet kan du göra en säkerhetskopia av följande fil innan du startar kalendern i OpenWindows 3:

/usr/spool/calendar/callog.*användare*

Om du sedan vill starta OpenWindows 2 igen återställer du först den gamla filen och ser till att behörigheten till filen och katalogen inte ändras. Du bör kunna bläddra i en kalender som körs i en annan version av OpenWindows.

### Kalkylatorn

Om du försöker göra en beräkning som inte är korrekt, till exempel division med noll, visas ordet Fel i lägesraden. Du måste då klicka på Töm för att kunna fortsätta.

### Kameran

Om du har tagit en bild med kameran och sparat den som en rasterfil kan du få problem med att använda filen i andra program. Följande avsnitt beskriver hur du hanterar detta.

#### Bildfiler från kameran i andra program

Om du får problem med att använda bildfiler tillsammans med andra program kan det bero på att du försöker placera en bild från en gråskale- eller färgskärm i ett program som bara kan hantera svartvita bilder.

I svartvita rasterfiler har varje bildpunkt ett av två möjliga värden (svart eller vitt). Man säger att färgdjupet är 1 bit. Gråskale- och färgraster har vanligtvis ett färgdjup på 8 bitar. (Det betyder att de kan innehålla  $2^8$  = 256 färger. Sanna färgrasterfiler har ett färgdjup på 24 bitar med över 16 miljoner möjliga färger. Om du tar en bild av en skärmbild med 4 bitar sparas den som en 8 bitars rasterfil.

Du kan se vilket färgdjup en rasterfil har genom att skriva file *filnamn* vid ledtexten i ett skal- eller kommandofönster eller genom att markera filen i filhanteraren och ta fram fönstret Information. Figur A–2 visar filegenskaperna för alla filer som slutar på .rs. Listan visar en 8-bitars rasterfil (snapshot.rs). Övriga filer är på 1 bit.

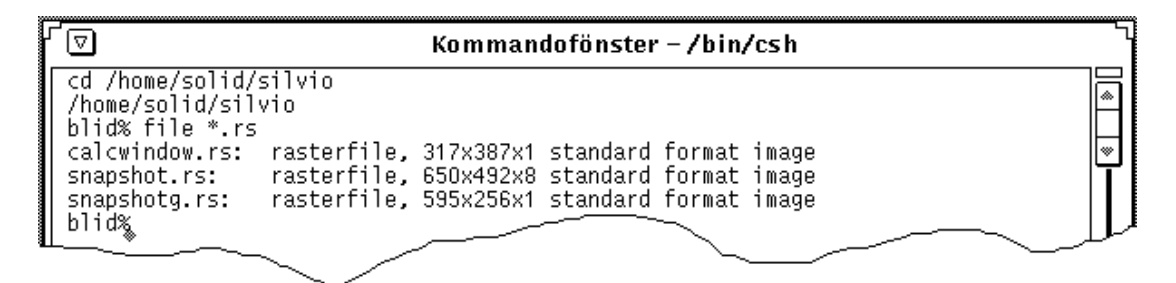

*Figur A–2* Exempel på en lista som du kan ta fram med kommandot file

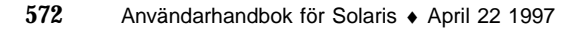

Det bästa sättet att konvertera en bild så att den får samma djup som din egen skärm är att öppna bilden i bildverktyget och sedan spara den konverterade bilden i en ny fil. I Kapitel 13, kan du läsa mer om det här.

### Klockan

Om du har valt att visa sekundvisaren kan det påverka systemets kapacitet negativt.

Om du har valt svart som färg på arbetsytan kommer du inte att kunna se klockans ikon. I direkthjälpen (man) för clock kan du läsa om hur du kan ge ikonen bakgrundsfärg för fönstren i stället.

# Kopplingsverktyget

Du kan bara starta ett kopplingsverktyg åt gången eftersom det låser din privata databas när det är igång. Om du inte kan starta kopplingsverktyget och får ett meddelande i systemfönstret om att du inte har behörighet att ändra din privata databas beror det troligtvis på att du redan har startat kopplingsverktyget.

Om den filtyp som du tror hör ihop med en koppling inte visas beror det troligen på att kopplingsverktyget hittat en dubblett av filtypen innan det sökte efter kopplingen. Om det finns en dubblett av en filtyp läser kopplingsverktyget bara den första den hittar, och det *behöver inte* vara det exemplar av filtypen som hör ihop med den aktuella kopplingen. Om du råkar ut för det här problemet ska du försöka leta reda på dubbletten av filtypen och ta bort den. För att undvika att det här problemet uppstår ska du vara försiktig när du kopierar filtyper.

### Postverktyget

Om du har flera postverktyg igång samtidigt kan det uppstå felaktigheter i inkorgen. Om det tar lång tid att öppna inkorgen är det möjligt att det finns en låsningsfil som måste tas bort. Om det inte finns tillräckligt med plats på skivminnet för att spara ändringarna i den aktuella postfilen måste du ta bort brev från filen. Det här avsnittet beskriver hur du lär dig att känna igen och åtgärda dessa problem. Dessutom får du veta var du kan hitta din inkorg och var systemet sparar brev om ett systemfel uppstår.

#### Flera postverktyg samtidigt

Om du har flera postverktyg igång samtidigt (eller om du har startat både postverktyget och programmet mail) kan du få meddelanden där du uppmanas att

spara dina ändringar och avsluta ett av verktygen. Båda programmen försöker nämligen att ändra i inkorgen. Följ instruktionerna i dessa meddelanden för att undvika att det uppstår felaktigheter i inkorgen.

Om du inte valde Klar eller Spara ändringar innan du startade ett nytt postverktyg eller programmet Mail visas ett meddelande som uppmanar dig att avsluta programmet. Om du sparade ändringarna får du välja mellan att avsluta programmet och att spara ändringarna.

Du kan undvika problemet genom att göra det till en vana att välja Klar på menyn Fil varje dag innan du går hem eller när det är troligt att du kommer att läsa din post från en annan arbetsstation.

Om du glömmer att välja Klar och sedan försöker läsa din post från en annan arbetsstation kan du göra så här för att kommandot Klar ska väljas:

**1. Skriv** ps -e | grep mailtool **vid ledtexten i ett skalfönster och tryck på Return.**

Listan bör se ut ungefär som den i Figur A–3.

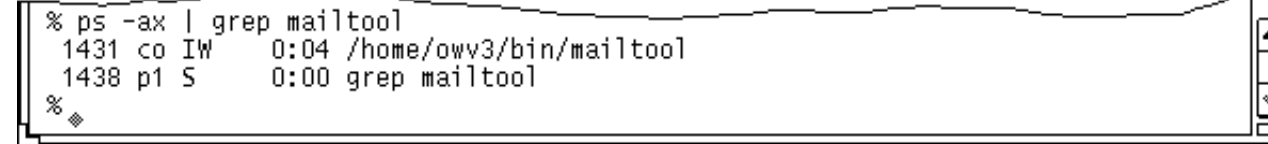

*Figur A–3* Exempel på en ps-lista för postverktyget

- **2. Titta i den vänstra kolumnen efter processnumret (PID) för postverktyget (mailtool). Skilj på processerna mailtool och** grep mailtool**.** Processnumret är det första numret på varje rad.
- **3. Skriv** kill -USR1 *processnummer* **och tryck på Return.** I exemplet ovan är processnumret 1431, så för att stoppa den processen skriver du följande: kill-USR1 1431
- **4. Läs din post på vanligt sätt från den andra arbetsstationen.** Nästa gång du öppnar postverktyget kommer de ändringar du gjort på den andra arbetsstationen att ha sparats i inkorgen.

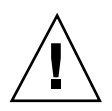

#### **Varning!**

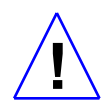

Ovanstående instruktioner gäller bara för DeskSet-programmet Postverktyg. Om du använder en annan version av postverktyget och ger dessa kommandon avslutas postverktyget.

#### Låsningsfil

För att förhindra att flera personer samtidigt modifierar en och samma fil använder postverktyget en så kallad låsningsfil som normalt försvinner när man avslutar postverktyget. Om postverktyget avslutas oväntat på grund av ett program- eller systemfel kan låsningsfilen finnas kvar.

Om det tar väldigt lång tid att öppna inkorgen ska du kontrollera om det finns en låsningsfil. Låsningsfilen ligger i så fall i katalogen /var/mail och har namnet *användarnamn*.lock, där *användarnamn* är det namn du loggade in med.

Om du ska ta bort filen öppnar du ett skal- eller kommandofönster och skriver följande kommando vid ledtexten:

rm /var/mail/*användarnamn*.lock.

Om ditt användarnamn är sara skriver du alltså så här:

rm /var/mail/sara.lock

Du kan också ta bort låsningsfilen genom att dra den från filhanteraren till papperskorgen och sedan tömma papperskorgen.

#### Inkorgens placering

Normalt är din inkorg placerad i filen /var/mail/*användarnamn*. Om omgivningsvariabeln \$MAIL finns använder postverktyget den fil som står angiven där för att spara inkorgen i.

#### Hämta tillbaka brev som raderas vid ett systemfel

Om du skriver ett brev när ett program- eller systemfel uppstår sparas en kopia av brevet i filen dead.letter i din hemkatalog. (Brevet sparas efter var 80:e ändring. Du kan alltså som mest förlora 80 ändringar.)

Brevet sparas också i filen dead.letter varje gång du klickar med VÄLJ på knappen Töm i skrivfönstret eller väljer Sänd, töm fönstret på menyn Sänd i skrivfönstret.

I direkthjälpen (man) för mail kan du läsa mer om filen dead.letter och variabeln save.

#### Utrymmet på skivminnet räcker inte till för att spara ändringarna

Om du försöker spara ändringarna i postverktyget genom att välja Spara ändringar eller Klar på menyn Fil eller genom att byta mapp för postfiler kan ett meddelande visas om att skivminnet är fullt. Då måste du ta bort brev från den aktuella postfilen.

Du kan ta bort breven helt eller flytta dem till någon annan fil. Eftersom det är effektivare att ta bort stora brev kan det vara lämpligt att sortera breven i storleksordning. Det gör du genom att välja Storlek under Sortera efter på menyn Visa.

#### Filerna får inte plats i bilagefönstret

Minnesväxlingsutrymmet på skivminnet kan ta slut om du drar en för stor fil till bilagefönstret. För att lösa det problemet kan du öka minnesväxlingsutrymmet.

### Utskriftsverktyget

Om en fil har ett felaktigt utskriftsfilter i kopplingsverktygets databas kan det hända att utskriftsverktyget låser sig när du försöker skriva ut filen. Det kan bero på att någon av variablerna \$FILE, \$PRINTER och \$COPIES saknas i kommandofilen för utskrift. I Kapitel 16, kan du läsa mer om hur du ändrar kommandofiler för utskrift med hjälp av kopplingsverktyget. (Kopplingsverktygets databas är inte en ASCII-fil. Det är troligt att filen finns i /usr/openwin/lib/cetables.)

Om du skriver ut en fil och ett lämpligt filter saknas får du ett meddelande.

# Felsökning i OpenWindows

Om du får ett felmeddelande eller om det uppstår problem med OpenWindows kan du läsa det här avsnittet. Här finns lösningar på de vanligaste problemen.

1. OpenWindows går inte att starta och följande felmeddelande visas:

Om detta felmeddelande visas kontrollerar du att omgivningsvariabeln OPENWINHOME är inställd så att den visar var OpenWindows är installerat. I Kapitel 17 eller i din installationshandbok kan du läsa om hur du ställer in omgivningsvariabler för OpenWindows.

1. OpenWindows startar men du kan inte starta alla program.

Kontrollera att /usr/openwin/bin står före resten av sökvägen.

### Minnesutskriftsfiler

Om en process eller ett program avslutas oväntat skapas en så kallad minnesutskriftsfil. Denna fil får namnet core och placeras i den katalog där du startade processen eller programmet. Minnesutskriftsfilen kan ta mycket plats på skivminnet, så det är bra att tala om för systemadministratören att programmet avbrutits och var core-filen finns så att den kan undersökas och sedan tas bort.

Om du inte vet vilken process eller vilket program som avbrutits kan du öppna ett skalfönster och ge följande kommando vid ledtexten (byt ut *katalog* mot namnet på den katalog där filen core finns):

```
example% cd katalog (Skriv namnet på den katalog där filen core finns.)
example% file core
```
Ett meddelande i skalfönstret visar var filen core kommer ifrån. Tala om det för systemadministratören.

Den som känner till operativsystemet kanske vill undersöka filen core på egen hand. Information om två verktyg för felsökning finns i direkthjälpen (man) om adb och dbx.

### Tom skärm

Om du har valt skärmsläckningsalternativet som beskrivs i Kapitel 17, och skärmen blir tom får du tillbaka skrivbordet genom att röra musen åt något håll. Du kan också trycka på en tangent eller musknapp, men det kan resultera i en inmatning. Om pekaren till exempel är placerad i en textfil kan det hända att du sätter in ett tecken i texten om du trycker på en tangent.

### SPARC: Ihoprörda tecken

Om du använder flera olika typer av program (till exempel SunView- och OpenWindows-program) kan det hända att de tecken du skriver i ett fönster ser ihoprörda ut.

Du löser problemet genom att placera pekaren i arbetsytans bakgrund och välja Arbetsyta ⇒ Hjälpmedel ⇒ Återställ inmatning.

**Obs!** Detta avsnitt berör bara SPARC-baserade system.

### Problem med .xinitrc

Om du har filen .xinitrc i din hemkatalog och du har problem med program som är beroende av globala inställningar av OpenWindows-resurser, kan du lösa problemet genom att byta namn på filen till .xinitrc.orig och starta om OpenWindows.

Om problemet försvinner på det här sättet måste du antingen slå ihop ändringarna i systemets version av filen (som finns i /usr/openwin/lib/Xinitrc) och filen .xinitrc i din hemkatalog eller ta bort din fil om den inte längre behövs.

### Skadade fönster

Ibland visas inte en del av ett fönster som delvis har täckts av ett annat fönster trots att den inte längre täcks av det andra fönstret. Om du väljer Arbetsyta ⇒ Hjälpmedel ⇒ Rita om visas fönstret på rätt sätt igen.

Om bara ett fönster är skadat kan du rita om fönstret genom att välja Rita om på menyn Fönster i det fönstret.

### Ett fönster låser sig när du öppnar ett program

Om du startar ett program från kommandoraden i ett skal- eller kommandofönster, som i exemplet nedan, kan det hända att fönstret låser sig.

exempel% cmdtool

Det bästa sättet att öppna DeskSet- eller andra XView-program på kommandoraden är att skriva ett et-tecken (&) efter kommandot:

exempel% cmdtool &

Det gör att programmet startas i bakgrunden så att det fönster där du startade programmet är ledigt.

### Inmatningar visas inte i fönster

Om du placerar pekaren i ett textfönster (till exempel textverktyget eller skrivfönstret i postverktyget) och text som du skriver in inte visas i fönstret beror det troligen på att fönstret inte är aktivt och du måste klicka med VÄLJ i fönstret för att aktivera det.

Observera att insättningspunkten i ett textfönster förändras beroende på om fönstret är aktivt eller inaktivt. Om insättningspunkten är aktiv har den formen av en triangel. Om den är inaktiv är den en nedtonad romb. Figur A–4 visar en insättningspunkt som är *aktiv* och en som är inaktiv.

Aktiv Inaktiv

*Figur A–4* En aktiv och en inaktiv insättningspunkt

Du kan ändra arbetsytans egenskaper så att ett fönster blir aktivt när du placerar pekaren där utan att du behöver klicka med VÄLJ i fönstret. Det här fungerar i grundfönster, men ibland, till exempel i postverktygets skrivfönster, måste du alltid klicka med VÄLJ i fönstret för att aktivera det. I Kapitel 17, kan du läsa mer om detta.

# Felsökning i arbetsytans egenskaper

Följande problem kan uppstå när du ställer in arbetsytans egenskaper.

### Inställningarna finns inte kvar vid nästa session

Det här beror på att filen .xinitrc är gammal. Läs mer om det här i avsnittet "Problem med .xinitrc" på sidan 578.

## Färginställningar tas inte i bruk

Om du ändrade inställningarna för färger i fönster kan problemet bero på att XView ännu inte påverkas av de här resurserna.

Prova att ställa in window.color.foreground och window.color.background i \$HOME/.Xdefaults för XView-program i ett kommandofönster.

### Meddelande om färgkarta

Om ett meddelande visas och programmet avbryts när du försöker ställa in egenskaperna för färger kan det bero på att färgkartan är full.

Prova att avsluta det eller de program som använder många färger och ställ in egenskaperna för färger igen.

### Tecken går utanför knappar och skärmbilden är förvrängd

En del program kan inte hantera alla teckenstorlekar.

# Ikonernas bakgrund passar inte ihop med arbetsytans bakgrund

XView-program styr ikoner, och de använder inte bildpunktsfiler.

## Kategorin Färg saknas

Du kan bara ställa in färg om du har utrustning för färg.

### Accentuerade tecken visas inte när du har valt standardspråk (C Locale)

Standardspråket stöder inte 8-bitarstecken (det vill säga teckenuppsättningen G1 eller den högra sidan av teckenuppsättningen ISO 8859-1). Använd språket locale sv om du vill ha en svensk språkmiljö med 8-bitarstecken.

Det finns tre sätt att ändra språk på.

Välj alternativet Egenskaper på menyn Arbetsyta. Ta sedan fram kategorin Språk och välj alternativet Svenska (sv).

Om du använder Bourne-skal lägger du till följande rad i filen ~/. profile:

LANG=sv; export LANG

Om du använder C-skal lägger du till följande rad i filen ~/.login:

setenv LANG sv
Om du får problem **581**

Användarhandbok för Solaris ♦ April 22 1997

## Hjälpmedel för handikappade

Många handikappade har problem med att använda tangentbordet och musen på vanliga datorer. Det kan vara omöjligt för dem att trycka ned två tangenter på en gång (till exempel när de ska skriva versaler), sköta en mus eller skriva på vanligt sätt.

AccessX är ett tillägg till OpenWindows som gör det enklare för handikappade att använda ett tangentbord eller flytta en pekare över skärmbilden. Med AccessX kan du göra följande:

 Hålla tangenterna Control, Skift, Alt och Meta nedtryckta och aktiva medan du trycker på en annan tangent. Därigenom kan du skriva versaler, trycka Control-c, Alt-m och så vidare (se vidare i avsnittet "Flertangentlås" på sidan 589).

**Obs!** Alla tangentbord har inte dessa tangenter. På vissa tangentbord är till exempel tangenten Meta ersatt av tangenttryckningen Control-Alt.

- Använda den numeriska knappsatsen i stället för musen. Därigenom kan du använda knappsatsen för att flytta en pekare över skärmbilden och utföra alla de funktioner som normalt sköts med musknapparna, till exempel dubbelklicka (se vidare i avsnittet ).
- Få datorn att avge en signal så snart vissa tangenter slås på eller av. På det viset kan synskadade avgöra om till exempel tangenten Caps Lock är aktiverad eller ej (se vidare i avsnittet ).
- Förhindra att en tangent börjar repetera inmatningen om du har problem med att släppa tangenten fort nog (se vidare i avsnittet ).
- Förhindra att en tangent som du råkar trycka till av misstag förmedlar nedslaget till systemet (se vidare i avsnitt ).
- Få en tangent att acceptera en nedtryckning även om du har svårt att hålla den ordentligt nedtryckt (se vidare i avsnitt ).

**583**

## Starta AccessX

AccessX är ett tillägg till OpenWindows.

Ange följande kommando om du vill starta OpenWindows med tillägget accessx:

openwin -accessx

Därmed kan du slå på och stänga av funktionerna i AccessX. Det gör du antingen via knappar i fönstren för AccessX eller via vissa tangentkombinationer. Du kan till exempel slå på eller stänga av funktionen Flertangentlås genom att trycka på tangenten Skift fem gånger.

Du kan även starta OpenWindows utan tillägget −accessx . Då har du fortfarande full tillgång till funktionerna i AccessX, men du kan däremot inte använda de speciella tangentkombinationer som slår på eller av en funktion. Du måste istället använda knapparna i fönstren för AccessX.

Tillägget −accessx påverkar inte de övriga tilläggen i OpenWindows.

(Om OpenWindows startas automatiskt från din fil .login , kan du infoga tillägget −accessx i den rad som anropar OpenWindows.)

### Fönster i AccessX

Om du har startat OpenWindows och det inte finns något AccessX-fönster på din skärmbild, anger du följande kommando i ett kommandofönster:

accessx &

Om du använder AccessX och vill att ett AccessX-fönster ska visas automatiskt varje gång du startar OpenWindows, ska du välja Arbetsyta ⇒ Hälpmedel ⇒ Spara arbetsytan.

## Huvudfönstret för AccessX

Efter att du har angett kommandot accessx & visas detta fönster:

**584** Användarhandbok för Solaris ♦ April 22 1997

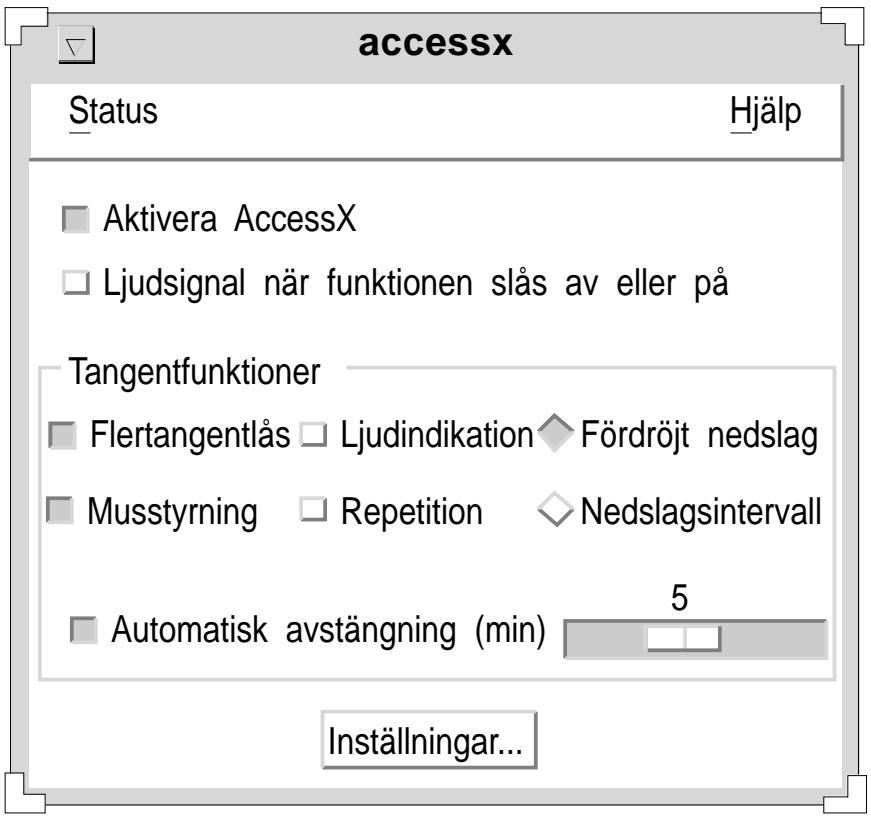

*Figur B–1* Huvudfönstret för AccessX

### Visa inställningarna för knappar och tangenter

Från menyn Status kan du ta fram två fönster som visar hur musknapparna och vissa tangenter är inställda. Fönstret Flertangentlås visar om tangenter av typen Control eller Caps Lock är nedtryckta. Fönstret Musstyrning visar motsvarande inställningar för musknapparna.

Om du vill öppna menyn Status kan du antingen använda musknappen MENY eller trycka på tangenten F10 och sedan trycka på *s*. Använd piltangenterna för förflyttning inom menyn.

Hjälpmedel för handikappade **585**

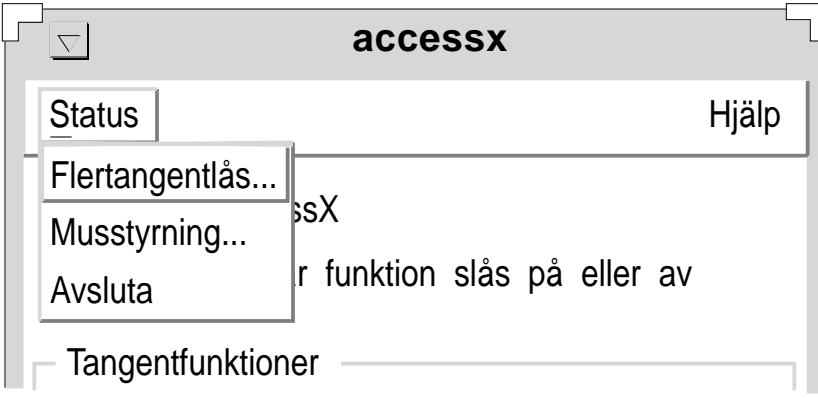

*Figur B–2* Menyn Status

**Obs!** Om du använder Flertangentlås eller Musstyrning, får du bättre överblick om du öppnar statusfönstret för den aktuella funktionen. På det viset slipper du onödiga överraskningar som kan verka förvirrande. Om du till exempel använder Flertangentlås och om tangenten Control är låst i nedtryckt läge kommer tangentbordet att sända kommandot Control-c när du trycker på tangenten c. Statusfönstret för Flertangentlås påminner dig om att tangenten Control är nedtryckt.

### Få signal när en funktion slås på eller av

Huvudfönstret har en avbockningsruta som är märkt "Ljudsignal när funktion slås på eller av" (se Figur B–1). Om du markerar denna ruta kommer du att få en signal varje gång du slår på eller stänger av en AccessX-funktion.

### Ställa in fördröjning för automatisk avstängning

Om du delar din arbetsstation med någon annan som inte använder AccessX kan du ställa in programmet så att det stänger av sig automatiskt om arbetsstationen inte har använts under en viss tidsrymd.

När du vill aktivera den automatiska avstängningen markerar du avbockningsrutan "Automatisk avstängning (min)" (se Figur B–1). Om du vill ändra fördröjningen som styr hur lång tid som ska förlöpa innan AccessX stängs av flyttar du skjutreglaget så att det visar önskad fördröjning (från noll till sex minuter).

**586** Användarhandbok för Solaris ♦ April 22 1997

## Direkthjälp

Du kan ta fram ett flertal hjälpfönster om AccessX. Det gör du genom att välja menyalternativet Hjälp i huvudfönstret. Då visas en meny med ett antal ämnen du kan välja mellan. Du öppnar hjälpmenyn genom att antingen klicka med musknappen MENY på Hjälp, eller genom att först trycka på F10 och sedan på *h*. Använd piltangenterna för att flytta inom menyn.

| accessx                                                                                                    |                   |
|----------------------------------------------------------------------------------------------------|-------------------|
| <b>Status</b>                                                                                                 | Hjälp             |
|                                                                                                    | Allmänn           |
| Aktivera AccessX<br>□ Ljudsignal när funktion slås på eller av                                                | Flertangentlås    |
|                                                                                                    | Musstyrning       |
| Tangentfunktioner                                                                                             | Ljudindikation    |
| Flertangentlås <a>[1]</a> Ljudindikation<br><a></a> Fördröj $\left.\vphantom{\mathrm{Ker}}\right $ Repetition |                   |
|                                                                                                    | Fördröjt nedslag  |
| Musstyrning<br>Repetition<br><b>Nedsla</b><br>□                                                               | Nedslagsintervall |
|                                                                                                    |                   |

*Figur B–3* Menyn Hjälp

## Fönstret AccessX - inställningar

Om du vill ta fram fönstret AccessX - inställningar klickar du på knappen Inställningar i AccessX huvudfönster. I detta fönster kan du ställa in olika parametrar för funktionerna i AccessX. Parametrarna beskrivs längre fram i detta kapitel i samband med respektive funktion.

Hjälpmedel för handikappade **587**

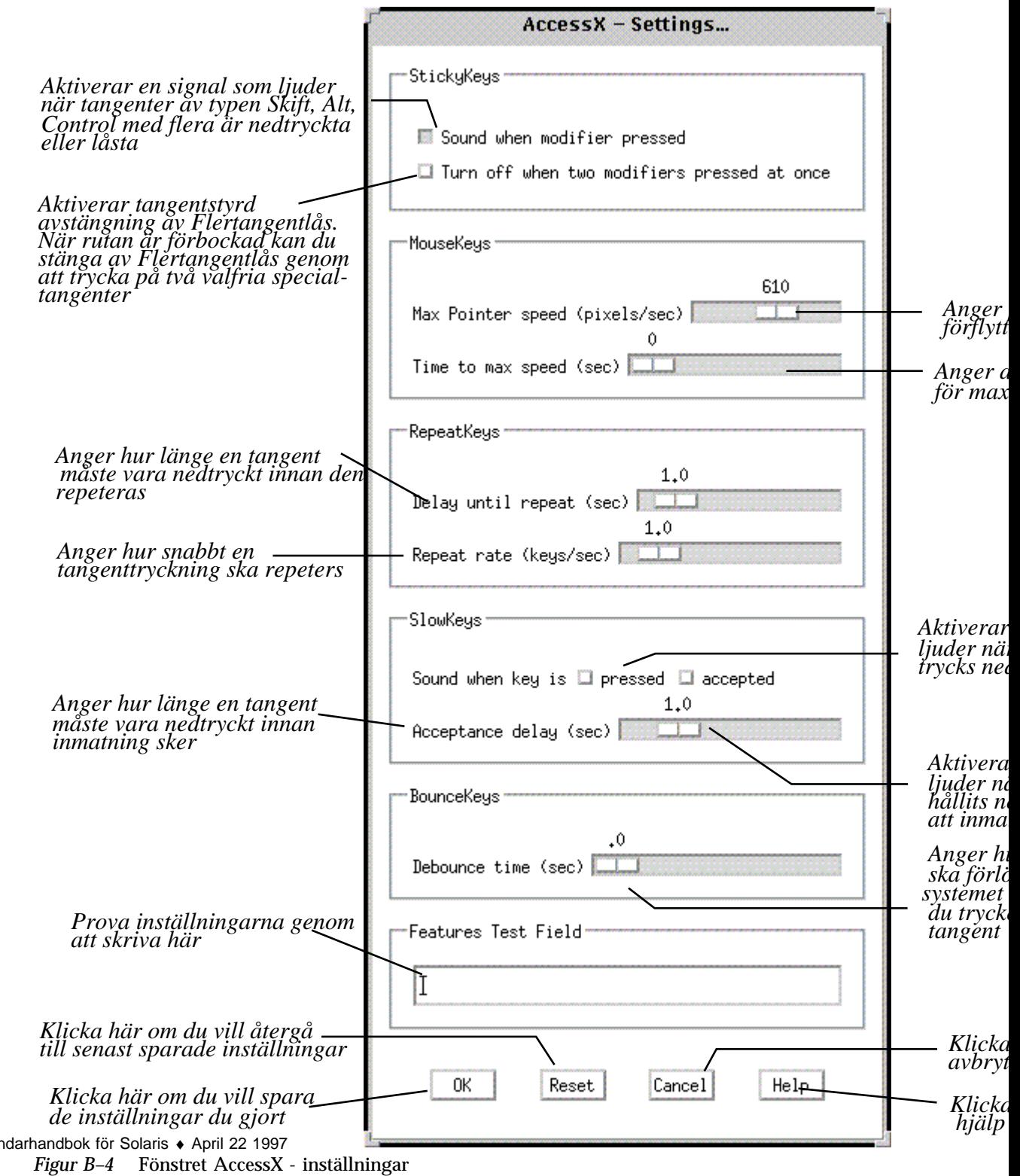

588 Använ

## Funktioner för individuell anpassning

### Flertangentlås

Många handikappade har problem med att trycka ned två tangenter samtidigt, till exempel för att ange kommandot Control-d eller trycka på Skift samtidigt som de ska klicka med musen. När funktionen Flertangentlås är aktiverad förblir specialtangenter av typen Control, Alt och Meta aktiva tills du har tryckt på en annan tangent eller klickat med en musknapp.

### Slå på eller stänga av funktionen Flertangentlås

Du kan stänga av Flertangentlås på fyra olika sätt:

- Markera eller avmarkera avbockningsrutan för Flertangentlås. Den finner du i huvudfönstret för AccessX.
- Tryck på Skift fem gånger i rad (detta alternativ fungerar bara om du har startat OpenWindows med tillägget −accessx).
- Tryck på en specialtangent samtidigt som du trycker på en annan tangent, valfritt vilken (detta alternativ fungerar bara om du har startat OpenWindows med tillägget −accessx).
- Tryck på två specialtangenter samtidigt, till exempel Skift-x eller Control-Skift (se vidare i avsnittet "Inställningar för Flertangentlås " på sidan 590).

### Temporärt nedtryckt eller låst

Du kan välja om en tangent ska vara nedtryckt temporärt eller låst:

Du håller en specialtangent temporärt nedtryckt om du trycker på den en gång.

Alla specialtangenter förblir nedtryckta (aktiva) tills dess du trycker på en tangent som inte är en specialtangent. Om Flertangentlås är påslagen och du vill ange kommandot Control-l, gör du så här: tryck på Control (tangenten förblir nedtryckt), tryck på *l* (Control upphör att vara nedtryckt).

Du låser en specialtangent genom att trycka på den två gånger i rad.

Tangenten är låst tills du trycker på den en gång till. Antag till exempel att du vill skriva följande tecken:

:WR

I detta fall trycker du två gånger på Skift för att låsa tangenten. Sedan trycker du på kolon, *w* och *r*. Avslutningsvis trycker du på Skift-tangenten för att låsa upp den.

Hjälpmedel för handikappade **589**

Du kan ta fram ett statusfönster som visar vilka tangenter som är temporärt nedtryckta respektive låsta. Se vidare i avsnittet "Visa inställningarna för knappar och tangenter" på sidan 585.

### Inställningar för Flertangentlås

#### *Signal varje gång du trycker på en specialtangent*

Du kan få systemet att ge en signal varje gång du trycker på en specialtangent (under förutsättning att Flertangentlås är påslagen). På detta vis blir du påmind var gång du trycker ned specialtangenter temporärt, låser dem eller låser upp dem.

Du aktiverar denna inställning genom att markera avbockningsrutan "Ljudsignal när specialtangent trycks ned". Avbockningsrutan finner du i fönstret AccessX inställningar (se Figur B–4).

#### *Stänga av funktionen Flertangentlås*

I fönstret AccessX - inställningar kan du markera avbockningsrutan "Stäng av funktionen genom att trycka på två specialtangenter samtidigt". Därmed kan du stänga av Flertangentlås genom att trycka på två specialtangenter samtidigt, till exempel genom att trycka på Control och Skift. För många är detta enklare än att klicka med musen eller att trycka fem gånger på Skift.

### Musstyrning

Om du har problem med att använda musen kan du istället använda funktionen Musstyrning. Därmed kan du använda den numeriska knappsatsen i stället för musen. Det innebär att du kan flytta pekaren över skärmbilden, klicka och trycka på musknappar direkt från knappsatsen.

### Slå på eller stänga av funktionen Musstyrning

Det finns två sätt att slå på eller stänga av funktionen Musstyrning:

- Markera eller avmarkera avbockningsrutan Musstyrning. Den finner du i huvudfönstret för AccessX.
- Tryck samtidigt på Alt, Skift och Num Lock (detta fungerar bara om du har startat OpenWindows med tillägget −accessx).

**590** Användarhandbok för Solaris ♦ April 22 1997

### Knappsatskommandon för att sköta musen

När funktionen Musstyrning är påslagen har knapparna på den numeriska knappsatsen tre olika funktioner:

- Knapparna 1-4 och 6-9 flyttar pekaren över skärmbilden.
- Knapparna 5, + (plus), 0 (noll) och , (decimalkomma) ersätter klickningar och nedtryckningar.
- Knapparna / (division),  $*$  (multiplikation) och (minus) ersätter musknapparnas funktioner.

Med hjälp av fönstret Status kan du se vilka musknappar som för närvarande är nedtryckta.

Observera: Ditt tangentbord och din mus kan ha ett annorlunda utseende.

Observera: Ditt tangentbord och din mus kan ha ett annorlunda utseende ..

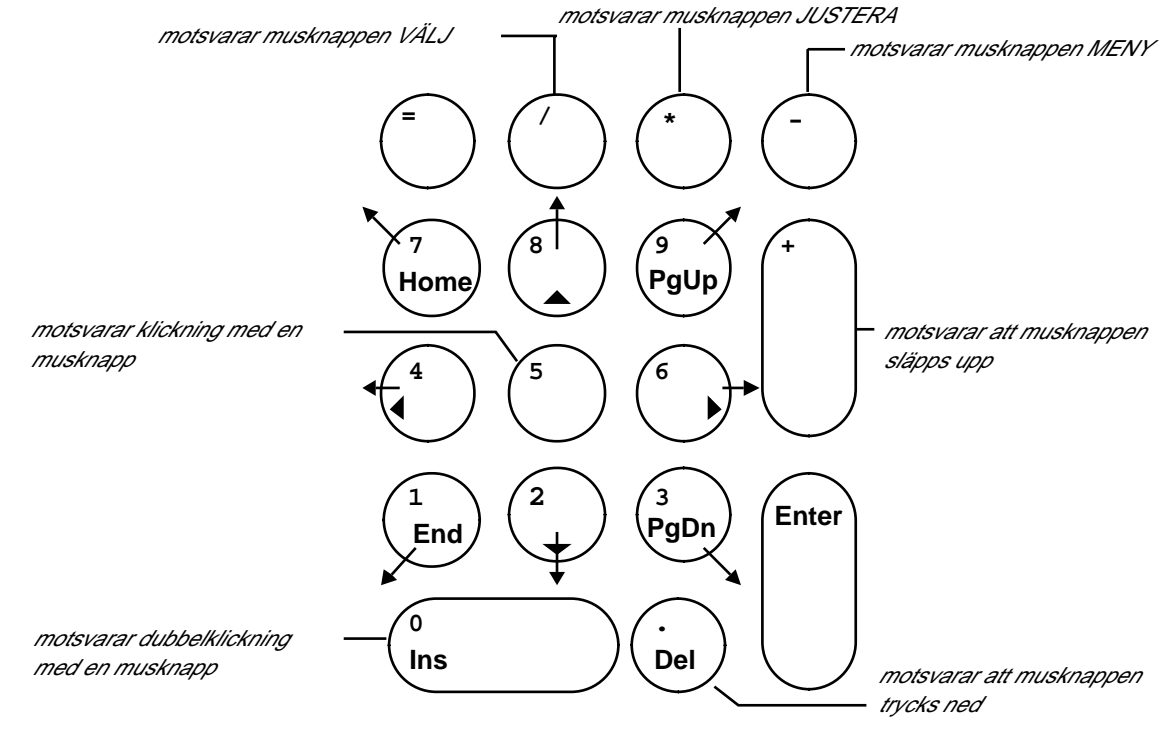

*Figur B–5* Musens ersättningstangenter på den numeriska knappsatsen

Hjälpmedel för handikappade **591**

### Inställningar för funktionen Musstyrning

#### *Pekarens maximala förflyttningshastighet*

Om du har problem med att flytta pekaren med den noggranhet som krävs, kan du ställa in så att den rör sig långsammare. Du kontrollerar pekarens hastighet i rutan märkt "Pekarens maximala förflyttningshastighet (bildp/sek)" (se Figur B–4). Justera hastigheten genom att flytta skjutreglaget tills önskad hastighet visas. Hastigheten anges i bildpunkter/sekund och kan ha ett värde mellan 10 och 1000 $^{\rm l}$ .

#### *Pekarens accelerationstid*

Du kan ställa in hur fort pekaren ska uppnå maximal hastighet (under förutsättning att funktionen Musstyrning är påslagen). Det gör du genom att justera skjutreglaget "Accelerationstid (sek)" (se Figur B–4). På detta vis får du mer tid på dig att flytta pekaren. Du kan ställa in en accelerationstid på upp till fyra sekunder.

### Ljudindikation

På många tangentbord finns det indikatorlampor som lyser när vissa tangenter är nedtryckta, till exempel för Caps Lock.

För gravt synhandikappade fyller indikatorlamporna ingen uppgift. Funktionen Ljudindikation fungerar som ett aukustiskt komplement till indikatorlamporna. När du aktiverar Num Lock, Caps Lock eller Scroll Lock avger systemet *en* signal. När du deaktiverar tangenten avges *två* signaler.

### Slå på eller stänga av funktionen Ljudindikation

Markera avbockningsrutan Ljudindikation för att slå på funktionen eller ta bort markeringen för att stänga av den. Avbockningsrutan finner du i huvudfönstret för AccessX.

### Repetition

Vissa användare med motoriska handikapp har problem med att lyfta fingret (eller det hjälpmedel de använder) från tangenten fort nog. Det innebär att de lätt kan råka skriva *kkkkkkk*, när de avsåg att endast skriva *k*. När funktionen Repetition är påslagen undviks detta problem eftersom tangenten måste vara nedtryckt under en angiven tidsperiod innan den börjar repetera inmatningen.

<sup>1.</sup> Begränsningarna för pekarens hastighet gäller endast när funktionen Musstyrning är påslagen.

**<sup>592</sup>** Användarhandbok för Solaris ♦ April 22 1997

### Slå på eller stänga av funktionen Repetition

Det finns två sätt att slå på eller stänga av funktionen Repetition:

- Markera eller avmarkera avbockningsrutan Repetition. Den finner du i huvudfönstret för AccessX.
- Tryck ned tangenten Skift (valfritt vilken) under åtta sekunder.

Systemet avger en signal under fyra sekunder för att indikera att du har slagit på eller stängt av funktionen (detta alternativ fungerar endast om du har startat OpenWindows med tillägget −accessx).

**Obs!** Om du trycker ned tangenten Skift under åtta sekunder slår du även på funktionen Fördröjt nedslag.

### Inställningar för funktionen Repetition

### *Fördröjning innan repetition påbörjas*

Du kan ställa in hur länge du vill att en tangent ska vara nedtryckt innan den börjar repetera sig själv (från en tiondels sekund till tio sekunder). Du ställer in fördröjningen genom att skjuta reglaget "Fördröjning innan repetition" (se Figur B–4) tills önskad fördröjning visas.

### *Repetitionsfrekvens*

Du kan även ställa in repetitionsfrekvensen. Repetitionsfrekvensen anges i antal repetitioner per sekund. Skalan sträcker sig från 0,1 (vilket motsvaras av en repetition var tionde sekund) till 10 (vilket motsvaras av tio repetitioner per sekund). *Ju högre värde du väljer desto snabbare repetition.*

Justera reglaget "Repetitionsfrekvens (nedslag/sek)" tills det värde du önskar visas (se Figur B–4).

### Fördröjt nedslag

Personer som har problem med att använda ett tangentbord råkar ofta trycka på fel tangent. De kan till exempel råka trycka på *r* när de avsåg att trycka på *t*. När funktionen Fördröjt nedslag är påslagen måste en tangent hållas nedtryckt under en specificerad tidsperiod innan nedtryckningen accepteras av systemet. Om en tangent trycks ned oavsiktligt registreras inte nedtryckningen av systemet.

Hjälpmedel för handikappade **593**

**Obs!** Funktionerna Fördröjt nedslag och Nedslagsintervall kan inte vara påslagna samtidigt.

### Slå på eller stänga av funktionen Fördröjt nedslag

Det finns två sätt att slå på eller stänga av funktionen Fördröjt nedslag:

- Markera eller avmarkera avbockningsrutan Fördröjt nedslag. Den finner du i huvudfönstret för AccessX.
- Tryck ned tangenten Skift (valfritt vilken) under åtta sekunder.

Systemet avger en signal under fyra sekunder för att indikera att du har slagit på eller stängt av funktionen (detta alternativ fungerar endast om du har startat OpenWindows med tillägget −accessx).

**Obs!** Om du trycker ned tangenten Skift under åtta sekunder slår du även på funktionen Repetition.

### Inställningar för funktionen Fördröjt nedslag

#### *Signal när en tangent trycks ned samt när nedtryckningen godkänts*

Systemet kan avge signaler som indikerar tangenternas status (detta förutsätter att funktionen Fördröjt nedslag är påslagen). Därigenom vet du alltid om du har tryckt ned en tangent tillräckligt länge för att systemet ska registrera det.

Det finns två avbockningsrutor i fönstret AccessX - inställningar (nedslag och godkännande). Med hjälp av dessa kan du ställa in hur du vill att systemet ska indikera en tangents status. Genom att bocka av dessa rutor kan du få systemet att avge en signal när:

- en tangent trycks ned
- nedtryckningen godkänts av systemet
- både när tangenten trycks ned och när systemet godkänt nedtryckningen

Du kan också välja att inte få någon signal.

### *Fördröjning för godkänd nedtryckning*

Fördröjningen för godkänd nedtryckning räknas från det att tangenten blir nedtryckt till det att systemet behandlar tangenten som nedtryckt. Du kan ställa in fördröjningen med skjutreglaget "Fördröjning för godkännande (sek)". Reglaget

**594** Användarhandbok för Solaris ♦ April 22 1997

finner du i fönstret AccessX - inställningar (se Figur B–4). Fördröjningen kan ställas in på ett värde från noll till fem sekunder.

### Nedslagsintervall

Funktionen Nedslagsintervall är framtagen för personer som har svårt för att hålla en tangent nedtryckt eller som tenderar att trycka ned en tangent flera gånger när de bara avser att trycka på den en gång. Funktionen Nedslagsintervall ställer in systemet så att det ignorerar snabba, upprepade tryckningar på en enskild tangent.

**Obs!** Funktionerna Fördröjt nedslag och Nedslagsintervall kan inte vara påslagna samtidigt.

### Slå på eller stänga av funktionen Nedslagsintervall

Du slår på eller stänger av funktionen Nedslagsintervall via dess avbockningsruta. Den finner du i huvudfönstret för AccessX.

### Inställningar för funktionen Nedslagsintervall

#### *Fördröjning för repeterad nedtryckning*

Fördröjningen för repeterad nedtryckning är den tidsrymd som måste passera innan systemet godkänner att tangenten trycks ned en andra gång.

Du kan ställa in fördröjningen med skjutreglaget "Intervall (sek)" (se Figur B–4). Fördröjningen kan ställas in på ett värde från noll till fem sekunder.

## Tangentkombinationer för funktionerna i AccessX

Tabell B–1 visar de olika funktionerna i AccessX och de tangentkombinationer du styr dem med. Du måste starta OpenWindows med tillägget -accessx för att kunna använda dessa tangentkombinationer.

Hjälpmedel för handikappade **595**

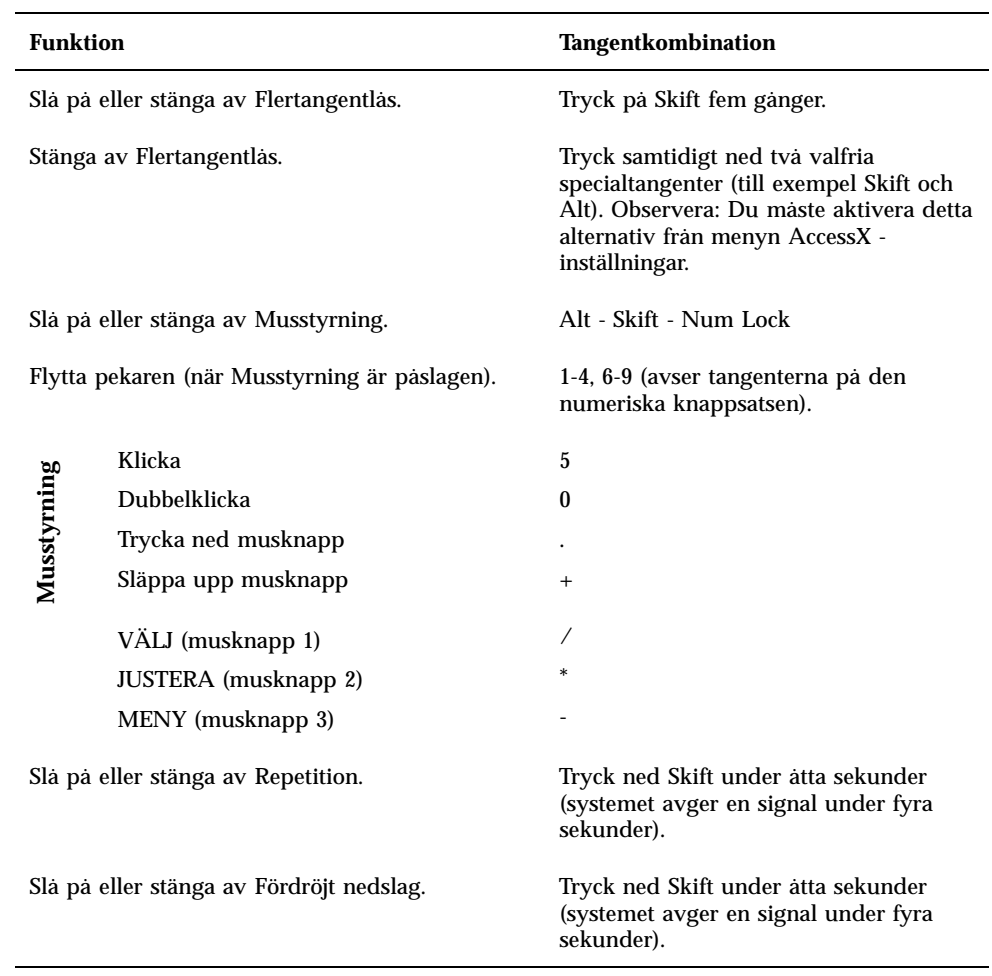

**596** Användarhandbok för Solaris ♦ April 22 1997

# Ordlista

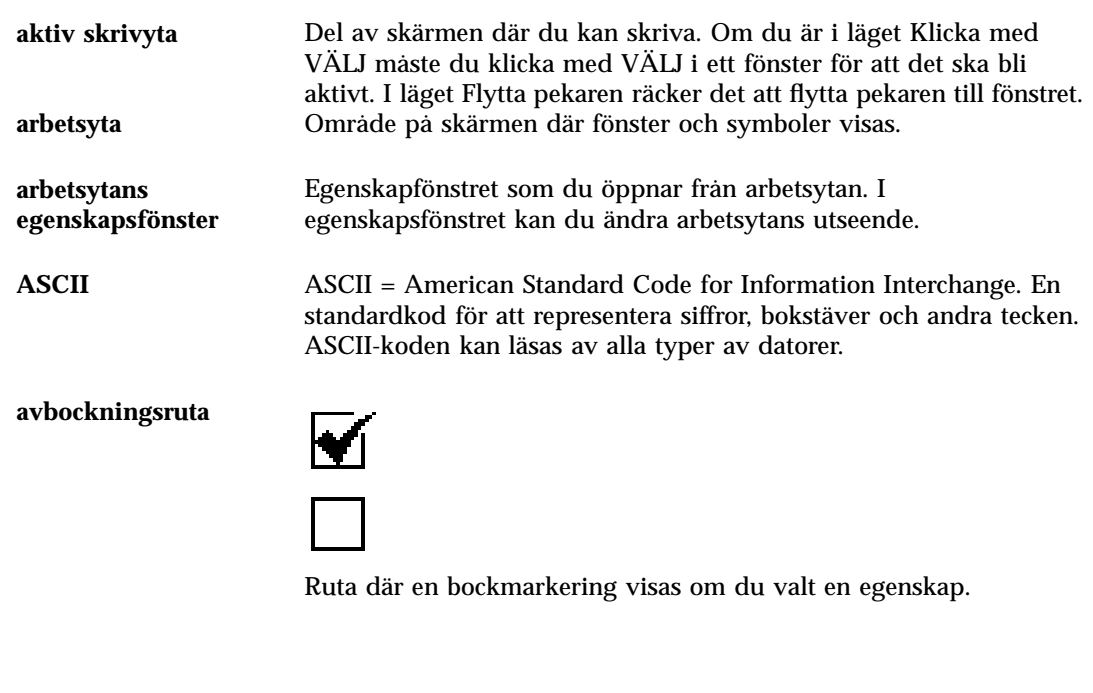

**bakgrund** Bakomliggande område i ett fönster. Reglage och delfönster visas mot bakgrunden.

#### **bekräftelsefönster**

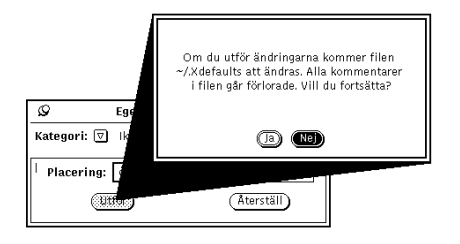

Meddelanderuta med ett varnings- eller felmeddelande. Innan du kan fortsätta arbeta måste du klicka på något av alternativen i rutan.

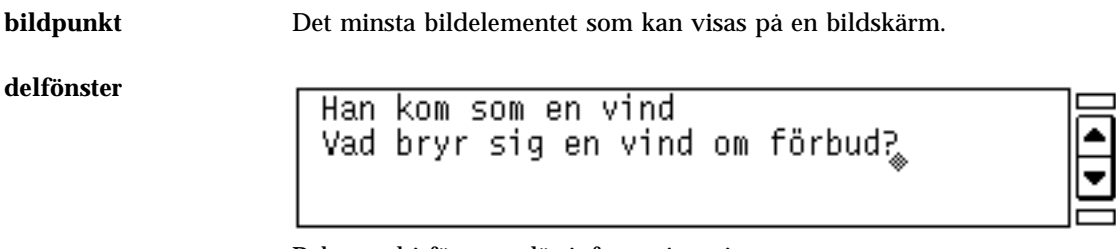

Rektangel i fönstret där information visas.

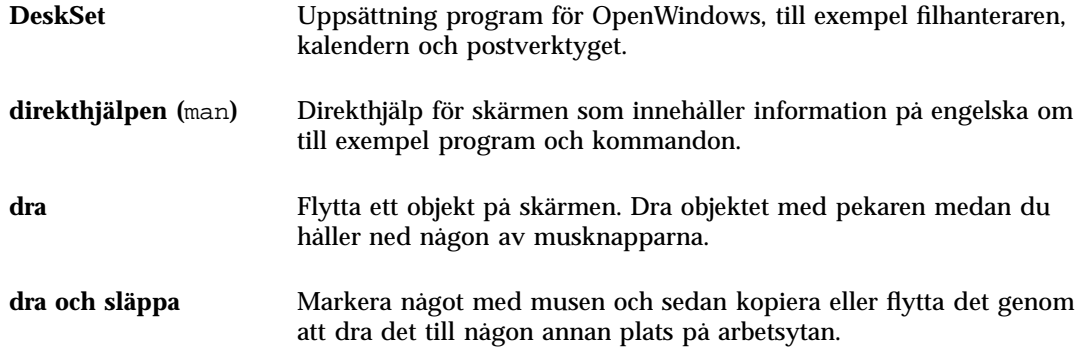

**Ordlista-598** Användarhandbok för Solaris ♦ April 22 1997

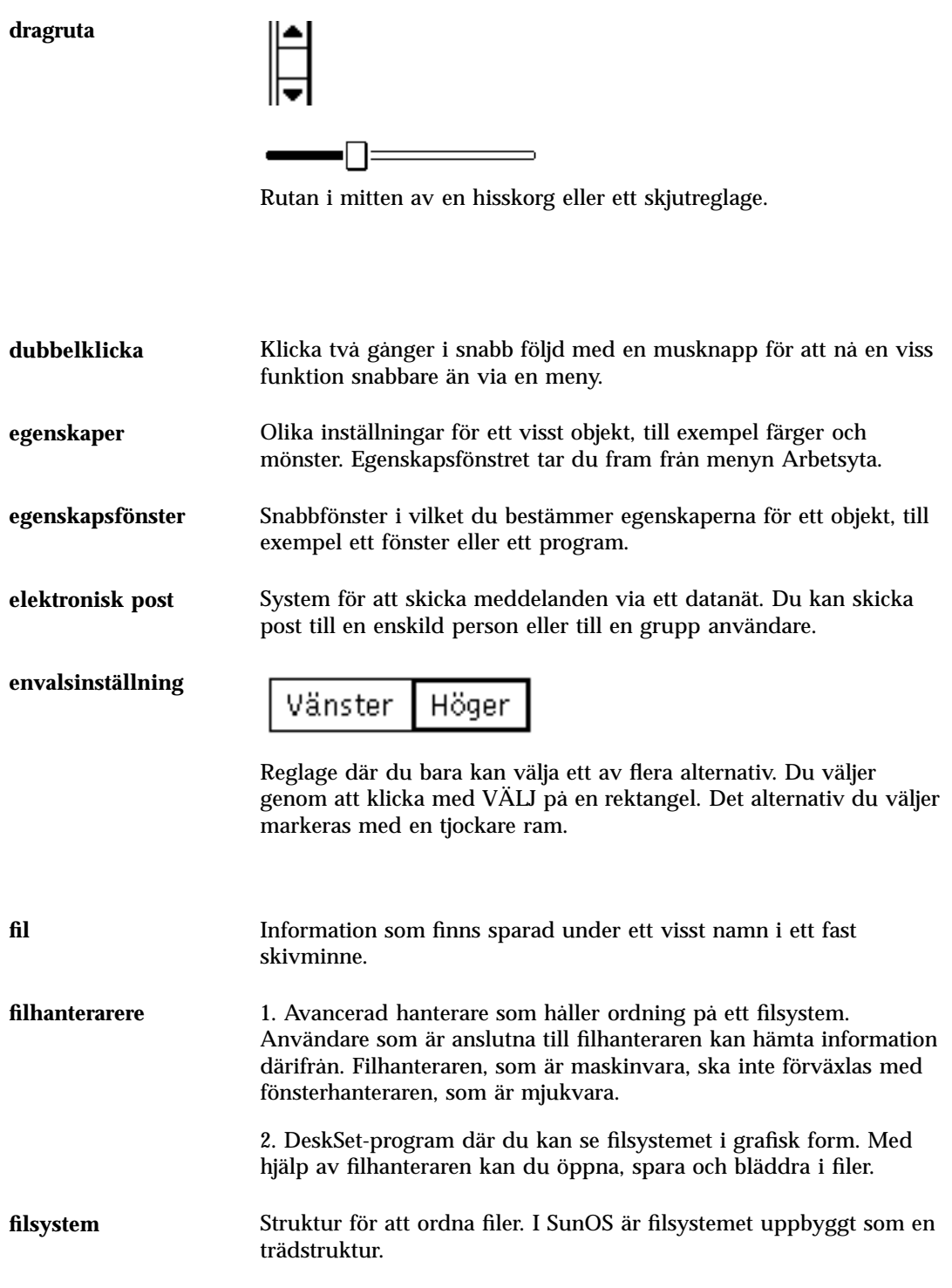

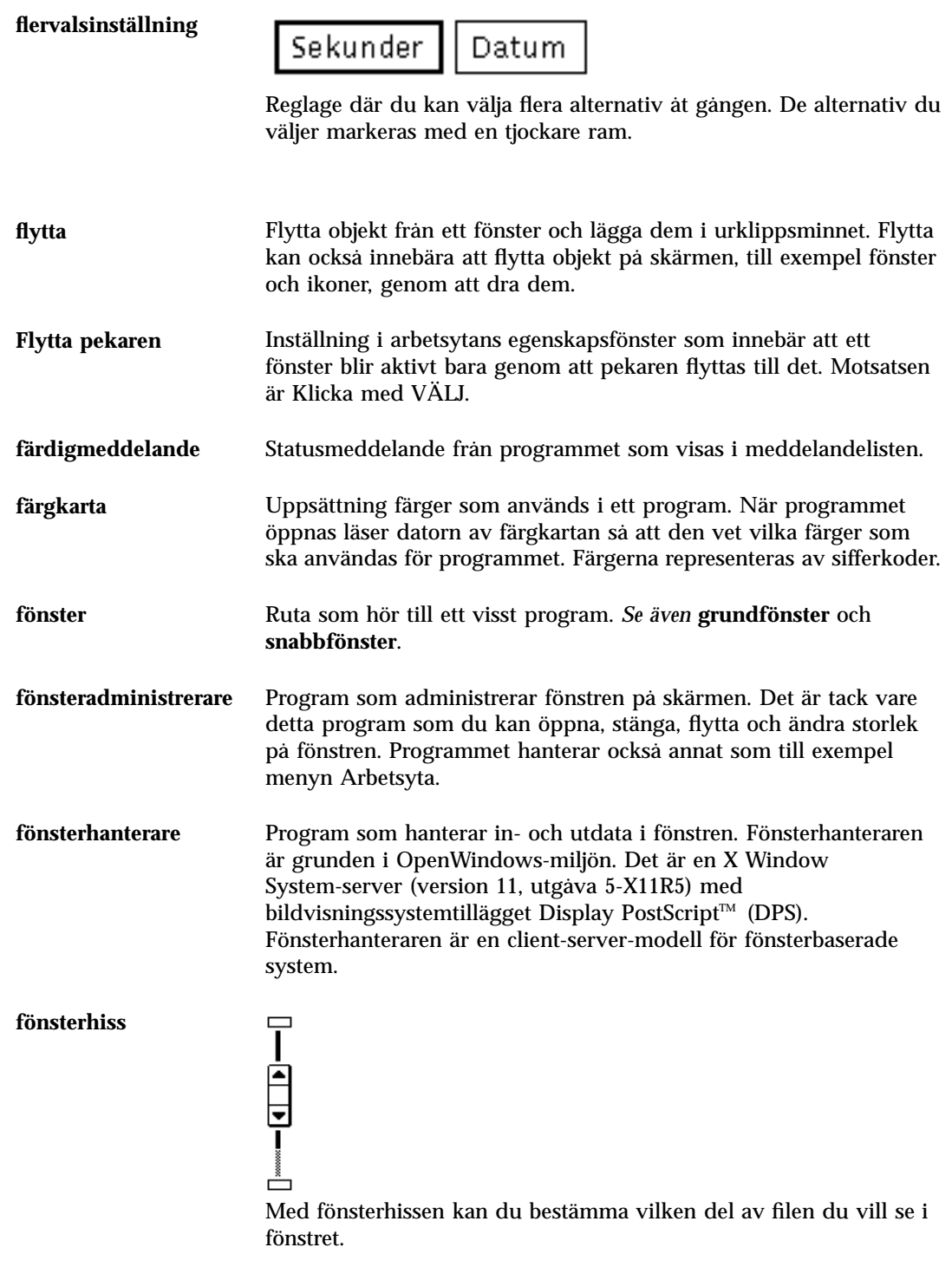

**Ordlista-600** Användarhandbok för Solaris ♦ April 22 1997

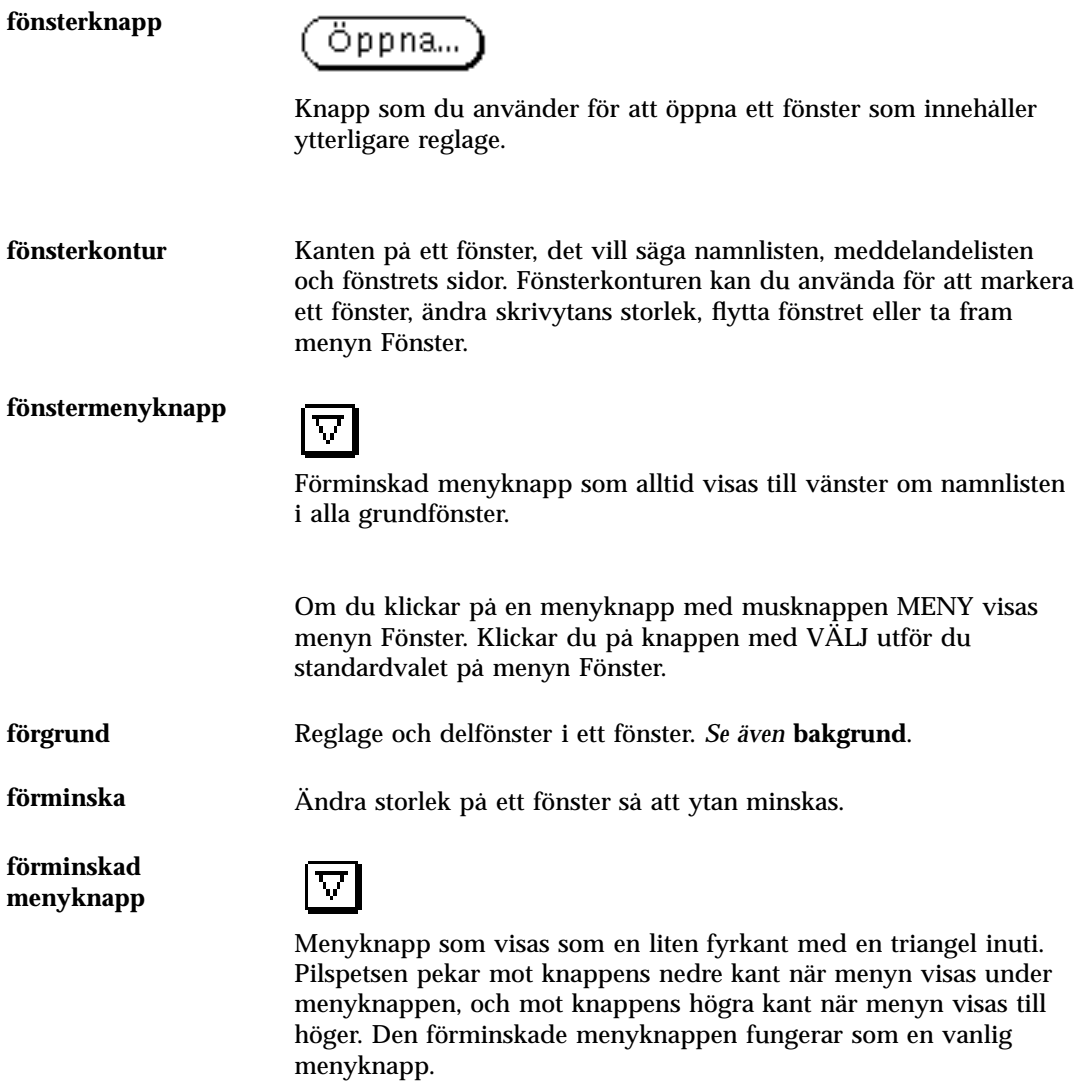

**handtag**

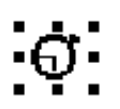

Små svarta rutor som visas runt kanterna på ett grafiskt objekt. Om du pekar på ett av handtagen och trycker ned en musknapp kan du dra i handtaget och på så sätt förändra objektets storlek.

**grundfönster**

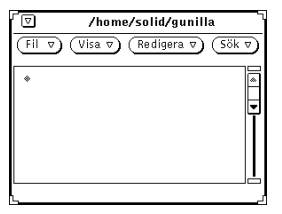

Fönster som öppnas när du startar ett program.

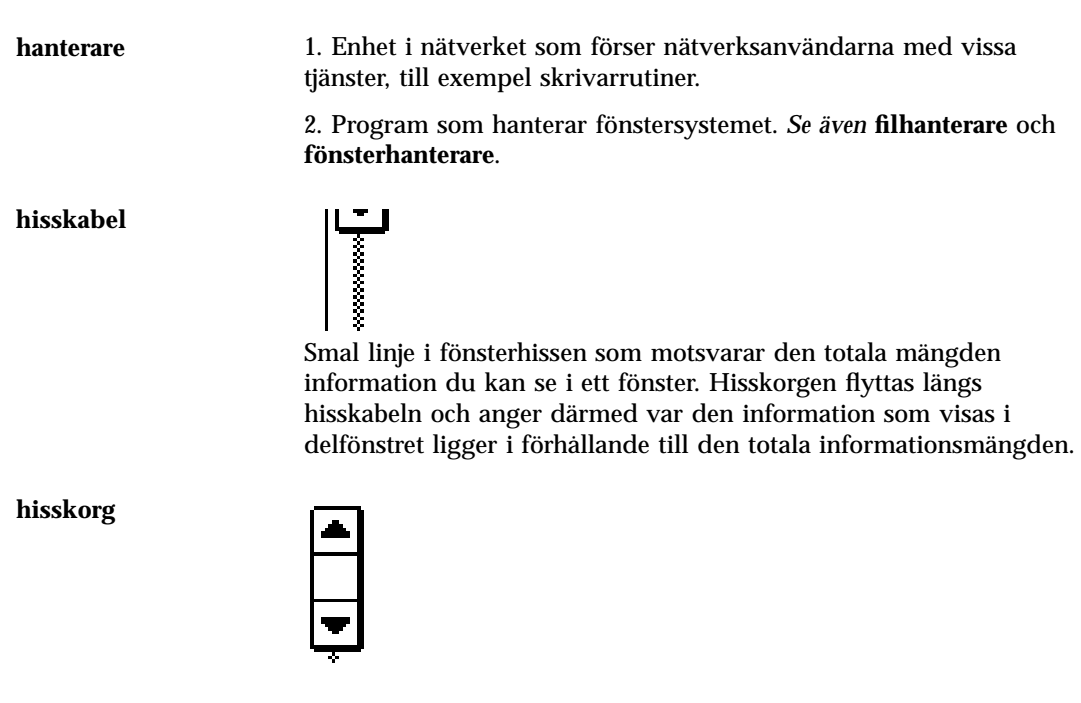

**Ordlista-602** Användarhandbok för Solaris ♦ April 22 1997

Fönsterhissens dragruta och rullningspilar. Hisskorgen åker upp och ned på hisskabeln och visar vilken del av filen som för tillfället visas i fönstret.

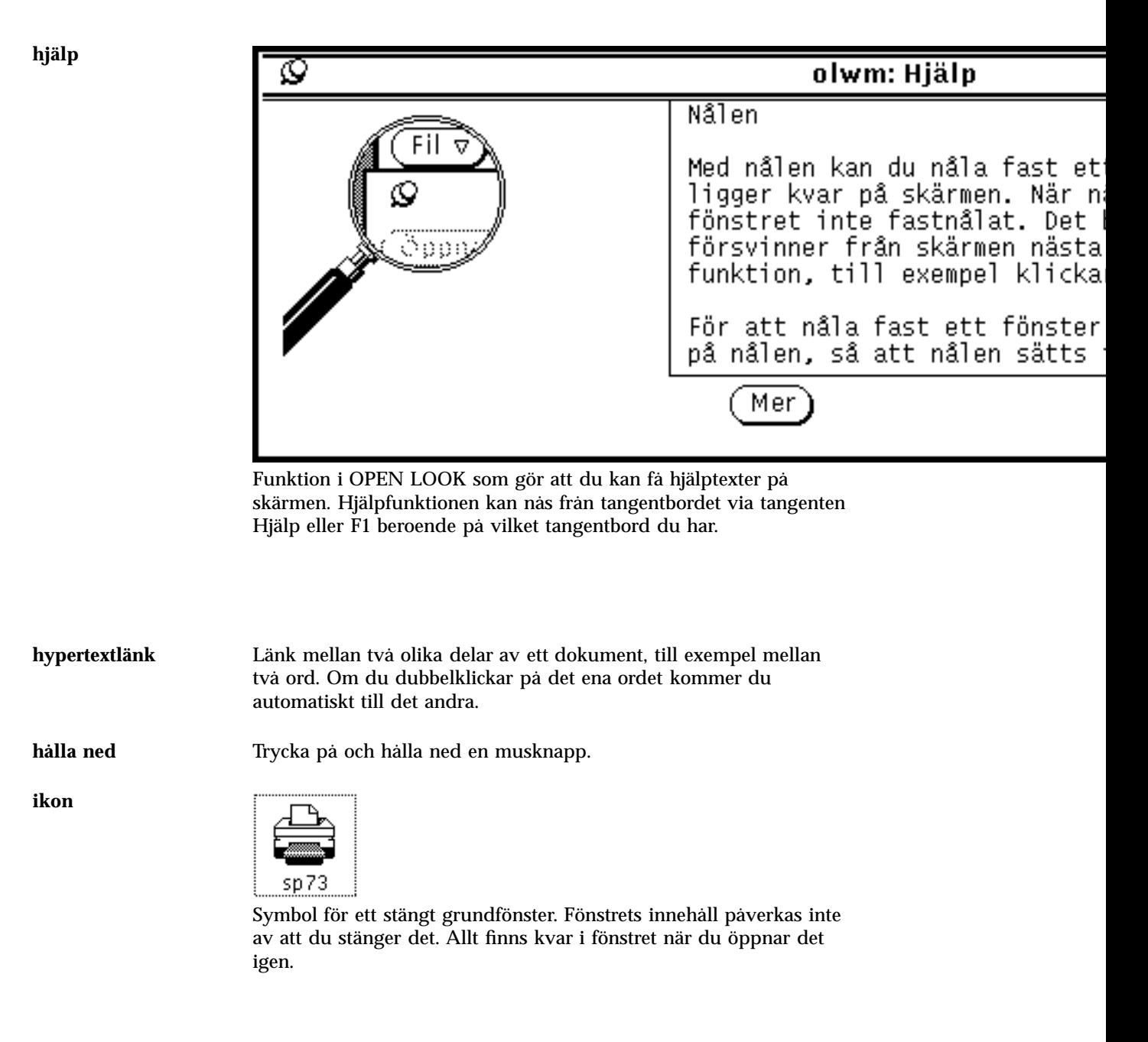

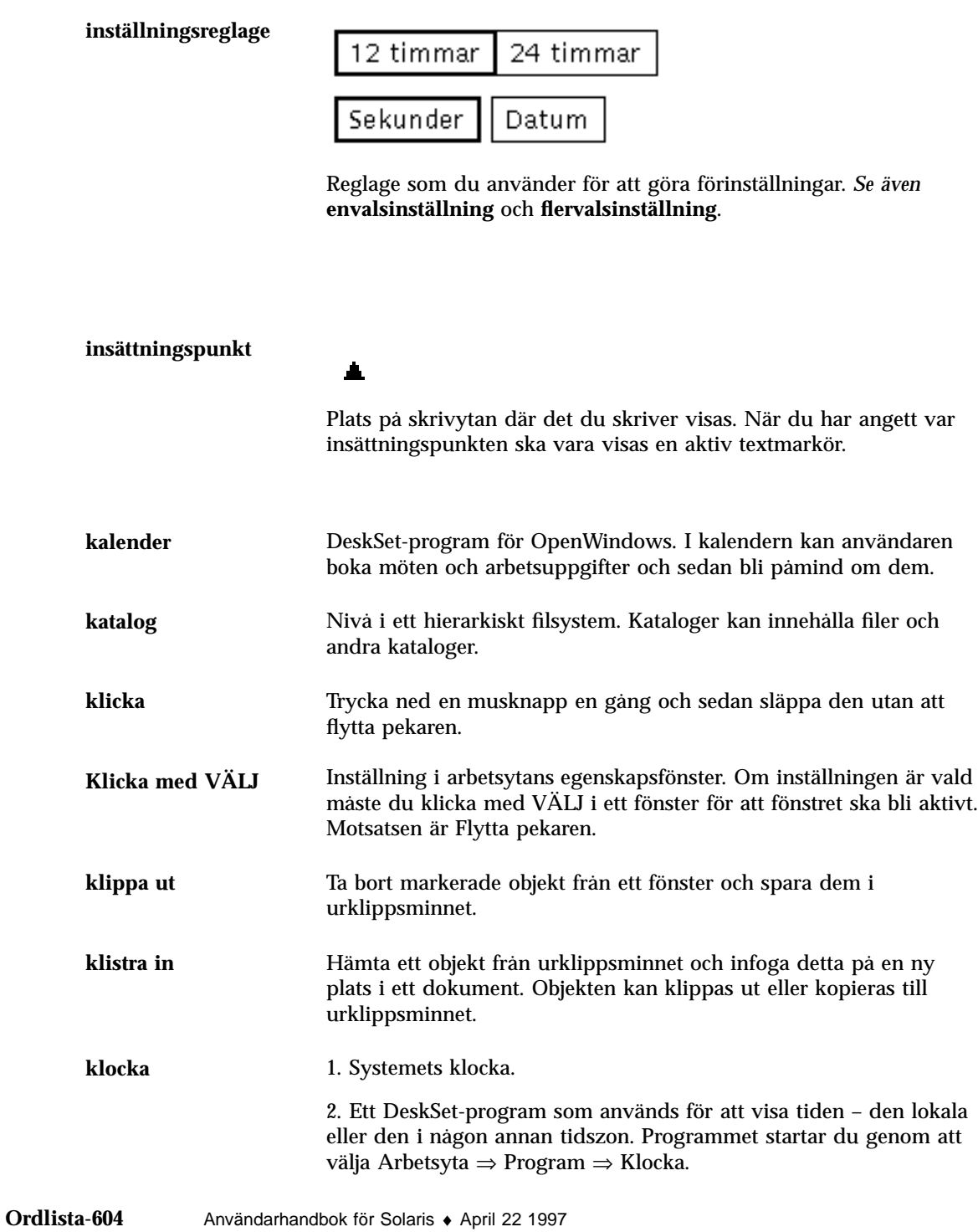

**knapp**

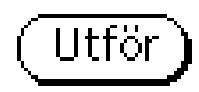

Grafisk representation av ett envalsalternativ. Genom att klicka på en knapp utför du ett kommando (kommandoknapp), tar fram ett snabbfönster (fönsterknapp) eller tar fram en meny (menyknapp).

**knappmeny**

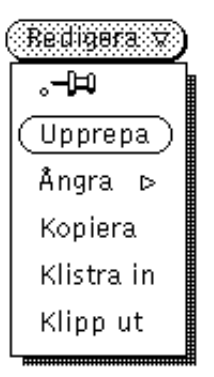

Meny som visas när du placerar pekaren på en menyknapp och klickar med musknappen MENY.

**kommandofönster** DeskSet-program som används för att kommunicera med operativsystemet. I kommandofönstret kan du rulla uppåt och nedåt med hjälp av fönsterhissen. *Se även* **skalfönster**.

**kommandoknapp**

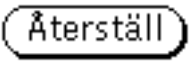

Knapp som du klickar på för att utföra ett kommando i ett program. *Se även* **knapp**.

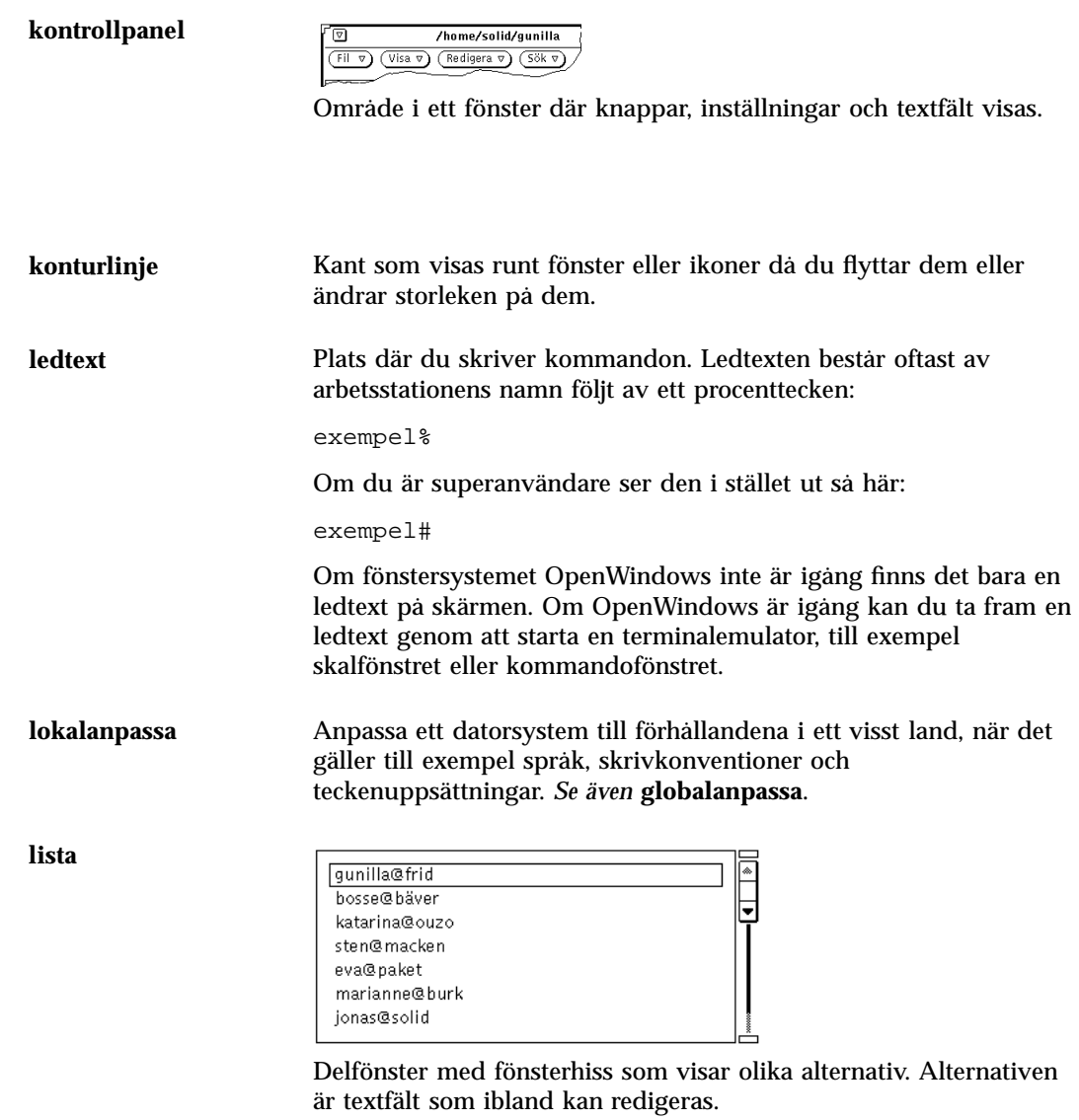

**Ordlista-606** Användarhandbok för Solaris ♦ April 22 1997

#### **markering**

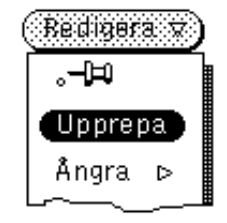

Framhävning av ett objekt som visar att objektet är valt. På en svartvit bildskärm visas markerade objekt i omvänd video (vitt på svart). På en färgskärm visas markerade knappar i en mörkare ton av fönstrets färg.

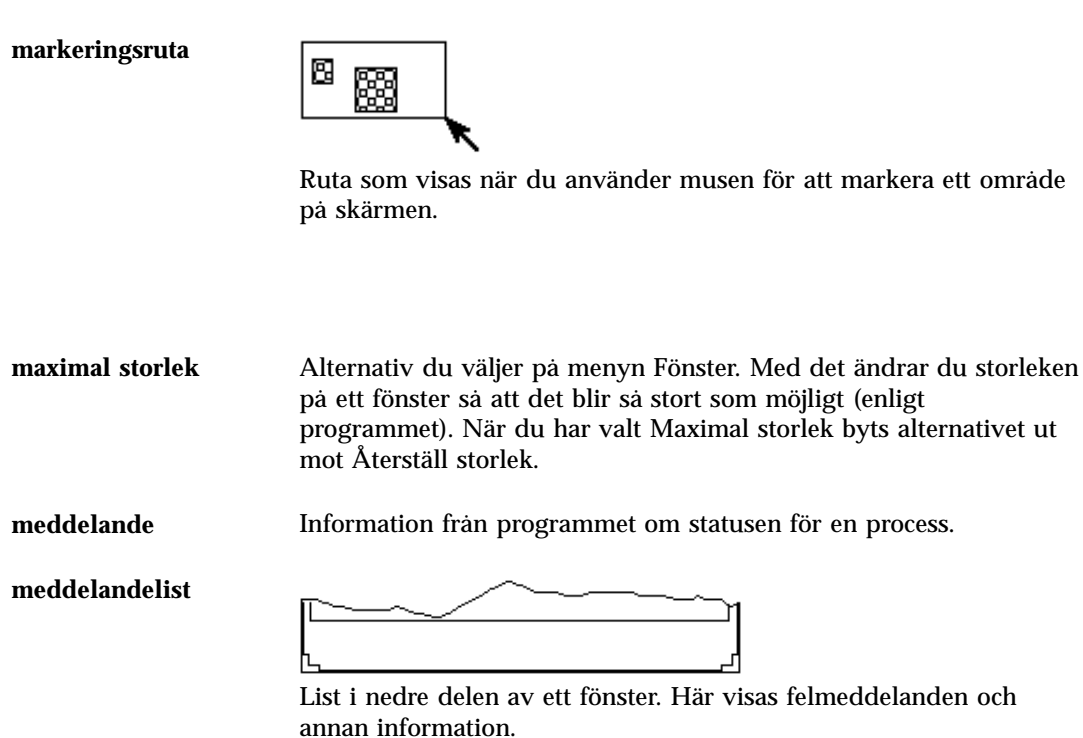

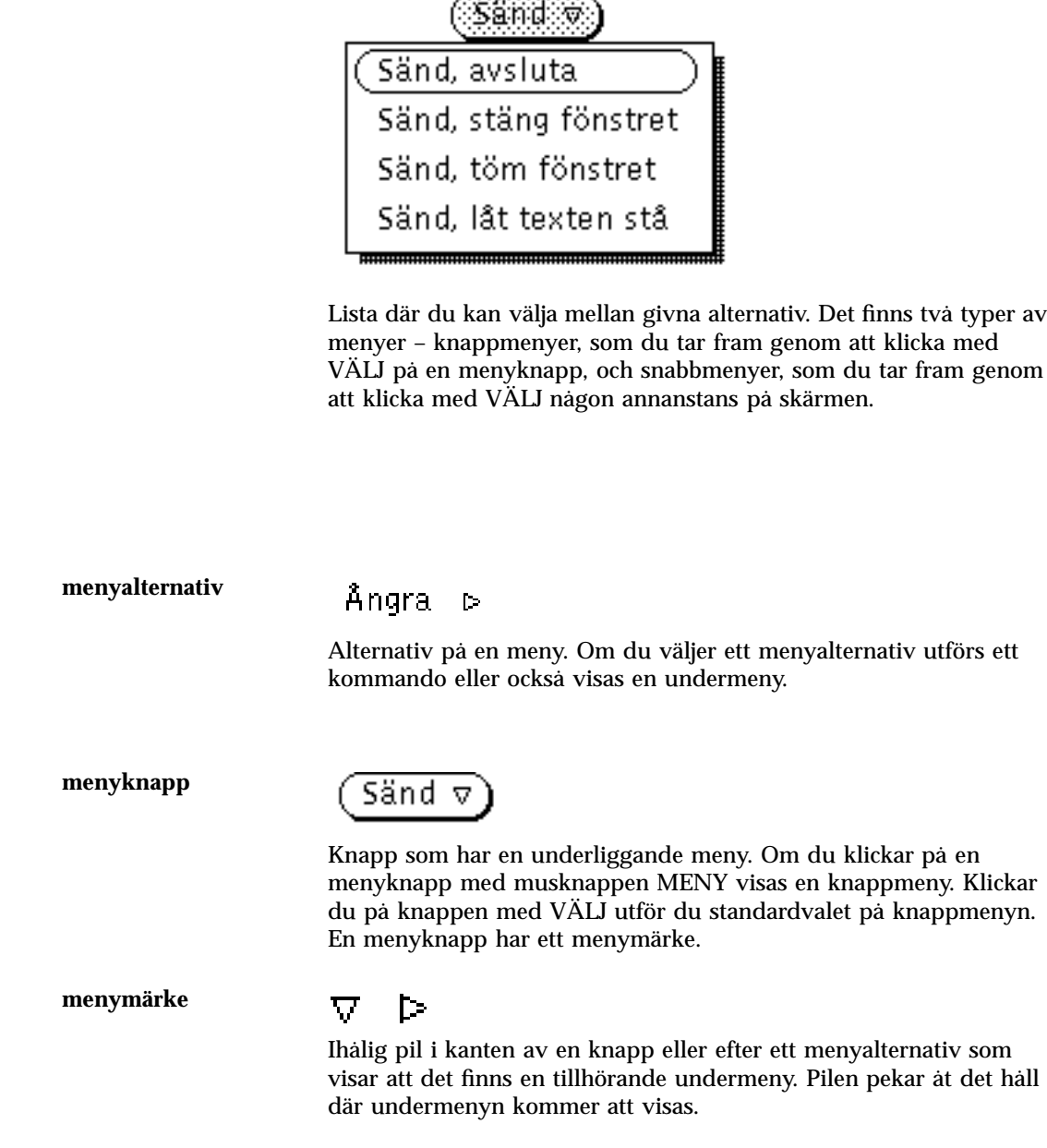

. . . . . . . . . . .

 $\overline{\phantom{0}}$ 

**Ordlista-608** Användarhandbok för Solaris ♦ April 22 1997

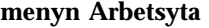

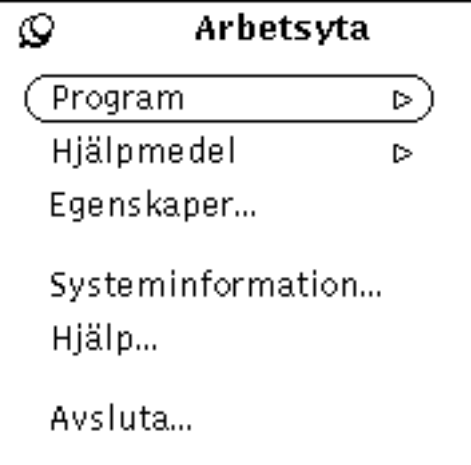

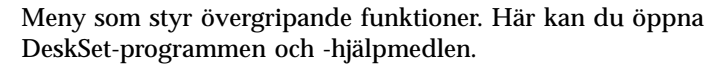

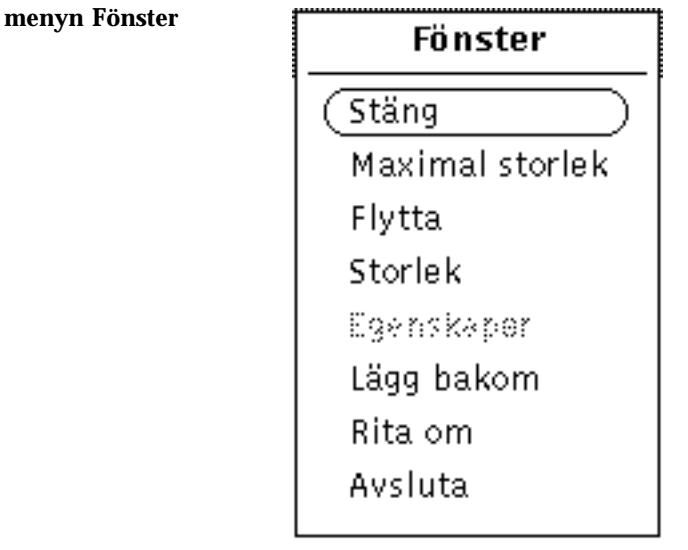

Meny som du når från ett fönsters bakgrund. Alternativen på menyn Fönster för ett snabbfönster är något annorlunda jämfört med grundfönstrets meny. Du tar fram menyn Fönster genom att klicka med MENY på den förminskade menyknappen som visas längst till vänster i grundfönstret för varje program. Om du vill välja standardvalet på menyn Fönster kan du klicka med VÄLJ på den förminskade menyknappen.

**Ordlista-610** Användarhandbok för Solaris ♦ April 22 1997

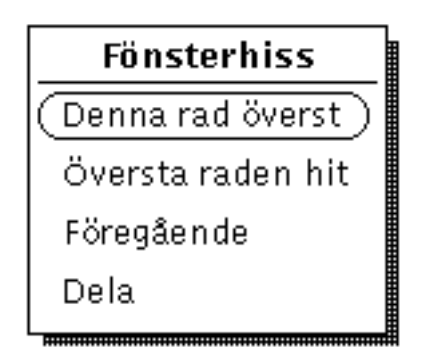

Snabbmeny som finns för alla fönsterhissar. Du använder den till exempel för att förflytta dig i en fil.

**minnesbuffert** Minne där information lagras tillfälligt.

**mus**

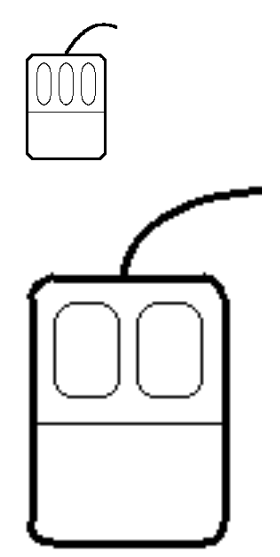

Elektrisk eller mekanisk enhet som du styr med ena handen på en platta intill datorn. Musens rörelser motsvarar pekarens rörelser på

skärmen. Med pekaren kan du ta fram menyer, välja alternativ i menyer, peka på objekt, markera information och så vidare.

**musknappen JUSTERA**

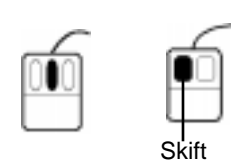

Mellersta musknappen på en mus med tre knappar, som du använder för att justera (utöka eller minska) en markering på skärmen. På en mus med två knappar utför du funktionen JUSTERA genom att samtidigt trycka på VÄLJ och Skift.

**musknappen MENY**

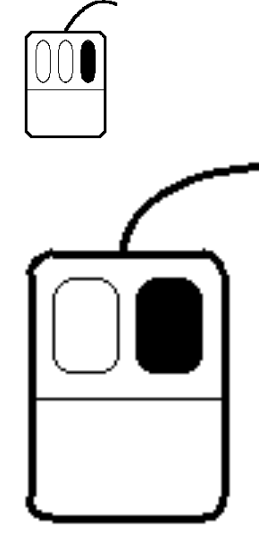

Högra musknappen, som du håller ned för att ta fram menyer. (Såvida du inte har bytt plats på höger och vänster musknapp med .xmodmap.)

**musknappen VÄLJ**

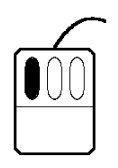

**Ordlista-612** Användarhandbok för Solaris ♦ April 22 1997

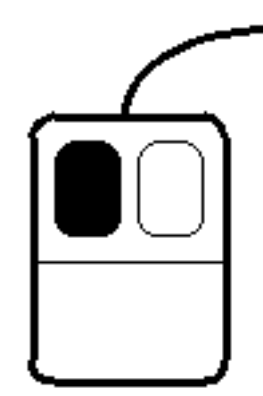

Vänstra musknappen, som du använder för att markera något på skärmen. (Såvida du inte har bytt plats på höger och vänster musknapp med .xmodmap.)

**musmodifierare** Tangenter på tangentbordet som du trycker på för att ändra vad som händer när du trycker på en musknapp.

#### **namnlist**

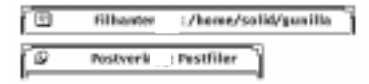

List som visas överst i varje fönster. I mitten av listen visas namnet på fönstret. Till vänster på listen i ett grundfönster visas en förminskad menyknapp för menyn Fönster. Till vänster i ett snabbfönster visas en nål.

**nedtonat reglage**

Öppnal.

Reglage som inte kan ta emot indata från tangentbordet eller musen och därför visas med svagare färg.

**numeriskt fält** Fält där du skriver in tal. Fältet har knappar som du kan använda för att öka eller minska det aktuella värdet.

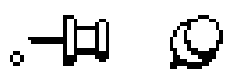

Symbol som du använder för att nåla fast menyer, fönster eller kommandofönster så att de stannar framme på skärmen.

**nålad meny**

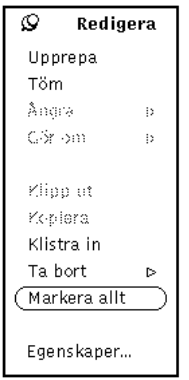

Meny som har nålen istucken. En nålad meny finns kvar på skärmen tills du drar ur nålen eller tar bort den på något annat sätt.

**nätverk** System med sammankopplade arbetsstationer och hanterare.

**Ordlista-614** Användarhandbok för Solaris ♦ April 22 1997

**objektknuten hjälp**

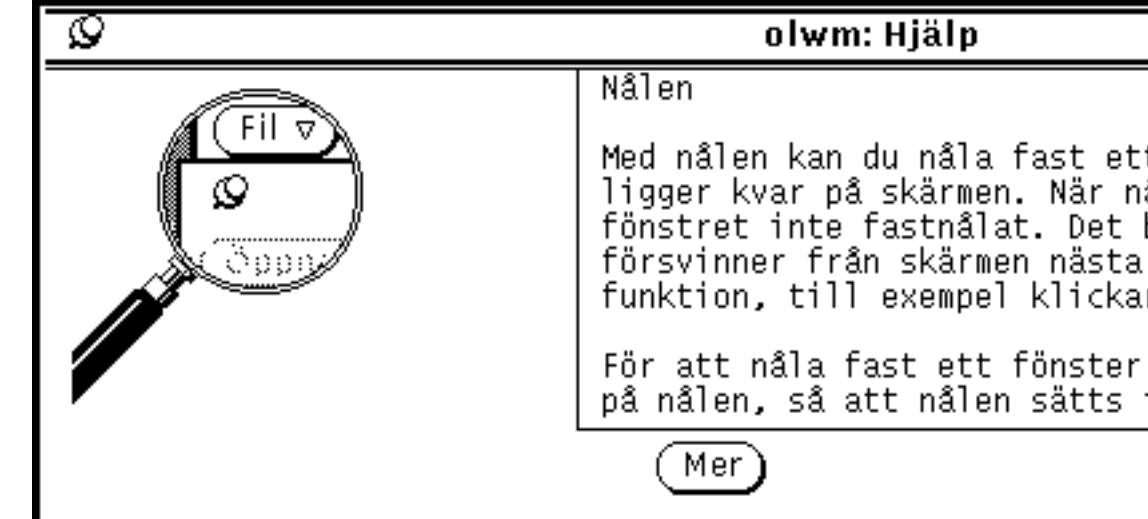

Kort hjälpmeddelande om ett visst objekt. Meddelandet visas på skärmen om du pekar på objektet och trycker på tangenten Hjälp.

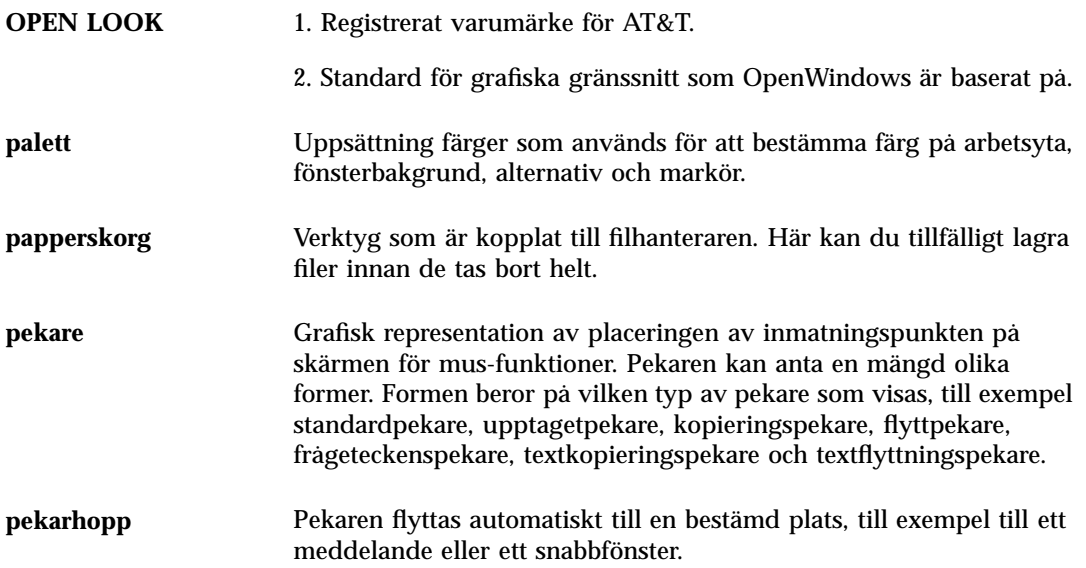

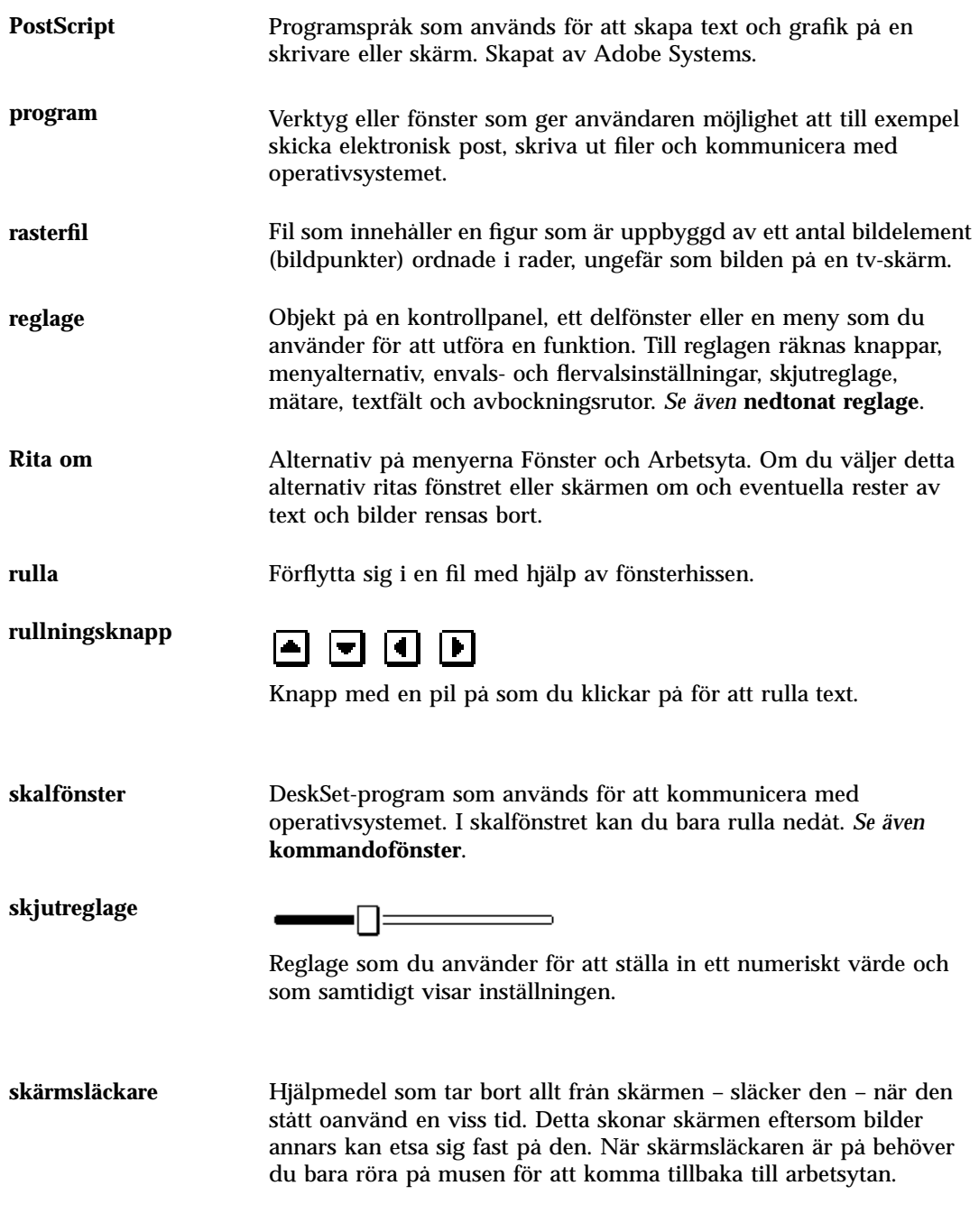

**Ordlista-616** Användarhandbok för Solaris ♦ April 22 1997
## **snabbfönster**

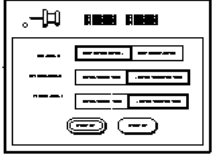

Fönster som du tar fram när du vill utföra en specifik funktion. Exempel på snabbfönster är egenskapsfönster och hjälpfönster.

**snabbfönstermeny**

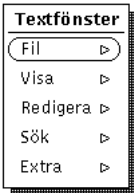

Meny som du tar fram genom att trycka ned musknappen MENY någonstans i ett fönsters bakgrund.

**snabbkommando** En tangent eller en kombination av tangenter som du trycker på om du snabbt vill utföra en funktion utan att välja den på en meny.

**Ordlista-617**

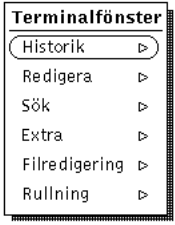

Meny som du tar fram genom att trycka ned musknappen MENY var som helst utom på ett reglage. Vilken meny som visas beror på var pekaren är placerad.

**språkområdesinställning**Grundinställning som inte bara gäller språk utan även till exempel måttsystem och valuta. Sverige, USA och Storbritannien är exempel på olika språkområden.

**standardpekare**

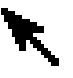

Pil som pekar snett uppåt till vänster och visar musens placering på arbetsytan. *Se även* **pekare**.

**standardval**

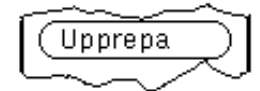

1. Alternativ i en meny som väljs automatiskt om du klickar med VÄLJ på menyknappen och inte drar pekaren till något annat alternativ. Du kan byta ut standardvalet på en meny.

2. Inställning eller uppsättning inställningar som programmet automatiskt använder om du inte väljer några andra.

**Ordlista-618** Användarhandbok för Solaris ♦ April 22 1997

**start- och ändrutor**

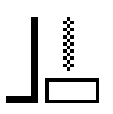

Rutorna i början och slutet av fönsterhissens hisskabel.

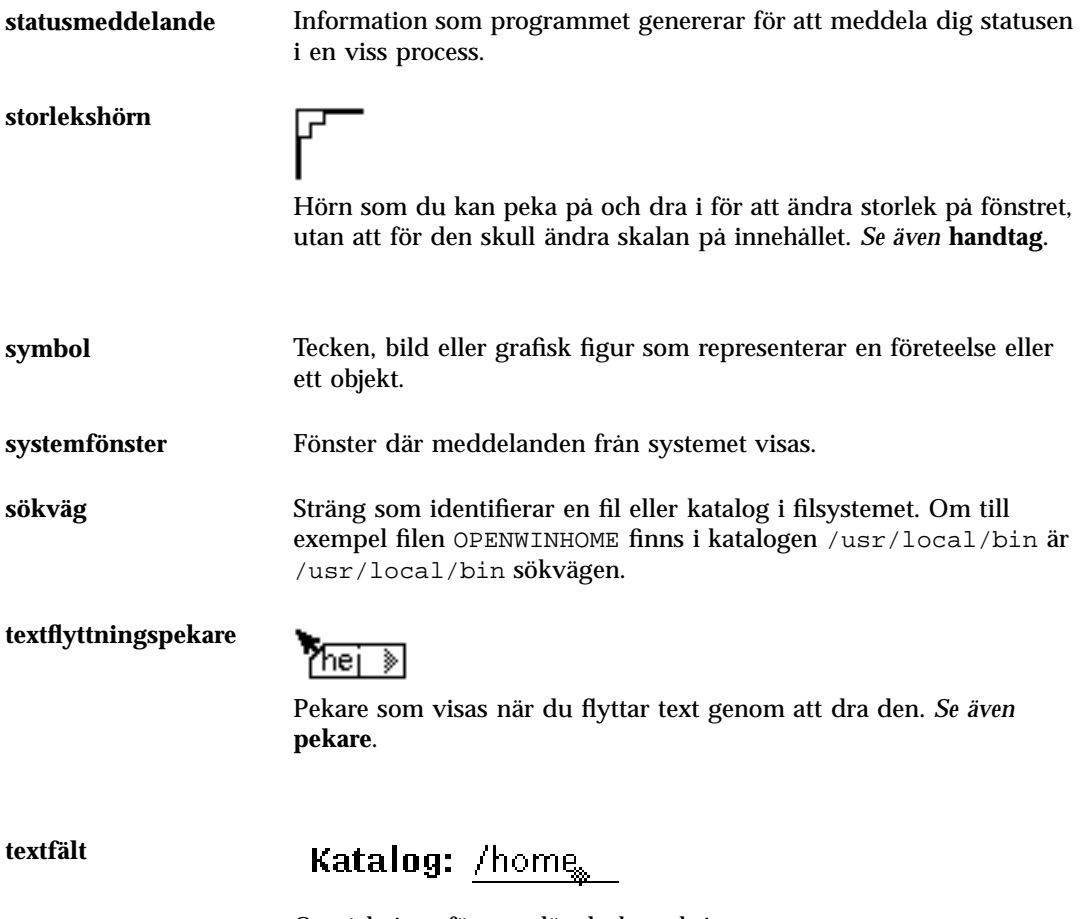

Område i ett fönster där du kan skriva text.

**Ordlista-619**

**textkopieringspekare** ?mig) Pekare som visas när du kopierar text genom att dra den. *Se även* **pekare**. **textmarkör**  $\blacktriangle$   $\diamond$ Symbol som visar var insättningspunkten finns i fönster som du kan skriva i. En aktiv textmarkör är en svart triangel, som i vissa fall blinkar. När textmarkören inte är aktiv ser den ut som ett nedtonat rutertecken. **textområde** Område i ett fönster där du kan skriva flera rader text. **undermeny** Meny som visar ytterligare alternativ för ett menyalternativ. **urklippsminne** Minne där objekt som du klipper ut eller kopierar lagras. Med tangenten Klistra in kan du infoga information från urklippsminnet i ett fönster. *Se även* **minnesbuffert**. **upptagetpekare** (¬ ) Pekare som visas när ett program utför något och därför inte kan ta

emot inmatning där pekaren står. *Se även* **pekare**.

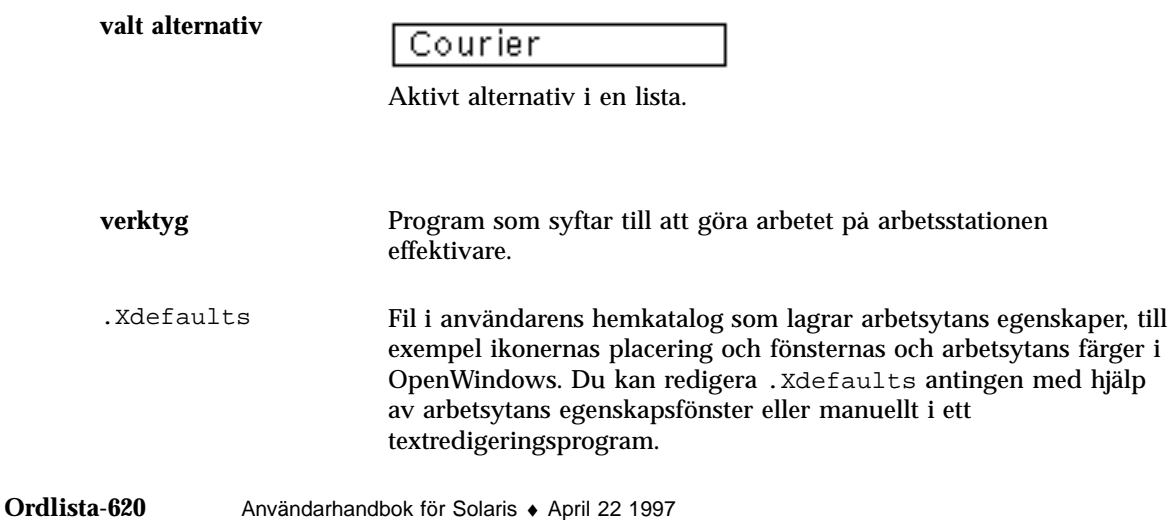

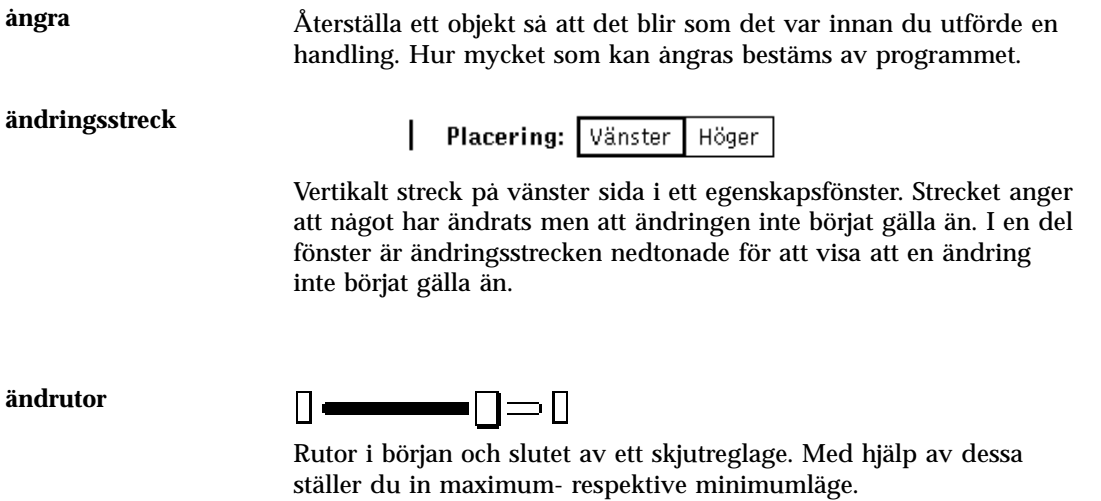

**Ordlista-621**